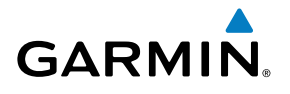

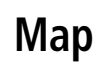

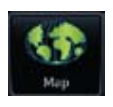

**Traffic**

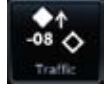

**Terrain**

## **GTN 625/635/650 Weather**

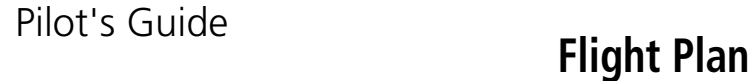

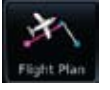

**Procedures**

**Nearest**

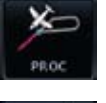

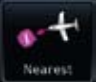

**Waypoint Info**

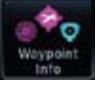

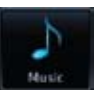

**Music**

**Utilities**

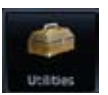

**System**

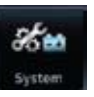

© 2011 Garmin Ltd. or its subsidiaries. All rights reserved.

This manual reflects the operation of System Software version 2.00, or later. Some differences in operation may be observed when comparing the information in this manual to later software versions.

Garmin International, Inc., 1200 East 151st Street, Olathe, KS 66062, U.S.A. Tel: 913/397.8200 Fax: 913/397.8282 Garmin AT, Inc., 2345 Turner Road SE, Salem, OR 97302, U.S.A. Tel: 503/391.3411 Fax 503/364.2138 Garmin (Europe) Ltd., Liberty House, Bulls Copse Road, Hounsdown Business Park, Southampton, SO40 9RB, U.K. Tel. +44 (0) 870 850 1243 Fax +44 (0) 238 052 4004 Garmin Corporation, No. 68, Jangshu 2nd Road, Shijr, Taipei County, Taiwan Tel: 886/02.2642.9199 Fax: 886/02.2642.9099 Garmin Singapore Pte. Ltd., 46 East Coast Road, #05-06 Eastgate, Singapore 428766 Tel : (65) 63480378 Fax : ( 65 ) 63480278 At Garmin, we value your opinion. For comments about this guide, please e-mail:

www.garmin.com

Techpubs.Salem@Garmin.com

Except as expressly provided herein, no part of this manual may be reproduced, copied, transmitted, disseminated, downloaded or stored in any storage medium, for any purpose without the express written permission of Garmin. Garmin hereby grants permission to download a single copy of this manual and of any revision to this manual onto a hard drive or other electronic storage medium to be viewed for personal use, provided that such electronic or printed copy of this manual or revision must contain the complete text of this copyright notice and provided further that any unauthorized commercial distribution of this manual or any revision hereto is strictly prohibited.

Garmin® and SafeTaxi® are registered trademarks of Garmin Ltd. or its subsidiaries. Garmin SVT™ is a trademark of Garmin Ltd. or its subsidiaries. These trademarks may not be used without the express permission of Garmin.

NavData® is a registered trademark of Jeppesen, Inc.; StormScope® and SkyWatch® are registered trademarks of L-3 Communications; and XM® is a registered trademark of XM Satellite Radio, Inc.; Iridium<sup>®</sup> is a registered trademark of Iridium Communications Inc.; Canadian radar data provided by Environment Canada; United States radar data provided by NOAA; European radar data collected and provided by Meteo France.

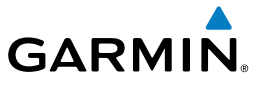

#### **LIMITED WARRANTY**

All Garmin avionics products are warranted to be free from defects in materials or workmanship for: two years from the date of purchase for new Remote-Mount and Panel-Mount products; one year from the date of purchase for new portable products and any purchased newly-overhauled products; six months for newly-overhauled products exchanged through a Garmin Authorized Service Center; and 90 days for factory repaired or newly-overhauled products exchanged at Garmin in lieu of repair. Within the applicable period, Garmin will, at its sole option, repair or replace any components that fail in normal use. Such repairs or replacement will be made at no charge to the customer for parts or labor, provided that the customer shall be responsible for any transportation cost. This warranty does not apply to: (i) cosmetic damage, such as scratches, nicks and dents; (ii) consumable parts, such as batteries, unless product damage has occurred due to a defect in materials or workmanship; (iii) damage caused by accident, abuse, misuse, water, flood, fire, or other acts of nature or external causes; (iv) damage caused by service performed by anyone who is not an authorized service provider of Garmin; or (v) damage to a product that has been modified or altered without the written permission of Garmin. In addition, Garmin reserves the right to refuse warranty claims against products or services that are obtained and/or used in contravention of the laws of any country.

THE WARRANTIES AND REMEDIES CONTAINED HEREIN ARE EXCLUSIVE AND IN LIEU OF ALL OTHER WARRANTIES, WHETHER EXPRESS, IMPLIED OR STATUTORY, INCLUDING ANY LIABILITY ARISING UNDER ANY WARRANTY OF MERCHANTABILITY OR FITNESS FOR A PARTICULAR PURPOSE, STATUTORY OR OTHERWISE. THIS WARRANTY GIVES YOU SPECIFIC LEGAL RIGHTS, WHICH MAY VARY FROM STATE TO STATE.

IN NO EVENT SHALL GARMIN BE LIABLE FOR ANY INCIDENTAL, SPECIAL, INDIRECT OR CONSEQUENTIAL DAMAGES, WHETHER RESULTING FROM THE USE, MISUSE OR INABILITY TO USE THE PRODUCT OR FROM DEFECTS IN THE PRODUCT. SOME STATES DO NOT ALLOW THE EXCLUSION OF INCIDENTAL OR CONSEQUENTIAL DAMAGES, SO THE ABOVE LIMITATIONS MAY NOT APPLY TO YOU.

Garmin retains the exclusive right to repair or replace (with a new or newly-overhauled replacement product) the product or software or offer a full refund of the purchase price at its sole discretion. SUCH REMEDY SHALL BE YOUR SOLE AND EXCLUSIVE REMEDY FOR ANY BREACH OF WARRANTY.

**Online Auction Purchases**: Products purchased through online auctions are not eligible for warranty coverage. Online auction confirmations are not accepted for warranty verification. To obtain warranty service, an original or copy of the sales receipt from the original retailer is required. Garmin will not replace missing components from any package purchased through an online auction.

System Messages Symbols **International Purchases**: A separate warranty may be provided by international distributors for devices purchased outside the United States depending on the country. If applicable, this warranty is provided by the local in-country distributor and this distributor provides local service for your device. Distributor warranties are only valid in the area of intended distribution. Devices purchased in the United States or Canada must be returned to the Garmin service center in the United Kingdom, the United States, Canada, or Taiwan for service.

Appendix To obtain warranty service, contact your local Garmin Authorized Service Center. For assistance in locating a Service Center near you, visit the Garmin web site at http://www.garmin.com or contact Garmin Customer Service at 800-800-1020.

Index

Foreward

Getting **Started** 

Xpdr Ctrl

Com/Nav

FPL

Direct-To

Proc

Wpt Info

Map

Traffic

Terrain

**Weather** 

Nearest

Music

Utilities

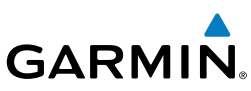

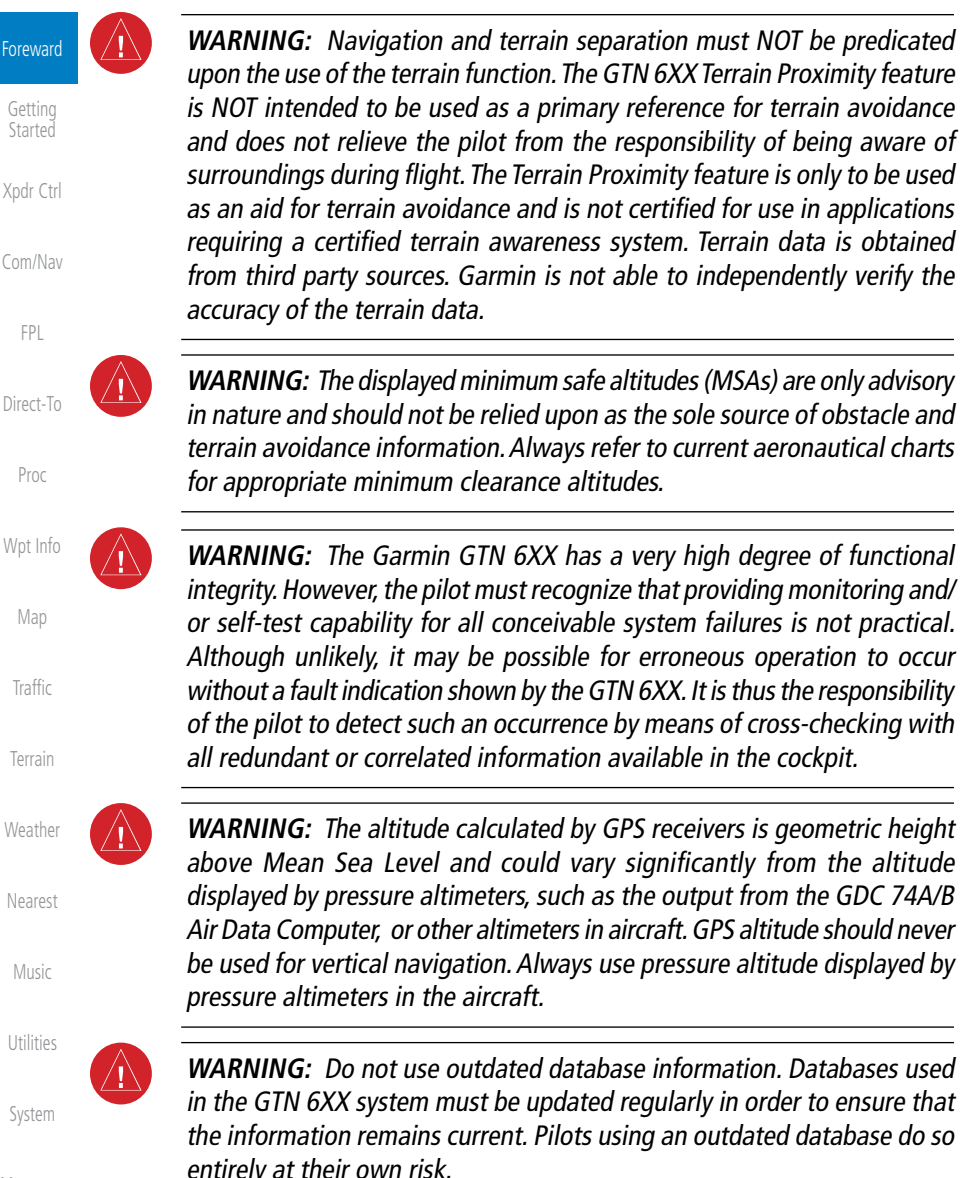

**WARNING:** Do not use basemap (land and water data) information for primary navigation. Basemap data is intended only to supplement other approved navigation data sources and should be considered as an aid to enhance situational awareness.

Messages

Symbols

Appendix

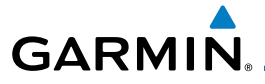

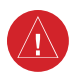

**WARNING:** Traffic information shown on the GTN 6XX is provided as an aid in visually acquiring traffic. Pilots must maneuver the aircraft based only upon ATC guidance or positive visual acquisition of conflicting traffic.

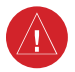

**WARNING:** Datalink weather should not be used for hazardous weather penetration. Weather information provided by the GDL 69/69A is approved only for weather avoidance, not penetration.

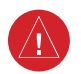

**WARNING:** Datalink weather data is to be used for long-range planning purposes only. Due to inherent delays in data transmission and the relative age of the data, datalink weather data should not be used for short-range weather avoidance.

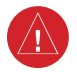

**WARNING:** For safety reasons, GTN 6XX operational procedures must be learned on the ground.

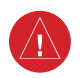

**WARNING:** To reduce the risk of unsafe operation, carefully review and understand all aspects of the GTN 6XX Pilot's Guide. Thoroughly practice basic operation prior to actual use. During flight operations, carefully compare indications from the GTN 6XX to all available navigation sources, including the information from other NAVAIDs, visual sightings, charts, etc. For safety purposes, always resolve any discrepancies before continuing navigation.

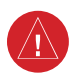

**WARNING:** Never use the datalink weather to attempt to penetrate a thunderstorm. Both the FAA Advisory Circular, Subject: Thunderstorms, and the Airman's Information Manual (AIM) recommend avoiding "by at least 20 miles any thunderstorm identified as severe or giving an intense radar echo."

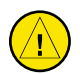

**CAUTION**: The United States government operates the Global Positioning System and is solely responsible for its accuracy and maintenance. The GPS system is subject to changes which could affect the accuracy and performance of all GPS equipment. Portions of the Garmin GTN 6XX utilize GPS as a precision electronic NAVigation AID (NAVAID). Therefore, as with all NAVAIDs, information presented by the GTN 6XX can be misused or misinterpreted and, therefore, become unsafe.

Appendix

Symbols

Foreward

Getting **Started** 

Xpdr Ctrl

Com/Nav

FPL

Direct-To

Proc

Wpt Info

Map

Traffic

Terrain

**Weather** 

Nearest

Music

Utilities

System

Messages

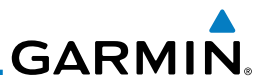

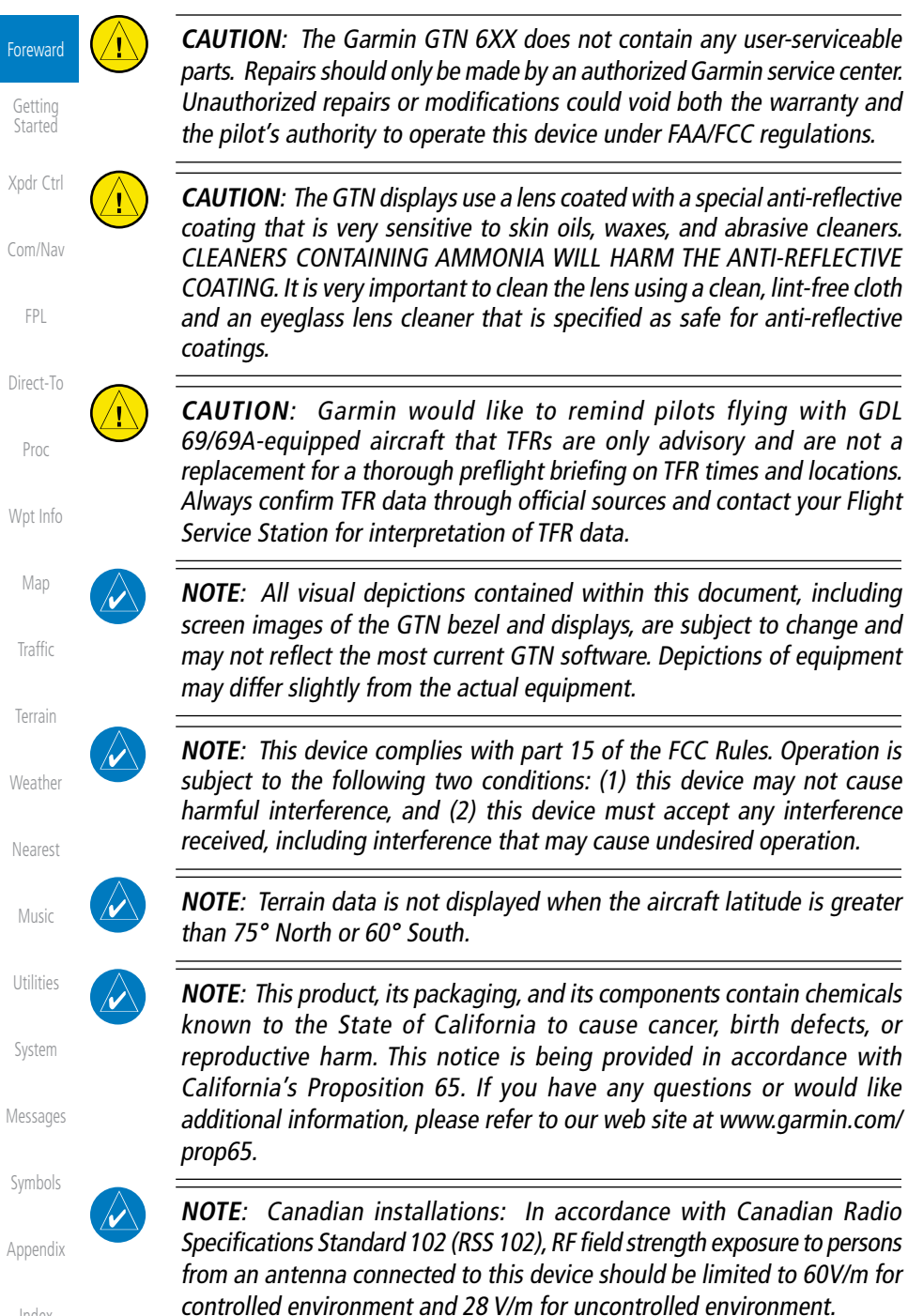

 $\mathcal{C}$ 

<span id="page-6-0"></span>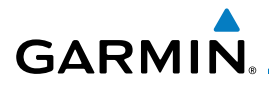

NOTE: This device complies with Part 15 of the FCC limits for Class B digital devices. This equipment generates, uses, and can radiate radio frequency energy and, if not installed and used in accordance with the instructions, may cause harmful interference to radio communications. Furthermore, there is no guarantee that interference will not occur in a particular installation.

If this equipment does cause harmful interference, the user is encouraged to try to correct the interference by relocating the equipment or connecting the equipment to a different circuit than the affected equipment. Consult an authorized dealer or other qualified avionics technician for additional help if these remedies do not correct the problem.

Operation of this device is subject to the following conditions: (1) This device may not cause harmful interference, and (2) this device must accept any interference received, including interference that may cause undesired operation.

To obtain accessories for your unit, please contact your Garmin dealer.

Help us better support you by completing our on-line registration form today! Registration ensures that you will be notified of product updates and new products and provides lost or stolen unit tracking. Please, have the serial number of your unit handy, connect to our web site (www.garmin.com) and look for our Product Registration link on the Home page.

The display surface is coated with a special anti-reflective coating which is very sensitive to skin oils, waxes and abrasive cleaners. It is very important to clean the lens using an eyeglass lens cleaner which is specified as safe for antireflective coatings and a clean, lint-free cloth.

> Traffic Terrain

Foreward

Getting **Started** 

Xpdr Ctrl

Com/Nav

FPL

Direct-To

Proc

Wpt Info

Map

Weather

Nearest

Music

Utilities

System

### Product Registration and Support

Help us better support you by completing your online registration today! Have the serial number of your product handy and connect to the Garmin web site (www.garmin.com). Look for the Product Registration link on the Home page. Also, be sure to record your serial number in the space provided.

If you have any questions, the Garmin Product Support department may be reached Monday through Friday, 7:00 AM to 7:00 PM Central Time.

Messages Symbols Appendix US: 913-397-8200 US Toll Free: 1-866-739-5687 Canada Toll Free: 1-866-429-9296

### Index

AC 90-100A Statement of Compliance: The Garmin navigational unit meets the performance and functional requirements of AC 90-100A.

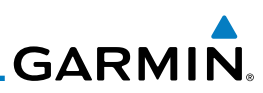

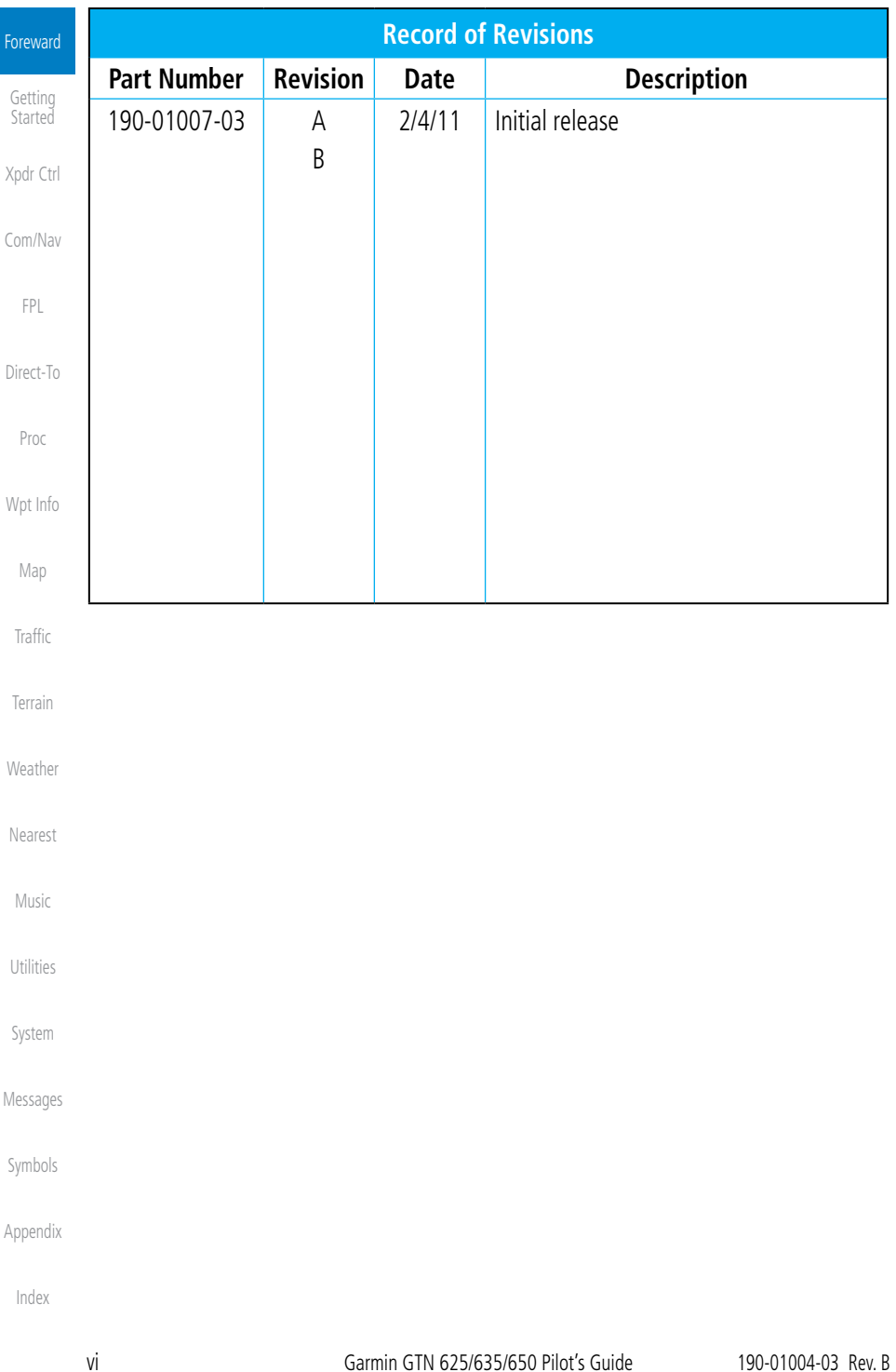

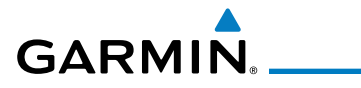

## **Contents**

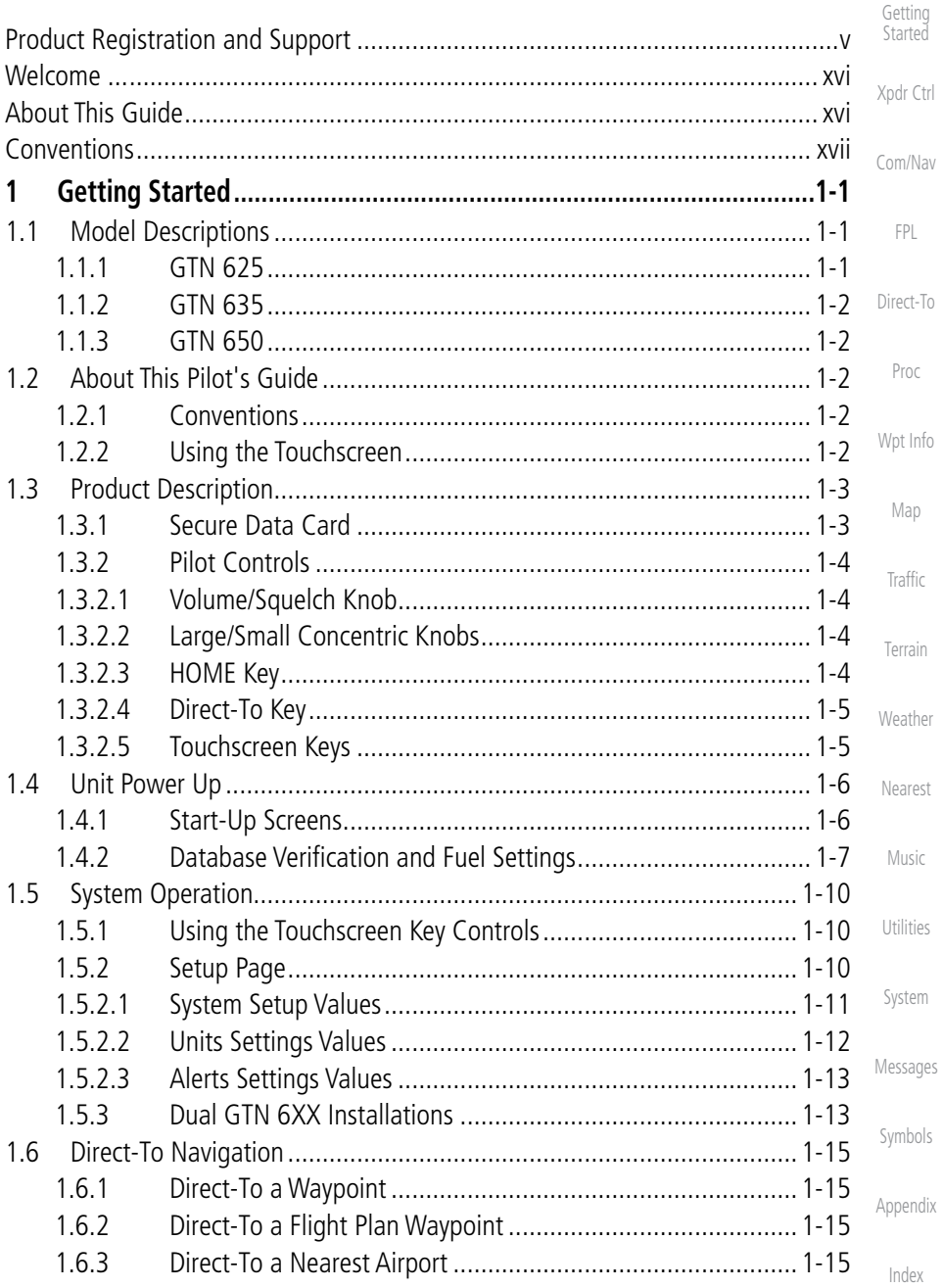

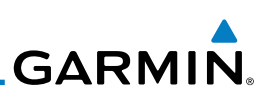

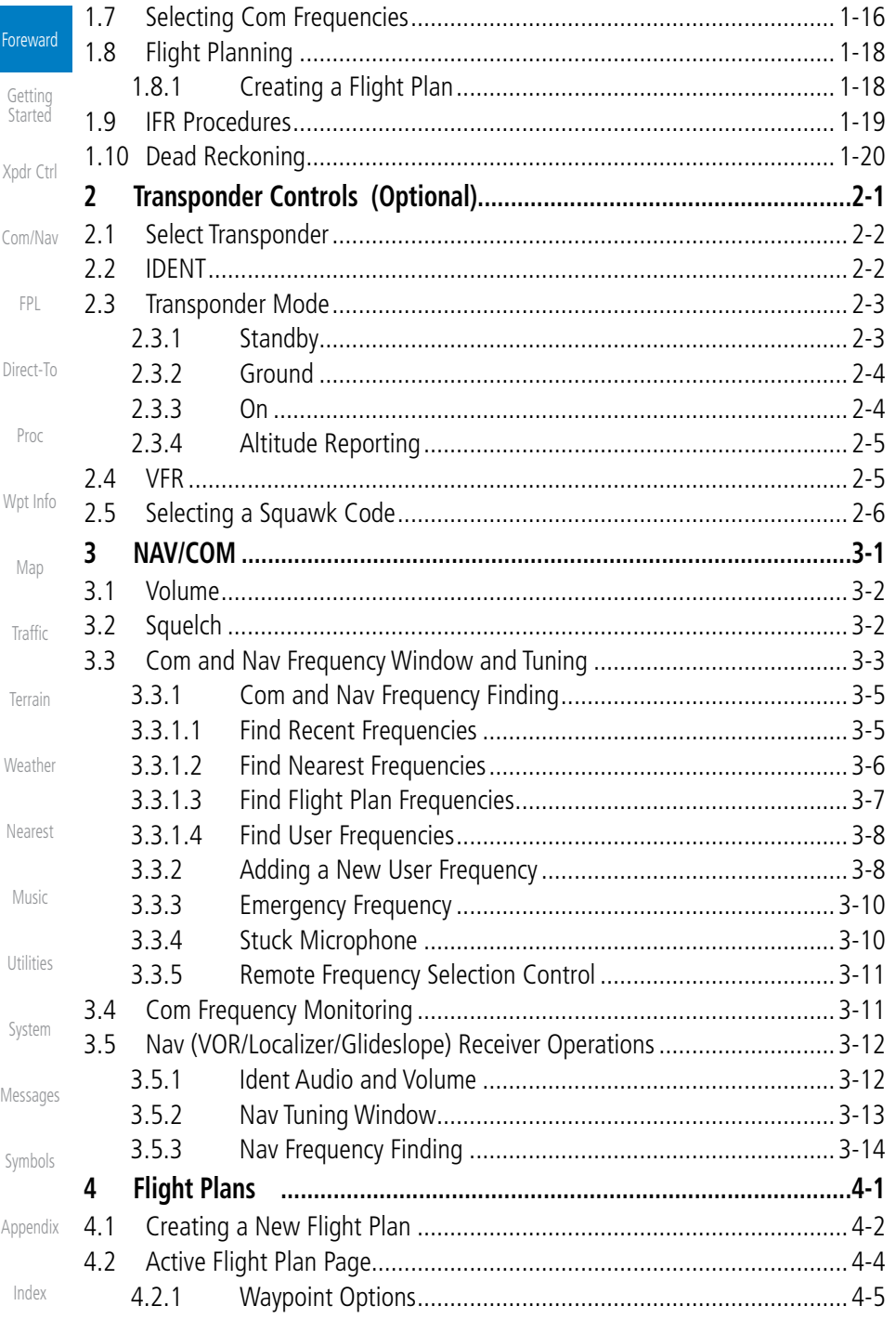

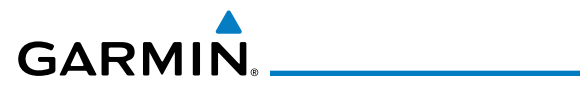

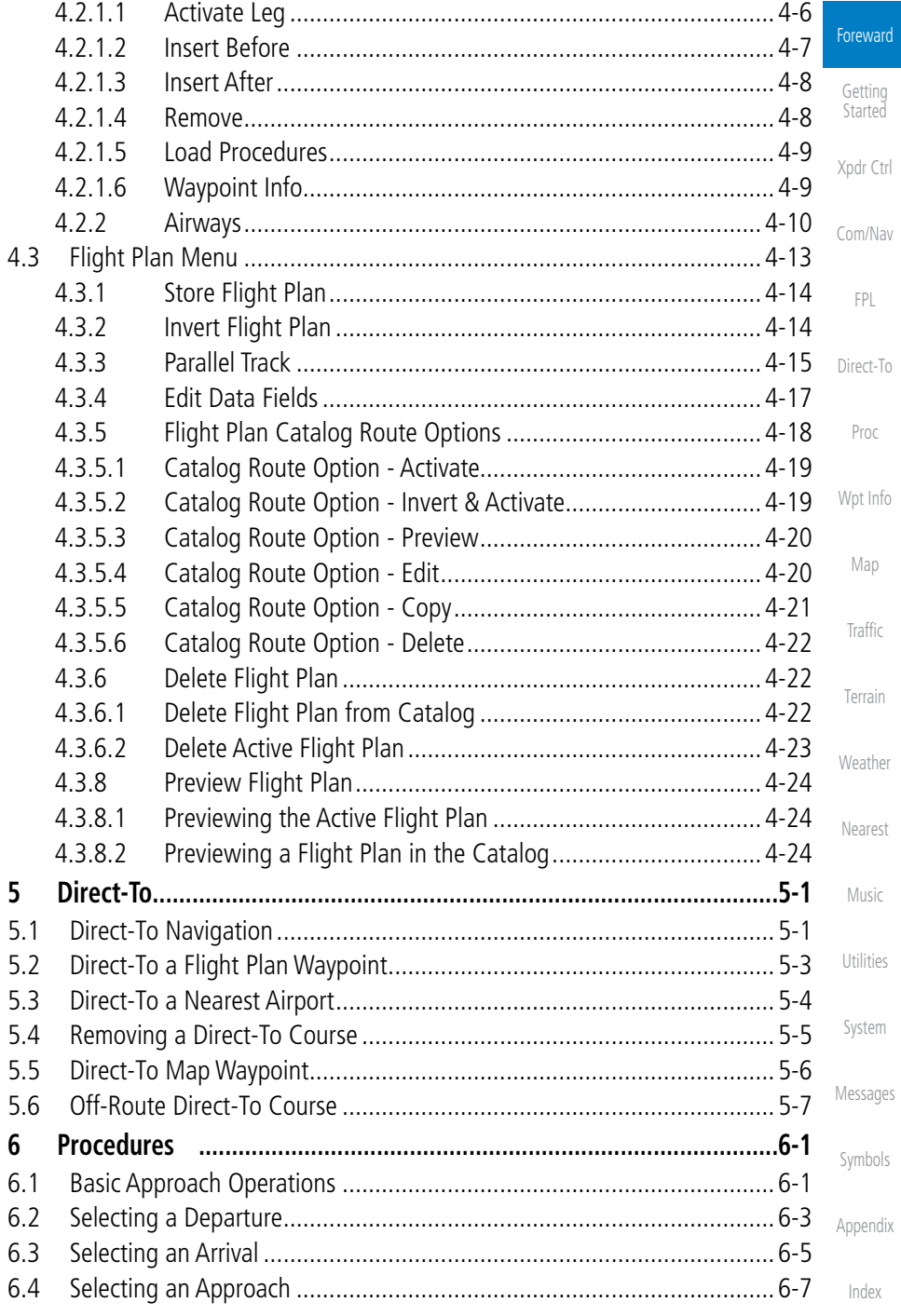

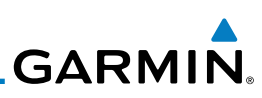

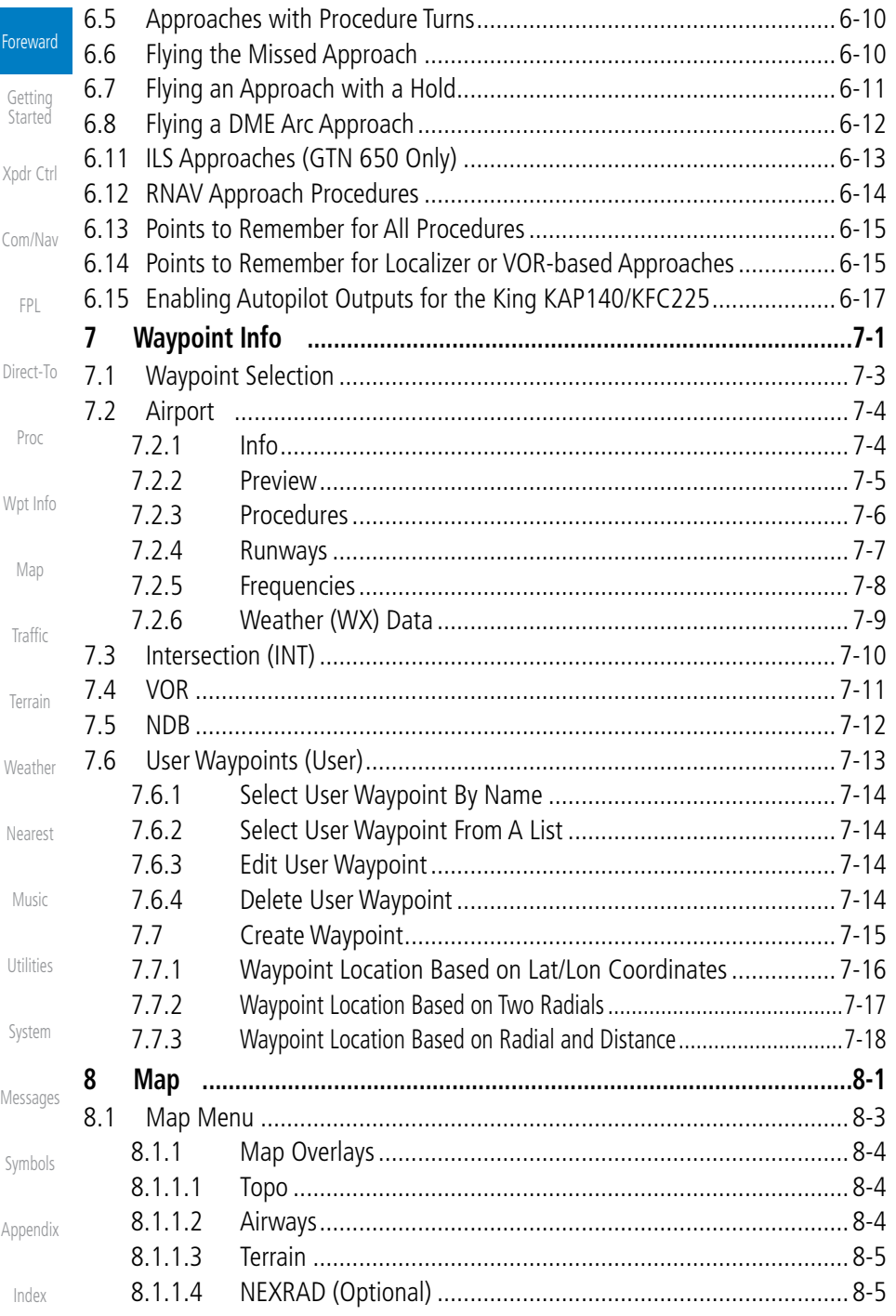

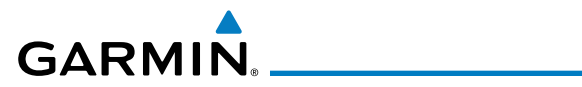

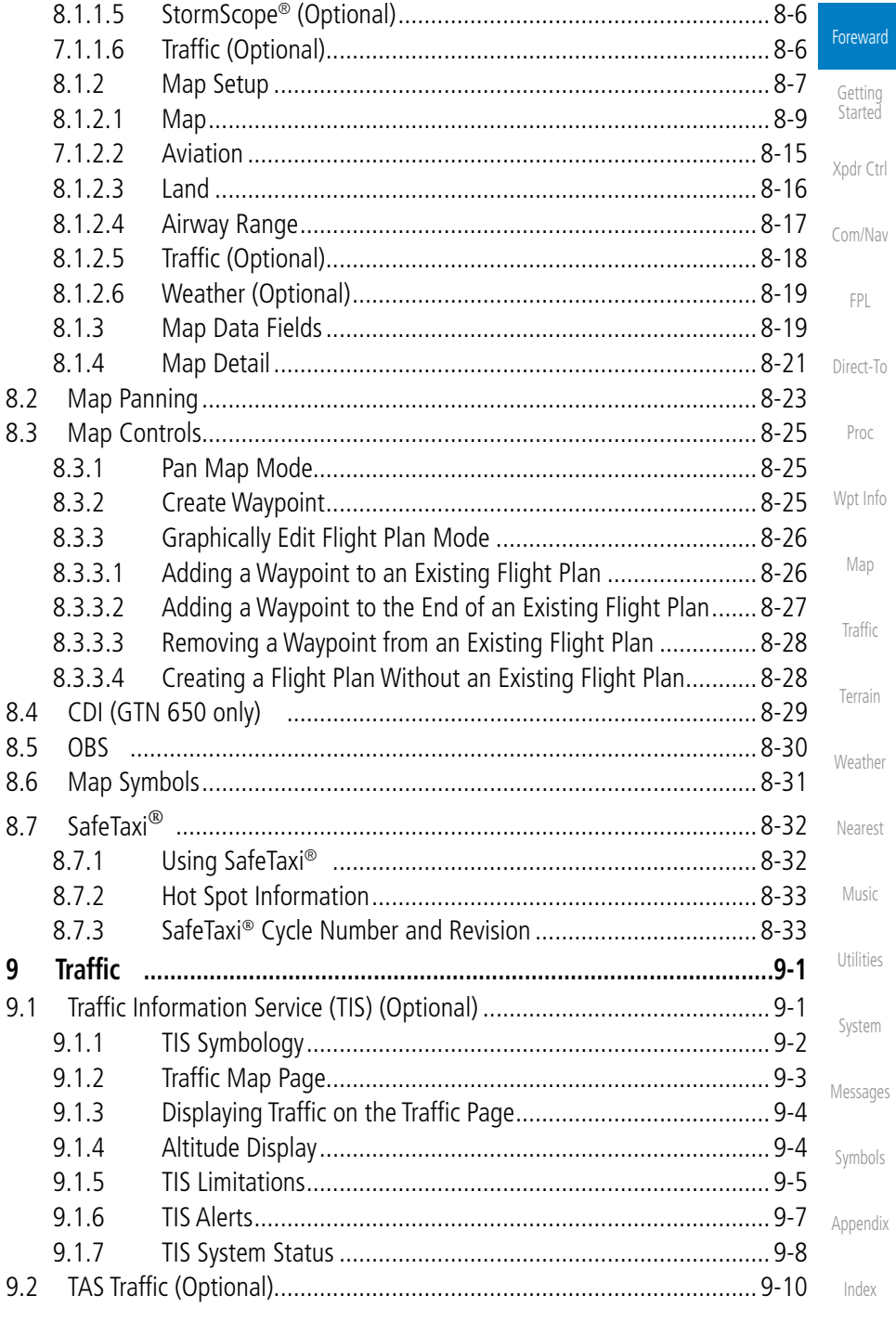

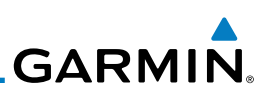

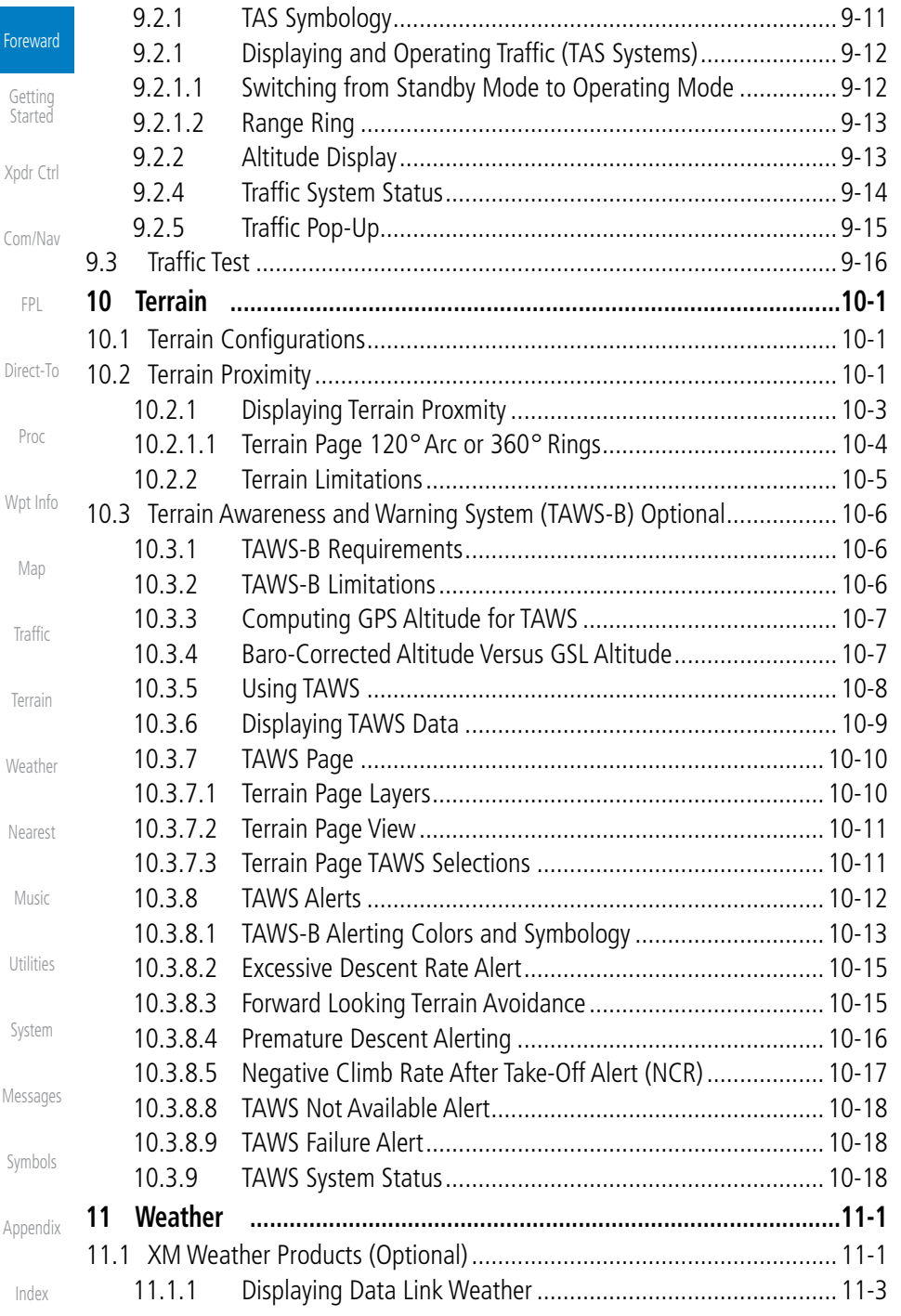

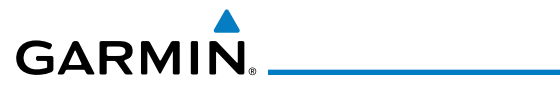

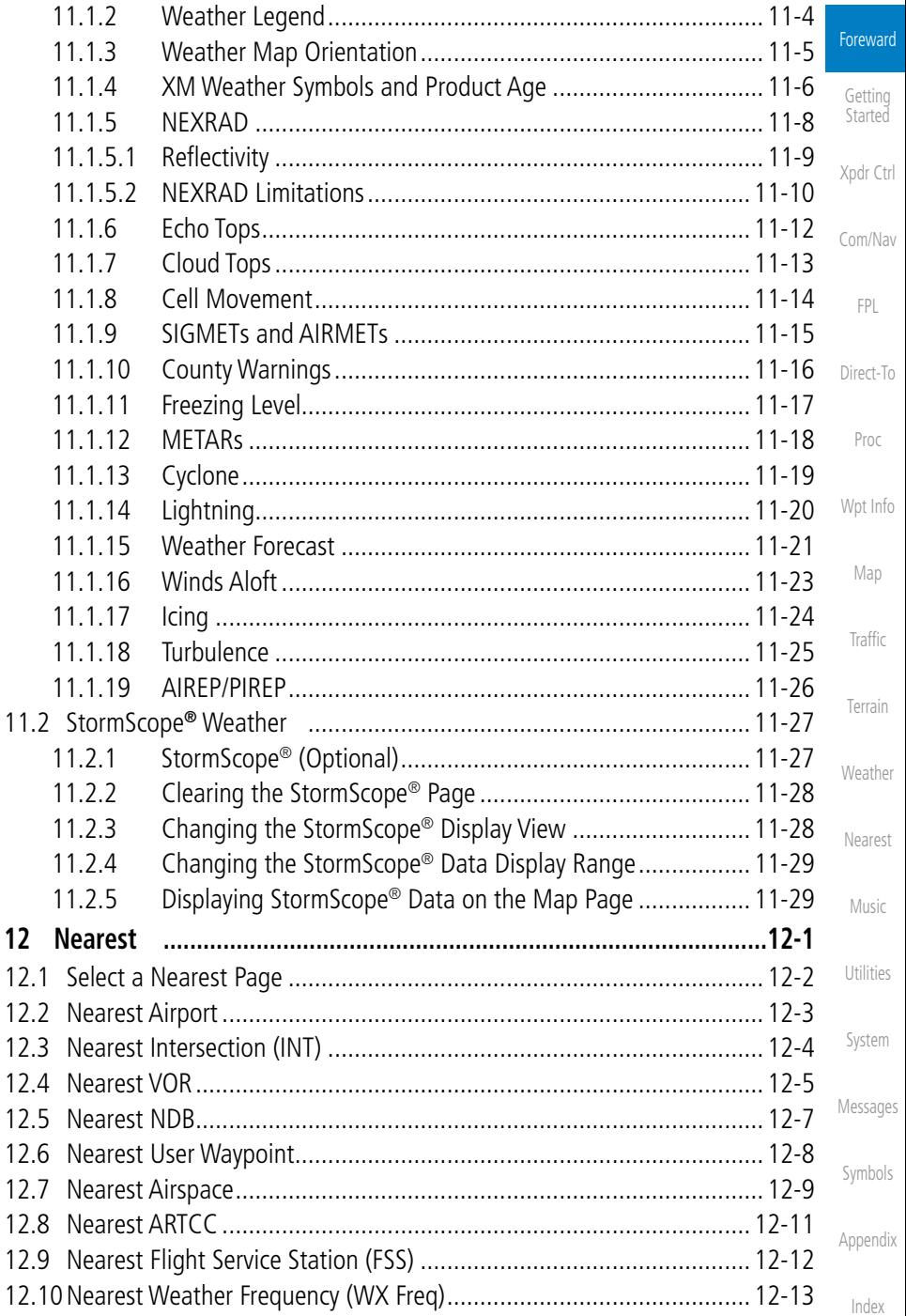

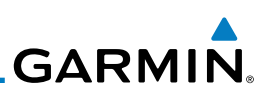

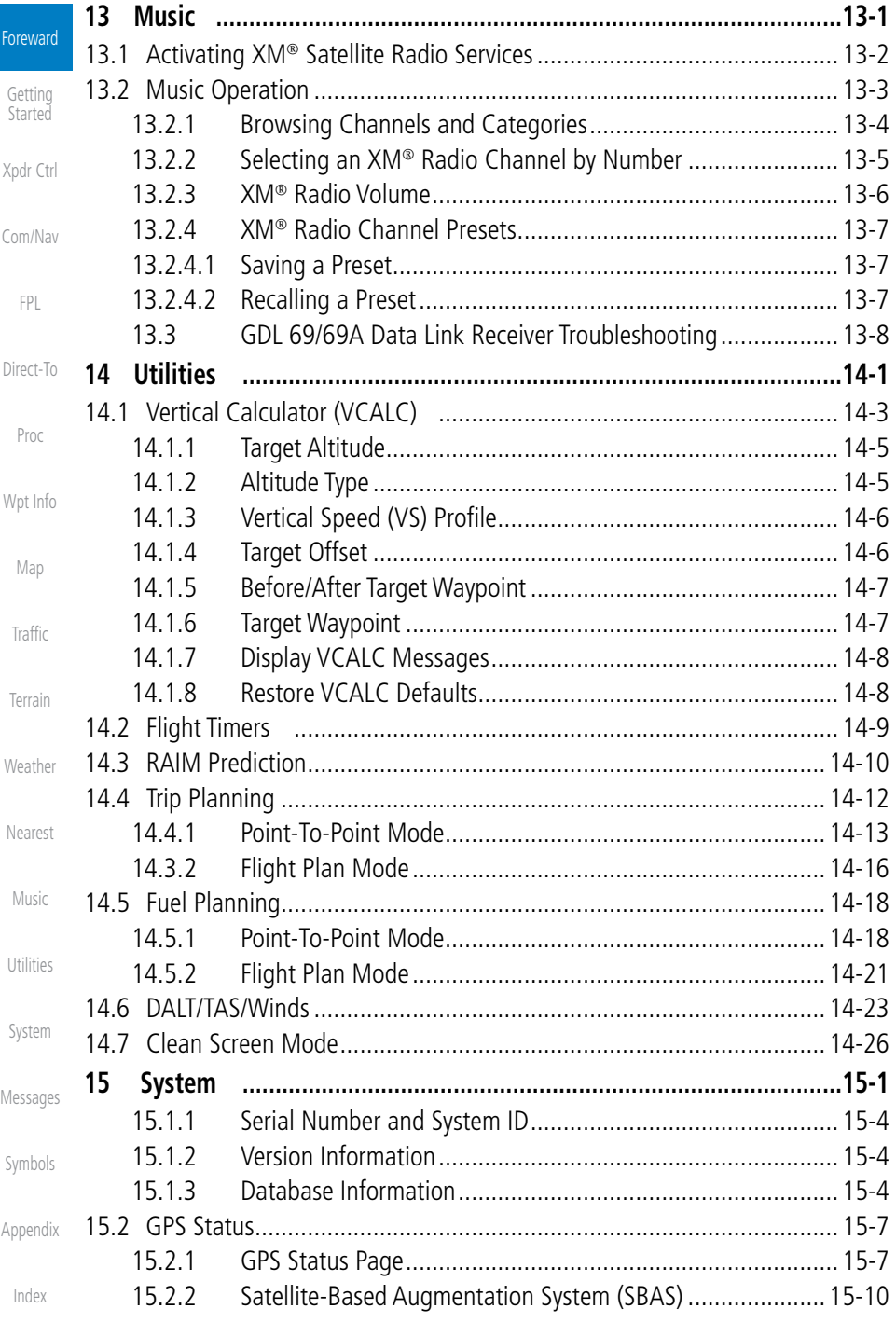

# GARMIN.

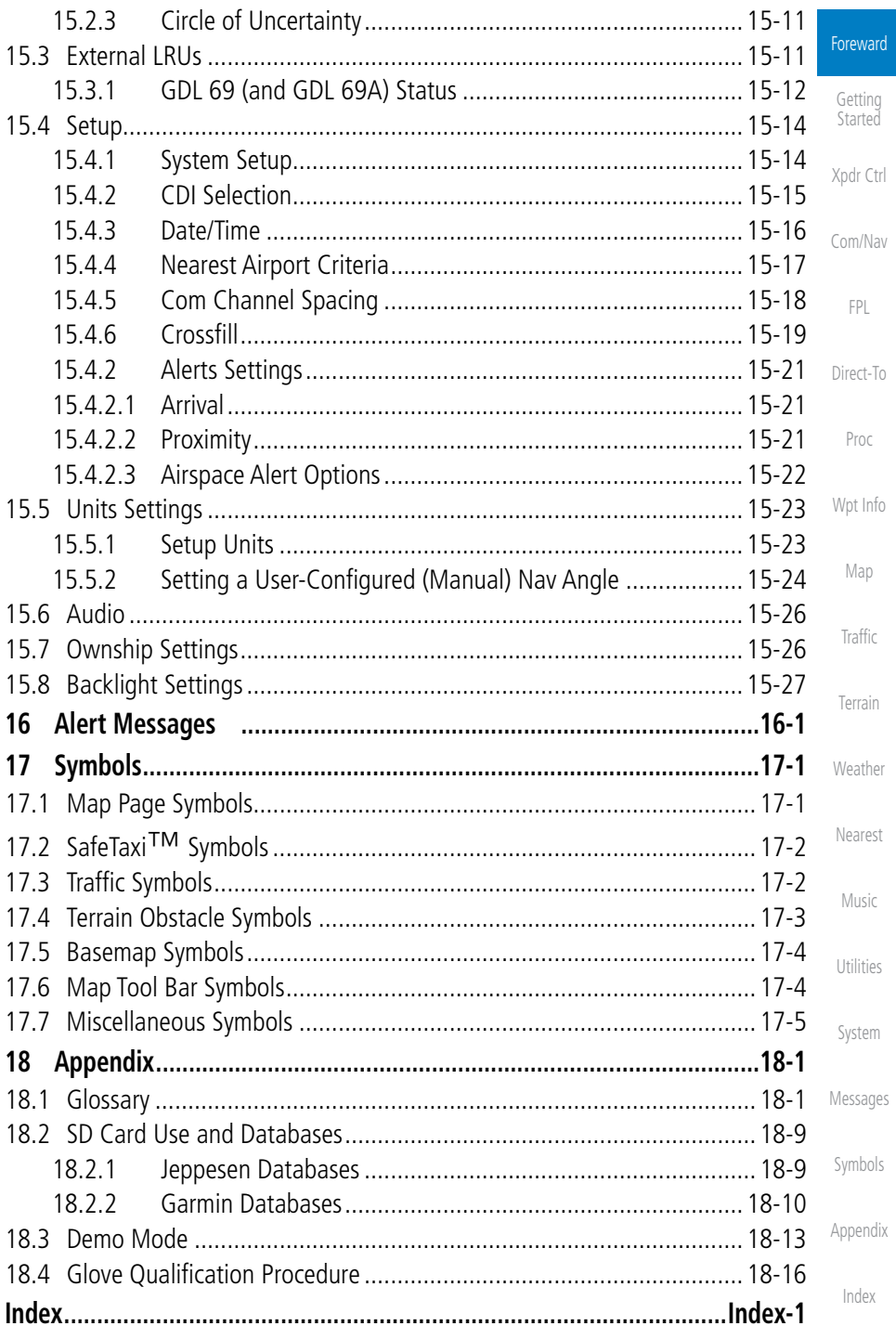

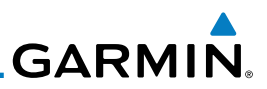

#### Welcome ...

<span id="page-17-0"></span>**Foreward** 

Getting Started

Xpdr Ctrl

Com/Nav

FPL

Direct-To

Proc

Wpt Info

Map

Traffic

**Terrain** 

**Weather** 

Nearest

Music

Utilities

System

Messages

Symbols

Appendix

Index

Welcome to the GTN era of navigation. The Garmin GTN supports airway navigation and flexible flight planning, including arrival and departure procedures and precision approaches. All of these advanced features are easily accessed with an easy-to-use touchscreen display, another first for general aviation. You can be confident in knowing that this product has been designed to meet or exceed industry performance standards and is supported through a global network of Garmin Aviation Distributors.

### About This Guide

Take a little time to review the various sections of this guide to familiarize yourself with it. First, read Section 1 as an introduction to quickly get you started with the GTN. The other sections are not meant to necessarily be read in order, but provide detailed information on the subject they contain as you need them. Do take the time to review the information before using the product to assist you in getting the most out of your avionics.

Generally, a feature will be described in a section that provides a brief description, a graphic functional diagram, and step-by-step procedures. If read cover-to-cover sequentially, the information may seem repetitive. The guide is designed as a reference where you will generally skip around the document learning about a particular feature or function after becoming familiar with the unit.

<span id="page-18-0"></span>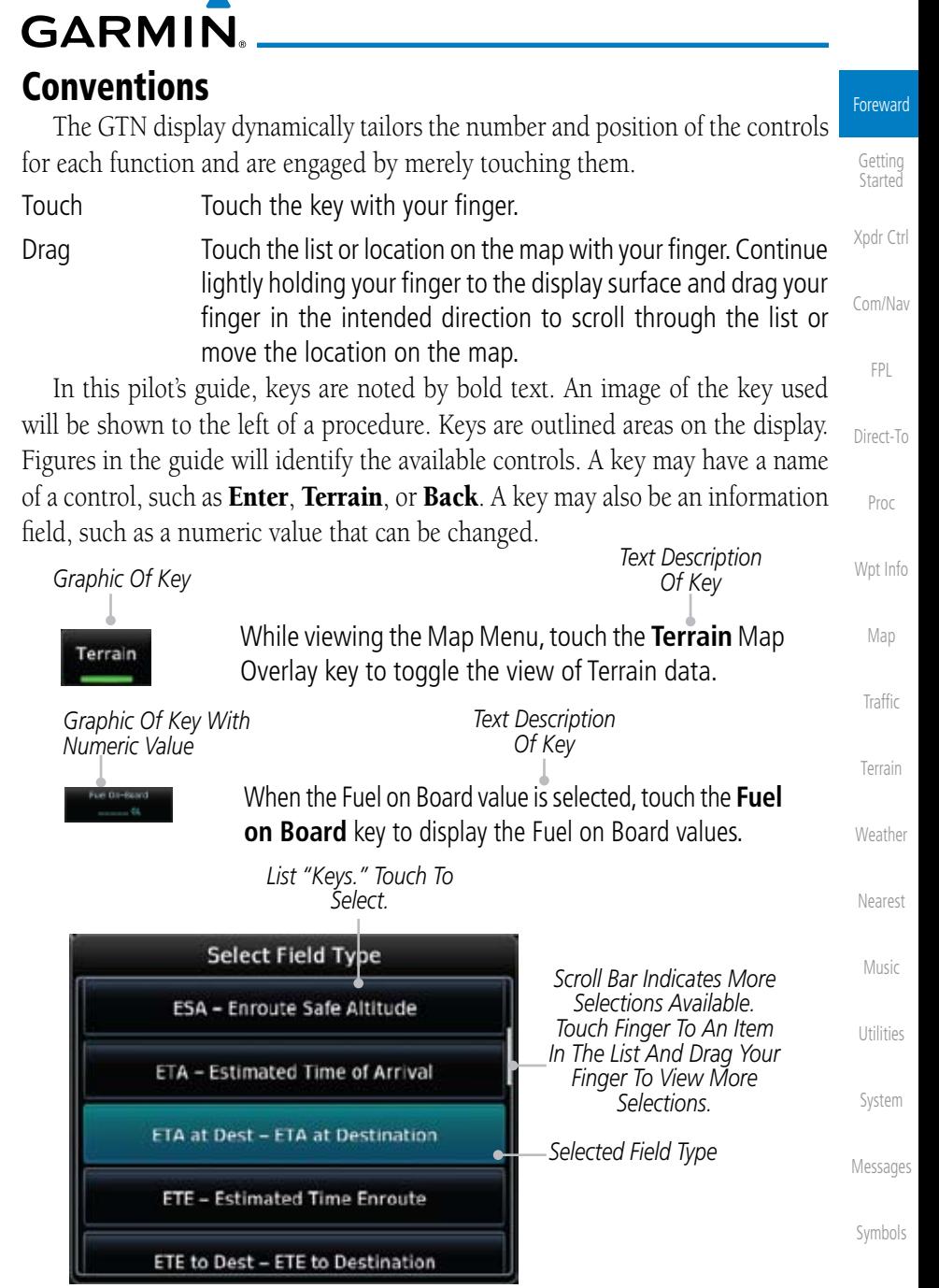

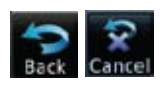

Appendix Index Touching the **Back** key returns to the previous display. The **Cancel** key cancels any information selected or entered and returns to the previous display.

190-01004-03 Rev. B Garmin GTN 625/635/650 Pilot's Guide xvii

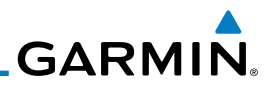

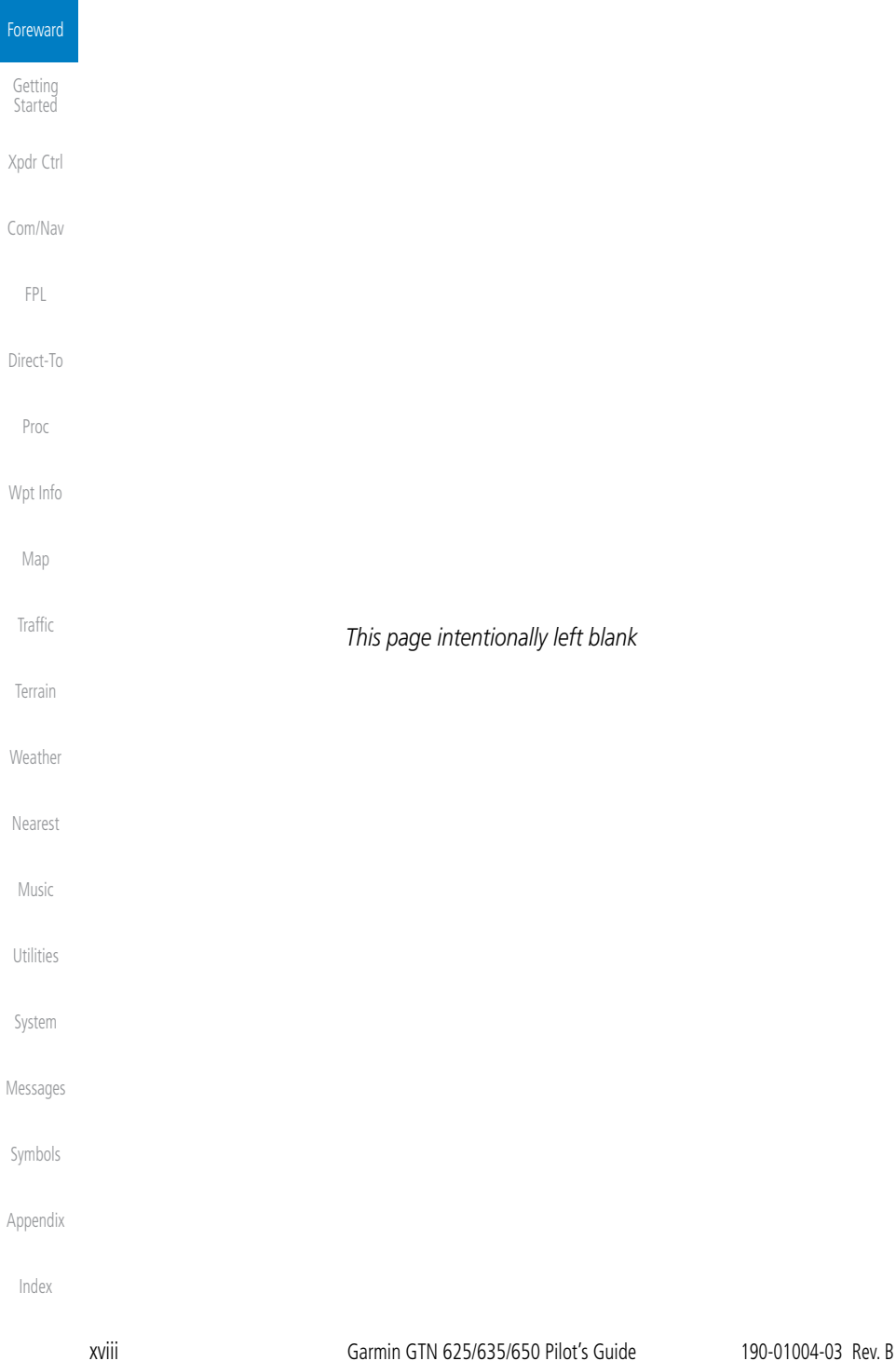

## <span id="page-20-0"></span>**GARMIN** 1 GETTING STARTED 1.1 Model Descriptions

This guide covers the operation of the GTN 625, 635, and 650. In general, all models will be referred to as the GTN 6XX, except where there are physical or operational differences. The GTN 6XX units are approximately 6.25 inches wide and 2.65 inches high. The display is a 600 by 266 pixel, 4.9 inch diagonal color LCD with touchscreen controls. The units include one removable SD data card for the databases and software upgrades.

The GTN 6XX simplifies your workload with an easy-to-use touch panel that provides a visual display of both controls and functions. The required controls are displayed for the selected function. Keys on the display allow you to access and control their functions by a simple touch on the interactive display.

The GTN 6XX can integrate a variety of avionics that will not only simplify operation, but also save panel space. The GTN 625, 635, and 650 have their own GPS/SBAS navigator and flight planning functions. The GTN 635 adds a VHF Com radio, while the 650 adds VHF Com and VHF Nav radios. Selected optional external equipment allows you to display and control active traffic systems, XM Entertainment Radio, XM Weather, audio panel, and a Mode S transponder directly from the GTN 6XX display, and more.

### **1.1.1 GTN 625**

The GTN 625 has a GPS/SBAS engine and is TSO-C146c certified for primary domestic, oceanic, and remote navigation including en route, terminal, and non-precision approaches, and approaches with vertical guidance, such as LPV and LNAV/VNAV. The GTN 625 can simultaneously give aviators vital approach information and weather and traffic data in relation to their position on a large, color moving map display. Thanks to a high-contrast color display, the information can be easily read from wide viewing angles even in direct sunlight. Its color moving map features a built-in database that shows cities, highways, railroads, rivers, lakes, coastlines, and a complete Jeppesen database. The Jeppesen database (that can be updated with a front-loading data card) contains all airports, VORs, NDBs, Intersections, FSSs, Approaches, DPs/STARs, and SUA information.

Foreword Getting

Started

Xpdr Ctrl

Appendix

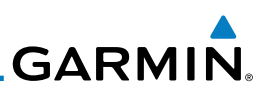

Pilots will enjoy the GTN 625 as a flexible and powerful navigator, especially when it is coupled with traffic, lightning detection, and weather interfaces. With the PC-based FDE prediction program, the GTN 625 may be used for oceanic or remote operations. For the latest in graphic and text weather information, the GTN 625 can interface to XM Satellite Radio's XM Weather Service via the Garmin GDL 69/69A datalink receiver.

### **1.1.2 GTN 635**

The GTN 635 includes all of the features of the GTN 625, and also includes a TSO'd airborne VHF communications transceiver.

### **1.1.3 GTN 650**

The GTN 650 includes all of the features of the GTN 625, and also includes a TSO'd airborne VHF communications transceiver and TSO'd airborne VOR/ Localizer and Glideslope receivers.

## 1.2 About This Pilot's Guide

### **1.2.1 Conventions**

Bold text indicates a control. The **small right** knob is the smaller, inner knob of the two concentric rotary knobs on the lower, right corner of the bezel. The large right knob is the larger, outer knob.

**Figure 1-1 Large/Small Concentric Knobs** A graphic of a control on the side of the page refers to the control you should

Weather

Nearest

Music

### Utilities

System

Messages

Index

### **1.2.2 Using the Touchscreen**

use for the associated step as shown below.

Most of the controls are operated by touching the display. Highlighted icons and keys may be simply touched to make a selection. A list of menu items may be scrolled by touching the screen and retaining pressure while sliding your finger up or down. Map displays may be panned by touching the screen and retaining pressure while sliding your finger in the desired direction.

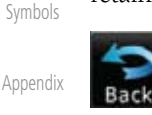

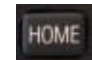

 You can return to the previous page or exit the current function by touching the **Back** key.

 Quickly return to the Home page by pressing the **HOME** key. Press and Hold the **HOME** key to reach the Default Nav page.

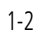

FPL

<span id="page-21-0"></span>Foreword

Getting Started

Xpdr Ctrl

Com/Nav

Direct-To

Proc

Wpt Info

#### Map

Traffic

Terrain

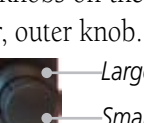

*Large, Outer Knob*

*Small, Inner Knob*

## <span id="page-22-0"></span>**GARMIN** 1.3 Product Description

This section provides an overview of the GTN 6XX product and a quick look at some important features. The GTN 6XX presents a full-color moving map with navigation information to the pilot through a large-format display. Controls are a combination of rotary knobs and push-keys on the bezel with the color display providing information as well as a touchscreen controls. The GTN 6XX has a 600 x 266 pixel, 4.9 inch diagonal LCD display.

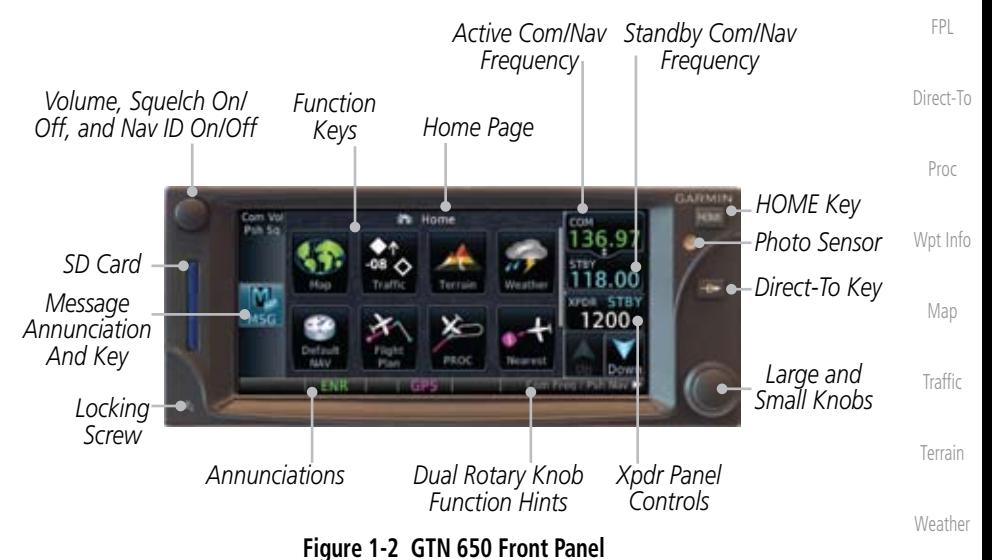

### **1.3.1 Secure Data Card**

Music Utilities The GTN 6XX uses a Secure Digital (SD) card to load and store various types of data. For basic flight operations, the SD card is required for Terrain, Obstacle, and SafeTaxi database storage as well as Jeppesen aviation database updates.

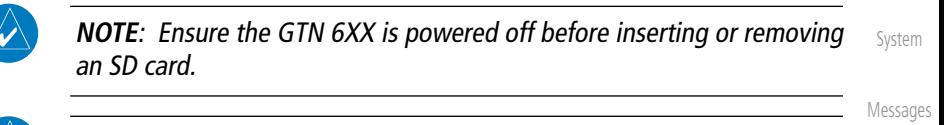

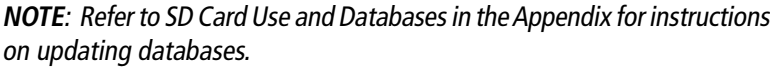

Appendix

Symbols

Nearest

Foreword

Getting Started

Xpdr Ctrl

Com/Nav

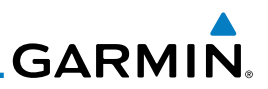

#### <span id="page-23-0"></span>**Inserting an SD Card**

**Getting Started** 

Foreword

Xpdr Ctrl

#### Com/Nav

FPL

Direct-To

Proc

Wpt Info

Map

Traffic

Terrain

Weather

Nearest

Music

#### **1.3.2.3 HOME Key** Pressing the **HOME** key displays the Home page, the main screen for

Symbols

Messages

accessing the GTN features. Pressing and holding the **HOME** key will open the Default Navigation page from any other page.

Appendix

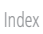

- 1. Insert the SD card in the SD card slot (the label side of the card should face the right edge of the display bezel).
- 2. To eject the card, gently press on the SD card to release the spring latch.

### **1.3.2 Pilot Controls**

The GTN 6XX controls have been designed to simplify operation of the system and minimize workload and the time required to access sophisticated functionality. Controls are located on the bezel and on the touchscreen display. Controls are comprised of dual concentric knobs, volume/squelch knob, bezel keys, and active touch areas on the display.

#### **1.3.2.1 Volume/Squelch Knob**

The **Volume** knob located in the top left corner of the bezel controls audio volume for the selected Com radio or Nav receiver and other volume levels for external audio input devices that are controlled via the GTN interface, if installed. When the Com radio is active, press the **Volume** knob momentarily to disable automatic squelch control for the Com radio. When the Nav radio is active, press the **Volume** knob momentarily to enable/disable the ident tone for the Nav radio.

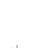

#### **Figure 1-3 Volume/Squelch Knob**

### **1.3.2.2 Large/Small Concentric Knobs**

The **large right** and **small right** knobs are used for data entry, such as in the Waypoint or Direct-To functions, and to set the frequencies for the communications transceiver or the VOR/Localizer receiver in units so equipped.

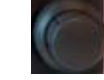

#### **Figure 1-4 Large/Small Concentric Knobs**

### HOME

**Figure 1-5 HOME Key**

## Utilities

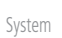

<span id="page-24-0"></span>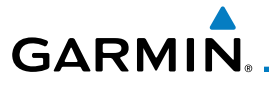

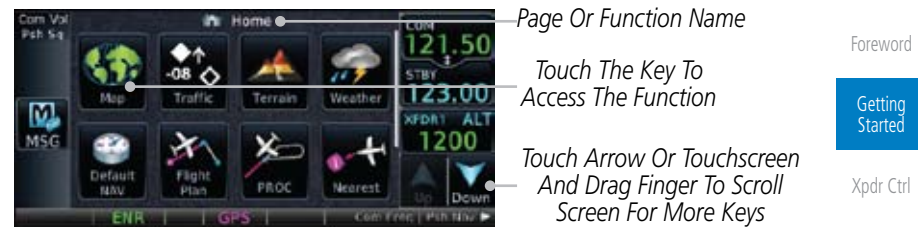

**Figure 1-6 Home Page**

#### **1.3.2.4 Direct-To Key**

The **Direct-To** key provides access to the direct-to function, which allows you to enter a waypoint and establishes a direct course to the selected destination.

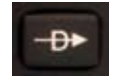

**Figure 1-7 Direct-To Key**

#### **1.3.2.5 Touchscreen Keys**

Touchscreen keys are placed around the display. The keys vary depending on the page selected. Touch the key to perform the function or access the described information.

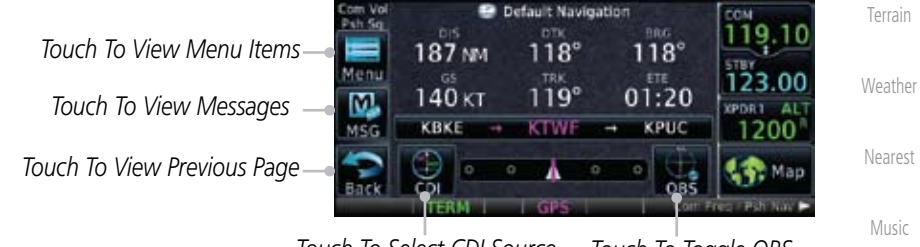

*Touch To Select CDI Source Touch To Toggle OBS*

**Figure 1-8 Touchscreen Key Control Example (Default Nav Page)**

System

Utilities

Com/Nav

FPL

Direct-To

Proc

Wpt Info

Map

Traffic

Messages

Symbols

Appendix

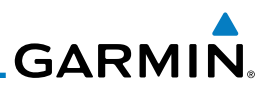

### 1.4 Unit Power Up

The GTN 6XX System is integrated with the aircraft electrical system and receives power directly from electrical busses. The GTN 6XX and supporting sub-systems include both power-on and continuous built-in test features that exercise the processor, memory, external inputs, and outputs to ensure safe operation.

### **1.4.1 Start-Up Screens**

During system initialization, test annunciations are displayed. All system annunciations should disappear typically within the first 30 seconds after power-up. Upon power-up, key annunciator lights also become momentarily illuminated on the GTN 6XX display bezel.

The splash screen displays the following information:

- Copyright
- Database List and System version
	- Instrument Panel Self-Test

Current database information includes valid operating dates, cycle number, and database type. When this information has been reviewed for currency (to ensure that no databases have expired), the pilot is prompted to continue. Databases that are not current will be shown in amber.

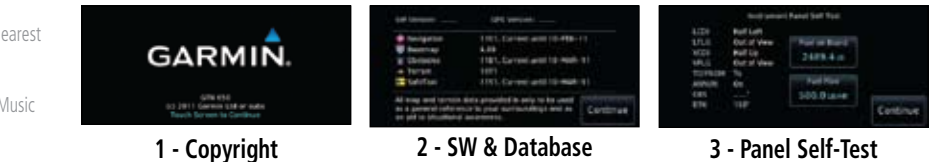

**Versions & Dates Figure 1-9 System Startup Pages**

Getting Started

<span id="page-25-0"></span>Foreword

Xpdr Ctrl

Com/Nav

FPL

Direct-To

Proc

Wpt Info

Map

Traffic

**Terrain** 

**Weather** 

Nearest

Music

Utilities

System

Messages

Symbols

Appendix

<span id="page-26-0"></span>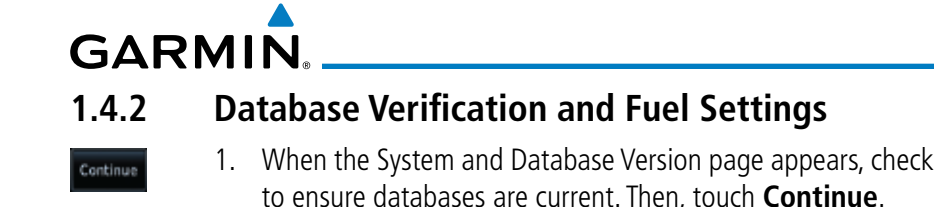

*Check To Software and GPS*  Xpdr Ctrl *Ensure*  **GW Version: 1.38 GPS Version:** *Engine Versions Required*  Navigation 1005, Current until Jun 3, 2010 , Created Nov 25, 2009<br>1082, Current until Jun 3, 2010 lacemap *Databases Are*  Com/Nav *Check For Any Present And*  errain 0912 0956, Expired Dec 17, 2009 **SATAVI** *Messages Current* FPL *Touch To*  All map and terrain data provided is only to be used as a neral reference to your surroundings and as an aid to *Continue To*  **Ituational awareness** Continue<sup>®</sup> *Home Page* Direct-To

**Figure 1-10 System Startup Pages**

- 2. When the Instrument Panel Self-Test and Fuel Setting page appears, check to ensure that the CDI/HSI outputs and other displayed data are correct on the external interfaced equipment.
- 3. Touch each of the Fuel value keys and set the appropriate values as desired. Fuel capacity is shown in either gallons or pounds as set in the Units feature of System mode.

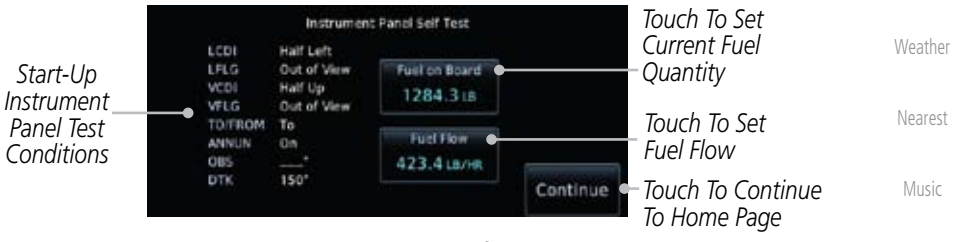

**Figure 1-11 Instrument Panel Self-Test & Fuel Settings Page**

System

Utilities

Foreword

**Getting Started** 

Proc

Wpt Info

Map

Traffic

Terrain

Messages

Symbols

Appendix

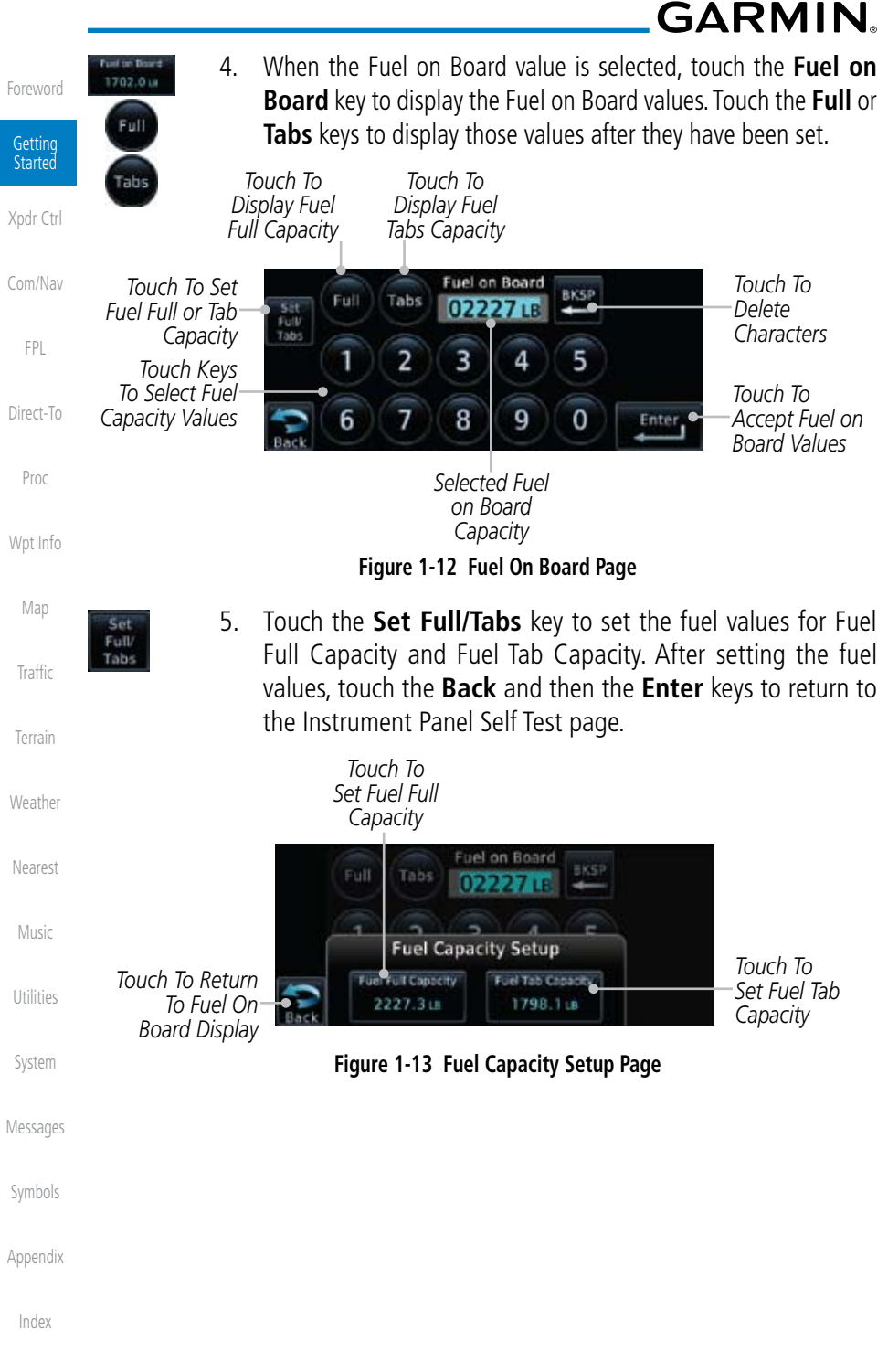

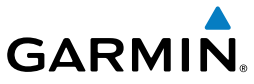

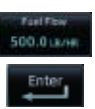

Continue

6. On the Instrument Panel Self Test page, touch the **Fuel Flow** key and then use the numeric keypad to set those values. Touch the **Enter** key after selecting the Fuel Flow values.

Foreword Getting Started

Proc

Wpt Info

Map

Traffic

Terrain

Weather

Nearest

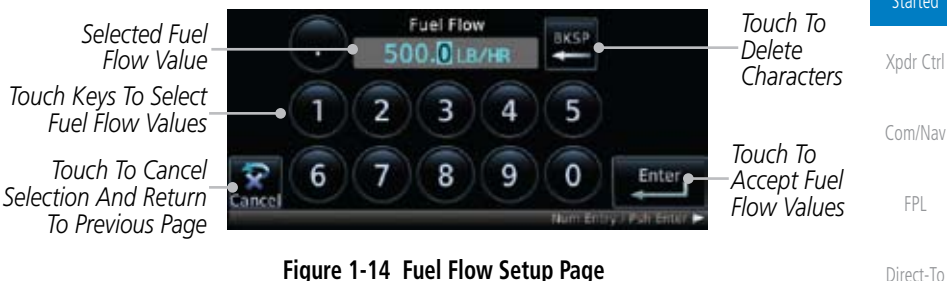

**Figure 1-14 Fuel Flow Setup Page**

7. After returning to the Instrument Panel Self-Test page and the fuel values have been set, touch the **Continue** key to advance to the Home page.

饰 Home 08 Map Traffic Terrain Weather Default Flight PROC Nearest **NAV** Plan

**Figure 1-15 Home Page**

Music

Utilities

System

Messages

Symbols

Appendix

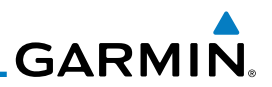

#### <span id="page-29-0"></span> $1.5$ Foreword

Getting<br>Started

Xpdr Ctrl

Map

Traffic

Terrain

Weather

Nearest

Music

#### **System Operation**  $1.5.1$ **Using the Touchscreen Key Controls**

Except for the knobs, the **HOME** key, and **Direct-To** key on the bezel, the controls for the GTN 6XX are located on the display and activated by your touch.

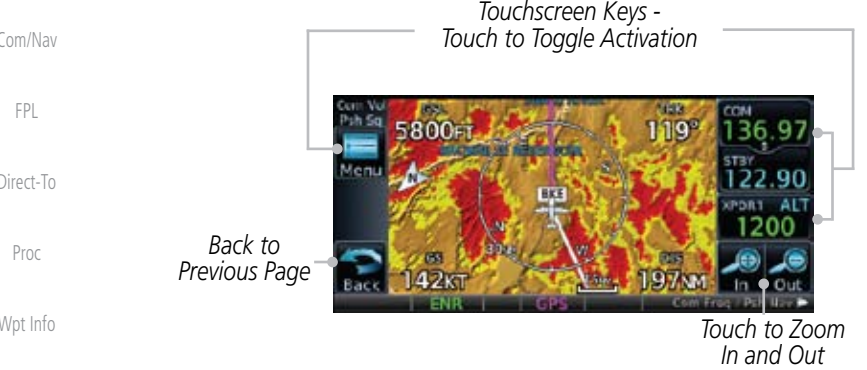

Figure 1-16 On-Screen Keys and Active Display Areas

#### **Setup Page**  $1.5.2$

GTN 6XX system settings are managed from the System page. The following settings can be changed:

- System Status
- GPS Status
- External LRUs
- Setup
- Alerts Settings
- Units Settings
- Audio **Utilities** 
	- Ownship Symbol
	- Backlight

Messages

System

Symbols

Appendix

<span id="page-30-0"></span>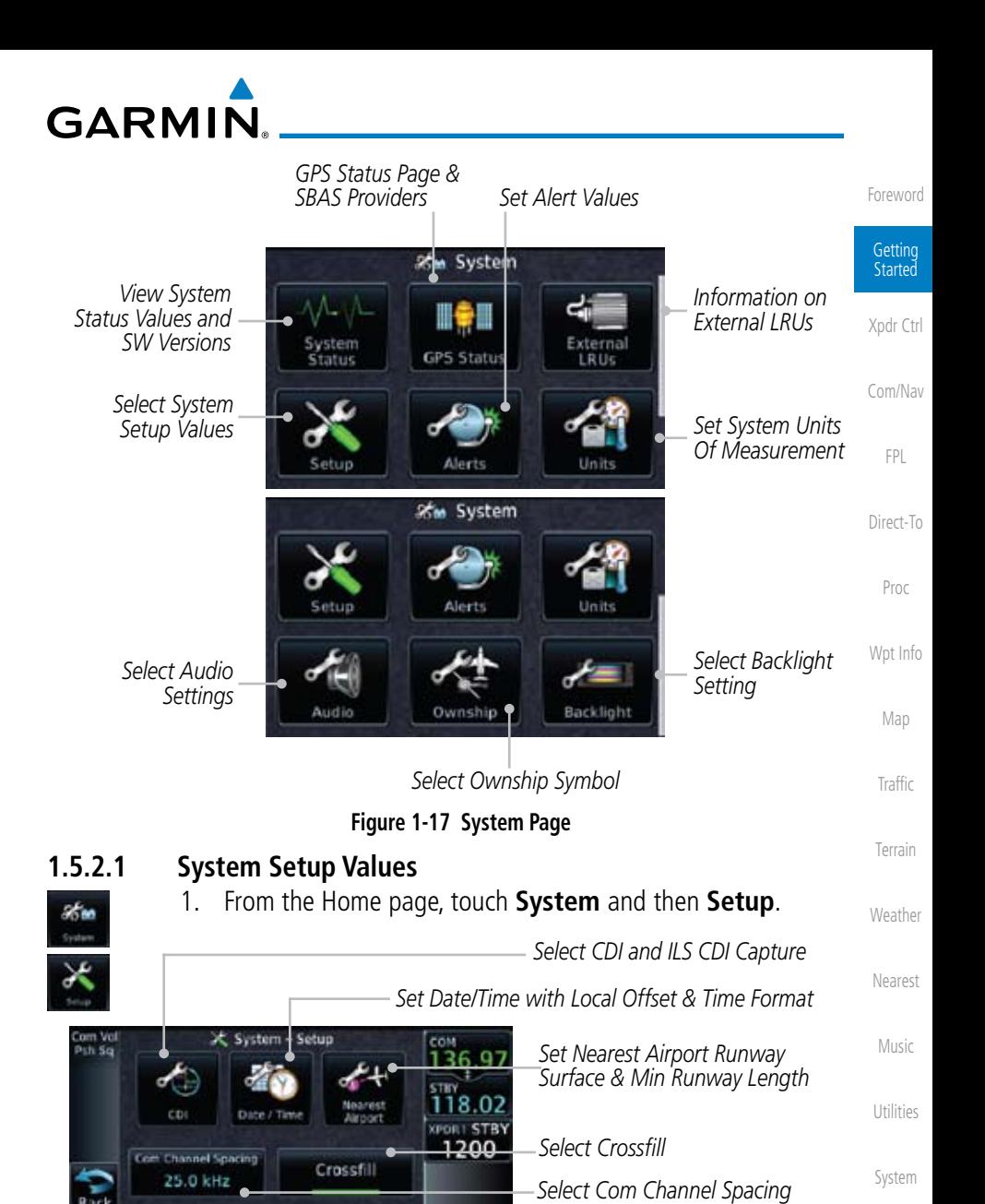

**Figure 1-18 System Setup Page**

Symbols

Messages

Appendix

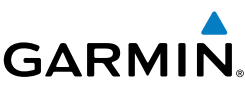

<span id="page-31-0"></span>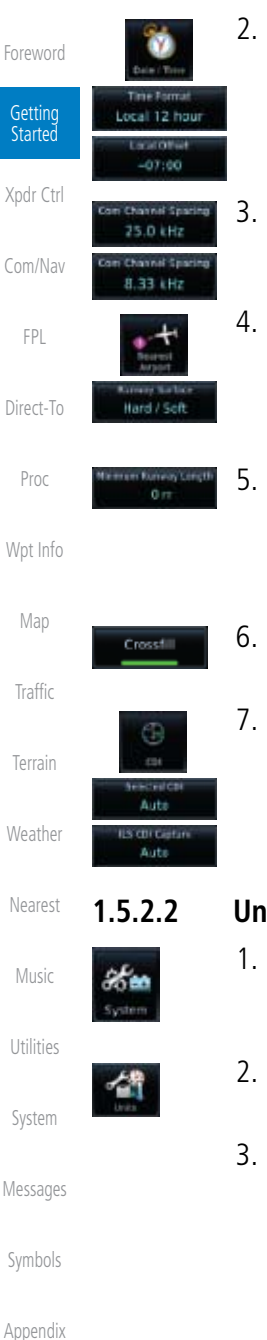

- 2. Touch the **Date/Time** key. Then, select the desired Time Format and Local Offset by touching the Time Format (**12 Hour, 24 Hour,** and/or **UTC**) keys and selecting the appropriate Local Time Offset after touching the **Local Offset** key.
- 3. Touch the **Com Channel Spacing** key to toggle between 8.33 and 25.0 kHz channel spacing.
- 4. For Nearest Airport filtering, touch the **Runway Surface** key and select the desired type of surface that will appear in the Nearest Airport list.
- 5. Touch the **Minimum Runway Length** key to select the minimum runway length allowed for the Nearest Airport. Selecting 0 feet will show all airports regardless of runway length.
- 6. Touch the **Crossfill** key to enable or disable crossfill with a second GTN unit.
- 7. Touch the **CDI** key. Then, elect the CDI and ILS CDI Capture method with the **Selected CDI** and **ILS CDI Capture** keys.

#### **1.5.2.2 Units Settings Values**

- 1. From the Home page, touch **System**.
- 2. Touch the **Units** key and then the desired item key. Select the desired value.
- 3. Continue to select the desired Units values and then touch the **Back** or **HOME** key to exit.

<span id="page-32-0"></span>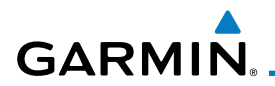

#### **1.5.2.3 Alerts Settings Values**

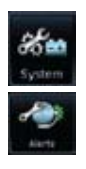

Arrival

15.0 M Airspace Alect Options

1. From the Home page, touch **System** and then **Alerts**.

2. Set arrival alerting. Touch the **Arrival** key. Touch the **Proximity**

3. Touch the **Airspace Alert Options** key and select the desired

4. Continue to select the desired Alerts values and then touch

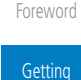

**Started** 

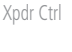

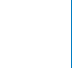

FPL

- Direct-To
- 
- 

Proc

Wpt Info

Map

Traffic

Terrain

**Weather** 

### **1.5.3 Dual GTN 6XX Installations**

values for alerting.

Dual GTN 6XX units when connected in the aircraft may be set up to communicate and share information by "Crossfilling" or synchronizing information between the two units.

key and select the desired value.

the **Back** or **HOME** key to exit.

The following Crossfill information is always synchronized between both GTN 6XX units:

- User Waypoints
- Flight Plan Catalog
- Nearest Music • Alerts (traffic popup acknowledgement, missed approach waypoint popup acknowledgement, altitude leg popup acknowledgement)

• External sensors (transponder status and commands, synchro heading)

Utilities System Messages Symbols Appendix Index • System setup: – Favorite NAV frequencies – Date/Time convention – Nearest airport criteria – Units (Nav angle, Distance/Speed, etc.) – Favorite COM frequencies – Ownship icon – CDI Scale setting

190-01004-03 Rev. B Garmin GTN 625/635/650 Pilot's Guide 1-13

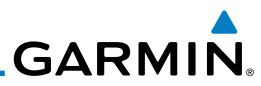

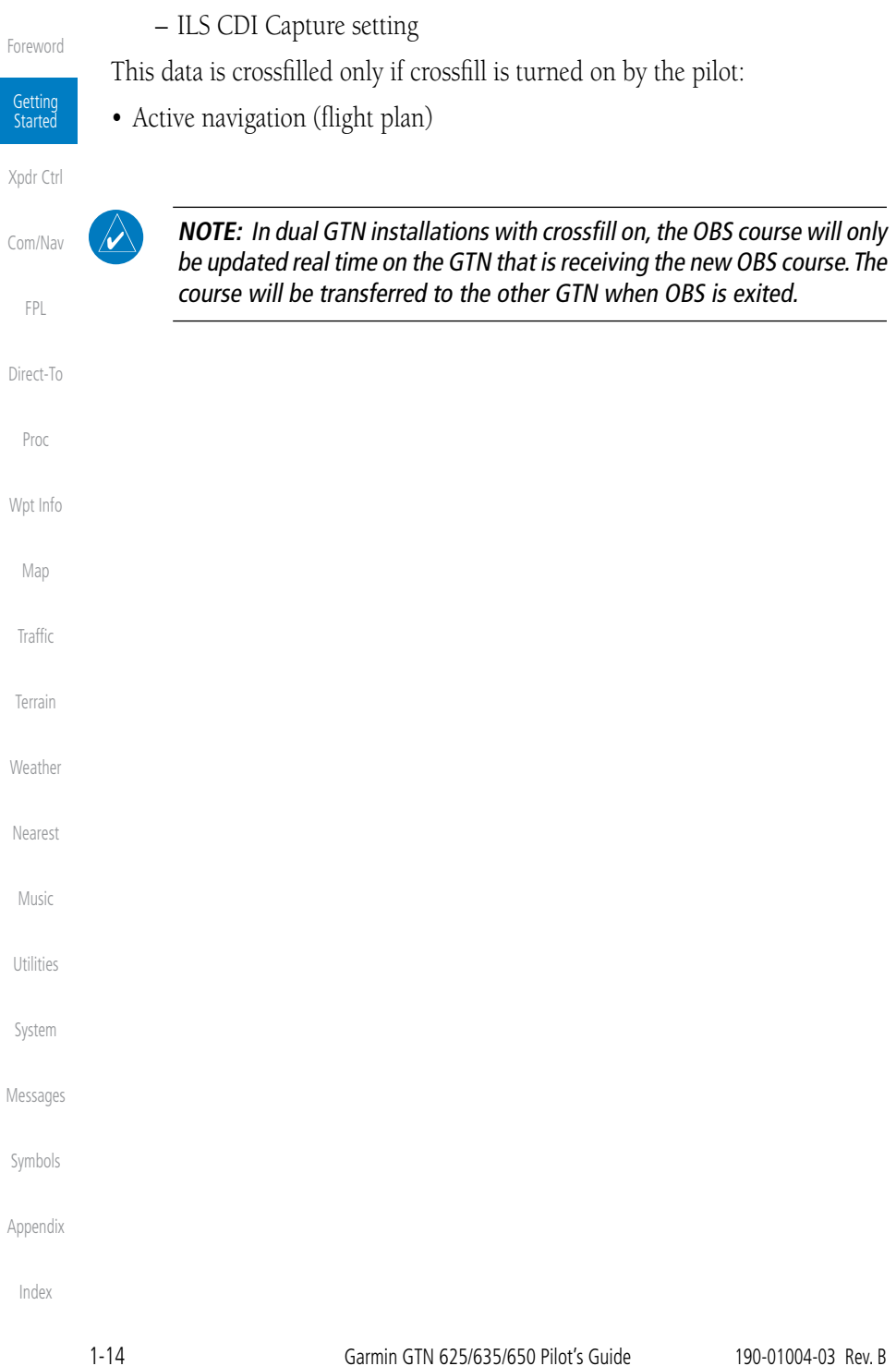

<span id="page-34-0"></span>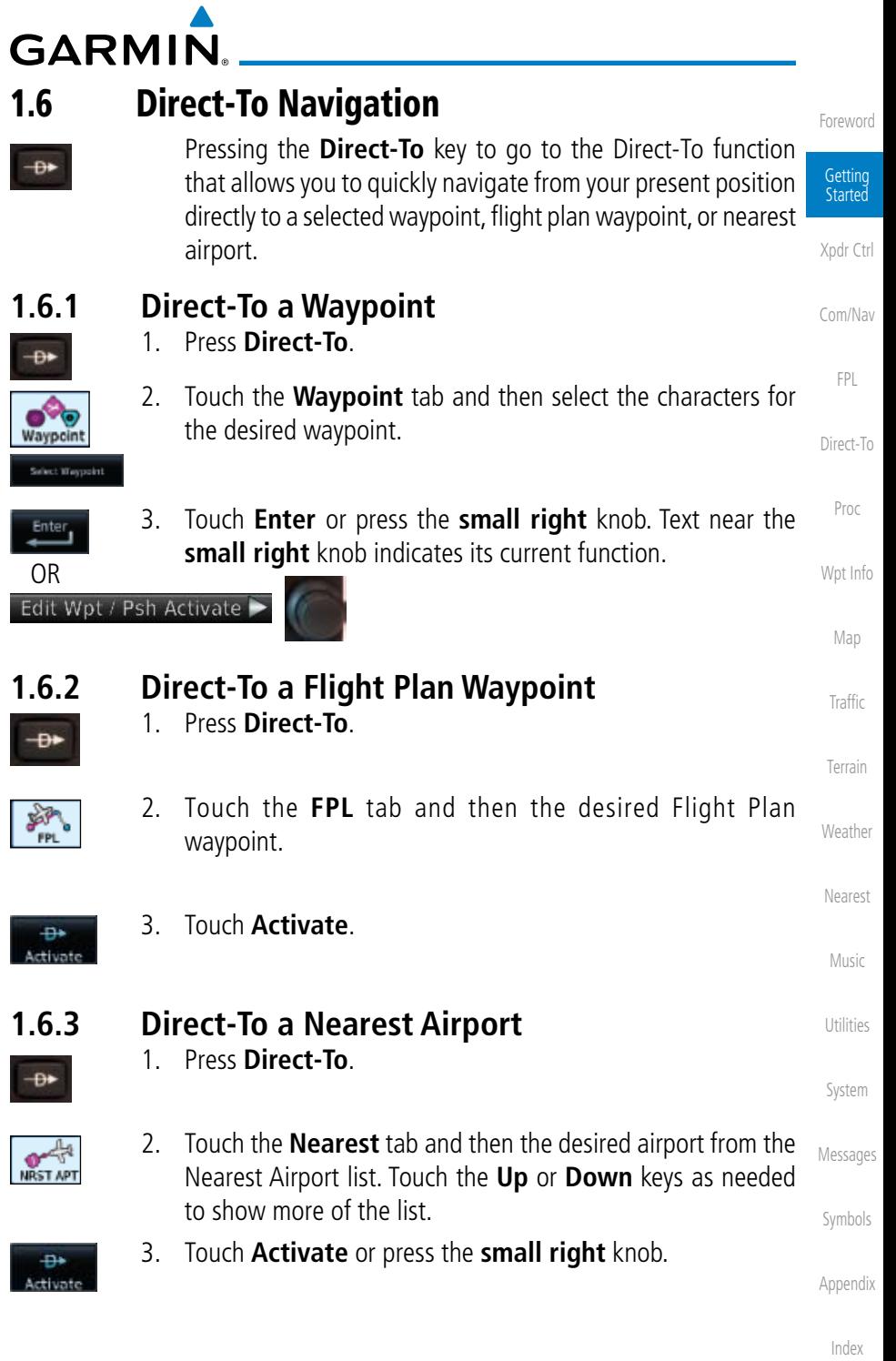

<span id="page-35-0"></span>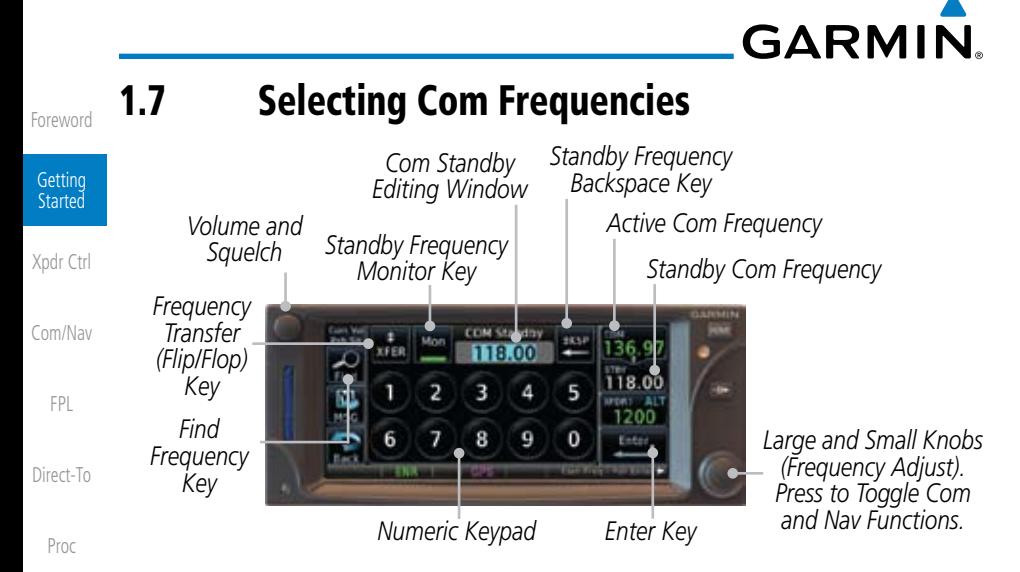

#### **Figure 1-19 Com Radio Frequency Selection Page**

#### **To switch between Com and Nav frequency selection**

Tuning control normally remains in the Com window and will return after 30 seconds of inactivity. If you wish to select a VOR/localizer/ILS frequency, press the **small right** knob momentarily to make the Nav window active for editing. The Standby Nav frequency will be highlighted briefly to indicate that it is active for editing. The standby frequency in blue is active for editing by the **large** and small right knobs.

#### **Method 1: Select a Nav/Com frequency using the small and large right rotary knobs**

- 1. Turn the **large right** knob to select the desired megahertz (MHz) value. For example, the "119" portion of the frequency "119.30".
	- 2. Turn the **small right** knob to select the desired kilohertz (kHz) value. For example, the ".30" portion of the frequency "119.30".
	- 3. Touch the Com or NAV window to flip/flop the Active and Standby frequencies. You can also press and hold the **small right** knob to transfer the standby frequency to the active window.

Weather

Wpt Info

Map

Traffic

**Terrain** 

Nearest

Music

Utilities

System

Messages

Symbols

Appendix
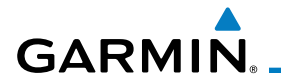

 $\overline{\mathbf{r}}$ 

 $\frac{1}{XFE}$ 

#### **Method 2: Select a Nav/Com frequency using the numeric keypad**

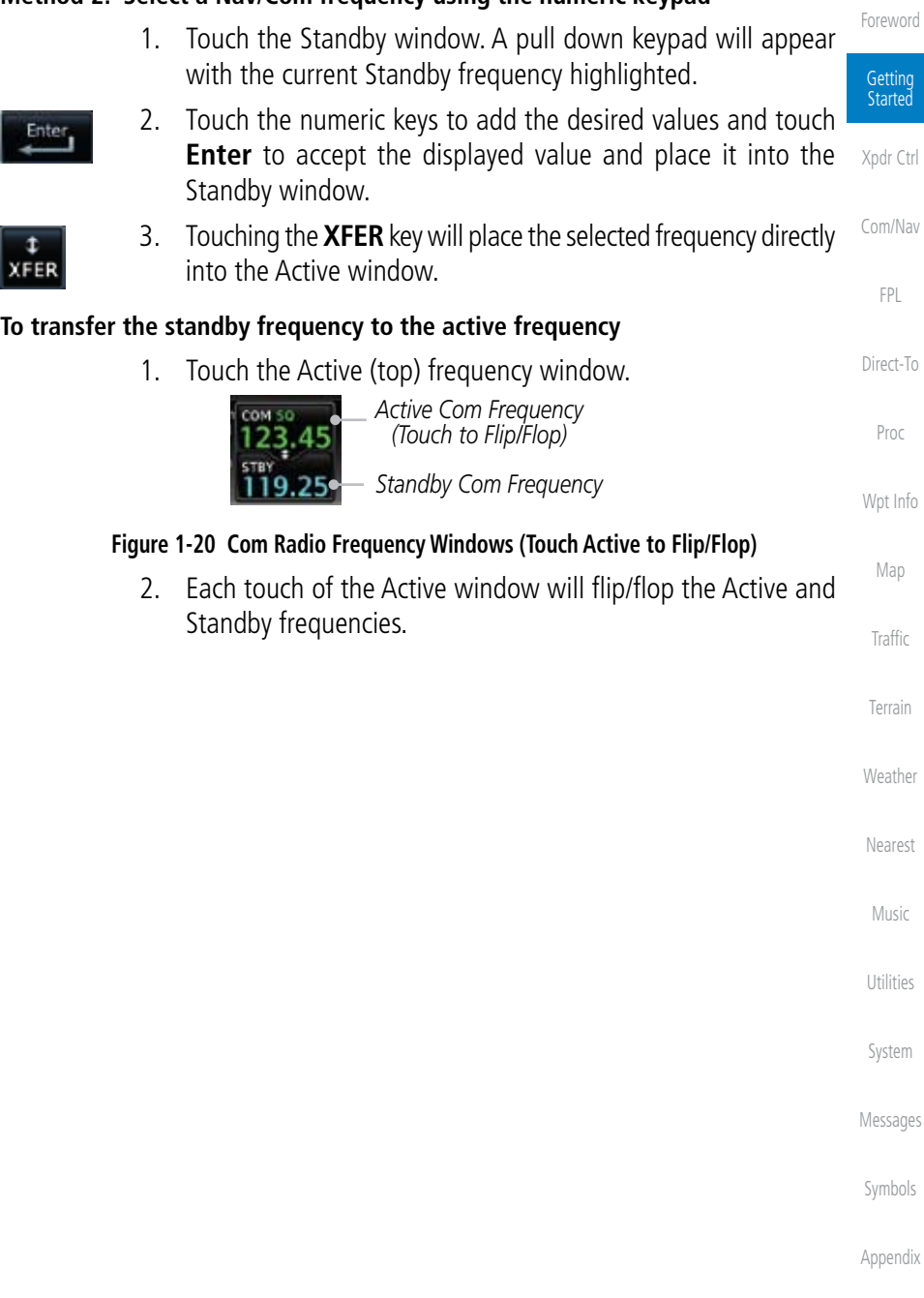

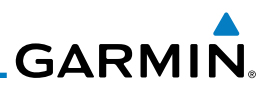

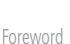

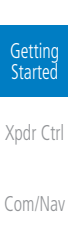

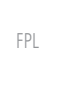

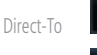

Menu Delete

ОK

Add Waypoint

Enter

Proc

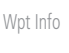

Map

Traffic

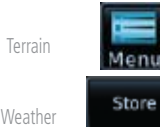

Nearest

Music

Utilities

System

Messages

Symbols

Appendix

Index

# 1.8 Flight Planning

# **1.8.1 Creating a Flight Plan**

- 1. From the Home page, touch the **Flight Plan** key. The Active Flight Plan page will be displayed.
- 2. If there is already an Active Flight Plan, touch **Menu** and then the **Delete** and **OK** keys to clear the existing flight plan. If there is not an Active Flight Plan, continue to the next step.
- 3. Touch **Add Waypoint.** Use the alphanumeric keypad to select the Waypoint Identifier for the first leg in your flight plan and then touch **Enter**.
- 4. Touch the next Waypoint Identifier field. Use the alphanumeric keypad to select the Waypoint Identifier for the first leg in your flight plan and then touch **Enter**.
- 5. Continue entering waypoints to complete the flight plan.
- 6. Touch the **Menu** key and then touch **Store**.
- 7. The screen will now display the Flight Plan Catalog and show the new flight plan. Flight plan names are listed by the Departure and Destination waypoints.

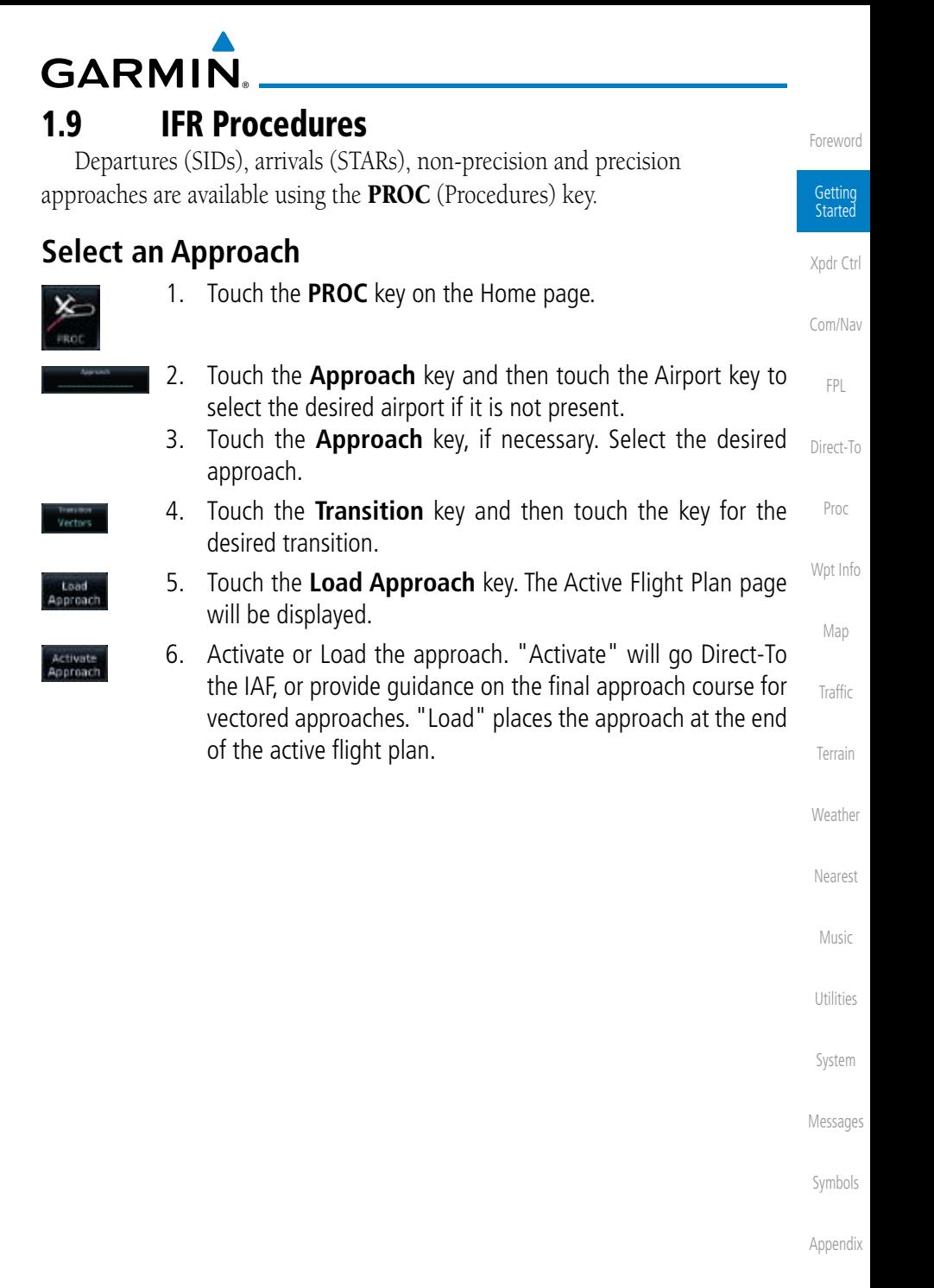

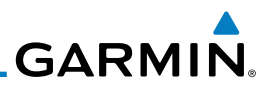

## 1.10 Dead Reckoning

Getting Started

Xpdr Ctrl

Com/Nav

FPL

Direct-To

Proc

Wpt Info

Map

Traffic

Terrain

**Weather** 

Nearest

Music

Utilities

System

Messages

Symbols

Appendix

Index

Dead reckoning is a feature that enables the GTN to provide limited navigation using the last known position and speed after a loss of GPS navigation while on an active flight plan.

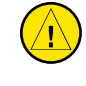

**CAUTION:** Navigation using dead reckoning is only an estimate and should not be used as the sole means of navigation. Use other means of navigation, if possible.

Dead reckoning becomes active after a loss of GPS position while navigating using an active flight plan and the flight phase is either En Route (ENR) or Oceanic (OCN).

"DR" will be overlayed on the ownship icon. The To/From flag is removed from the CDI. The Dead Reckoning annunciator (DR) appears on the lower left side of the map display and will replace ENR or OCN when a GPS position is unavailable and the unit is in Dead Reckoning mode. All external outputs dependent on GPS position are flagged.

Terrain will be noted as not available and new terrain advisory pop-ups will not occur. Traffic and StormScope information will not be shown on the Map page, but will continue to be available on their own dedicated pages. XM weather will still be available on the Map page.

Dead Reckoning mode will continue until GPS position is restored, when GPS navigation is restored Dead Reckoning mode is exited. The DR annunciations will be removed and GPS information will be used to compute navigation related information for the current flight phase.

Dead Reckoning is only allowed in En Route and Oceanic phases of flight. If the unit is in a Terminal or Approach phase of flight when Dead Reckoning takes place, "No GPS Position" will be displayed on the map pages and all navigation data will be dashed. If you are operating in Dead Reckoning mode and a transition to Terminal or Approach phases of flight would occur from the projected Dead Reckoning position, Dead Reckoning mode will be discontinued. "No GPS Position" will be displayed on the map pages and all navigation data will be dashed.

Foreword

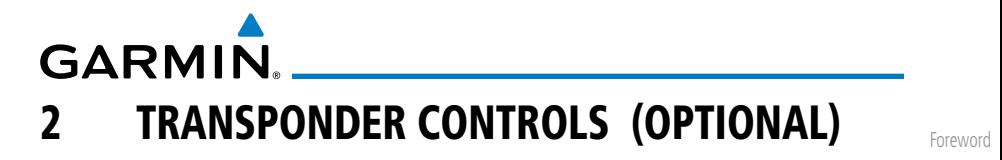

Getting **Started** The GTN 6XX can integrate the control and display of transponder functions.

The GTN 6XX will operate as a control head for remotely connected optional, compatible transponders.

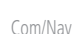

Xpdr Ctrl

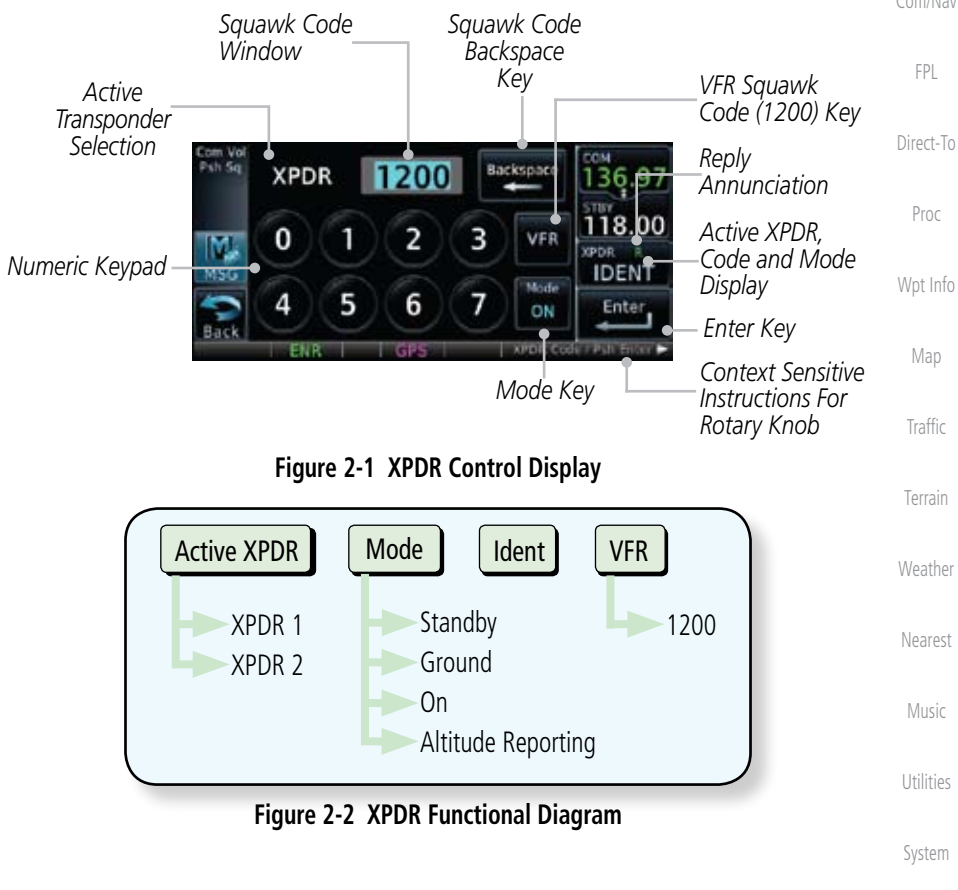

Messages

Symbols

Appendix

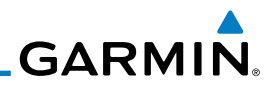

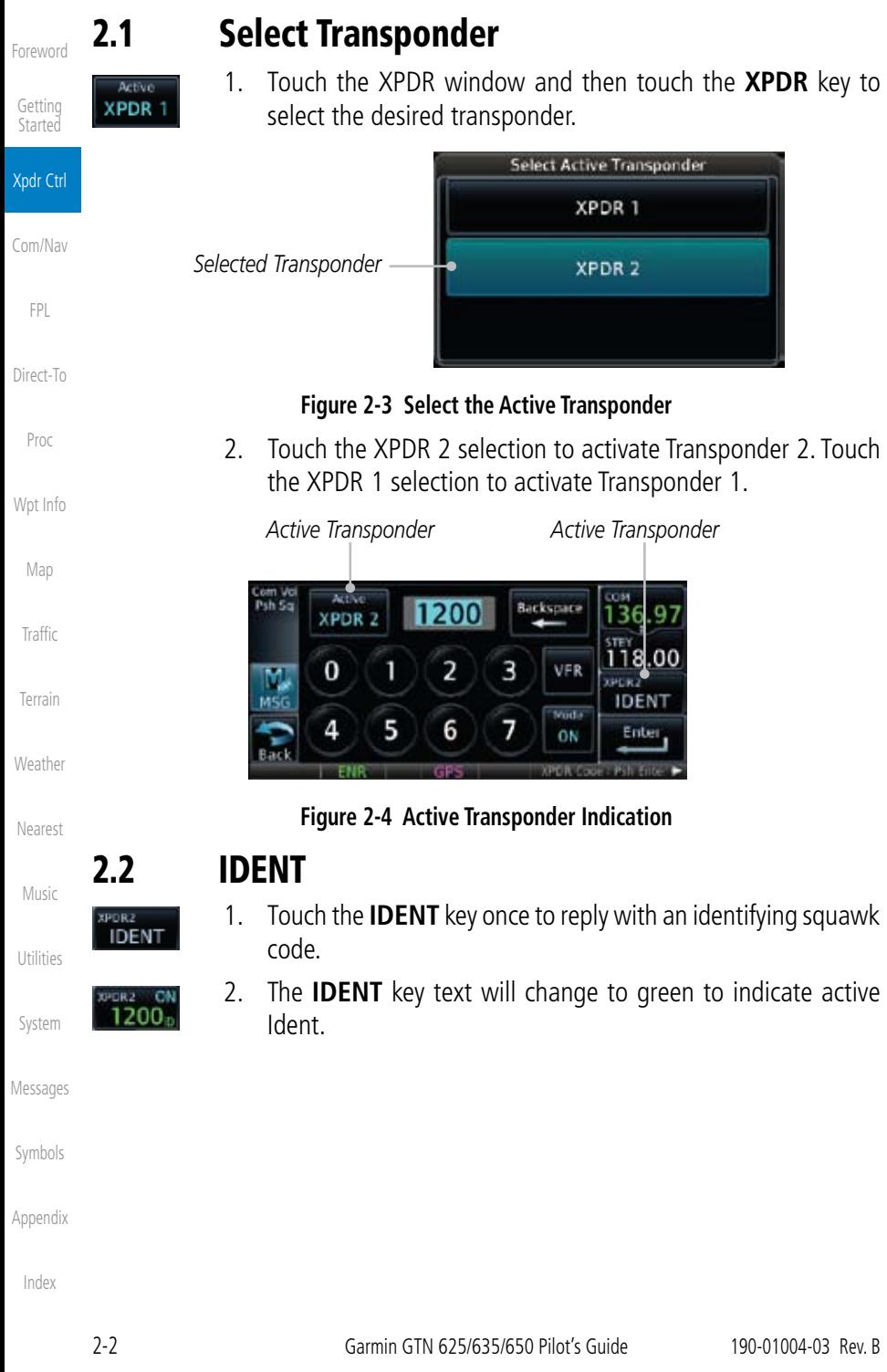

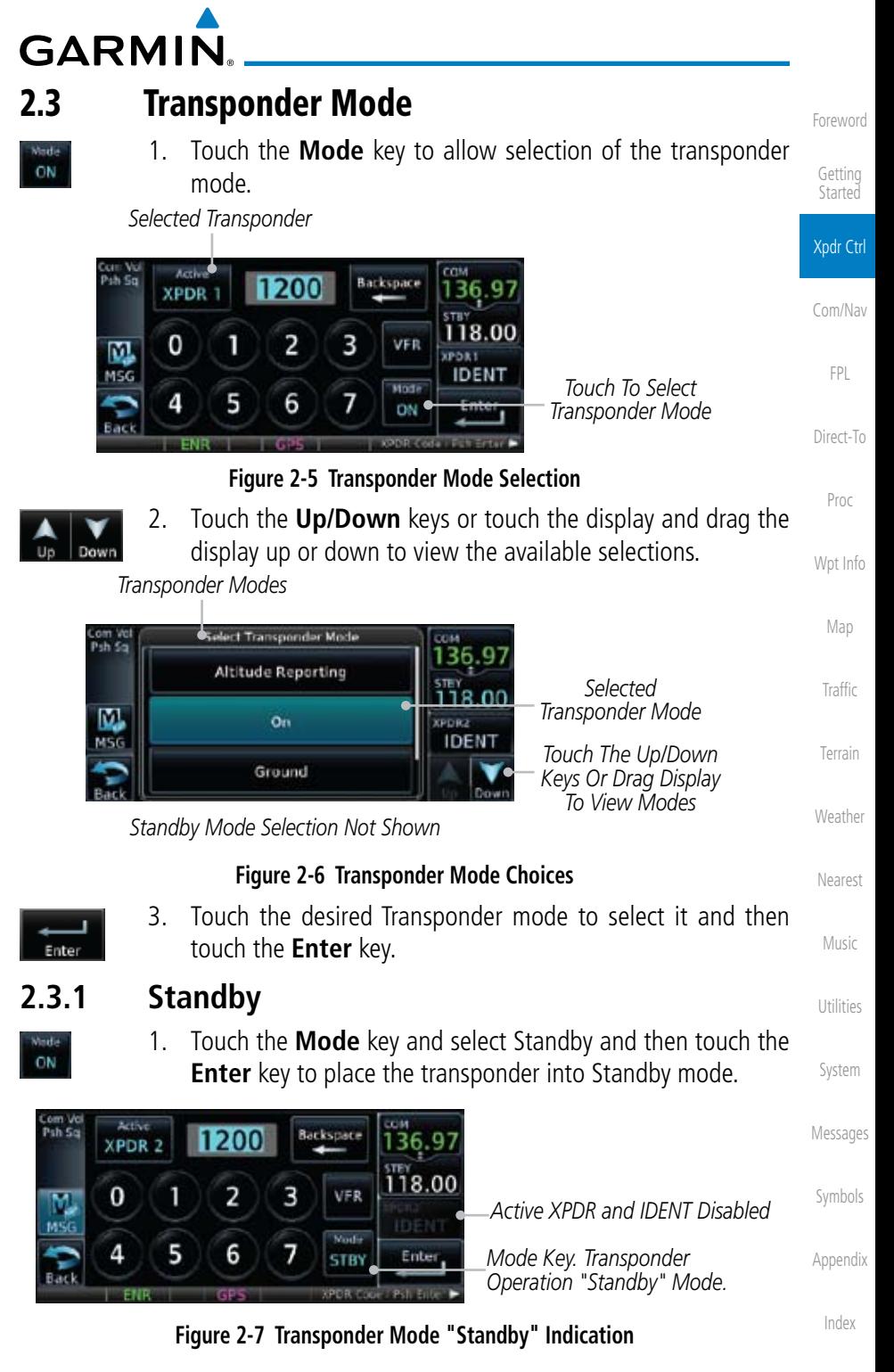

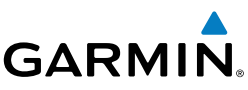

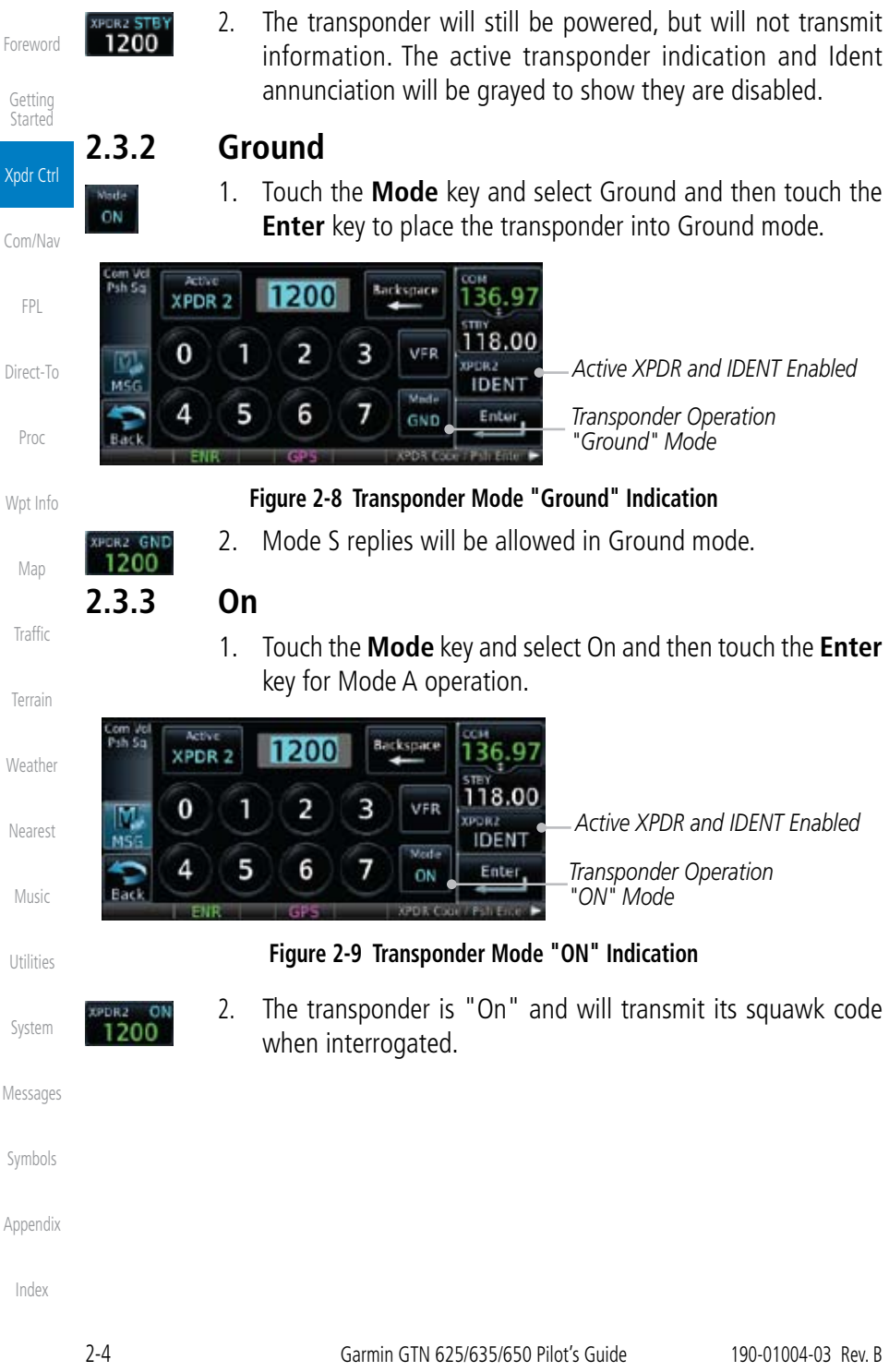

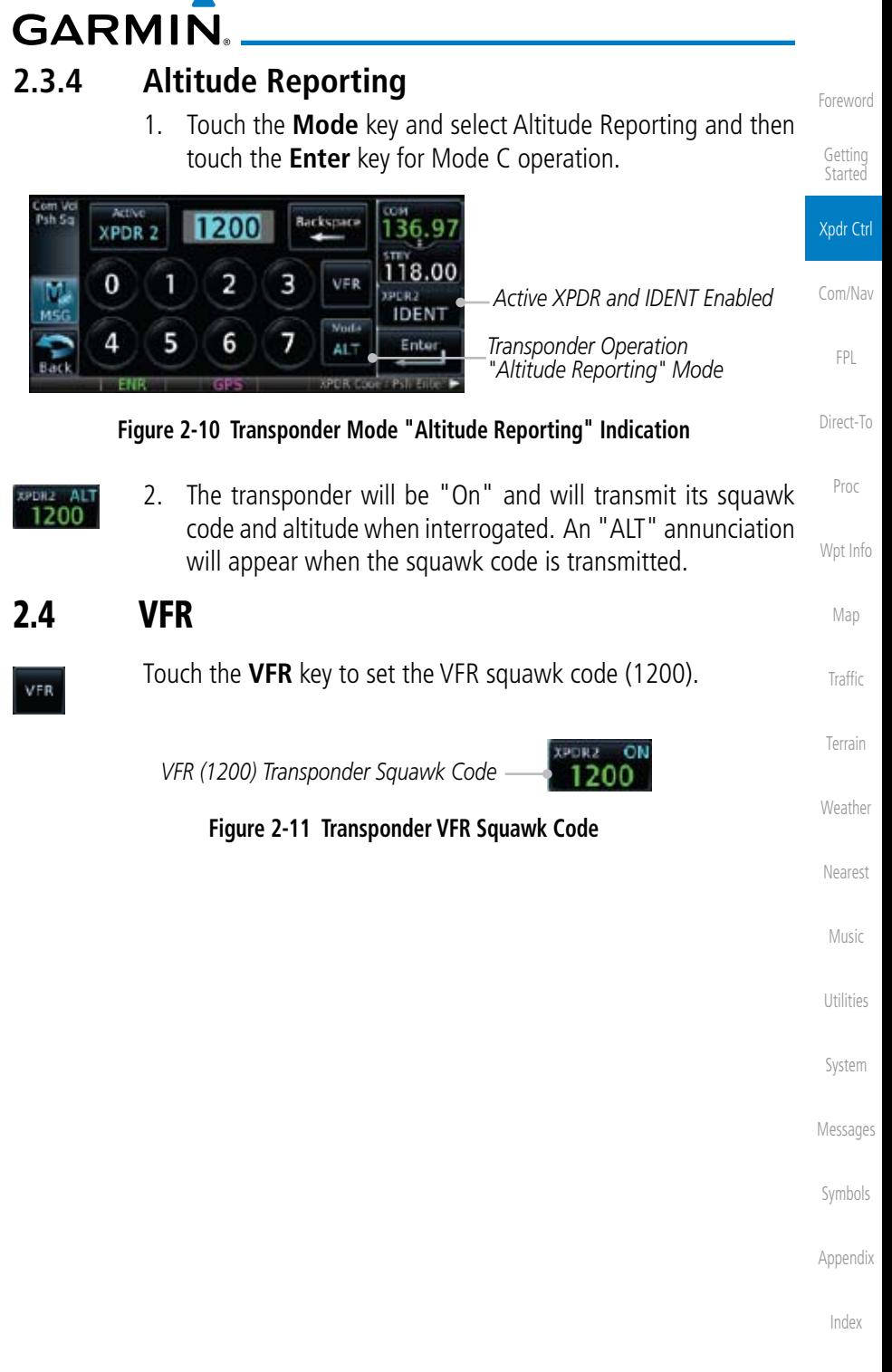

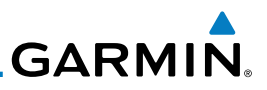

# 2.5 Selecting a Squawk Code

Foreword

The selected squawk code will always be in use. As you change a squawk Getting code, the original code will be used until you are finished selecting the new Started code. Xpdr Ctrl **Squawk Code Description** 1200 Default VFR code in the USA Com/Nav 7500 Hijacking FPL 7600 Loss of Communications 7700 Emergency Direct-To **Table 2-1 XPDR Special Squawk Codes** Proc 1. Touch the transponder squawk code window at the right side H2 200 of the display. Wpt Info 2. The XPDR page will be displayed. The Squawk Code value will be active for selection for use by the active Transponder. Map 3. Touch the numeric keypad, or use the rotary knobs, to select Traffic the desired Squawk Code. 4. Then, touch **Enter**. nter Terrain *Squawk Code Squawk Code Window Backspace*  Weather *Key Active XPDR* Nearest ktiv Backspat **XPDR 2** Music 118.00 0 2 3 VFR M **XPDR2** Utilities *Numeric Keypad*  $ENT + ID$ Wall-6 5 *Enter Key* Enter ÖΝ System **Figure 2-12 XPDR Squawk Code Selection Display** Messages 5. The selected Squawk Code will be shown in the XPDR window **OR2** nы on the right side of the display. Symbols Appendix Index

# **GARMIN** 3 NAV/COM (GTN 650 NAV/COM AND GTN 635 COM ONLY)

The GTN 650 features a digitally-tuned VHF Com radio that provides a seamless transition from communication to navigation and digitally-tuned Nav/ localizer and glideslope receivers. The GTN 635 has a Com radio only. The Com radio operates in the aviation voice band, from 118.000 to 136.975 MHz, in 25 kHz steps (default). For European operations, a Com radio configuration of 8.33 kHz steps is also available.

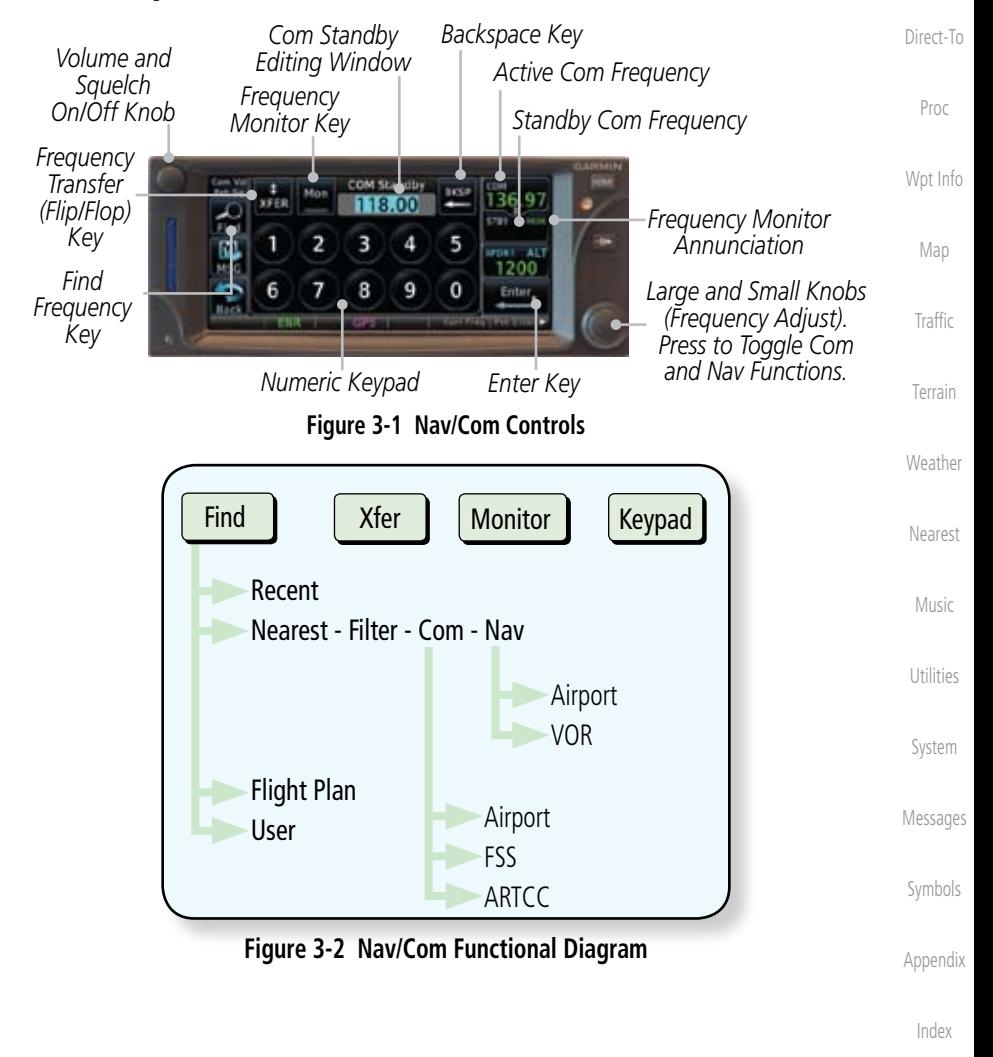

Foreword

Getting **Started** 

Xpdr Ctrl

Com/Nav

FPL

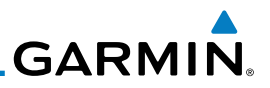

# 3.1 Volume

Com radio volume is adjusted using the Volume knob. Turn the Volume knob clockwise to increase volume, or counterclockwise to decrease volume. The level will be maintained until changed or power is cycled.

1. Turn the **Volume** knob to set the Com volume.

COM

*Percent Of Maximum Volume Graphic Scale Showing Volume* **Figure 3-3 Com Volume Setting**

2. A bar graph showing the relative volume level will indicate the selected level and will disappear a few seconds after releasing

- Xpdr Ctrl
- Com/Nav

Foreword

Getting Started

- FPL
- Direct-To
- Proc
- 
- 
- Wpt Info

Map

Traffic

Terrain

Weather

3.2 Squelch

The Com radio features an automatic squelch to reject many localized noise sources. You may override the squelch function by pressing the **Volume** knob. This facilitates listening to a distant station or setting the desired volume level.

the **Volume** knob.

To override the automatic squelch, press the **Volume** knob momentarily. Press the **Volume** knob again to return to automatic squelch operation. A "SQ" indication appears above the active Com frequency window in the upper left corner of the display when automatic squelch is overridden.

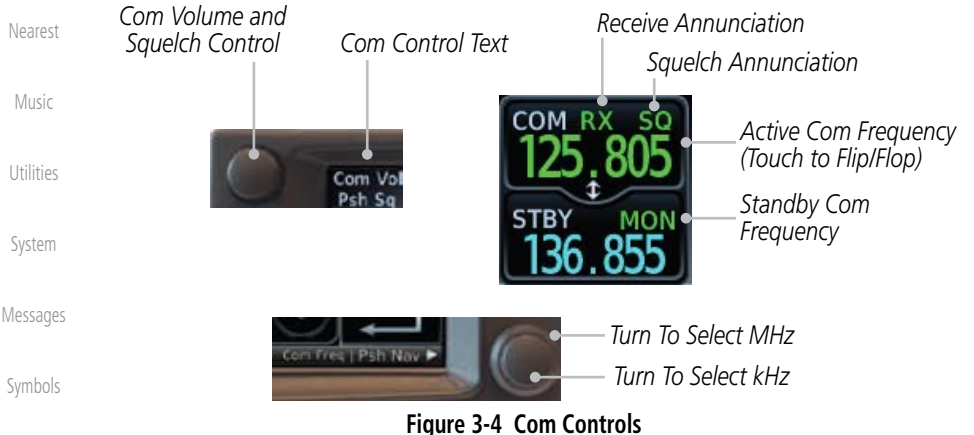

Appendix

Index

While receiving a station, an "RX" indication appears in the Com frequency window to the immediate right of "Com." A "TX" indication appears at this location while you are transmitting.

**GARMIN** 

# 3.3 Com and Nav Frequency Window and Tuning

Communication frequencies are selected by using the large and small right knobs or by touching the value in the *standby* Com or Nav frequency field and using the subsequent keypad. The standby frequency always appears below the active frequency. The active frequency is the frequency currently in use for transmit and receive operations.

Once a frequency is selected in the standby field, it may be transferred to the active frequency by touching the active frequency field.

> **NOTE:** The Com window is normally active for adjustment, unless the NAV window is made active by pressing the **small right** knob. The active state automatically returns to the Com window after 30 seconds of inactivity.

#### **To select a Com or Nav frequency using the small and large right knobs:**

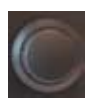

W

- 1. If the tuning cursor is not currently in the frequency window, press the **small right** knob momentarily. The Standby frequency will be highlighted to indicate that it is active for editing.
- 2. Turn the **large right** knob to select the desired megahertz (MHz) value. For example, the "118" portion of the frequency "118.30".
- 3. Turn the **small right** knob to select the desired kilohertz (kHz) value. For example, the ".30" portion of the frequency "118.30".

#### **To select a Com or Nav frequency using the numeric keypad:**

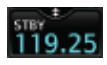

- 1. Touch the Standby window.
- 2. A keypad will appear with the current Standby frequency highlighted.

Foreword

Getting Started

Xpdr Ctrl

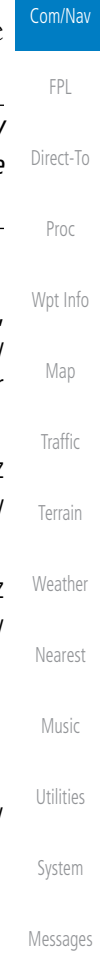

Symbols

Appendix

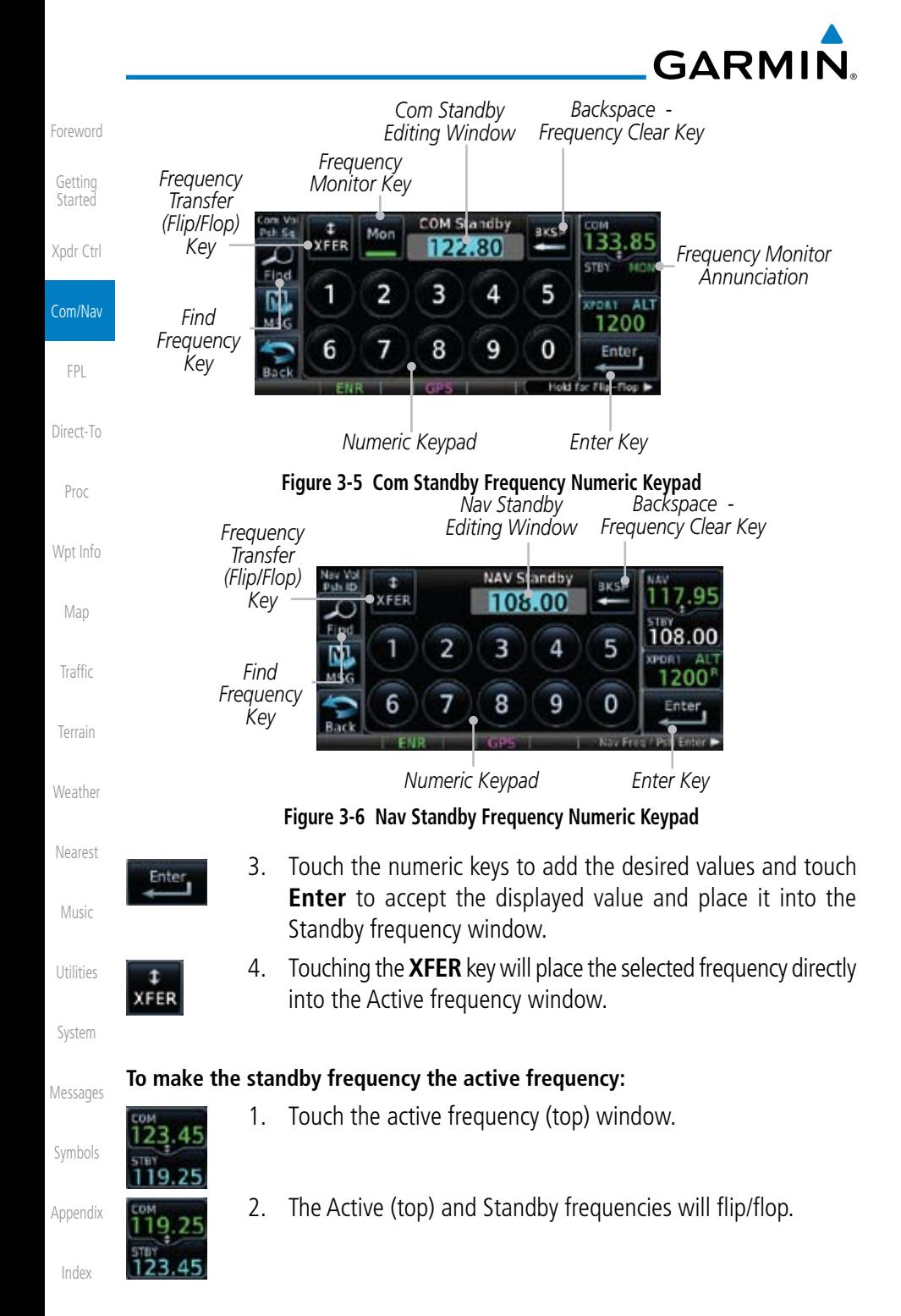

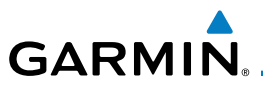

# **3.3.1 Com and Nav Frequency Finding**

The GTN 635 (Com) and 650 (Com and Nav) frequency finding feature allows you to quickly select any displayed database Com or Nav frequency as your standby frequency. The following are some examples of selecting frequencies from some of the main GPS pages.

**To select a Com or Nav frequency for a User created frequency, Recent selected frequency, Nearest airport, or from your Flight Plan:** 

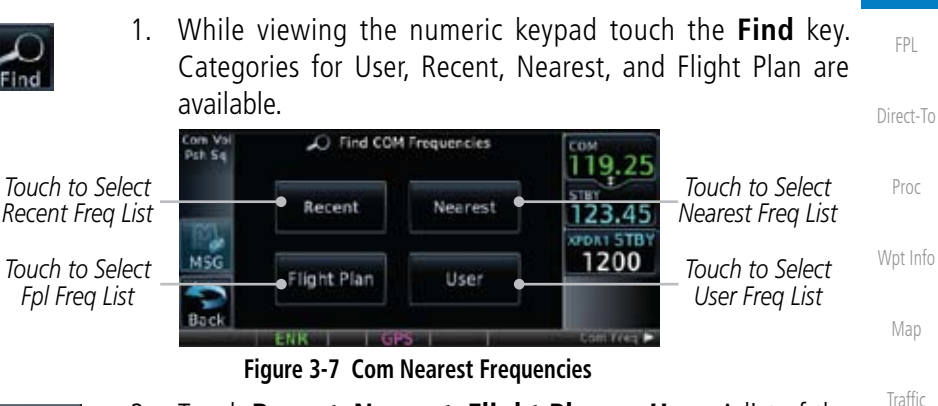

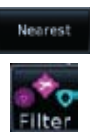

Recent

- Terrain 2. Touch **Recent**, **Nearest**, **Flight Plan**, or **User**. A list of the selected frequency types will be displayed.
- **Weather** Nearest 3. Touch the desired frequency to select it and place it into the Standby window.

#### **3.3.1.1 Find Recent Frequencies**

1. While viewing the **Find** results, touch the **Recent** key. A list of the recently selected frequencies will be displayed.

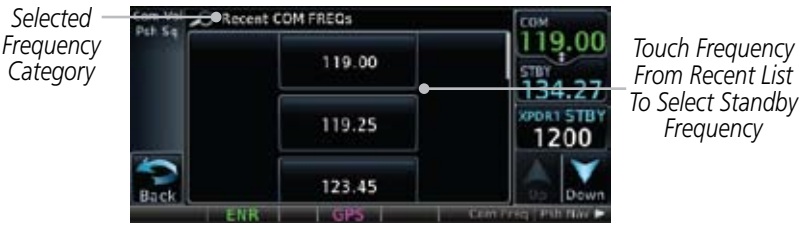

**Figure 3-8 Recent Com Frequency List**

Appendix 2. Touch the desired frequency to select it and place it into the Standby window.

Index

Music

Utilities

System

Messages

Symbols

Foreword

Getting **Started** 

Xpdr Ctrl

Com/Nav

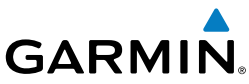

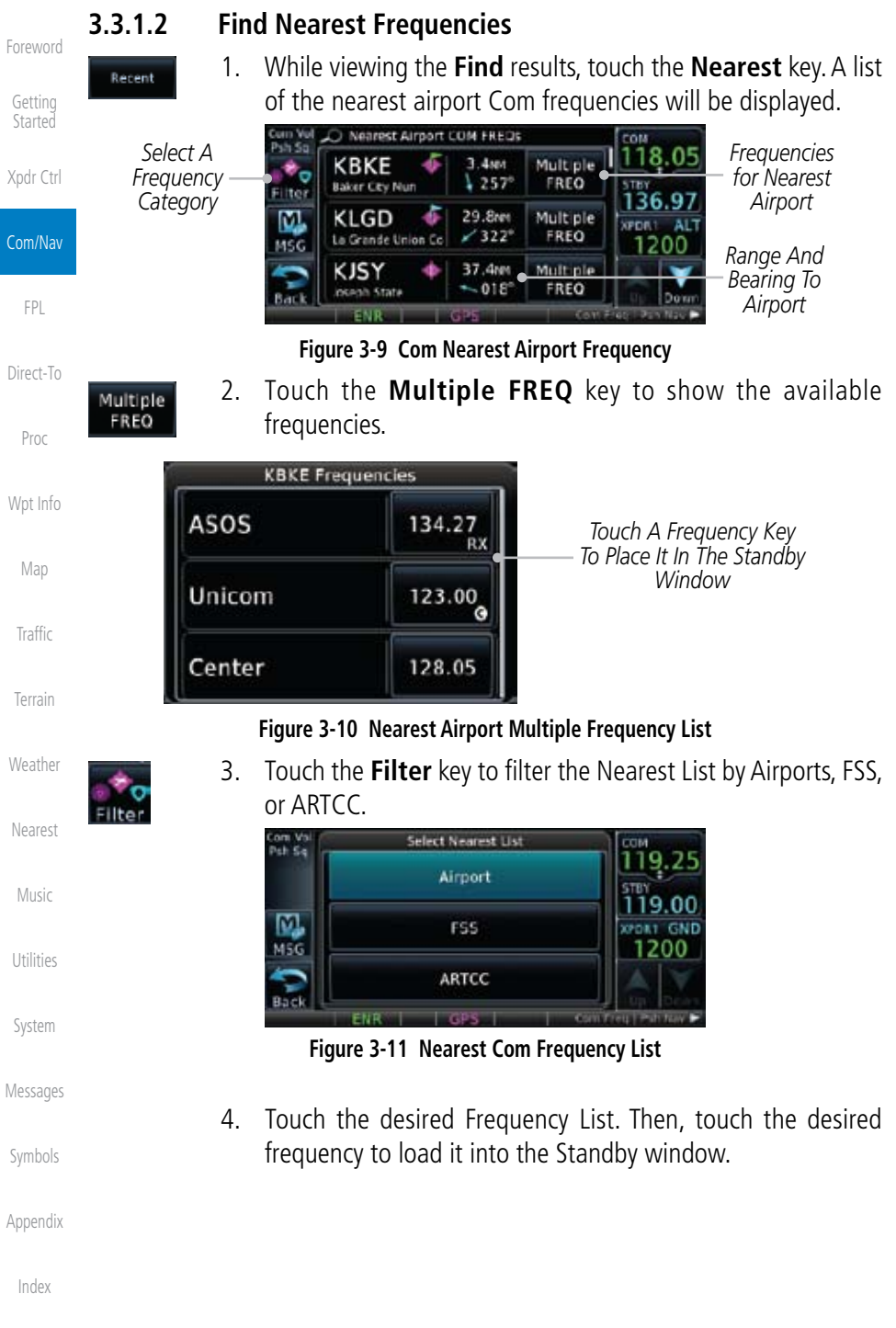

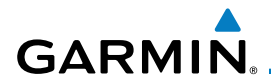

5. Some frequencies will have more information detail available. Touch the key that shows "More Information."

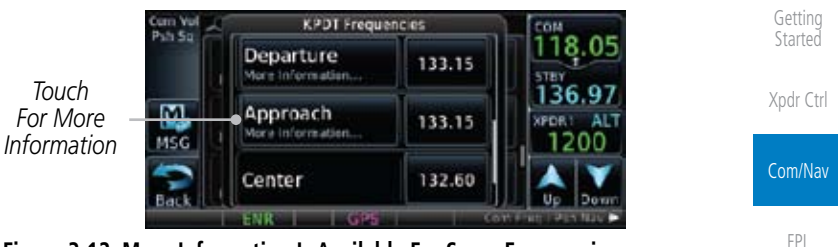

**Figure 3-12 More Information Is Available For Some Frequencies**

Direct-To 6. More detailed information is shown on the display. Touch the frequency key to load it into the Standby window.

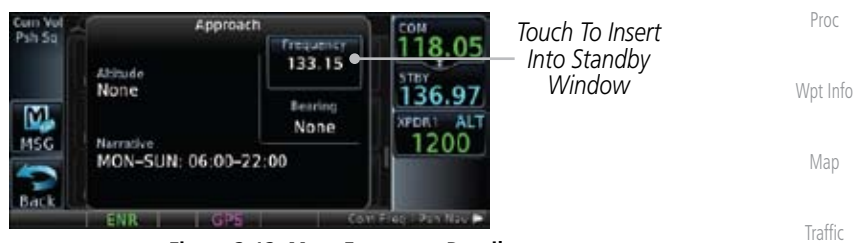

**Figure 3-13 More Frequency Detail**

## **3.3.1.3 Find Flight Plan Frequencies**

1. While viewing the **Find** results, touch the **Flight Plan** key. A list of Com or Nav frequencies associated with the active flight plan will be displayed.

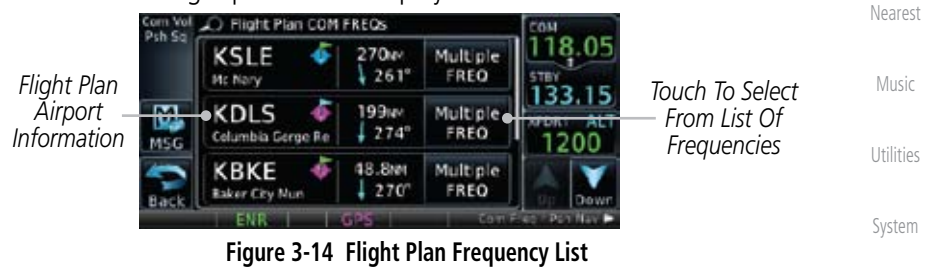

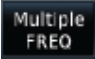

Flight Plan

- Messages 2. Touch the **Multiple FREQ** key to show the available frequencies, if present.
	- Symbols 3. Touch the desired frequency to select it and place it into the Standby window.

Appendix

Terrain

Weather

Foreword

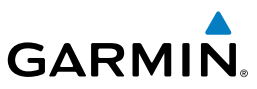

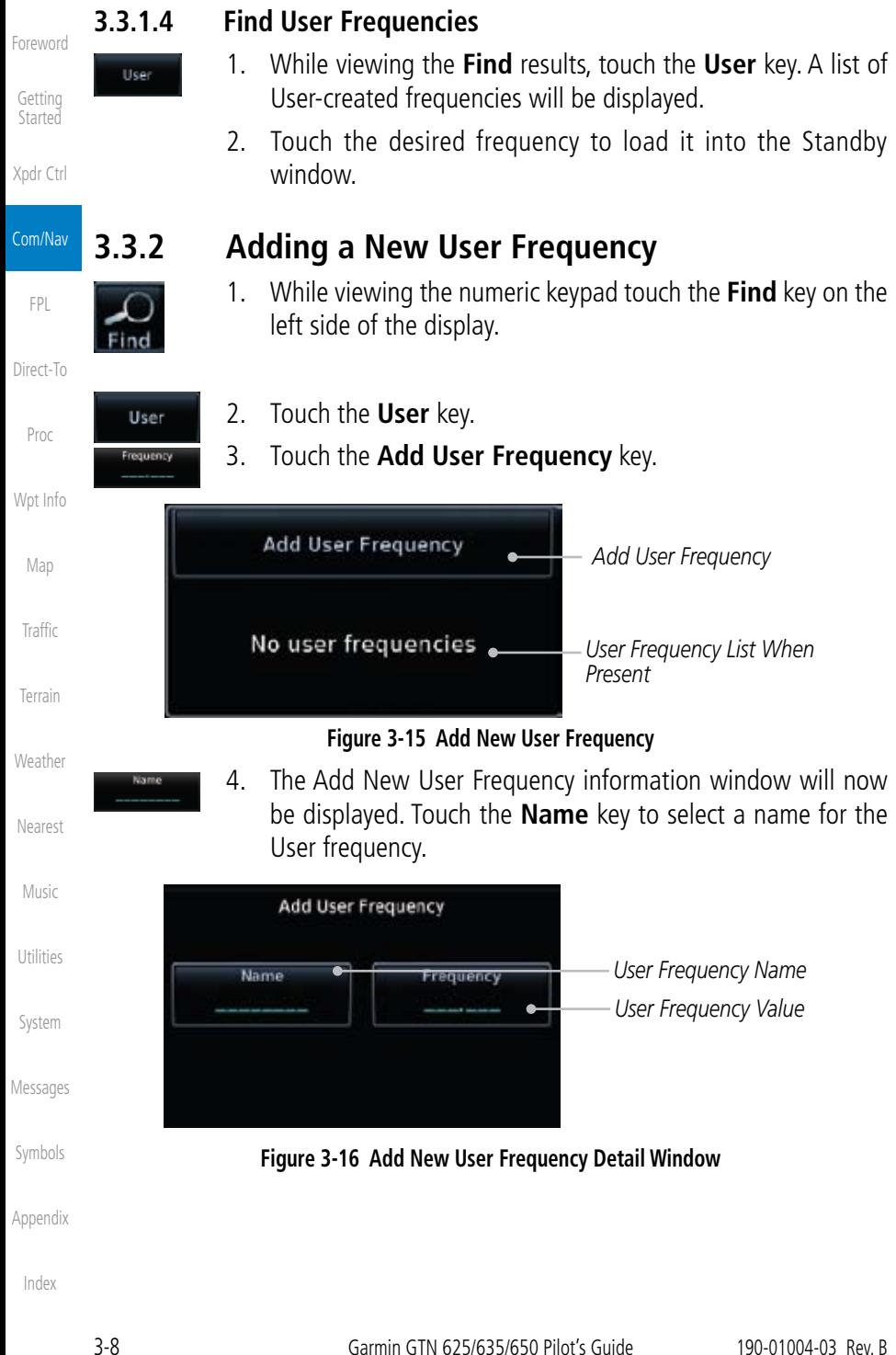

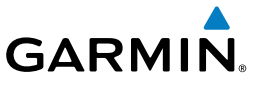

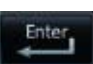

5. Touch the lower part of the display to select the desired range of characters. Select the characters from the selected alphanumeric range for the desired name. Touch the **Enter** key to accept the displayed Name.

Foreword

Getting **Started** 

Proc

Wpt Info

Map

Traffic

Terrain

**Weather** 

Nearest

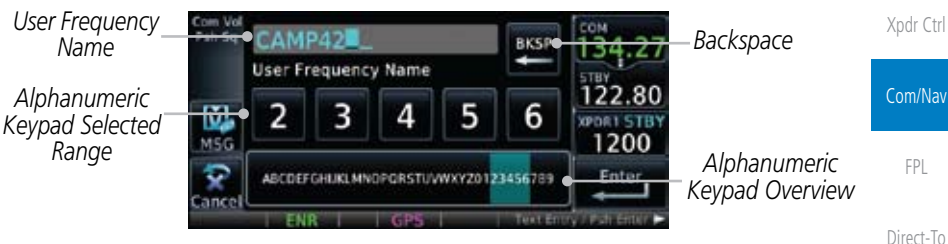

**Figure 3-17 Select a Name for the New User Frequency**

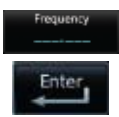

6. Touch the **Frequency** key and select the characters from the keypad for the desired frequency. Touch the **Enter** key to accept the displayed frequency.

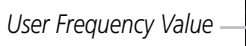

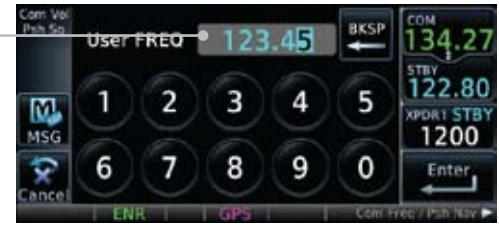

**Figure 3-18 Select a Frequency Value for the New User Frequency**

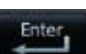

7. Touch the **Enter** key to accept the displayed name and frequency. The new User Frequency will be added to the list.

| User Frequency Name                           |        |      | User Frequency Value                              |                                                      | Music     |
|-----------------------------------------------|--------|------|---------------------------------------------------|------------------------------------------------------|-----------|
| <b>COM FREOS</b><br><b>Add User Frequency</b> |        |      |                                                   |                                                      | Utilities |
| CAMP42                                        | 123.45 | Edit | 22.80<br>Figure 3.10 Completed New Hear Frequency | Touch To Edit<br>User Name and/or<br>Frequency Value | System    |
|                                               |        |      |                                                   |                                                      | Messages  |

**Figure 3-19 Completed New User Frequency**

Symbols

Appendix

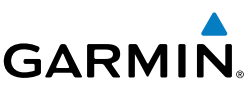

Foreword

Getting Started

Xpdr Ctrl

Com/Nav

FPL

Direct-To

Proc

8. Touch the **Name** or **Frequency** keys to edit the displayed name or frequency, if desired.

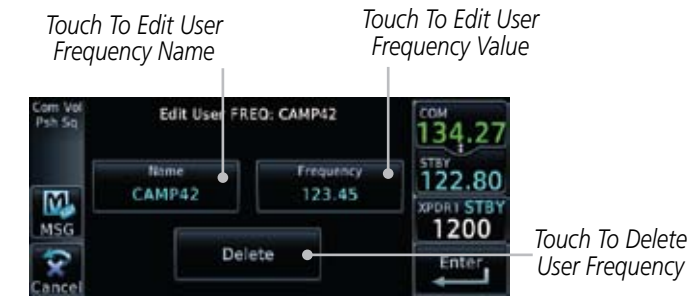

**Figure 3-20 Edit The User Frequency**

The GTN 635 or 650 emergency frequency select provides a quick method of selecting 121.50 MHz as the active frequency in the event of an in-flight emergency. The emergency frequency select is available whenever the unit is on,

## **3.3.3 Emergency Frequency**

regardless of GPS or cursor status, or loss of the display.

Wpt Info

Map

Traffic

Terrain

**Weather** 

Nearest

Utilities

Music

System

Messages Symbols

Appendix

Index

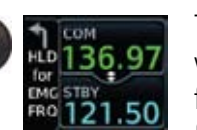

To quickly tune and activate 121.50, press and hold volume knob or the external remote Com flip-flop key for approximately two seconds. If the remote key is used, further changes in Com frequency will not be possible until the external remote switch is pressed again for two seconds.

**NOTE:** Under some circumstances if the Com system loses communication with the main system, the radio will automatically tune to 121.50 MHz for transmit and receive regardless of the displayed frequency.

# **3.3.4 Stuck Microphone**

Whenever the GTN 635 or 650 is transmitting, a "TX" indication appears in the Com window. If the push-to-talk key on the microphone is stuck or accidentally left in the keyed position, or continues to transmit after the key is released, the Com transmitter automatically times out (or ceases to transmit) after 30 seconds of continuous broadcasting. You will also receive a "Com pushto-talk key stuck" message as long as the stuck condition exists.

**GARMIN** 

# **3.3.5 Remote Frequency Selection Control**

On units configured for remote Com frequency Recall, pressing the remote recall switch will load the next preset Com frequency into the unit's Standby frequency box. The remote recall switch can be pressed multiple times to scroll the entire preset frequency list through the Standby frequency box (the list will "wrap" from the bottom of the list back up to the top, skipping any empty preset positions).

The standby frequency isn't activated until a Com flip-flop switch (either remote- or bezel-mounted) is pressed. Remote Frequency Selection only functions on units configured for a remote Com Frequency recall switch.

# 3.4 Com Frequency Monitoring

The Frequency Monitoring function allows you to listen to the Standby frequency in the Com radio, while monitoring the Active frequency for activity.

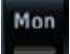

1. Touch the **MON** key to listen to the standby frequency. A small "MON" annunciation is displayed to the right of the Standby frequency. A green bar will show on the **MON** key. When the Active frequency receives a signal, the unit will switch automatically to the Active frequency and then switch back to the standby frequency when activity ceases.

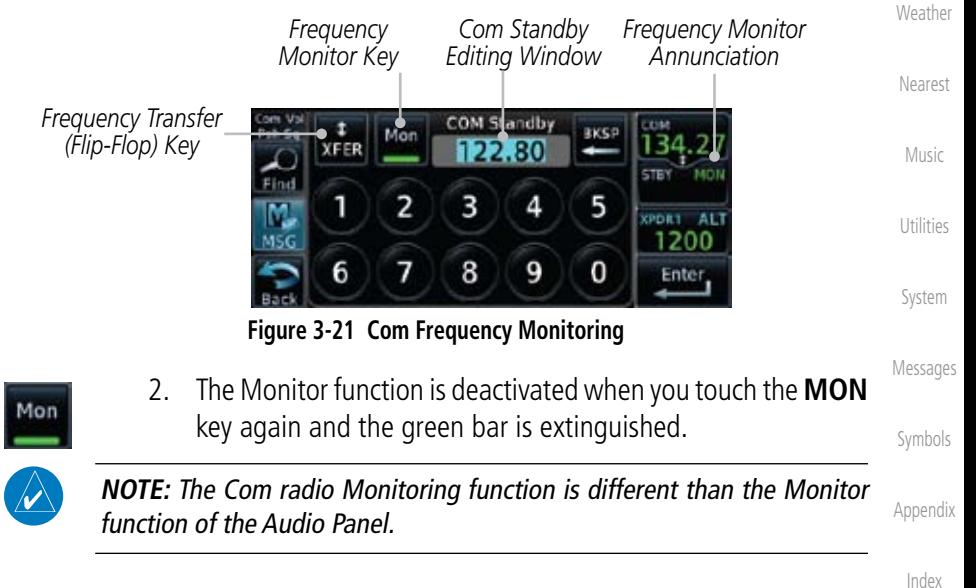

Foreword

Getting **Started** 

Xpdr Ctrl

Com/Nav

FPL

Direct-To

Proc

Wpt Info

Map

Traffic

Terrain

## Foreword

# 3.5 Nav (VOR/Localizer/Glideslope) Receiver Operations

**GARMIN.** 

The GTN 650 includes digitally-tuned Nav/localizer and glideslope receivers with the desired frequency selected on the *Nav window*, along the top right-hand side of the display. Frequency selection is performed by pressing the **small right** knob to activate Nav Standby frequency editing and then turning the **small** and

Getting Started

Xpdr Ctrl

Com/Nav

FPL

Direct-To

Proc

Wpt Info

Map

Traffic

Terrain

Weather

Nearest

**3.5.1 Ident Audio and Volume**

large right knobs or keypad to select the desired frequency.

Nav ident is enabled by pressing the **Volume** knob when the Nav window is active. When Nav ident is enabled, the ID annunciation will appear in the active Nav window. When the Nav function is enabled, the Nav Standby channel window will highlight briefly and then turn to blue text. The Nav Standby frequency will be active for editing for about 30 seconds before the Com Standby frequency becomes active for editing.

Music Utilities System *Nav Standby Channel Highlighted To Indicate It Is Active for Frequency Selection Nav Ident Is Active* **Figure 3-23 Nav Standby Frequency Window is Active** Nav audio volume is adjusted using the **Volume** knob. Turn the **Volume** knob clockwise to increase volume, or counterclockwise to decrease volume.

Messages

Symbols

Appendix

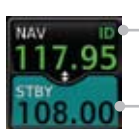

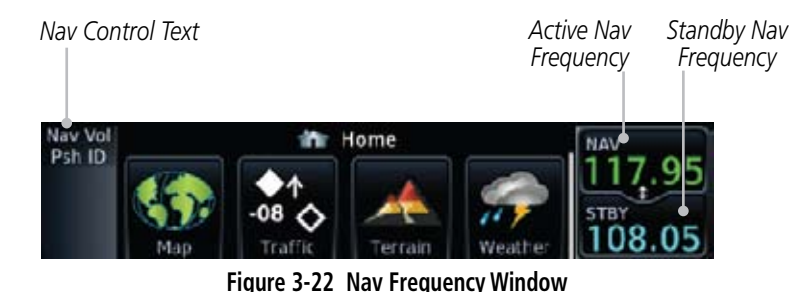

**GARMIN** 

## **3.5.2 Nav Tuning Window**

Nav frequencies are selected with the tuning cursor in the standby Nav frequency field, and using the **small** and **large right** knobs to dial in the desired frequency. The keypad may also be used for frequency entry after touching the Standby window. The standby frequency always appears below the active frequency. The active frequency is the frequency currently in use.

**NOTE:** Tuning is normally active in the Com window, unless placed in the Nav window by pressing the **small right** knob. When the tuning cursor is in the Nav window, it automatically returns to the Com window after 30 seconds of inactivity. The active frequency in either window cannot be accessed directly — only the standby frequency is active for editing.

#### **To select a VOR/localizer/ILS frequency:**

- 1. Touch the **small right** knob momentarily to make the Nav Standby frequency value active for editing. The window will be highlighted momentarily.
	- 2. Turn the **large right** knob to select the desired megahertz (MHz) value. For example, the "117" portion of the frequency "117.80".
	- 3. Turn the **small right** knob to select the desired kilohertz (kHz) value. For example, the ".80" portion of the frequency "117.80".
	- Nearest 4. Touch the Nav active (top) frequency to make the standby frequency.

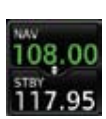

 $\overline{\mathscr{C}}$ 

5. The Active (top) and Standby frequencies will switch.

System

Messages

Symbols

Appendix

Index

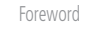

Getting Started

Xpdr Ctrl

Com/Nav

FPL

Direct-To

Proc

Wpt Info

Map

Traffic

Terrain

Weather

Music

Utilities

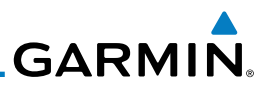

# **3.5.3 Nav Frequency Finding**

The GTN 650's frequency finding feature allows you to quickly select any displayed database Nav frequency as your standby frequency.

**To select a Nav frequency for a User created frequency, Recent selected frequency, Nearest airport, or from your Flight Plan:** 

Com/Nav FPL

Foreword

Getting Started

Xpdr Ctrl

Direct-To

Terrain

**Weather** 

- 1. While viewing the numeric keypad touch the **Find** key at the bottom of the display. Categories for User, Recent, Nearest, and Flight Plan are available.
- 2. Touch the **User**, **Recent**, **Nearest**, or **Flight Plan** key. A list of frequencies for the Nearest airports will be displayed.

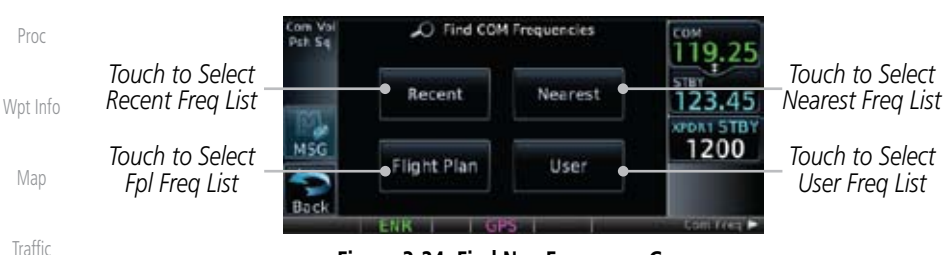

**Figure 3-24 Find Nav Frequency Group**

3. Touch the desired Nav frequency to select it and place it into the Nav Standby window.

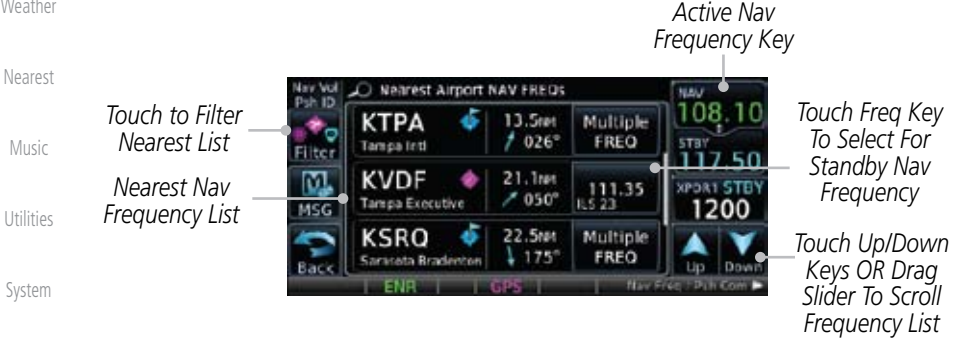

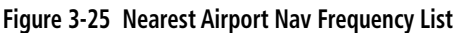

Symbols

Messages

Appendix

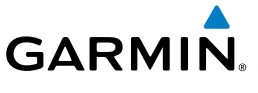

OR

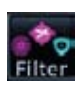

4. Touch the **Filter** key to narrow the list by category, such as Airport and VOR, and then select a given frequency.

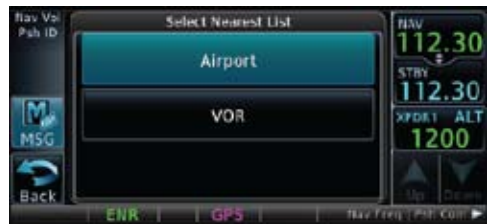

**Figure 3-26 Nearest Nav Frequency List**

Foreword

Getting **Started** 

Xpdr Ctrl

Com/Nav

FPL

Direct-To

Proc

Weather

Nearest

Music

Utilities

System

Messages

Symbols

Appendix

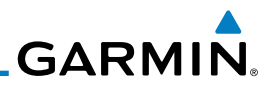

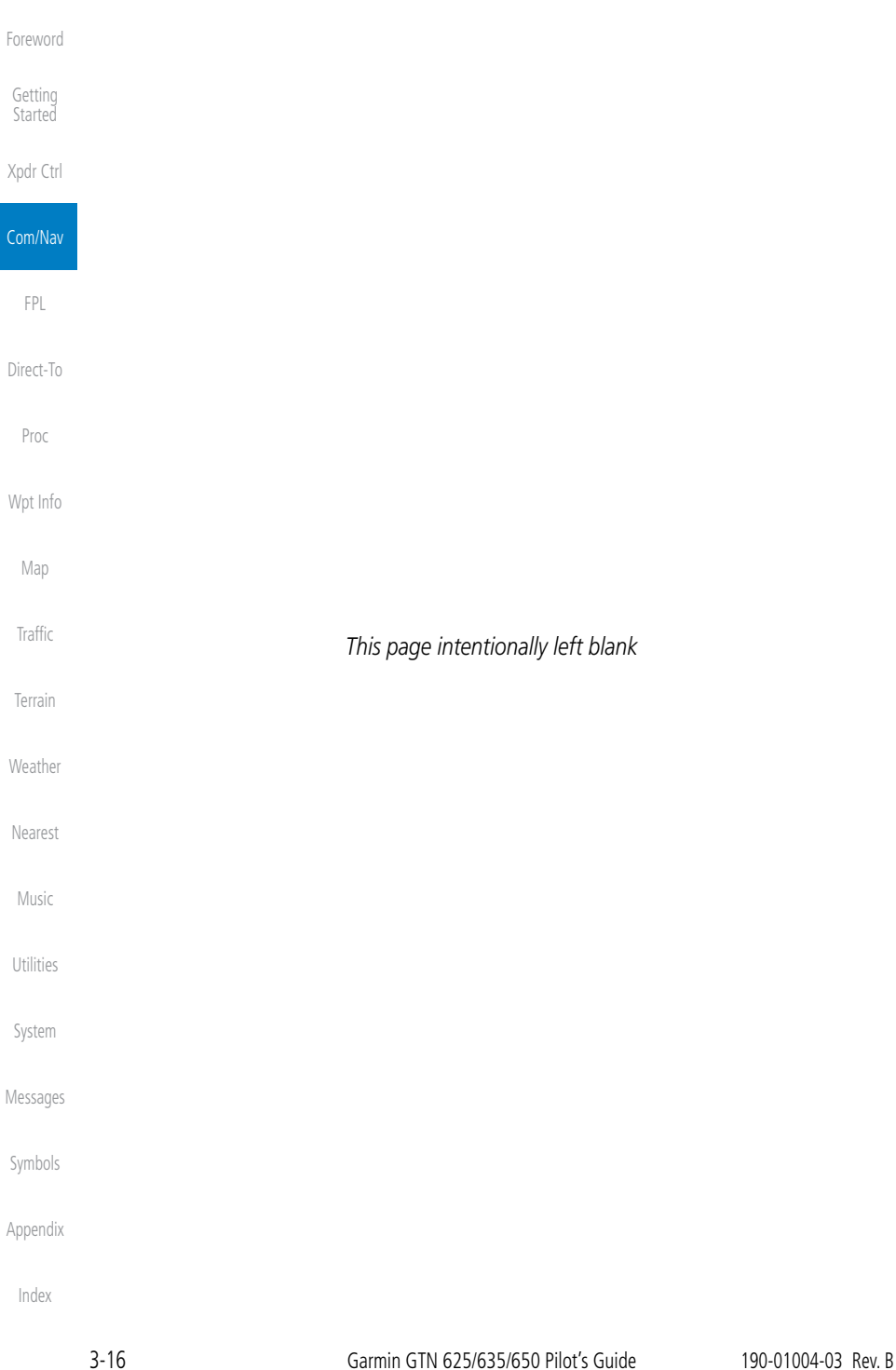

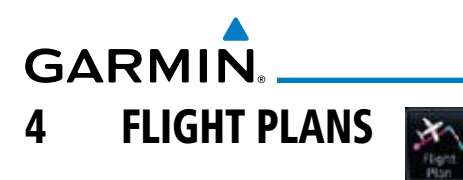

The GTN 6XX lets you create up to 99 different flight plans, with up to 100 waypoints in each flight plan. The Flight Plan function is accessed by touching the Flight Plan key on the Home page. The Flight Plan function allows you to create, store, edit, and copy flight plans.

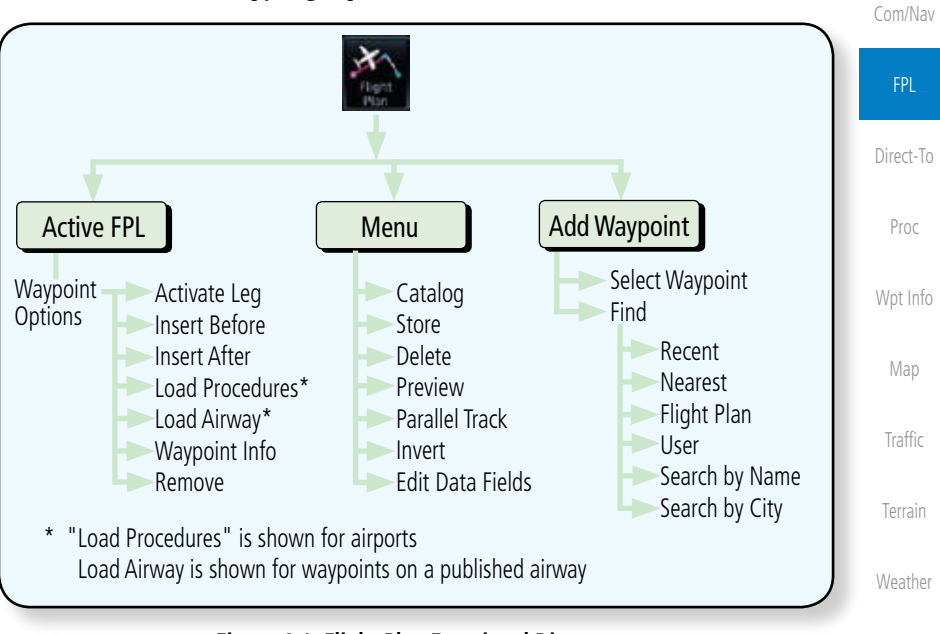

**Figure 4-1 Flight Plan Functional Diagram**

Index

Nearest

Music

Utilities

System

Messages

Symbols

Appendix

Foreword

Getting **Started** 

Xpdr Ctrl

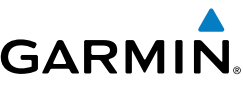

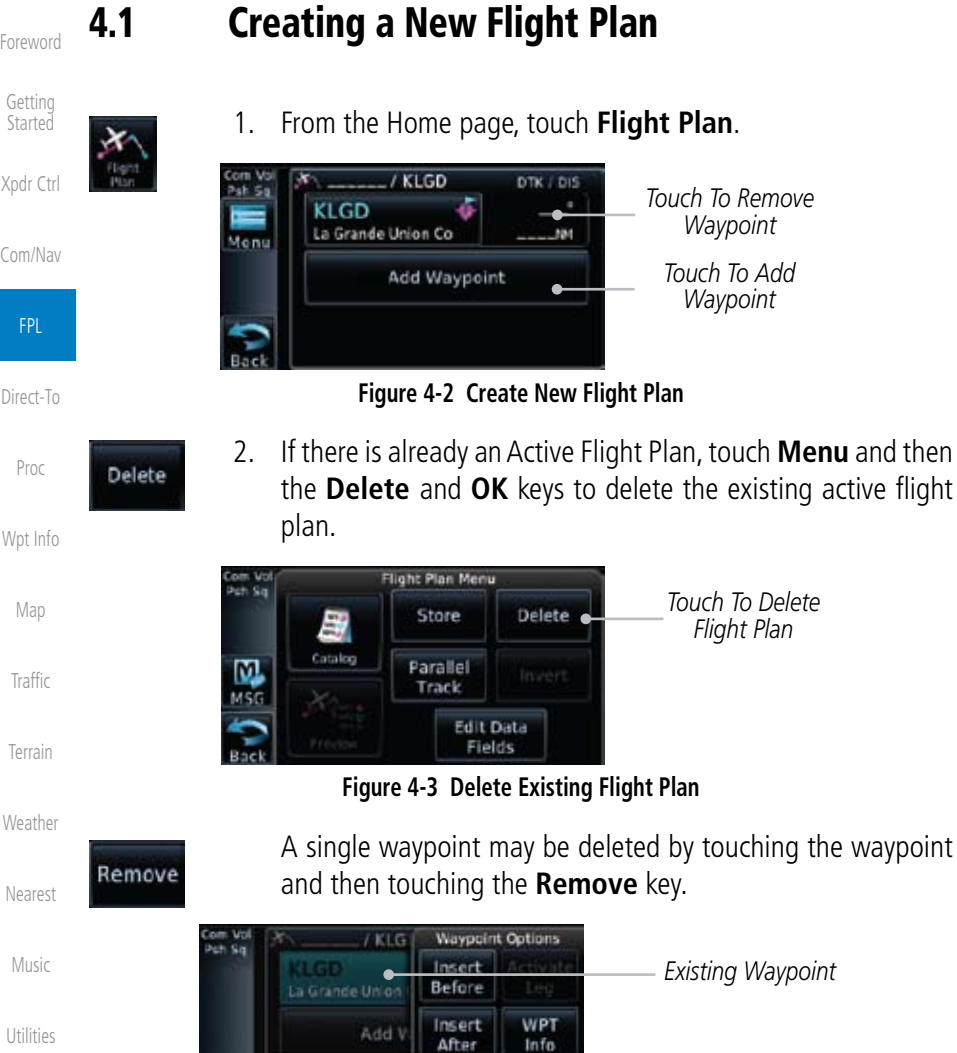

Add V

Utilities

System

Messages

Symbols

Appendix

Index

**Figure 4-4 Remove Single Existing Waypoint**

Load<br>PROC

Info

Remove

*Touch To Remove Waypoint*

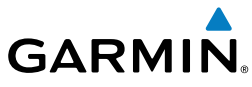

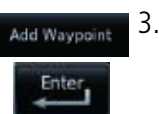

3. Touch the **Add Waypoint** key and select a waypoint identifier with the alphanumeric keypad. Then, touch **Enter**.

*Touch To Display Waypoint Categories*

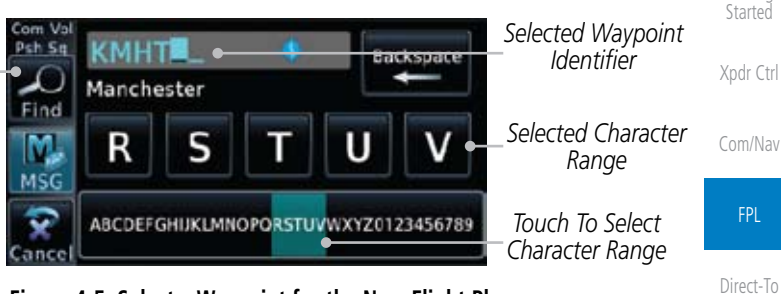

**Figure 4-5 Select a Waypoint for the New Flight Plan**

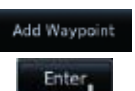

- Proc Wpt Info 4. Touch the **Add Waypoint** key and select the waypoint identifier with the keypad for the next waypoint. Touch **Enter**.
- Map 5. Or, touch **Find**, select a category, and then select the waypoint identifier with the keypad. Touch **Enter**.

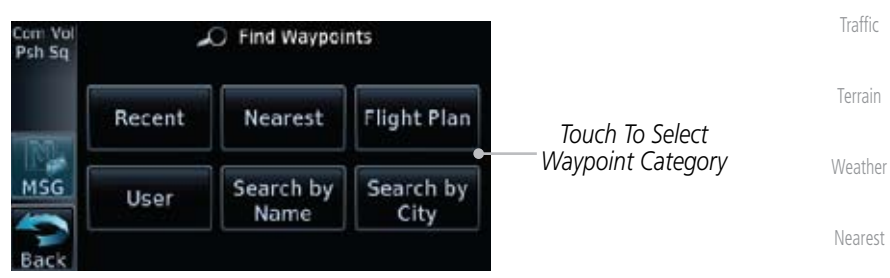

**Figure 4-6 Select a Waypoint Category for Selecting Flight Plan Waypoints**

6. Continue adding waypoints as needed.

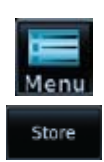

7. Touch **Menu** and then touch **Store** to store the flight plan in the Catalog. The screen will now display the Flight Plan Catalog and show the new flight plan. Flight plans are listed by the Departure and Destination waypoints.

Symbols

Music

Utilities

System

Messages

Foreword

Getting

Appendix

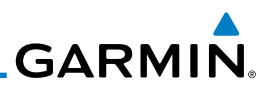

# 4.2 Active Flight Plan Page

Foreword

Getting Started

Xpdr Ctrl

Com/Nav

The Active Flight Plan Page provides information and editing functions for the flight plan currently in use for navigation. Once you have activated a flight plan, the Active Flight Plan Page shows each waypoint for the flight plan, along with the Desired Track (DTK), Distance (DIST) for each leg and Cumulative Distance (CUM). The data fields are user-selectable and may be changed to display Cumulative Distance (CUM), Distance (DIST), Desired Track (DTK), En Route Safe Altitude (ESA), or Estimated Time of Arrival (ETA).

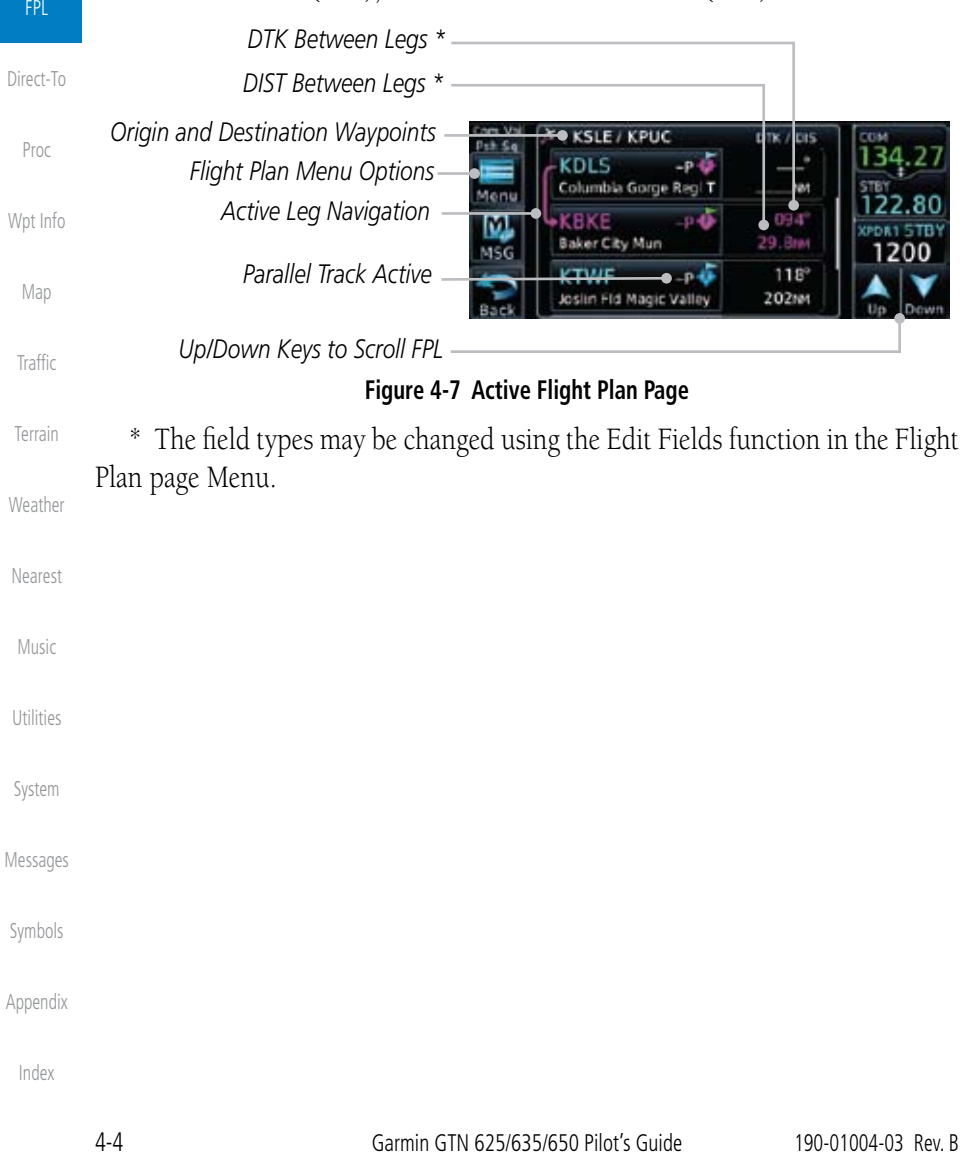

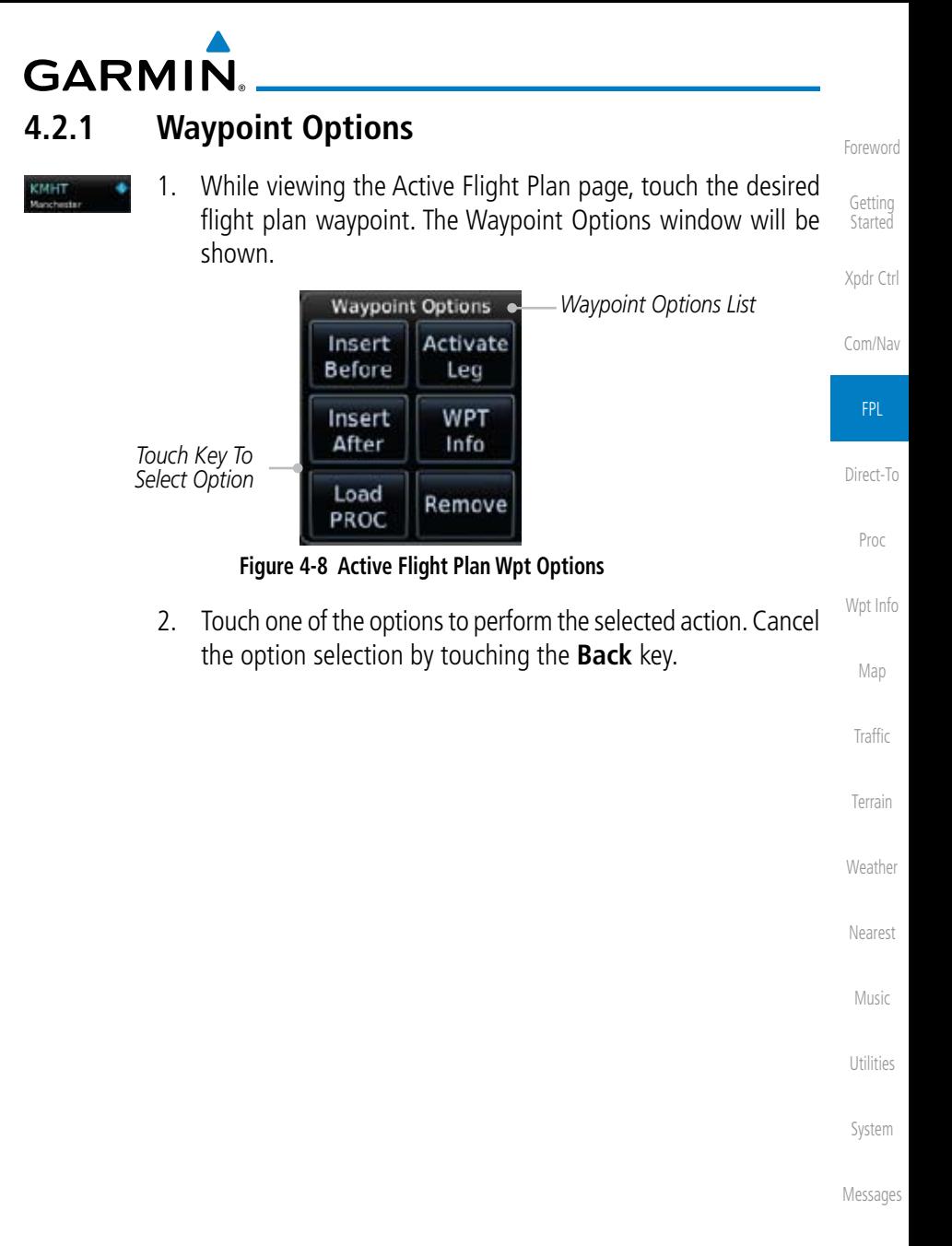

Symbols

Appendix

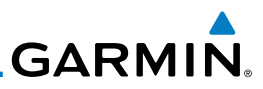

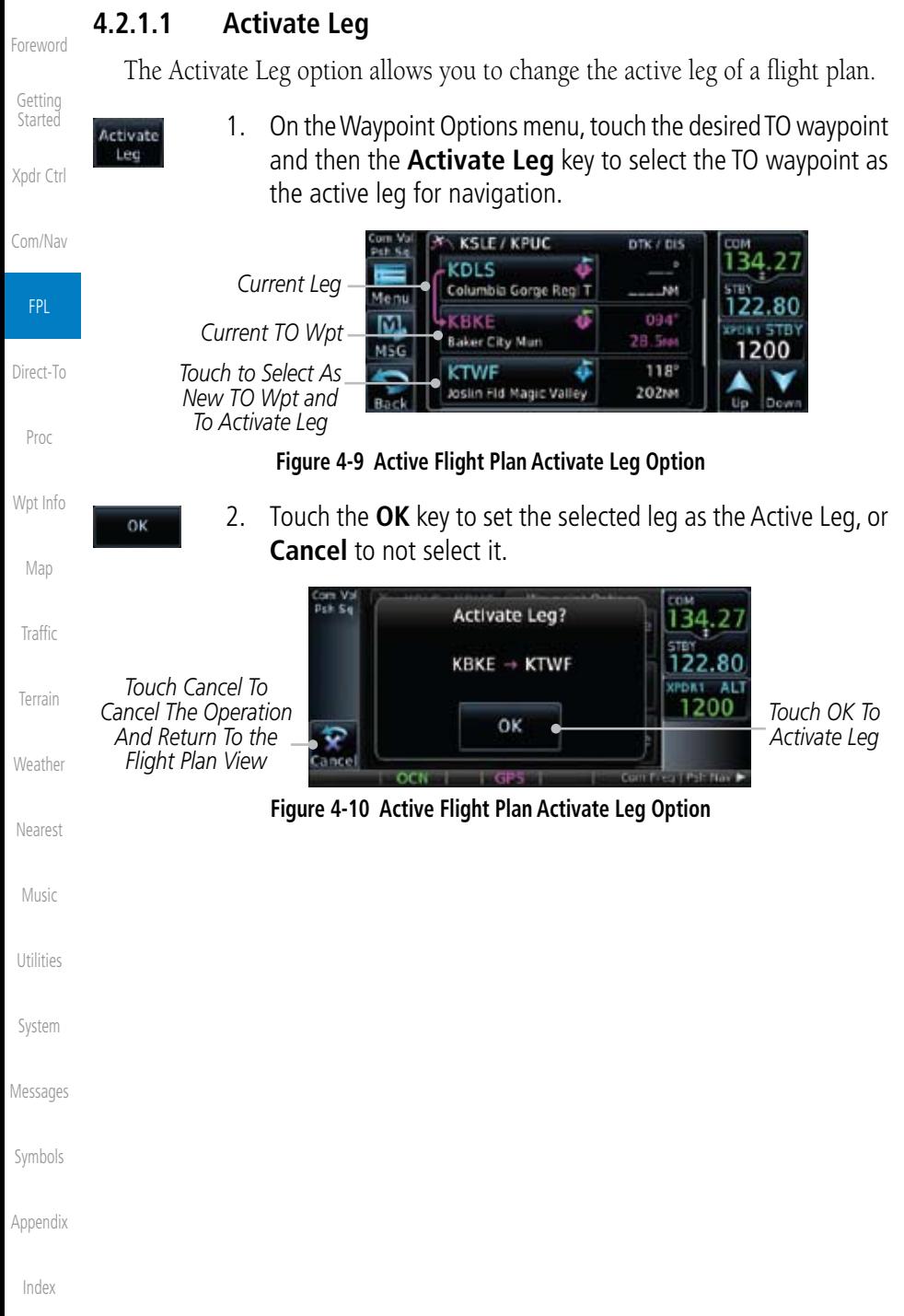

*Waypoint Inserted* 

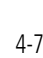

*Before The*  46.6sa Portland Troutdale MSG 1200 *Selected Flight*  069 KDLS *Plan Waypoint* 52.2M Columbia Gorge Regi T

Mc Nery

**KTTD** 

Monu

m

**Figure 4-13 New Waypoint Is Inserted Before the Selected Waypoint**

**Figure 4-12 Use the Alphanumeric Keypad to Select Waypoint to Insert Before**

to cancel any changes. The new flight plan will be shown. KSLE/KPUC DTK / ETS *New*  KSLE

4. Then, touch **Enter** to confirm the selection or touch **Cancel**

ABCDETGHUKLMNOPORSTUVWXYZ0123456789

 $38$ 

 $017^{o}$ 

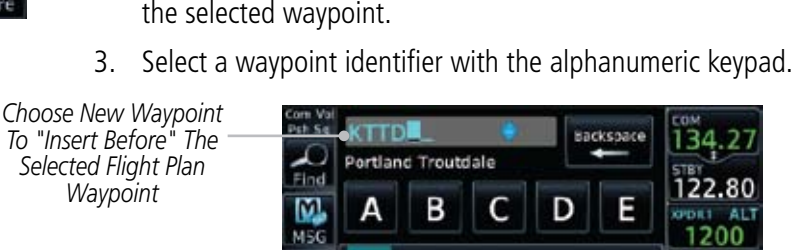

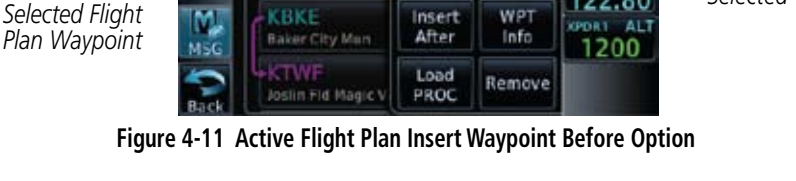

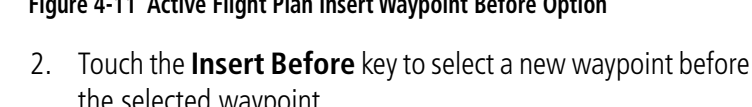

the selected waypoint.

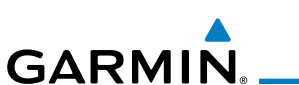

# **4.2.1.2 Insert Before**

*Option Will Insert New Waypoint Before This* 

Insert Before

The Insert Before option allows you to insert a new waypoint into the active flight plan before the selected waypoint.

**KSLE/KPUC** 

olumbia Gorge

1. On the Active Flight Plan page, touch the desired waypoint in the flight plan. The Waypoint Options list will be displayed.

Waypoint Options

Insert Activate Before

Leg

134.27

122.80

Foreword

Getting **Started** 

Xpdr Ctrl

Com/Nav

FPL

*Insert Before Option Was Selected*

Ente

80

Direct-To Proc Wpt Info

Map

Traffic

Terrain

**Weather** 

Nearest

Music

Utilities

System

Messages

Symbols

Appendix

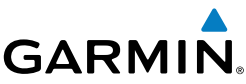

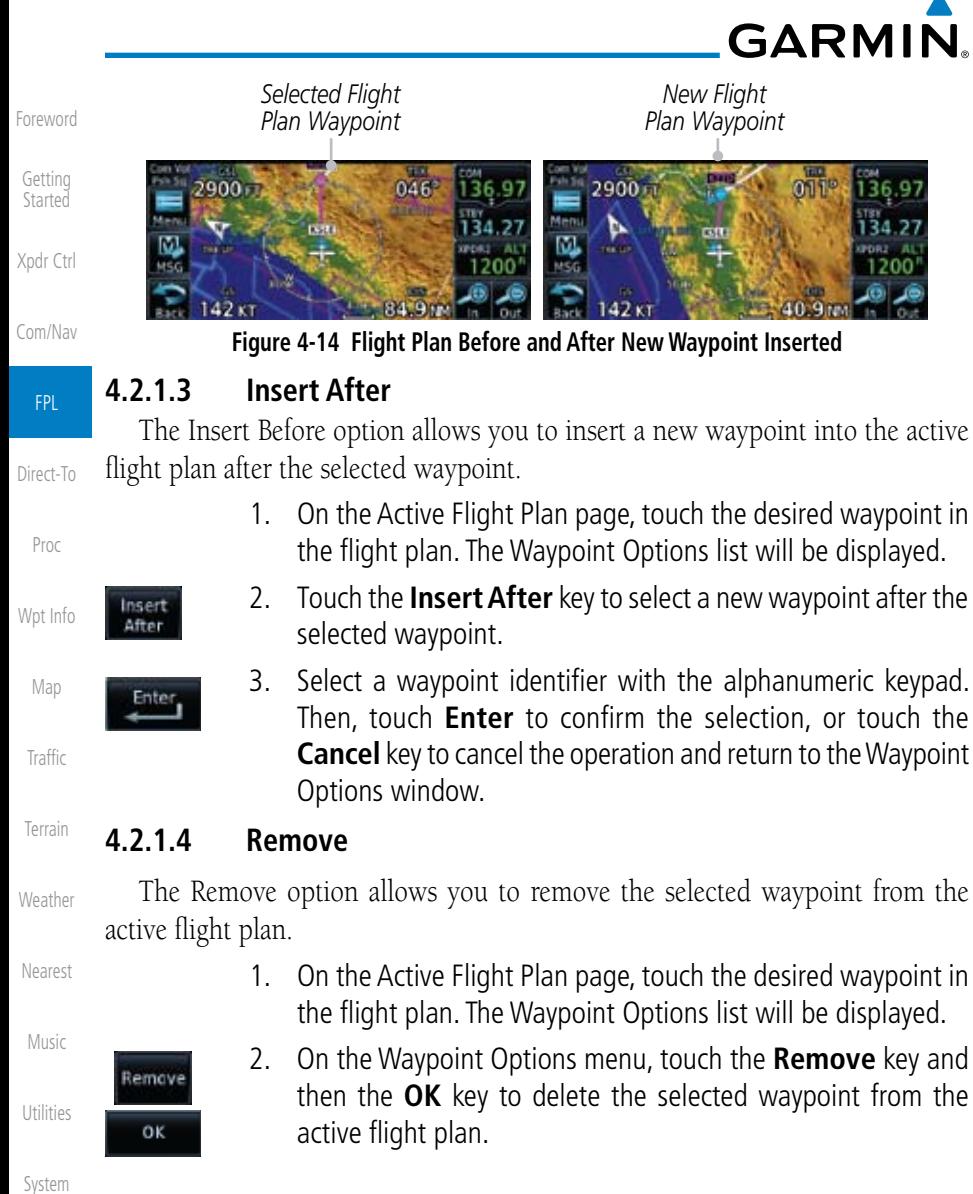

Symbols

Appendix

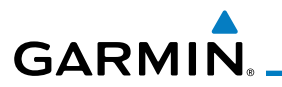

## **4.2.1.5 Load Procedures**

The Load Procedure selection from the Waypoint Options will start the Procedures function. See the Procedures section for complete information.

> 1. On the Active Flight Plan page, touch the desired waypoint in the flight plan. The Waypoint Options list will be displayed.

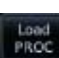

WPT info

2. Touch the **Load Procedures** key to go to the Procedure function for adding procedures to the selected flight plan.

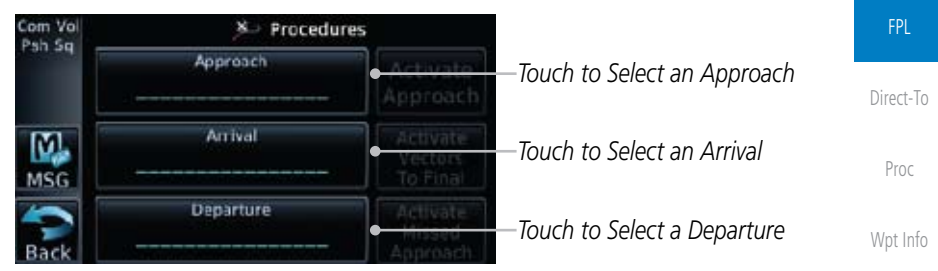

**Figure 4-15 Load Procedures Wpt Option**

## **4.2.1.6 Waypoint Info**

Traffic Terrain The Waypoint Info option allows you to view information about the selected waypoint in the Waypoint Info function. See the Waypoint Info section for complete information.

> 1. On the Active Flight Plan page, touch the desired waypoint in the flight plan. The Waypoint Options list will be displayed.

#### Nearest 2. One Waypoint Options menu, touch the **WPT Info** key to view information about the selected waypoint.

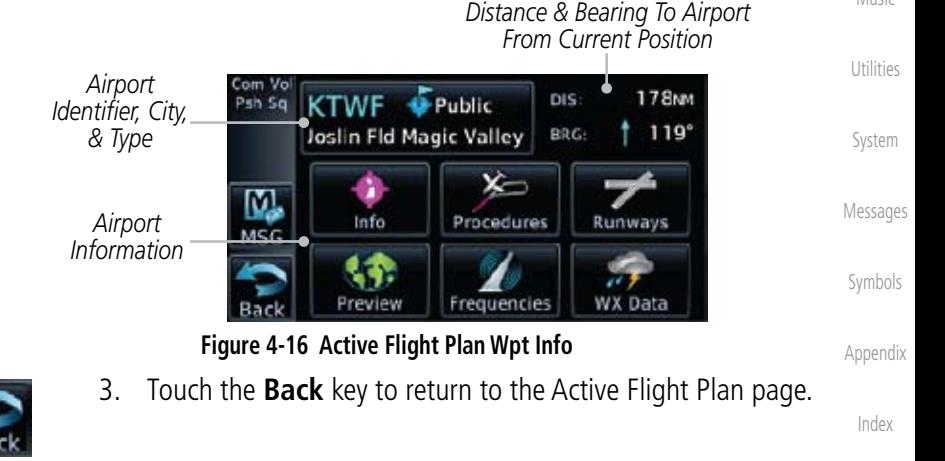

Foreword

Getting **Started** 

Xpdr Ctrl

Com/Nav

Map

**Weather** 

Music

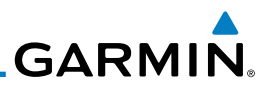

1200

## **4.2.2 Airways**

*Touch VOR Entry Wpt To Insert Airway*

Airways may be added as legs in flight plans with any waypoint that is part of an airway, such as a VOR.

Com Vol<br>Psh Su

Menu

м

vsc

**Figure 4-17 Active Flight Plan with VOR Entry Wpt**

Olympia Regl

**X KSLE / KOLM** 

KSLE

Mc Nary

**JBG** 

Nowberg

KOLM

1. On the Active Flight Plan page, touch the desired VOR entry waypoint in the flight plan. The Waypoint Options list will then be displayed.

ô

 $\Omega$ 

õ

**DTK/DIS** 

346°

 $345^\circ$ 

26 bm

97.1M

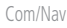

Xpdr Ctrl

Foreword

Getting Started

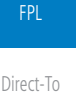

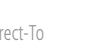

Proc

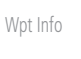

Load Airway

 $Tr$ 

2. Touch the **Load Airway** key to select an airway for the selected entry waypoint.

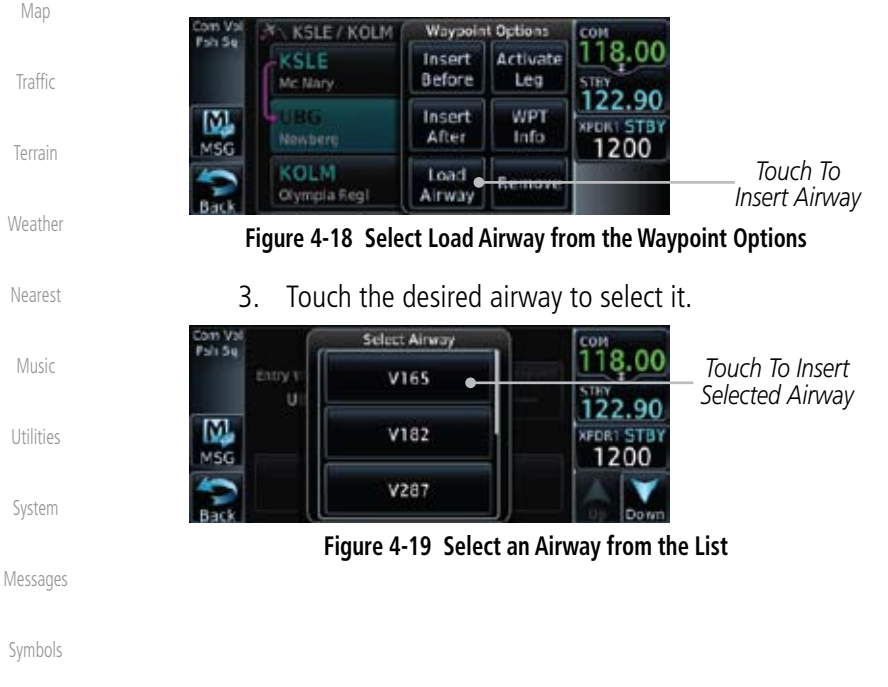

Appendix

Sy.
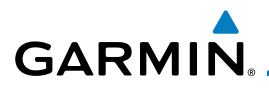

4. Scroll through the list and touch the desired exit point from the airway.

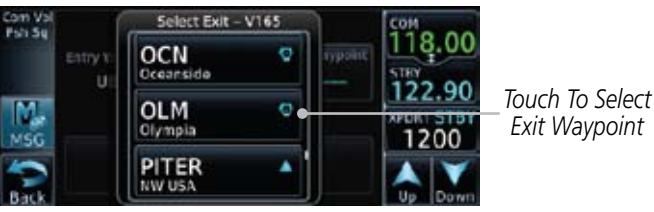

**Figure 4-20 Select an Exit Waypoint for the Airway**

Load

5. Confirm the airway information and then touch **Load** to insert the selected airway into the flight plan. If changes are desired, touch the **Airway** or **Exit Waypoint** keys to select alternate choices.

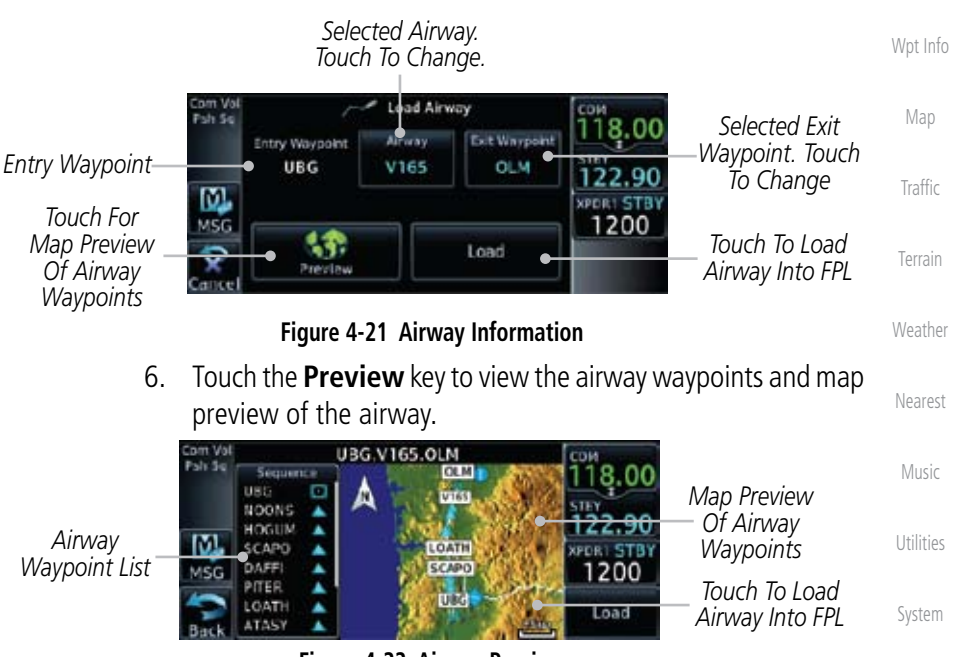

**Figure 4-22 Airway Preview**

Messages

Foreword

Getting **Started** 

Xpdr Ctrl

Com/Nav

FPL

Direct-To

Proc

Symbols

Appendix

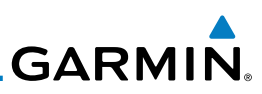

Foreword

Getting Started

Xpdr Ctrl

Com/Nav

#### FPL

Direct-To

- Proc
- Wpt Info
- Map
- Traffic
- 
- Terrain
- 

sibipse A<br>Allways

- Weather
- Nearest

Music

Utilities

System

Messages

Symbols

Appendix

Index

- 7. After loading the airway, it is inserted into the flight plan. The airway waypoints are shown below the **Airway** key on the display. Touch the airway to make any changes.
- X KSLE / KCLM m Val DTK / DIS Fah Sq **LIBG** 346° ø *Entry Waypoint* Nowberg 26.6M **Menu** *Selected Airway.*   $\mathbf{m}$ Airway - V165.OLN *Touch To Edit.*  MSG 1200 **NOONS** ٠ 339 *Selected Airway*  11.8w *Waypoints*

**Figure 4-23 Airway Waypoints in the Flight Plan**

8. Touch the **Airway** key to display the Airway Options. Make the desired choice or touch **Back**.

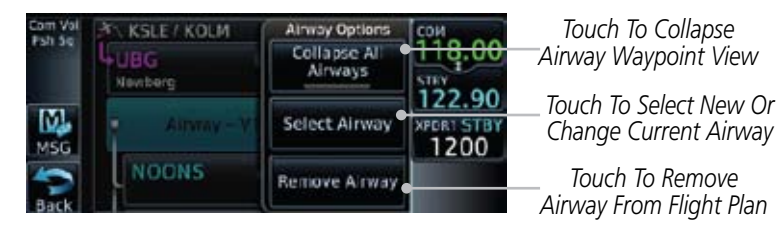

**Figure 4-24 Airway Options**

9. Touch the **Collapse All Airways** key to collapse the list of points along the airway. Touch the **Collapse All Airways** key again to toggle the display of airway detail back on.

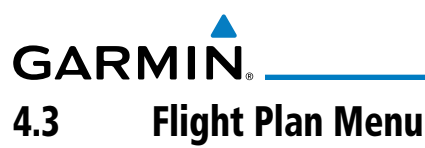

The Flight Plan Menu provides access to functions to manage your flight plans. The functions included are: View Catalog, Store Flight Plan, Delete Flight Plan, Preview Flight Plan, Parallel Track, Invert Flight Plan, and Edit Data Fields.

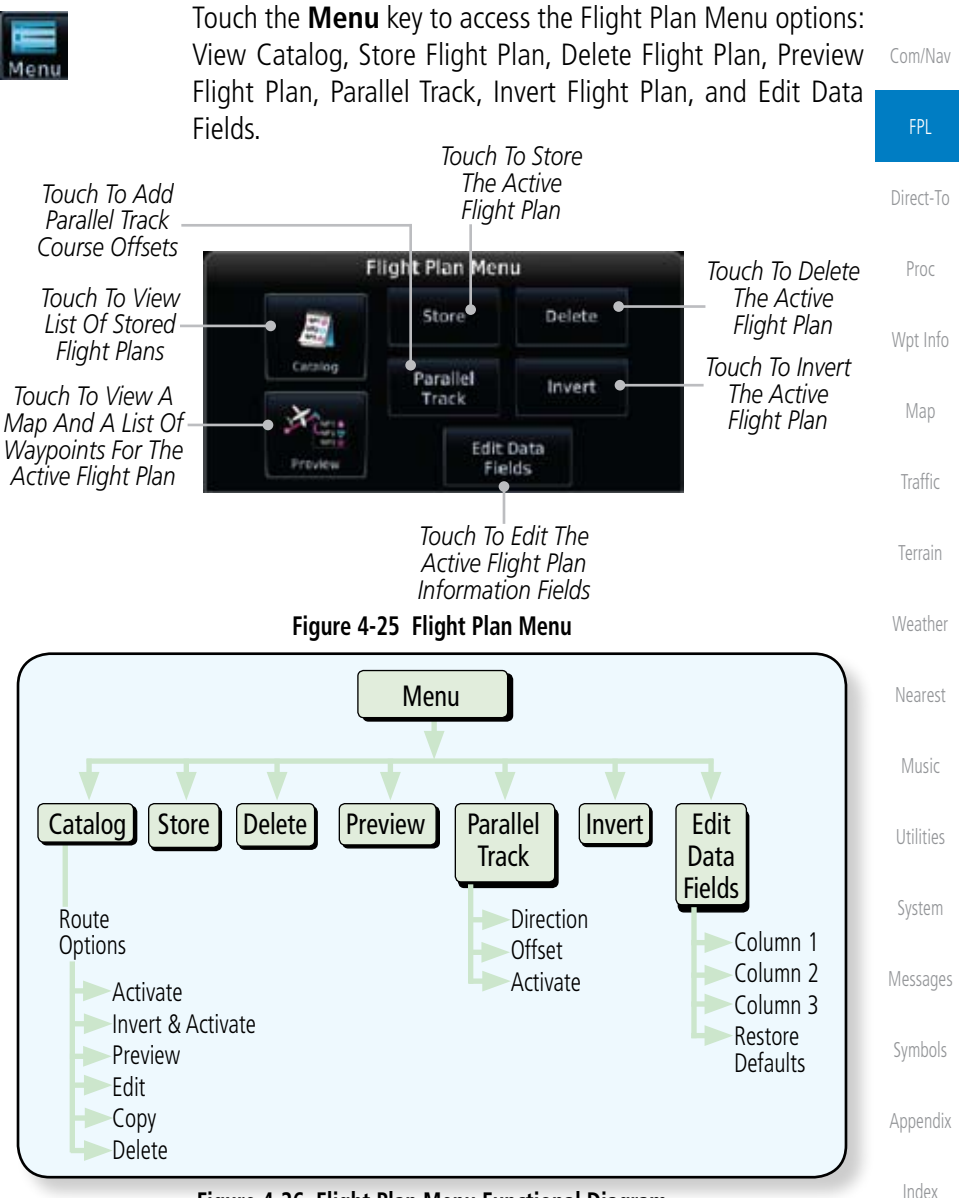

**Figure 4-26 Flight Plan Menu Functional Diagram**

Foreword

Getting **Started** 

Xpdr Ctrl

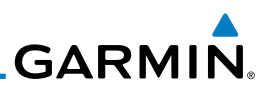

Used: 2 Empty: 97

Destination

KPDT

KPDT

### **4.3.1 Store Flight Plan**

A newly created flight plan or one that has been modified must be saved to the Catalog to be used in future flights. The Store Flight Plan function will save the Active Flight Plan to the Catalog.

Xpdr Ctrl 1. While viewing the Active Flight Plan page, touch the **Menu** key. The Flight Plan Menu will be displayed. Com/Nav 2. Touch the **Store** key to store the current Active Flight Plan into Store the Catalog. The flight plan will be named by the beginning FPL and ending waypoints. 3. When a duplicate flight plan is created, the **Store** key will not Direct-To be available and the flight plan will be saved with a numeral at the end of the destination waypoint. Proc **Flight Plan Catalog** Wpt Info Departure **KSLE** *Original Flight Plan* Map KSLE / KPDT **KSLE** *Duplicate Flight Plan* Traffic KSLE / KPDT 2 Terrain **Create New Catalog Route** 

**4.3.2 Invert Flight Plan**

flight plan stored in the catalog is not affected.

Foreword

Getting Started

**Weather** 

### Nearest

### Music

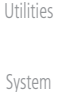

1. While viewing the Active Flight Plan page, touch the **Menu** key. The Flight Plan Menu will be displayed.

**Figure 4-27 Duplicate Flight Plan Naming**

The Invert Flight Plan option allows you to reverse the Active flight plan and use it for navigation guidance back to your original departure point. The original

2. Touch the **Invert** key to invert the current Active Flight Plan.

Symbols

Messages

Appendix

Index

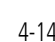

Invert

# **GARMIN. 4.3.3 Parallel Track**

Parallel Track allows you to create a parallel course offset of 1 to 99 NM to the left or right of your current flight plan. After setting a parallel track to your current flight plan, a magenta parallel track line will be drawn offset from the original by the selected distance. The original course line will be drawn in grey. The aircraft will navigate to the parallel track course line and external CDI/HSI guidance will be driven from the parallel track.

When you reach the end of the flight plan, a message will state, "Parallel offset terminating in X seconds." The message will be given when the aircraft reaches the offset distance from the end of the parallel track. This will give the pilot sufficient time to intercept the original course.

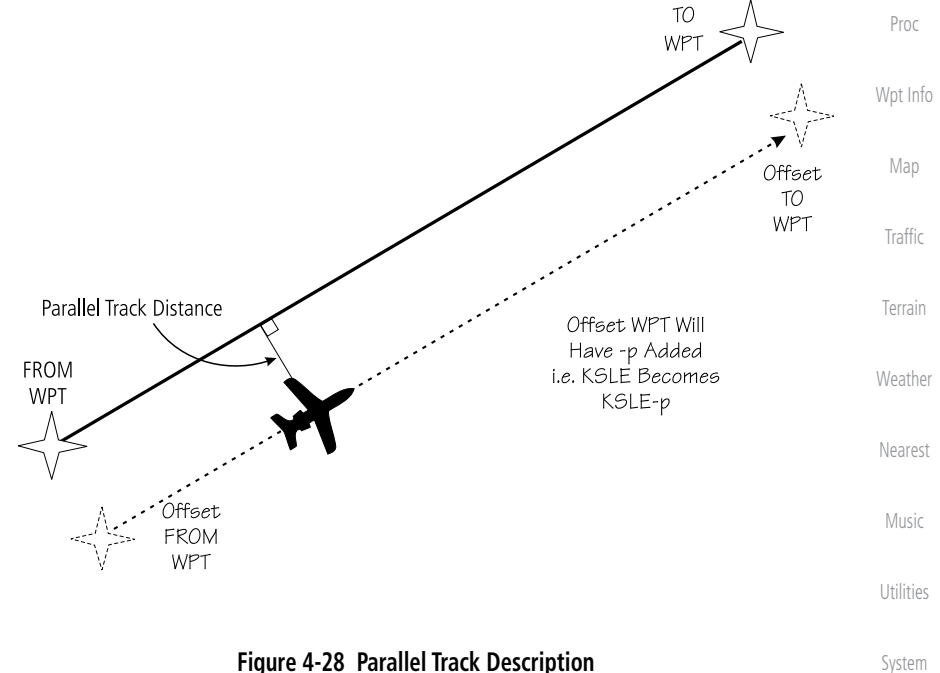

**Figure 4-28 Parallel Track Description**

Messages

Foreword

Getting **Started** 

Xpdr Ctrl

Com/Nav

FPL

Direct-To

**NOTE:** Parallel track will be cancelled when graphically editing a flight plan.

Symbols

Appendix

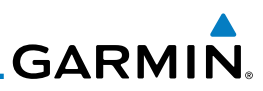

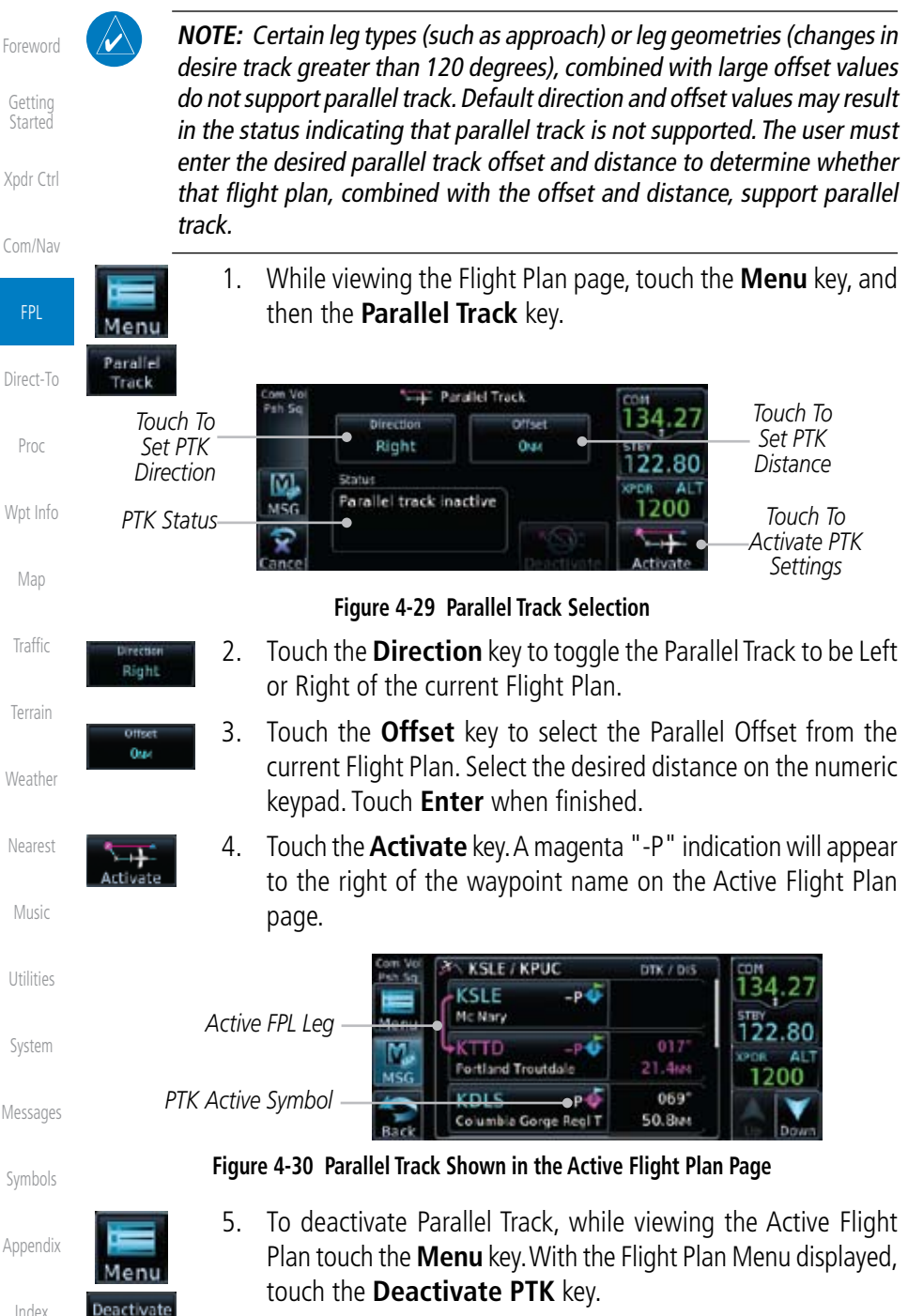

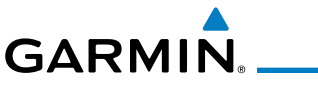

# **4.3.4 Edit Data Fields**

The Active Flight Plan Page shows each waypoint for the flight plan, along with the Desired Track (DTK), Distance (DIS) for each leg and Cumulative Distance (CUM). The data fields are user-selectable and may be changed to display Cumulative Distance (CUM), Distance (DIS), Desired Track (DTK), En Route Safe Altitude (ESA), Estimated Time of Arrival (ETA), or Estimated Time En route (ETE).

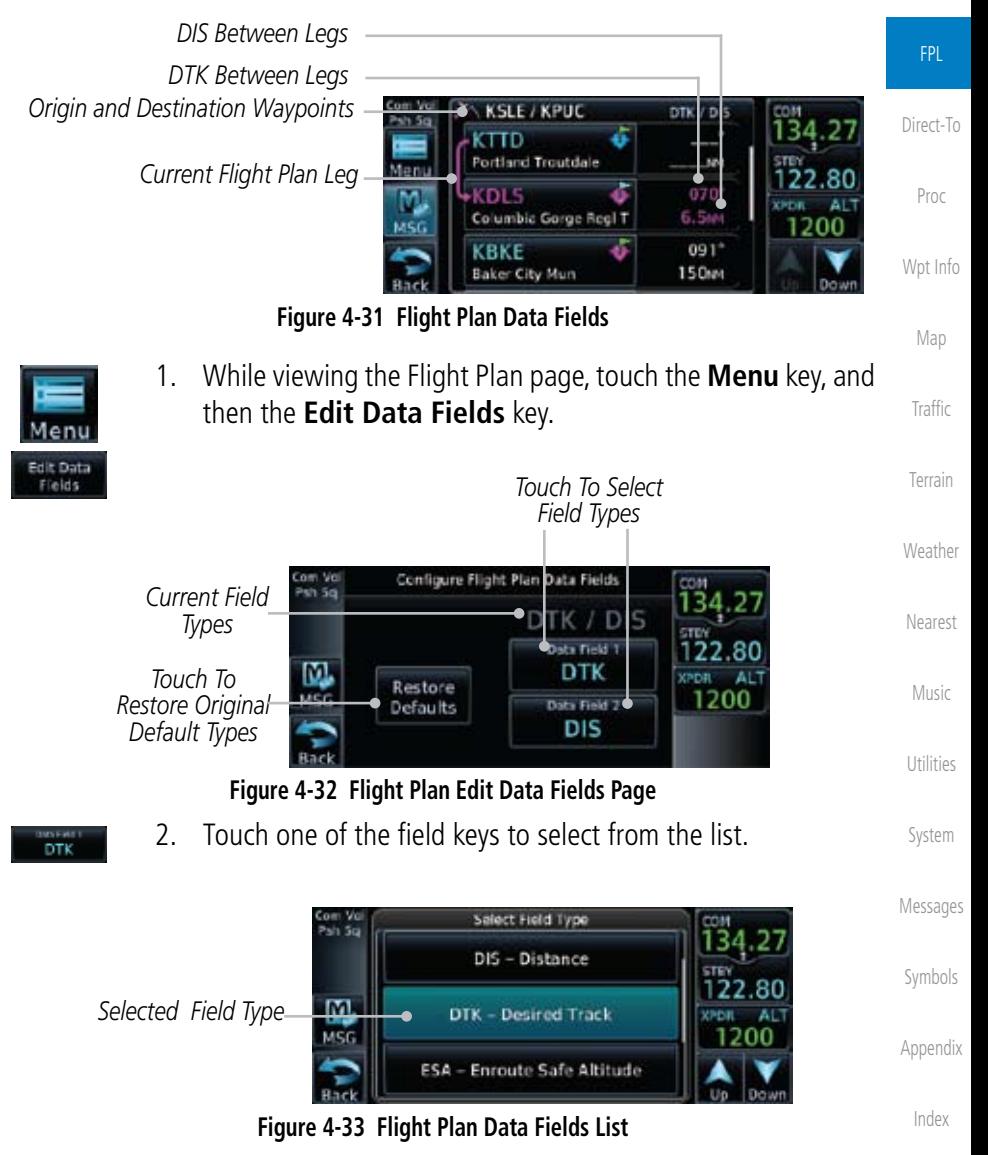

Foreword

Getting **Started** 

Xpdr Ctrl

Com/Nav

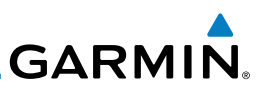

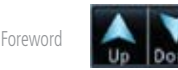

3. Touch the **Up** or **Down** keys, or touch and drag the list, as needed to scroll through the list. Touch the desired Field Type to set it for the selected field.

Getting Started

Xpdr Ctrl

# **4.3.5 Flight Plan Catalog Route Options**

will be displayed.

4. Continue as desired for the other fields.

Com/Nav

FPL

Direct-To

Proc

Wpt Info

Menu

time you activate a flight plan, a copy of the flight plan is automatically transferred to Active Flight Plan page and overwrites any previously active flight plan. 1. While viewing the Flight Plan page, touch the **Menu** key, and then the **Catalog** key. The list of currently stored flight plans

The Flight Plan Catalog allows you to create, edit, activate, delete and copy flight plans. The catalog can hold up to 99 flight plans of up to 100 waypoints each. Flight plans are named by the Departure and Destination waypoint. Any

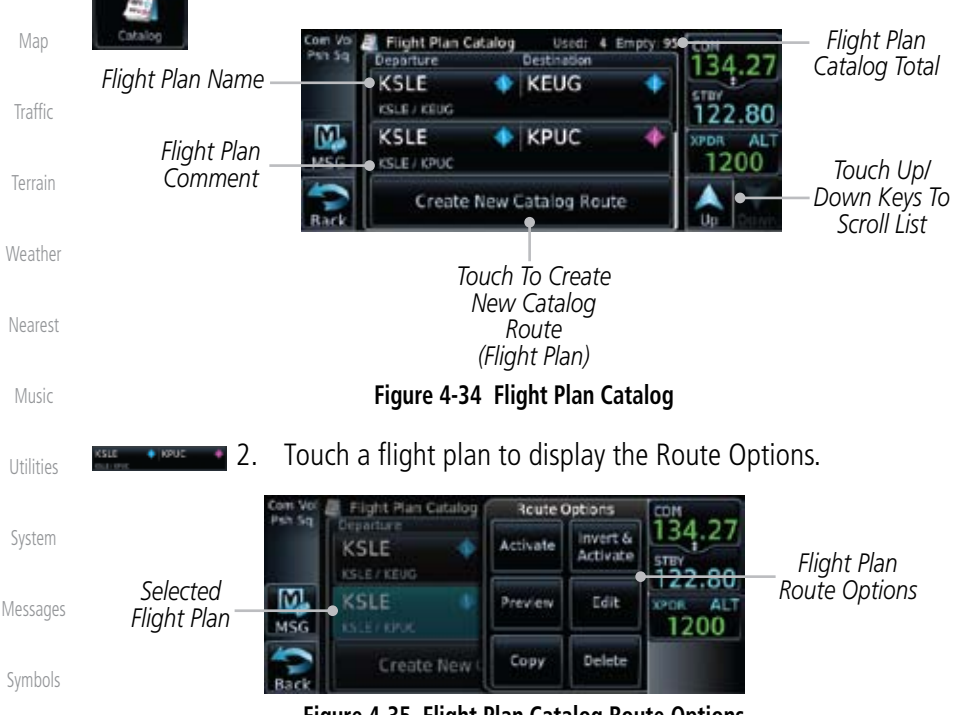

#### **Figure 4-35 Flight Plan Catalog Route Options**

3. Touch the Route Option key for the desired option to act on the selected flight plan.

Appendix

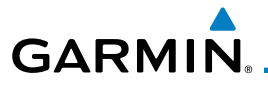

### **4.3.5.1 Catalog Route Option - Activate**

1. While viewing the Flight Plan Catalog page, touch the desired flight plan to select it. The Route Options menu will be displayed.

Foreword

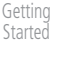

FPL

Direct-To

Proc

Wpt Info

Map

Traffic

Terrain

**Weather** 

Nearest

Music

Utilities

System

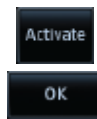

Xpdr Ctrl Com/Nav 2. Touch the **Activate** key and then touch **OK**. The selected flight plan will be activated.

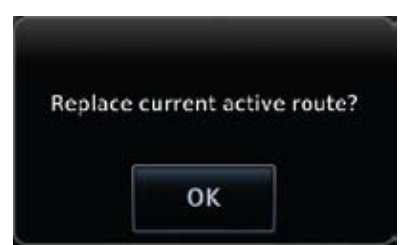

**Figure 4-36 Touch OK to Replace the Existing Active Flight Plan**

3. The Active Flight Plan page will now be displayed.

### **4.3.5.2 Catalog Route Option - Invert & Activate**

1. While viewing the Flight Plan Catalog page, touch the desired flight plan to select it. The Route Options menu will be displayed.

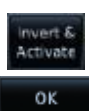

2. Touch the **Invert & Activate** key and then touch **OK**. The selected flight plan will be inverted and activated.

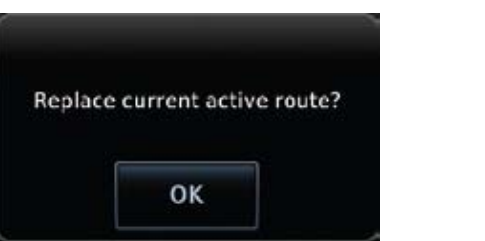

### **Figure 4-37 Touch OK to Invert and Activate the Selected Flight Plan**

3. The Active Flight Plan page will now be displayed.

Symbols

Messages

Appendix

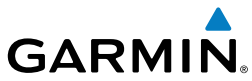

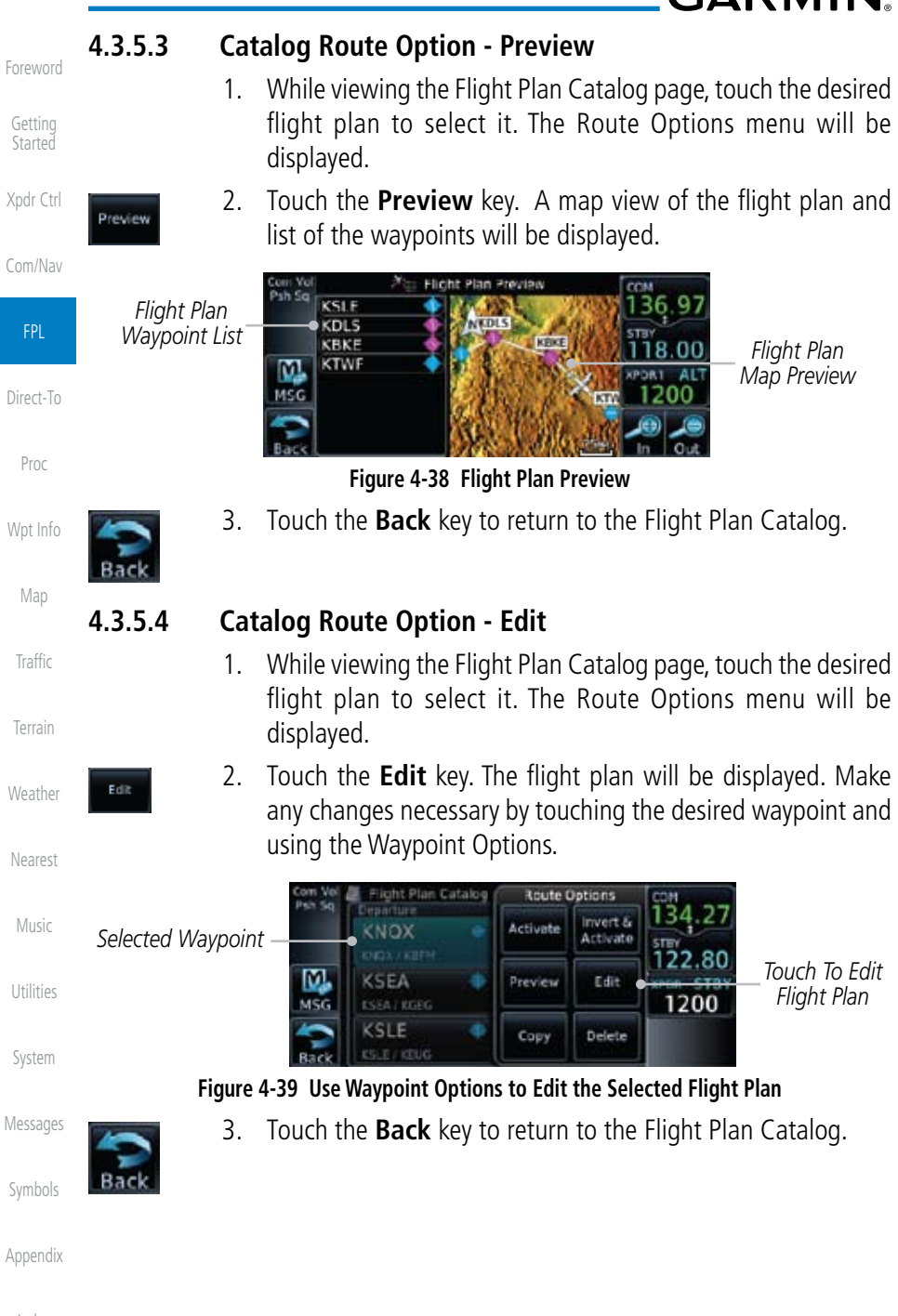

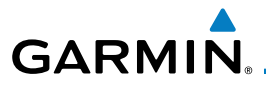

### **4.3.5.5 Catalog Route Option - Copy**

1. While viewing the Flight Plan Catalog page, touch the desired flight plan to select it. The Route Options menu will be displayed.

Xpdr Ctrl 2. Touch the **Copy** key. You will be prompted to copy the selected flight plan. Touch **OK** to create the flight plan copy.

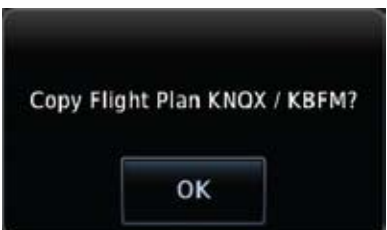

**Figure 4-40 Flight Plan Catalog Route Copy Option**

3. A copy of the selected flight plan will now be listed. If any changes are required for the copy, it can be used as a starting point for a similar flight plan. Use the Edit Route option to make the desired changes.

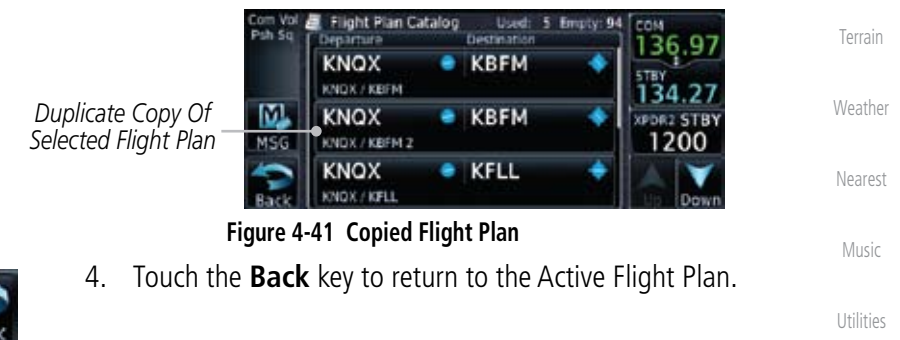

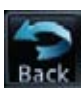

System

Foreword

Getting **Started** 

Com/Nav

FPL

Direct-To

Proc

Wpt Info

Map

Traffic

Messages

Symbols

Appendix

Index

Copy

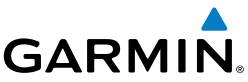

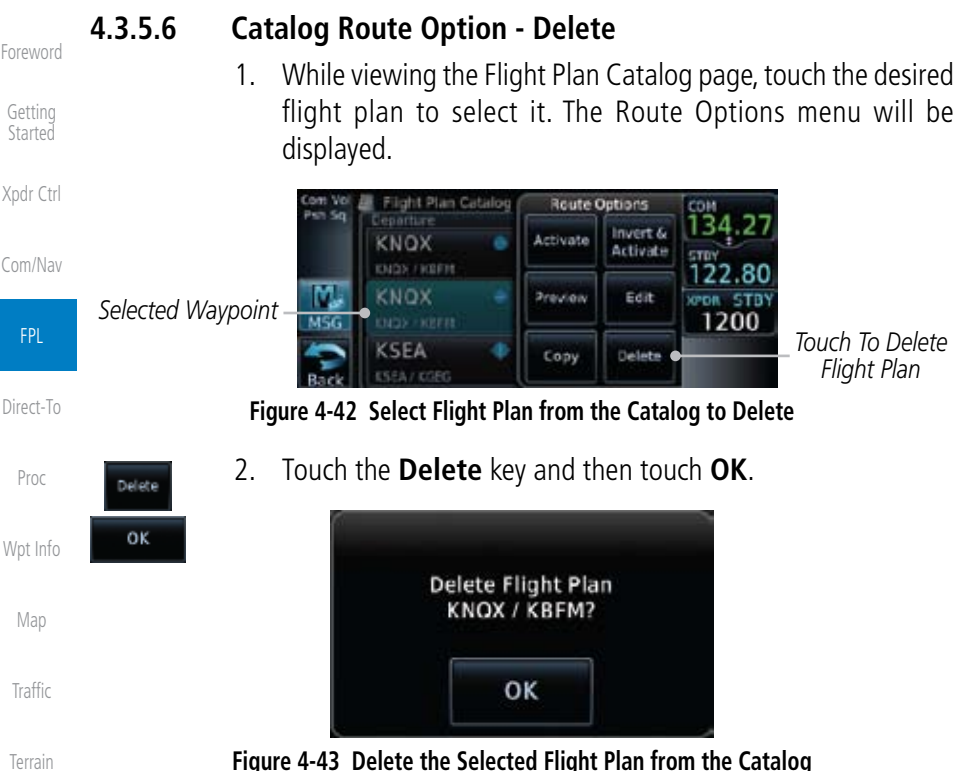

**Weather** 

Nearest

Music

Utilities

System

Messages

Symbols

### **4.3.6 Delete Flight Plan**

There are two methods for deleting a flight plan. Deleting the selected flight plan from the Catalog using the Route Options completely removes the flight plan. Deleting the Active Flight Plan using the **Delete Flight Plan** key on the Flight Plan menu clears the waypoints from the Active Flight Plan, but does not remove the flight plan from the Catalog.

> 1. While viewing the Flight Plan page, touch the **Menu** key, and then the **View Catalog** key. The list of currently stored flight

### **4.3.6.1 Delete Flight Plan from Catalog**

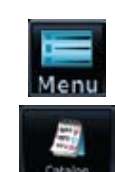

Appendix

Index

plans will be displayed.

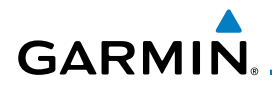

2. Touch one of the flight plans to select it.

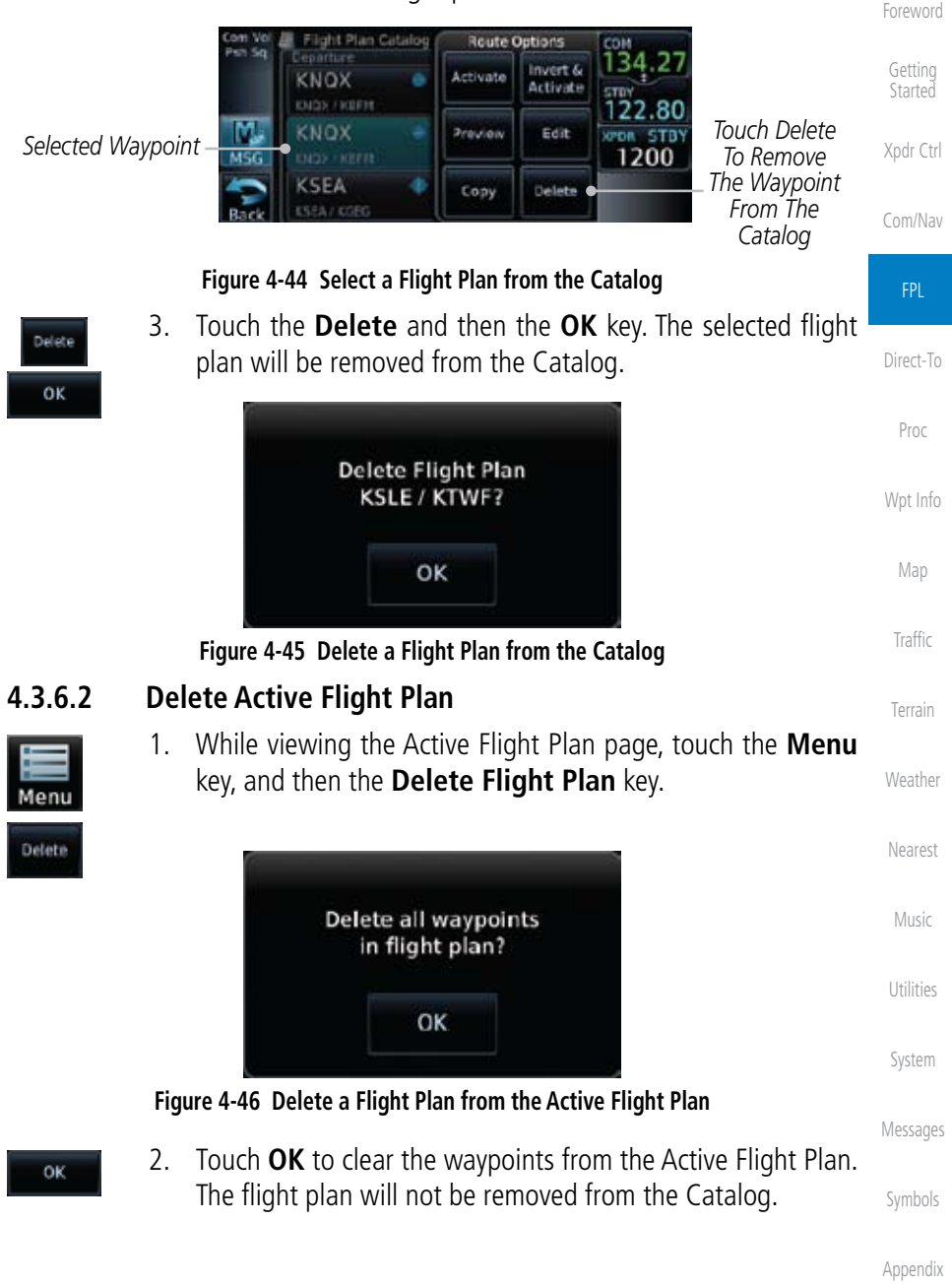

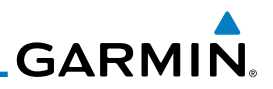

### **4.3.8 Preview Flight Plan**

The Preview Flight Plan function provides a summary of a flight plan. A preview of the Active Flight Plan can be selected from the Flight Plan Menu's **Preview Flight Plan** key or selecting a flight plan from the catalog and choosing Preview from the Route Options menu.

### **4.3.8.1 Previewing the Active Flight Plan**

1. While viewing the Flight Plan page, touch the **Menu** key, and then the **Preview** key. A preview of the Active Flight Plan will be shown.

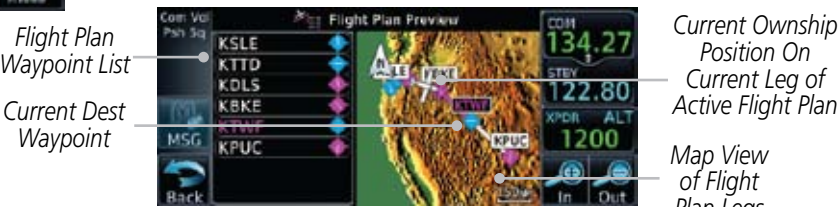

*Current Ownship Position On Current Leg of* 

*Map View of Flight Plan Legs*

#### **Figure 4-47 Active Flight Plan Preview**

2. Touch the **Back** key to return to the Active Flight Plan page.

### **4.3.8.2 Previewing a Flight Plan in the Catalog**

- 1. While viewing the Flight Plan page, touch the **Menu** key, and then the **Catalog** key. The list of currently stored flight plans will be displayed.
- 2. Touch the desired flight plan. The Route Options will now be displayed.
- 3. Touch the **Preview** key to display a preview of the selected flight plan.
- 4. Touch the **Back** key to return to the Flight Plan Catalog.

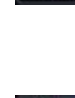

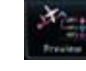

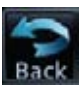

Symbols

Foreword

Getting Started

Xpdr Ctrl

Com/Nav

FPL

Menu

Direct-To

Proc

Wpt Info

Map

Traffic

Terrain

**Weather** 

Nearest

Music

Utilities

System

Messages

Appendix

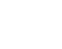

# **GARMIN.** 5 DIRECT-TO

The NRST pages can be used in conjunction with the Direct-To function to quickly set a course to a nearby facility.

# 5.1 Direct-To Navigation

 $\theta$ 

1. Press the **Direct-To** key on the right side of the unit. A flight plan must be activated or a Nearest Airport selected before information is provided in the Direct-To Wpt page.

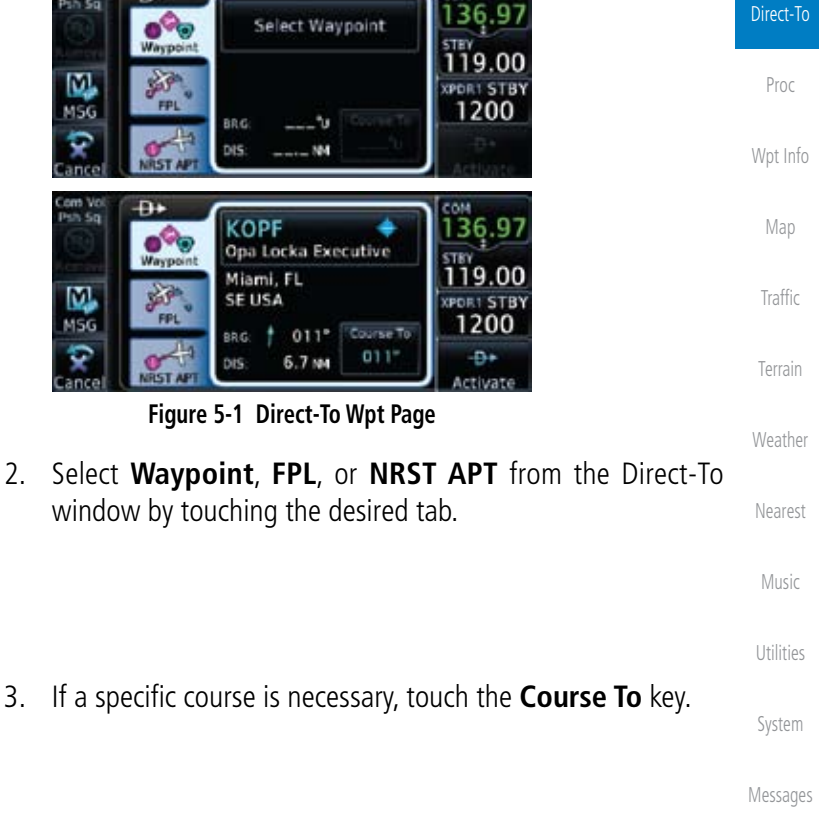

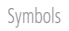

Foreword

Getting **Started** 

Xpdr Ctrl

Com/Nav

FPL

Appendix

Index

Waypoint **RST AP** 

> Course To  $204^{\circ}$

Ð►

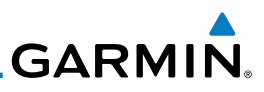

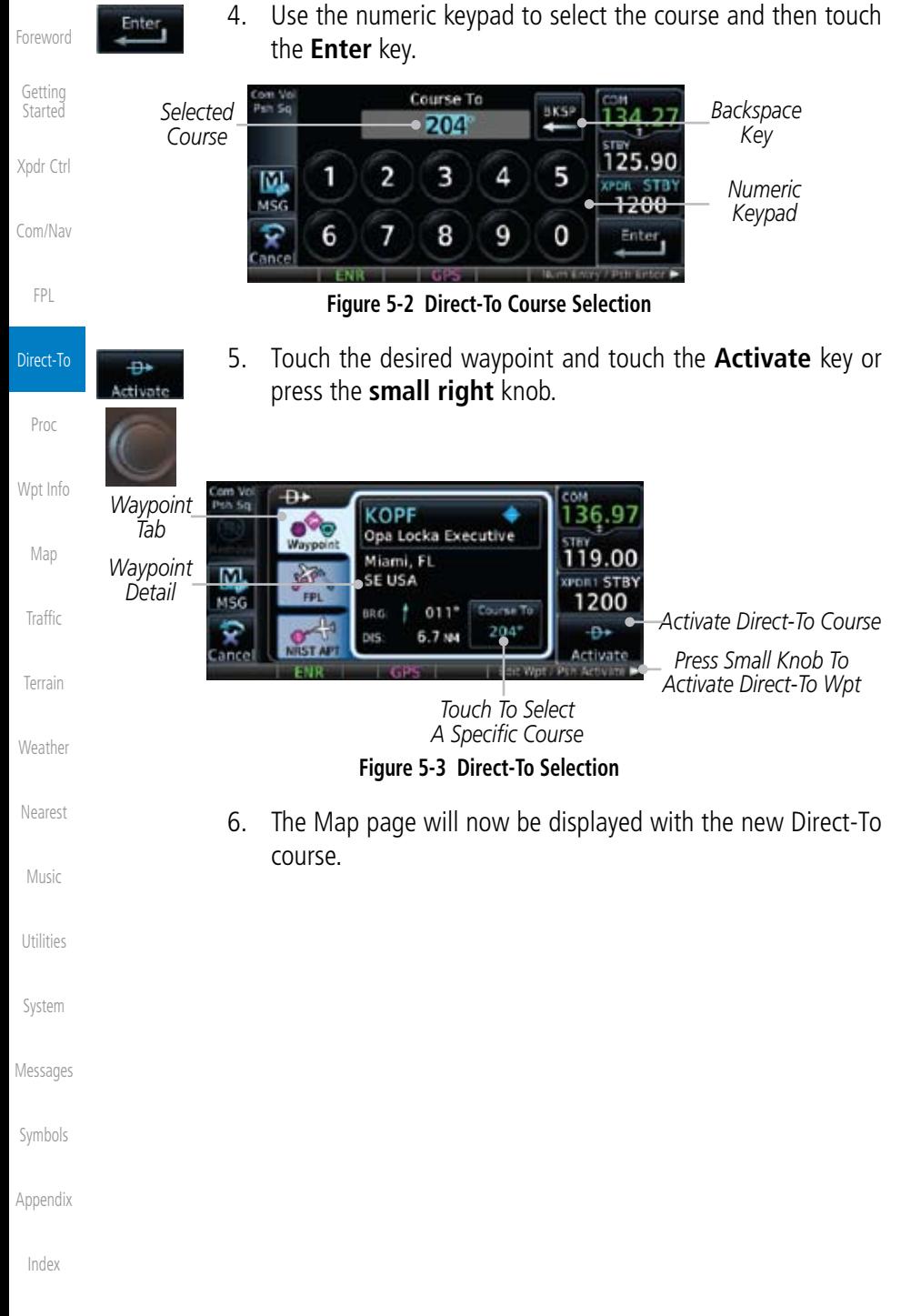

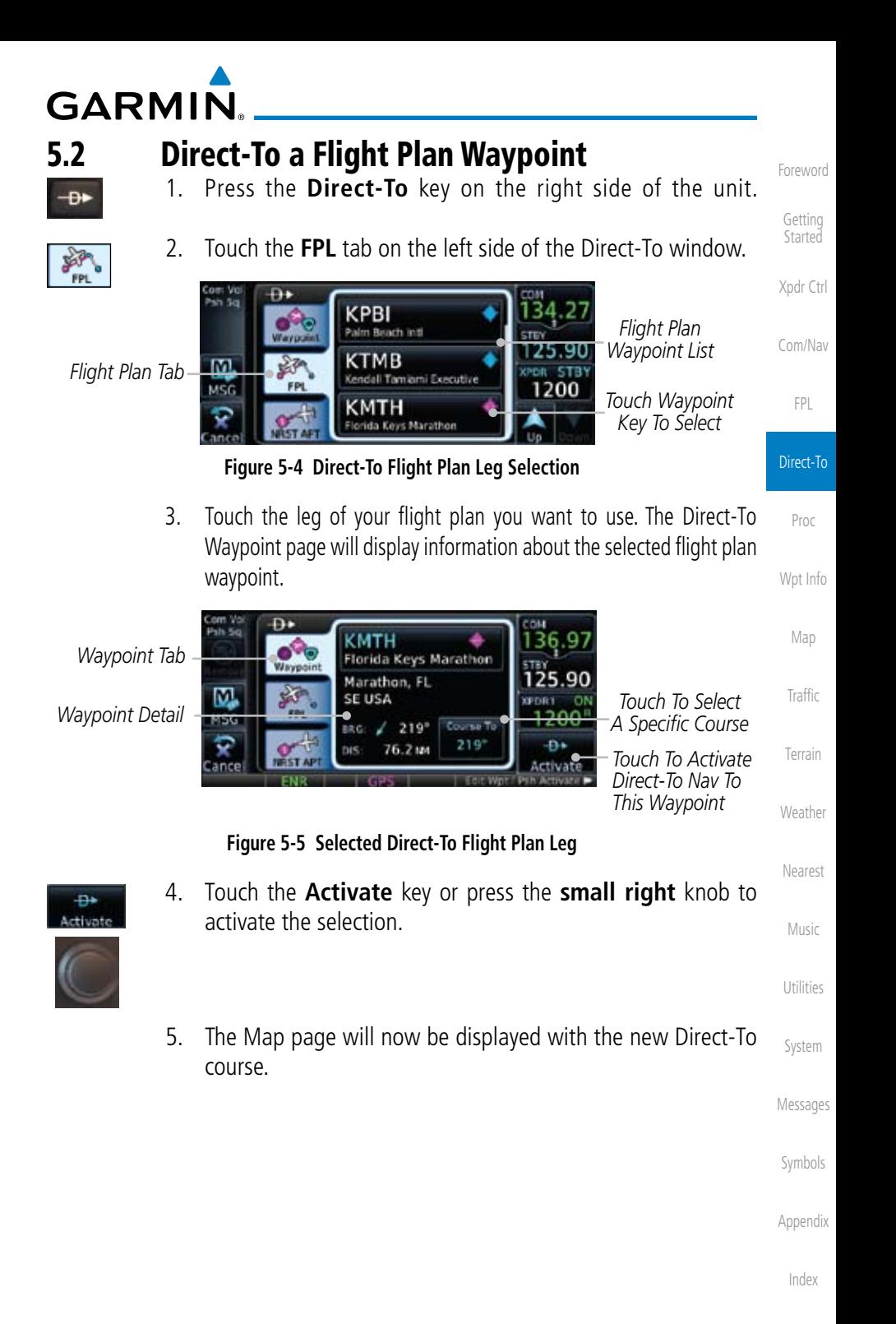

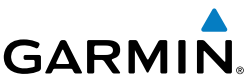

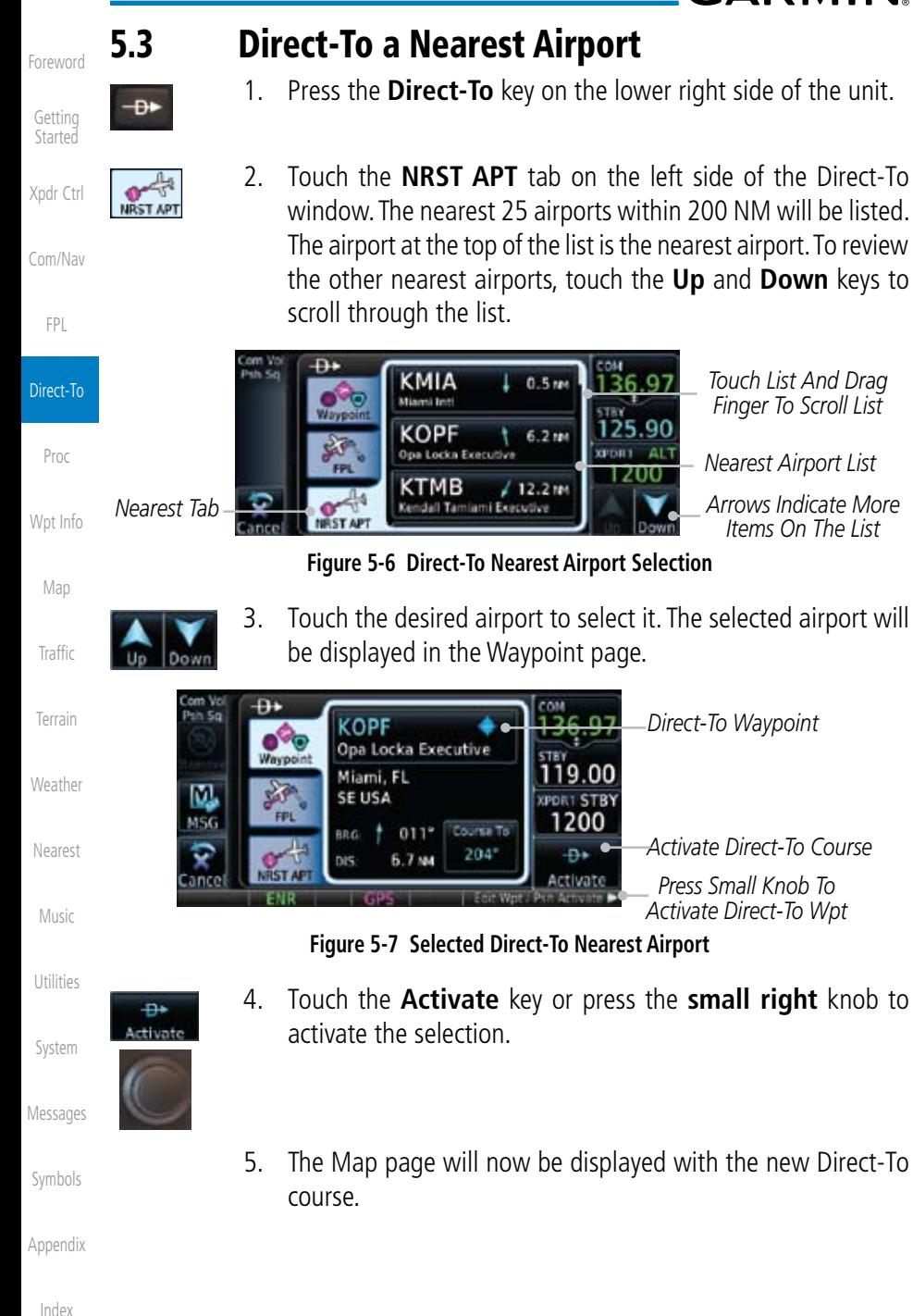

**GARMIN** 5.4 Removing a Direct-To Course

When a Direct-To course is cancelled, the previously active flight plan will be reactivated and the nearest leg to the aircraft position will become the active leg. If there was no active flight plan, after cancelling the Direct-To course the aircraft will continue with the current heading.

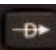

1. Press the **Direct-To** key to display the Direct-To page.

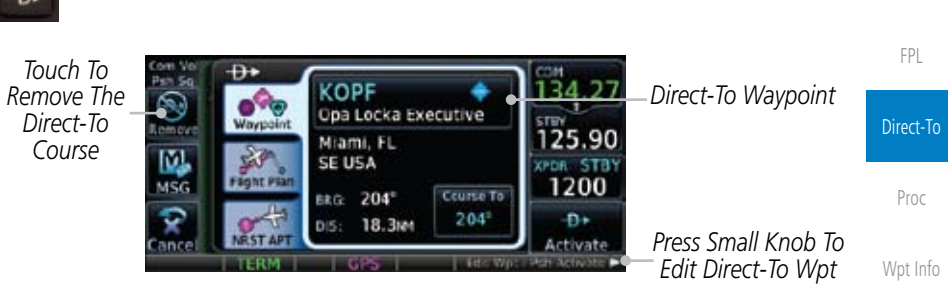

**Figure 5-8 Remove the Direct-To Course**

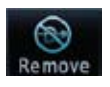

2. Touch the **Remove** key. 3. Navigation will now return to the active flight plan. Map

Traffic

Terrain

Foreword

Getting Started

Xpdr Ctrl

Com/Nav

Nearest

Music

Utilities

System

Messages

Symbols

Appendix

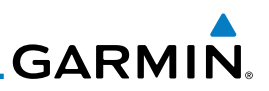

# 5.5 Direct-To Map Waypoint

A Direct-To course may be set to any waypoint selected on the Map page. The waypoint is selected by touching an item such as an airport, VOR, or NDB or any other location. Touching the map page at any place not having an existing location name will create a waypoint with the name "MAPWPT." Touching the **Direct-To** key will automatically insert the selected waypoint as the Direct-To waypoint. The MAPWPT will be saved as a User Waypoint.

- 1. On the Map page, touch the map at the location intended to be the Direct-To waypoint.
- 2. Press the **Direct-To** key on the right side of the unit.

*Waypoint Tab Direct-To Waypoint Name*

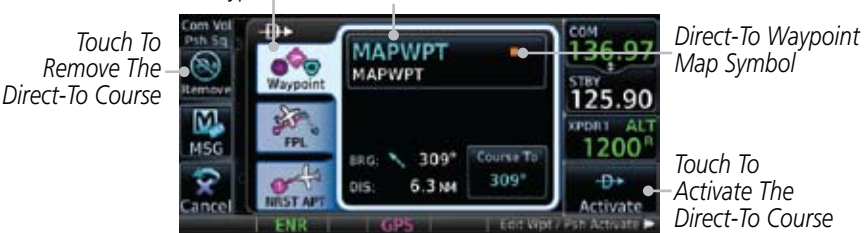

**Figure 5-9 Touch the Map to Create a MAPWPT as the Direct-To Course Destination**

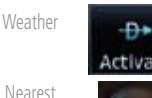

Foreword

Getting **Started** 

Xpdr Ctrl

Com/Nav

FPL

Direct-To

Proc

Wpt Info

Map

Traffic

Terrain

Music

Utilities

System

Messages

Symbols

Appendix

- Activate
- - 3. Touch the **Activate** key or press the **small right** knob to activate the selection.

# **GARMIN** 5.6 Off-Route Direct-To Course

An off-route Direct-To course may be selected by using the Waypoint tab, Nrst Apt tab, or selecting an airport on the map. When an off-route Direct-To course is activated, the existing active flight plan will be deactivated. The original active flight plan and waypoint sequencing is reactivated when the Direct-To course is removed.

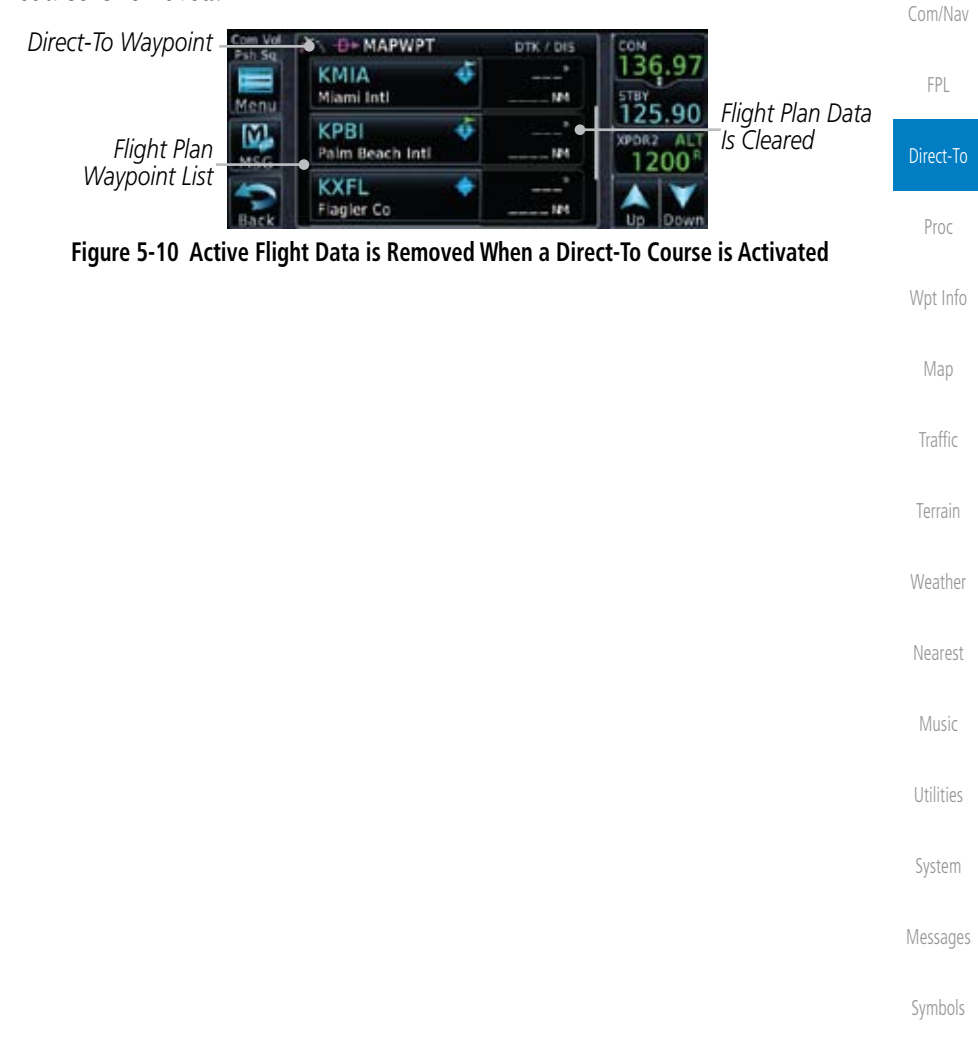

Appendix

Foreword

Getting **Started** 

Xpdr Ctrl

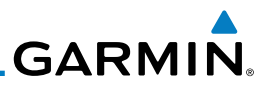

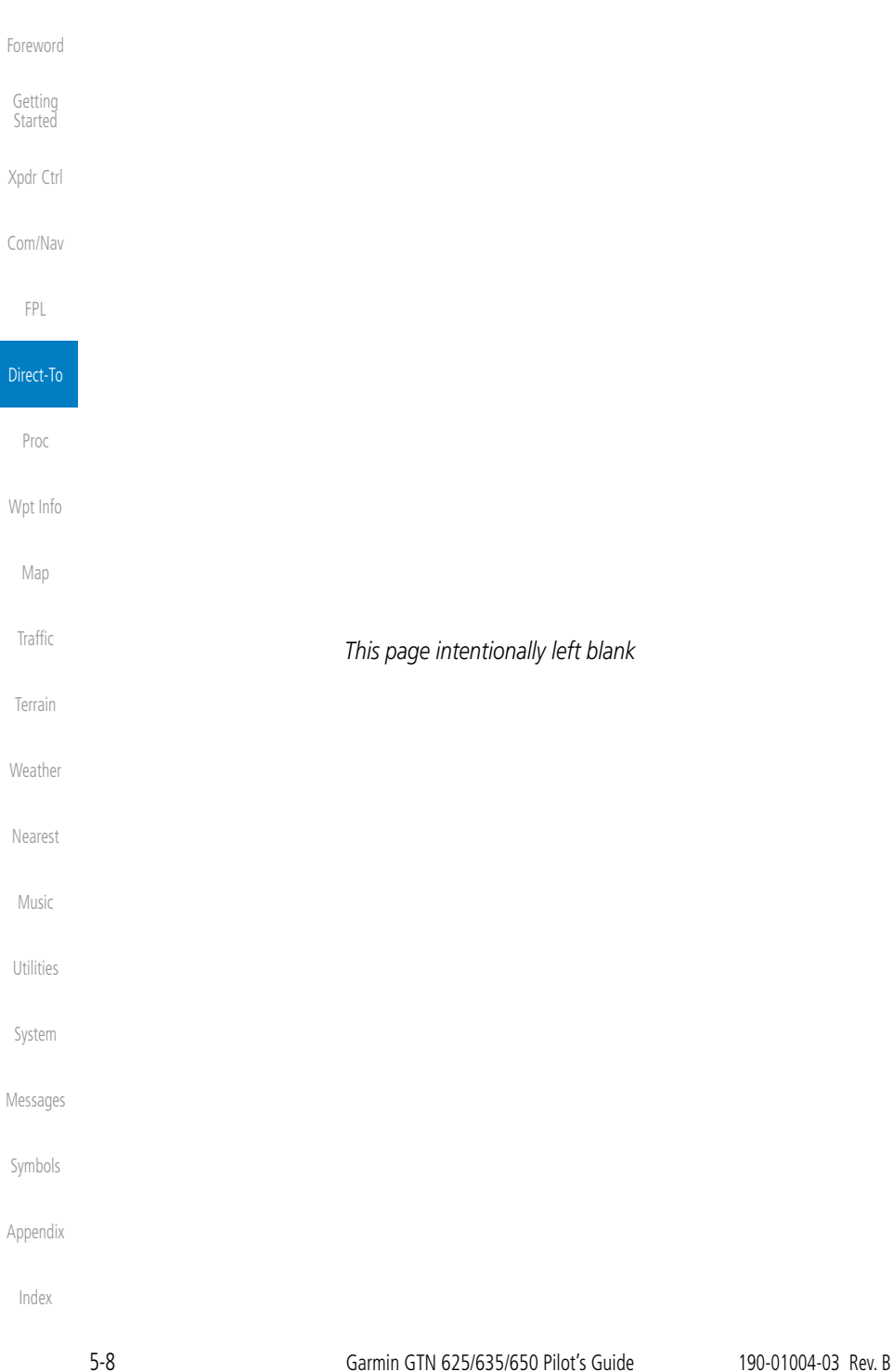

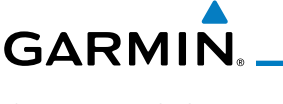

# 6 PROCEDURES

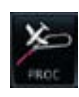

The GTN 6XX allows you to fly non-precision and precision approaches to airports with published instrument approach procedures. All available approaches are stored on your Jeppesen NavData® card, and are automatically updated when the card's files have been updated. Subscription information for NavData cards is included in your GTN 6XX package.

The Procedures Page is displayed by touching the PROC key on the Home page. The Procedures Page provides direct access to approaches, departures and arrivals. Selections are also shown to: Activate Approach, Vectors to Final, and Activate Missed Approach.

# 6.1 Basic Approach Operations

The GTN 6XX provides precision vertical guidance as well as lateral and advisory vertical guidance using its built in GPS receiver for GPS or RNAV approaches. The moving map pages can also be used as a supplemental aid to situational awareness for ILS, VOR, and NDB approaches (and non-precision localizer-based approaches), but the appropriate radio navigational aid MUST be used for primary approach course guidance for non-GPS approaches.

Approaches designed specifically for GPS are often very simple and don't require overflying a VOR or NDB. Currently, many non-precision approaches have "GPS overlays" to let you fly an existing procedure (VOR, VOR/DME, NDB, etc.) more accurately using GPS.

Many overlay approaches are more complex (in comparison to GPS-only approaches). The GTN 6XX displays and guides you through each leg of the approach — automatically sequencing through each of these legs, up to the missed approach point (MAP). Approaches may be flown "as published" with the full transition — using any published feeder route or initial approach fix (IAF) — or may be flown with a vectors-to-final transition.

Phase of flight annunciations are provided on the bottom of the display indicating the current mode of flight.

Procedures are arranged around the existing flight plan in the following order: Departure, En Route, Arrival, and Approach. For example, Departure waypoints are inserted before the En Route waypoints in the flight plan and Arrival waypoints are inserted between the En Route waypoints and the approach waypoints. Always verify that the transition waypoints between each phase are correct.

Foreword

FPL

Direct-To

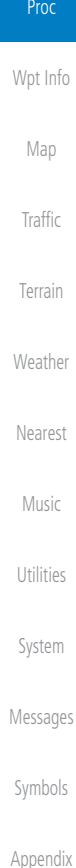

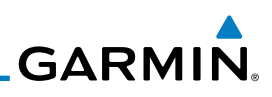

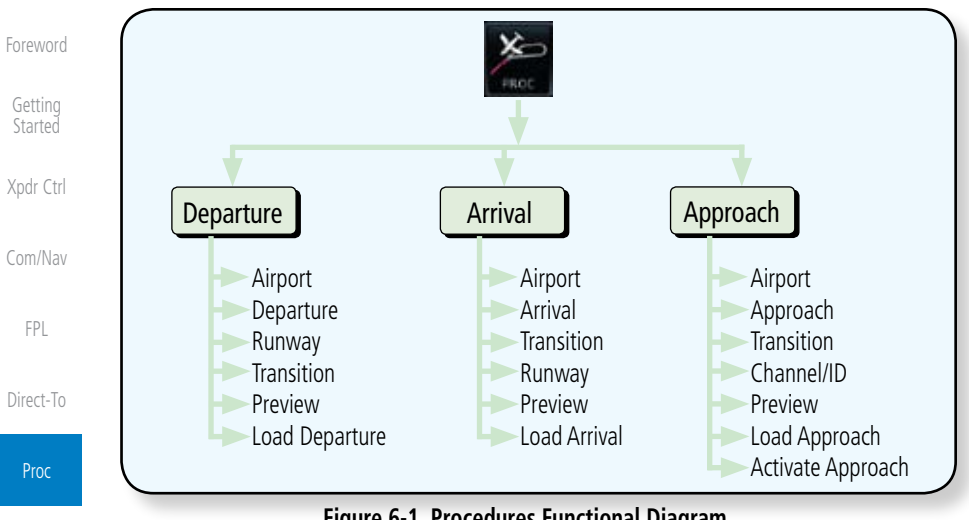

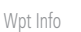

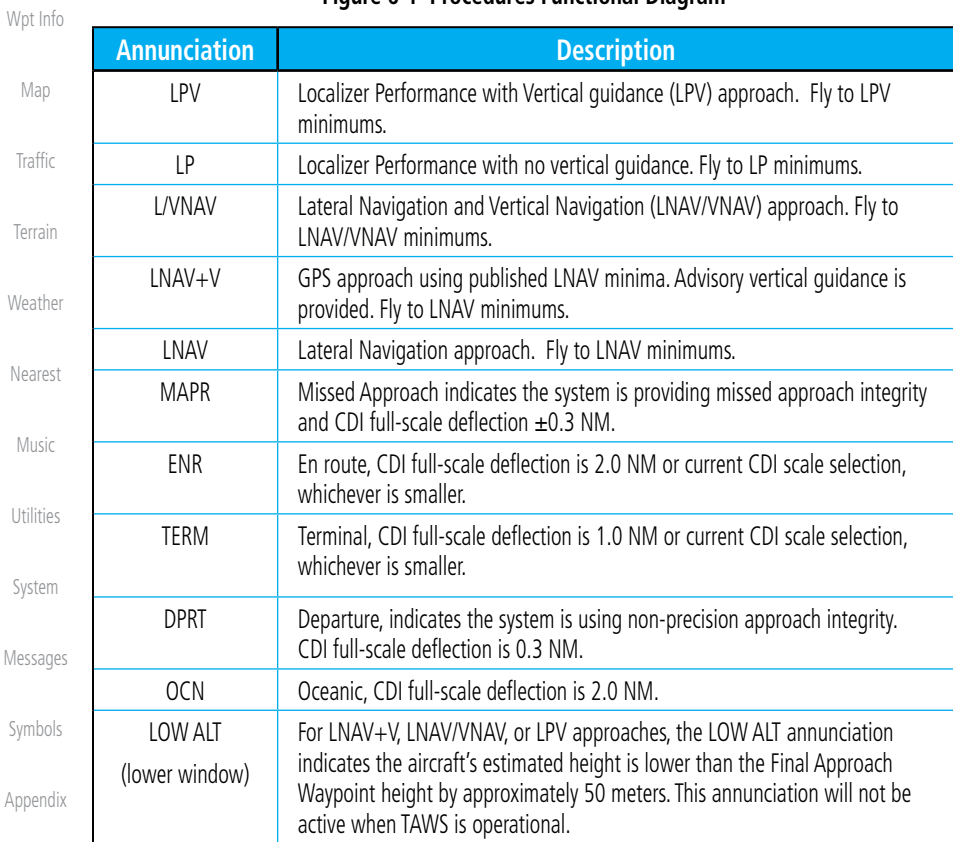

4. Touch the key for the desired Runway, if necessary. Select Runway - KTWF SNAKO1 *Touch To Select*  **RW07** *Desired Departure Runway* **RW25 Figure 6-4 Selecting a Departure Runway**190-01004-03 Rev. B Garmin GTN 625/635/650 Pilot's Guide 6-3

1200

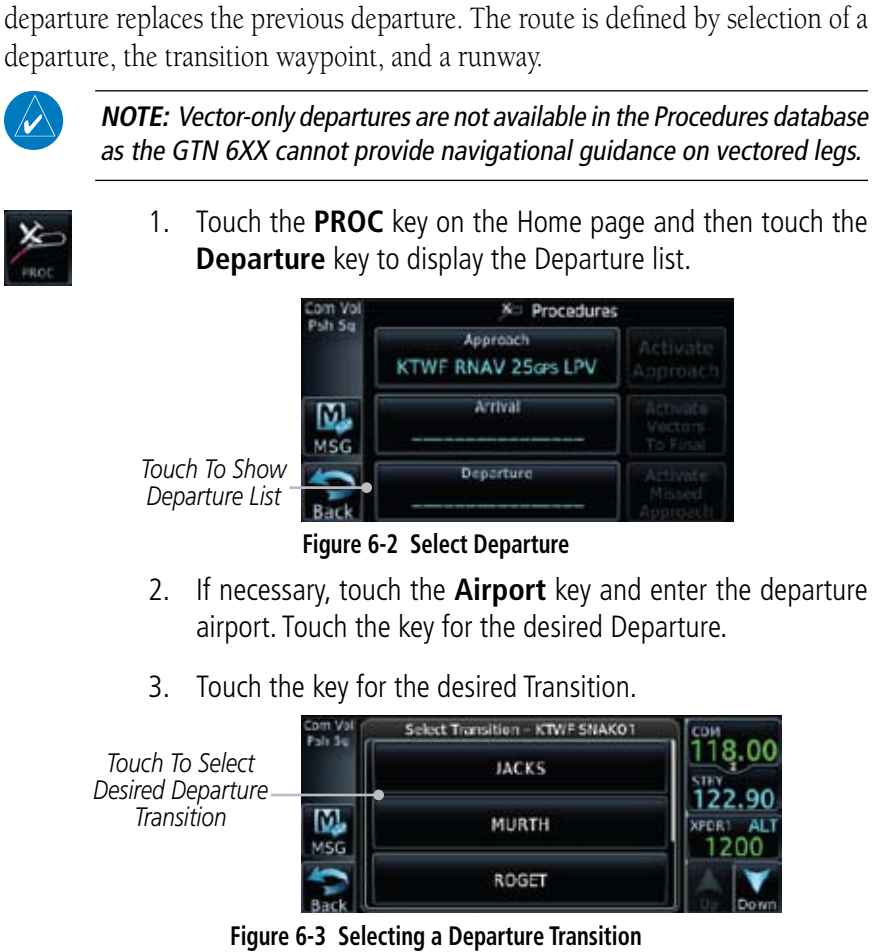

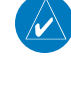

A Departure Procedure (DP) is loaded at the departure airport in the flight plan. Only one departure can be loaded at a time in a flight plan. If a departure is loaded when another departure is already in the active flight plan, the new

**GARMIN.** 6.2 Selecting a Departure

> Getting **Started**

> > Xpdr Ctrl

Foreword

Com/Nav

FPL

Direct-To

Proc

Wpt Info

Map Traffic

Terrain

**Weather** 

Nearest

Music

Utilities

System

Messages

Symbols

Appendix

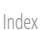

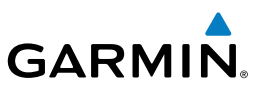

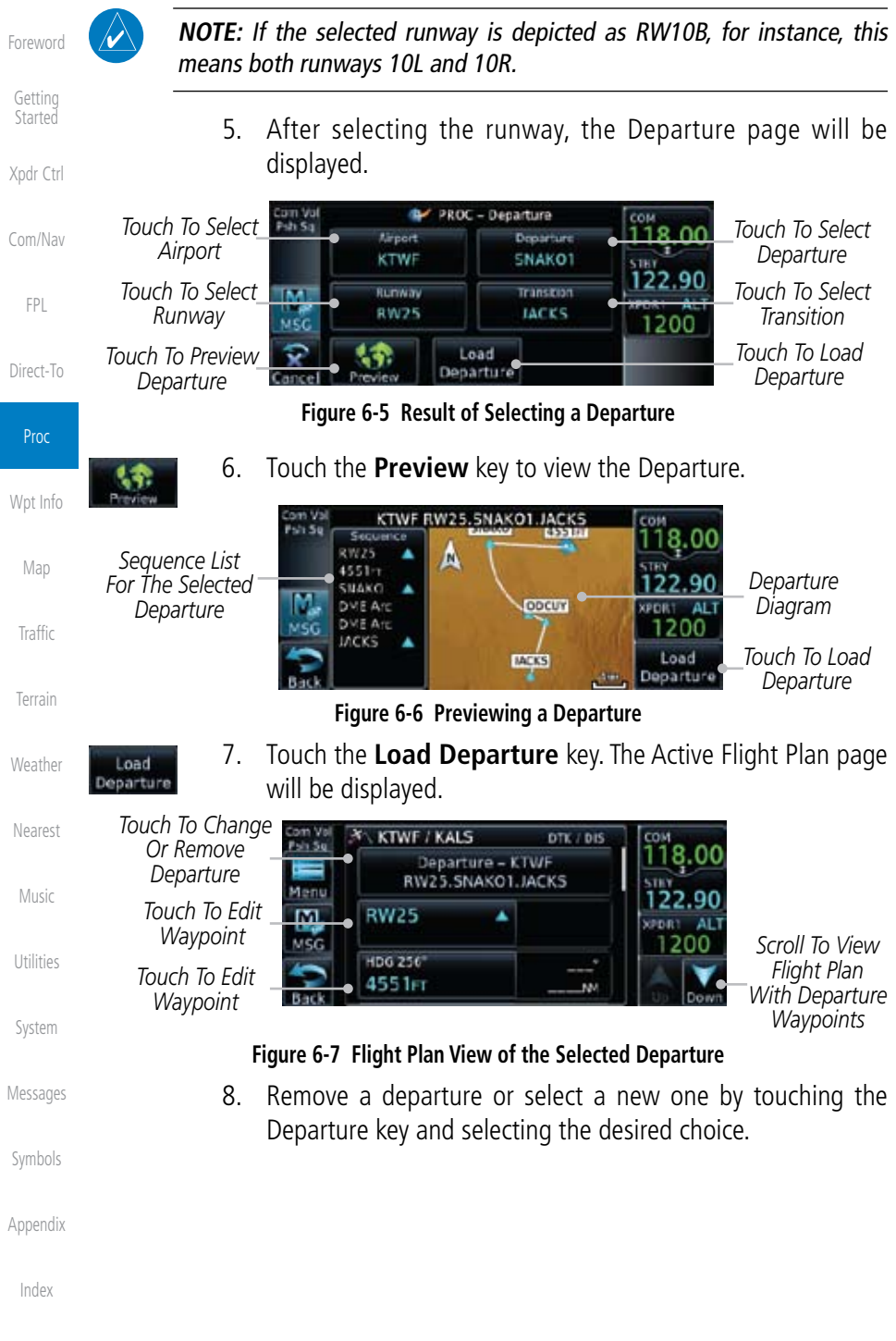

M

#### 190-01004-03 Rev. B Garmin GTN 625/635/650 Pilot's Guide 6-5

**Figure 6-10 Select from Arrival List**

GSH4

**МОТІГЗ** 

*Touch To Select Arrival*

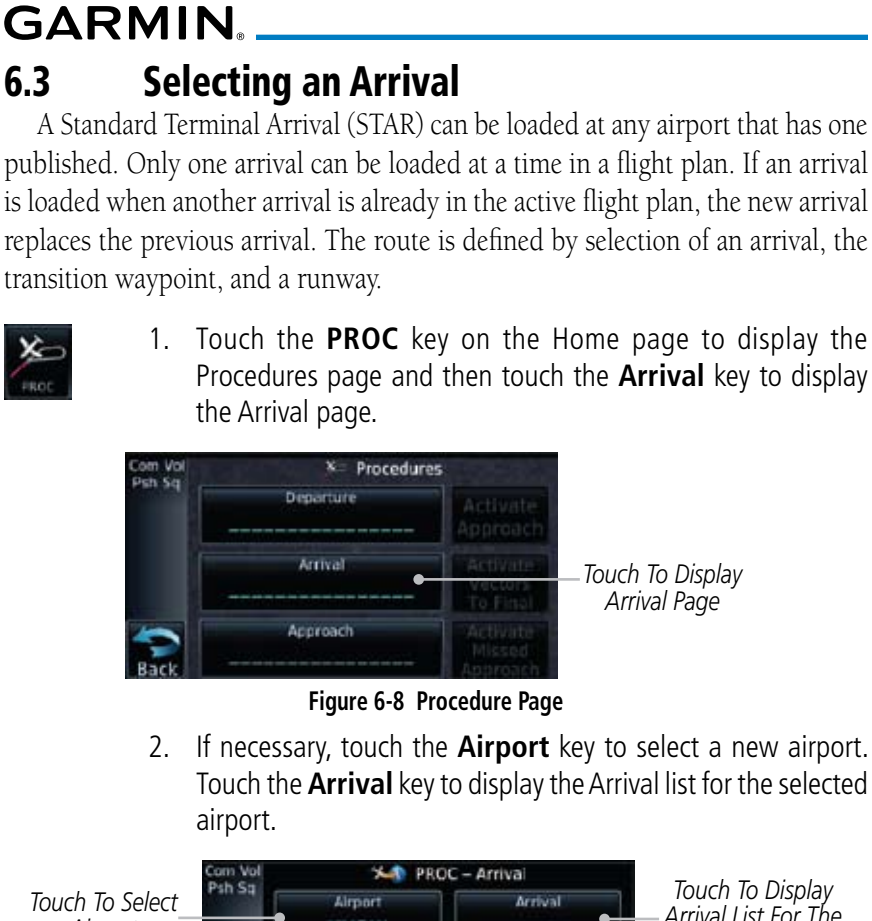

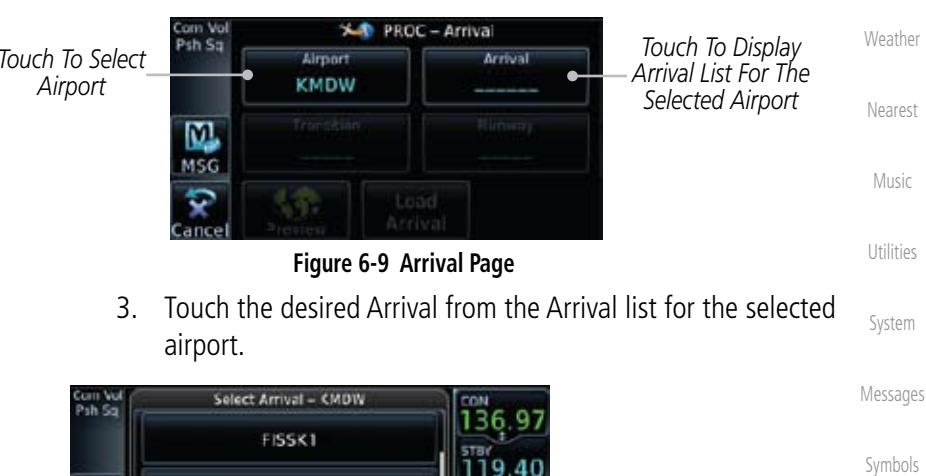

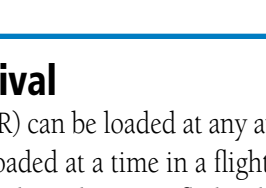

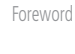

**Started** 

Com/Nav

Direct-To

Proc

Wpt Info

Map

Traffic

Terrain

Appendix

Index

Xpdr Ctrl

FPL

Getting

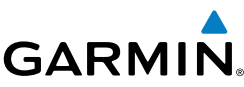

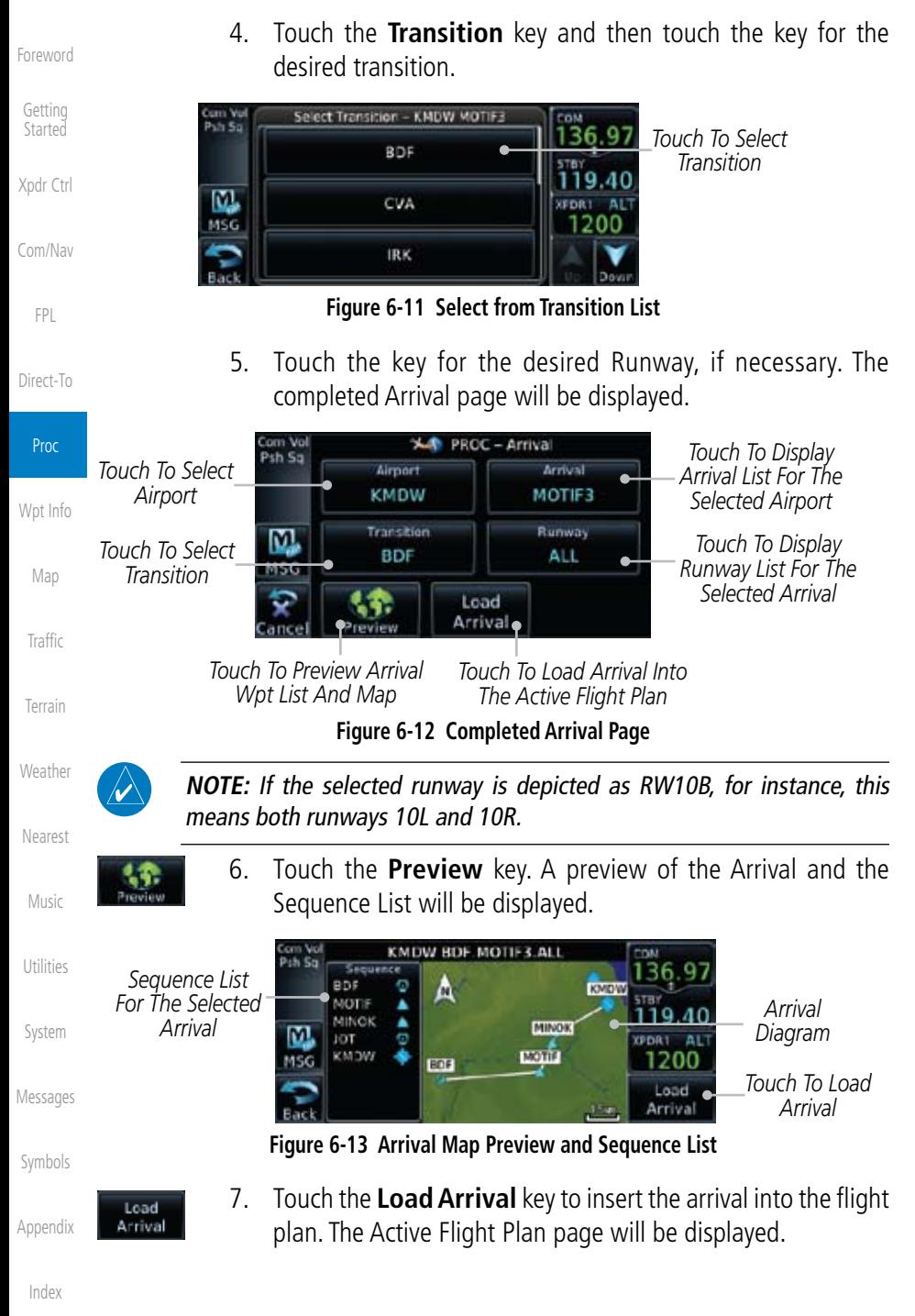

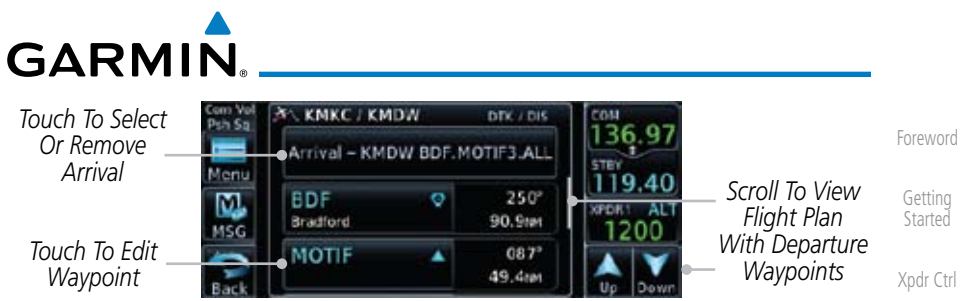

**Figure 6-14 Flight Plan With Arrival Loaded**

# 6.4 Selecting an Approach

Only one approach can be loaded at a time in a flight plan. If an approach is loaded when another approach is already in the active flight plan, the new approach replaces the previous approach. The route is defined by selection of an approach, the transition waypoint, and a runway.

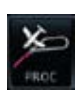

1. Touch the **PROC** key on the Home page. The Approach, Arrival, and Departure fields will be dashed until a selection is made.

| Com Vol<br>h Sa | $x -$<br><b>Procedures</b> |         |                           | Map     |
|-----------------|----------------------------|---------|---------------------------|---------|
|                 | Departure                  | iproach | Touch To Select Approach  | Traffic |
|                 | Arrival                    |         | Touch To Select Arrival   | Terrain |
|                 | Approach                   |         | Touch To Select Departure | Weather |

**Figure 6-15 Procedures Selection Window**

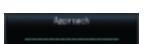

2. Touch the **Approach** key on the Procedures page to select an approach for the destination airport. Confirm that the intended airport is shown or touch the **Airport** key and select the desired airport.

*Touch To Select Airport*

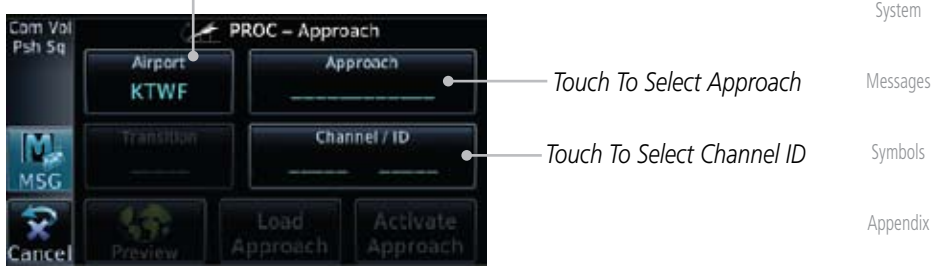

**Figure 6-16 Selecting an Approach**

Index

Com/Nav

FPL

Direct-To

Proc

Wpt Info

Nearest

Music

Utilities

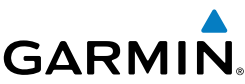

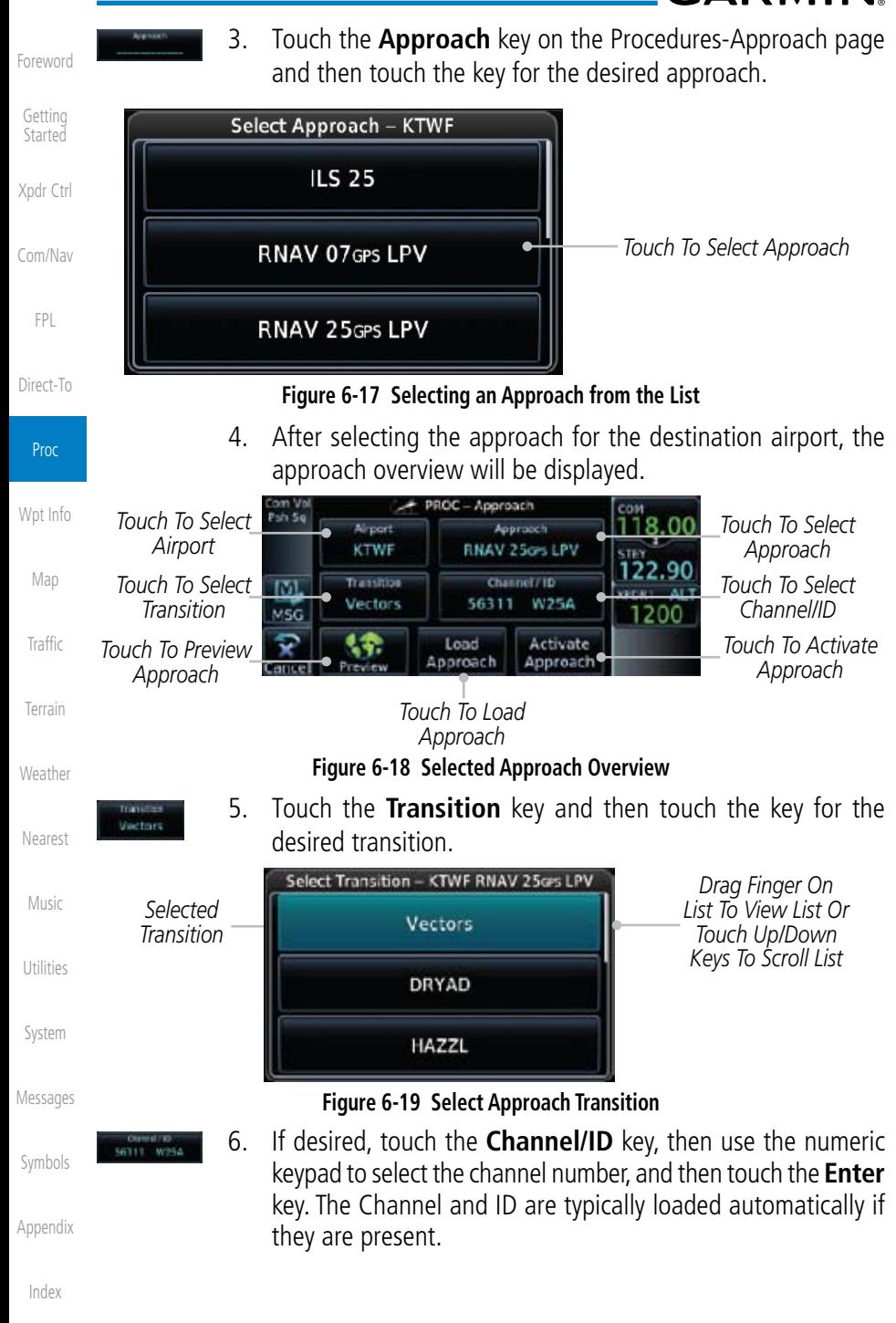

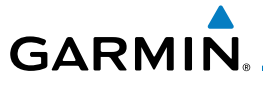

**NOTE:** As an alternate means of loading an approach, the Channel ID key allows you to select the channel ID for a SBAS approach for the current destination. The channel ID for the SBAS approach is available from an approved approach chart.

If duplicate numbers are available for a channel, a list will be available where you may select the desired approach.

7. Touch the **Load Approach** key. The Active Flight Plan page Load FPL will be displayed. The approach waypoints are placed at the Approach end of the flight plan and the unit will automatically sequence Direct-To to them after the en route waypoints. 8. Touch the **Activate Approach** key, which makes the active Activate Proc leg Direct-To the IAF, or for Vector approaches to activate a Approach leg that is an extended final approach course. You can also Wpt Info "activate" the selected procedure on the Procedures page, if the approach is not activated on this page. Map 9. Touch the **Preview** key. **Traffic** KTWF - RNAV 25crs LPV - Vectors *Sequence List* 

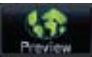

*Transition*

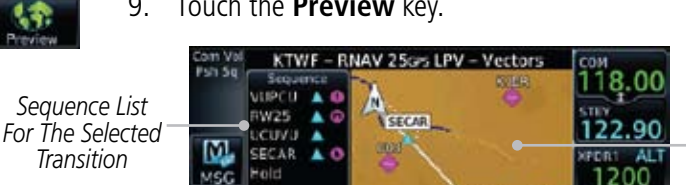

**Figure 6-20 Selected Approach Preview**

**UCUVU** 

**VUPC** 

Load pproa Foreword

Getting **Started** 

Xpdr Ctrl

Com/Nav

Terrain

*Approach Diagram*

*Touch To Load Approach*

**Weather** 

Nearest

Music

Utilities

System

Messages

Symbols

Appendix

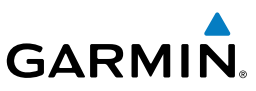

# 6.5 Approaches with Procedure Turns

Foreword

Getting Started

Xpdr Ctrl

Com/Nav

FPL

Direct-To

Proc

The procedure turn portion of an approach is stored as one of the legs of the approach. For this reason, the GTN 6XX unit requires no special operations from the pilot — other than flying the procedure turn itself — beyond what is required for any other type of approach. Roll steering is provided to aircraft with compatible autopilots.

# 6.6 Flying the Missed Approach

If you are at the MAP and the runway environment isn't in sight, you must execute a missed approach. The GTN 6XX unit continues to give guidance along an extension of the final course segment (FAF to MAP) until you manually initiate the missed approach procedure (as mentioned in reference to the "SUSP" advisory).

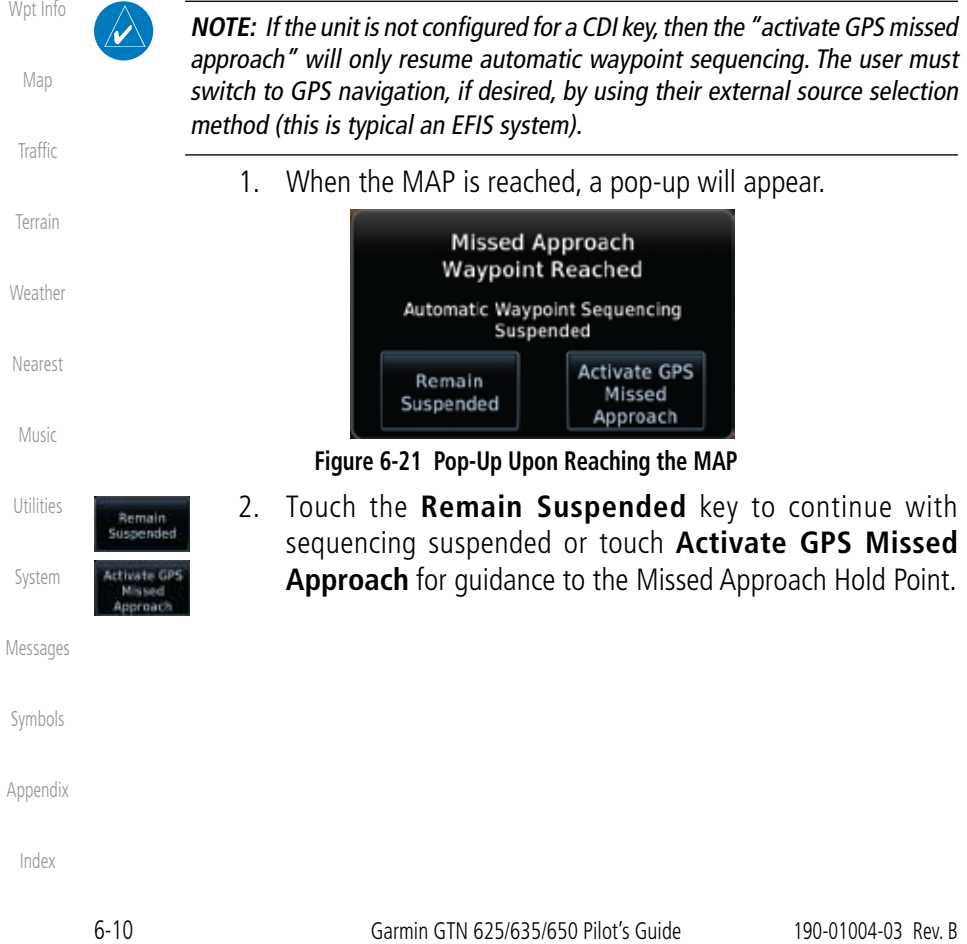

# **GARMIN** 6.7 Flying an Approach with a Hold

Upon activating an RNAV GPS approach, you are given the option to skip any non-required holding patterns during the initial transitions of the approach. In a GPS approach, you will not be given the option and you must manually reselect waypoint sequencing.

The Default NAV Page and Flight Plan Page displays a timer or distance, as appropriate, during the holding pattern. Use this timer or distance to fly the outbound portion of the holding pattern. (The holding pattern is displayed on the Map Page and indicated as the active leg on the Default NAV and Active Flight Plan pages.)

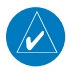

**NOTE:** If you need to lose extra altitude or speed by going around the holding pattern again, touch **SUSP** to manually suspend waypoint sequencing BEFORE crossing the holding waypoint the second time. If you've already passed this waypoint, re-activate the holding pattern.

As you cross the MAP, a "SUSP" annunciation will appear, indicating that automatic sequencing of approach waypoints is suspended at the MAP. A "from" indication is displayed on the CDI and Default NAV Page, but course guidance along the final approach course continues.

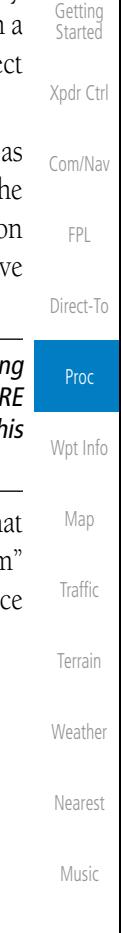

Utilities

System

Messages

Symbols

Appendix

Index

Foreword

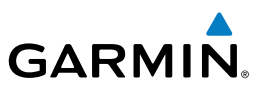

# 6.8 Flying a DME Arc Approach

Approaches that contain DME arcs are supported by the GTN. The GTN will provide guidance (left / right) relative to the arc. If you wish to activate the DME arc leg manually, the aircraft must be near the arc, as shown in the shaded area below.

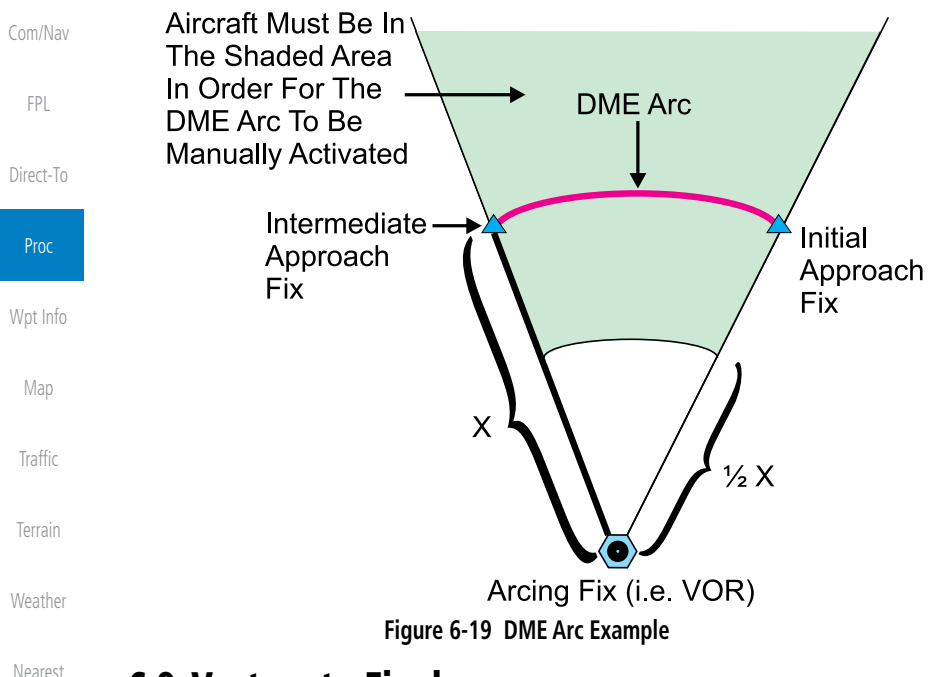

### 6.9 Vectors to Final

Messages With "Vectors-To-Final" (VTF) selected, the CDI needle remains off center until you're established on the final approach course. With the approach activated, the Map Page displays an extension of the final approach course in magenta (remember, magenta is used to depict the active leg of the flight plan) and "vtf" appears as part of the active leg on the Map page (as a reminder that the approach was activated with vectors-to-final).

Symbols

Music

Utilities

System

Foreword

Getting **Started** 

Xpdr Ctrl

Appendix

# **GARMIN** 6.11 ILS Approaches (GTN 650 Only)

Precision ILS approaches can be performed with the built-in VLOC (VOR/ localizer/glideslope) receivers. The GPS receiver can be used for guidance prior to reaching the final approach fix, but once there, the proper frequency must be selected on the VLOC window (right side of screen) and the CDI output set to "VLOC".

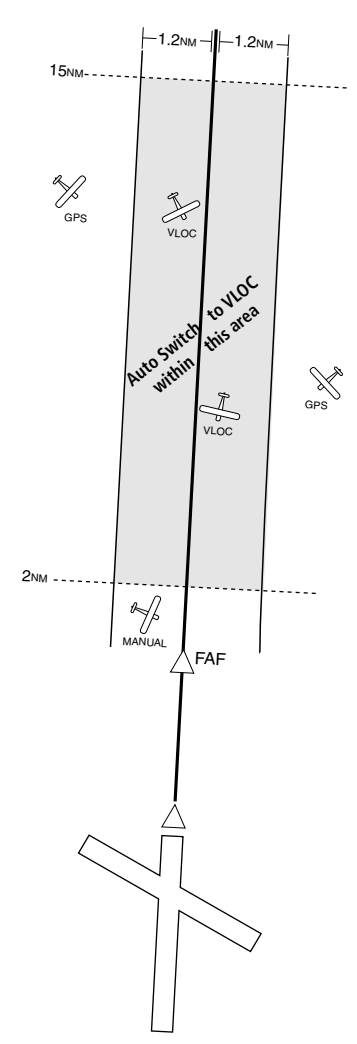

The GTN 6XX can be set to automatically switch the external CDI output from GPS to VLOC as you intercept the final approach course (if used with a KAP140/KFC225 autopilot, you will need to manually enable outputs). See instructions in the "Enabling Autopilot Outputs for the King KAP140/ KFC225" section. When the ILS approach is activated (and the correct ILS frequency is active in the VLOC window), the GTN 6XX automatically switches within 1.2 NM left or right of the final approach course. This switch can take place anywhere from 2.0 to 15.0 NM from the FAF.

The illustration shows multiple locations along the approach path and the CDI selection that you can expect: GPS or VLOC. Within the area of the shaded box, the automatic switch from GPS to VLOC should occur.

Proc Wpt Info Map Traffic Terrain Weather Nearest Music Utilities System

Foreword

Getting Started

Xpdr Ctrl

Com/Nav

FPL

Direct-To

Messages

Symbols

Appendix

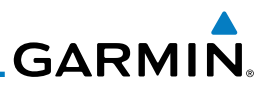

Foreword

Getting Started

**NOTE:** If you attempt to intercept the approach course at a distance less than 2.0 NM from the FAF, the GTN 6XX does not automatically switch the CDI to VLOC. In this case, touch the **CDI** key to manually switch from GPS to VLOC.

Xpdr Ctrl

Com/Nav

FPL

Direct-To

Proc

The automatic switch from GPS to VLOC is not immediate, but instead occurs gradually to prevent abrupt CDI changes when coupled to an autopilot. The CDI selection can also be changed manually by touching the **CDI** key.

# 6.12 RNAV Approach Procedures

The GTN 6XX allows for flying LNAV, LNAV/VNAV, LNAV + V, LP, and LPV approaches according to the published chart.

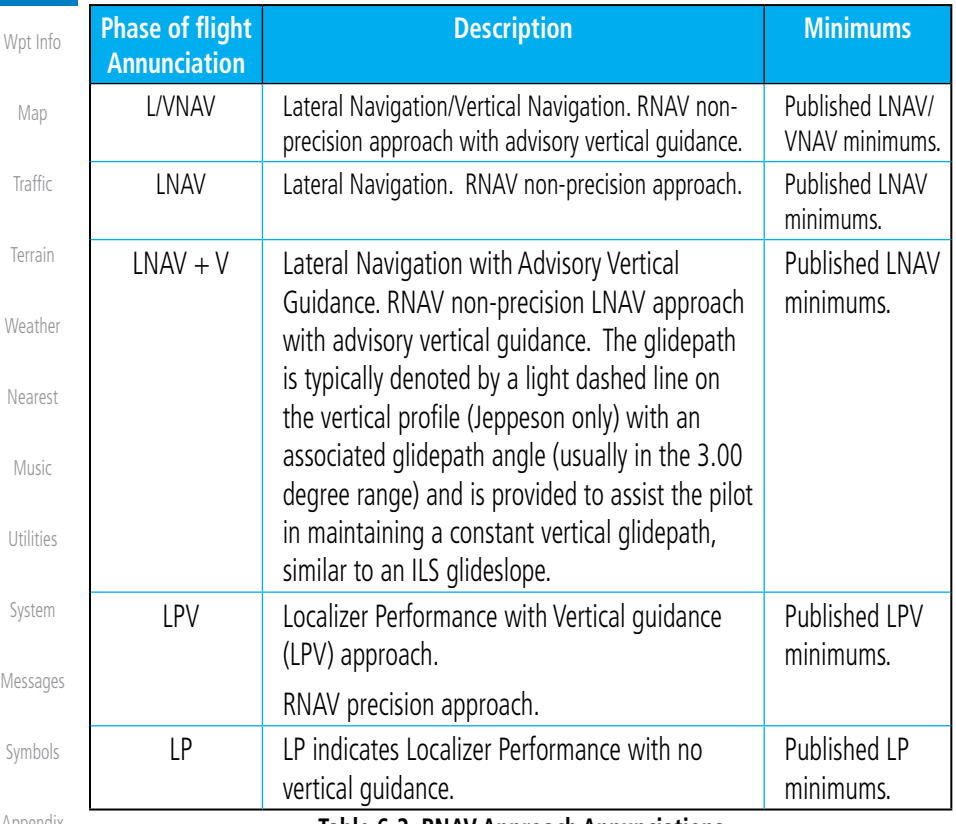

Appendix

**Table 6-2 RNAV Approach Annunciations**
**GARMIN** 

# 6.13 Points to Remember for All Procedures

- The GTN 6XX Map page is designed to complement your printed approach plates and vastly improve situational awareness throughout the approach. However, *you must always fly an approach as it appears on the approach plate*.
- The active leg (or the portion of the approach currently in use) is depicted in magenta on the Map Page. As you fly the approach, the GTN 6XX automatically sequences through each leg of the approach unless "SUSP" appears at the annunciation bar at the bottom of the display. "SUSP" indicates that automatic sequencing of approach waypoints is *suspended* on the current leg and normally appears at holding patterns and upon crossing the missed approach point (MAP), for Climb to Altitude legs, and for Hold to Altitude legs.
- For roll steering autopilots: roll steering is terminated when approach mode is selected on the autopilot and is available once the missed approach is initiated.
- If Vectors-to-Final is activated while on the "FROM" side of the FAF, automatic waypoint sequencing is suspended and the SUSP annunciation will appear. Automatic waypoint sequencing will resume once the aircraft is on the "TO" side of the FAF and within full-scale deflection.
- For all procedures, make sure to check the runway, transition, and all waypoints.

## 6.14 Points to Remember for Localizer or VOR-based Approaches

• The default factory setting allows the CDI output to automatically switch from the GPS receiver to the LOC receiver. This may be changed to manual in some installations. If the "ILS CDI Selection" setting is changed to "Manual", *you* must determine when to select "GPS" or "VLOC" guidance during the approach. Remember, "VLOC" is required for the final course segment from Final Approach Fix (FAF) to MAP.

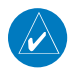

**NOTE:** Installations with certain autopilots, such as the KAP 140 and KFC225, do not allow automatic ILS CDI switching.

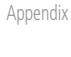

Index

**NOTE**: GPS phase of flight annunciations (LPV, ENR, etc.) are not applicable to the external CDI (or HSI) when VLOC is active.

Getting Started Xpdr Ctrl Com/Nav FPL Direct-To Proc Wpt Info Map Traffic Terrain

**Weather** 

Nearest

Music

Utilities

System

Messages

Symbols

Foreword

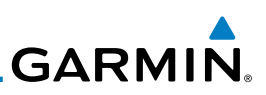

- If the CDI output has not automatically switched from GPS to ILS upon reaching the FAF, you must manually switch to the VLOC receiver by touching the CDI key. Verify that "VLOC" is displayed.
	- Automatic switching of CDI output is available for ILS, localizer, SDF and LDA approaches. Automatic CDI switching is *not* available for backcourse approaches or VOR approaches.
	- When flying an approach with the autopilot-coupled, you must monitor system functions at all times and verify that the autopilot and external CDI (or HSI) switch to the VLOC receiver with sufficient time to capture and track the approach course. Switching to "VLOC" late in the approach may not provide the autopilot enough time to respond and intercept the approach course prior to the FAF (depending upon the performance characteristics of your autopilot and aircraft). In such instances, you should manually fly the approach or refer to the documentation provided with your autopilot.
	- When an ILS or VOR approach is first selected or executed, the frequency is automatically checked. If the frequency is incorrect, you will receive a message and you must place the correct ILS or VLOC frequency in the active frequency field.
- When flying a localizer-based approach (other than backcourse) with automatic CDI switching enabled:
	- 1. "GPS" guidance may be used while flying outbound and on the initial portion of the procedure turn.
	- 2. "VLOC" guidance is used on the remainder of the approach from the time you turn inbound on the procedure turn.

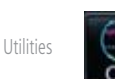

Foreword

Getting **Started** 

Xpdr Ctrl

Com/Nav

FPL

Direct-To

Proc

Wpt Info

Map

Traffic

Terrain

**Weather** 

Nearest

Music

System

Messages

Symbols

- 3. The localizer frequency must be active to use "VLOC" guidance at the MAP.
- When flying a localizer-based approach with automatic CDI switching disabled.
	- 1. You may select "VLOC" guidance at any point on the approach prior to reaching the FAF.
	- 2. The localizer frequency must be active to use "VLOC" guidance.

Index

Appendix

# **GARMIN.** 6.15 Enabling Autopilot Outputs for the King KAP140/KFC225

Autopilot outputs for the King KAP140/KFC225 autopilots are activated manually by the pilot after being prompted during the approach procedure. After enabling outputs, the GTN 6XX will provide guidance infor with what the autopilot expects (i.e., angular CDI scaling and for an LPV or other vertically guided GPS approach).

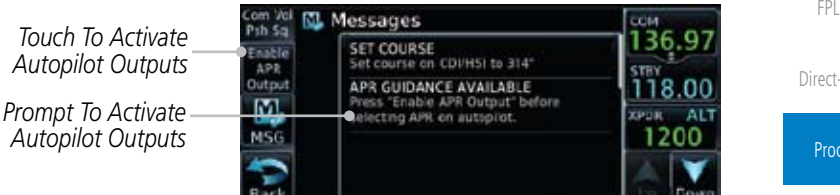

**Figure 6-22 Prompt To Activate Autopilot Outputs**

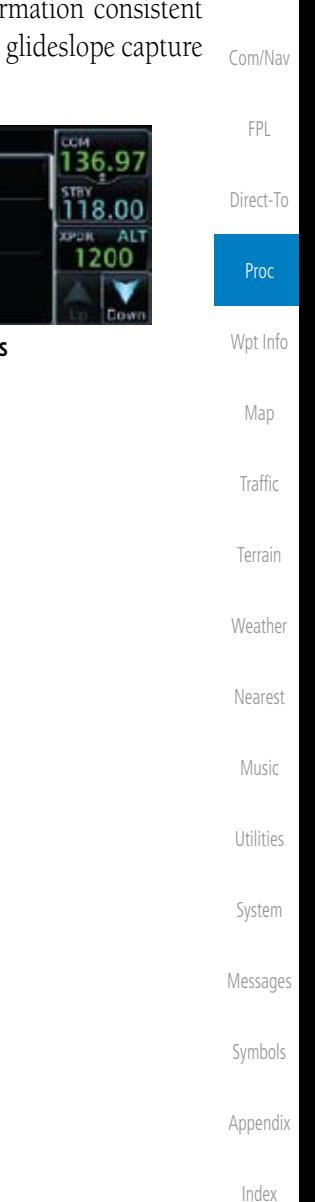

Foreword

Getting **Started** 

Xpdr Ctrl

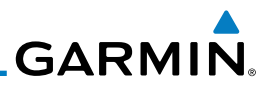

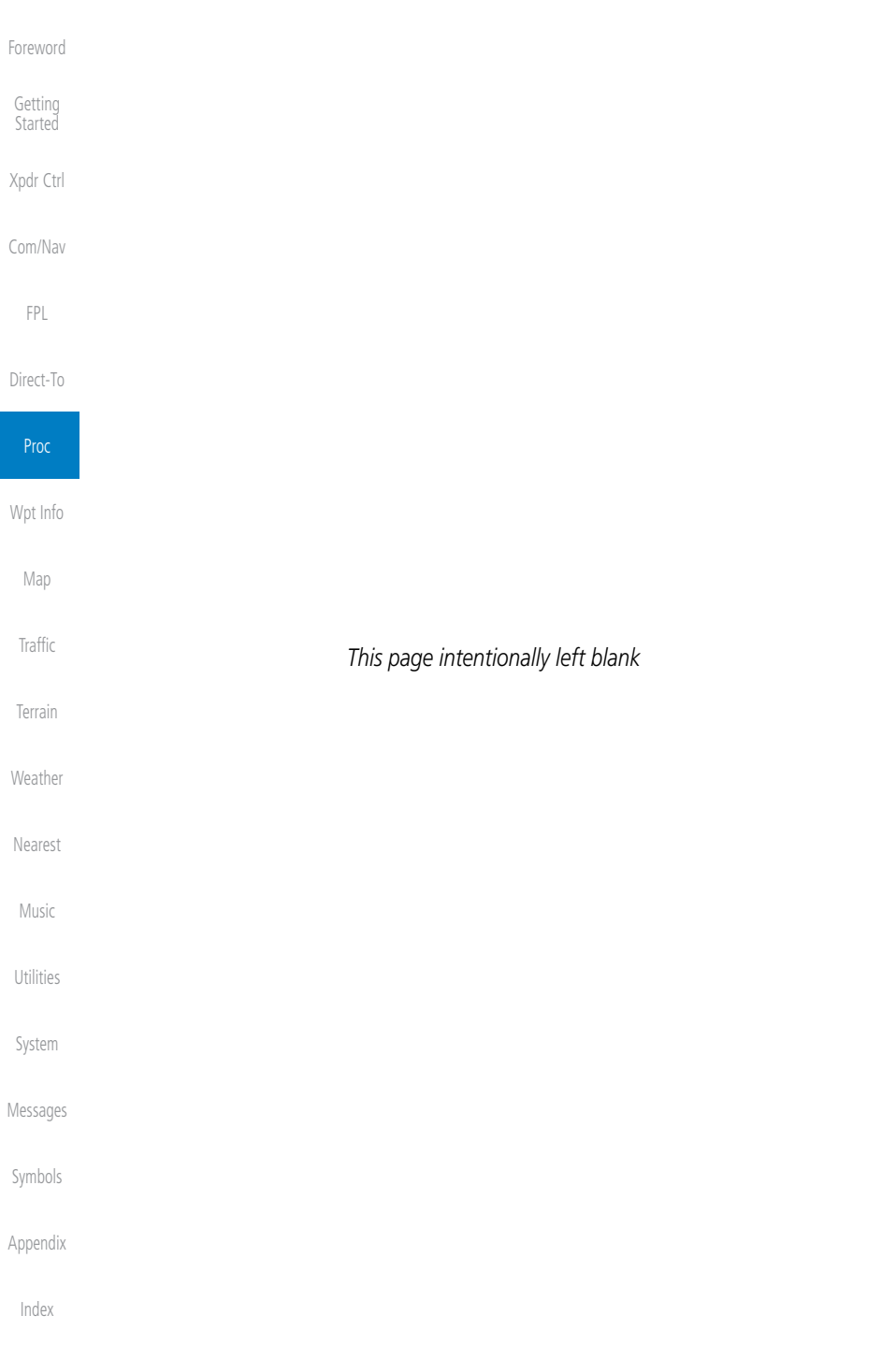

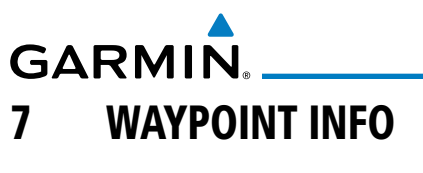

Getting Started Xpdr Ctrl The Waypoint Info function allows you to view information about the selected waypoint. The Waypoint Info page can be reached from the Home page, selected from a flight plan, or selected from the Nearest page.

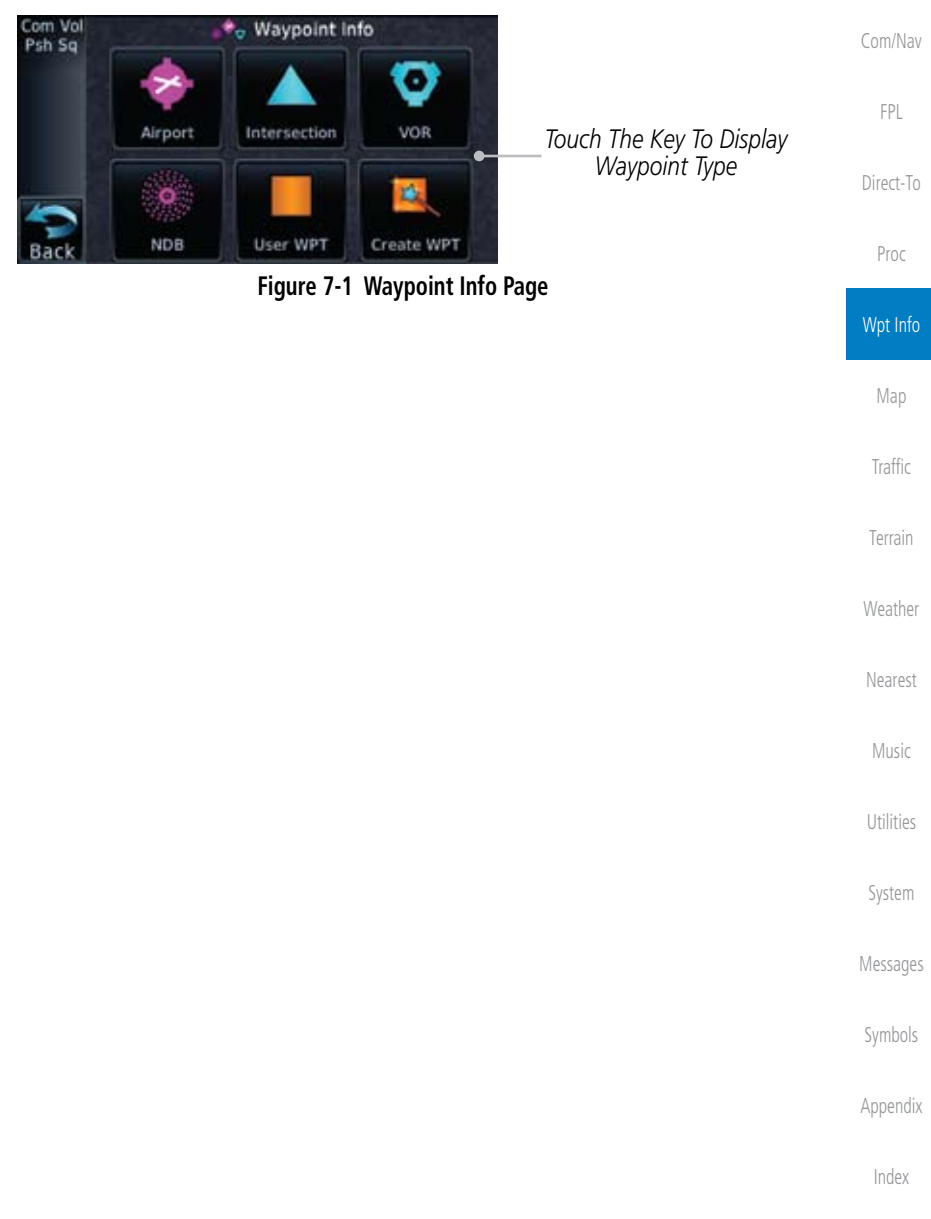

Foreword

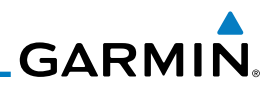

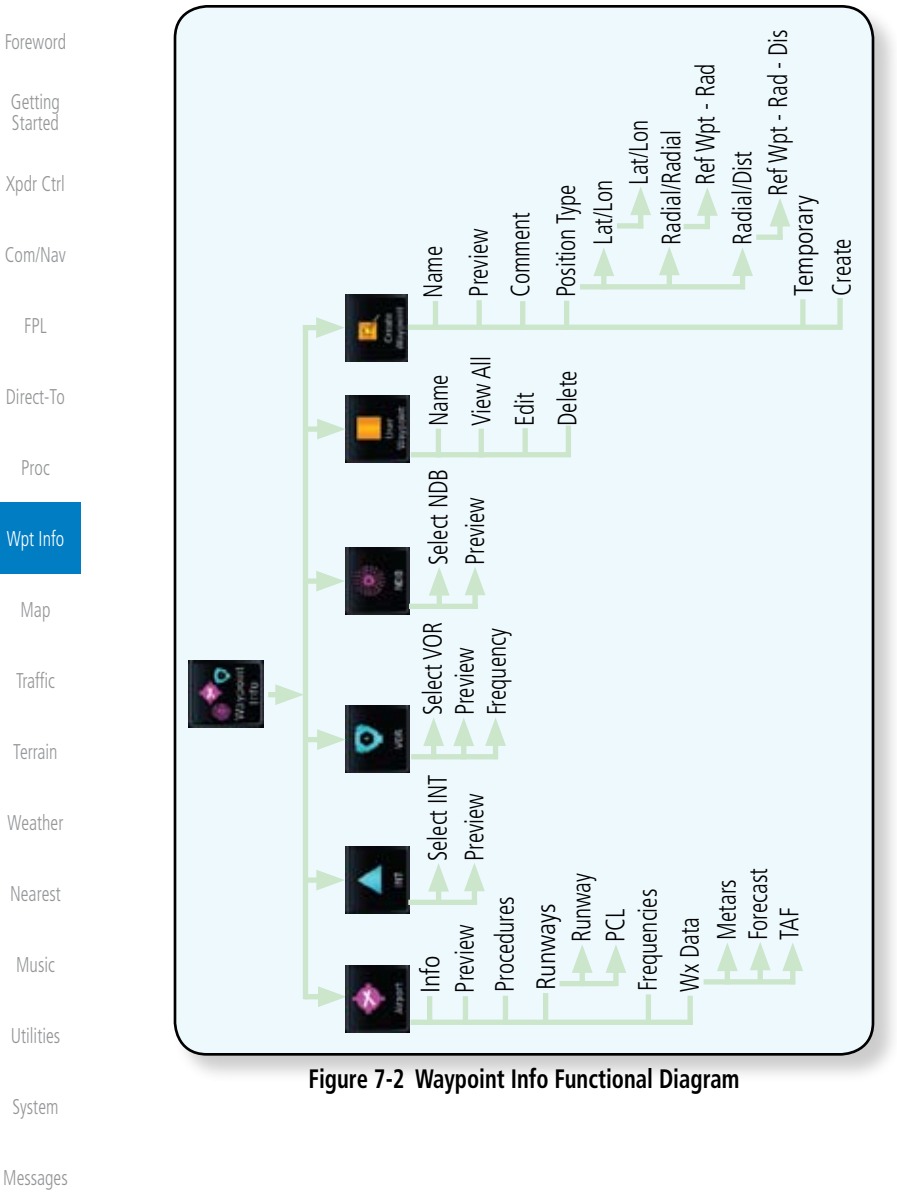

Symbols

Appendix

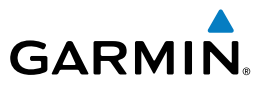

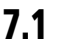

## 7.1 Waypoint Selection

- 
- 1. Touch the **Waypoint Info** key and then touch the desired waypoint type (Airport, INT, VOR, etc).

Foreword Getting

**Started** 

Xpdr Ctrl

Com/Nav

FPL

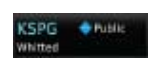

- 2. Touch the waypoint identifier.
- 3. The waypoint identifier selection page will be shown and the waypoint identifier field will be active for selection. Touch the required keys on the alphanumeric keypad to select the desired waypoint identifier and then touch the **Enter** key.

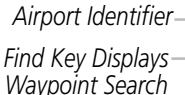

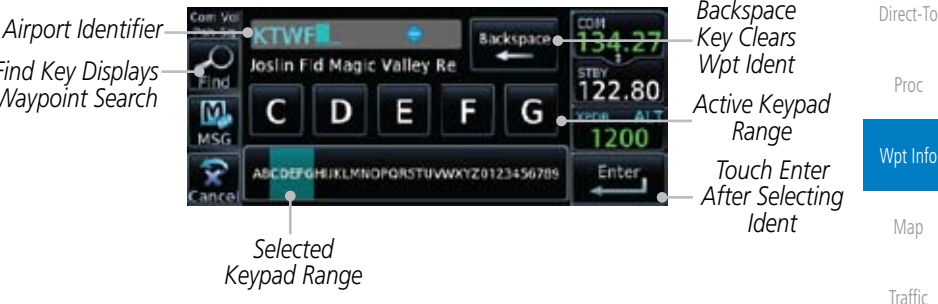

**Figure 7-3 Waypoint Ident Selection**

4. The selected waypoint will be the selected Airport Identifier.

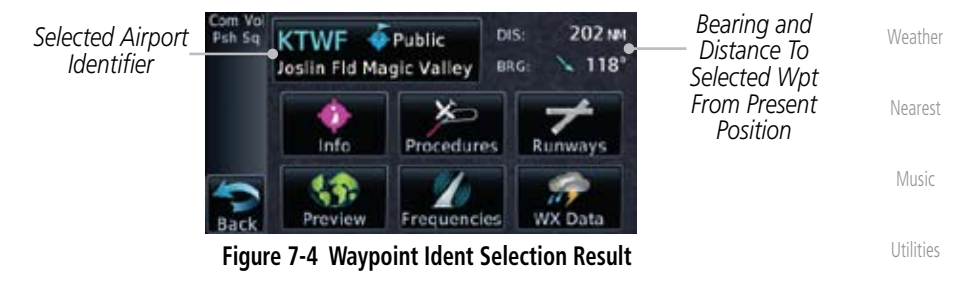

System

Terrain

Messages

Symbols

Appendix

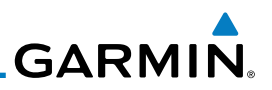

# 7.2 Airport

The Airport page of the Waypoint Info function provides a variety of detailed information about the airport.

The upper part of the page shows the airport identifier and type, name, city and region, the lat/lon coordinates of the airport, and the bearing (and direction arrow) and distance to the airport from your present position. The center area

## **7.2.1 Info**

Com/Nav

Xpdr Ctrl

Foreword

Getting **Started** 

FPL

Direct-To

Proc

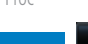

key. 2. Touch the **Info** key to display available information for the airport.

1. While viewing the Waypoint Info page, touch the **Airport**

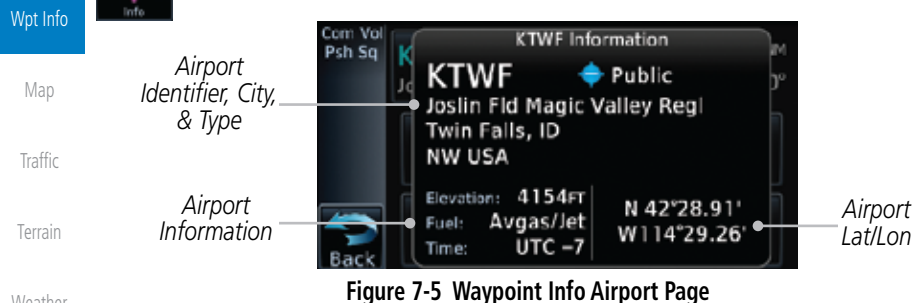

shows the airport elevation, fuel availability, and time zone.

**Weather** 

Nearest

Music Utilities System Messages Symbols

Index

Appendix

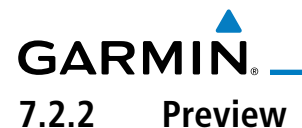

The Waypoint Info Airport Preview page provides detailed information about the selected airport.

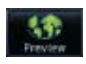

1. Touch the **Preview** tab to view a map of the airport and surrounding area.

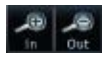

Com/Nav 2. Use the **In** and **Out** keys to zoom in and out on the Preview map.

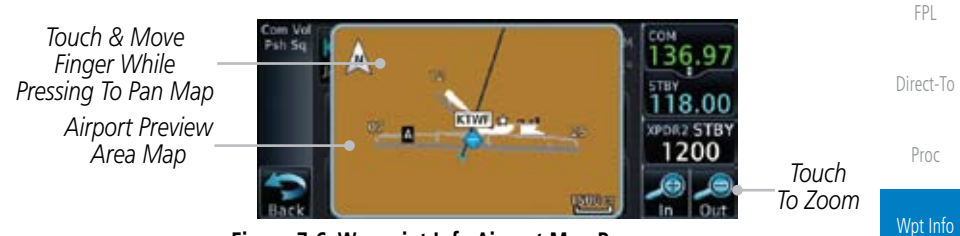

**Figure 7-6 Waypoint Info Airport Map Page**

Map 3. You may touch the map window and while pressing the display drag your finger to move the map view.

Traffic

Foreword

Getting **Started** 

Xpdr Ctrl

Terrain

Weather

Nearest

Music

Utilities

System

Messages

Symbols

Appendix

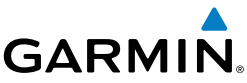

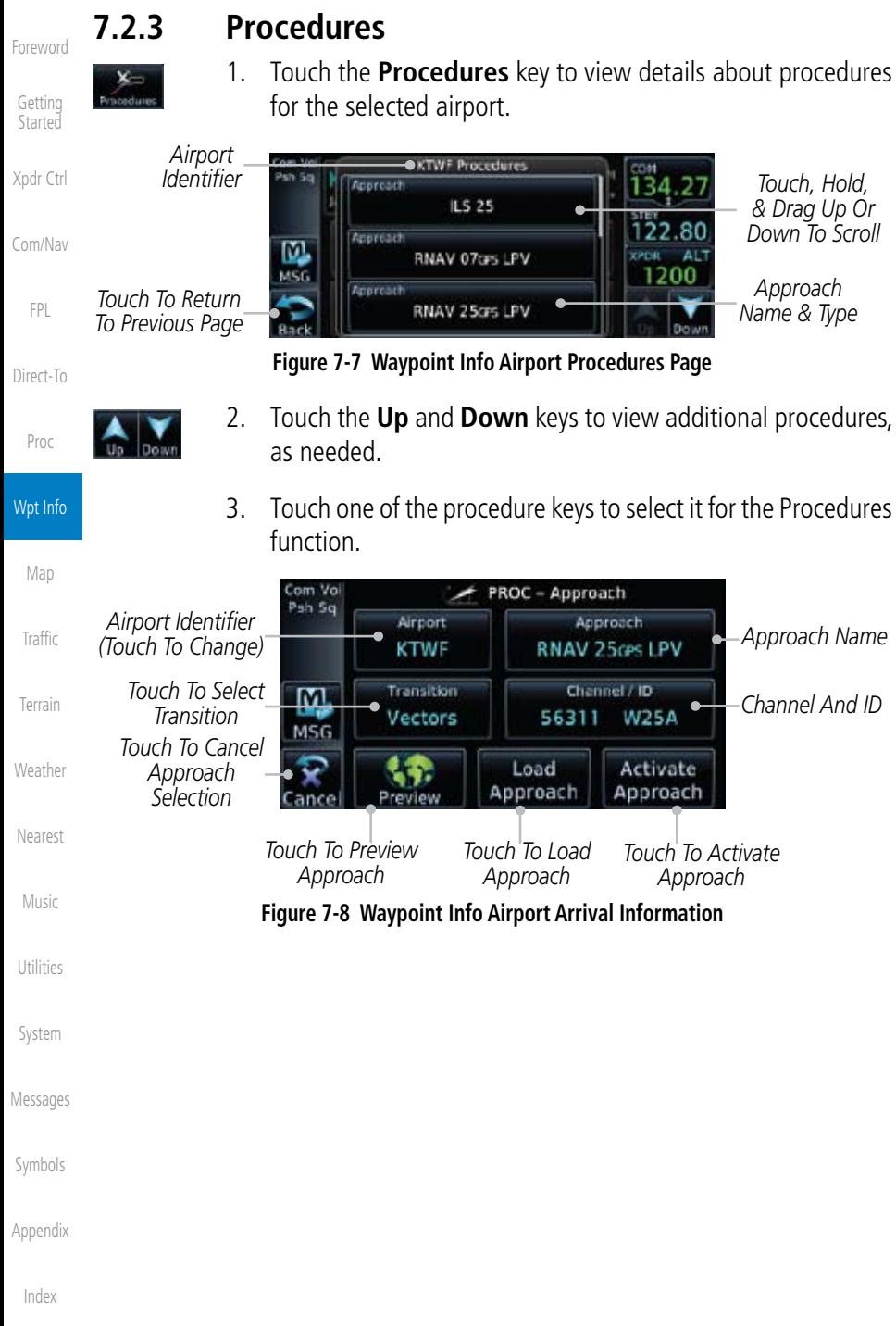

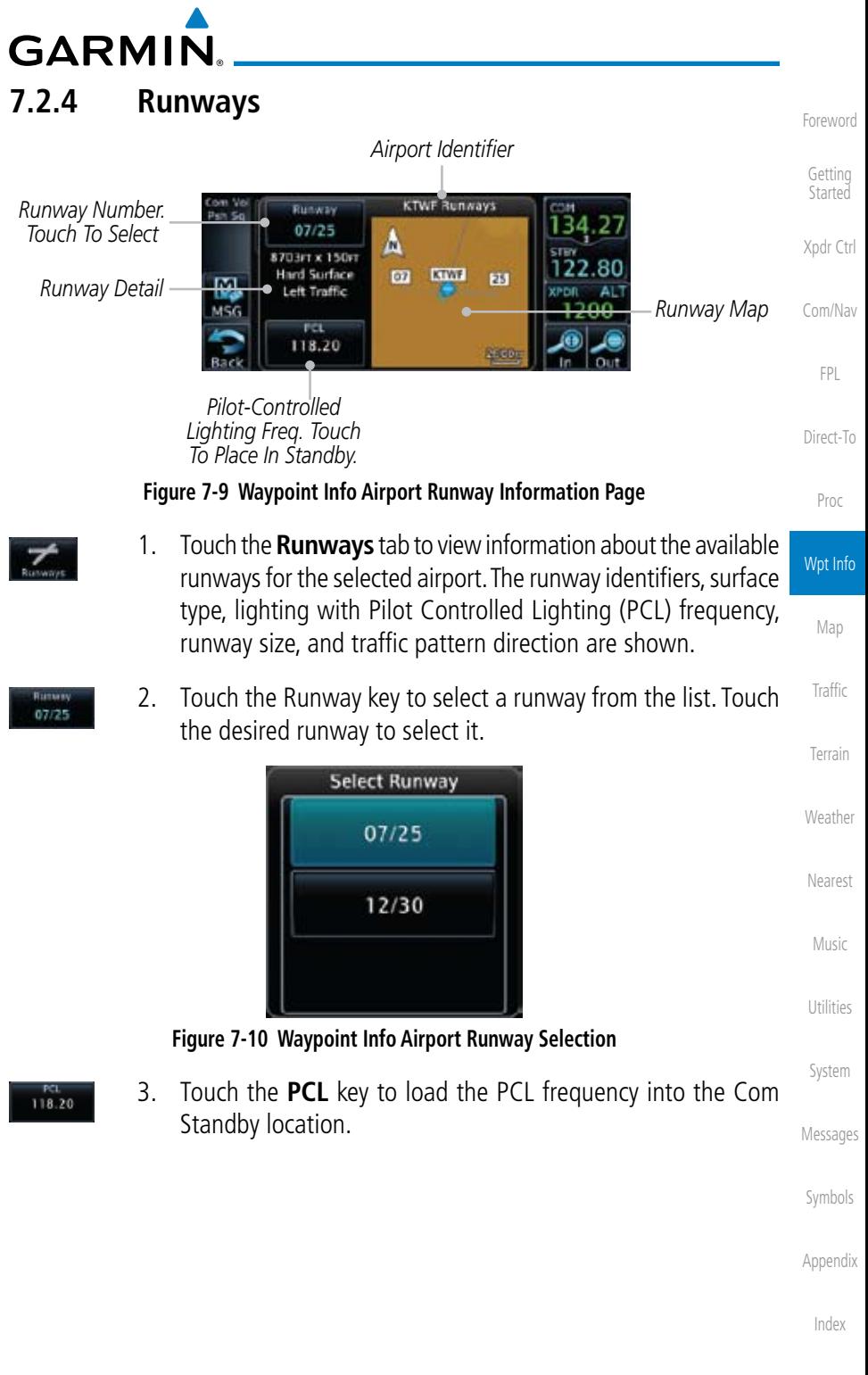

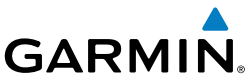

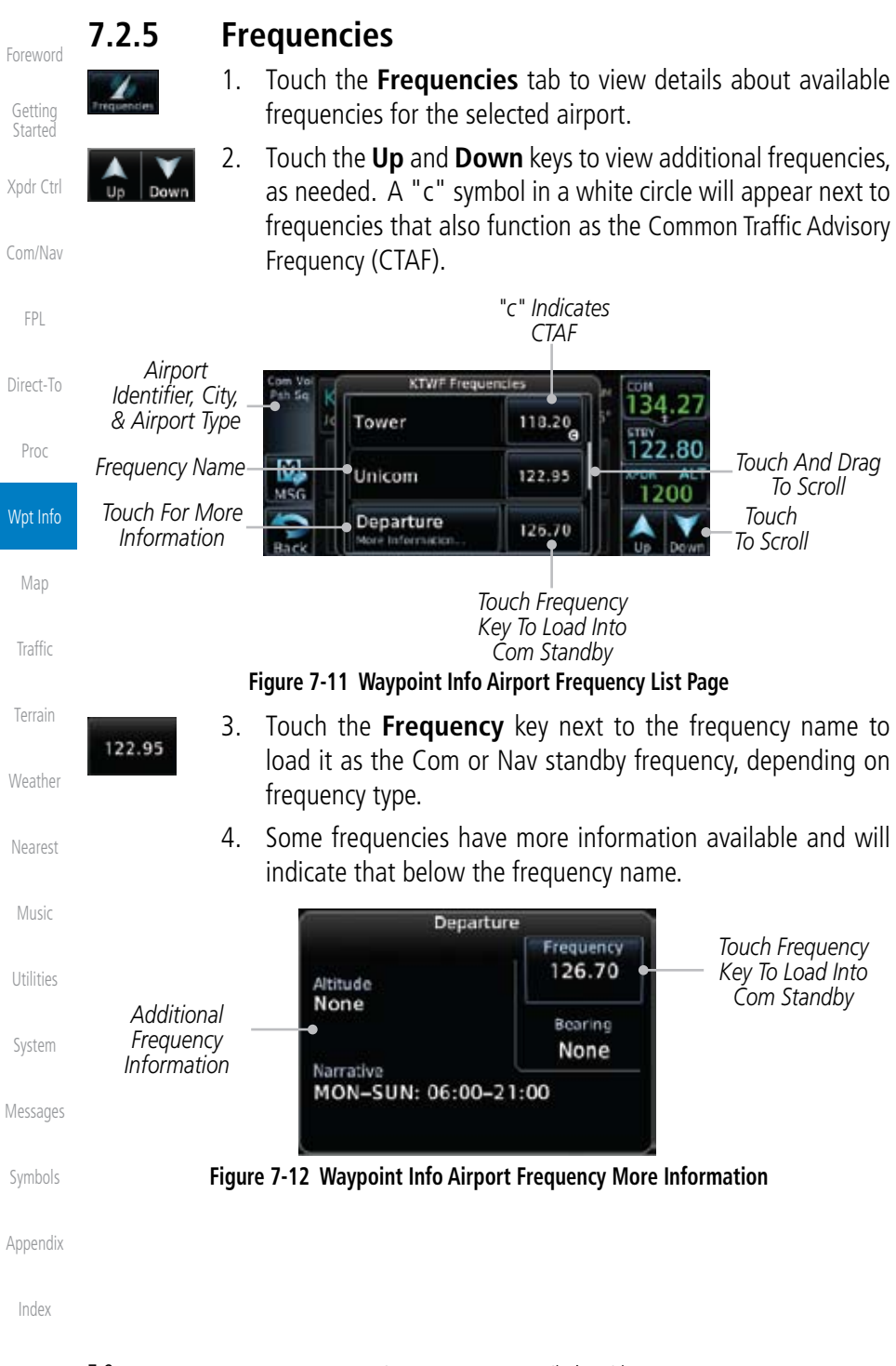

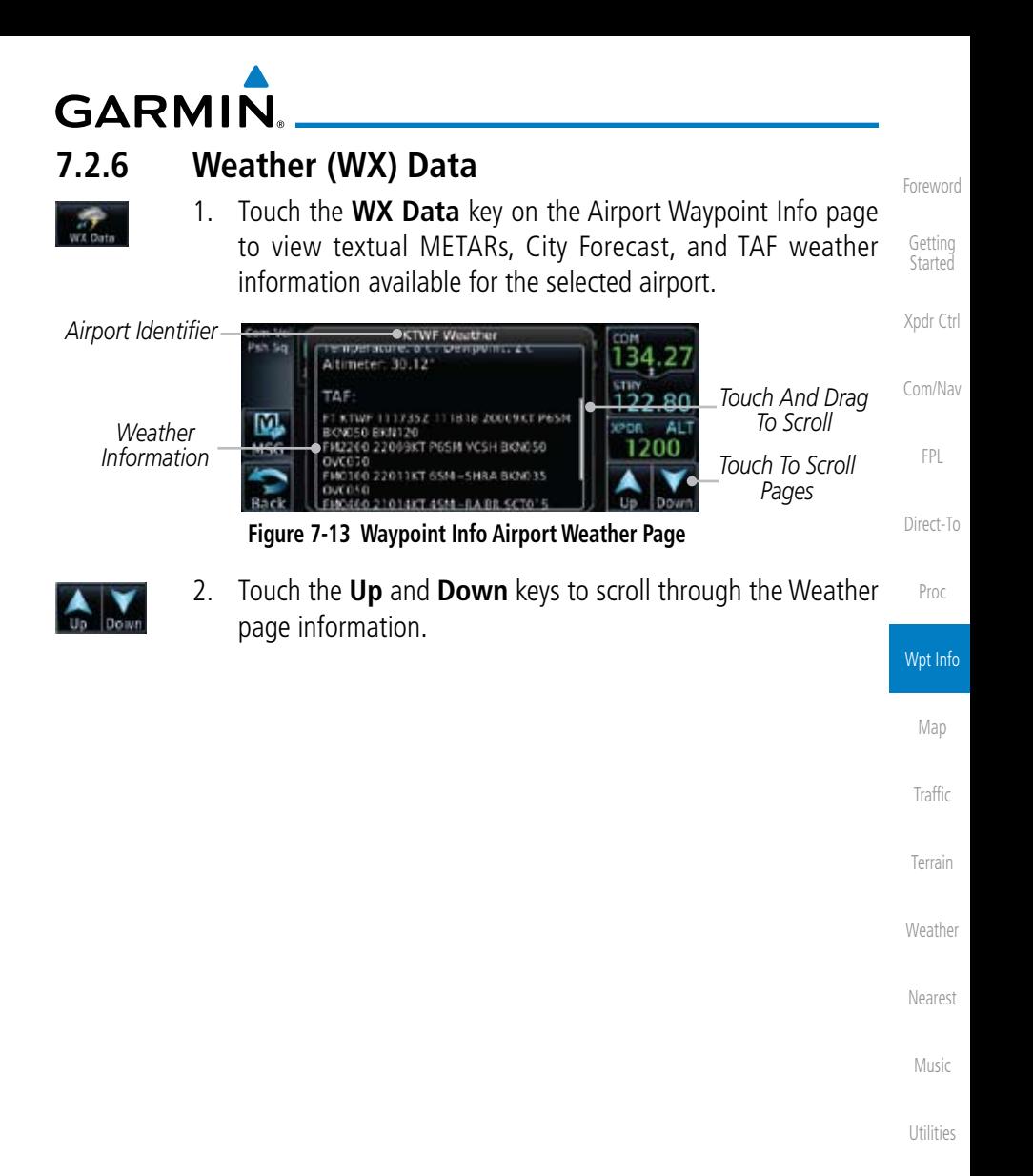

Index

Appendix

System

Messages

Symbols

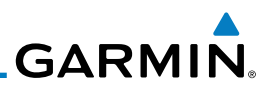

## 7.3 Intersection (INT)

Foreword

Getting **Started** 

Xpdr Ctrl

Com/Nav

FPL

Direct-To

Proc

The Intersection page of the Waypoint Info function provides a variety of detailed information about the intersection. The top left area of the page displays the Intersection identifier and region. The top center area shows the lat/lon coordinates of the Intersection and the bearing (with direction arrow) and distance to the Intersection from your present position.

Select another Waypoint by touching the Waypoint Identifier key, entering the characters for the desired name with the alphanumeric keypad, and then touching the Enter key. You may also search through the list by touching the Find key and then choosing from the existing list of waypoints by touching the desired waypoint from the list.

The center area of the page shows a map with the Intersection in the center.

- Wpt Info 1. While viewing the Waypoint Info page, touch the **Intersection** key. Map *Distance & Bearing To Intersection From Current Position* Traffic Com Vol *Intersection*  39.9 MM DIS: Psh Sq. OBTOO *Identifier*  $-069$ BRG: **Terrain** *Touch & Move Finger*  **SE USA** N 28°02.92' *Intersection While Pressing To*  W081°56.84' *Lat/Lon* **Weather** *Pan Map* **Nearest VOR:** *Nearest VOR Touch To View*  ø  $\mathbf{A}$ *Information* Nearest *Intersection Area*  5.1 MM  $228^{\circ}$ Preview *Map* **Figure 7-14 Waypoint Info - Intersections** Music
- Utilities System
- 2. Touch **Preview** and then use the **In** and **Out** keys to zoom in and out on the map. You may touch the map window and while lightly pressing the display, drag your finger to move the map view.
- Messages Symbols Appendix

# **GARMIN** 7.4 VOR

The VOR page of the Waypoint Info function provides a variety of detailed information about the VOR. The top left area of the page displays the VOR identifier, name, city and state, and region. The top center area shows the lat/lon coordinates of the VOR and the bearing (with direction arrow) and distance to the VOR from your present position. The top right area shows the frequency in a key. Select another Waypoint by touching the **Waypoint Identifier** key, entering the characters for the desired name with the alphanumeric keypad, and then touching the **Enter** key. You may also search through the list by touching the **Find** key and then choosing from the existing list of waypoints by touching the desired waypoint from the list.

The center area of the page shows a map with the VOR in the center.

| O                     | While viewing the Waypoint Info page, touch the VOR key.           |                                                                                         |                |  |
|-----------------------|--------------------------------------------------------------------|-----------------------------------------------------------------------------------------|----------------|--|
|                       | <i>VOR Identifier,</i><br>Symbol, & Name                           | Distance & Bearing To VOR<br><b>From Current Position</b>                               | Map            |  |
|                       | Com Vo<br><b>O VORTAC</b><br>Psh Sq                                | 9.1 MM<br>DIS:                                                                          |                |  |
| <b>VOR Location</b>   | Saint Petersburg                                                   | 345°<br><b>BRG</b>                                                                      | Traffic        |  |
| & Region<br>VOR Class | Saint Petersburg, FL<br><b>SE USA</b><br>.VOR Class: High Altitude | N 27°54.47'<br><b>VOR Lat/Lon</b><br>W082°41.06'                                        | <b>Terrain</b> |  |
| Magnetic<br>Variation | Station Declination: 1"E<br>Frequency<br>116.40<br><b>Drewlew</b>  | Nearest Airport<br>Nearest Airport<br>KPIE<br>Information<br>0.2 <sub>184</sub><br>314° | Weather        |  |
|                       | Touch To View VOR Area Map<br>Insert Into Nav Standby              | VOR Frequency - Touch To                                                                | Nearest        |  |
| $\cdots$ . $\cdots$   |                                                                    |                                                                                         |                |  |

**Figure 7-15 Waypoint Info - VORs**

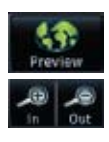

Utilities System 2. Touch **Preview** and then use the **In** and **Out** keys to zoom in and out on the map. You may touch the map window and while lightly pressing the display, drag your finger to move the map view.

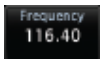

3. Touch the **Frequency** key next to load it as the Nav standby frequency.

Symbols

Messages

Music

Foreword

Getting **Started** 

Xpdr Ctrl

Com/Nav

FPL

Direct-To

Proc

Appendix

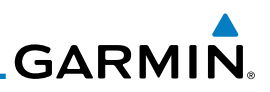

## 7.5 NDB

Foreword

Getting **Started** 

Xpdr Ctrl

Com/Nav

FPL

Direct-To

Proc

Wpt Info

The NDB page of the Waypoint Info function provides a variety of detailed information about the NDB. The top left area of the page displays the NDB identifier, name, city and state, and region. The top center area shows the lat/lon coordinates of the NDB and the bearing (with direction arrow) and distance to the NDB from your present position. The top right area shows the frequency in a key.

Select another Waypoint by touching the Waypoint Identifier key, entering the characters for the desired name with the alphanumeric keypad, and then touching the Enter key. You may also search through the list by touching the **Find** key and then choosing from the existing list of waypoints by touching the desired waypoint from the list.

The center area of the page shows a map with the NDB in the center.

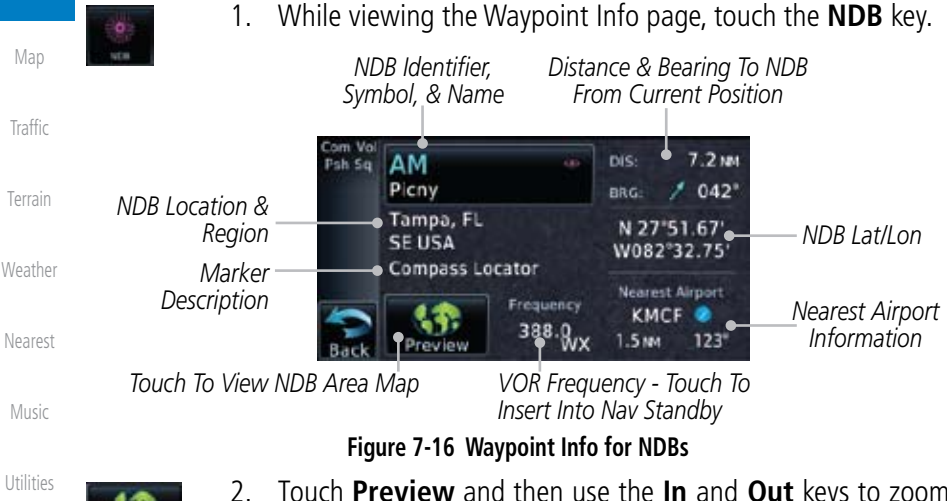

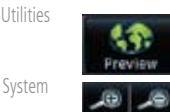

2. Touch **Preview** and then use the **In** and **Out** keys to zoom in and out on the map. You may touch the map window and while pressing the display lightly drag your finger to move the map view.

Symbols

Appendix

# **GARMIN.** 7.6 User Waypoints (User)

In addition to the airport, VOR, NDB and intersection information contained in your Jeppesen NavData® card, the GTN 6XX allows you to store up to 1,000 user-defined waypoints. The User Waypoint Page displays the waypoint name (up to six characters long), identifier and radial from two reference waypoints, distance from one reference waypoint, along with the user waypoint's lat/lon position.

The following descriptions and abbreviations appear on the User Waypoint Page:

- Ref Wpt Reference waypoint identifier (name)
- Radial Radial from reference waypoint, in degrees magnetic or degrees true (depending upon unit configuration)
- Wpt Info Map • Distance — Distance from reference waypoint, in nautical miles/statute miles/kilometers (depending upon unit configuration)
- Lat/Lon Latitude/Longitude (degrees/minutes or degrees/minutes/ seconds), MGRS or UTM/UPS

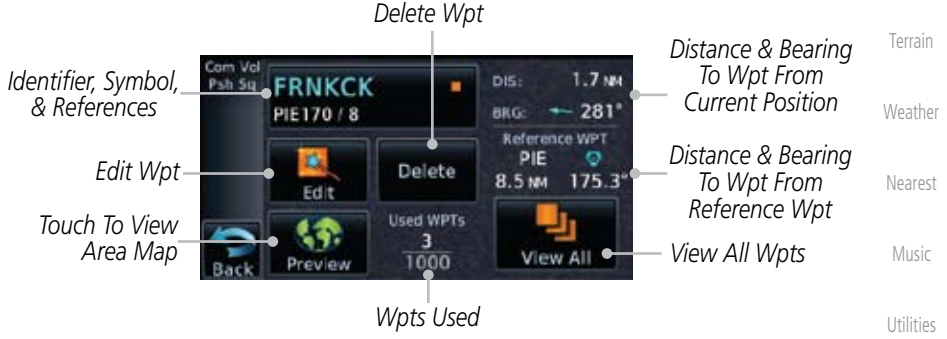

**Figure 7-17 Waypoint Info for a User Waypoint**

Select another Waypoint by touching the Waypoint Identifier key, entering the characters for the desired name with the alphanumeric keypad, and then touching the Enter key. You may also search through the list by touching the View All key and then choosing from the existing list of User waypoints by touching the desired waypoint from the list.

Appendix

System

Messages

Symbols

Foreword

Getting **Started** 

Xpdr Ctrl

Com/Nav

FPL

Direct-To

Proc

Traffic

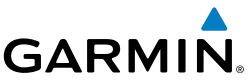

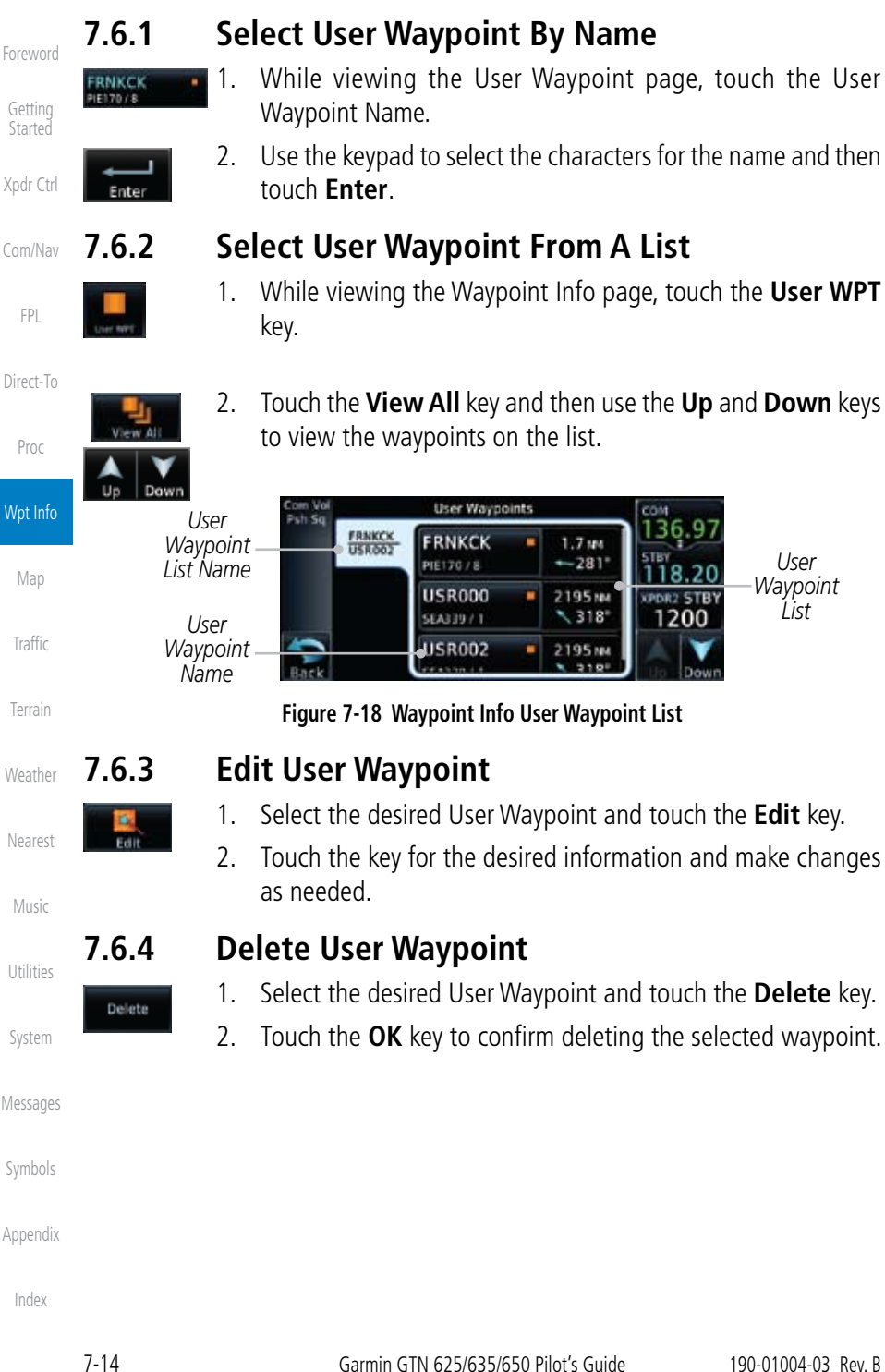

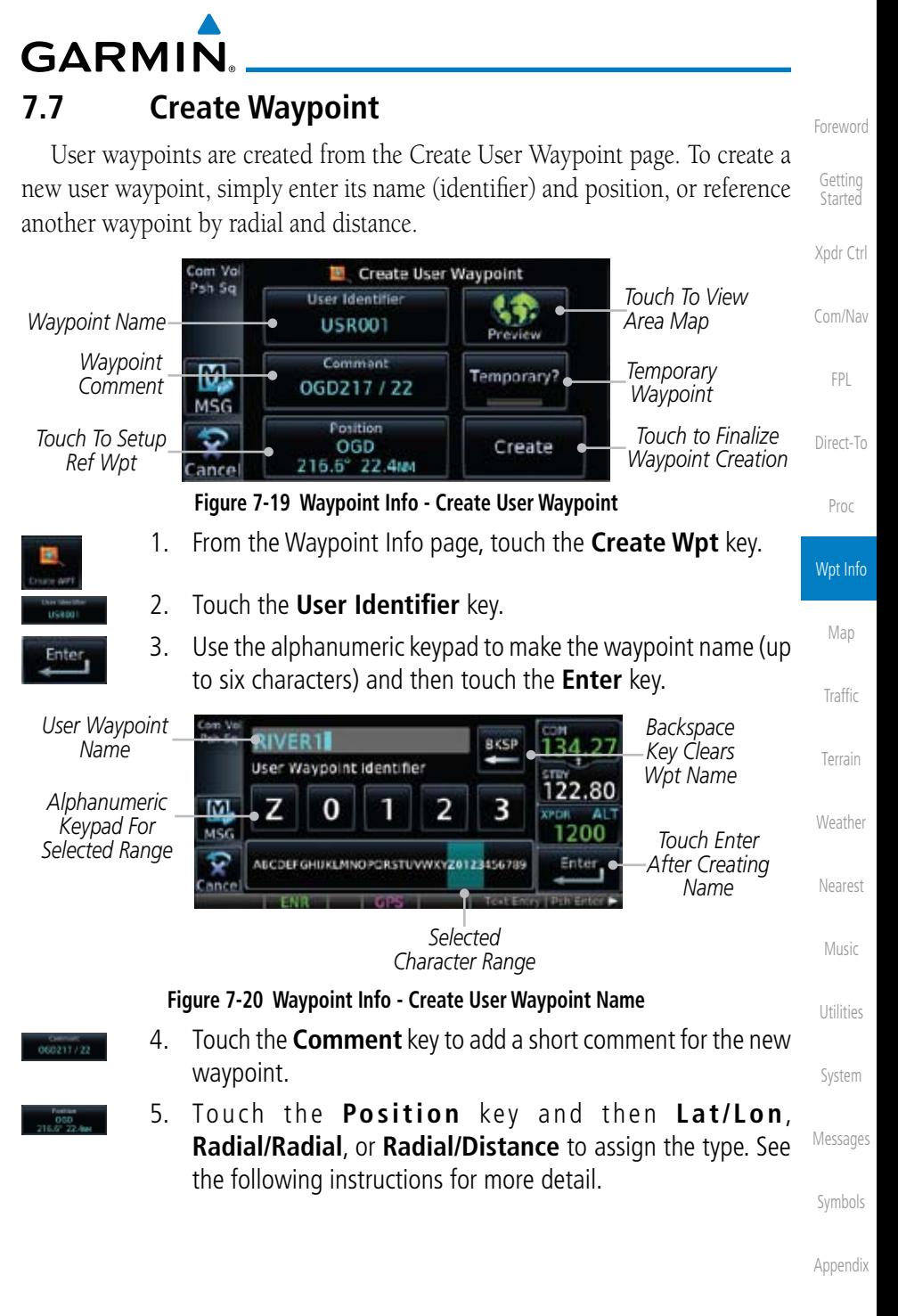

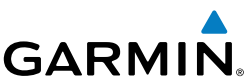

Foreword

Getting **Started** 

Xpdr Ctrl

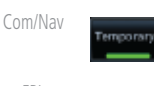

FPL

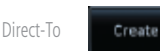

Proc

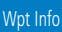

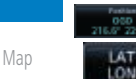

Traffic

Terrain

**Weather** 

Nearest

Music

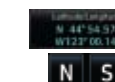

Utilities

System

Messages

Symbols

Appendix

Index

5 Set User WPT Position Pah Se Radial/ **Radial/** LAT Radial LON Distance M MSC **RFF WE** Radia Distance OGD  $216.6$ 22.494

**Figure 7-21 Waypoint Info - Create User Waypoint Type**

*Touch to Select the Desired Waypoint Reference Type*

- 6. If desired, touch the **Temporary?** key to create the waypoint for only temporary use. Temporary waypoints will be removed when the power is cycled.
- 7. When finished with all selections, touch the **Create** key to create the new waypoint.

## **7.7.1 Waypoint Location Based on Lat/Lon Coordinates**

1. From the Create User Waypoint page, touch the **Position** key and then the **Lat/Lon** key. Then, touch the **Latitude/ Longitude** value key.

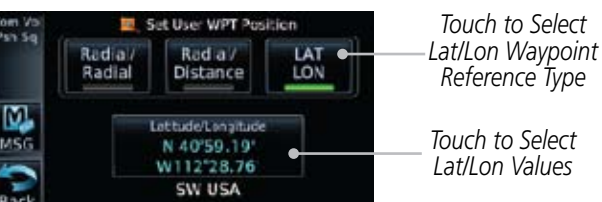

**Figure 7-22 Waypoint Info - Create User Waypoint Type - Lat/Lon**

2. The Lat/Lon coordinate values will be highlighted. Touch the **Lat** or **Lon** key to toggle selection of the hemisphere values and highlight the selected value. The **Large** knob may also be used for cursor movement and characters selected with the **Small** knob. Use the **Large** knob to backspace or move the cursor to the left.

#### *When The Lat Key Is Touched, The Latitude Hemisphere Value Is Active For Selection*

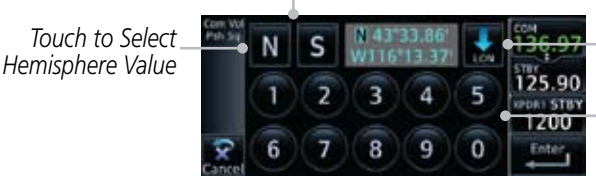

*Touch To Toggle Lat/Lon Selection*

*Touch to Select Lat/Lon Coordinates*

#### **Figure 7-23 Waypoint Info - Set Lat/Lon Coordinates**

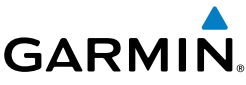

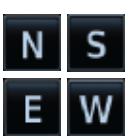

3. Touch the desired hemisphere keys to select the desired values. After selecting the hemisphere value, the cursor will advance to the first character of the adjacent numeric value for selection. Even when the hemisphere values are highlighted, touching a valid numeric key will always place the cursor at the first numeric value. The **Large** knob may also be used for cursor movement and characters are selected with the **Small** knob.

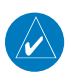

**NOTE**: When editing values, turn the Large knob counter-clockwise to backspace or move the cursor to the left.

Direct-To 4. As each value is selected, the cursor will advance to the next character. Touch the necessary key for the desired values.

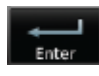

- 5. When finished with the Lat/Lon selections, touch the **Enter** key.
- 6. When finished with all selections, touch the **Back** and then the **Create** key to create the new waypoint.

## **7.7.2 Waypoint Location Based on Two Radials**

1. From the Create User Waypoint page, touch the **Position** key and then the **Radial/Radial** key.

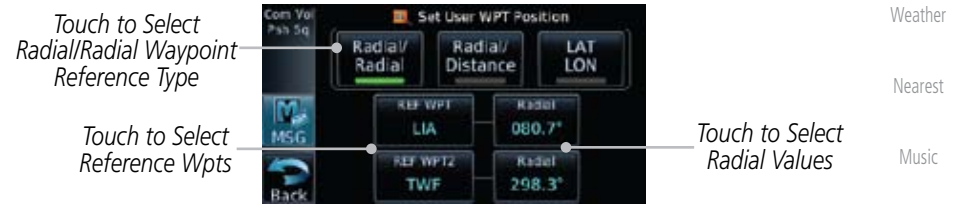

**Figure 7-24 Waypoint Info - Create User Waypoint Type - Radial/Radial**

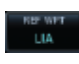

System 2. Touch a **Ref Wpt** key and use the alphanumeric keypad to select the desired identifier.

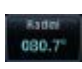

Messages 3. Touch the upper **Radial** key and use the numeric keypad to select the desired value.

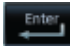

- 4. Touch the **Enter** key.
- Appendix 5. When finished with all selections, touch the **Create** key to create the new waypoint.

Index

Symbols

Foreword

Getting **Started** 

Xpdr Ctrl

Com/Nav

FPL

Proc

Wpt Info

Map

Traffic

Terrain

Utilities

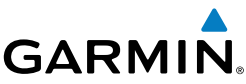

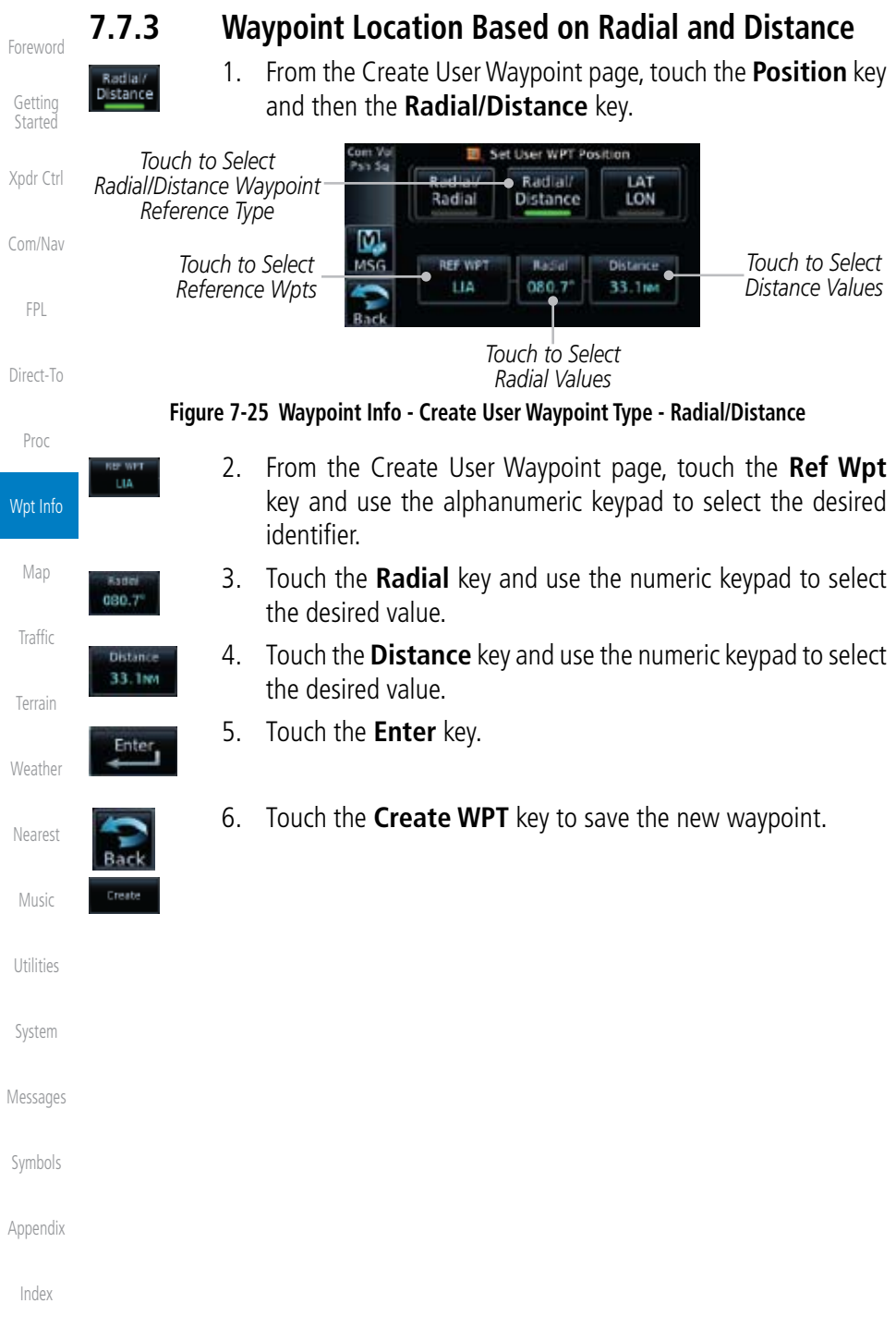

The Map page is used to provide situational awareness in flight. The Map page can display the following information:

> • Flight plan legs • Topography scale • Topography data

• Terrain Overlay • Traffic Overlay

• XM NEXRAD Weather (Optional)

- Airports, NAVAIDs, airspace, airways, land data (highways, cities, lakes, rivers, borders, etc.) with names
- Wind direction and speed
- Icons for enabled map features
- Aircraft icon (with the nose representing present position)
- Nav range ring

8 MAP

**GARMIN** 

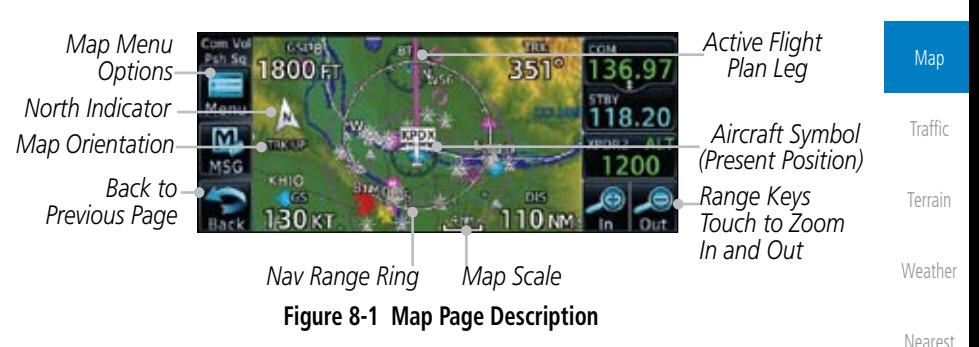

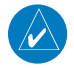

**NOTE:** The electronic map is an aid to navigation and is designed to facilitate the use of authorized government charts, not replace them. Land and water data is provided only as a general reference. The accuracy of the land and water data is not suitable for use as a primary source of navigation and should only be used to supplement official government charts and notices.

System

Music

Utilities

Foreword

Getting **Started** 

Xpdr Ctrl

Com/Nav

FPL

Direct-To

Proc

Wpt Info

Messages

Symbols

Appendix

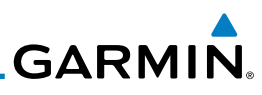

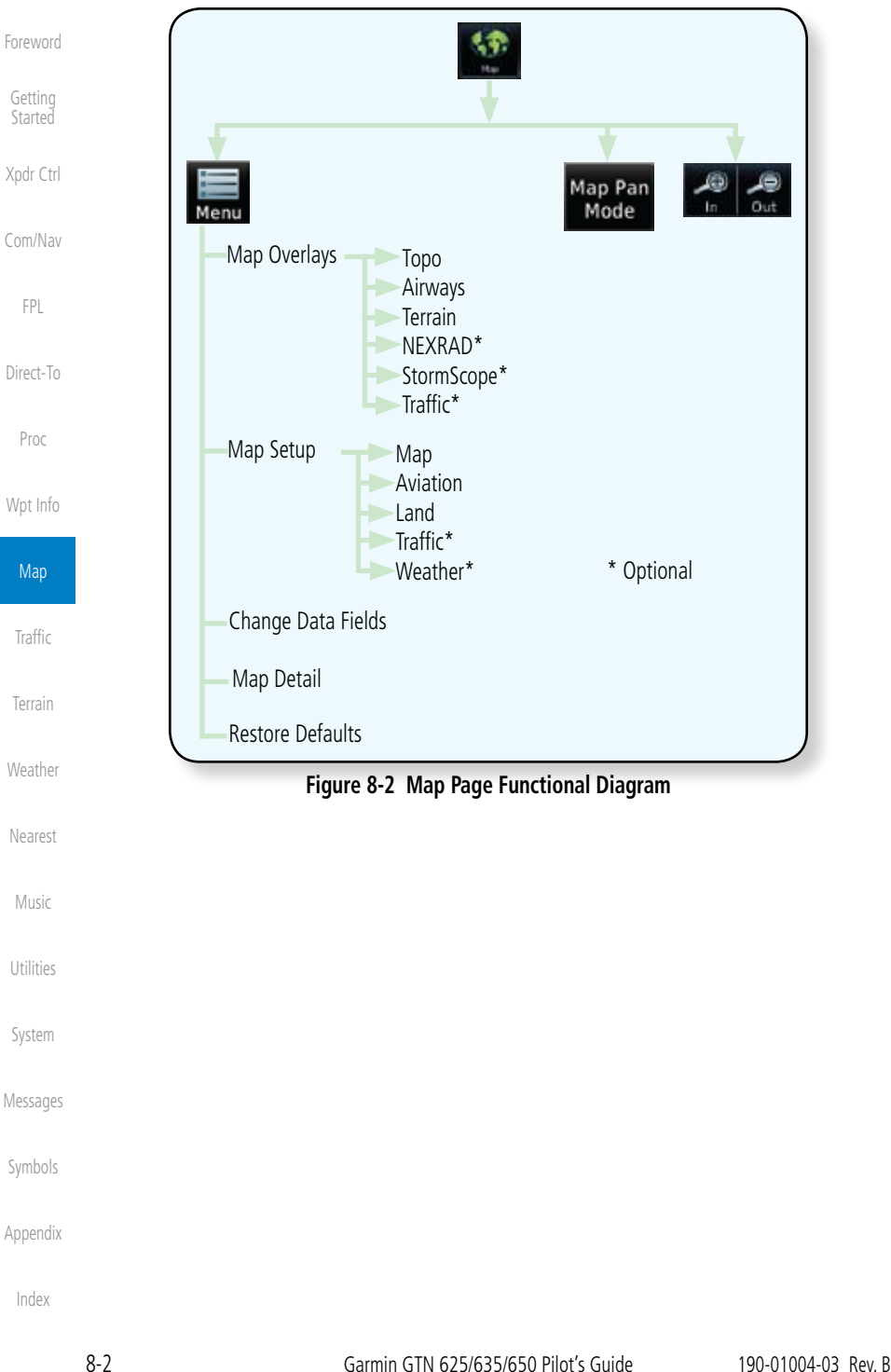

**GARMIN** 8.1 Map Menu

The Map Menu provides the ability to modify and control the information displayed on the Map page.

- Map Overlays are selected to overlay various types of information over the base map.
- Map Setup modifies the display of other map features.
- Map Data Fields determines whether or not the fields in the corners of the Map page are displayed and the data shown in each corner.
- Direct-To • Map Detail lets you control the amount of information displayed at different map ranges.
- Proc • Restore Defaults lets you start all over again with the default values for all Map page settings.

Wpt Info

Foreword

Getting **Started** 

Xpdr Ctrl

Com/Nav

FPL

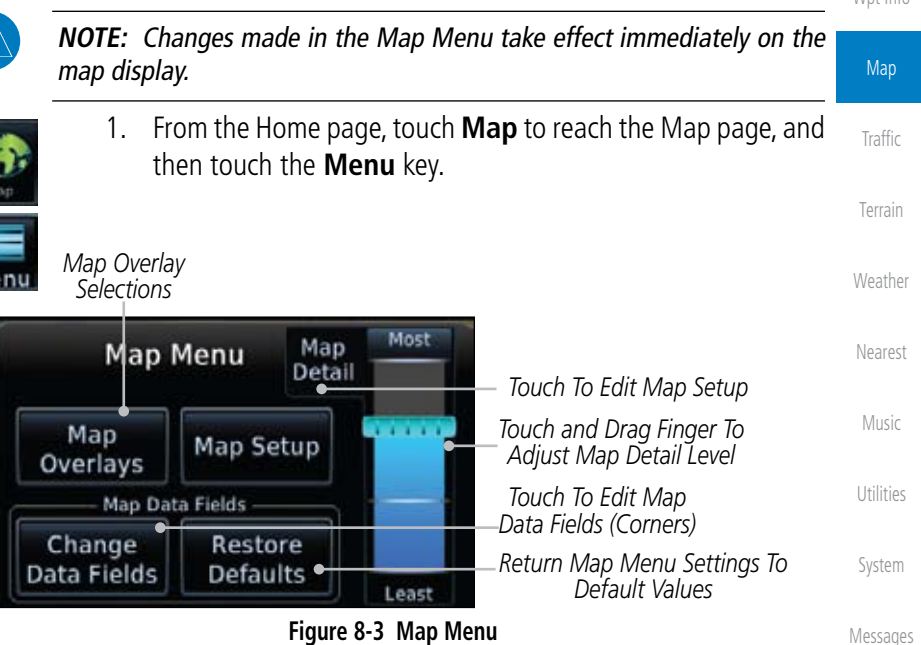

**Figure 8-3 Map Menu**

2. Touch the key for the desired option to access its settings.

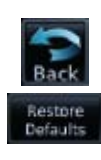

 $\omega$ 

 3. Touch the **Back** key to return to the Map page. Any changes made will be retained until changed or the **Restore Defaults** key is touched.

Index

Symbols

Appendix

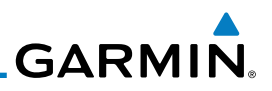

## **8.1.1 Map Overlays**

Map Overlays are layers of information that are referenced to geographic location and are overlayed on the base map. A green bar will appear below the Map Overlay key text when the overlay is selected, except for Airways.

### **8.1.1.1 Topo**

The Topo Data option selects whether the colored topographical features are displayed. Traffic, Land Data, Terrain, and Obstacles will still be displayed even with Topo Data turned off.

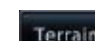

1. While viewing the Map Menu, touch **Map Overlays** key, and then the **TOPO** Map Overlay key to toggle the Topo setting.

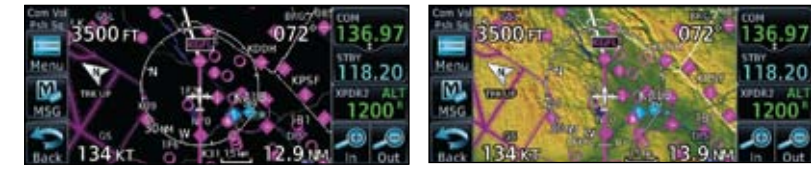

 **Topo Map Overlay Off Topo Map Overlay On Figure 8-4 Topo Map Overlay Selections**

2. When the Topo Map Overlay is toggled off, all topographic color features are removed.

### **8.1.1.2 Airways**

The Airways option allows you to select the airways that are shown on the Map page. All, Low only, and High only Airways may be selected. When Off is selected, airways will not be shown.

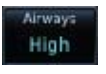

1. While viewing the Map Menu, touch **Map Overlays** key, and then the **Airways** Map Overlay key to select the Airways viewed. Selections are: Off, Low, High, and All.

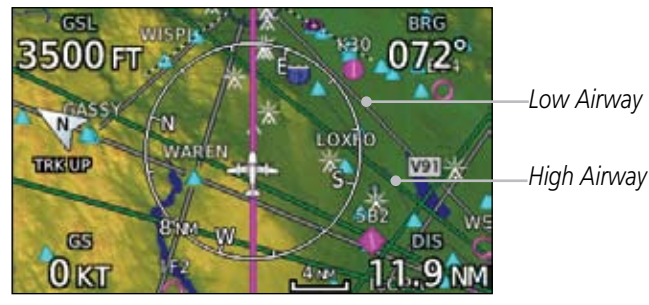

#### **Figure 8-5 Map Menu Airways Map Overlay Selection**

2. Low Airways are shown as grey lines. High Airways are shown as green lines.

Foreword

Getting Started

Xpdr Ctrl

#### Com/Nav

FPL Direct-To

Proc

Wpt Info

Map

Traffic

**Terrain** 

**Weather** 

Nearest

Music

Utilities

System

Messages

Symbols

Appendix

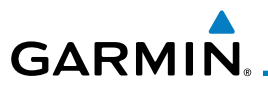

#### **8.1.1.3 Terrain**

The Terrain Data option selects whether Terrain Data is shown on the Map page. Terrain and NEXRAD weather may not be displayed at the same time. Selecting one will disable the other. A Terrain icon will indicate that the Terrain overlay has been selected. Terrain overlay colors may or may not be shown depending on the altitude of the aircraft.

Terrain

1. While viewing the Map Menu, touch **Map Overlays** key, and then the **Terrain** Map Overlay key to toggle the view of Terrain data.

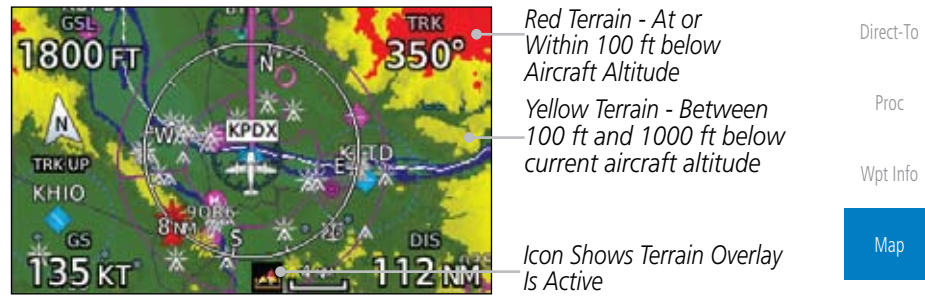

**Figure 8-6 Map Menu Terrain Map Overlay On Selection**

2. The colors of the terrain are referenced to your aircraft altitude.

#### **8.1.1.4 NEXRAD (Optional)**

The NEXRAD menu option allows the display of NEXRAD weather information overlayed on the Map page. Terrain and NEXRAD weather may not be displayed at the same time. Selecting one will disable the other. NEXRAD weather is an optional feature that requires the installation of a GDL 69/69A and an XM Weather subscription. See the *Weather* section for more detail.

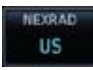

While viewing the Map Menu, touch the **NEXRAD** Map Overlay key to toggle the view of NEXRAD weather data.

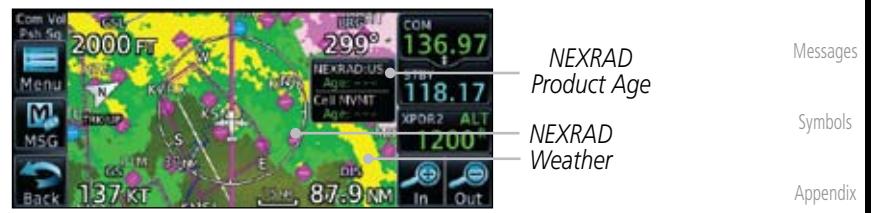

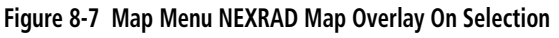

Foreword

Getting Started

Xpdr Ctrl

Com/Nav

FPL

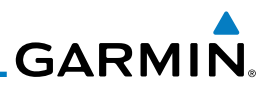

#### **8.1.1.5 StormScope® (Optional)**

WX-500 StormScope.

information to the display.

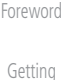

**Started** 

Xpdr Ctrl

Com/Nav

FPL

**atmscope** Direct-To

Cell

1. While viewing the Map Menu, touch the **StormScope** Map Overlay key to toggle the view of StormScope radar weather data.

2. StormScope data will be overlayed on the Map page. See the

**NOTE**: Refer to the WX-500 Pilot's Guide for a detailed description of the

The WX-500 StormScope Weather Mapping Sensor is a passive weather avoidance system that detects electrical discharges associated with thunderstorms within a 200 NM radius of the aircraft. The StormScope measures relative bearing and distance of thunderstorm-related electrical activity and reports the

Proc

Wpt Info

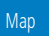

Traffic

Terrain

Weather

Nearest

Music

Utilities

System

Messages

Symbols

Appendix

Index

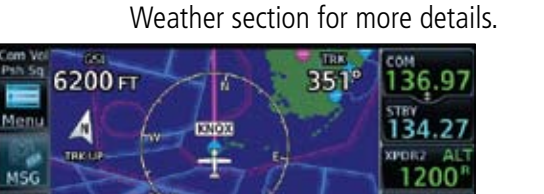

*Icon Shows StormScope Overlay Is Active*

**Figure 8-8 Map Menu StormScope Map Overlay On Selection**

### **7.1.1.6 Traffic (Optional)**

 $35<sub>K</sub>$ 

The Traffic Map Overlay option selects whether Traffic data is shown on the Map page. A Traffic icon will indicate that the Traffic overlay has been selected. Traffic may or may not be shown depending on the other aircraft's location and equipment. See the *Traffic* section for more detail.

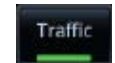

While viewing the Map Menu, touch the **Traffic** Map Overlay key to toggle the view of Traffic data.

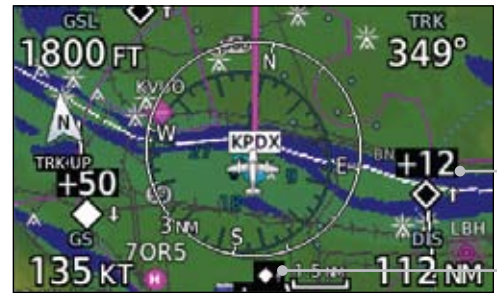

*Non-Threat Traffic Indication. Currently 1200 Ft Above And Rising*

*Icon Shows Traffic Overlay Is Active*

**Figure 8-9 Map Menu Traffic Map Overlay On Selection**

**GARMIN** 

## **8.1.2 Map Setup**

The Map page is customized by selecting groups from the Map Menu. The Map Menu groups include choices for Map, Weather, Traffic, Aviation, and Land groups depending on the installed equipment of a given aircraft. Each group has a list of options that vary with the group.

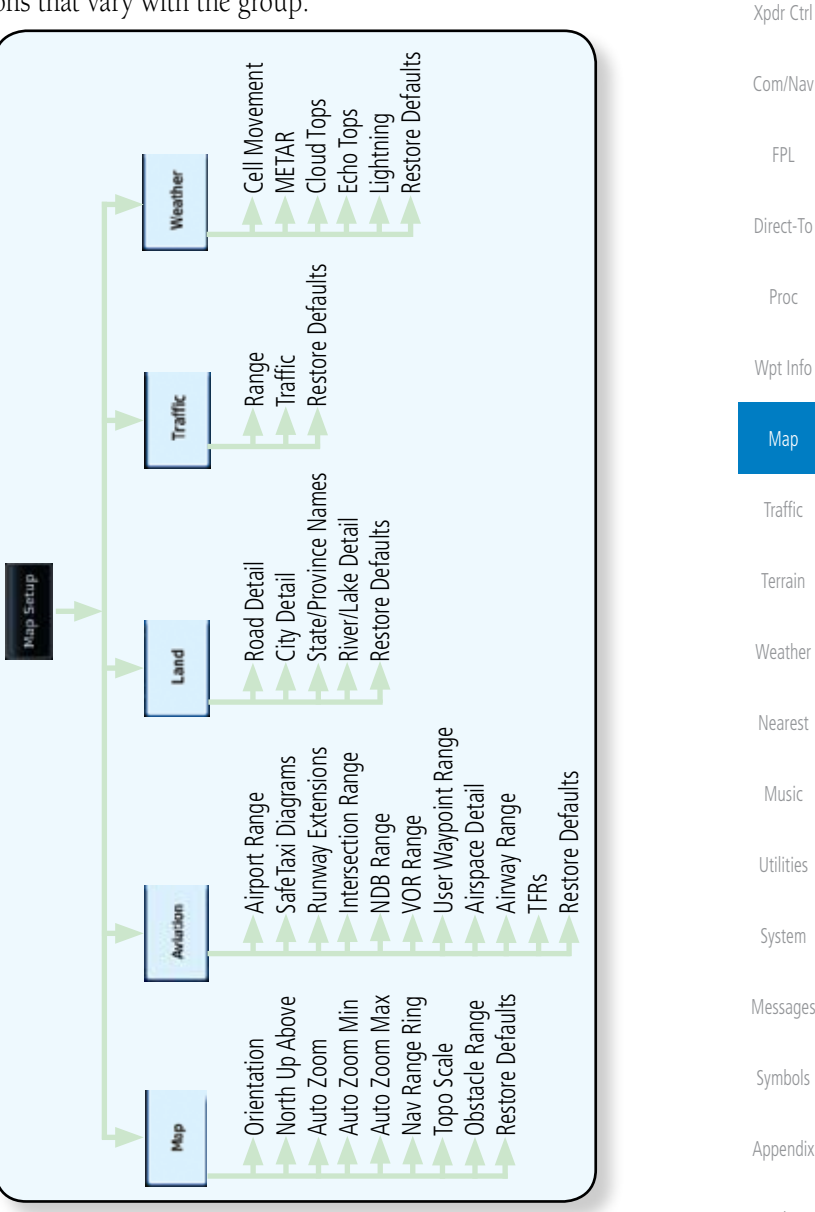

#### **Figure 8-10 Map Setup Functional Diagram**

Foreword

Getting **Started** 

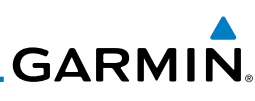

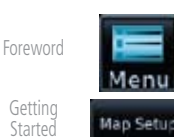

Xpdr Ctrl

Com/Nav

FPL

Direct-To

Proc

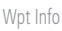

Map

Up

Down

Restore Defaults

Traffic

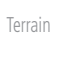

**Weather** 

Nearest

Music

Utilities

System

Messages

Symbols

Appendix

Index

1. While viewing the Map page, touch the **Menu** key. Then, touch the **Map Setup** key. The Map Setup page will be displayed.

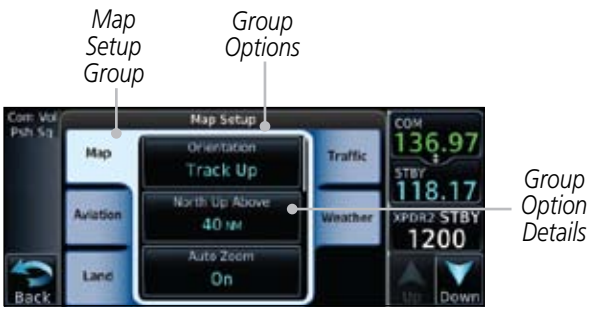

**Figure 8-11 Map Setup Page**

- 2. Touch the desired Map Setup Group tab (Map, Aviation, Land, Traffic, or Weather) to display the set of group options.
- 3. Touch the desired group key. A list of options for the selected group will be shown. (i.e. Map - Orientation, North Up Above, Auto Zoom, etc.) Touch the **Up** or **Down** keys as needed to scroll through the list.
- 4. Touch the key for the selected option.
- 5. Touch the **Restore Defaults** key to return to the original default values for the selected option.

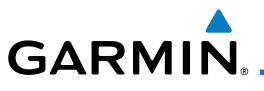

#### **8.1.2.1 Map**

The Map option defines the behavior and display of information on the Map page such as: Orientation, North Up Above, Auto Zoom, Nav Range Ring, Topo Scale, Obstacle Range, and Restore Defaults. The default values are shown in bold type.

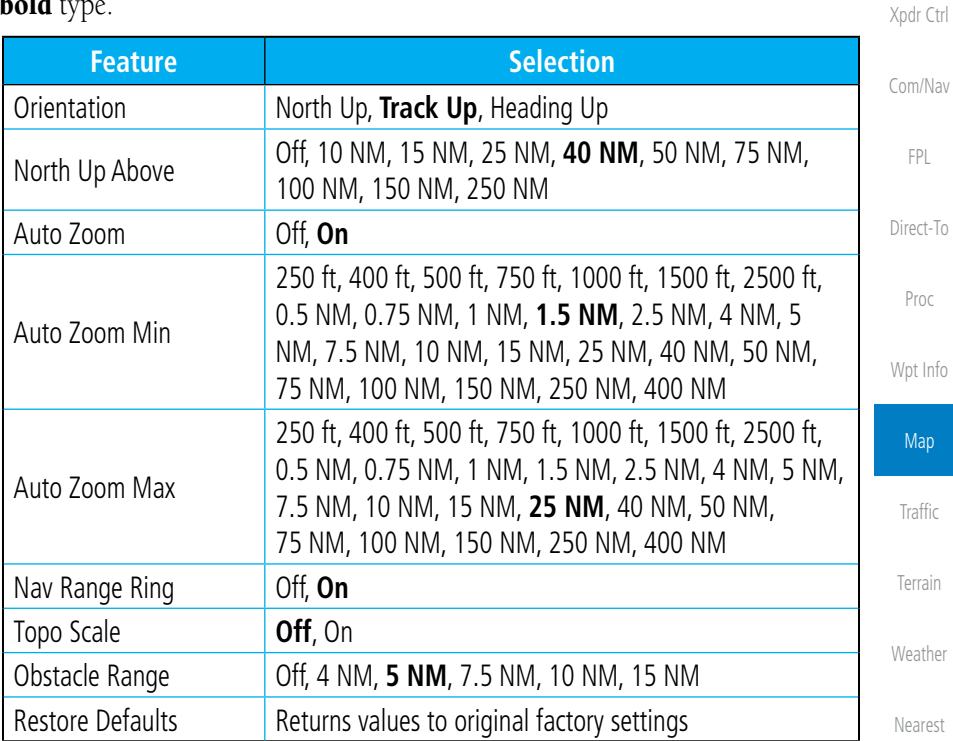

**Table 8-1 Map Setup Map Options**

Music

Foreword

Getting **Started** 

Utilities

System

Messages

Symbols

Appendix

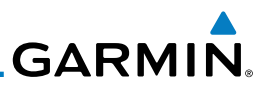

#### **Map Orientation**

The Map Orientation selection sets the orientation of the Map page. Selections are North Up, Track Up, and Heading Up. A Map Orientation label is shown below the North indicator in the top left corner of the Map page.

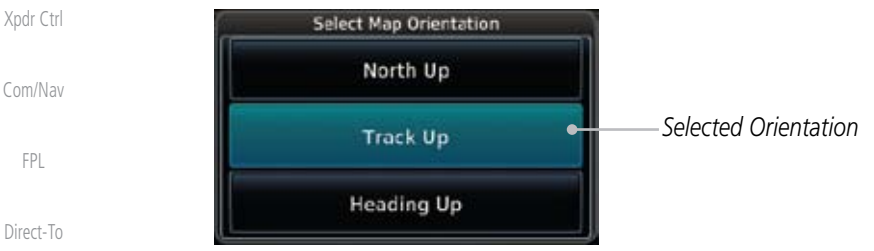

**Figure 8-12 Map Setup Map Orientation**

#### **North Up Above**

Wpt Info

Map

Traffic

Music

Utilities

System

Messages

Symbols

Appendix

Index

Proc

FPL

Foreword

Getting **Started** 

> The North Up Above option allows you to select the map range where at and above the selected value the Map Orientation will automatically change to North Up as a default. For example, with the 500 NM value selected in the figure below, when the map range is 500 NM or more, the map orientation will automatically become North Up.

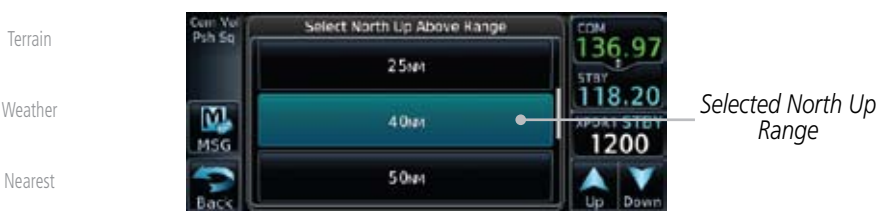

**Figure 8-13 North Up Above Range Selection**

#### **Auto Zoom**

With a valid flight plan, the Auto Zoom feature will automatically change the Map page range depending on the distance to the next waypoint in the flight plan. If enabled, it will also automatically zoom to the SafeTaxi zoom range when the aircraft is on the ground. Auto Zoom can be overridden at any time by manually zooming with the In and Out keys. The Auto Zoom Min selection sets the minimum range that the display will Zoom in. The Auto Zoom Max value sets the maximum range the display will Zoom out.

Auto Zoom is re-enabled once one of the following conditions is met:

- A waypoint is sequenced
- the aircraft transitions from "on ground" to "in air"

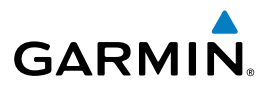

- Foreword Getting **Started** • a point is reached where the Auto Zoom range matches the manual override range (known as auto-sync) and will be noted as "Auto" above the map range value on the map page
- Auto Zoom is toggled off and back on in the Map Setup page

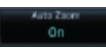

- Xpdr Ctrl 1. While viewing the Map Setup - Map selection, touch the Auto Zoom key to toggle it On or Off.
- Com/Nav FPL 2. When Auto Zoom is On the Auto Zoom Min and Max values will be used.

*Selected Minimum Auto Zoom Range*

#### **Auto Zoom Min**

Select Min Auto Zoom Range 1<sub>M<sup>t</sup></sub> 22.80 M  $1.5 -$ 1200 MSG  $2.5w$ 

Set the limit that the display will zoom in automatically.

**Figure 8-14 Map Setup Minimum Auto Zoom Range**

#### **Auto Zoom Max**

Set the limit that the display will zoom out automatically.

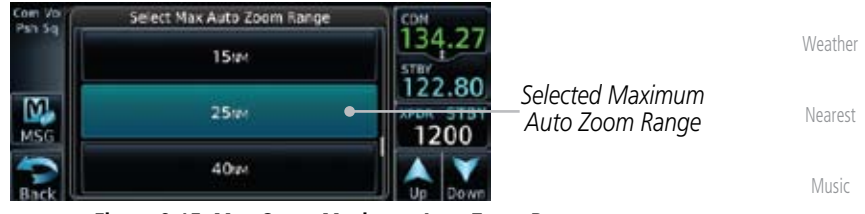

**Figure 8-15 Map Setup Maximum Auto Zoom Range**

**Nav Range Ring**

System When turned on, the Nav Range Ring option will show a ring with a compass rose around your present position on the Map page.

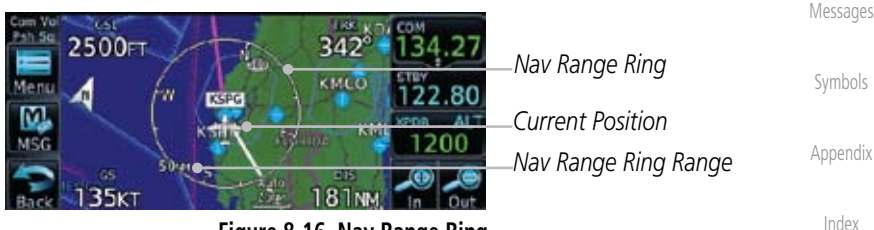

**Figure 8-16 Nav Range Ring**

Direct-To

Proc

Wpt Info

Map

Traffic

Terrain

Utilities

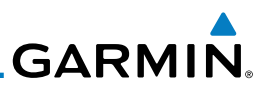

#### **TOPO Scale**

Foreword Getting **Started** The Topo Scale option selects whether the elevation scale for topographical features on the Map page is displayed. The scale will be located on the right side of the display.

> 30o 270 าค.  $8<sub>0</sub>$ 60  $3<sub>0</sub>$  $\mathbf{z}_0$ 500  $-500$ ಸಿಂ

| Traffic   | $O_{b}$ $\sim$ $l$ $\sim$ $D$ |            |
|-----------|-------------------------------|------------|
| Map       |                               | Figure 8-1 |
| Wpt Info  |                               |            |
| Proc      |                               |            |
| Direct-To |                               |            |
| FPL       |                               |            |
| Com/Nav   |                               |            |
| Xpdr Ctrl |                               |            |

**7 Map Page Topo Scale** 

#### **Obstacle Range**

The Obstacle Data option selects whether the Obstacle Data is shown on the Map page. Obstacles will be shown at and below the selected map range. Map ranges above this value will not show the Obstacle Data.

Unlighted Obstacle Lighted Obstacle Unlighted Obstacle Lighted Obstacle Nearest (Height is less than (Height is less (Height is greater (Height is greater than 1000 ft AGL) than 1000 ft AGL) than 1000 ft AGL) 1000 ft AGL) Music  $***$ **A A A** Utilities **Figure 8-18 Navigation Map Obstacle Icons**System

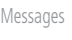

Terrain

Weather

Symbols

Appendix

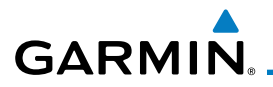

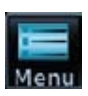

1. While viewing the Map function, touch the **Menu** key.

**Map Setup** 

Getting **Started** Xpdr Ctrl 2. Touch the **Map Setup** key and then with the **Map** tab highlighted drag the list down or use the Down key to show the Obstacle Range.

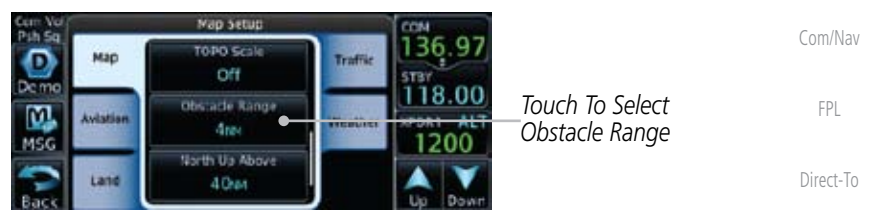

**Figure 8-19 Map Setup For Obstacle Range**

Proc

Wpt Info

Foreword

- 
- 3. Touch the **Obstacle Range** key and select the maximum range where obstacles will be displayed.

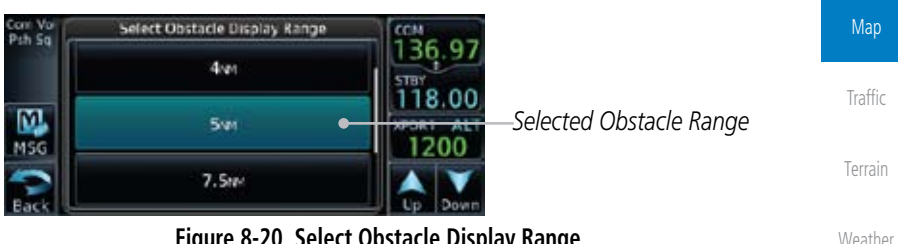

**Figure 8-20 Select Obstacle Display Range**

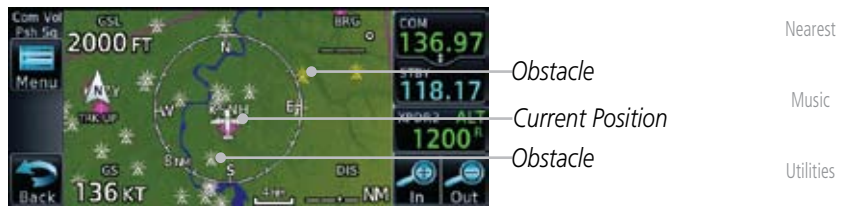

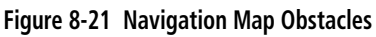

System

Messages

Symbols

Appendix

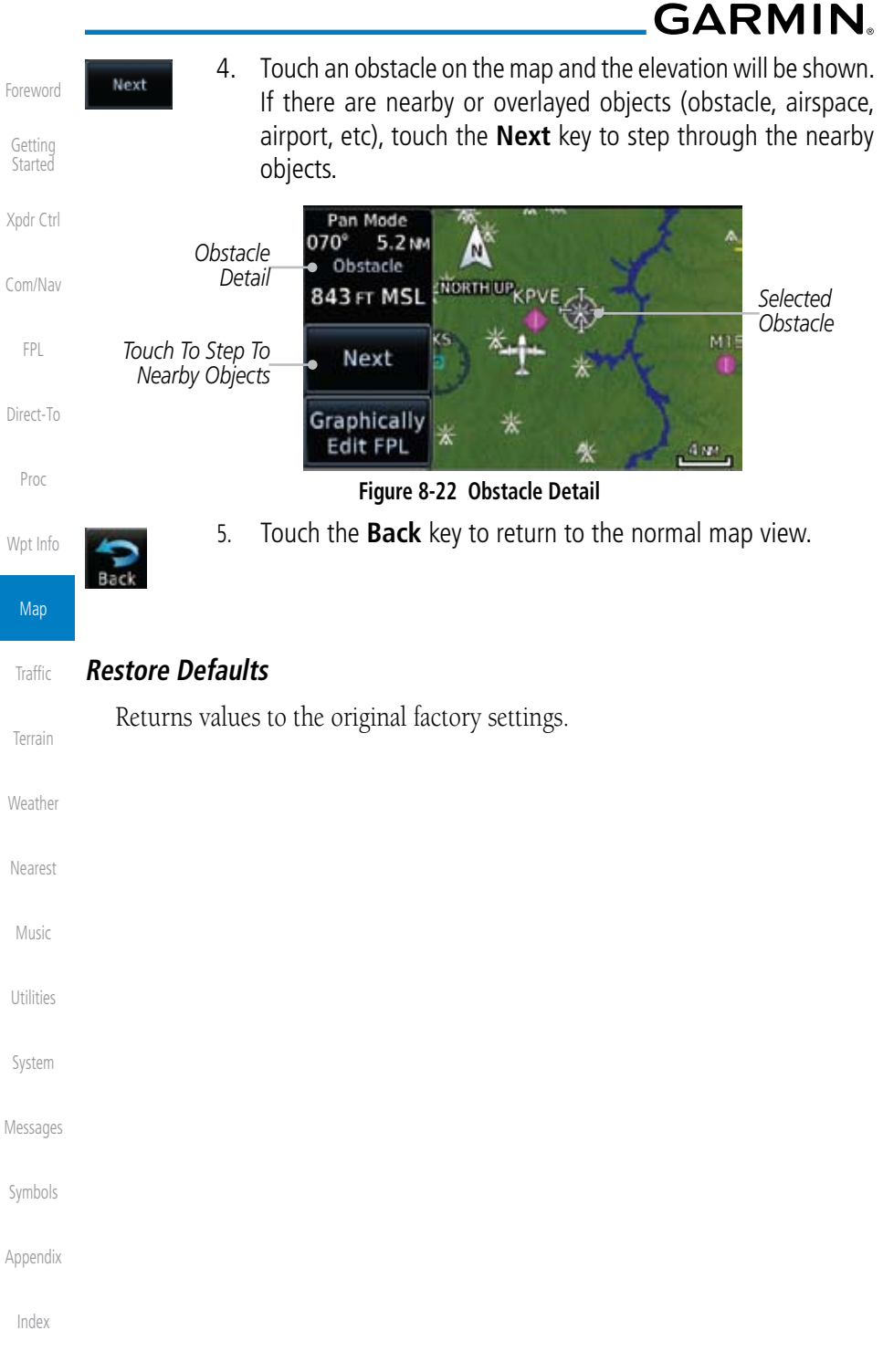
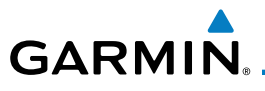

#### **7.1.2.2 Aviation**

The Aviation group selection from the Map Setup Page Menu allows you to customize the display of Active Flight Plan, Active Flight Plan Waypoints, Airport size range, SafeTaxi information, Runway Extensions, Intersection/NDB locations, VOR locations, Airspace Detail, and TFR icons on the Map page. The feature will be shown at map ranges of the selected value and lower. The options for each feature are shown in the following table. The default values are shown in bold type.

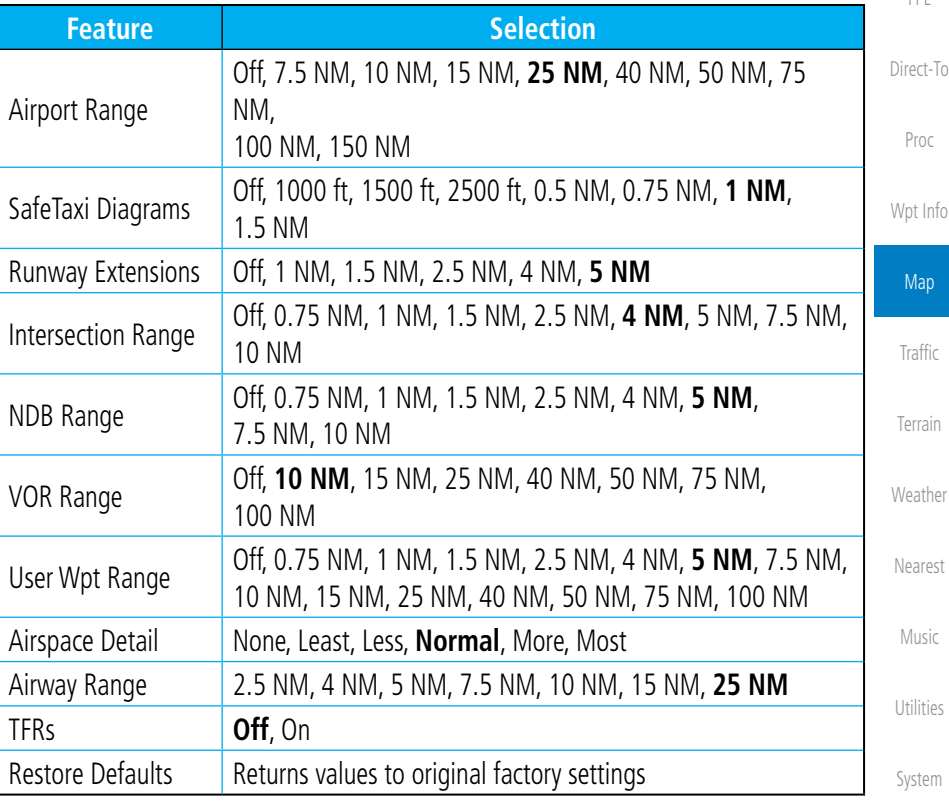

#### **Table 8-2 Map Setup Aviation Options**

W

**NOTE:** The term "intersection range" means any GPS waypoint included in the navigation database, and includes waypoints that may not be intersections of two VOR radials.

Appendix

Symbols

Messages

Foreword

Getting **Started** 

Xpdr Ctrl

Com/Nav

FPL

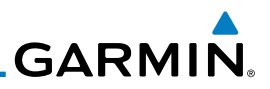

#### **8.1.2.3 Land**

State/Province Names | Off, **On** 

Getting Started

Foreword

Xpdr Ctrl

Com/Nav

FPL

Direct-To

Proc

Wpt Info

Restore Defaults Returns values to original factory settings **Table 8-3 Map Setup Land Options**

The Land Data option selects whether detailed land features, such as Lat/Lon Grid, Freeways, National Highways, Local Roads, Cities, States/Provinces, and Rivers/Lakes are displayed. Topo features, traffic, terrain, and obstacles will still be displayed, even with Land Data turned off. The options for each feature are

shown in the following table. The default values are shown in **bold** type.

**Feature Selection** Road Detail **None, Least, Less, Normal**, More, Most City Detail None, Least, Less, **Normal**, More, Most

River/Lake Detail None, Least, Less, **Normal**, More, Most

Map

Traffic

Terrain

**Weather** 

Nearest

Music

Utilities

System

Messages

Symbols

Appendix

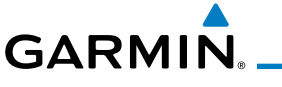

### **8.1.2.4 Airway Range**

The Airways viewing range option selects whether the Airways are shown on the Map and at and below the selected map ranges for Low and High Airways. When Off is selected, the information will not be shown.

- 1. While viewing the Map function, touch the **Menu** key.
- Com/Nav

FPL

Direct-To

Proc

Wpt Info

Map

**Traffic** 

Xpdr Ctrl

Foreword

Getting **Started** 

- Map Setup
- 2. Touch the **Map Setup** key and then with the **Aviation** tab highlighted drag the list down or use the Down key to show the Airway Range.

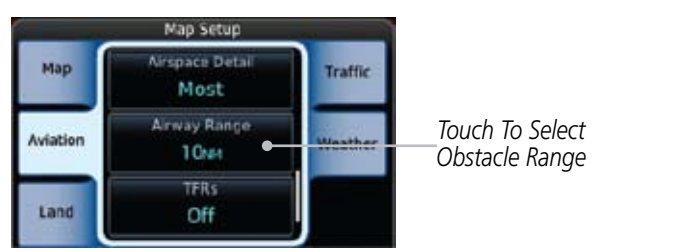

**Figure 8-23 Map Setup For Airway Range**

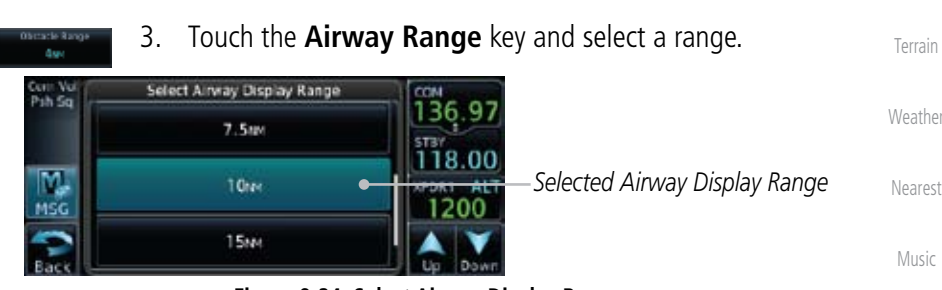

**Figure 8-24 Select Airway Display Range**

Utilities 4. Touch the **Airways** key to select the desired Airways (Off, Low, Map Overlays High, or All). System **APACKA** Off 4650F Messages Low *Low Airway (Grey)* 18.00 Symbols High 1200 namu *High Airway (Green)* **IDE** Appendix

**Figure 8-25 Navigation Map Airways**

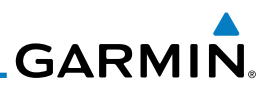

### **8.1.2.5 Traffic (Optional)**

The Traffic group selection from the Map Setup Page Menu allows you to customize the display of traffic on the Map page. The Traffic function requires the installation of the appropriate traffic device. TIS and TAS cannot be displayed at the same time. If the aircraft has a TAS unit installed, the GTN unit will be configured for TAS. If no TAS unit is installed and a GTX Mode-S transponder is installed, the GTN unit will be configured for TIS. Coverage is limited to specific areas as shown in the AIM. TAS data comes from a TAS unit such as a Garmin GTS 800 or 820, Skywatch 497, KTA 810, or other unit. Coverage follows the airplane. In the Navigation Map page setup you can select the maximum range at which traffic symbols are shown. Once outside of the selected range, traffic will be decluttered. The default values are shown in **bold** type.

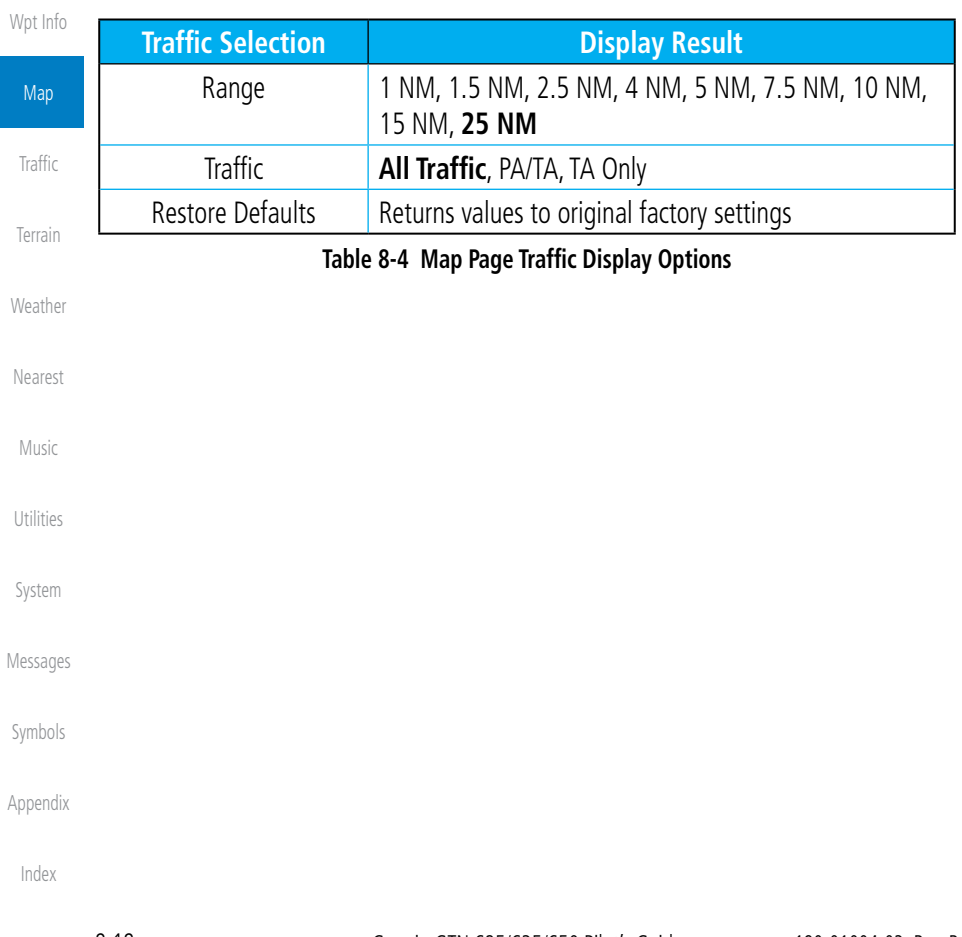

Foreword

Getting Started

Xpdr Ctrl

Com/Nav

FPL

Direct-To

Proc

Index

Symbols

Appendix

# **8.1.2.6 Weather (Optional)**

**GARMIN** 

The Weather group selection from the Map Setup Page Menu allows you to customize the NEXRAD Viewing Range, NEXRAD Cell Movement, and XM Lightning Viewing range. Weather is an optional feature that requires a GDL 69/69A and an XM Weather subscription or WX-500 StormScope

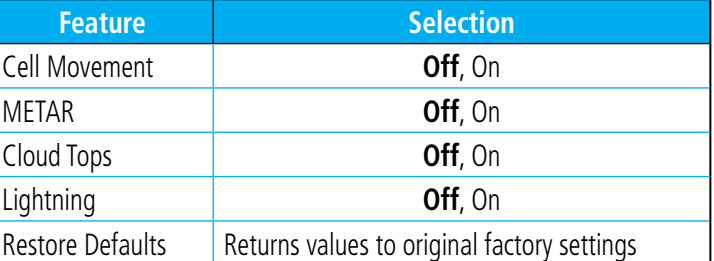

**Table 8-5 Map Setup Weather Options**

# **8.1.3 Map Data Fields**

The Map Data Fields selection allows you to configure the data field type shown in each of the four corners of the Map page. The data shown in each field may be selected from a list after *Change Data Fields* is selected.

- 1. While viewing the Map page, touch the **Menu** key.
- Weather Nearest 2. From the Map Menu screen, touch the **Change Data Fields** key.

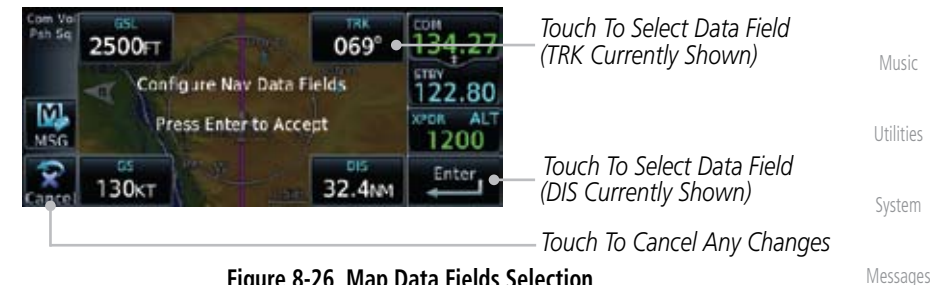

**Figure 8-26 Map Data Fields Selection**

Com/Nav

Xpdr Ctrl

Foreword

Getting **Started** 

FPL

Direct-To

Proc

Wpt Info

Map

**Traffic** 

Terrain

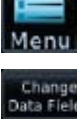

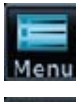

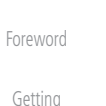

**Started** 

Xpdr Ctrl

Com/Nav

*Type*

FPL

Direct-To

Proc

3. Touch the corner data field key you want to select. A list of information types will be displayed.

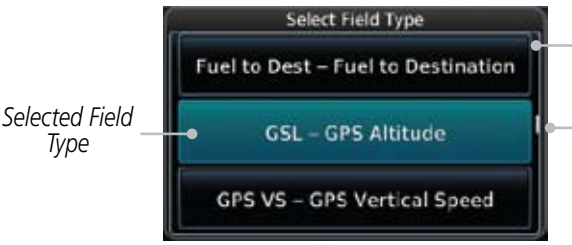

*Field Type List. Touch To Select Data Field*

**GARMIN.** 

*Slider Indicates More Selections Available. Press Finger and Slide To View More Selections.* 

#### **Figure 8-27 Map Data Field Type Selections**

4. Touch the **Up** or **Down** keys or touch the display and drag your finger to scroll through the list. Touch the desired item to select it or touch the **Back** key to cancel selection.

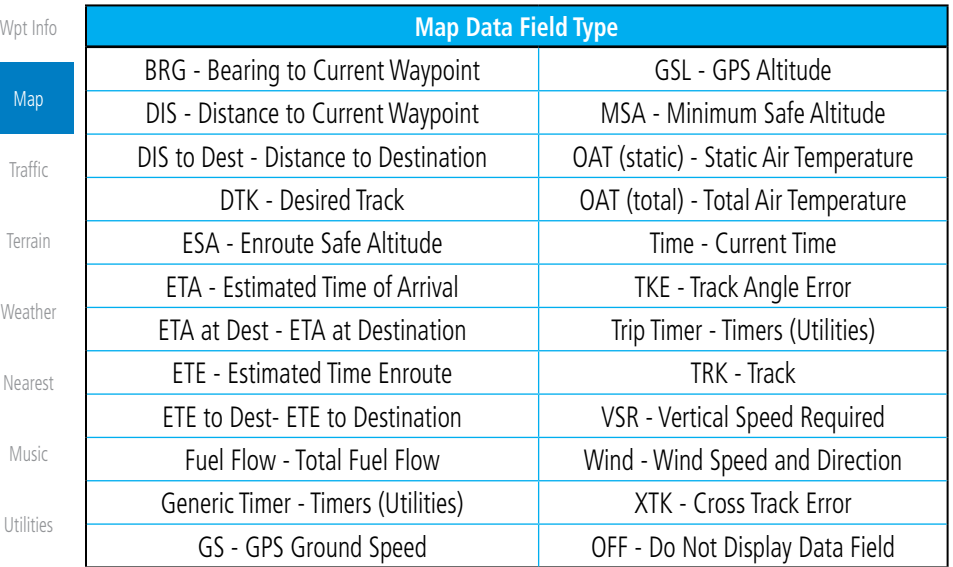

System

#### **Table 8-6 Map Data Field Types of Information**

Messages

Symbols

Appendix

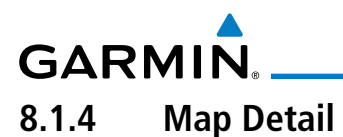

The Map Detail feature allows four levels of decluttering to remove map information. The declutter level is displayed in the DCLTR key. There are four levels of decluttering. Level 0 shows the most detail and level 3 shows the least detail.

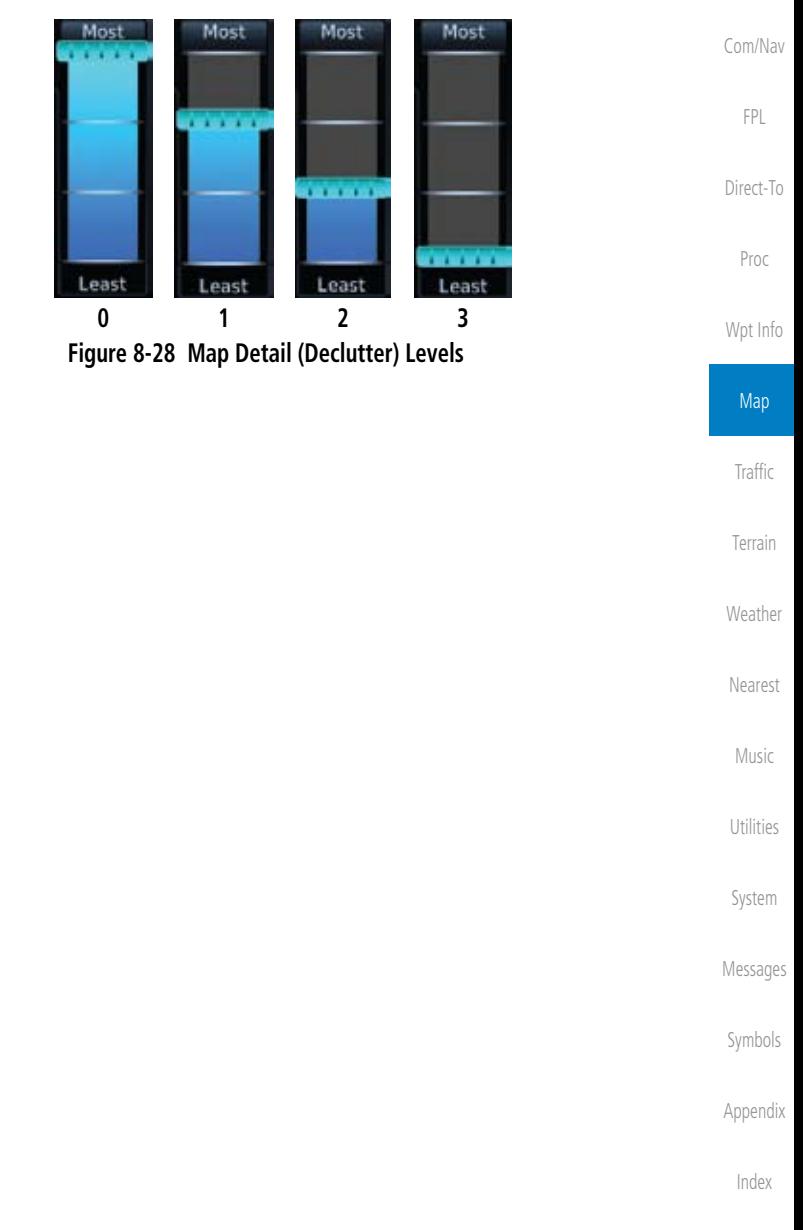

Foreword

Getting Started

Xpdr Ctrl

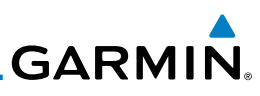

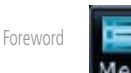

Getting **Started** 

- 1. While viewing the Map page, touch the **Menu** key.
- 2. While viewing the Map Menu, touch the **Map Detail** scale and slide your finger to adjust the level. Features marked with a • are shown at the indicated Map Detail (Declutter) Level.

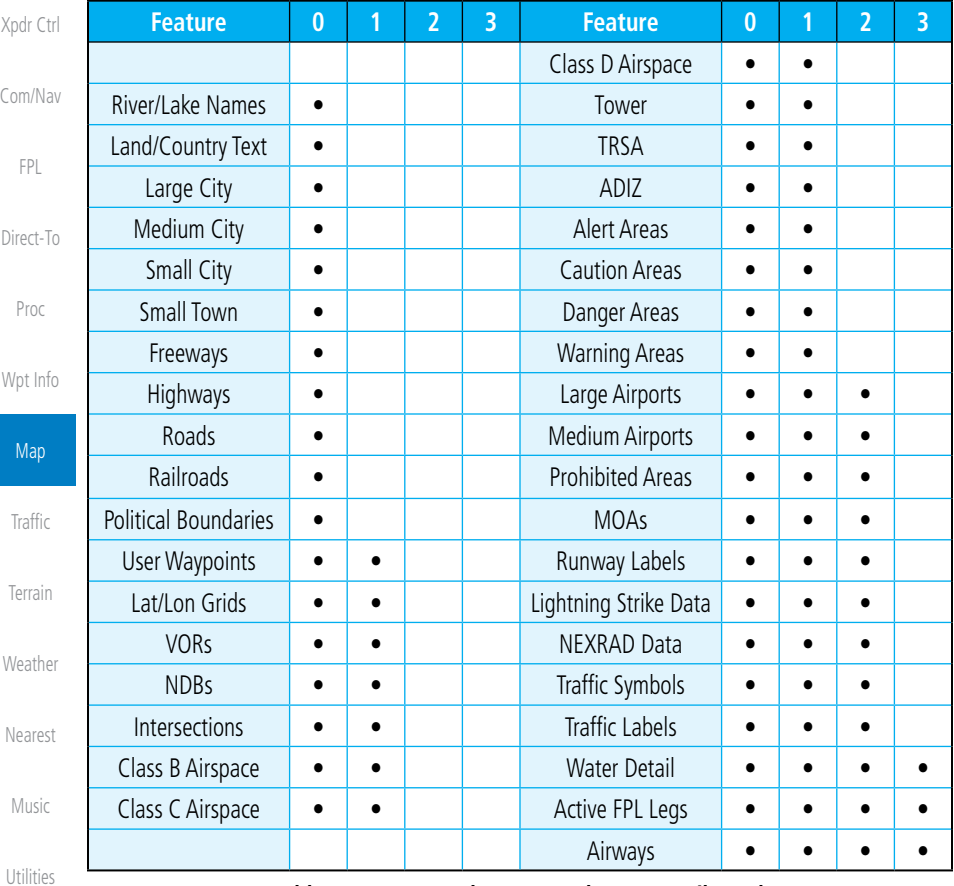

**Table 8-7 Features Shown at Each Map Detail Level**

System

Messages

Symbols

Appendix

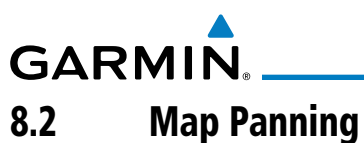

In the Map Page function, panning allows you to move the map beyond its current limits without adjusting the map scale. The panning function is selected by simply touching the Map display. The In and Out keys at the lower right corner of the page control the map range. Touching the display momentarily switches the display to Map Pan Mode. While in Map Pan Mode, touch the display gently and drag your finger to pan around the map.

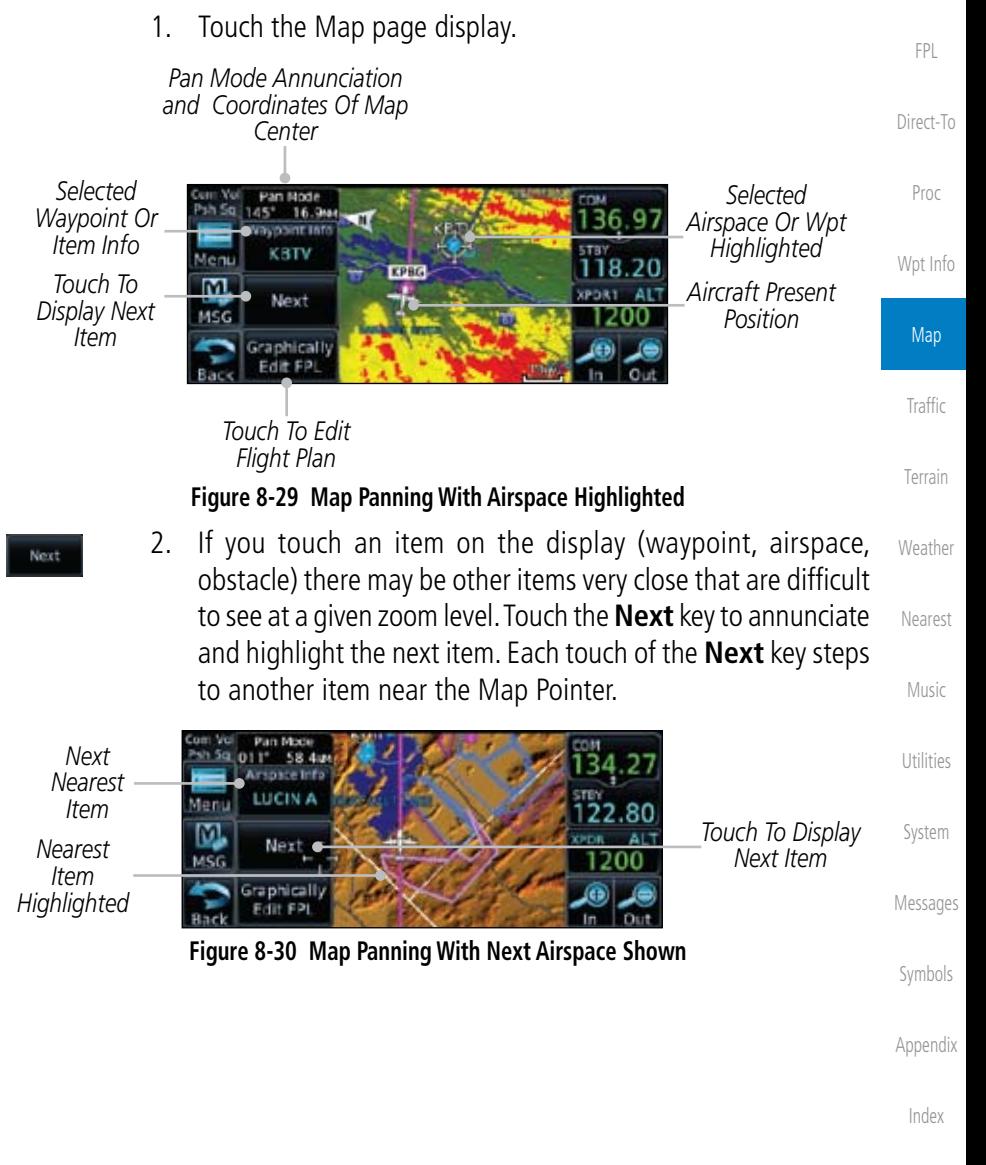

Foreword

Getting **Started** 

Xpdr Ctrl

Com/Nav

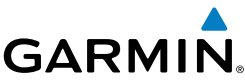

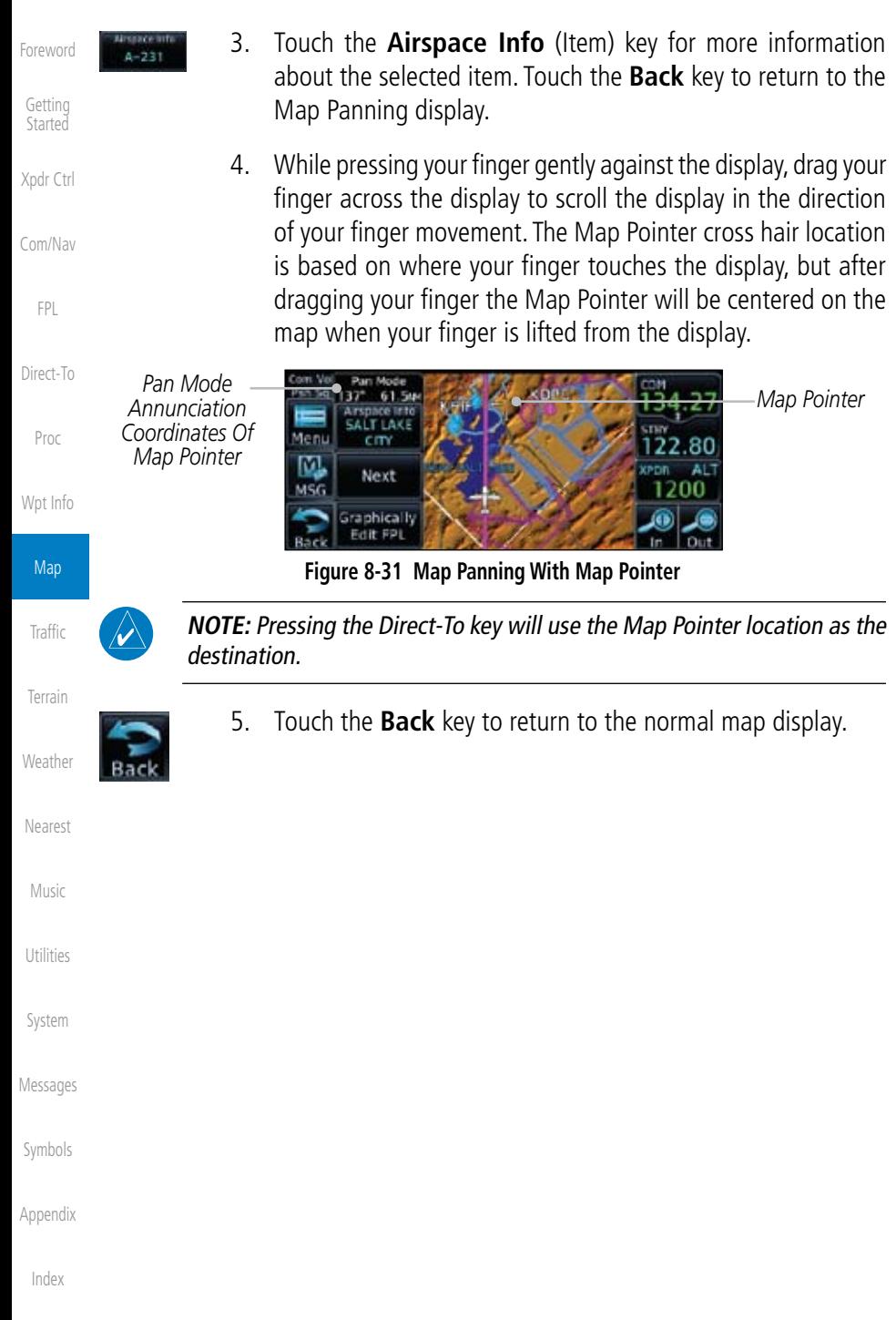

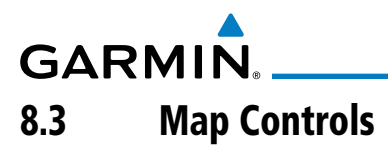

While in the Map page function, several controls are available to manage the view and display of information. The In and Out keys at the lower right corner of the page control the map range. Touching the display momentarily switches the display to Map Pan Mode.

While in any of the Map function pages, touching the display starts **Pan** Mode. Options are available to Create a waypoint at the Map Pointer position and to Graphically Edit Flight Plan.

# **8.3.1 Pan Map Mode**

The Pan Map mode allows you to move the map display to view the surrounding area.

1. Touch the Map page display.

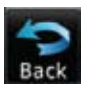

2. See the description in the Map Panning section for details of using this feature. Touch the **Back** key to return to the normal Map display.

# **8.3.2 Create Waypoint**

The Create Waypoint function will create a User Waypoint at the Map Pointer location when that location is not an already named object, such as an airport or airspace.

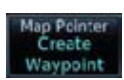

- 1. In Pan Mode, touch the **Create Waypoint** key.
- 2. Follow the directions in the Waypoint Info section for Creating User Waypoints.

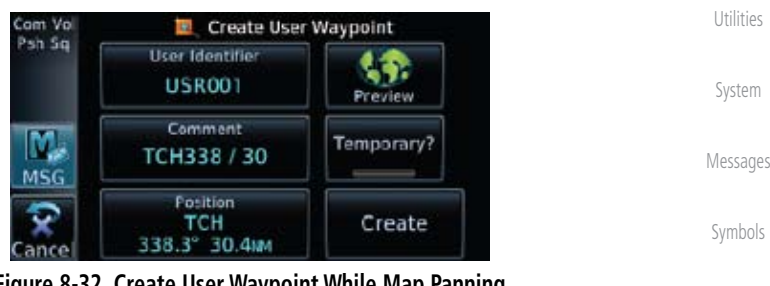

**Figure 8-32 Create User Waypoint While Map Panning**

Appendix

Foreword

Getting **Started** 

Xpdr Ctrl

Com/Nav

FPL

Direct-To

Proc

Wpt Info

**Map** 

**Traffic** 

Terrain

**Weather** 

Nearest

Music

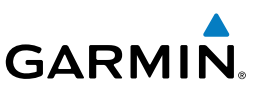

# **8.3.3 Graphically Edit Flight Plan Mode**

The Edit Flight Plan Mode allows making quick changes to the active flight plan directly on the display. The process is simply touching the display to start Map Pan Mode, touching the **Graphically Edit FPL** key, dragging the desired leg to a new waypoint or airway, and touching the **Done** key. At any point, a step may be removed by touching the **Undo** key or the whole process ended by touching the **Cancel** key. The **Undo** key will remove up to nine steps.

## **8.3.3.1 Adding a Waypoint to an Existing Flight Plan**

```
Graphically
               Edit FPL
Direct-To
```
Foreword

Getting Started

Xpdr Ctrl

Com/Nav

FPL

Proc

Wpt Info

Map

Traffic

**Terrain** 

**Weather** 

Nearest

Music

Utilities

System

Messages

Symbols

1. Touch the Map page display. The Map Mode selection keys will appear. Touch the **Graphically Edit FPL** key.

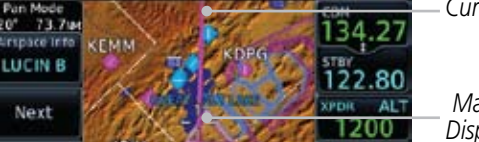

*Current Active Flight Plan*

*Map Pointer Where Display Was Touched*

*Touch To Change FPL*

#### *Touch Back To Return To Map Display*

raphically

Mərt

#### **Figure 8-33 Edit Flight Plan Mode**

2. Touch and hold the desired leg of the flight plan and drag the flight plan leg to a new waypoint to add a waypoint to the active flight plan. The leg may also be dragged to an airway. The leg being edited will turn cyan.

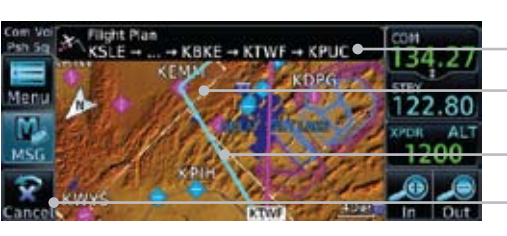

*Active Flight Plan Leg Current Active FPL Waypoints Intended New Waypoint*

*Touch To Return To Map Display*

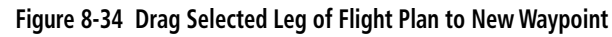

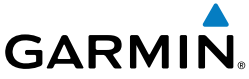

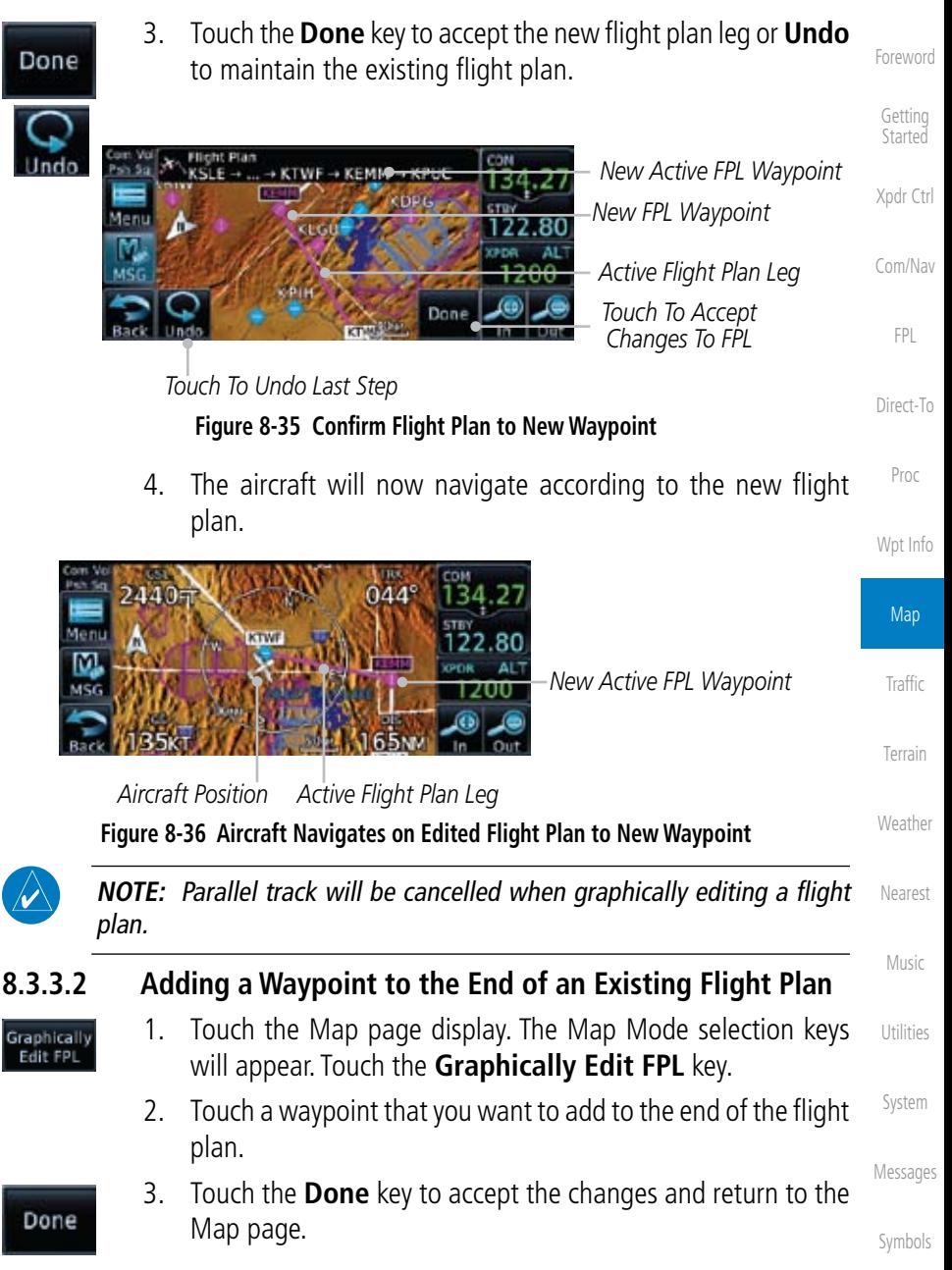

Appendix

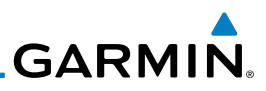

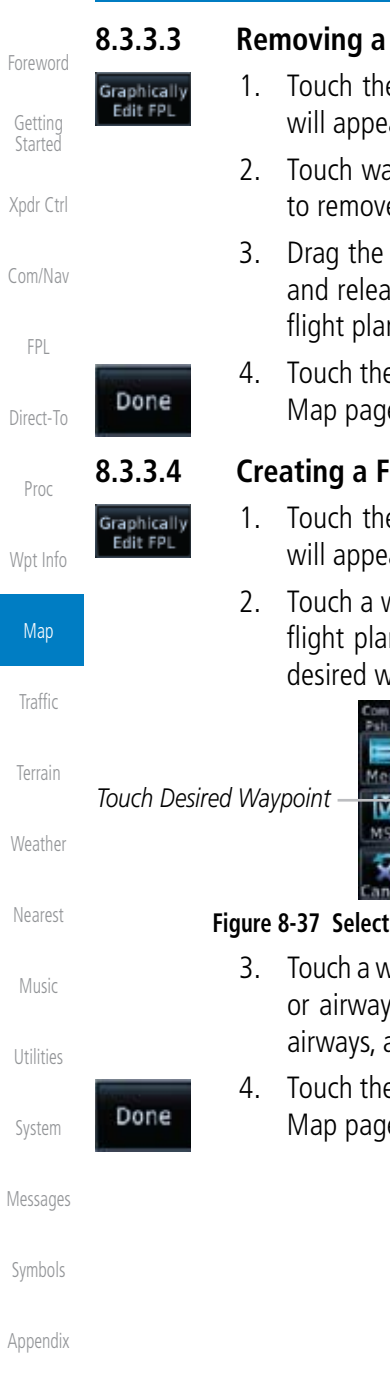

### **Waypoint from an Existing Flight Plan**

- e Map page display. The Map Mode selection keys ar. Touch the Graphically Edit FPL key.
	- aypoint, or airway, on the flight plan that you want to remove.
	- flight plan line away from the waypoint, or airway, ise the line. The waypoint will be removed from the flight plan.
	- 4. Touch the **Done** key to accept the changes and return to the e.

# **8.3.3.4 Creating a Flight Plan Without an Existing Flight Plan**

- e Map page display. The Map Mode selection keys ar. Touch the **Graphically Edit FPL** key.
- waypoint on the map to set the first waypoint in the n. If there are several nearby waypoints, touch the vaypoint to select it.

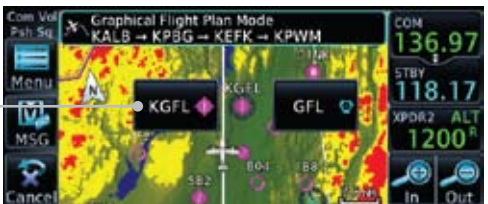

**the Desired Waypoint From Multiple Waypoints** 

- vaypoint, or airway, on the map for the next waypoint, , in the flight plan. Continue adding waypoints, or as needed.
- 4. Touch the **Done** key to accept the changes and return to the e.

**GARMIN** 

# 8.4 CDI (GTN 650 only)

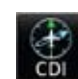

The GTN 650's CDI key is used to couple the GPS or VLOC receiver to the external CDI (or HSI). CDI selection is available on the Default Navigation page. When the external CDI (or HSI) is connected to the GPS receiver, "GPS" is shown on the annunciation bar. When the external CDI (or HSI) is being driven by the VLOC receiver, "VLOC" appears instead.

> **NOTE:** The external CDI (or HSI) must be coupled to the VLOC receiver for approaches which are not approved for GPS. See the ILS example in the Procedures section for more information.

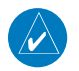

**NOTE**: GPS phase of flight annunciations (LPV, ENR, etc.) are not applicable to the external CDI (or HSI) when VLOC is active.

**NOTE:** The internal on-screen CDI information is based on GPS data and cannot be used for primary navigation.

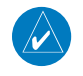

**NOTE:** If the unit is not configured for a CDI key, then the "activate GPS missed approach" will only resume automatic waypoint sequencing. The user must switch to GPS navigation, if desired, by using their external source selection method (this is typical an EFIS system).

1. The navigation source is shown in the center of the annunciation bar at the lower part of the display.

Nearest *CDI Display* Music Default Navigation 09 42.0<sub>M</sub> 089° Men Utilities  $046^\circ$ 135KT 18:44 М *Touch CDI* KEI *Touch To Edit FPL Key To Toggle*  System *Touch To Access Navigation Source Map Page* Messages *GPS Level Navigation Touch OBS Of Service Source Key To Toggle*  Symbols *Annunciation OBS Mode* **Figure 8-38 Navigation Source Selection** Appendix 2. Touch the **CDI** key to toggle between sources. Index

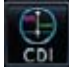

Foreword

Getting **Started** 

Xpdr Ctrl

Com/Nav

FPL

Direct-To

Proc

Wpt Info

Map

Traffic

Terrain

Weather

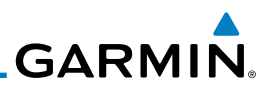

#### Foreword 8.5 OBS

Getting Started

Xpdr Ctrl

Com/Nav

FPL

Direct-To

Proc

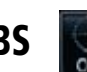

The OBS key is used to select manual or automatic sequencing of waypoints. OBS selection is available on the Default Navigation page. Touching this key selects OBS mode, which retains the current "active to" waypoint as your navigation reference even after passing the waypoint (i.e., prevents sequencing to the next waypoint). Touching the OBS key again returns to normal operation, with automatic sequencing of waypoints. Whenever OBS mode is selected, you may set the desired course To/From a waypoint using the pop-up window on the GTN 6XX or with the external OBS selector on your HSI or CDI.

For leg types that do not support OBS, this key will be shown as a SUSP key. This key will then also function as an Unsuspend key for legs that auto-suspend, such as holds, missed approaches, etc.

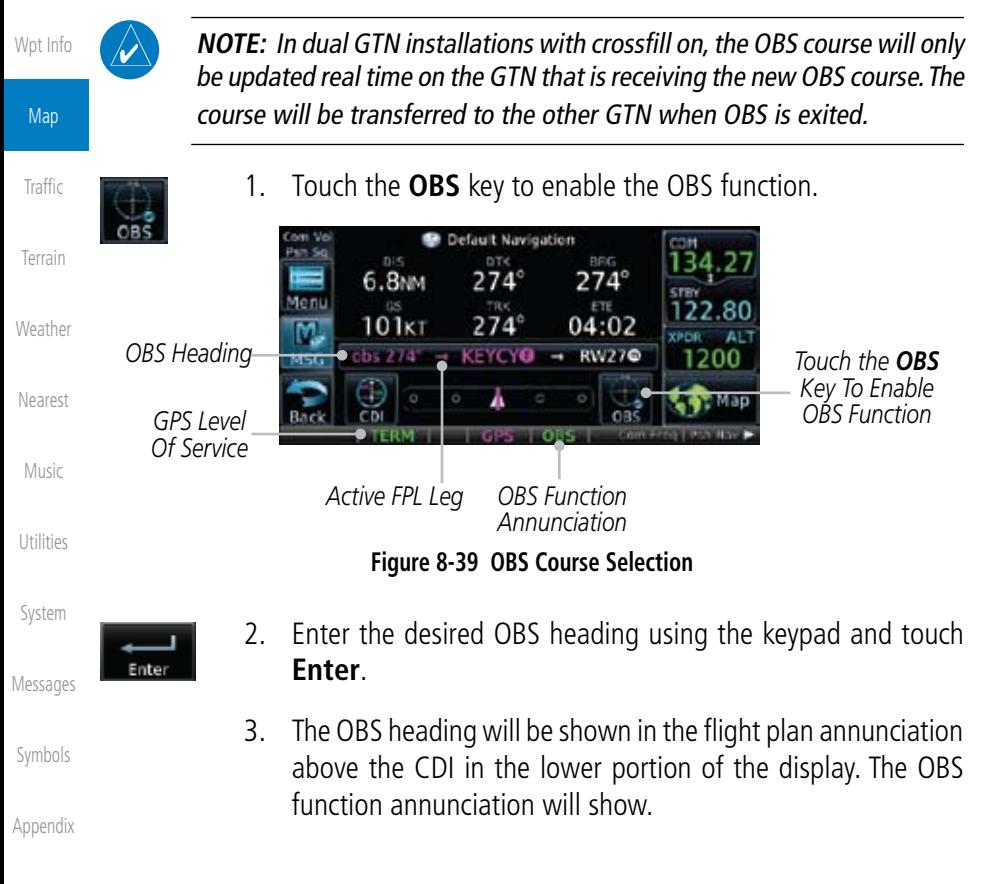

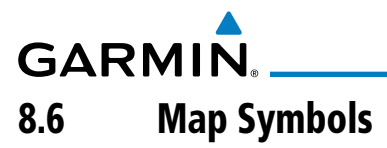

Various symbols are used to distinguish between waypoint types. The identifiers for any on-screen waypoints can also be displayed. Special-use and controlled airspace boundaries appear on the map, showing the individual sectors in the case of Class B, Class C, or Class D airspace. The following symbols are used to depict the various airports and navaids on the Map Page:

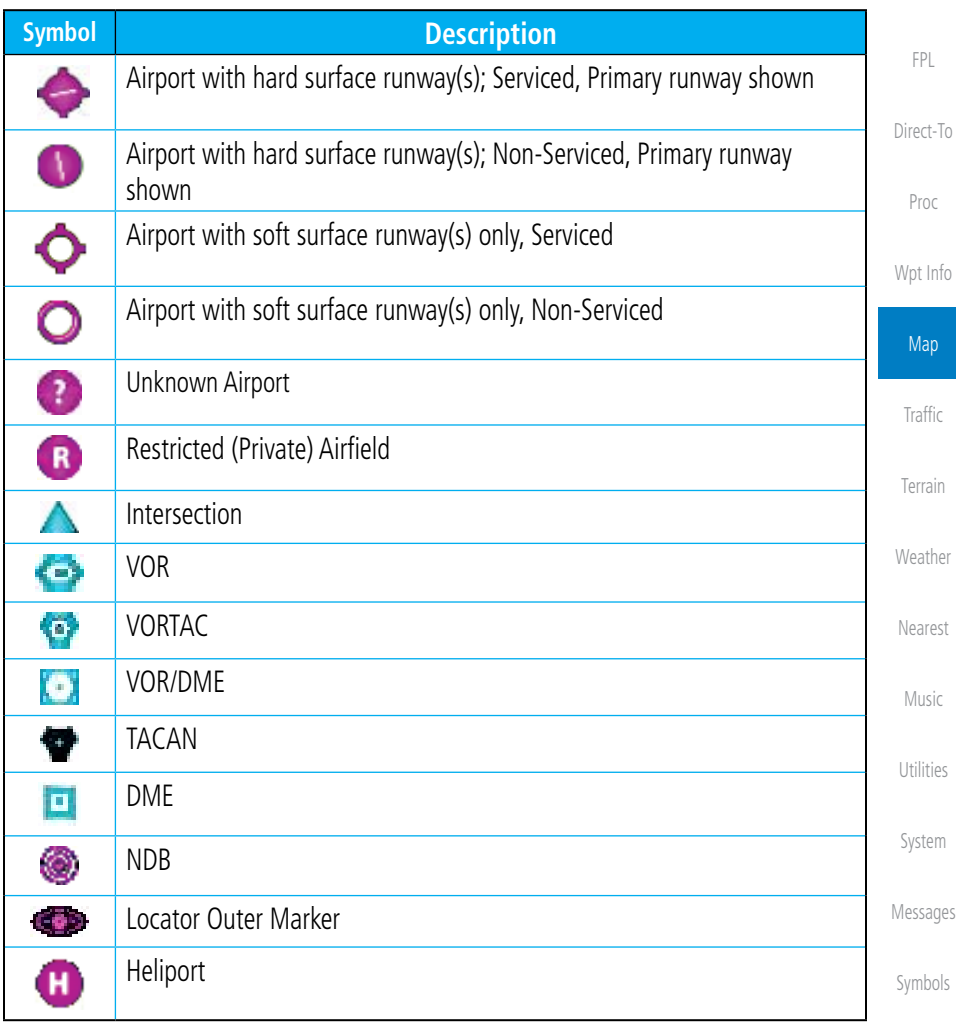

#### **Table 8-8 Map Symbols**

Appendix

Foreword

Getting Started

Xpdr Ctrl

Com/Nav

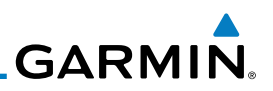

# 8.7 SafeTaxi®

Foreword

Getting Started

Xpdr Ctrl

Com/Nav

FPL

Direct-To

Proc

Wpt Info

Map

Traffic

Terrain

**Weather** 

Nearest

Music

Utilities

System

SafeTaxi® is an enhanced feature that gives greater map detail when zooming in on airports. The airport display on the map reveals runways with numbers, taxiways with identifying letters/numbers, airport Hot Spots, and airport landmarks including ramps, buildings, control towers, and other prominent features. Resolution is greater at lower map ranges (zooming in). When the aircraft location is within the screen boundary, including within SafeTaxi ranges, an airplane symbol is shown on any of the navigation map views for enhanced position awareness.

Designated Hot Spots are recognized at airports with many intersecting taxiways and runways, and/or complex ramp areas. Airport Hot Spots are outlined to caution pilots of areas on an airport surface where positional awareness confusion or runway incursions happen most often. Hot Spots are defined with a magenta circle or outline around the region of possible confusion.

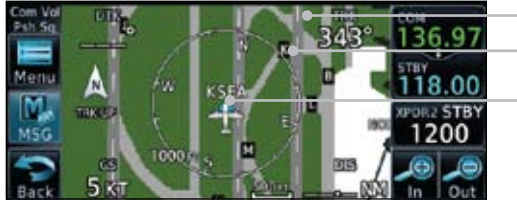

*Taxiway Identification Taxiway Detail Aircraft Position*

**Figure 8-40 SafeTaxi Depiction on the Navigation Map Page**

# **8.7.1 Using SafeTaxi**®

Any map page that displays the navigation view can also show the SafeTaxi® airport layout within the maximum configured range.

During ground operations the aircraft's position is displayed in reference to taxiways, runways, and airport features. The nose of the ownship symbol, not the center, depicts the current location of the aircraft.

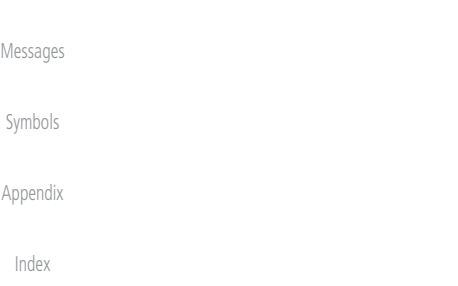

# **GARMIN. 8.7.2 Hot Spot Information**

Hot Spots can contain more information about the area that can be displayed when shown.

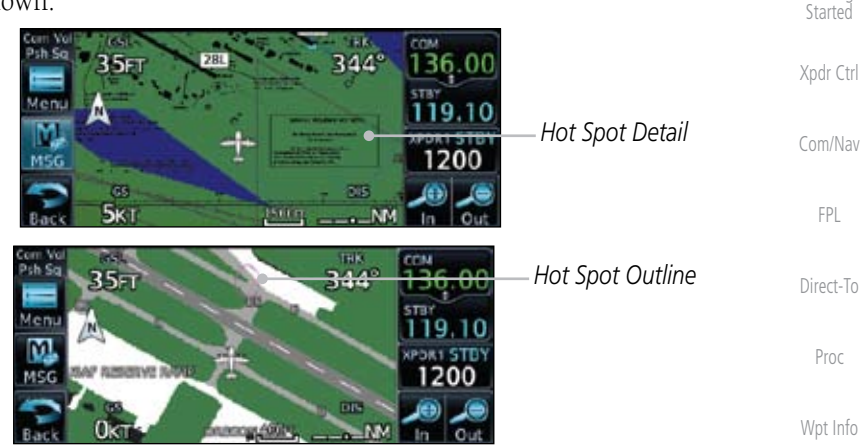

**Figure 8-41 SafeTaxi Hot Spot Detail and Outline**

# **8.7.3 SafeTaxi**® **Cycle Number and Revision**

The SafeTaxi database is revised every 56 days. SafeTaxi is always available for use after the expiration date. When turning on the GTN 6XX, the Power-up Page indicates whether the databases are current, out of date, or not available. The Power-up Page shows the SafeTaxi database is current when the "SafeTaxi Expires" date is shown in white. When the SafeTaxi cycle has expired, the "SafeTaxi Expires" date appears in yellow. The message "unknown" appears in white if no SafeTaxi data is available on the database card.

The SafeTaxi Region, Version, Cycle, Effective date and Expires date of the database cycle can also be found on the System - System Status page. SafeTaxi information appears in white and yellow text. The EFFECTIVE date appears in white when data is current and in yellow when the current date is before the effective date. The EXPIRES date appears in white when data is current and in yellow when expired. SafeTaxi REGION NOT AVAILABLE appears in white if SafeTaxi data is not available on the database card.

Symbols

Foreword

Getting

**Map** 

Traffic

Terrain

Weather

Nearest

Music

Utilities

System

Messages

Appendix

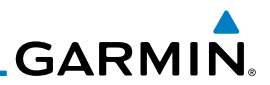

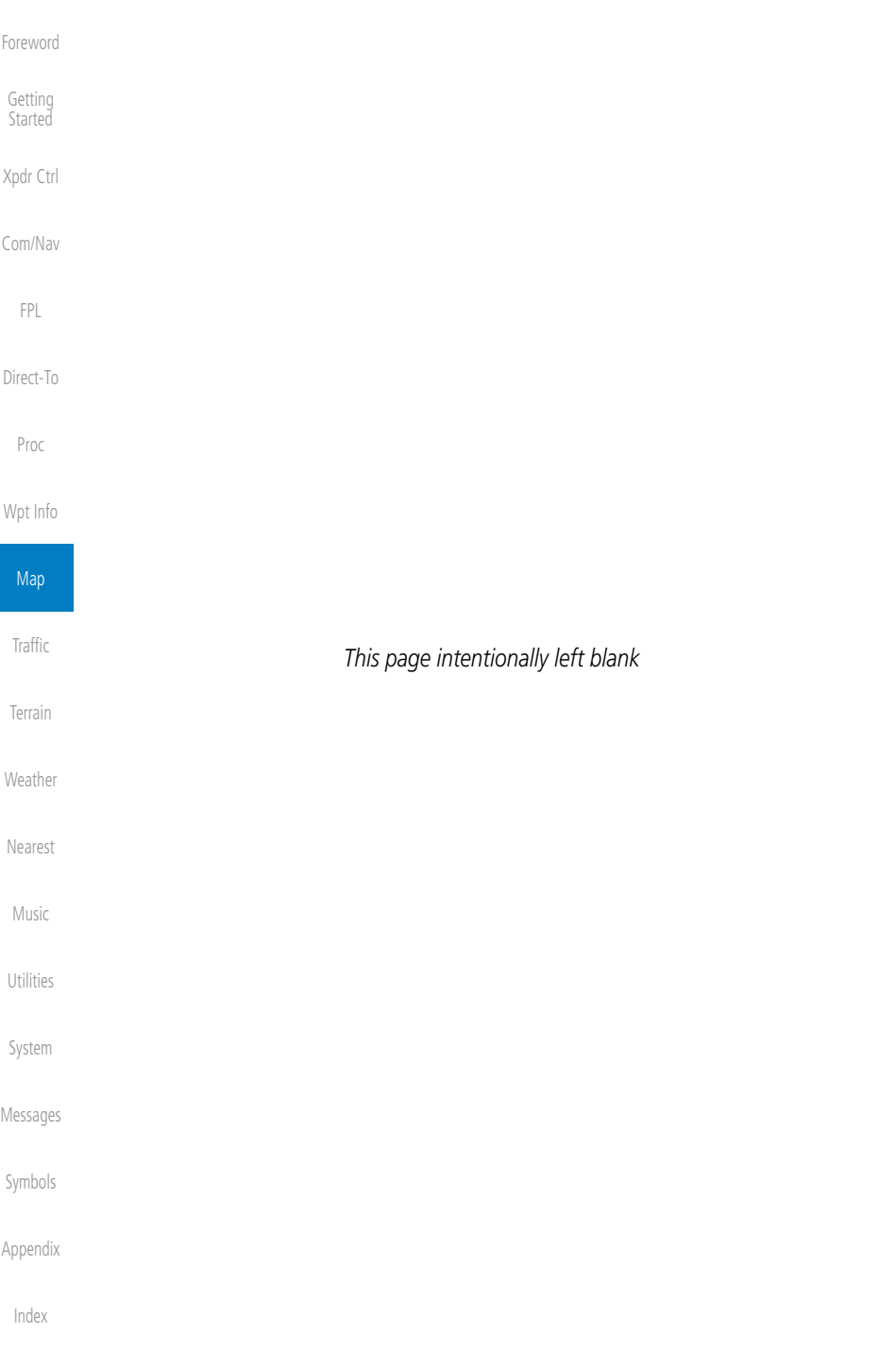

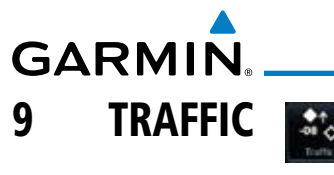

# 9.1 Traffic Information Service (TIS) (Optional)

**WARNING**: The Traffic Information Service (TIS) is intended for advisory use only. TIS is intended to help the pilot locate traffic visually. It is the responsibility of the pilot to see and maneuver to avoid traffic.

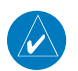

**NOTE:** TIS is available only when the aircraft is within the service volume of a TIS-capable terminal radar site. Aircraft without an operating transponder are invisible to both Traffic Advisory Systems (TAS) and TIS. Aircraft without altitude reporting capability are shown without altitude separation data or climb descent indication.

Proc

Foreword

Getting Started

Xpdr Ctrl

Com/Nav

FPL

Direct-To

Wpt Info

Map

**Traffic** 

Terrain

Weather

Nearest

Music

Utilities

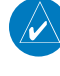

**NOTE:** TIS and Traffic Advisory System (TAS) may not both be configured at the same time.

Traffic Information Service (TIS) is designed to help in detection and avoidance of other aircraft. TIS uses the Mode S transponder for the traffic data link. TIS receives traffic information from ground stations, and is updated every five seconds. The GTN 6XX displays up to eight traffic targets within a 7.5 NM radius, from 3000 feet below to 3500 feet above the requesting aircraft.

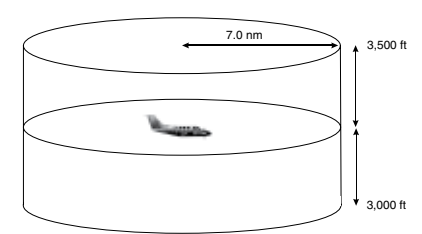

**Figure 9-1 TIS Coverage Volume (not to scale)**

System

Messages

Symbols

Appendix

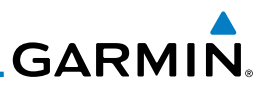

# **9.1.1 TIS Symbology**

Foreword Getting Started Traffic is displayed according to TCAS symbology using three different symbols.

| <b>TIS Symbol</b> | <b>Description</b>         |
|-------------------|----------------------------|
|                   | Non-Threat Traffic         |
|                   | Traffic Advisory (TA)      |
|                   | Traffic Advisory Off Scale |

**Table 9-1 TIS Traffic Symbols**

Traffic Advisories (TA) alert the crew to intruding aircraft. When traffic meets the advisory criteria for the TA, a solid yellow circle symbol is generated. A Nonthreat Advisory, shown as an open white diamond, indicates that an intruding aircraft is at greater than  $\pm 1200$  feet relative altitude or the distance is beyond five NM. A Traffic Advisory that is beyond the selected display range is indicated by a half TA symbol at the edge of the screen at the relative bearing of the intruder.

TIS also provides a vector line showing the direction in which the traffic is moving, to the nearest 45°. Traffic information for which TIS is unable to determine the bearing (non-bearing traffic) is displayed in the center of the Traffic Page or in a banner on maps other than the Traffic Map Page on which traffic can be displayed.

The altitude difference between the requesting aircraft and other intruder aircraft is displayed above/below the traffic symbol in hundreds of feet. If the other aircraft is above the requesting aircraft, the altitude separation appears above the traffic symbol with a "+" sign; if below, the altitude separation appears below. Altitude trend is displayed as an up/down arrow (for speeds greater than 500 fpm in either direction) to the right of the target symbol. Traffic symbols for aircraft without altitude reporting capability appear without altitude separation or climb/descent information.

Always remember that TIS cannot alert you to the presence of aircraft that are not equipped with transponders, nor can it alert you to aircraft that may be nearby, but obscured from the ground surveillance radar by interfering terrain.

Terrain

**Weather** 

Nearest

Music

Utilities

System

Messages

Symbols

Appendix

Index

Xpdr Ctrl

Com/Nav

FPL

Direct-To

Proc

Wpt Info

Map

**Traffic** 

**GARMIN. 9.1.2 Traffic Map Page**

The Traffic Map Page is configured to show surrounding TIS traffic data in relation to the aircraft's current position and altitude, without clutter from the basemap. Aircraft orientation on this map is always heading up unless there is no valid heading.

The traffic mode is annunciated in the upper left corner of the Traffic Map Page. When the aircraft is on the ground, TIS automatically enters Standby Mode. Once the aircraft is airborne, TIS switches from Standby to Operating Mode and the GTN 6XX begins to display traffic information.

Proc Wpt Info Altitude Filter | TRF Status Map Normal **Operate** Above **Standby Traffic** Below Unrestricted Terrain **Figure 9-2 Traffic Page Functional Diagram Weather** *Non-Threat Traffic Proximity Traffic Advisory* Nearest *Heading*  t's Traffic *Annunciation* Music *Ownship* Range Rings **Range Rings** Utilities *Position* **Traffic Mode Key <b>Altitude Filter Traffic Status Altitude Filter Altitude Filter** System *(Operate/Standby) Traffic Direction Proximity Advisory, 1200 ft*  Messages *Of Travel Above and Climbing* **Figure 9-3 Traffic Page**Symbols Appendix

Foreword

Getting Started

Xpdr Ctrl

Com/Nav

FPL

Direct-To

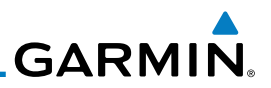

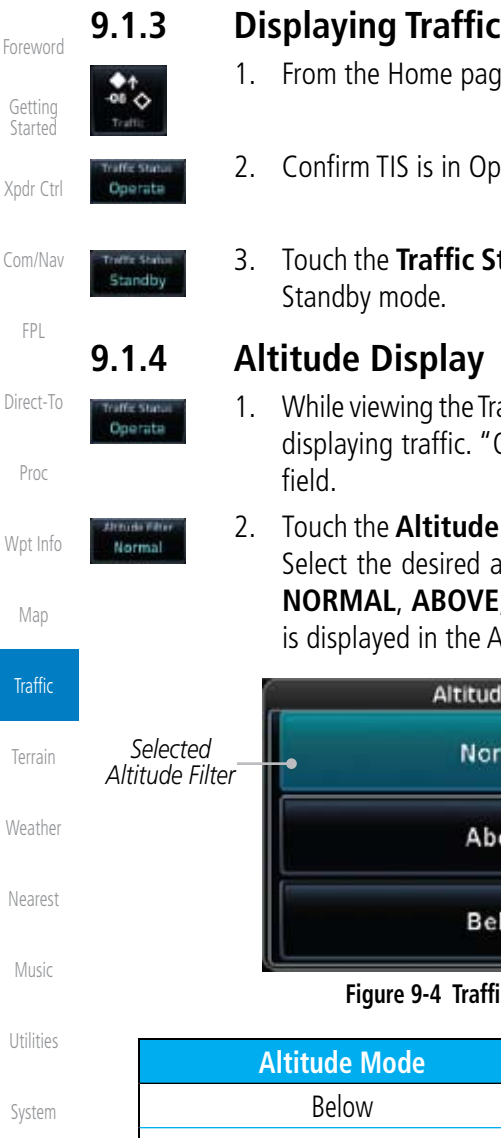

# **9.1.3 Displaying Traffic on the Traffic Page**

- 1. From the Home page, touch the **Traffic** key.
- 2. Confirm TIS is in Operating Mode.
- 3. Touch the **Traffic Status** key to toggle between Operate and
- 1. While viewing the Traffic page, touch the **Operate** key to begin displaying traffic. "Operate" is displayed in the Traffic Status
- 2. Touch the **Altitude Filter** key to change the altitude volume. Select the desired altitude volume by touching the **BELOW**, **NORMAL**, **ABOVE**, or **UNRESTRICTED** keys. The selection is displayed in the Altitude mode field.

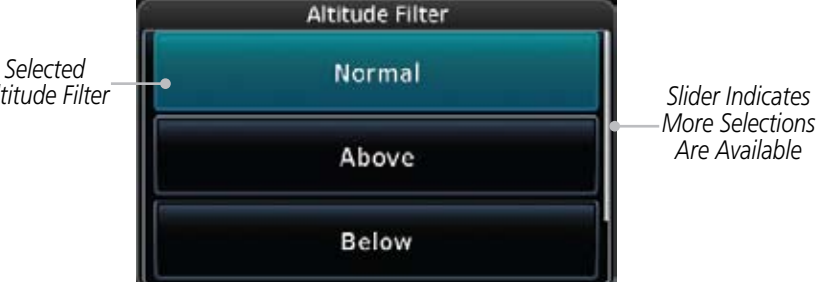

#### **Figure 9-4 Traffic Altitude Filter Page**

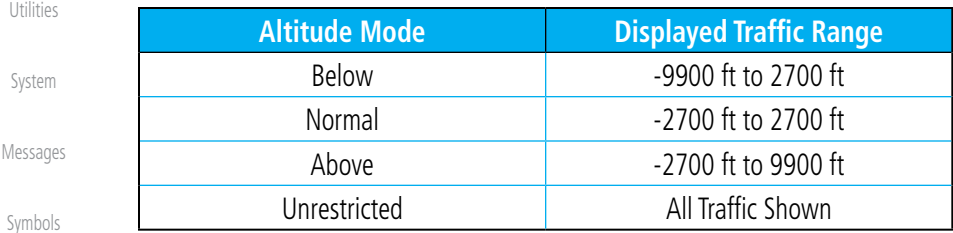

#### **Table 9-2 Displayed Traffic Range**

Appendix

**GARMIN.** 

**9.1.5 TIS Limitations**

Information Manual, Section 1-3-5.

TIS is NOT intended to be used as a collision avoidance system and does not relieve the pilot of responsibility to "see and avoid" other aircraft. TIS should not be used for avoidance maneuvers during IMC or other times when there is no visual contact with the intruder aircraft. TIS is intended only to assist in visual acquisition of other aircraft in VMC. No recommended avoidance maneuvers are provided for, nor authorized, as a direct result of a TIS intruder display or TIS advisory.

**NOTE:** This section on TIS Limitations is not comprehensive. Garmin recommends the user review the TIS Limitations section of the Aeronautical

While TIS is a useful aid to visual traffic avoidance, it has some system limitations that must be fully understood to ensure proper use. Many of these limitations are inherent in secondary radar surveillance. In other words, the information provided by TIS will be no better than that provided to ATC. TIS will only display aircraft with operating transponders installed.

TIS relies on surveillance of the Mode S radar, which is a "secondary surveillance" radar similar to the ATCRBS. TIS operation may be intermittent during turns or other maneuvering. TIS is dependent on two-way, "line-ofsight" communication between the aircraft and the Mode S radar. Whenever the structure of the client aircraft comes between the transponder antenna (usually located on the underside of the aircraft) and the ground-based radar antenna, the signal may be temporarily interrupted. Other limitations and anomalies associated with TIS are described in the AIM, Section 1-3-5.

> **Garmin is not responsible for Mode S geographical coverage. Operation of the ground stations is the responsibility of the FAA. Refer to the Aeronautical Information Manual for a Terminal Mode S Radar Site Map covering the U.S.**

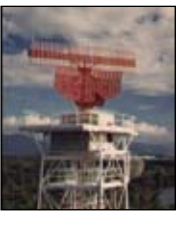

Xpdr Ctrl

Foreword

Getting Started

Com/Nav

FPL

Direct-To

Proc

Wpt Info

Map

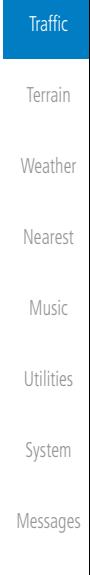

Symbols

Appendix

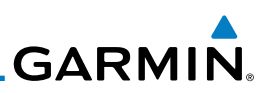

 $\overrightarrow{\mathbf{v}}$ 

Getting **Started** 

Xpdr Ctrl

Com/Nav

FPL

Direct-To

Proc

Wpt Info

Map

**Traffic** 

Terrain

**Weather** 

Nearest

Music

Foreword

**NOTE:** TIS will be unavailable at low altitudes in many areas of the U.S., particularly in mountainous regions. Also, when flying near the "floor" of radar coverage in a particular area, intruders below the client aircraft may not be detected by TIS.

TIS information is collected one radar scan prior to the scan during which the uplink occurs. Therefore, the surveillance information is approximately five seconds old. In order to present the intruders in a "real time" position, the TIS ground station uses a "predictive algorithm" in its tracking software. This algorithm uses track history data to extrapolate intruders to their expected positions consistent with the time of display in the cockpit. Occasionally, aircraft maneuvering will cause this algorithm to induce errors in the display. These errors primarily affect relative bearing information and traffic target track vector (it will lag); intruder distance and altitude will remain relatively accurate and may be used to assist in "see and avoid." Some of the more common examples of these errors follow:

- When client or intruder aircraft maneuvers excessively or abruptly, the tracking algorithm may report incorrect horizontal position until the maneuvering aircraft stabilizes.
- When a rapidly closing intruder is on a course that crosses the client aircraft course at a shallow angle (either overtaking or head on) and either aircraft abruptly changes course within 0.25 NM, TIS may display the intruder on the opposite side of the client than it actually is.

#### These are relatively rare occurrences and will be corrected in a few radar scans once the course has stabilized.

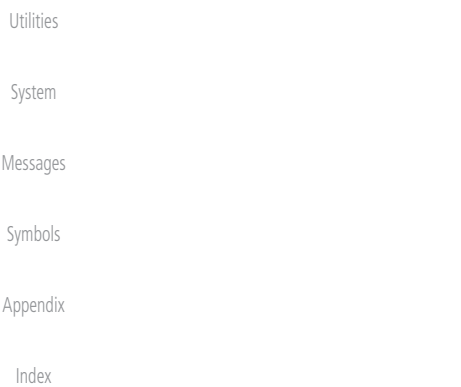

**GARMIN.** 

# **9.1.6 TIS Alerts**

When the number of Traffic Advisories (TAs) on the Traffic Map Page increases from one scan to the next, the following occur:

- A single "Traffic" voice alert is generated.
- A TRAFFIC Annunciation appears at the bottom of the display, flashing for 5 seconds and remaining displayed until no TAs are detected in the area.

To reduce the number of nuisance alerts due to proximate aircraft, the "Traffic" voice alert is generated only when the number of TAs increases. For example, when the first TA is displayed, a voice and visual annunciation are generated. As long as a single TA remains on the display, no additional voice alerts are generated. If a second TA appears on the display or if the number of TAs initially decreases and then subsequently increases, another voice alert is generated.

A "Traffic Not Available" (TNA) voice alert is generated when the TIS service becomes unavailable or is out of range.

Traffic may not be displayed in the radar coverage area due to the following:

- Radar site TIS Mode S sensor is not operational or is out of service.
- Traffic or requesting aircraft is beyond the maximum range of the TIScapable Mode S radar site.
- Traffic or requesting aircraft is above the radar site in the cone of silence and out of range of an adjacent site.
- Traffic or requesting aircraft is below radar coverage. In flat terrain, the coverage extends from about 3000 feet upward at 55 miles. Terrain and obstacles around the radar site can further decrease radar coverage in all directions.
- Traffic does not have an operating transponder.

Foreword

Getting Started

Xpdr Ctrl

Com/Nav

FPL Direct-To

Proc

Wpt Info

Map

**Traffic** 

Terrain Weather

Nearest

Music

Utilities

System

Messages

Symbols

Appendix

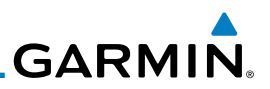

# **9.1.7 TIS System Status**

**Traffic Page** 

The GTN 6XX performs an automatic test of TIS during power-up. If TIS passes the test, TIS enters Standby Mode on the ground or Operating Mode in the air. If TIS fails the power up test, an annunciation is shown in the center of the Traffic Map Page. Contact a service center or Garmin dealer for corrective action for a failure message.

**No Data** Data is not being received from the transponder

**Annunciation Description**

**Failed** The transponder has failed

**Unavailable** TIS is unavailable or out of range

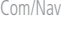

Foreword

Getting Started

Xpdr Ctrl

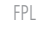

Direct-To

Proc

Wpt Info

Map

**Traffic** The Traffic mode is annunciated in the bottom left corner of the Traffic Page. When the aircraft is on the ground, TIS automatically enters Standby Mode. Once the aircraft is airborne, TIS switches to Operating Mode and traffic information is displayed. The mode can be changed manually using the Traffic Status key.

**Table 9-3 TIS Failure Annunciations**

**Terrain** Weather Nearest Music Utilities System Messages **Traffic Status Traffic Mode Annunciation (Traffic On Map Page)** TIS Operating **Operate** TIS Standby **Standby** TIS Failed\* **TIS Fail**

> *\* Contact a service center or Garmin dealer for corrective action* **Table 9-4 TIS Modes Shown on the Map Page**

Appendix

Symbols

Index

**Traffic Display Enabled Icon (Other Maps)**

# **GARMIN**

The annunciations that indicate the status of traffic information appear in a banner at the bottom center of maps on which traffic can be displayed.

Foreword

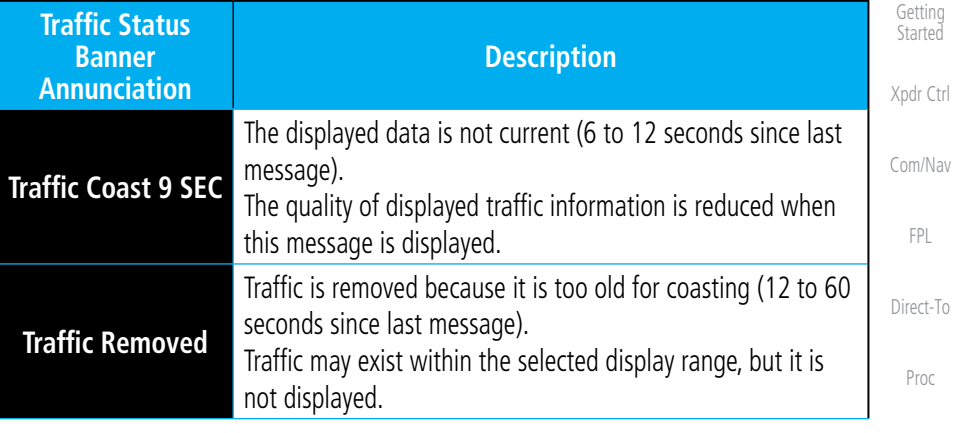

**Table 9-5 TIS Traffic Status Annunciations**

Map

Wpt Info

Traffic

Terrain

Weather

Nearest

Music

Utilities

System

Messages

Symbols

Appendix

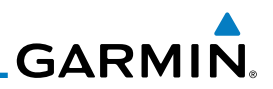

9.2 TAS Traffic (Optional)

discussion of the respective traffic advisory system.

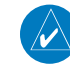

497, KTA 810, or other unit.

**NOTE:** TIS and Traffic Advisory System (TAS) may not both be configured at the same time.

TAS data comes from a TAS unit such as a Garmin GTS 800 or 820, Skywatch

Refer to the appropriate Traffic Advisory System's Pilot's Guides for a detailed

Xpdr Ctrl

Foreword

Getting Started

Com/Nav

FPL

Direct-To

Proc

Wpt Info

Map

**Traffic** 

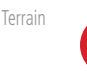

Weather

Nearest

Music

Utilities

System

Messages Symbols

Appendix

Index

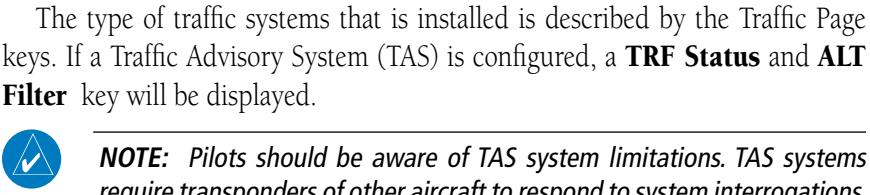

require transponders of other aircraft to respond to system interrogations. If the transponders do not respond to interrogations due to phenomena such as antenna shading or marginal transponder performance, traffic may be displayed intermittently, or not at all. Aircraft without altitude reporting capability are shown without altitude separation data or climb descent indication. Pilots should remain vigilant for traffic at all times.

**WARNING:** The Traffic Advisory System (TAS) is intended for advisory use only to aid the pilot in visually acquiring traffic. No avoidance maneuvers should be based solely upon TAS traffic information. It is the responsibility of the pilot in command to see and maneuver to avoid traffic.

A Traffic Advisory System (TAS) enhances flight crew situational awareness by displaying traffic information for transponder-equipped aircraft. The TAS also provides visual and aural traffic alerts including voice announcements to assist in visually acquiring traffic.

When the TAS is in Operating Mode, the unit interrogates the transponders of intruding aircraft while monitoring transponder replies. The TAS uses this information to derive the distance, relative bearing, and if reported, the altitude and vertical trend for each aircraft within its surveillance range. The TAS then calculates a closure rate to each intruder based on the projected Closest Point of Approach (CPA). If the closure rate meets the threat criteria for a Traffic Advisory (TA), visual and aural alerting is provided.

**GARMIN 9.2.1 TAS Symbology**

Traffic Advisory System (TAS) is designed to help in detection and avoidance of other aircraft. TAS uses an on-board interrogator-processor to detect traffic. Only aircraft with operating transponders will be detected. Traffic is displayed according to TCAS symbology using four different symbols.

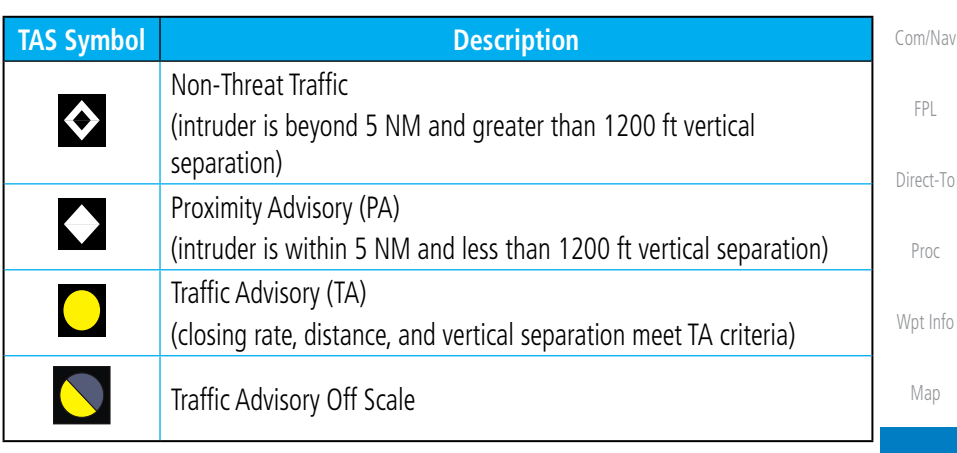

#### **Table 9-6 TAS Intruder Symbol Description**

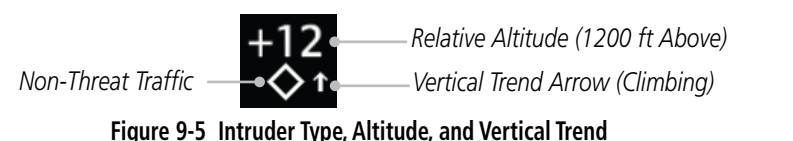

Foreword

Getting Started

Xpdr Ctrl

Utilities

Traffic

Terrain

Weather

Nearest

Music

System

Messages

Symbols

Appendix

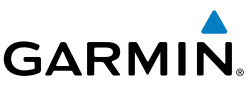

# **9.2.1 Displaying and Operating Traffic (TAS Systems)**

Foreword Getting **Started** 

Xpdr Ctrl

The unit must be in operating mode for traffic to be displayed. The ability to switch from standby to operating mode on the ground is especially useful for scanning the airspace around the airport before takeoff.

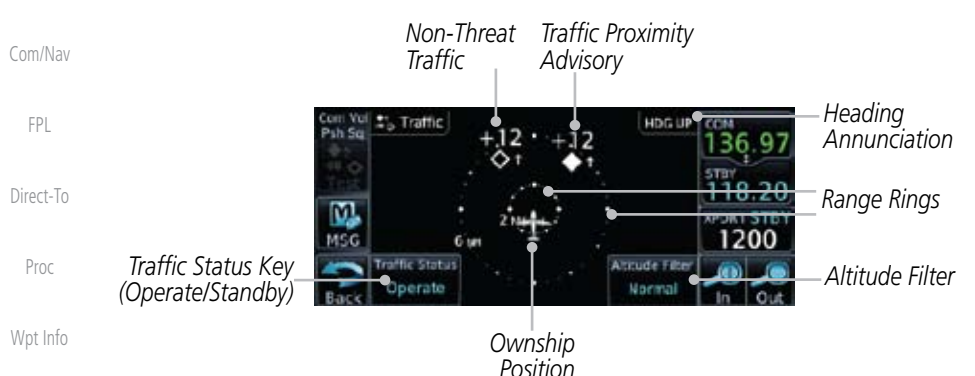

Map

**Traffic** 

Terrain

**Weather** 

### **9.2.1.1 Switching from Standby Mode to Operating Mode**

The Traffic Page shows surrounding TAS traffic data in relation to the aircraft's current position and altitude without basemap clutter. Aircraft orientation is always heading up unless no valid heading is received. The Traffic Status is shown in the lower left corner and the Altitude Filter is shown in the lower right corner.

**Figure 9-6 Traffic Page**

Nearest **Fattic Status** Operate Music raffic Status Standby Utilities trude Fiter Normal System

Messages

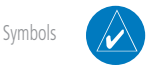

Appendix

Index

- 1. While viewing the Traffic Page, touch the **Traffic Status** key to select **Operate**.
	- 2. To switch to Standby Mode from the Traffic Page, touch the **Traffic Status** key to select **Standby**.
	- 3. Touch the **Altitude Filter** key to change the altitude volume.
	- 4. Touch the **Traffic Status** key to place the system in the Standby mode. Standby is displayed in the Traffic mode field.

**NOTE:** Not all TAS systems can be set to "Standby" mode while in the air.

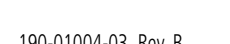

# **GARMIN 9.2.1.2 Range Ring**

Touching the In and Out keys will zoom in and out in preset steps depending on the installed equipment as shown in the following table.

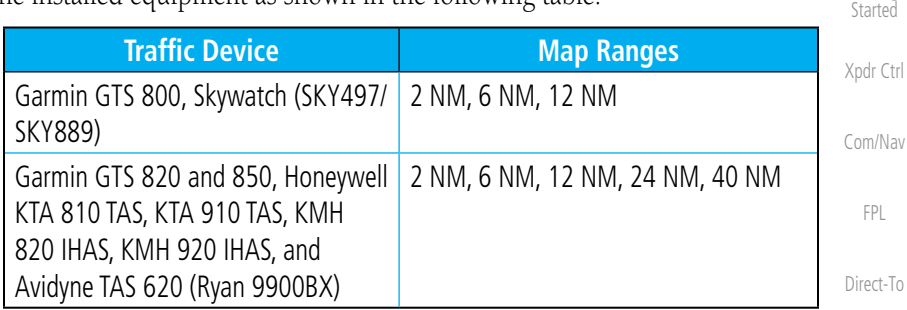

#### **Table 9-7 Available Traffic Range Ring Steps**

# **9.2.2 Altitude Display**

raffic Statu Operate

trude Filter Normal

## **Changing the altitude display mode**

- 1. While viewing the Traffic page, touch the **Traffic Status** key to begin displaying traffic. "TAS OPERATING" is displayed in the Traffic Status field.
	- 2. Touch the **Altitude Filter** key to change the altitude volume. Select the desired altitude volume by touching the **BELOW**, **NORMAL**, **ABOVE**, or **UNREST** (unrestricted) keys. The selection is displayed in the Altitude mode field.

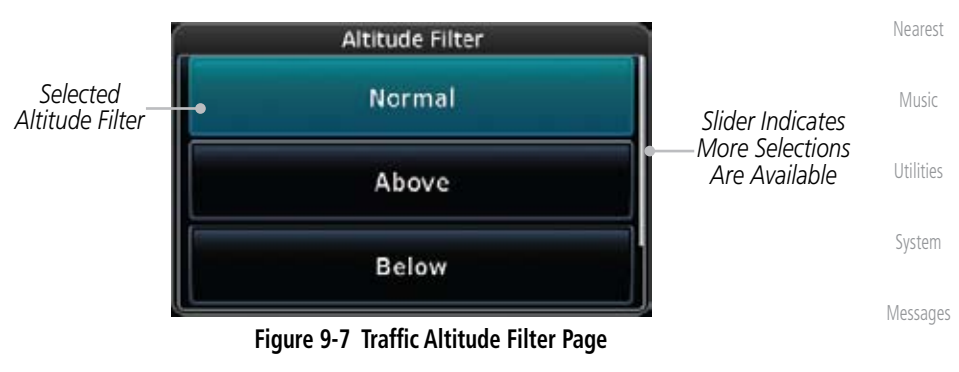

Symbols

Appendix

Index

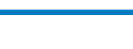

Foreword

Getting

Proc

Wpt Info

Map

**Traffic** 

Terrain

**Weather** 

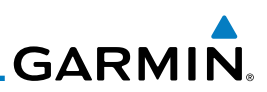

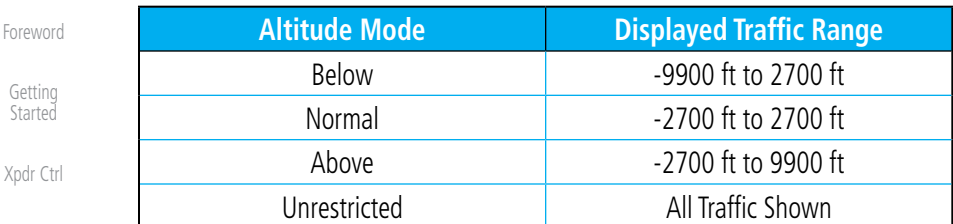

Com/Nav

#### **Table 9-8 Displayed Traffic Range**

### FPL

**9.2.4 Traffic System Status**

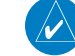

**NOTE:** Refer to the equipment documentation for information on the self-test and operating modes.

Proc

Utilities

System

Direct-To

The Traffic Status is indicated in the upper right corner of the Traffic Page.

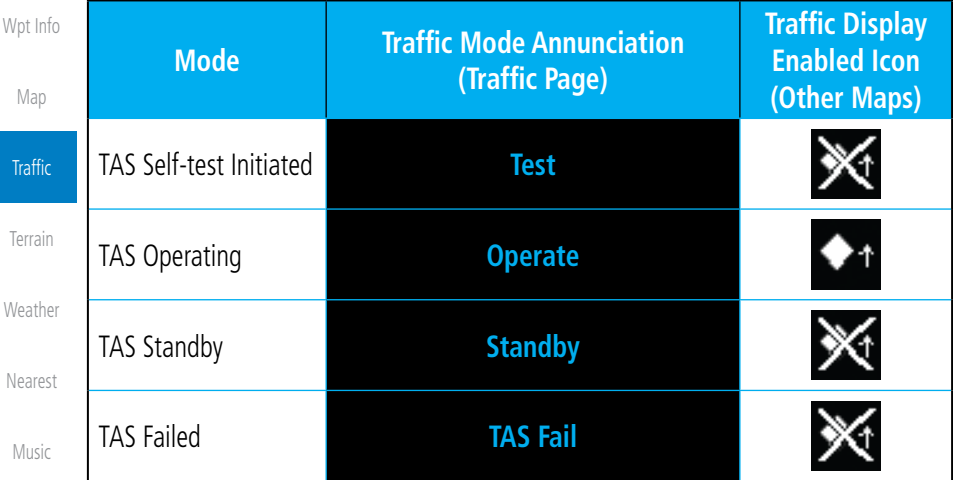

#### **Table 9-9 TAS Modes**

If the unit fails, an annunciation as to the cause of the failure is shown in the center of the Traffic Page.

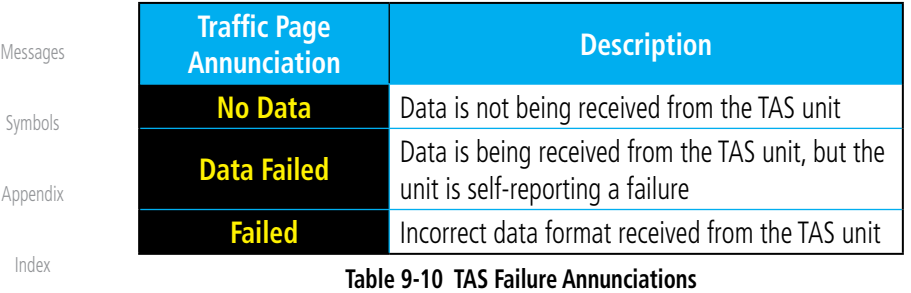

9-14 Garmin GTN 625/635/650 Pilot's Guide 190-01004-03 Rev. B

# **GARMIN**

The annunciations to indicate the status of traffic information appear in a banner at the lower left corner of maps on which traffic can be displayed.

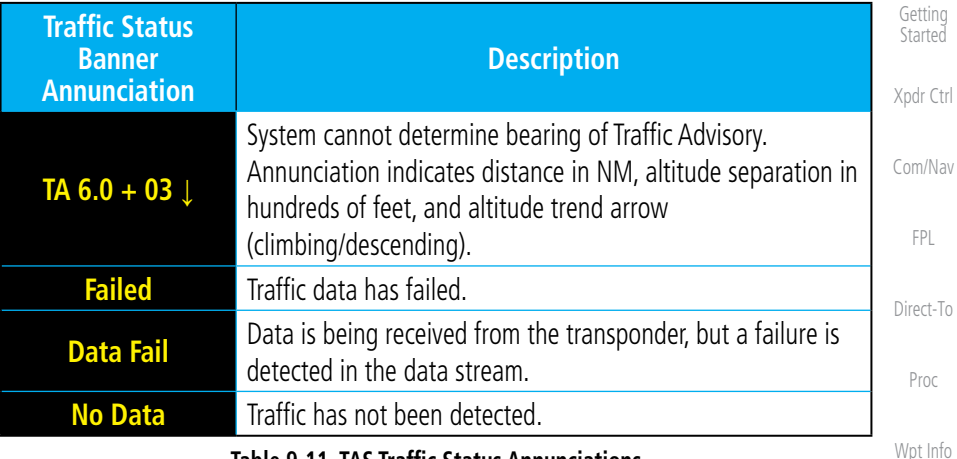

**Table 9-11 TAS Traffic Status Annunciations**

# **9.2.5 Traffic Pop-Up**

When the GTN 6XX is displaying any page (other than the Traffic page) and a traffic alert becomes active, the Traffic Warning pop-up will be displayed.

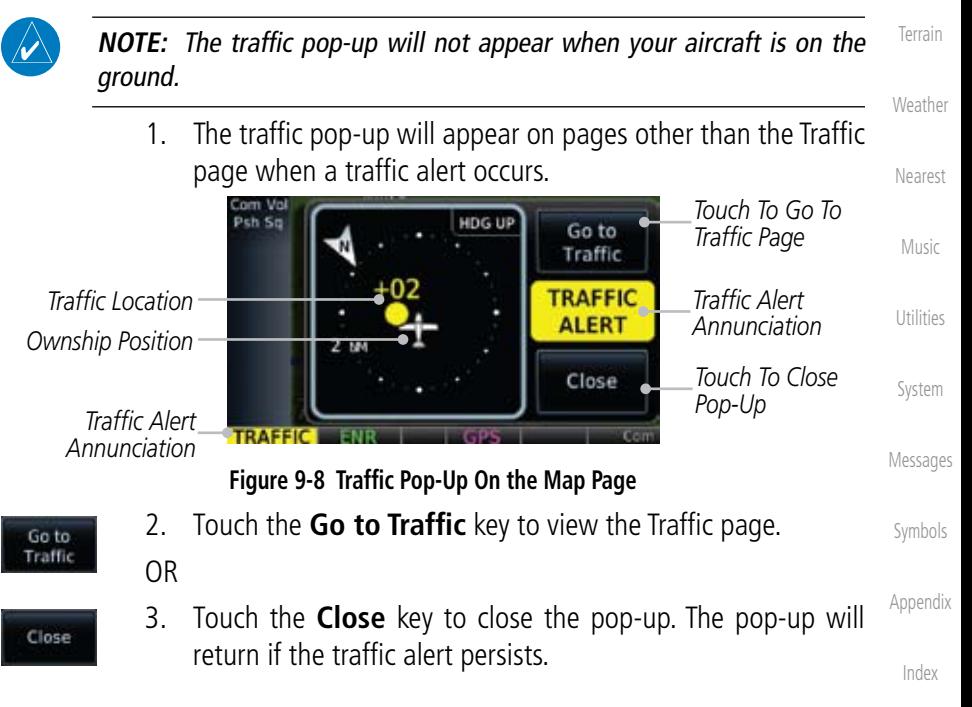

Foreword

Map

**Traffic** 

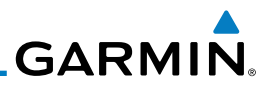

# 9.3 Traffic Test

Foreword

Getting **Started** 

The Traffic Test function is only available on some TAS traffic systems. The aircraft must be on the ground and Traffic Status must be in Standby.

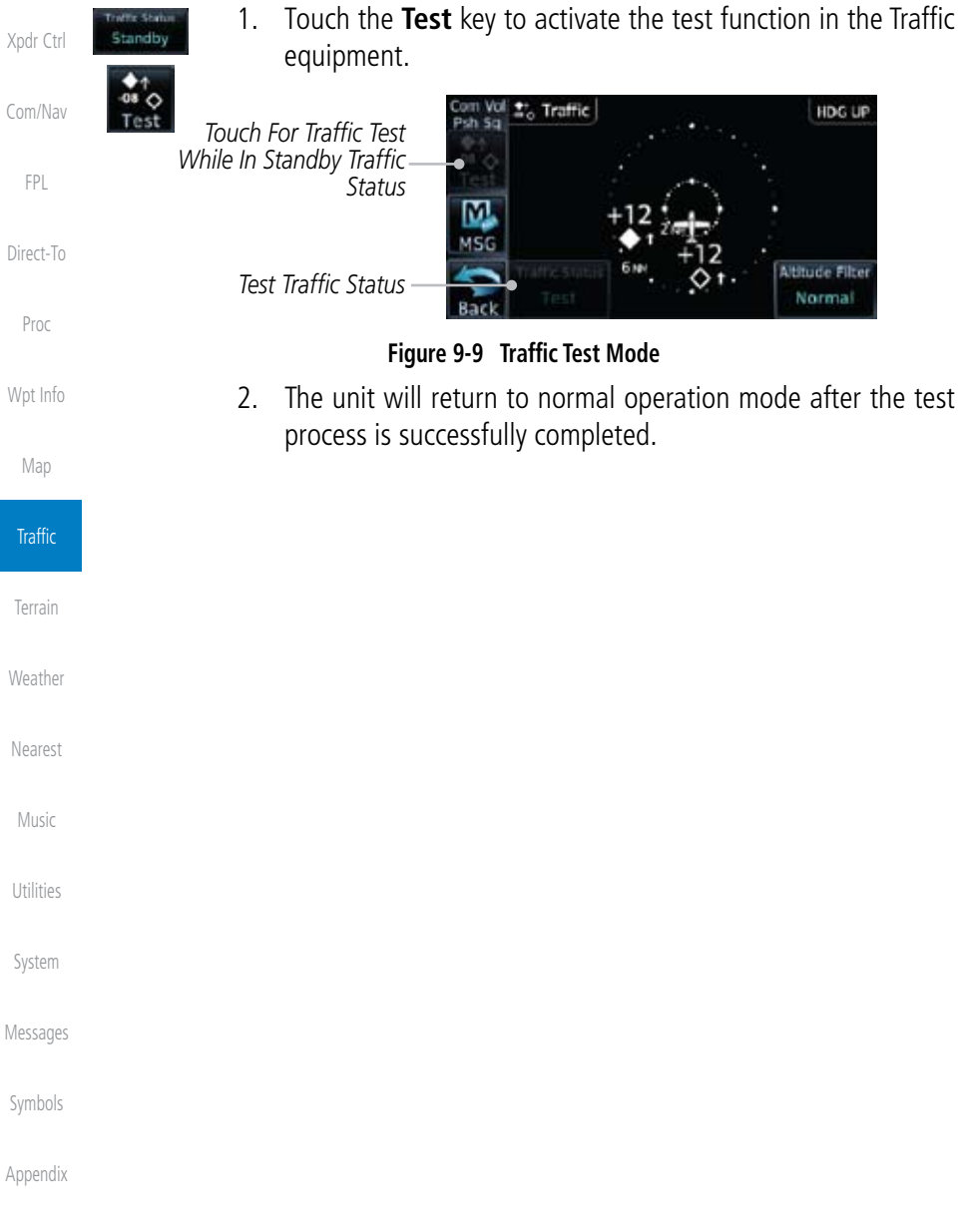
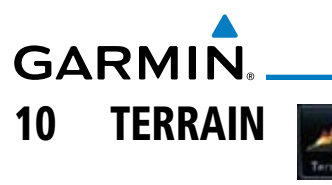

#### 10.1 Terrain Configurations

During power-up of the GTN 6XX, the terrain/obstacle database versions are displayed along with a disclaimer. At the same time, the Terrain system self-test begins. A failure message is issued if the terrain test fails.

Garmin provides the following terrain awareness solutions within the GTN 6XX environment:

- Terrain Proxmity This is the standard Terrain function and refers to the display of the relative terrain elevations on the moving map. No aural alerts of any type are provided by a Terrain configuration.
- TAWS-B (Optional) A system developed to meet the terrain alerting and ground proximity requirements for Class B TAWS systems as defined in TSO-C151b. Garmin's GTN 6XX Terrain Awareness and Warning System (TAWS-B) is an optional feature and is intended to provide the flight crew with both aural and visual alerts to aid in preventing inadvertent Controlled Flight Into Terrain (CFIT).

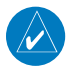

**NOTE:** Obstacles are removed from the Terrain and TAWS pages at ranges greater than 10 NM.

#### 10.2 Terrain Proximity

Garmin Terrain Proximity is a non-TSO-C151b-certified terrain awareness system provided as a standard feature of GTN 6XX to increase situational awareness and help reduce controlled flight into terrain (CFIT). Terrain may be displayed on the Map and Terrain pages.

Terrain Proximity uses information provided from the GPS receiver to provide a horizontal position and altitude. GPS altitude is derived from satellite measurements. GPS altitude is converted to a Mean Sea Level (MSL)-based altitude (GSL altitude) and is used to determine Terrain alerts. GSL altitude accuracy is affected by factors such as satellite geometry, but it is not subject to variations in pressure and temperature that normally affect pressure altitude devices. GSL altitude does not require local altimeter settings to determine MSL altitude. Therefore, GPS altitude provides a highly accurate and reliable MSL altitude source to calculate terrain and obstacle alerts.

Foreword

Getting **Started** 

Xpdr Ctrl

Com/Nav

FPL

Direct-To

Proc

Wpt Info

Map

Traffic

**Terrain** 

**Weather** 

Nearest

Music

Utilities

System

Messages

Symbols

Appendix

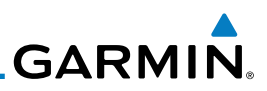

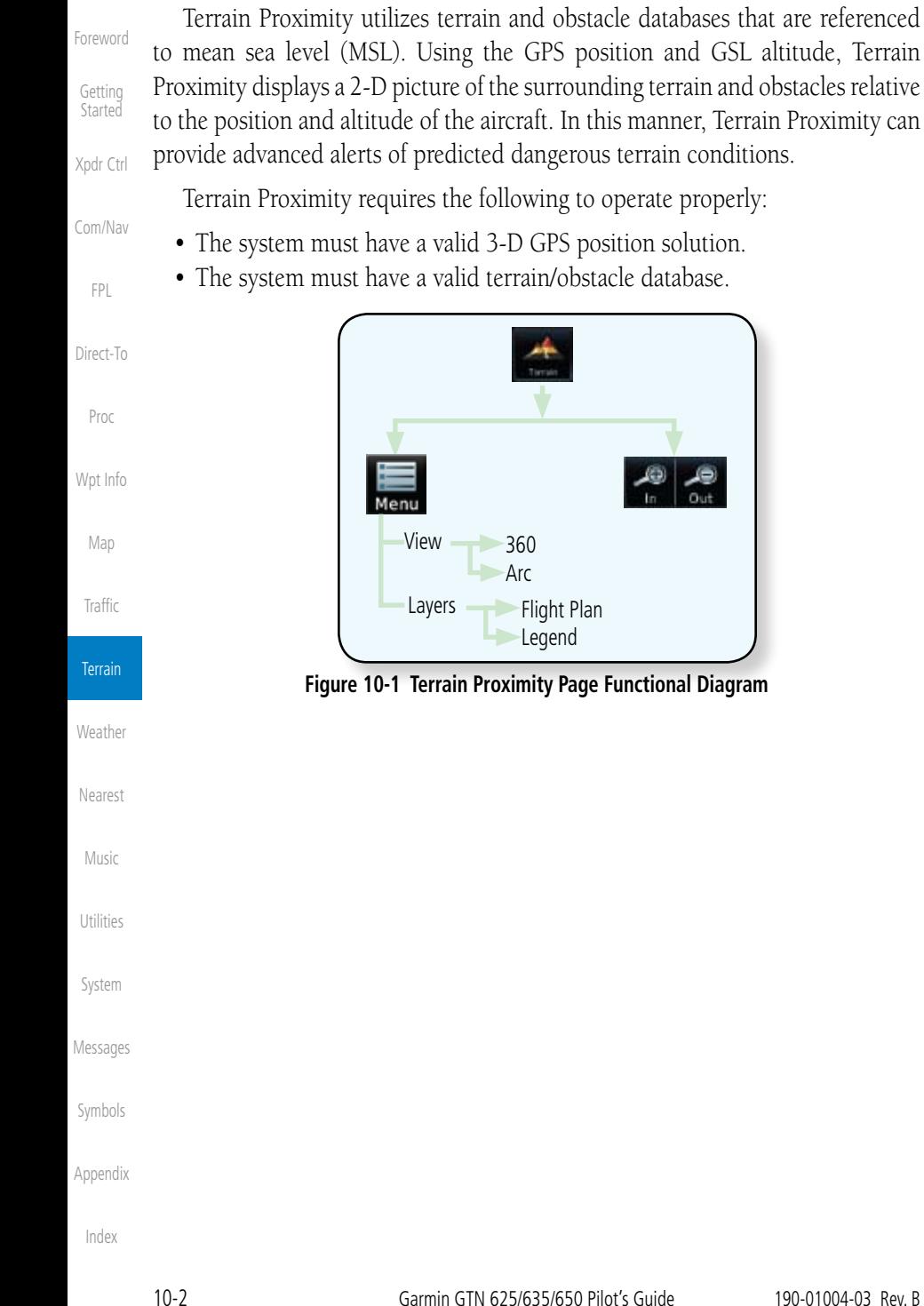

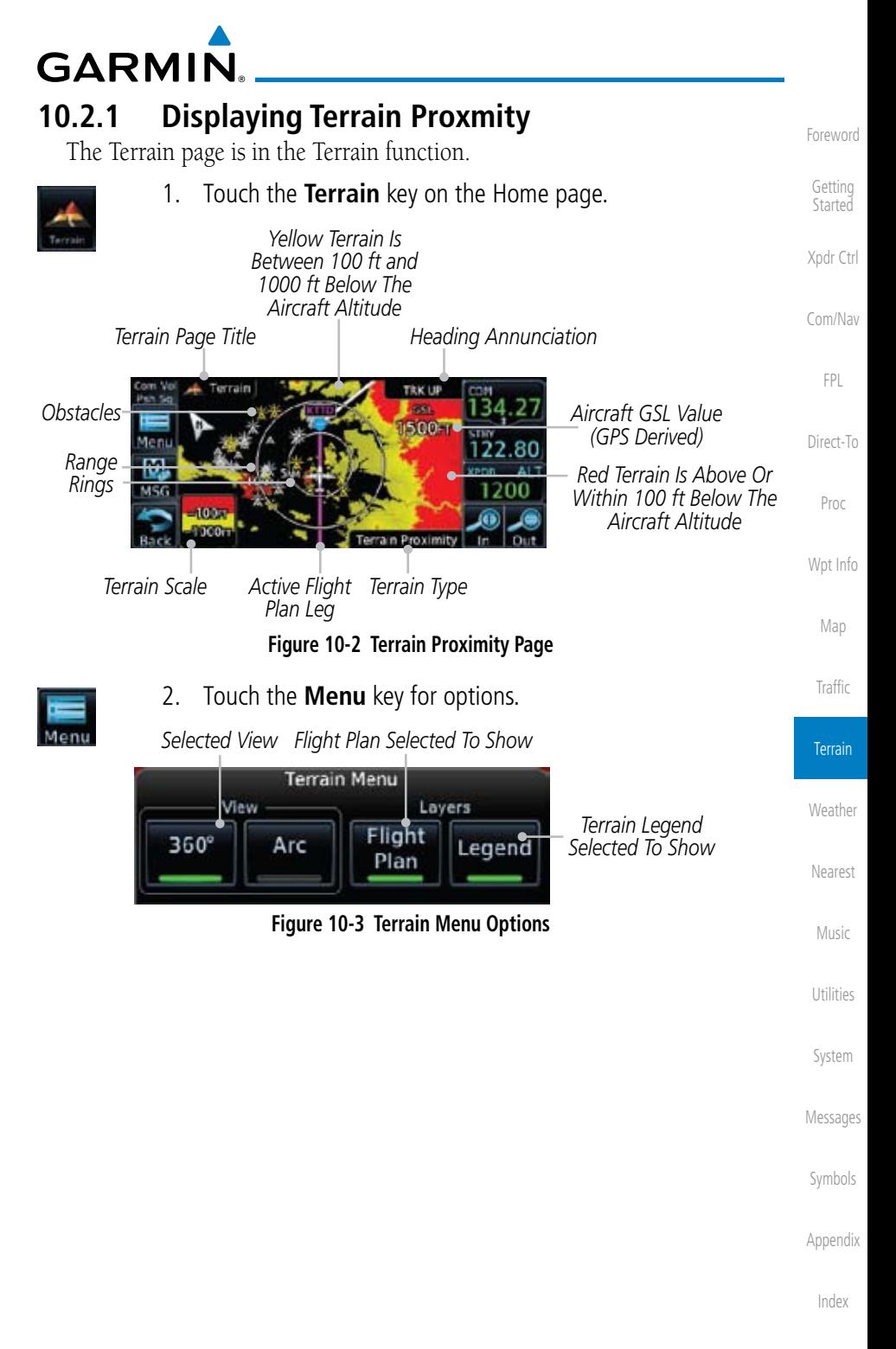

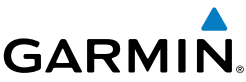

#### **10.2.1.1 Terrain Page 120***°* **Arc or 360***°* **Rings** Foreword Select the 120º Arc or 360º rings overlay for the Terrain page with either the Getting 360 or Arc keys from the Menu. **Started** 1. While viewing the Terrain page, touch the **Menu** key. Xpdr Ctrl 2. Touch the **360º** or **Arc** key. Com/Nav 360° *Yellow Terrain Is Between 100 ft and*  Arc *1000 ft Below The Aircraft Altitude* Direct-To *Heading Annunciation* **TRK UP** *Aircraft GSL Value 120*° *Arc Outline* 2488F *(GPS Derived)* Wpt Info 122.80 *Inner Arc Range Red Terrain Is*  1200 *Active Flight Above Or Within Plan Leg 100 ft Below The Aircraft Altitude* Traffic *Terrain Scale Terrain Type* **Figure 10-4 Terrain 120° Arc View Terrain 10.2.1.2 Display Flight Plan on Terrain Page Weather** Select the display of the active flight plan on the Terrain page. Touch the **Flight Plan** key to toggle the display of the active Nearest Flight. Plan flight plan on or off. Music **10.2.1.3 Display Terrain Legend** Select the display of the Terrain Legend on the Terrain page. Utilities Touch the **Legend** key to toggle the display of the Terrain eaenc System Legend on or off. Messages

Symbols

FPL

Proc

Map

Appendix

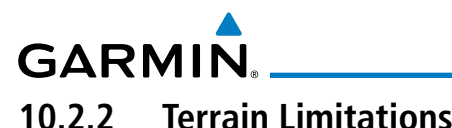

#### Terrain Proximity displays terrain and obstructions relative to the altitude of the aircraft. The displayed alerts are advisory in nature only. Individual obstructions may be shown if available in the database. However, all obstructions may not be available in the database and data may be inaccurate. Terrain information should be used as an aid to situational awareness. Never use this information for navigation or to maneuver to avoid obstacles.

Terrain Proximity uses terrain and obstacle information supplied by government sources. The displayed information should never be understood as being all-inclusive.

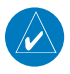

**NOTE:** The data contained in the Terrain Proximity databases comes from government agencies. Garmin accurately processes and cross-validates the data but cannot guarantee the accuracy and completeness of the data.

Foreword Getting Started Xpdr Ctrl Com/Nav FPL Direct-To Proc Wpt Info Map Traffic **Terrain Weather** Nearest Music Utilities System Messages Symbols Appendix Index

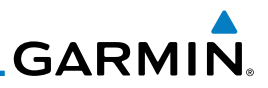

#### 10.3 Terrain Awareness and Warning System (TAWS-B) Optional

obstacles are within the given altitude threshold from the aircraft.

TAWS (Terrain Awareness and Warning System) is an optional feature to increase situational awareness and aid in reducing controlled flight into terrain (CFIT). TAWS provides visual and aural annunciations when terrain and

TAWS satisfies TSO-C151b Class B requirements for certification. Class B TAWS is required for all Part 91 turbine aircraft operations with six or more passenger seats and for Part 135 turbine aircraft operations with six to nine

> **NOTE:** The data contained in the TAWS databases comes from government agencies. Garmin accurately processes and cross-validates the data but

cannot guarantee the accuracy and completeness of the data.

B "pull up" annunciation is issued, the pilot is required to pull up.

TAWS displays terrain and obstructions relative to the altitude of the aircraft. Compliance with TAWS B alerts and warnings is MANDATORY. When a TAWS

TAWS uses terrain and obstacle information supplied by government sources. Terrain information is based on terrain elevation information in a database that may contain inaccuracies. Individual obstructions may be shown if available in the database. The data undergoes verification by Garmin to confirm accuracy of

Getting Started

Foreword

Xpdr Ctrl

Com/Nav

FPL

Direct-To

Proc

Wpt Info

Map

Traffic

**10.3.1 TAWS-B Requirements**

passenger seats (FAR Parts 91.223, 135.154).

TAWS requires the following to operate properly:

- A valid terrain/obstacle database
- A valid 3-D GPS position solution

#### **10.3.2 TAWS-B Limitations**

the content, per TSO-C151b.

### **Terrain**

 $\overline{\nu}$ 

**Weather** 

Nearest Music Utilities

System

Messages

Symbols

Appendix

## **GARMIN.**

#### **10.3.3 Computing GPS Altitude for TAWS**

TAWS uses information provided from the GPS receiver to provide a horizontal position and altitude. GPS altitude is derived from satellite measurements. GPS altitude is converted to a Mean Sea Level (MSL)-based altitude (GSL altitude) and is used to determine TAWS alerts. GSL altitude accuracy is affected by factors such as satellite geometry, but it is not subject to variations in pressure and temperature that normally affect pressure altitude devices. GSL altitude does not require local altimeter settings to determine MSL altitude. Therefore, GPS altitude provides a highly accurate and reliable MSL altitude source to calculate terrain and obstacle alerts.

The terrain and obstacle databases used by TAWS are referenced to Mean Sea Level. Using the GPS position and GSL altitude, TAWS displays a 2-D picture of the surrounding terrain and obstacles relative to the position and altitude of the aircraft. Furthermore, the GPS position and GSL altitude are used to calculate and "predict" the aircraft's flight path in relation to the surrounding terrain and obstacles. In this manner, TAWS can provide advanced alerts of predicted dangerous terrain conditions.

#### **10.3.4 Baro-Corrected Altitude Versus GSL Altitude**

Baro-corrected altitude (or indicated altitude) is derived by adjusting the altimeter setting for local atmospheric conditions. The most accurate barocorrected altitude can be achieved by frequently updating the altimeter setting to the nearest reporting station along the flight path. However, because actual atmospheric conditions seldom match the standard conditions defined by the International Standard Atmosphere (ISA) model (where pressure, temperature, and lapse rates have fixed values), it is common for the baro-corrected altitude (as read from the altimeter) to differ from the GSL altitude. This variation results in the aircraft's true altitude differing from the baro-corrected altitude.

Foreword Getting Started Xpdr Ctrl Com/Nav FPL Direct-To Proc Wpt Info Map Traffic Terrain

Weather

Nearest

Messages

Symbols

Appendix

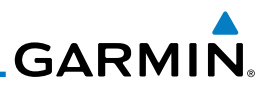

#### **10.3.5 Using TAWS**

During unit power-up, the terrain/obstacle database versions are displayed. At the same time, TAWS self-test begins. One of the following aural messages is generated:

- UÊ*"TAWS System Test OK" (not given if the aircraft is on the ground)*
- UÊ*"TAWS System Failure"*

TAWS information can be displayed on the Map page. Terrain and obstacles with heights greater than 200 feet Above Ground Level (AGL) are displayed in yellow and red. The GTN 6XX adjusts colors automatically as the aircraft altitude changes.

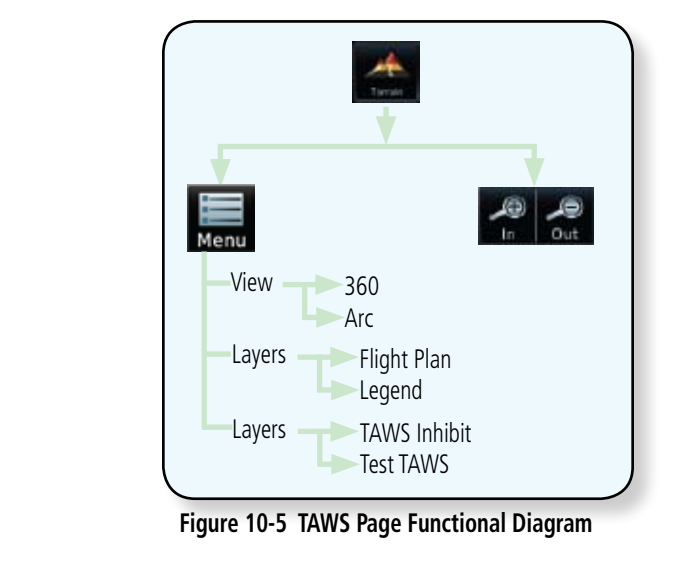

Getting **Started** 

Xpdr Ctrl

Com/Nav

FPL

Direct-To

Proc

Wpt Info

Map

Traffic

**Terrain** 

Weather

Nearest

Music

Utilities

System

Messages

Symbols

Appendix

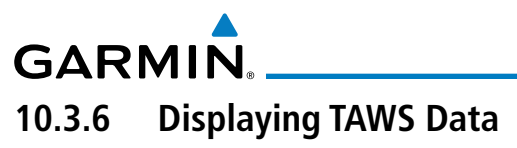

TAWS uses yellow (caution) and red (warning) to depict terrain and obstacles alerts relative to aircraft altitude. Colors are adjusted automatically as the aircraft altitude changes. The colors and symbols shown below are used to represent terrain, obstacles, and potential impact points.

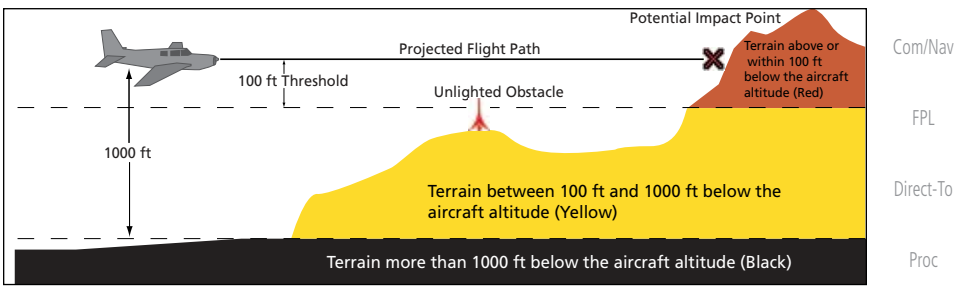

**Figure 10-6 Terrain Altitude/Color Correlation for Terrain Proximity**

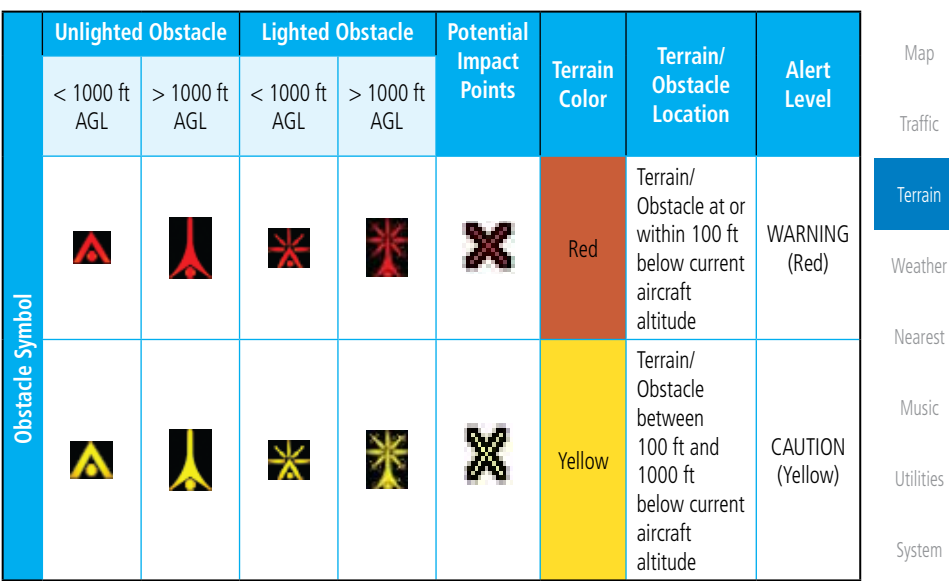

**Table 10-1 TAWS Terrain/Obstacle Colors and Symbology**

Messages

Foreword

Getting **Started** 

Xpdr Ctrl

Wpt Info

Symbols

Appendix

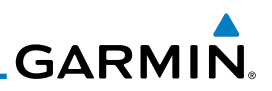

#### **10.3.7 TAWS Page**

Foreword

Getting Started

Xpdr Ctrl

Com/Nav

FPL

Direct-To

Proc

Wpt Info

Map

Traffic

**Terrain** 

**Weather** 

Nearest

Music

TAWS information is displayed on the Map and Terrain pages. The TAWS Page is specialized to show terrain, obstacle, and potential impact point data in relation to the aircraft's current altitude, without clutter from the basemap. Flight plan information (airports, VORs, and other NAVAIDs) can be displayed for reference. If an obstacle and the projected flight path of the aircraft intersect, the display automatically zooms in to the closest potential point of impact on the TAWS Page.

Aircraft orientation on this map is always heading up unless there is no valid heading. If orientation is not heading up, it will be track up. Two views are available relative to the position of the aircraft: the 360° default display and the radar-like ARC (120°) display. Map range is adjustable with the **In** and **Out** keys from 1 to 200 NM, as indicated by the map range rings (or arcs).

#### **10.3.7.1 Terrain Page Layers**

1. While viewing the Terrain page, touch the **Menu** key.

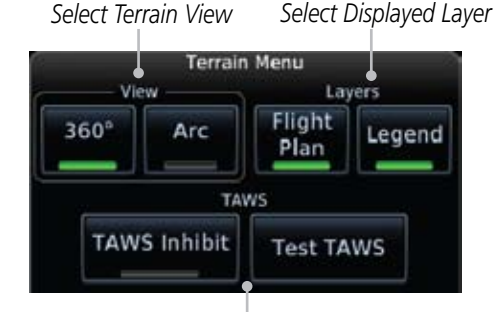

*Select TAWS Function* **Figure 10-7 Terrain Page Menu**

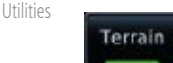

2. Touch the **Flight Plan** key to toggle the display of the active flight plan.

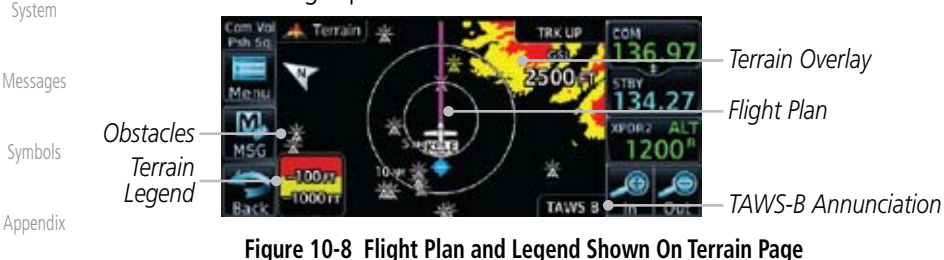

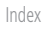

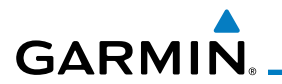

#### **10.3.7.2 Terrain Page View**

Select the 120º Arc or 360º rings overlay for the Terrain page with either the 360° or Arc keys from the Menu.

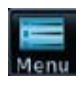

- 1. While viewing the Terrain page, touch the **Menu** key.
- 360° Arc
- 2. Touch the **360º** or **Arc** key.

#### **10.3.7.3 Terrain Page TAWS Selections**

Wpt Info The TAWS selections allow you to inhibit aural TAWS alerts and to send a request to the TAWS equipment to run its internal tests. After cycling power, TAWS will no longer be inhibited.

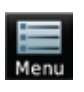

- 1. While viewing the Terrain page, touch the **Menu** key.
- TAWS inhibit
- 2. Touch the **TAWS Inhibit** key to toggle the inhibiting of TAWS alerts.

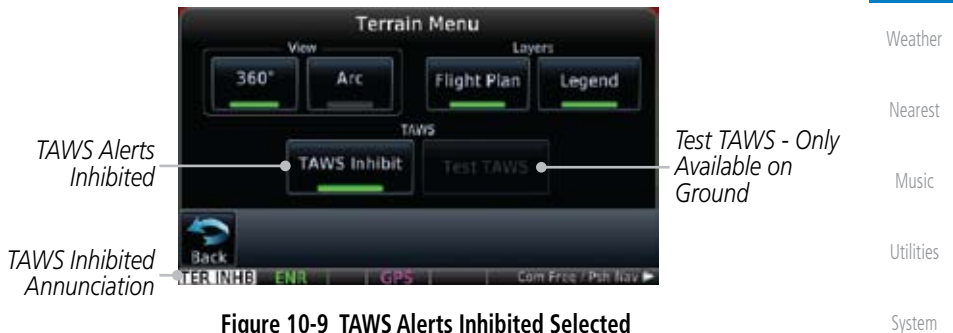

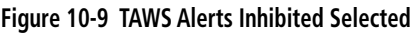

Messages

Foreword

Getting **Started** 

Xpdr Ctrl

Com/Nav

FPL

Direct-To

Proc

Map

Traffic

**Terrain** 

Symbols

Appendix

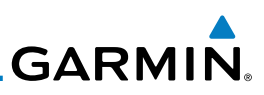

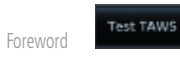

Getting Started

Xpdr Ctrl

Com/Nav

FPL

Direct-To

Proc

Wpt Info

Map

Traffic

#### **10.3.8 TAWS Alerts**

*TAWS Test Annunciation*

*TAWS Test Display*

Alerts are issued when flight conditions meet parameters that are set within TAWS software algorithms. When an alert is issued, visual annunciations are displayed and aural alerts are simultaneously issued. TAWS alert types are shown in the TAWS Alerts Summary with corresponding annunciations and aural messages.

**Figure 10-10 TAWS Test Selected**

3. Touch the **Test TAWS** key to test the TAWS system. This function

es:

TRK UP  $CSL$ 2500FT

**TAWS!** 

is not available when the aircraft is in the air.

TAV

Ferrain

100 m

Men

When an alert is issued, annunciations appear on the TAWS page. If the TAWS page is not displayed at the time, a pop-up alert appears on the page being viewed.

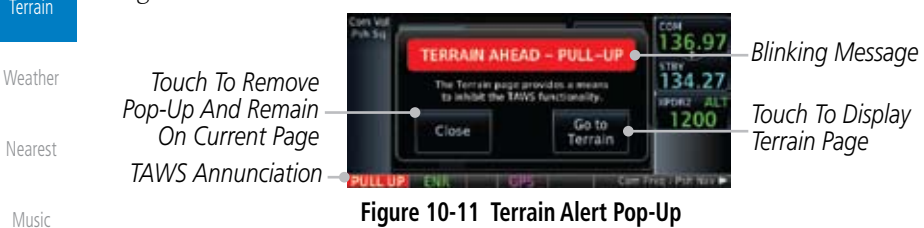

#### **Figure 10-11 Terrain Alert Pop-Up**

#### **To acknowledge the pop-up alert:**

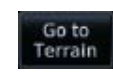

Close

Touch the **Go to Terrain** key (accesses the TAWS Page)

OR

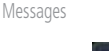

Symbols

Utilities

System

Touch the **Close** key to remove the pop-up alert

Appendix

Index If the pilot takes no action, the pop-up will be removed when the alert is no longer active.

#### **Point Symbol** Com/Nav Warning **White text on red** PULL UP background FPL Caution **Black text on yellow TERRAIN** background Direct-To Informational  $\parallel$  Black text on white Not Applicable TAWS INH Proc background **Table 10-2 TAWS Alert Colors and Symbology**Wpt Info Map Traffic **Terrain** Weather Nearest Music Utilities System Messages Symbols Appendix Index

#### **10.3.8.1 TAWS-B Alerting Colors and Symbology**

**Alert Level Annunciator Text Potential Impact** 

Color and symbols are also associated with TAWS alerts. The three TAWS alert levels and their associated text coloring as well as any associated symbology are shown in the following table.

Foreword

Getting **Started** 

Xpdr Ctrl

**Example Visual Annunciation**

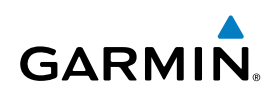

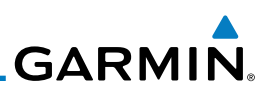

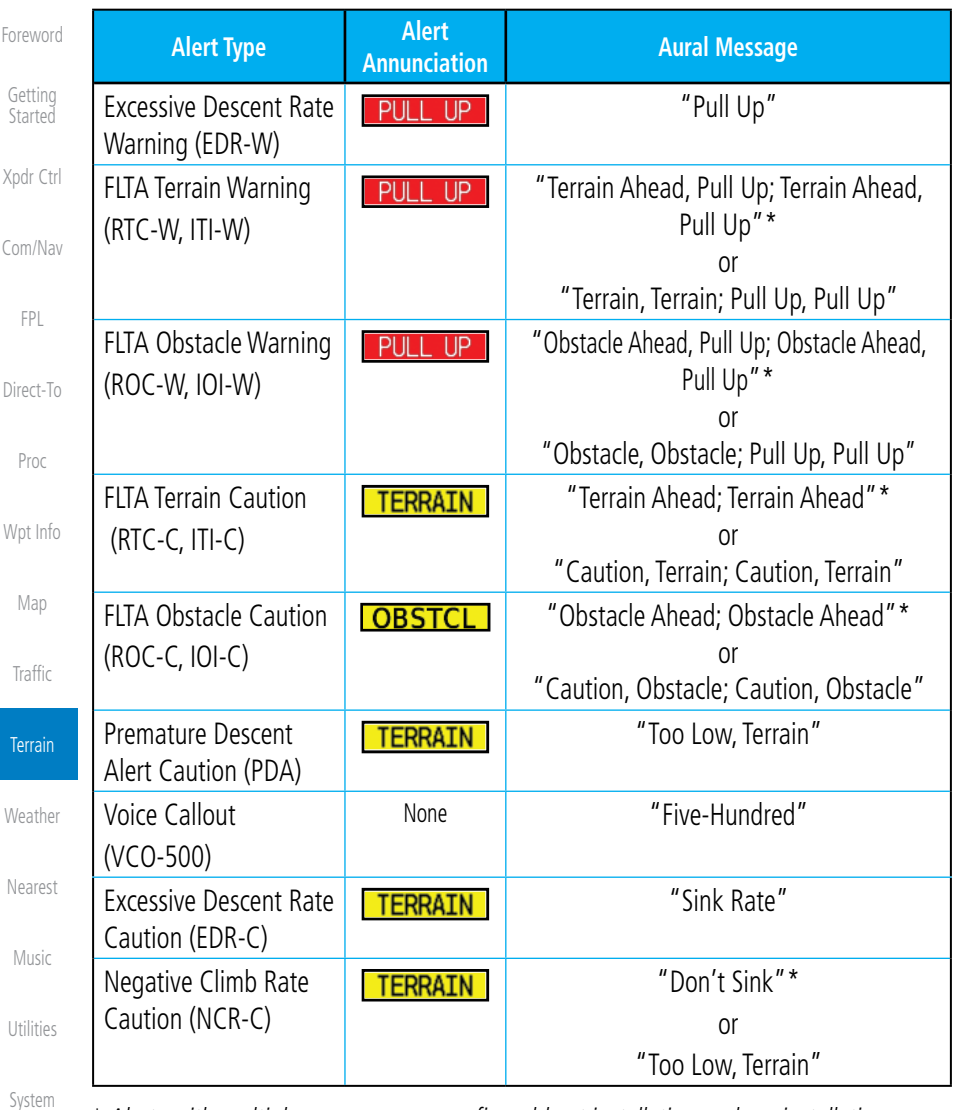

*\* Alerts with multiple messages are configurable at installation and are installationdependent. Alerts for the default configuration are indicated with asterisks.*

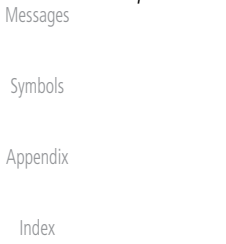

#### **Table 10-3 TAWS-B Alerts Summary**

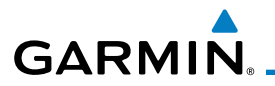

#### **10.3.8.2 Excessive Descent Rate Alert**

The purpose of the Excessive Descent Rate (EDR) alert is to provide notification when the aircraft is determined to be descending upon terrain at an excessive rate. The parameters for the alert as defined by TSO-C151b are shown below.

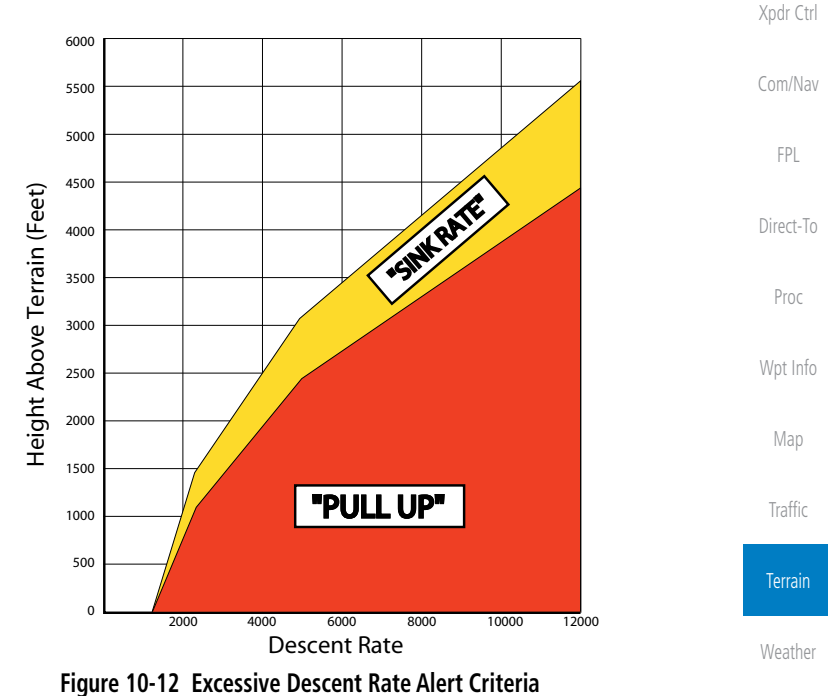

#### **10.3.8.3 Forward Looking Terrain Avoidance**

Reduced Required Terrain Clearance (RTC) and Reduced Required Obstacle Clearance (ROC) alerts are issued when the aircraft flight path is above terrain, yet is projected to come within the minimum clearance values in the FLTA Alert Minimum Terrain and Obstacle Clearance Values table. When an RTC alert and/or a ROC is issued, a potential impact point is displayed on the TAWS Page.

Imminent Terrain Impact (ITI) and Imminent Obstacle Impact (IOI) alerts are issued when the aircraft is below the elevation of a terrain or obstacle cell in the aircraft's projected path. ITI and IOI alerts are accompanied by a potential impact point displayed on the TAWS Page. The alert is annunciated when the projected vertical flight path is calculated to come within minimum clearance altitudes in the following table.

Foreword

Getting **Started** 

Nearest

Music

Utilities

System

Messages

Symbols

Appendix

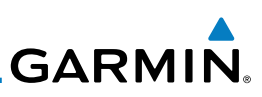

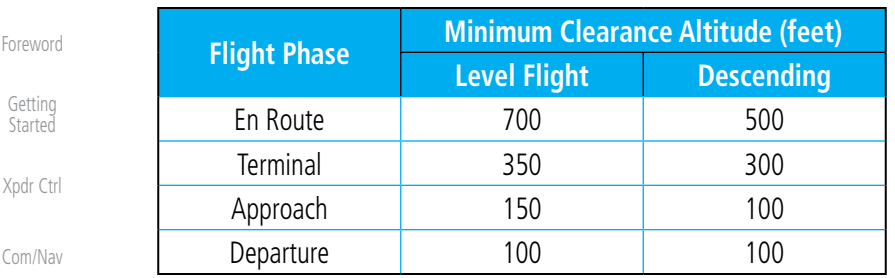

**Table 10-4 FLTA Alert Minimum Terrain and Obstacle Clearance Values**

During final approach, FLTA alerts are automatically inhibited when the aircraft is below 200 feet AGL while within 0.5 NM of the approach runway or below 125 feet AGL while within 1.0 NM of the runway threshold.

#### **10.3.8.4 Premature Descent Alerting**

A Premature Descent Alert (PDA) is issued when the system detects that the aircraft is significantly below the normal approach path to a runway.

PDA alerting begins when the aircraft is within 15 NM of the destination airport and ends when the aircraft is either 0.5 NM from the runway threshold or is at an altitude of 125 feet AGL while within 1.0 NM of the threshold. During the final descent, algorithms set a threshold for alerting based on speed, distance, and other parameters.

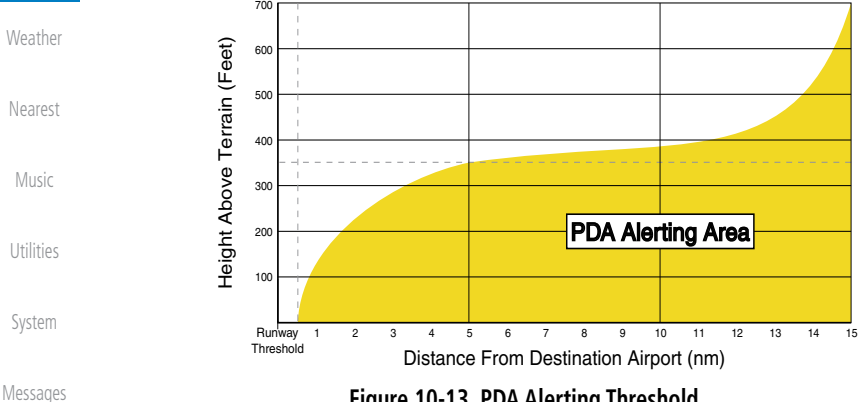

**Figure 10-13 PDA Alerting Threshold**

PDA and FLTA aural and visual alerts can be manually inhibited. Discretion should be used when inhibiting TAWS and the system should be enabled when appropriate. When TAWS is inhibited, the alert annunciation "TAWS INHB" is shown.

Index

Appendix

Symbols

Forey

Get Star

FPL

Direct-To

Proc

Wpt Info

Map

Traffic

**Terrain** 

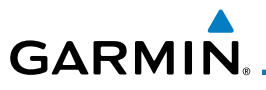

#### **10.3.8.5 Negative Climb Rate After Take-Off Alert (NCR)**

The **Negative Climb Rate (NCR) After Take-Off** alert (also referred to as "Altitude Loss After Take-Off") provides alerts when the system determines the aircraft is losing altitude (closing upon terrain) after takeoff. The aural message "Don't Sink" is given for NCR alerts, accompanied by an annunciation and a pop-up terrain alert on the display. NCR alerting is only active when departing from an airport and when the following conditions are met:

- Height above the terrain is less than 700 feet
- Distance from the departure airport is 2 NM or less
- Heading change from the departure heading is less than 110<sup>°</sup>

The NCR alerting parameters as defined by TSO-C151b are shown below.

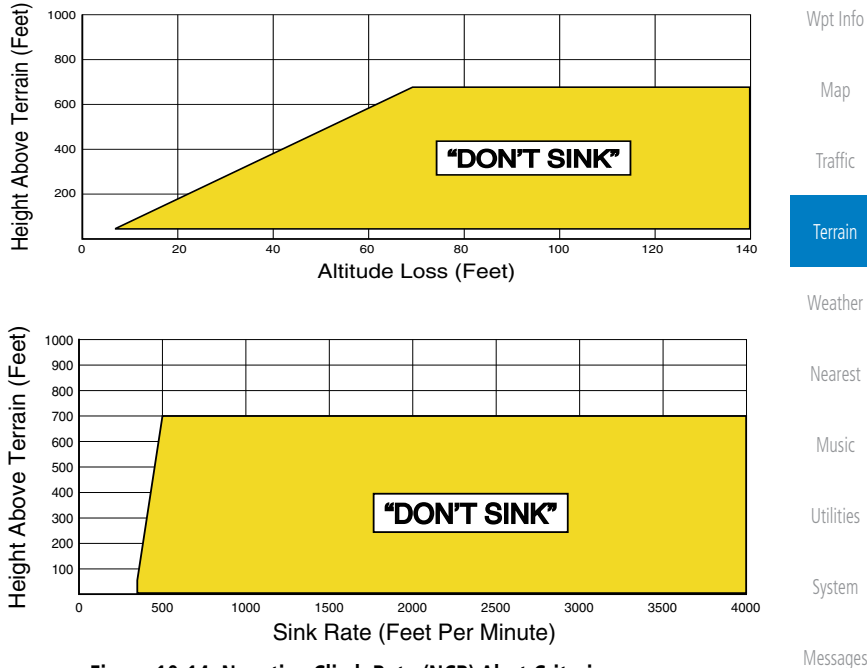

**Figure 10-14 Negative Climb Rate (NCR) Alert Criteria**

Symbols

Foreword

Getting **Started** 

Xpdr Ctrl

Com/Nav

FPL

Direct-To

Proc

Appendix

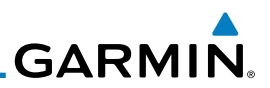

#### **10.3.8.8 TAWS Not Available Alert**

TAWS requires a 3-D GPS position solution along with specific vertical accuracy minimums. Should the position solution become degraded or if the aircraft is out of the database coverage area, the annunciation "TAWS N/A" is generated in the annunciation window and on the TAWS page. The aural message "TAWS Not Available" is generated. When the GPS signal is re-established and the aircraft is within the database coverage area, the aural message "TAWS Available" is generated (when the aircraft is airborne).

#### **10.3.8.9 TAWS Failure Alert**

TAWS continually monitors several system-critical items such as database validity, hardware status, and GPS status. If the terrain/obstacle database is not available, the aural message "TAWS System Failure" is generated along with a "TAWS FAIL" annunciation.

#### **10.3.9 TAWS System Status**

During power-up, TAWS conducts a self-test of its aural and visual annunciations. The system test can also be manually initiated. An aural alert is issued at test completion. TAWS System Testing is disabled when ground speed exceeds 30 knots.

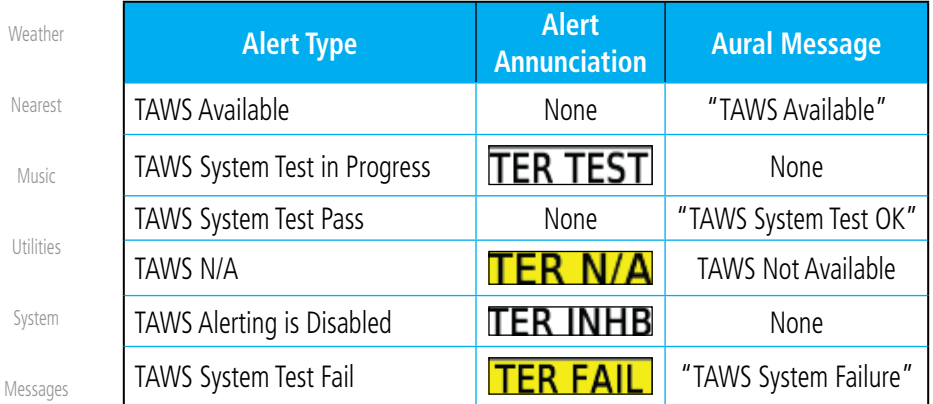

**Table 10-5 TAWS-B System Test Status Annunciations**

Symbols

Foreword

Getting Started

Xpdr Ctrl

Com/Nav

FPL

Direct-To

Proc

Wpt Info

Map

Traffic

**Terrain** 

Appendix

Foreword

Getting **Started** 

Xpdr Ctrl

Com/Nav

FPL

Direct-To

Proc

Wpt Info

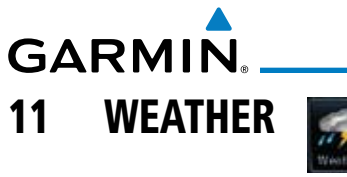

XM Weather data are displayed by the Weather Data Link function when an optional datalink is configured for weather or the StormScope® system is installed. The Wx Weather pages may be oriented to Track Up, Heading Up, or North Up.

When a weather product is active on Map function or the Weather Data Link function is selected, the age of the data is displayed on the screen. The age of the product is based on the time difference between when the data was assembled on the ground and the current GPS time. Weather products are refreshed at specific intervals (shown in the Product Age column on the right side of the Weather page). When two weather products are installed, a key for each product will be shown. Touch the key for the desired weather product. When a single weather product is installed, touching the **Weather** key will go directly to the Weather page.

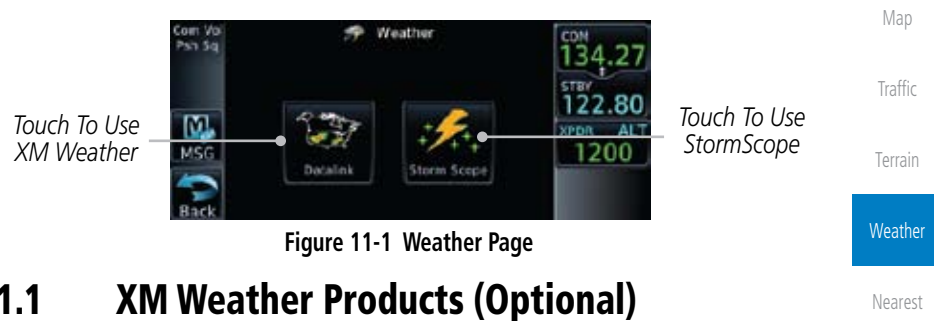

11.1 XM Weather Products (Optional)

If for any reason, a weather product is not refreshed within the 30, 60, 90, or 120 minute Expiration Time intervals, the data is considered expired and is removed from the display. This ensures that the displayed data is consistent with what is currently being broadcast by XM Satellite Radio services. If more than half of the expiration time has elapsed from the time the data is received, the color of the product age displayed changes to yellow.

Messages

Music

Utilities

System

Symbols

Appendix

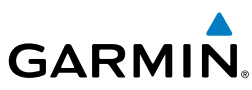

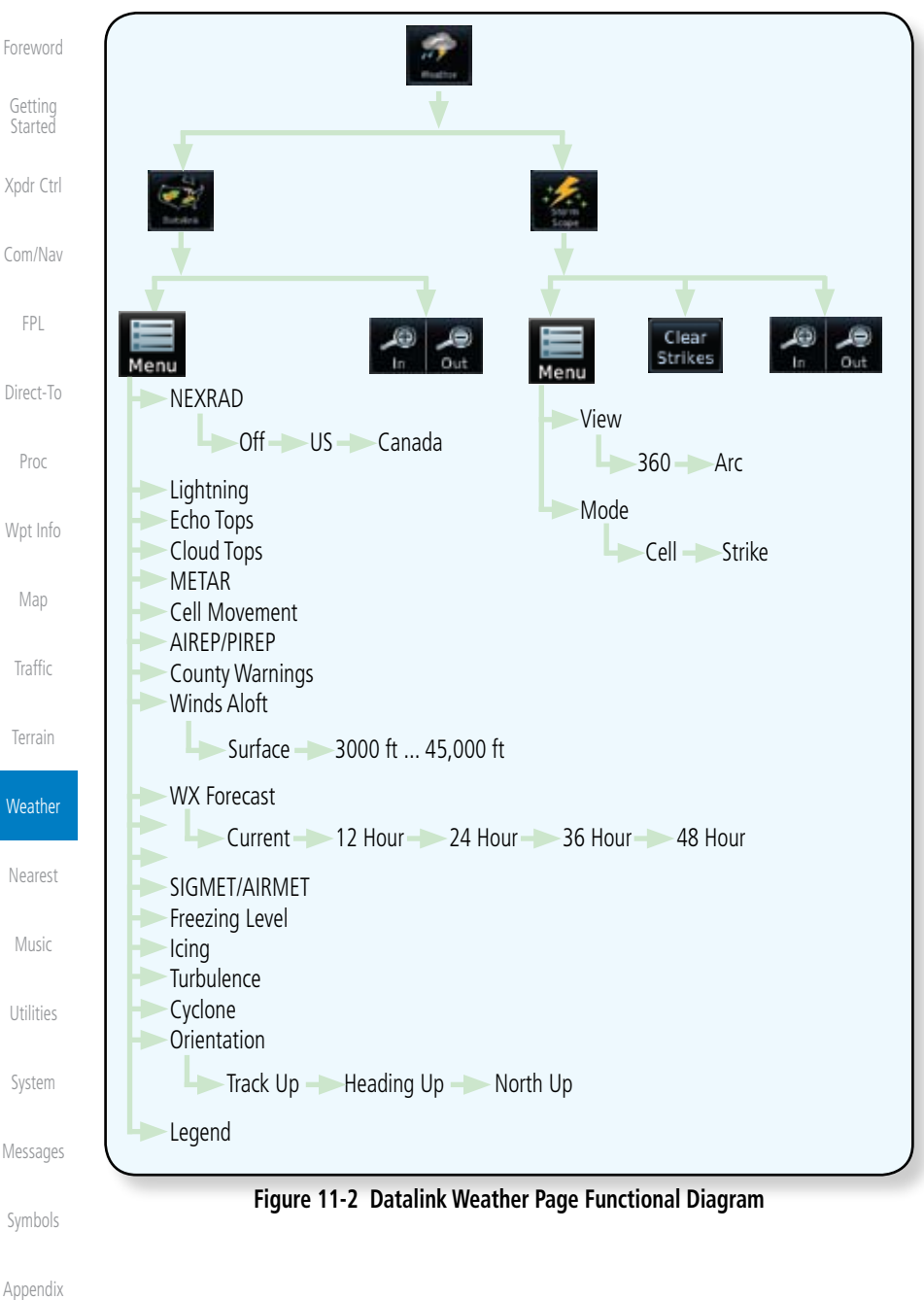

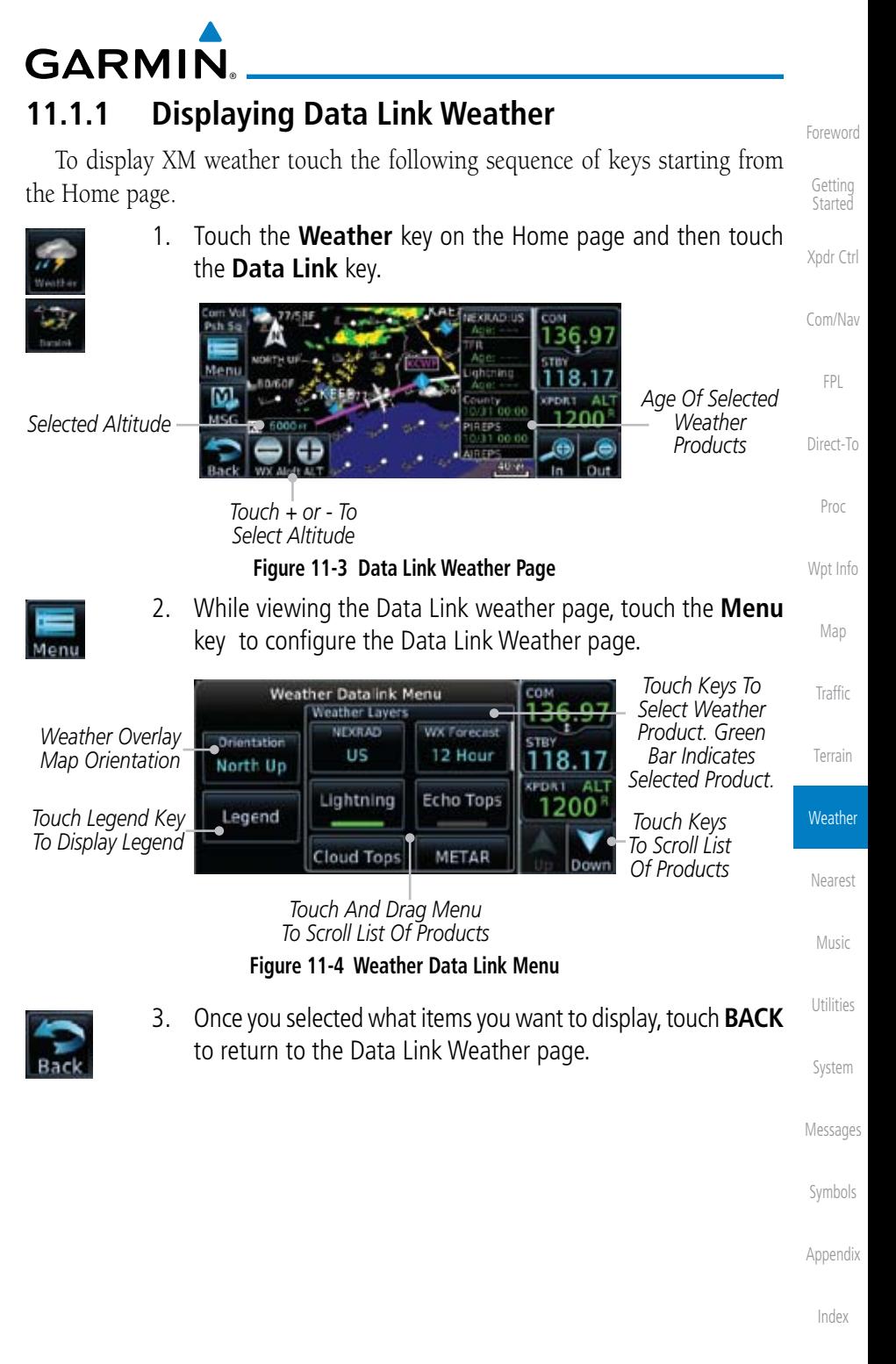

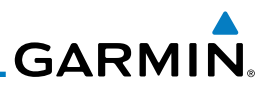

#### **11.1.2 Weather Legend**

The Legend key displays a pop-up legend of the currently used weather products.

Xpdr Ctrl

Legend

Foreword

Getting **Started** 

> 1. While viewing the Data Link Weather menu, touch the **Legend** key.

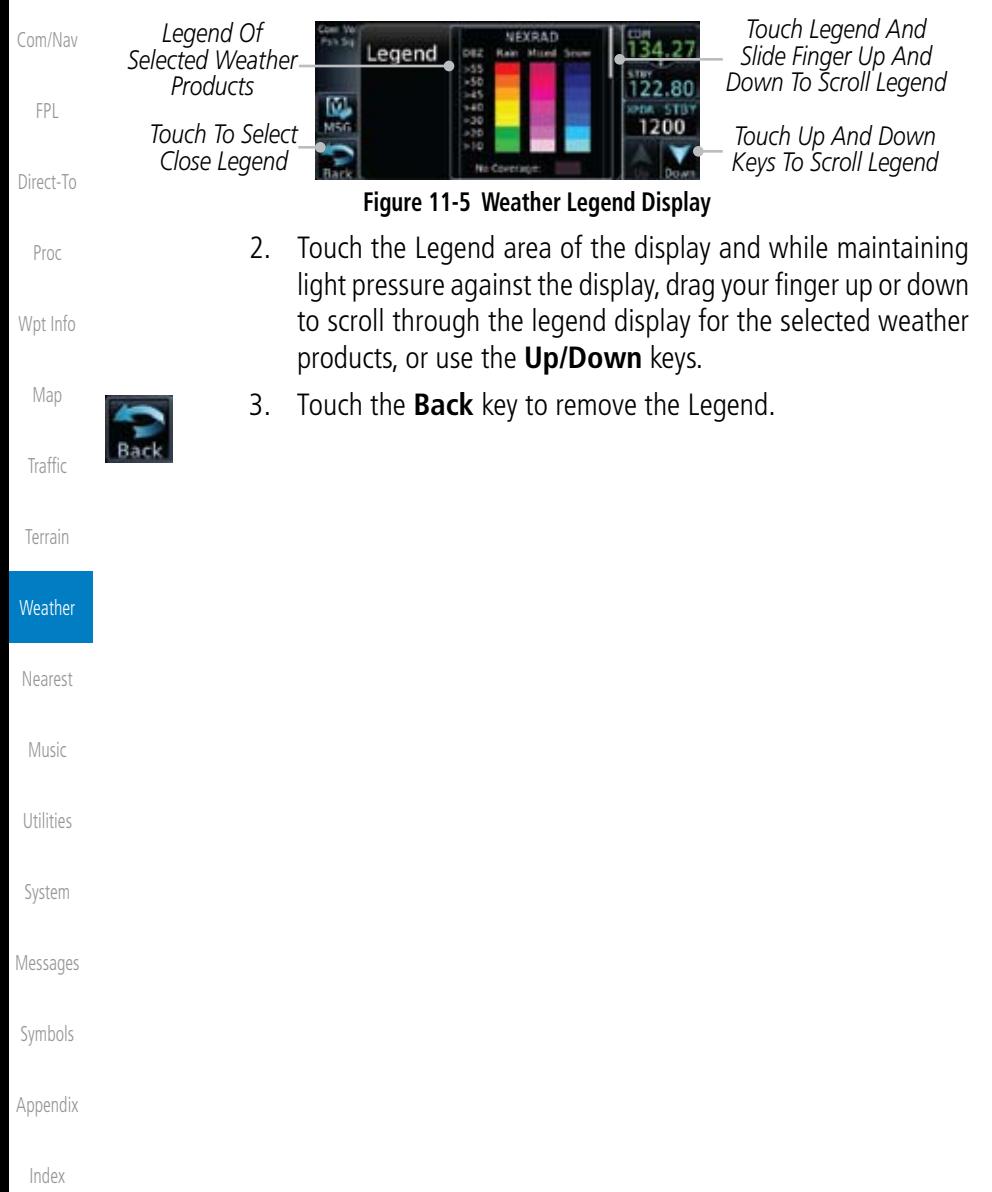

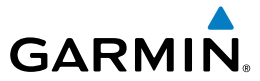

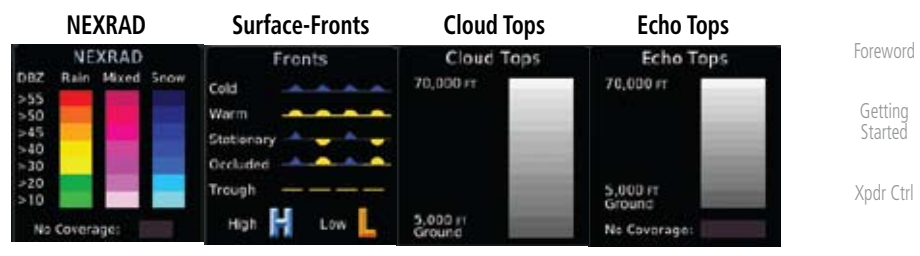

Com/Nav

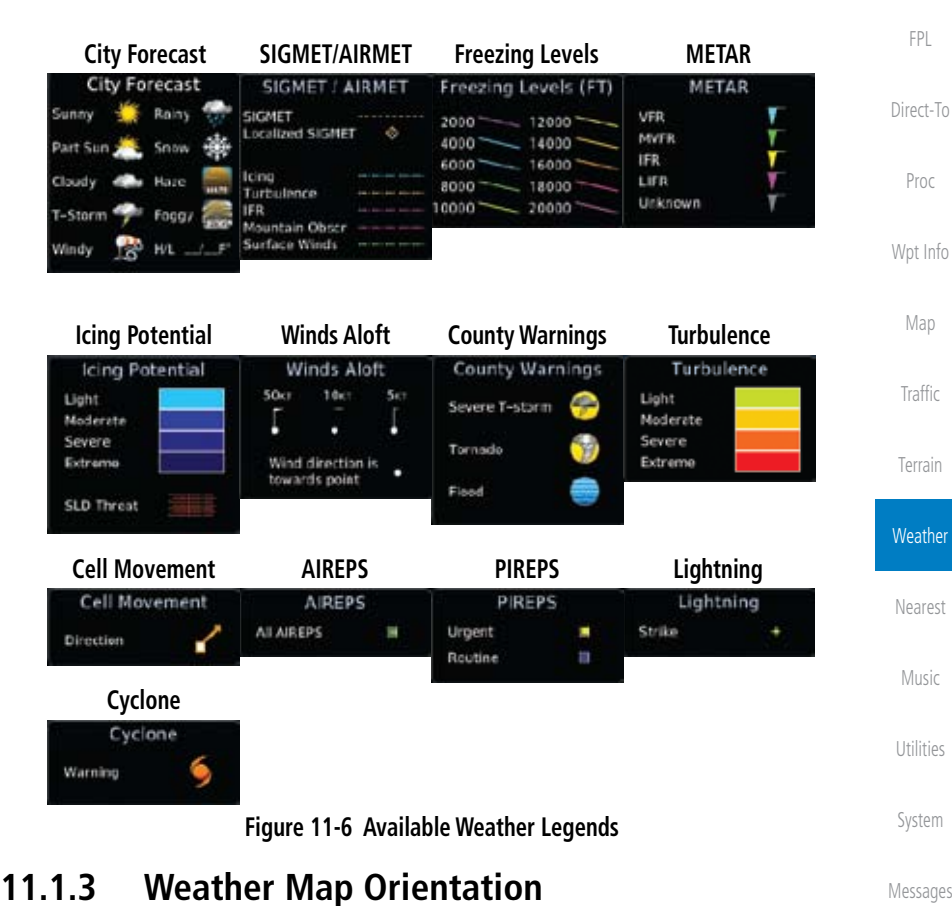

# Drientation

North Up

- 1. While viewing the Weather Data Link function, touch the **Menu** key.
- Appendix 2. Touch the **Orientation** key to toggle the map view orientation choices of North Up, Track Up, and Heading Up.

Index

Symbols

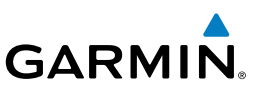

#### **11.1.4 XM Weather Symbols and Product Age**

The weather product symbols, the expiration time and the refresh rate are shown in the following tables. The refresh rate represents the interval at which XM Satellite Radio broadcasts new signals that may or may not contain new weather data. It does not represent the rate at which weather data is updated or new content is received by the Data Link Receiver. Weather data is refreshed at intervals that are defined and controlled by XM Satellite Radio and its data vendors.

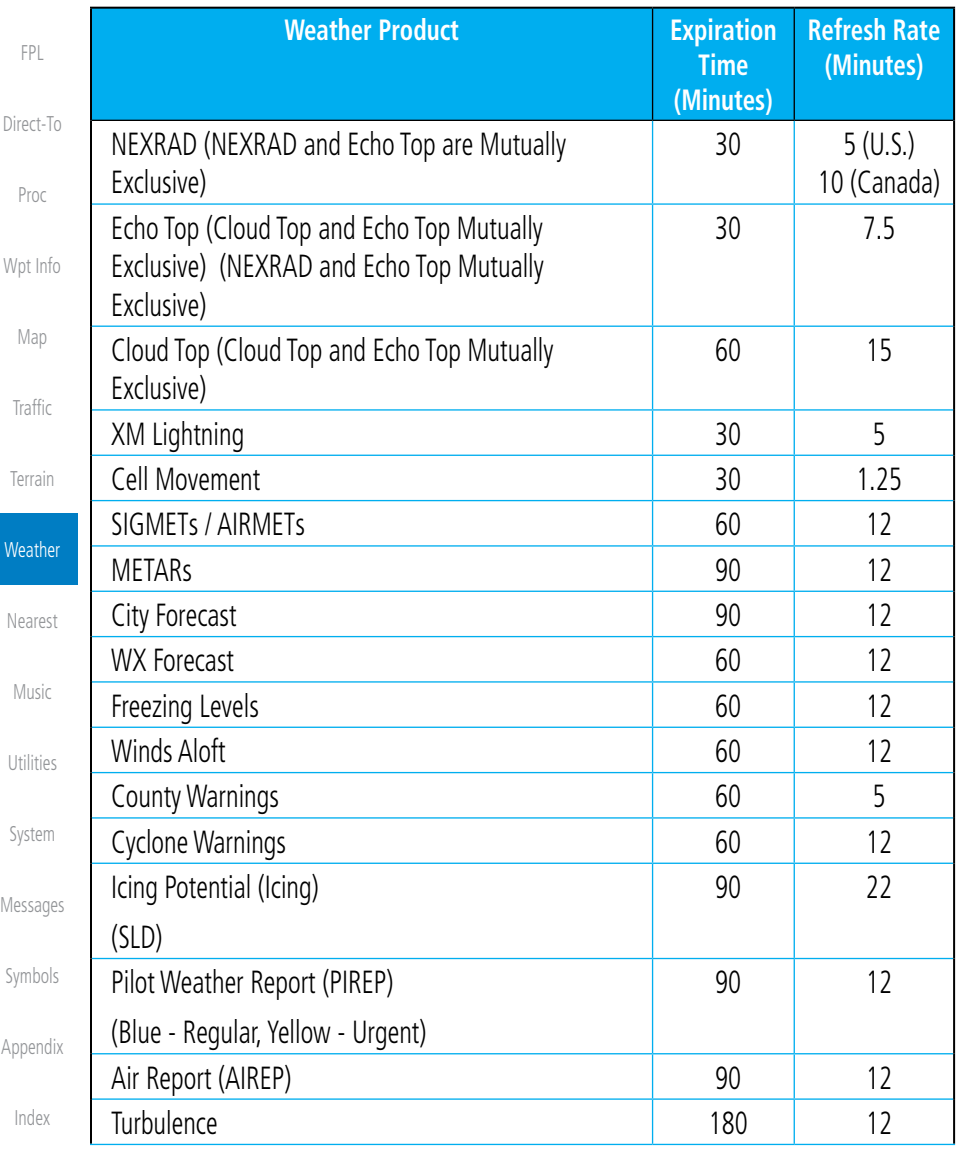

Foreword

Getting Started

Xpdr Ctrl

Com/Nav

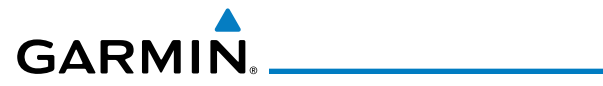

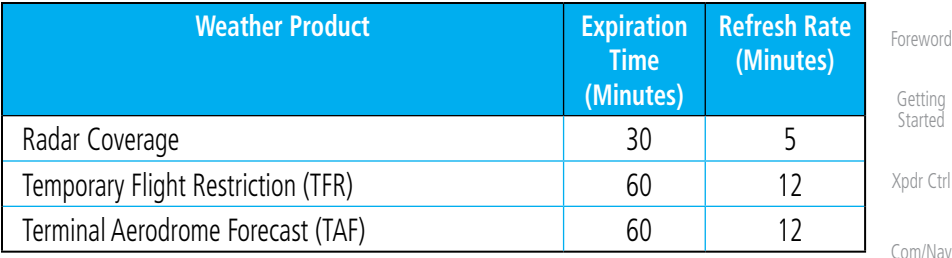

#### **Table 11-1 Weather Products and Aging Times**

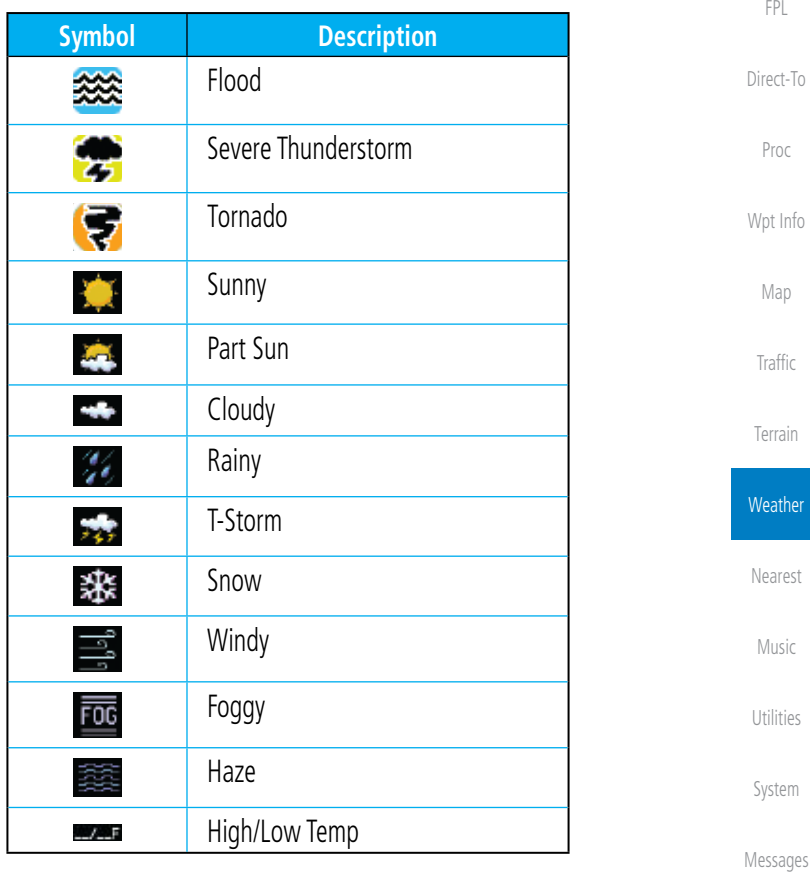

#### **Table 11-2 Weather Symbols**

Symbols

Appendix

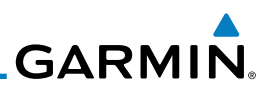

#### **11.1.5 NEXRAD**

WSR-88D, or NEXRAD (NEXt-generation RADar), is a network of 158 highresolution Doppler radar systems that are operated by the National Weather Service (NWS). NEXRAD data provides centralized meteorological information for the continental United States and selected overseas locations. The maximum range of a single NEXRAD radar site is 250 NM. The NEXRAD network provides important information about severe weather for air traffic safety.

NEXRAD data is not real-time. The lapsed time between collection, processing, and dissemination of NEXRAD images can be significant and may not reflect the current radar synopsis. Due to the inherent delays and the relative age of the data, it should be used for long-range planning purposes only. Never use NEXRAD data or any radar data to penetrate hazardous weather. Instead, use it in an early-warning capacity of pre-departure and en route evaluation.

Composite data from all the NEXRAD radar sites in the United States is shown. Canadian radar data provided by Environment Canada. This data is composed of the maximum reflectivity from the individual radar sweeps. The display of the information is color-coded to indicate the weather severity level.

> **NOTE:** Due to similarities in color schemes, the display of Echo Tops cannot be shown with Cloud Tops and NEXRAD.

1. While viewing the Datalink Weather menu, touch the **NEXRAD** key to step through the NEXRAD selections.

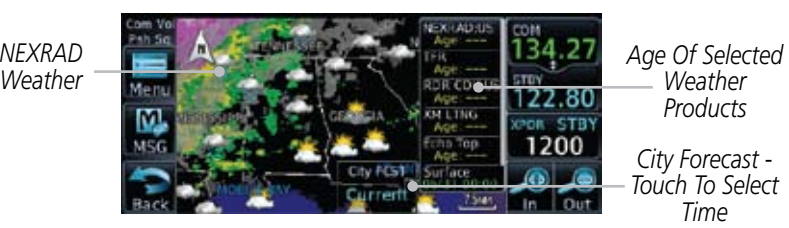

*Weather Products*

*City Forecast - Touch To Select Time*

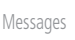

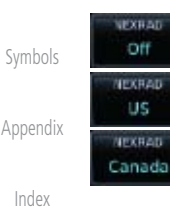

- **Figure 11-7 NEXRAD Weather**
- 2. Repeated touches to the **NEXRAD** key will toggle between the Off, US, and Canada selections.

Wpt Info Map

Traffic

Terrain

**Weather** 

Nearest

Music

*NEXRAD* 

**IFKRAD** 11C

Utilities

System

Foreword

Getting Started

Xpdr Ctrl

Com/Nav

FPL

Direct-To

Proc

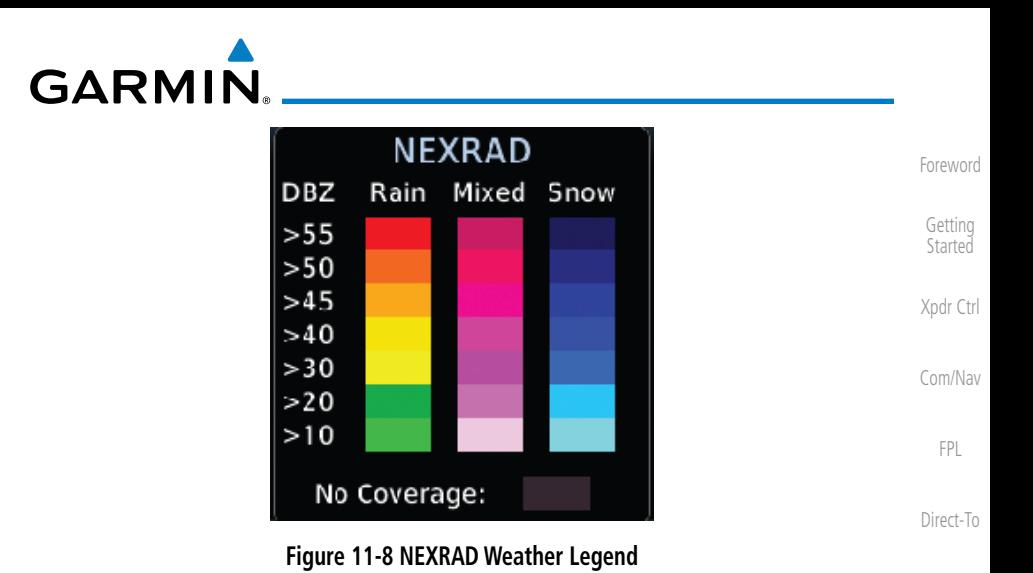

#### **11.1.5.1 Reflectivity**

Reflectivity is the amount of transmitted power returned to the radar receiver. Colors on the NEXRAD display directly correlate to the level of detected reflectivity. Reflectivity as it relates to hazardous weather can be very complex.

The role of radar is essentially to detect moisture in the atmosphere. Simply put, certain types of weather reflect radar better than others. The intensity of a radar reflection is not necessarily an indication of the weather hazard level. For instance, wet hail returns a strong radar reflection, while dry hail does not. Both wet and dry hail can be extremely hazardous.

The different NEXRAD echo intensities are measured in decibels (dB) relative to reflectivity (Z). NEXRAD measures the radar reflectivity ratio, or the energy reflected back to the radar receiver (designated by the letter Z). The value of Z increases as the returned signal strength increases.

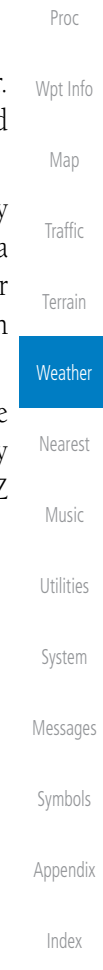

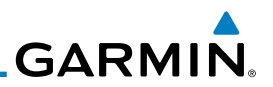

**NEXRAD:US**  $AGE = -$ 

 $Area: - -$ 

5 MM

TFR

#### **11.1.5.2 NEXRAD Limitations**

NEXRAD radar images may have certain limitations:

Foreword

Getting **Started** 

Xpdr Ctrl

Com/Nav

FPL

Direct-To

Proc

Wpt Info

Map

Traffic

Terrain

**Weather** 

Nearest

Music

Utilities

System

Messages

Symbols

Appendix

Index

KBFL

• NEXRAD base reflectivity does not provide sufficient information to determine cloud layers or precipitation characteristics. For example, it is

• NEXRAD base reflectivity is sampled at the minimum antenna elevation angle. An individual NEXRAD site cannot depict high altitude storms at close ranges. It has no information about storms directly over the site.

not possible to distinguish between wet snow, wet hail, and rain.

**Figure 11-9 NEXRAD Data Blocks**

The following may cause abnormalities in displayed NEXRAD radar images:

• Ground clutter

*(2.15 NM2 )*

*(2.15 NM2 )*

- Strobes and spurious radar data
- Sun strobes (when the radar antenna points directly at the sun)
- Interference from buildings or mountains, which may cause shadows
- Metallic dust from military aircraft, which can cause alterations in radar scans

• Each square block on the display represents an area of four square kilometers (2.15 NM). The intensity level reflected by each square represents the highest level of NEXRAD data sampled within the area. *Block Area Is 4 km2*  **N** *Block Area Is 4 km2*  TRY UP

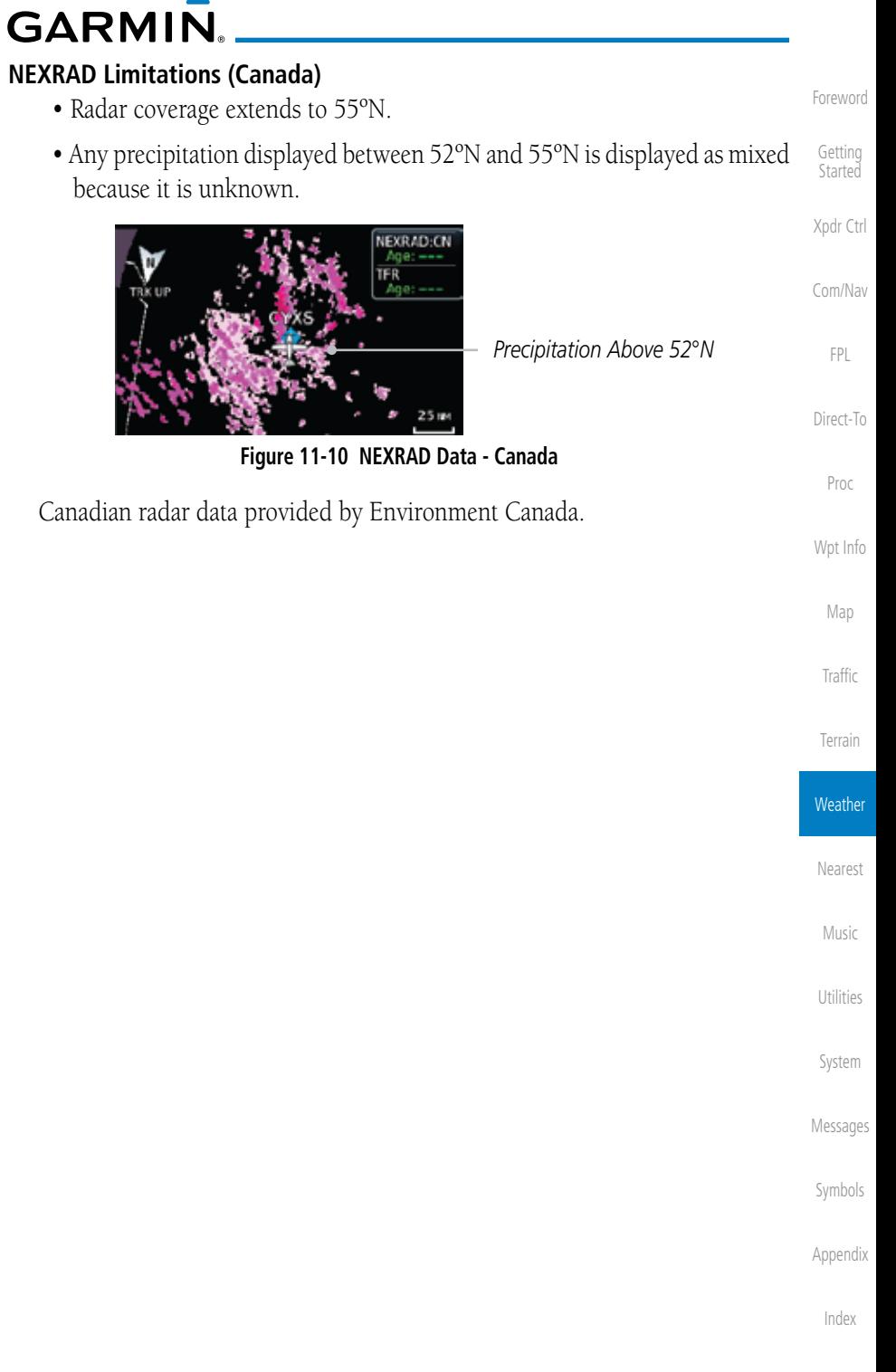

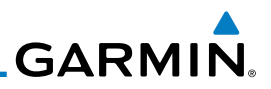

#### **11.1.6 Echo Tops**

Foreword

Getting **Started** 

Xpdr Ctrl

Echo Tops data shows the location, elevation, and direction of the highest radar echo. The highest radar echo does not indicate the top of a storm or clouds; rather it indicates the highest altitude at which precipitation is detected. This information is determined from NEXRAD data.

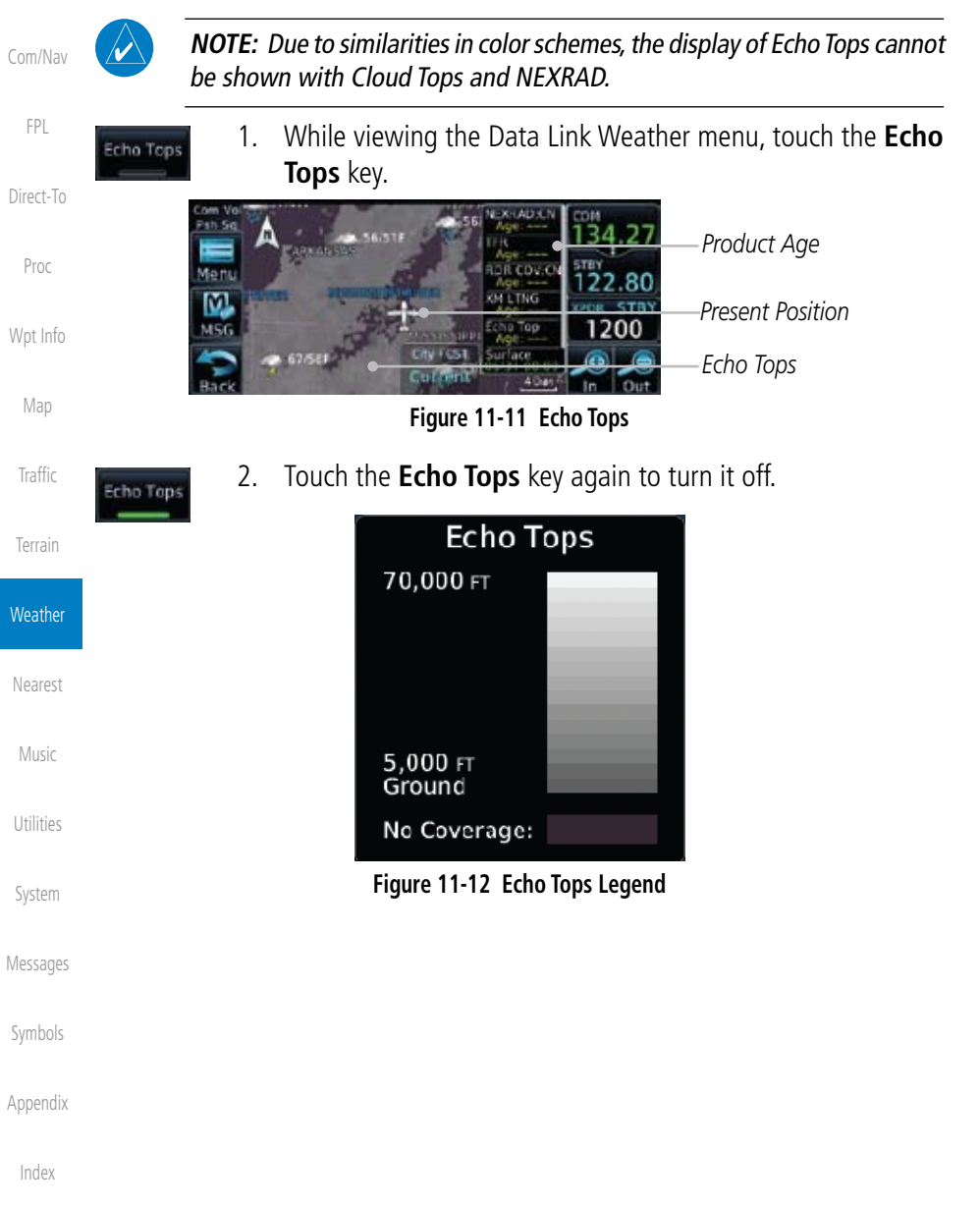

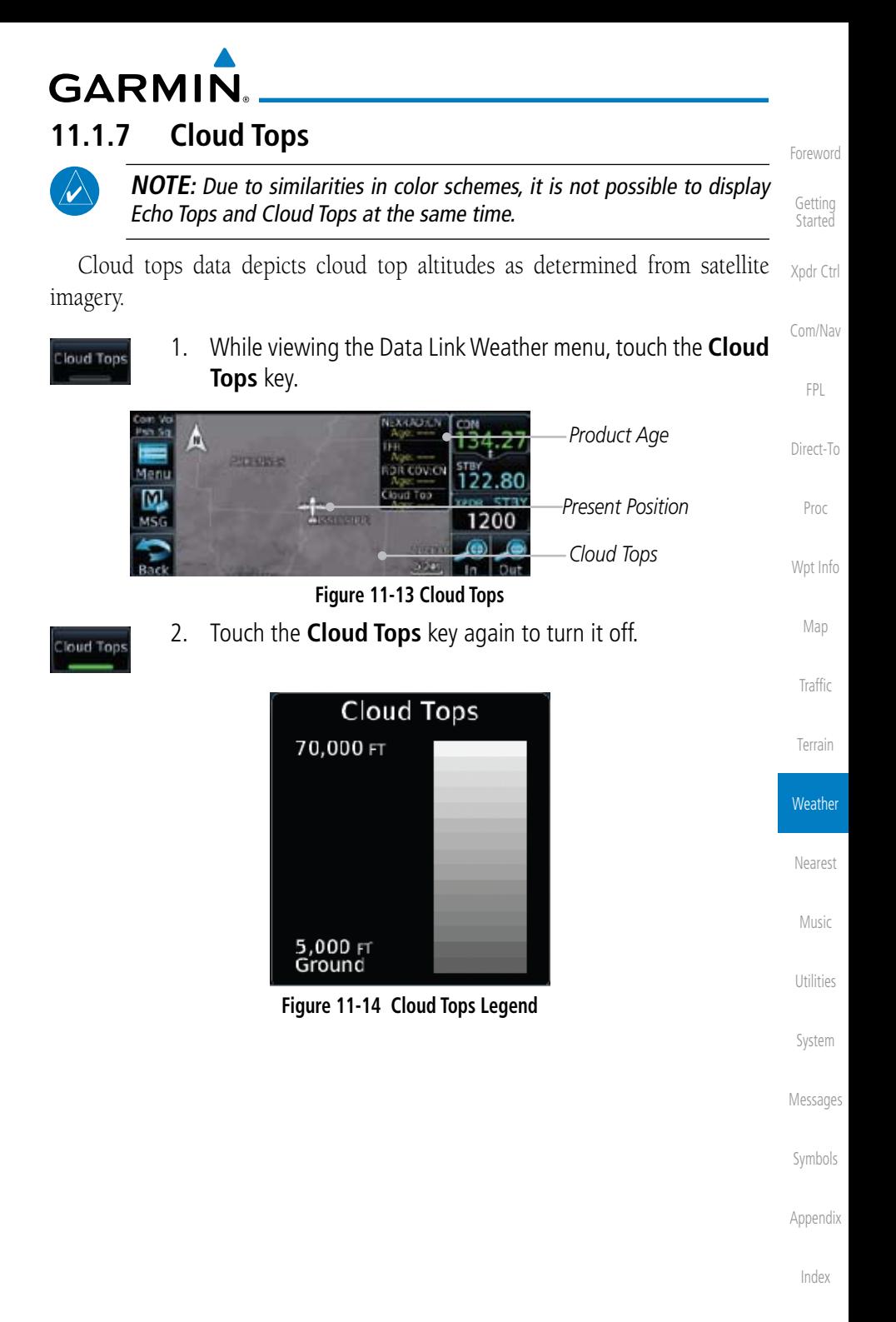

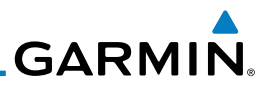

#### **11.1.8 Cell Movement**

Cell Movement data shows the location and movement of storm cells as identified by a ground-based system. Cells are represented by yellow squares, with direction of movement indicated with short, orange arrows.

- Xpdr Ctrl 1. While viewing the Data Link Weather menu, touch the **Cell**  Cell Movement **Movement** key. Com/Nav *Cell Movement* Next LAULEN FPL *(Position And Direction*  **INVM** *Of Movement)* Men *Product Age* KIAH Direct-To **JH COVID** *Present Position* KTME Proc KSGR **KEFD** 104 **Figure 11-15 Cell Movement**  Wpt Info 2. Touch the **Cell Movement** key again to turn it off. Cell Movement Map Traffic **Cell Movement** Terrain Direction **Weather Figure 11-16 Cell Movement Legend**Nearest Music Utilities System Messages Symbols Appendix
- **Started**

Foreword

Getting

**GARMIN.** 

#### **11.1.9 SIGMETs and AIRMETs**

SIGMETs (SIGnificant METerological Information) and AIRMETs (AIRmen's METerological Information) are broadcast for potentially hazardous weather considered of importance to aircraft.

Xpdr Ctrl 1. While viewing the Data Link Weather menu, touch the **SIGNET** AIRMET **SIGMET/AIRMET** key. Com/Nav *IFR Line* 134 TFR. FPL *SIGMET Line* **ROB COVICY** 122.80 *Present Position* Direct-To **SIGNET** *Turbulence Line* Proc **Figure 11-17 SIGMETs and AIRMETs** Wpt Info 2. Touch the **SIGMET/AIRMET** key again to turn it off. SIGMET AIRMET Map SIGMET / AIRMET Traffic **SIGMET Localized SIGMET** ◈ Terrain Icina **Weather** Turbulence **IFR** Nearest Mountain Obscr **Surface Winds** Music **Figure 11-18 SIGMET/AIRMET Legend**Utilities System Messages Symbols

Appendix

Foreword

Getting **Started** 

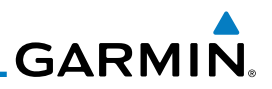

#### **11.1.10 County Warnings**

Foreword

Getting **Started** 

Xpdr Ctrl

Com/Nav

County Warnings

**Weather** 

Nearest

Music

County Varnings

Utilities

System

Messages

Symbols

Appendix

Index

County Warnings data provides specific public awareness and protection weather warnings from the National Weather Service. This can include information on fires, tornadoes, severe thunderstorms, flood conditions, and other natural disasters.

> 1. While viewing the Data Link Weather menu, touch the **County Warnings** key.

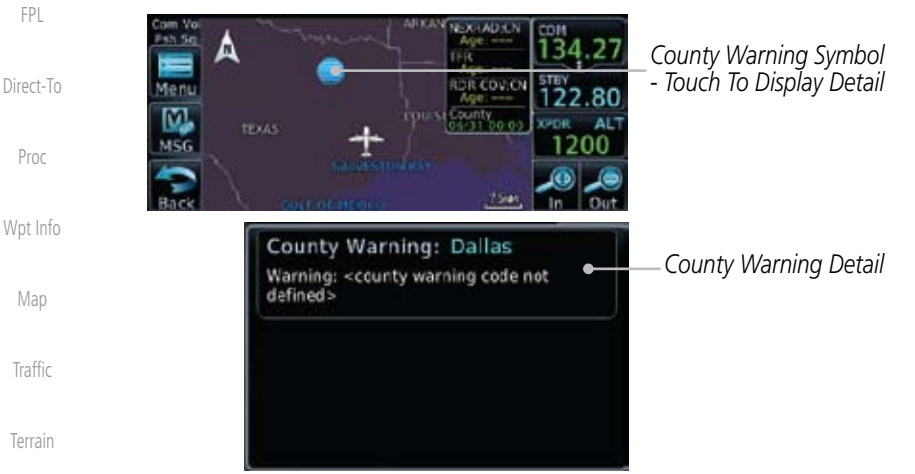

#### **Figure 11-19 County Warnings Data**

- 2. After viewing the County Warning detail, touch the **Back** key to return to the Map view.
- 3. Touch the **County Warnings** key again to turn it off.

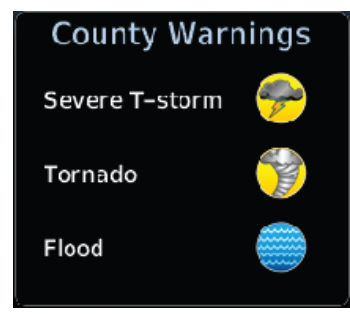

**Figure 11-20 County Warnings Legend**

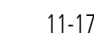

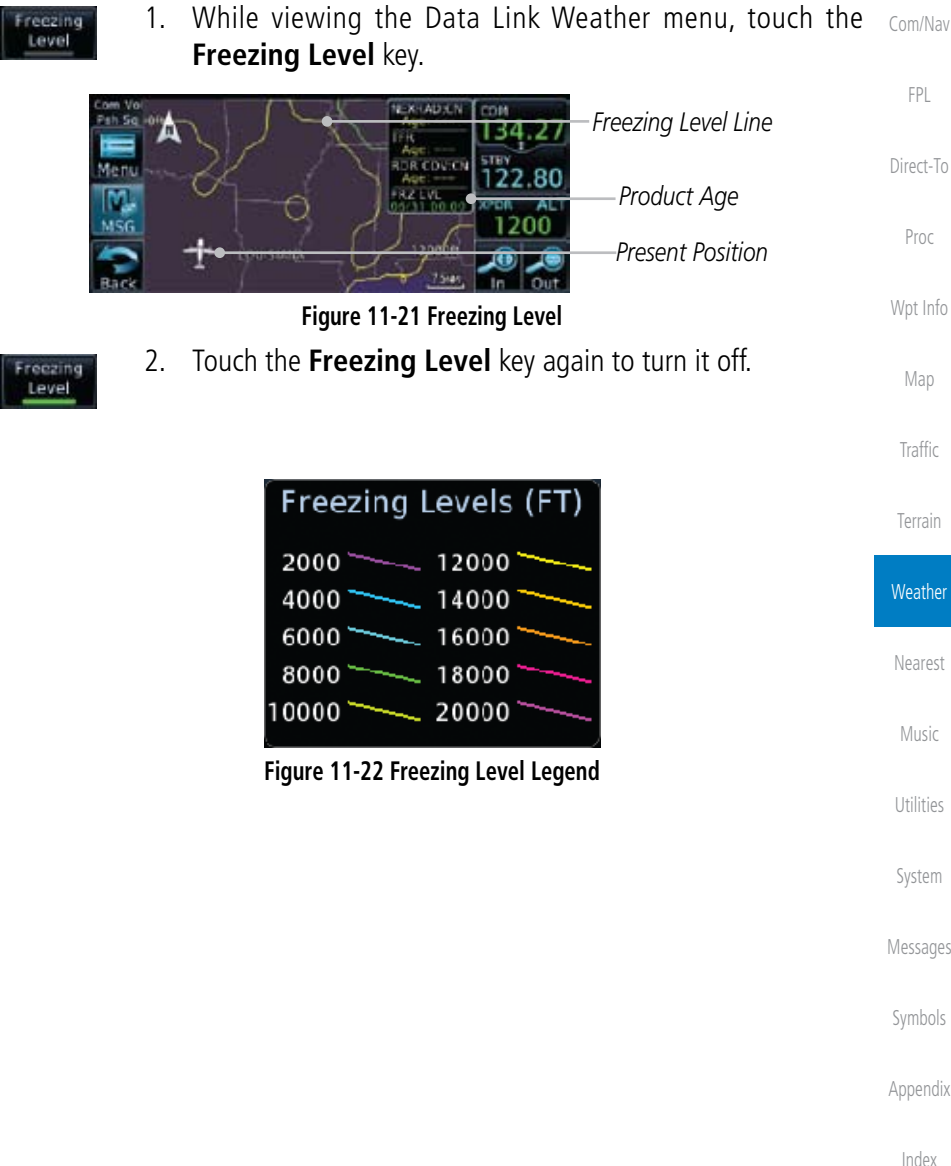

**GARMIN. 11.1.11 Freezing Level**

reezing

Freezing Level data shows the color-coded contour lines for the altitude and location at which the Freezing Level is found. When no data is displayed for a given altitude, the data for that altitude has not been received, or is out of date and has been removed from the display. New data appears on the next update.

Foreword Getting

Started Xpdr Ctrl

Com/Nav

FPL

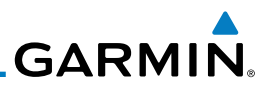

#### **11.1.12 METARs**

Getting **Started** Xpdr Ctrl Com/Nav METAR (METeorological Aerodrome Report), known as an Aviation Routine Weather Report, is the standard format for current weather observations. METARs are updated hourly and are considered current. METARs typically contain information about the temperature, dew point, wind, precipitation, cloud cover, cloud heights, visibility, and barometric pressure. They can also contain information on precipitation amounts, lightning, and other critical data.

FPL

Foreword

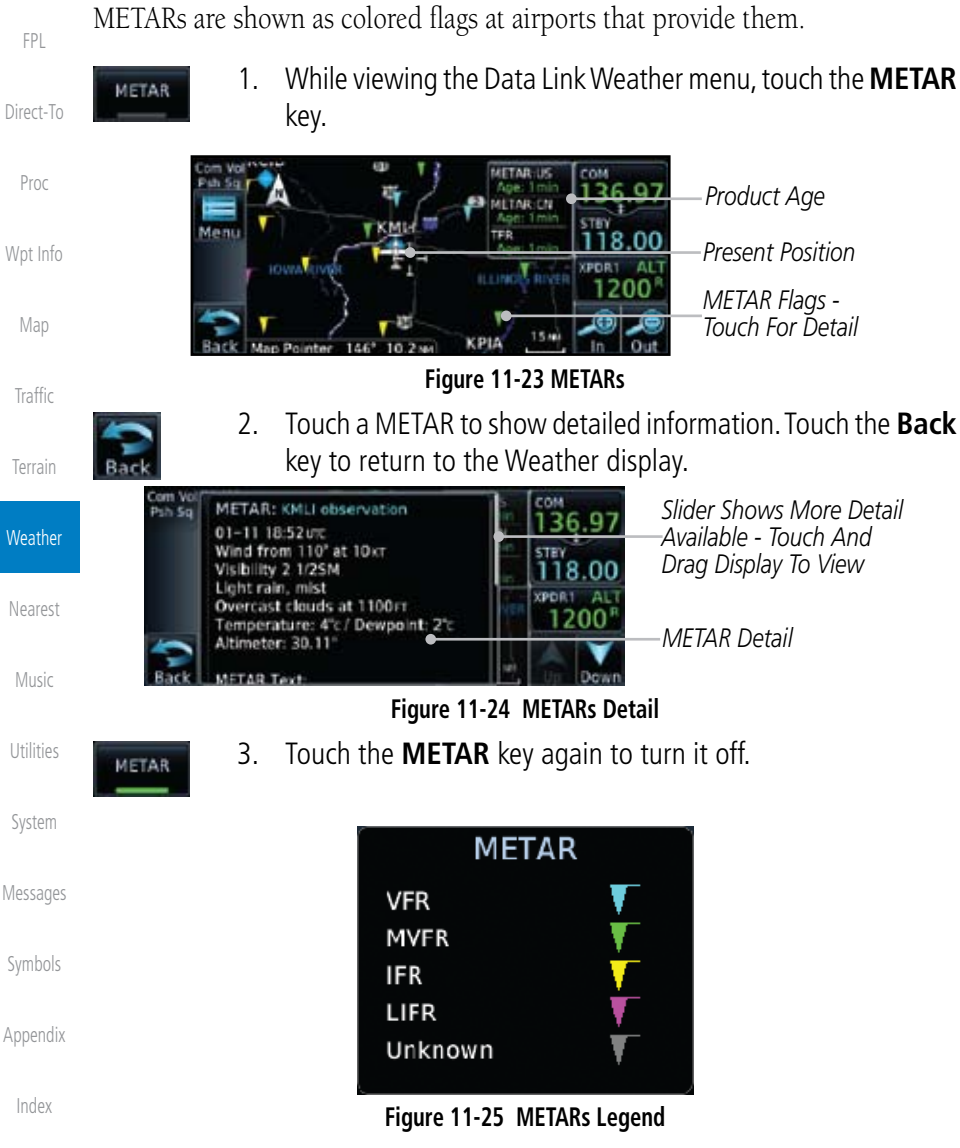

11-18 Garmin GTN 625/635/650 Pilot's Guide 190-01004-03 Rev. B
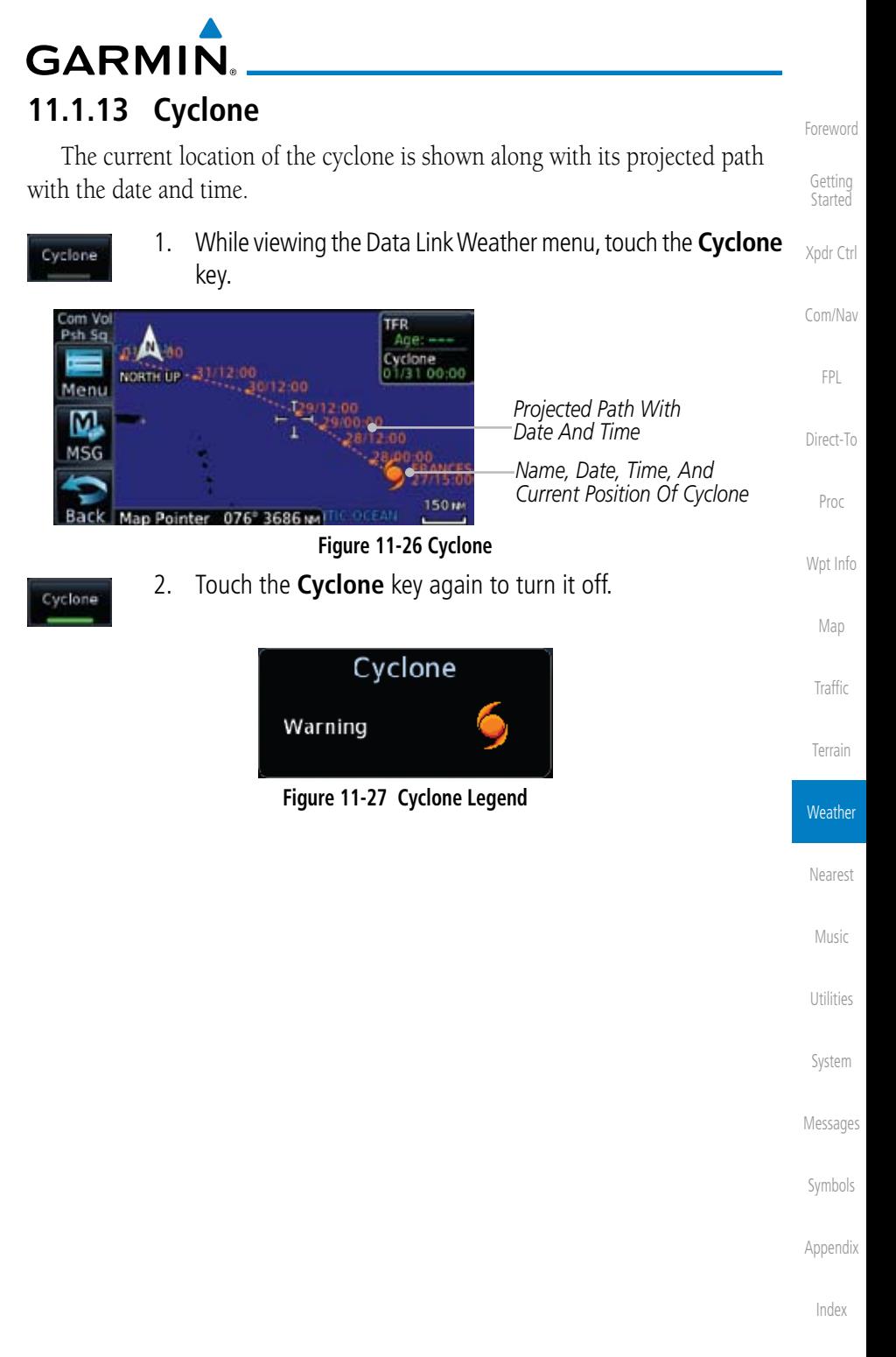

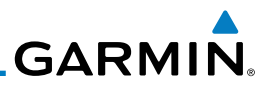

# **11.1.14 Lightning**

Foreword

Getting **Started** 

Lightning data shows the approximate location of cloud-to-ground lightning strikes. A yellow cross icon represents a strike that has occurred within a 2-kilometer region. The exact location of the lightning is not displayed.

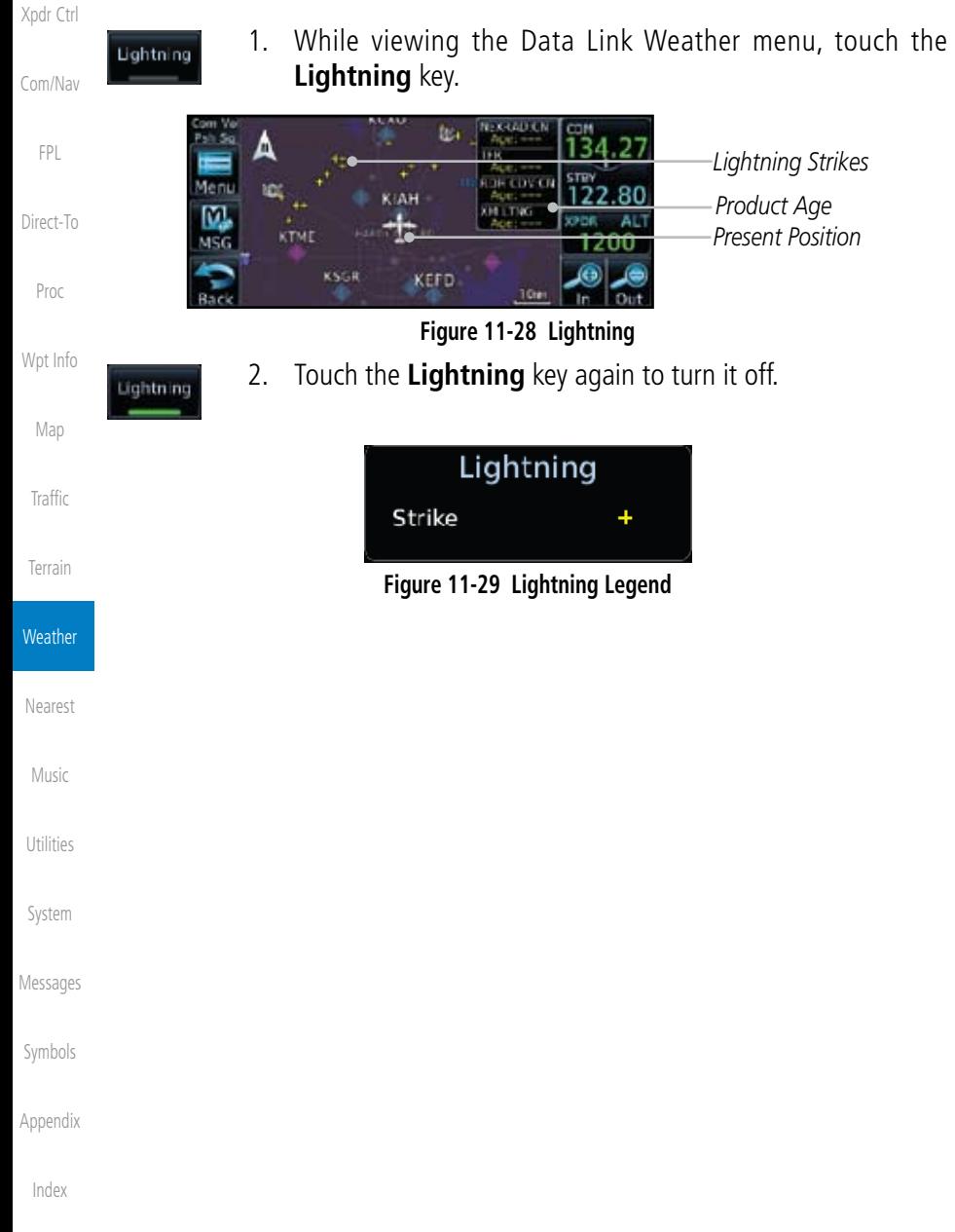

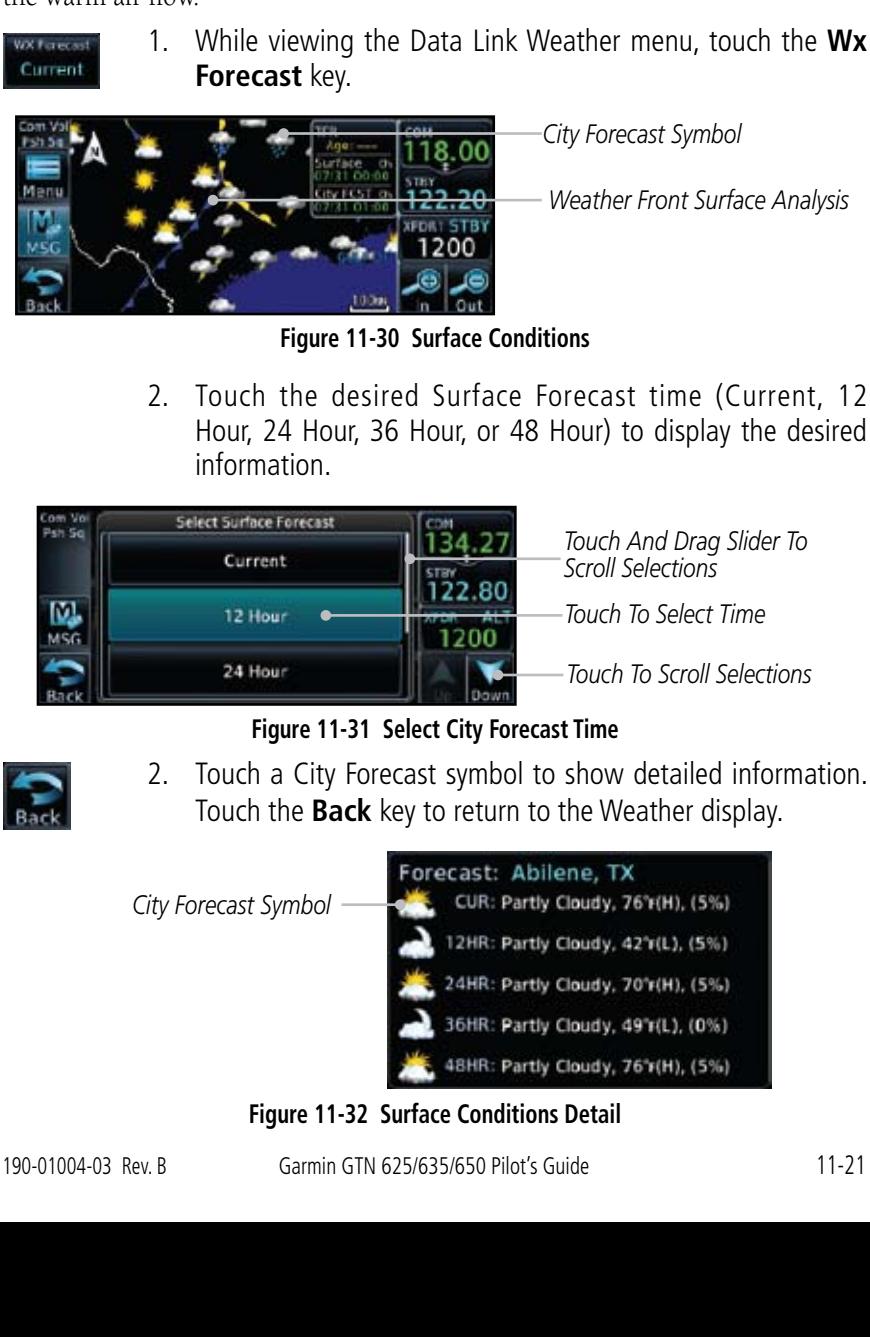

The Weather Forecast data provides Surface Analysis and City Forecast information for current and forecast weather conditions. The Surface Analysis forecast shows frontal lines indicating weather fronts and the direction they are moving. High and Low pressure centers are noted with a large H or L. A Cold Front is a front where cold air replaces warm air. A blue line with blue triangles will point in the direction of cold air flow. A Warm Front is where warm air replaces cold air. A red line with red half moons will point in the direction of the warm air flow.

**GARMIN 11.1.15 Weather Forecast**

**IOCE comment** Current

1. While viewing the Data Link Weather menu, touch the **Wx** 

Wpt Info

Foreword

Getting **Started** 

Xpdr Ctrl

Com/Nav

FPL

Direct-To

Proc

Map

Traffic

Terrain

**Weather** 

Nearest

Music

Utilities

System

Messages

Symbols

Appendix

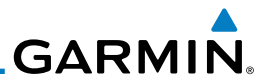

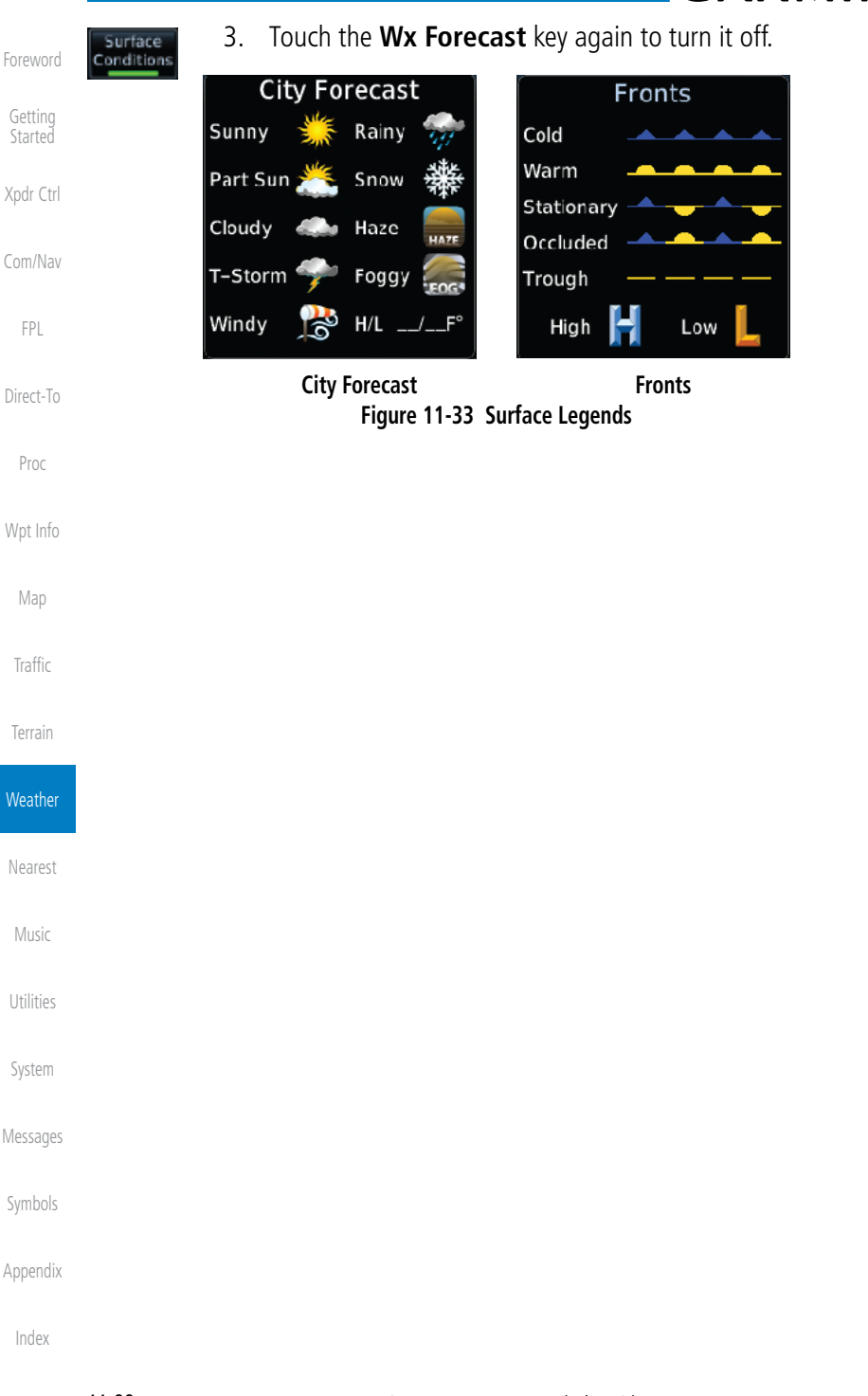

**11.1.16 Winds Aloft**

**GARMIN** 

Foreword

Getting **Started** 

Xpdr Ctrl

Com/Nav

FPL

Direct-To

Proc

Wpt Info

Map

Traffic

Terrain

**Weather** 

Nearest

Music

Utilities

System

Messages

Symbols

Appendix

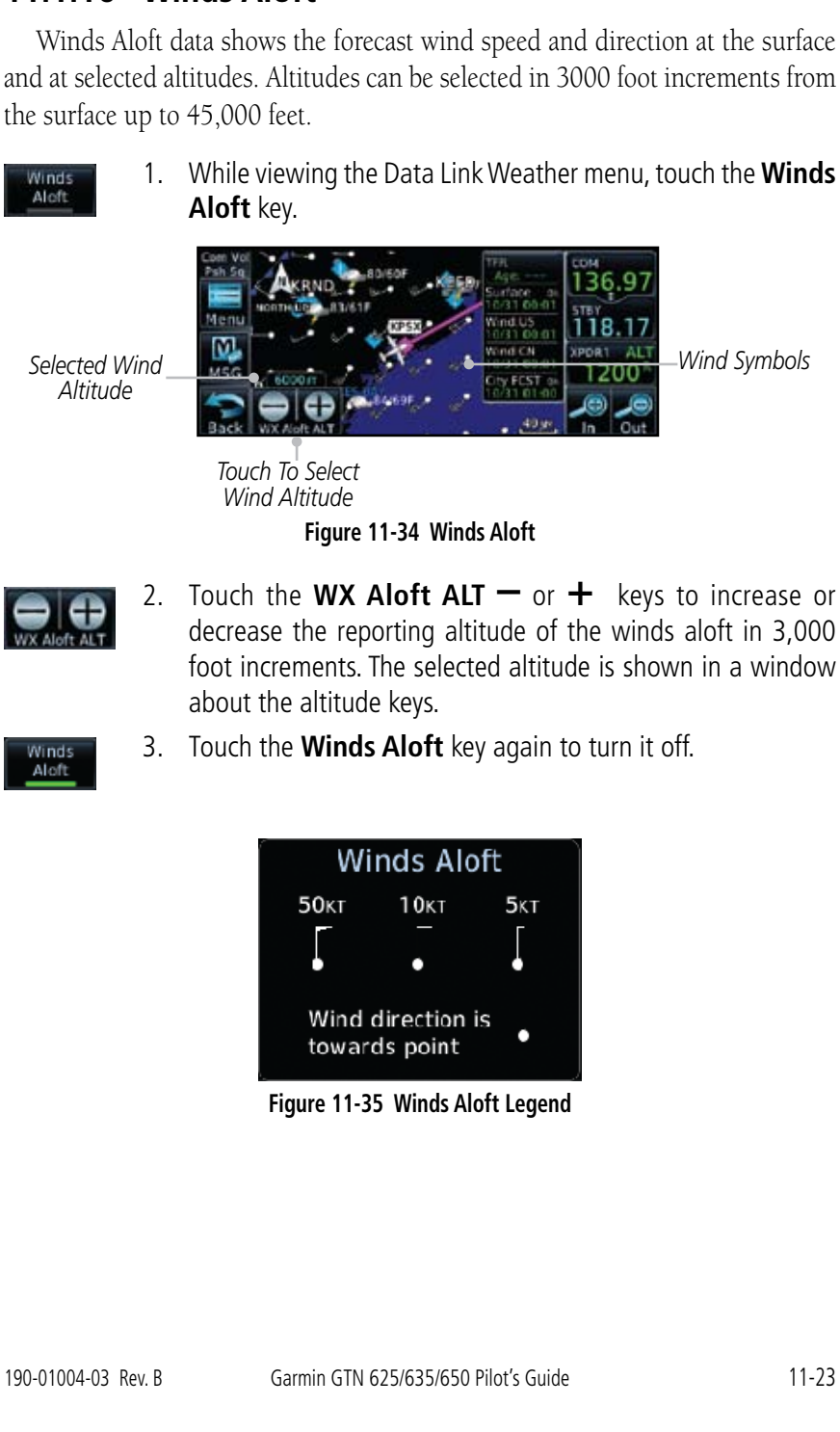

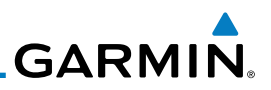

## **11.1.17 Icing**

Foreword

Getting Started

Xpdr Ctrl

Com/Nav

The Icing product provides information about the current icing environment and where it may occur between 1,000 feet and 30,000 feet in 3,000 foot increments. Supercooled Large Droplets (SLD) Icing provides an alert to the potential for freezing rain due to the presence of large, supercooled water droplets. SLD data is shown between 1,000 feet and 30,000 feet in 3,000 foot increments.

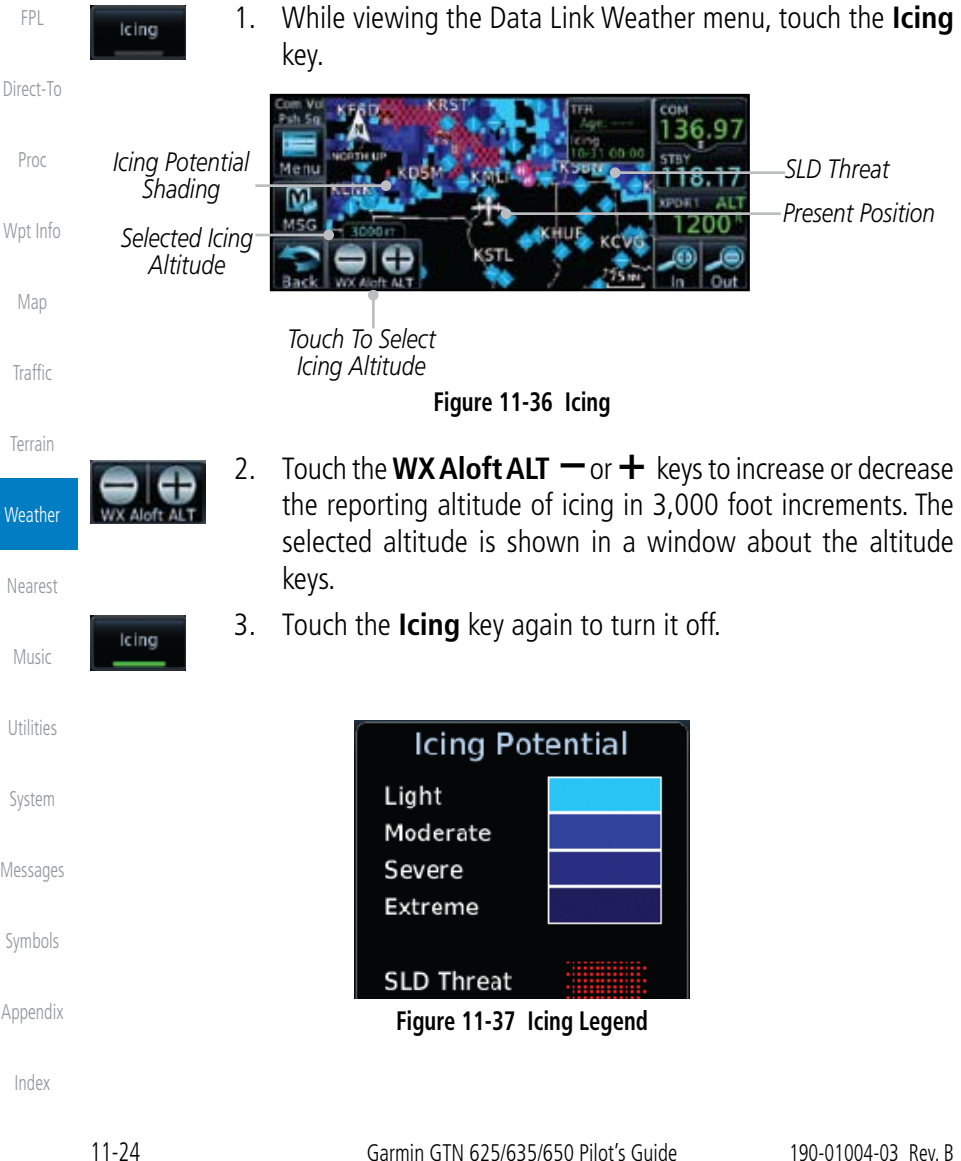

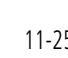

*Turbulence Shading*

Turbulence

*Selected Turbulence Altitude*

The Turbulence product provides information about the potential for erratic movement of air at high altitudes. Conditions are reported at altitudes between 21,000 and 45,000 feet in 3,000 foot increments.

> 1. While viewing the Weather Data Link menu, touch the **Turbulence** key.

Com/Nav

Foreword

Getting **Started** 

Xpdr Ctrl

FPL

Direct-To

*Present Position*

*Product Age*

Proc

Wpt Info

Map

Traffic

Terrain

**Weather** 

Nearest

Music

Utilities

System

3. Touch the **Turbulence** key again to turn it off.

keys.

*Touch To Select Turbulence Altitude*

**TRESTORES** 

Mem M

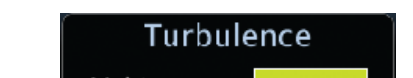

Extreme

**Figure 11-39 Turbulence Legend**

Messages

Symbols

Appendix

Index

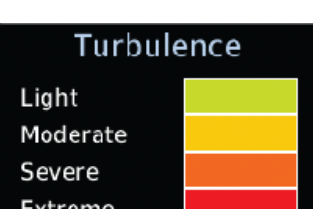

**Figure 11-38 Turbulence**

2. Touch the **WX Aloft ALT –** or **+** keys to increase or decrease the reporting altitude for turbulence in 3,000 foot increments. The selected altitude is shown in a window about the altitude

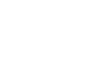

urbulence

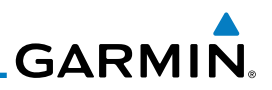

*Touch Weather Info Icon To View PIREP/Details*

1200

 $\overline{\mathbf{a}}$ 

### **11.1.19 AIREP/PIREP**

Pilot Weather Reports (PIREPs) provide timely weather information for a particular route of flight. When significant weather conditions are reported or forecast, Air Traffic Control (ATC) facilities are required to solicit PIREPs. A PIREP may contain non-forecast adverse weather conditions, such as low inflight visibility, icing conditions, wind shear, and turbulence. PIREPs are issued as either Routine (UA) or Urgent (UUA).

> 1. While viewing the Data Link Weather menu, touch the **AIREP/PIREP** key.

*Touch Weather Info Icon To View AIREP Details*

M

**AIREP** PIREP

*Touch TFR Icon To View TFR Details*

**Figure 11-40 Weather Display With AIREP/PIREP Information Active**

2. Touch a weather information icon to view details for that item.

UNITED STATES

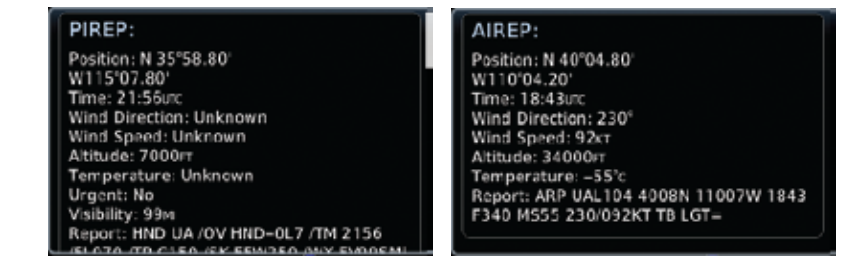

#### Utilities

System

Messages

Foreword

Getting **Started** 

Xpdr Ctrl

Com/Nav

FPL

Direct-To

Proc

Wpt Info

Map

Traffic

Terrain

**Weather** 

Nearest

Music

### **Figure 11-41 AIREP and PIREP Detail**

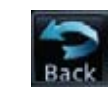

3. Touch the **Back** key to remove the detailed information.

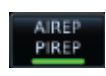

4. Touch the **AIREP/PIREP** key again to turn it off.

Appendix

Symbols

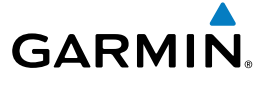

11.2 StormScope**®** Weather

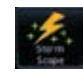

**11.2.1 StormScope® (Optional)**

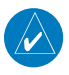

**NOTE**: Refer to the WX-500 Pilot's Guide for a detailed description of the WX-500 StormScope.

The StormScope WX-500 Weather Mapping Sensor is a passive weather avoidance system that detects electrical discharges associated with thunderstorms within a 200-NM radius of the aircraft. The StormScope measures relative bearing and distance of thunderstorm-related electrical activity and reports the information to the display. *Interfaces are currently only available for the WX-500 StormScope System*.

For lightning display interpretation, study the examples in the WX-500 Pilot's Guide that are designed to help you relate the cell or strike patterns shown on the display to the size and location of thunderstorms that may be near your aircraft.

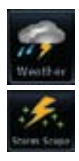

1. From the Home page, touch the **Weather** key (and then the **StormScope** key if present) to reach the StormScope function.

Com/Nav

Xpdr Ctrl

Foreword

Getting **Started** 

FPL

Direct-To

Proc

Wpt Info

Map

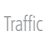

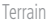

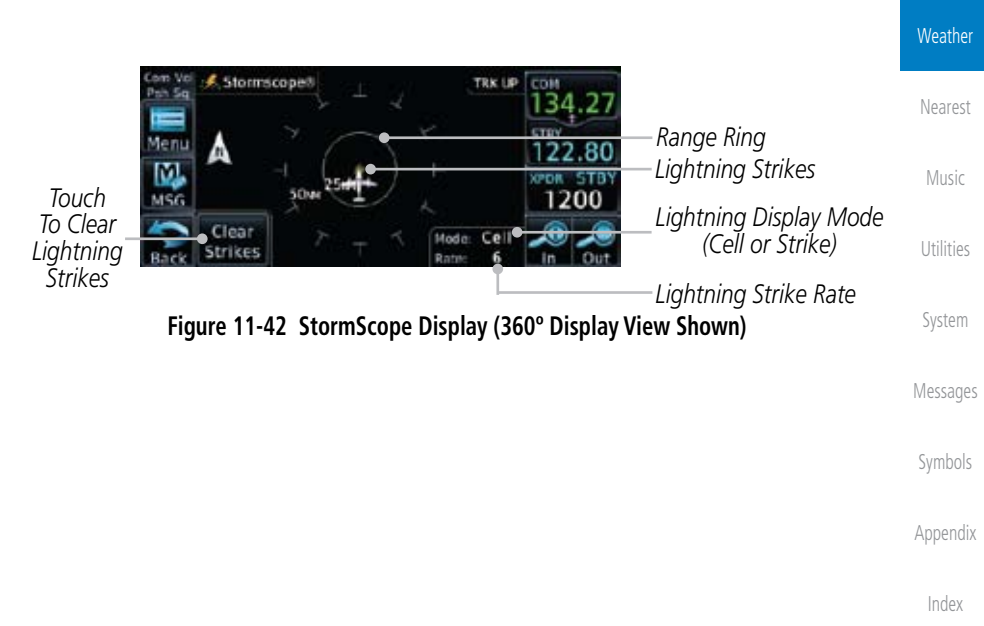

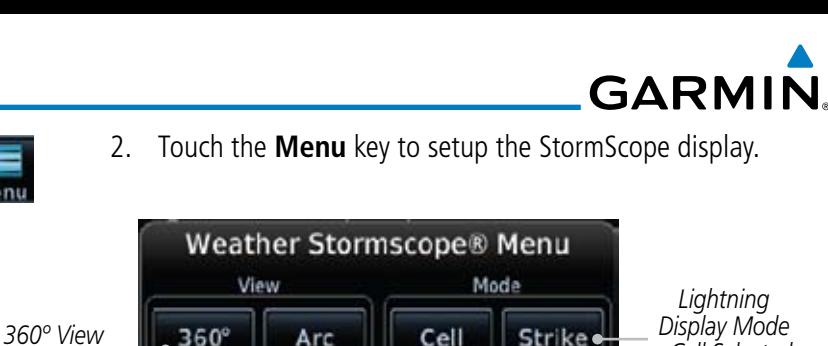

#### **Figure 11-43 StormScope Menu**

3. Touch the **360°** or **Arc** to select the display view.

# **11.2.2 Clearing the StormScope® Page**

Routinely clearing the StormScope Page of all discharge points is a good way to determine if a storm is building or dissipating. In a building storm, discharge points reappear faster and in larger numbers. In a dissipating storm discharge points appear slower and in smaller numbers.

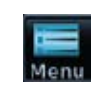

Clear Strikes

*Selected*

- 1. While viewing the Weather StormScope page, touch **MENU.**
- 2. Touch the **Clear Strikes** key to clear lightning strikes.

# **11.2.3 Changing the StormScope® Display View**

The Lightning Page displays either a 360° or a 120° viewing angle.

- 1. While viewing the Weather StormScope page, touch **MENU.**
- 

360°

Arc

Utilities

Foreword

Getting **Started** 

Xpdr Ctrl

Com/Nav

FPL

Direct-To

Proc

Wpt Info

Map

Traffic

Terrain

**Weather** 

Nearest

Music

- System
- 
- 2. Touch the **360°** or **Arc** to select the display view.

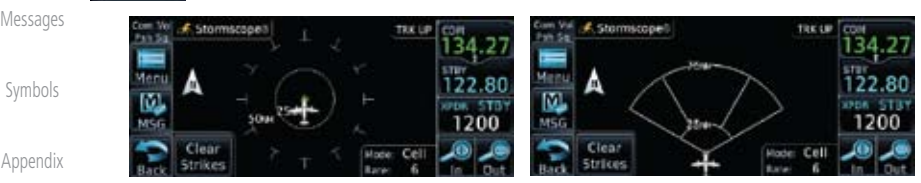

**Figure 11-44 StormScope 360º and Arc Display Views**

*- Cell Selected*

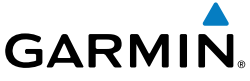

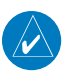

**NOTE**: Cell mode uses a clustering program to identify clusters of electrical activity that indicate cells. Cell mode is most useful during periods of heavy storm activity. Displaying cell data during these periods frees the user from sifting through a screen full of discharge points and helps to better determine where the storm cells are located.

Foreword

Getting **Started** 

Xpdr Ctrl

Com/Nav

FPL

Direct-To

Proc

Wpt Info

Map

**Traffic** 

Terrain

# **11.2.4 Changing the StormScope® Data Display Range**

StormScope data can be displayed on the Map page 2000 NM zoom scale, but the data only goes out as far as the StormScope can report (200 NM). The 500 NM zoom scale will display all lightning data. Scales greater than 500 NM do not display any additional StormScope data.

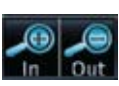

1. While viewing the StormScope page, touch the **In** and **Out** keys to display a larger or smaller area.

# **11.2.5 Displaying StormScope® Data on the Map Page**

The Map Page displays cell or strike information using yellow lightning strike symbology overlaid on a moving map. This added capability improves situational awareness, which in turn makes it much easier for the pilot to relate storm activity to airports, NAVAIDs, obstacles and other ground references.

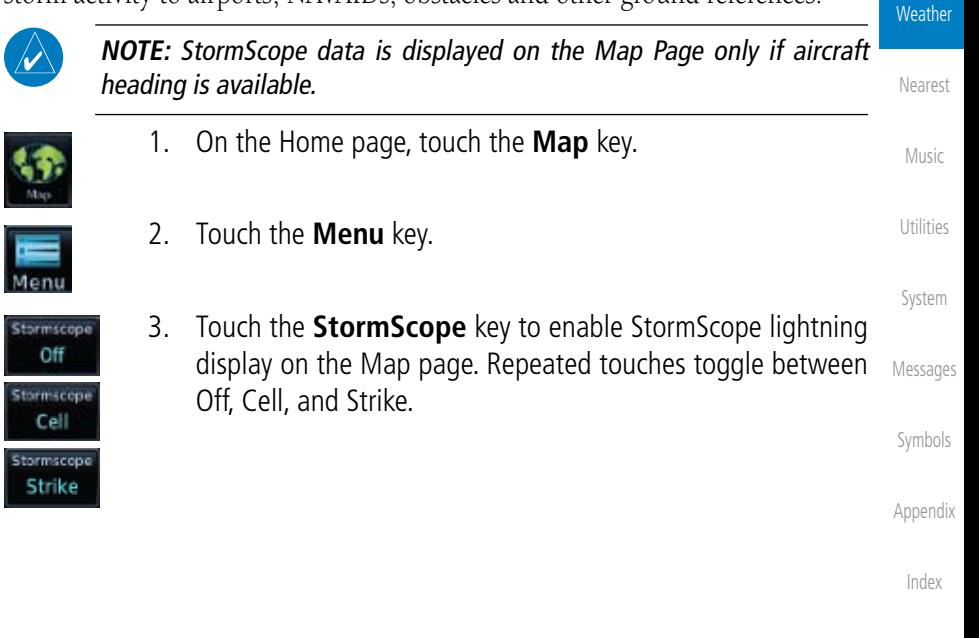

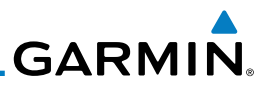

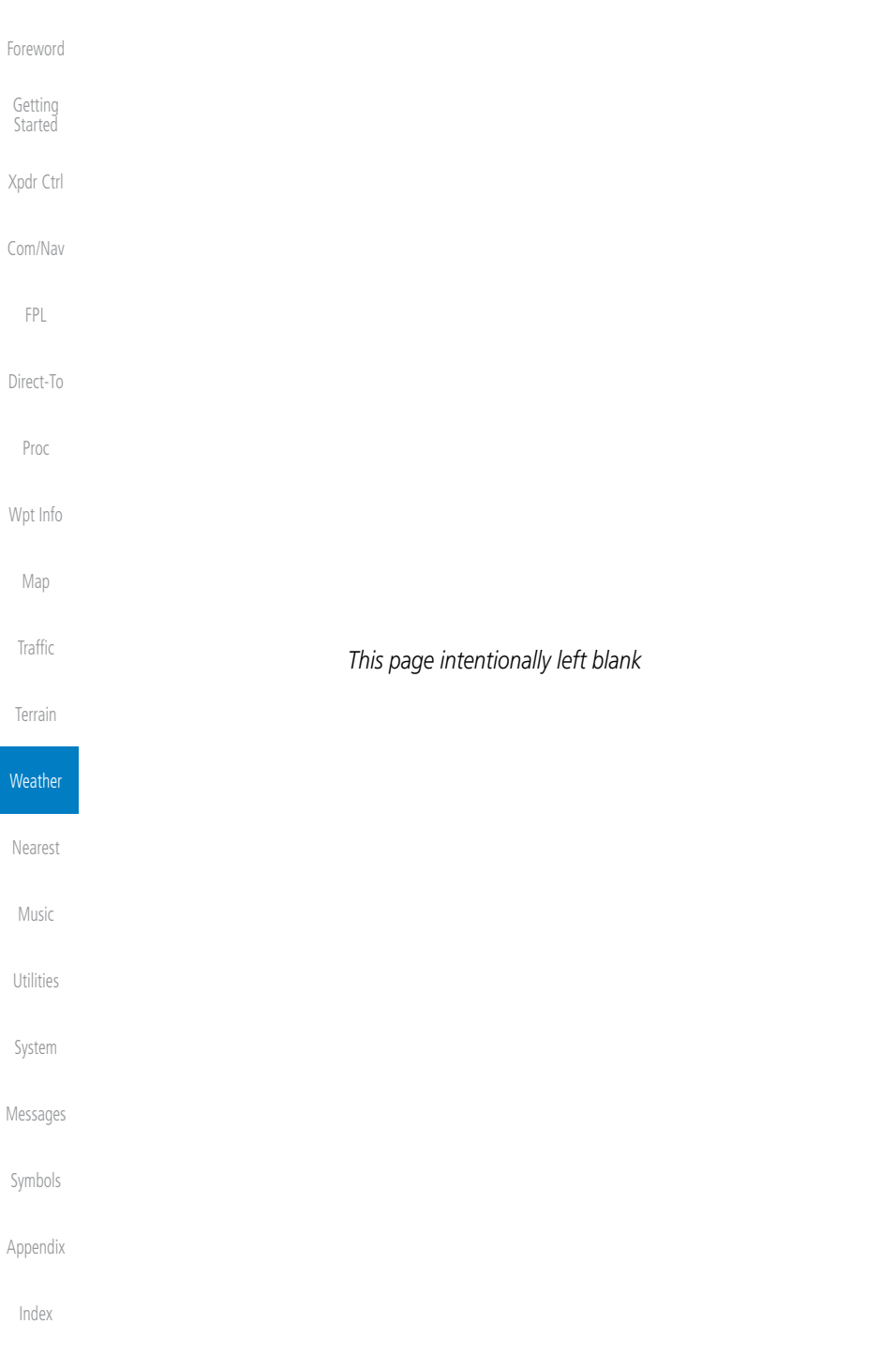

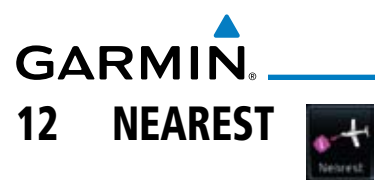

The Nearest function provides detailed information for the 25 nearest airports, VORs, NDBs, Intersections and User waypoints within 200 NM of your current position. In addition, the Nearest pages include the five nearest Flight Service Station (FSS) and center (ARTCC/FIR) points of communication and alert you to any Special Use (SUA) or Controlled Airspace you may be in or near.

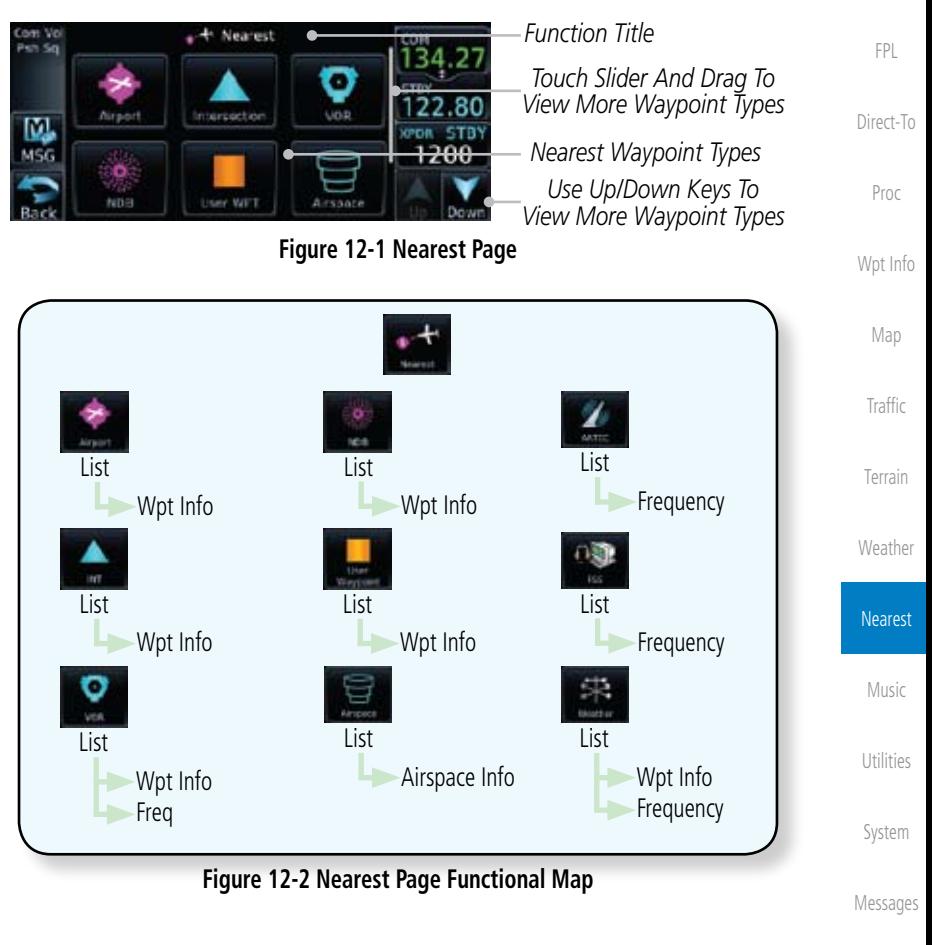

Symbols

Foreword

Getting **Started** 

Xpdr Ctrl

Com/Nav

Appendix

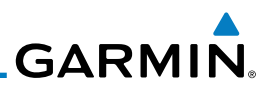

# 12.1 Select a Nearest Page

The available waypoint types are shown on the Nearest page. Touch the key to display the nearest 25 waypoint types (FSS and ARTCC will display up to five items). Not all 25 nearest waypoints can be displayed on the corresponding Nearest page at one time. The Nearest page displays detailed information for five nearest items.

1. On the Home page, touch the **Nearest** key.

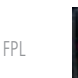

Foreword

Getting **Started** 

Xpdr Ctrl

Com/Nav

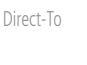

- Proc
- Wpt Info
- Map

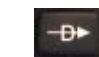

Terrain

Traffic

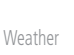

Nearest

Music

Utilities

System

Messages

Symbols

Appendix

- - 2. Touch the desired waypoint type (Airport, VOR, etc.) and then touch the **Up** and **Down** keys on the lower right of the display to navigate through the list of available items. You can also touch an item on the list and drag your finger to scroll the list.
	- 3. Touch the highlighted item to view more detailed information.
	- 4. To navigate Direct-To the waypoint you're viewing, press the **Direct-To** key. The waypoint will be loaded into the Waypoint window of the Direct-To function.
	- 5. Touch the **Activate** key to navigate directly to that waypoint.

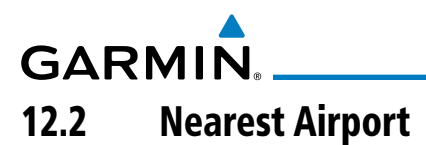

The Nearest Airport Page displays the identifier, symbol, bearing and distance, and the length of the longest runway for the 25 nearest airports (within 200 NM of your present position).

The Nearest Airport Page can be configured to exclude shorter runways or undesirable runway surface types, so that the corresponding airports do not appear on the list. You may wish to use this feature to exclude seaplane bases, heliports, or runway lengths which would be difficult or impossible to land upon. See *System - Setup - Nearest Airport Criteria* for information about configuring the Nearest Airport display criteria.

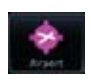

1. While viewing the Nearest function, touch the **Airport** key. A list of the nearest 25 airports within 200 NM will be listed.

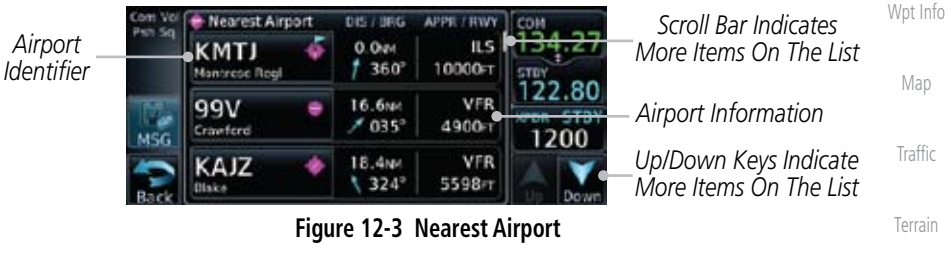

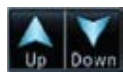

KMTJ

- 2. Touch the **Up** and **Down** keys to scroll through the list.
- Nearest 3. Touch the **Airport Identifier** key to show the Waypoint Info page for the selected airport.

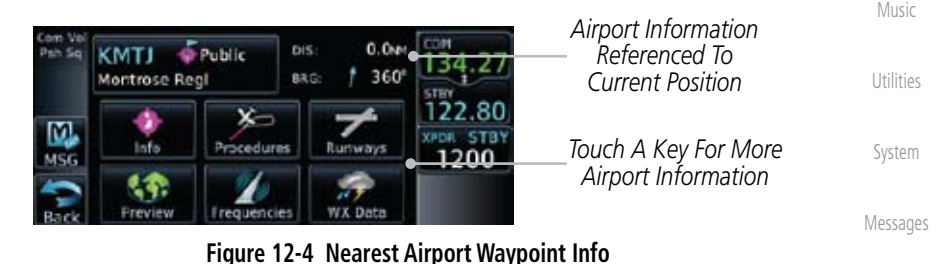

Symbols 4. Touch one of the keys (Map, Procedures, Runways, etc.) for more information about the selected airport.

Appendix

Foreword

Getting **Started** 

Xpdr Ctrl

Com/Nav

FPL

Direct-To

Proc

**Weather** 

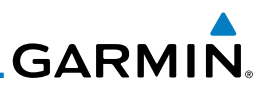

# 12.3 Nearest Intersection (INT)

Foreword

Getting **Started** 

Xpdr Ctrl

Com/Nav

The Nearest Intersection Page displays the identifier, symbol, bearing and distance to the 25 nearest intersections (within 200 NM of your present position).

> 1. While viewing the Nearest function, touch the **INT** key. A list of the nearest 25 Intersections within 200 NM will be listed.

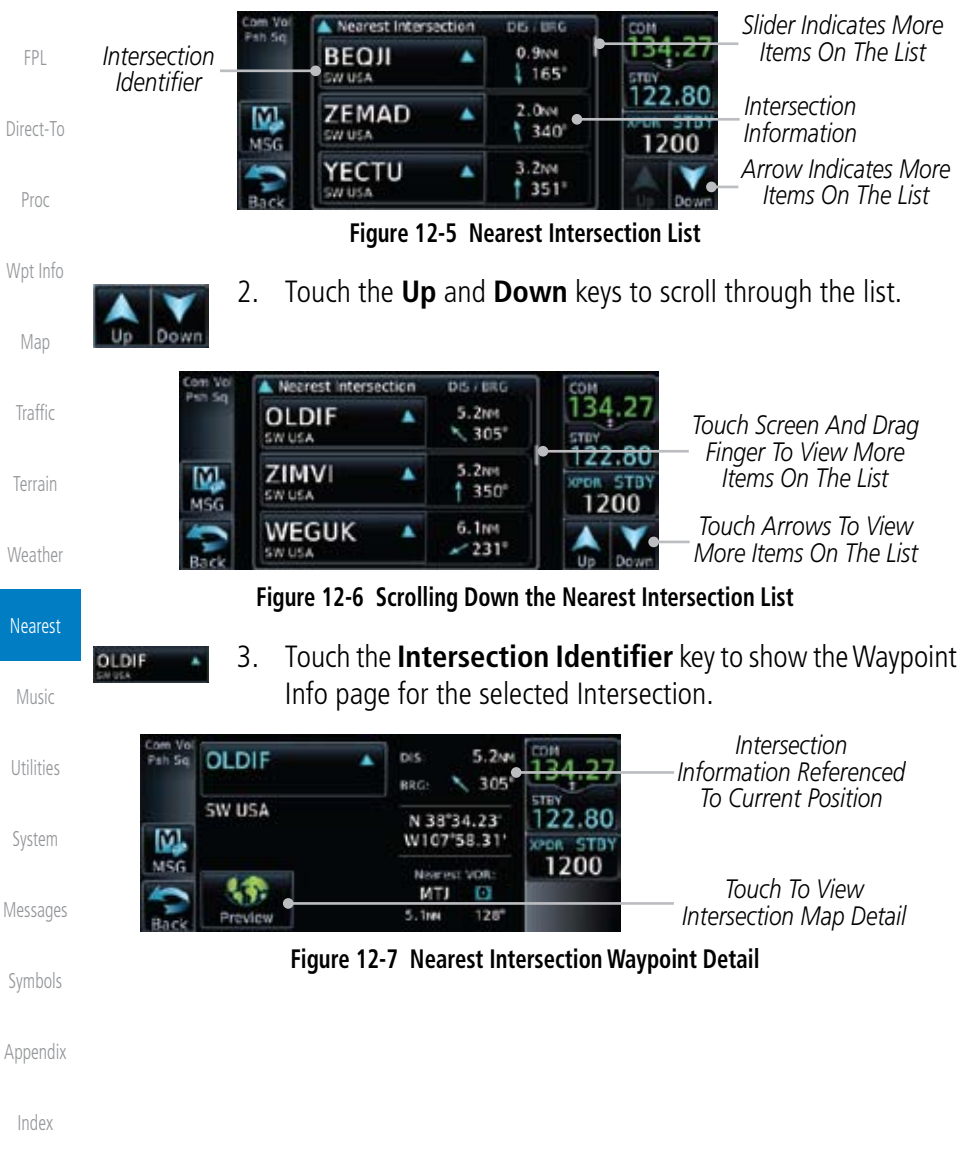

# **GARMIN** 12.4 Nearest VOR

The Nearest VOR Page displays the identifier, symbol, bearing and distance to the 25 nearest VORs (within 200 NM of your present position). For each VOR listed, the Nearest VOR Page also indicates the frequency and may be used to quickly tune the Nav radio to the nearby VOR (GTN 650 only).

Touch the VOR Frequency key to place the frequency in the standby field of the Nav window. Touch the **Nav** Active window to flip/flop the Nav frequencies.

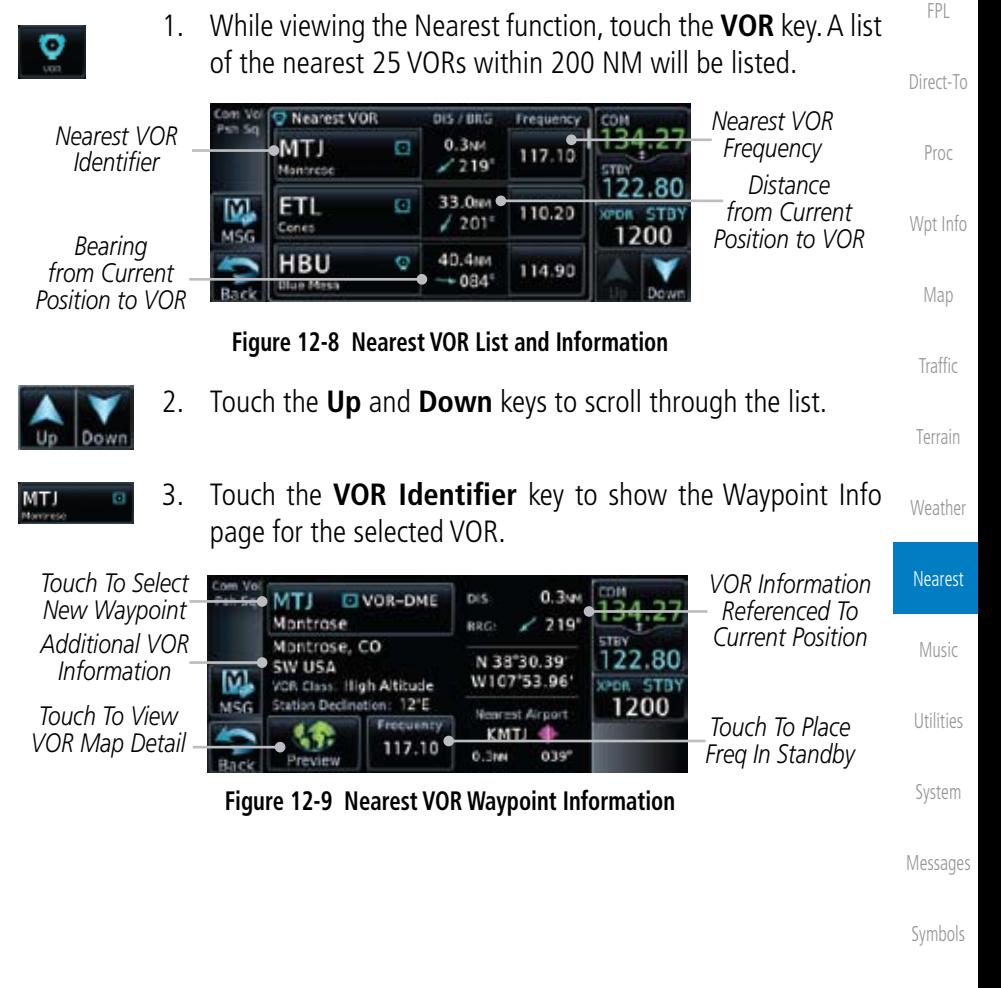

Appendix

Foreword

Getting **Started** 

Xpdr Ctrl

Com/Nav

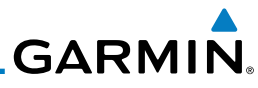

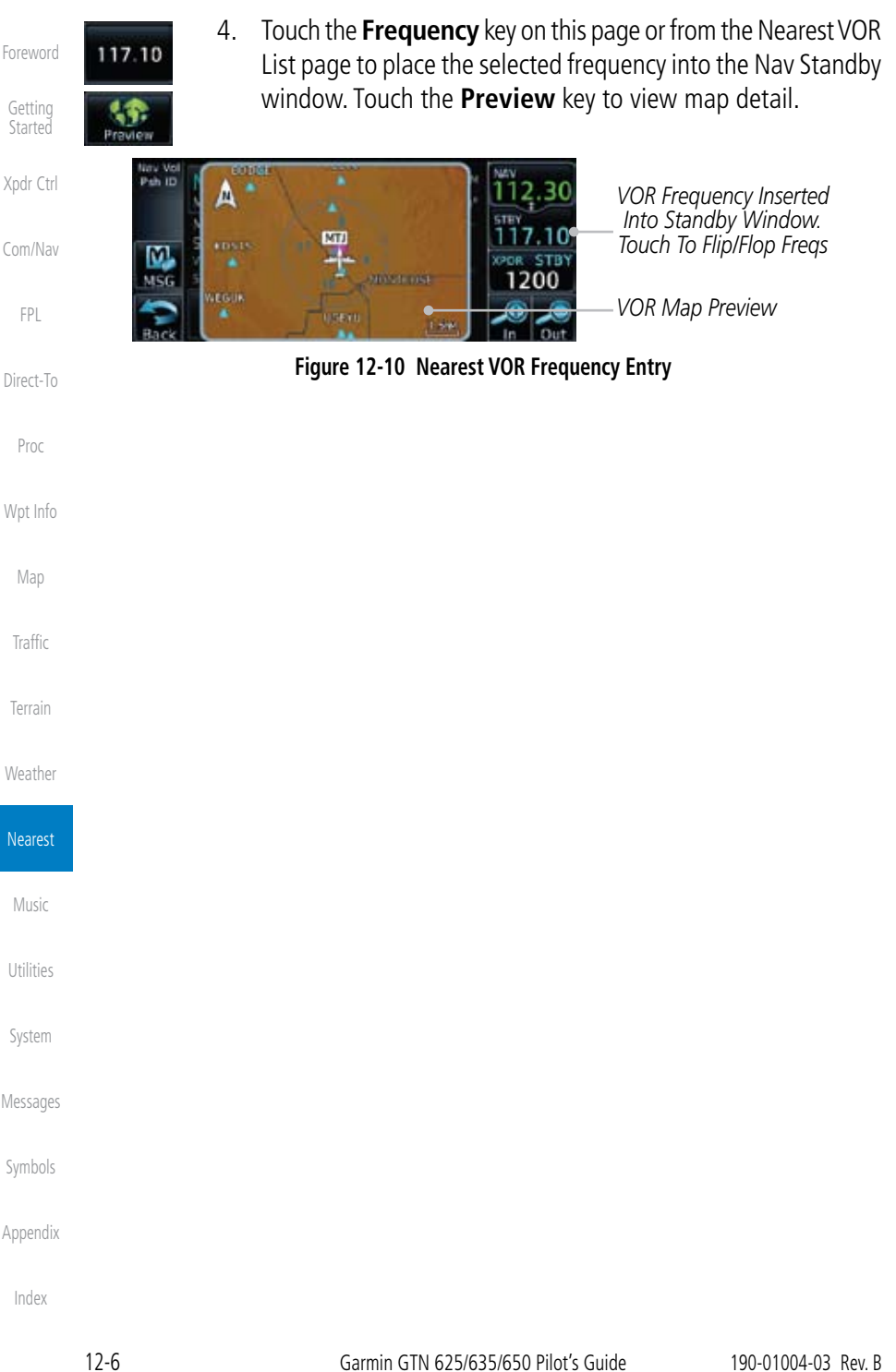

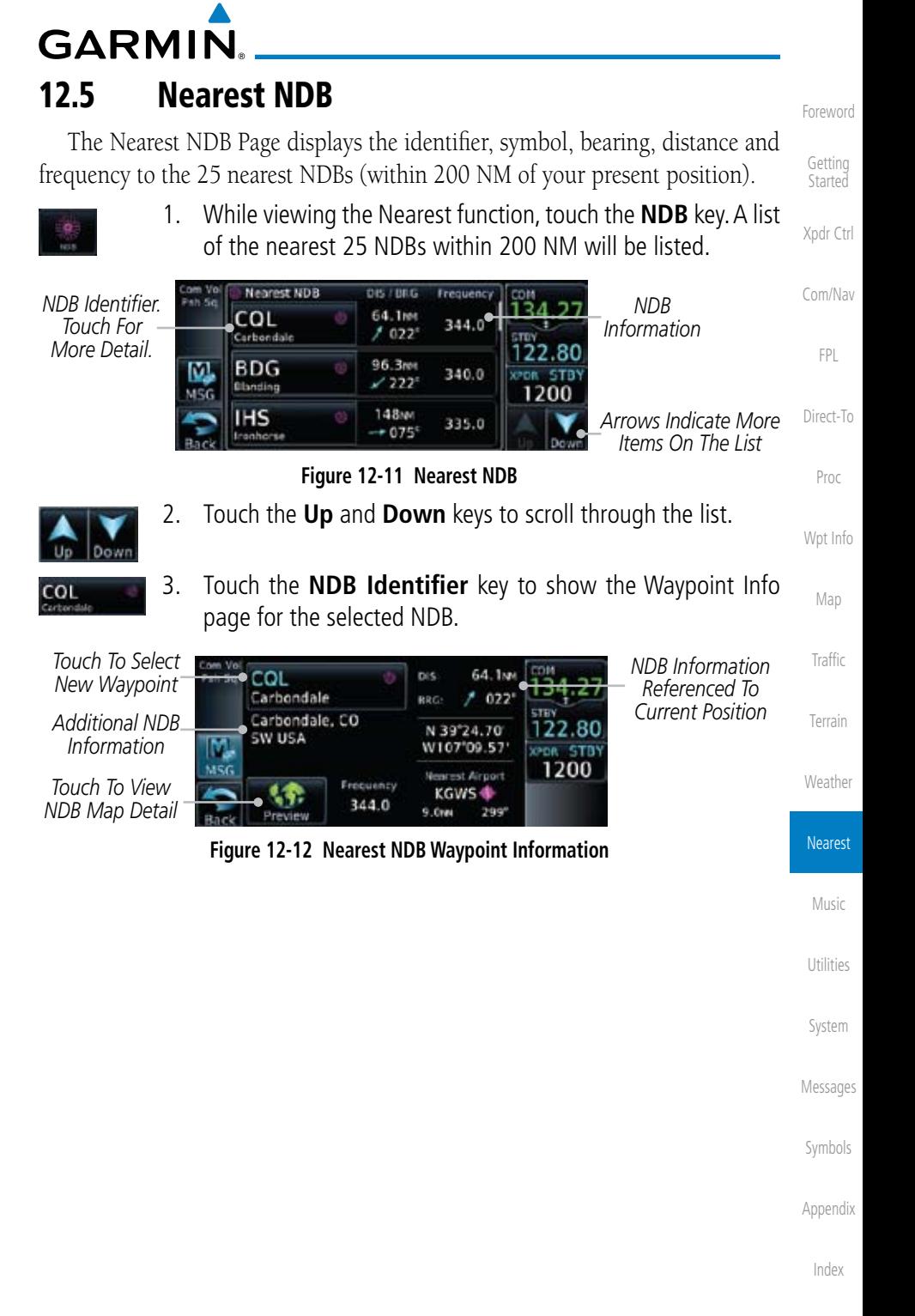

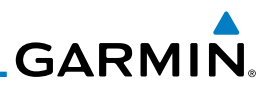

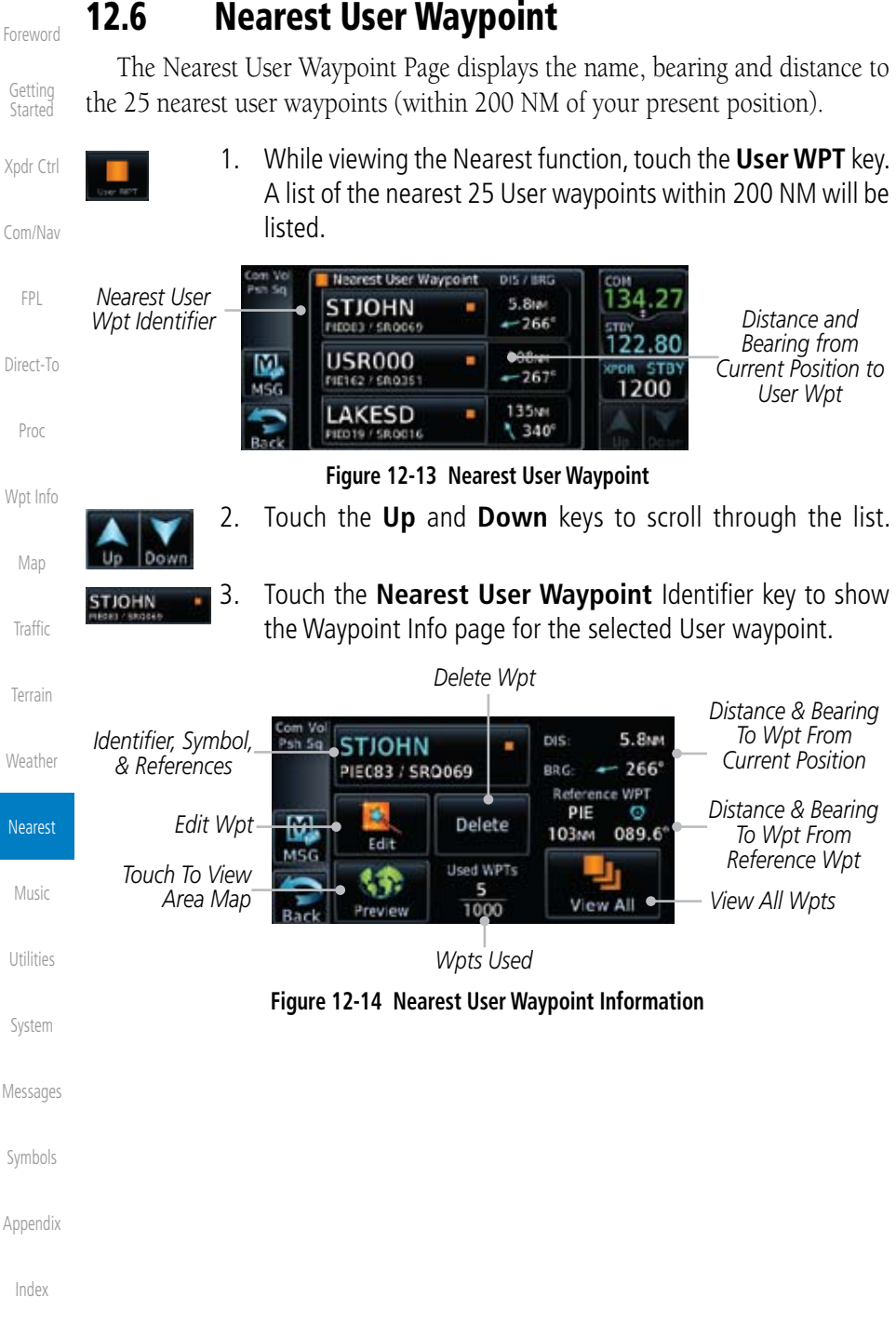

**GARMIN.** 12.7 Nearest Airspace

#### The Nearest Airspace Page, alerts you to as many as nine controlled or special use airspaces near or in your flight path. Alerts are provided according to the following conditions:

- If your projected course will take you inside an airspace within the next ten minutes, the alert message "*AIRSPACE ALERT - Airspace entry in less than 10 minutes*" appears. The Nearest Airspace Page shows the airspace as "Airspace Ahead".
- If you are within two nautical miles of an airspace and your current course will take you inside, the message "*AIRSPACE ALERT - Within 2nm of airspace*" appears. The Nearest Airspace Page shows the airspace as "Airspace Within 2 NM".
- If you are within two nautical miles of an airspace and your current course will take you inside in less than 10 minutes, the message "*AIR-SPACE ALERT - Airspace within 2nm and entry in less than 10 minutes*" appears. The Nearest Airspace Page shows the airspace as "Ahead < 2 NM".
- If you have entered an airspace, the message "AIRSPACE ALERT -*Inside Airspace*" appears. The Nearest Airspace Page shows "Inside of airspace".

Note that the airspace alerts are based on three-dimensional data (latitude, longitude and altitude) to avoid nuisance alerts. The alert boundaries for controlled airspace are also sectorized to provide complete information on any nearby airspace. Once one of the described conditions exists, the message annunciator flashes, alerting you of an airspace message (if airspace alert messages are enabled). See *System-Alerts* to set the Arrival Alert Proximity, Airspace Type, and Altitude Buffer values.

Getting Started Xpdr Ctrl

Com/Nav

FPL

Direct-To

Proc

Wpt Info

Map

Traffic

Terrain

Weather

Nearest Music Utilities System Messages Symbols

Appendix

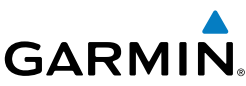

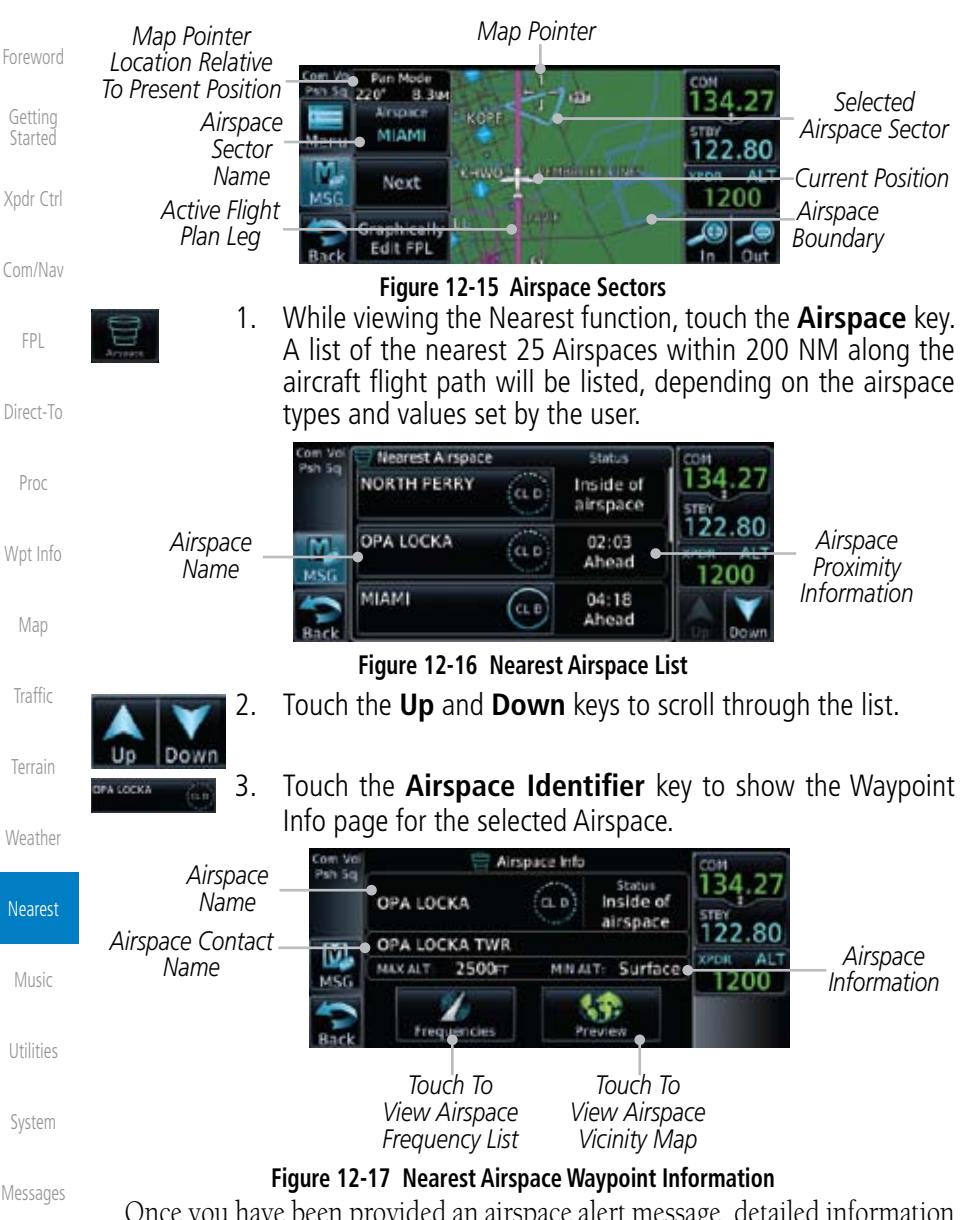

ou nave been provided an airspace alert message, detailed information concerning the specific airspace is provided on the Nearest Airspace Page. The Nearest Airspace Page displays the airspace name, status ("AIRSPACE ALERT inside Airspace", "AIRSPACE ALERT - Airspace entry in less than 10 minutes", etc.), and a time to entry (if applicable). By selecting any airspace name listed on the Nearest Airspace Page, additional details are provided — including controlling agency, communication frequencies and floor/ceiling limits.

Symbols

Appendix

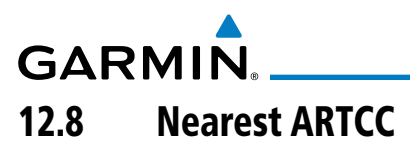

The Nearest ARTCC page displays the facility name, bearing to, distance, and frequency to the five nearest ARTCC points of communication (within 200 NM of your present position). For each ARTCC listed, the Nearest ARTCC page also indicates the frequency(s) and may be used to quickly tune the COM transceiver to the center's frequency.

Touch the ARTCC Frequency key to place the frequency in the standby field of the COM window. Touch the COM Active window to flip/flop the Com frequencies (GTN 650 only).

1. While viewing the Nearest function, touch the **ARTCC** key. A

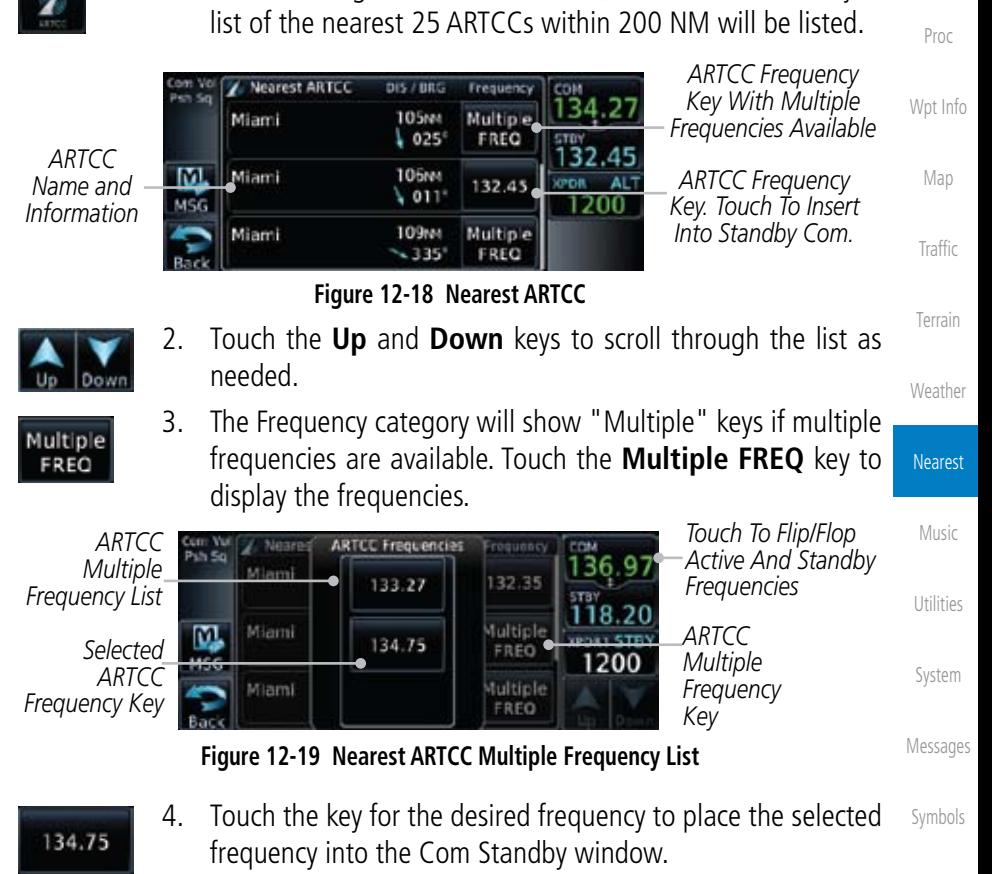

Appendix

Foreword

Getting **Started** 

Xpdr Ctrl

Com/Nav

FPL

Direct-To

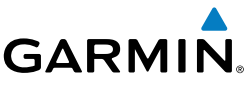

# 12.9 Nearest Flight Service Station (FSS)

The Nearest Flight Service Station (FSS) page displays the facility name, bearing to, distance, and frequency to the five nearest FSS points of communication (within 200 NM of your present position). For each FSS listed, the Nearest FSS page also indicates the frequency(s) and may be used to quickly tune the COM

Touch the FSS Frequency key to place the frequency in the standby field of the COM window. Touch the COM Active window to flip/flop the Com

> 1. While viewing the Nearest function, touch the **FSS** key. A list of the nearest 25 FSSs within 200 NM will be listed.

> > Enequency

**Multiple** 

FREQ

122.00

21.80

Getting **Started** 

Foreword

Xpdr Ctrl

Com/Nav

FPL

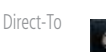

Proc

Wpt Info

Map

Traffic

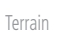

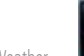

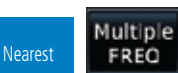

Music

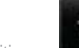

Utilities

System

Messages

Symbols

Appendix

Index

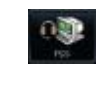

*FSS Name and Information*

Dow

transceiver to the FSS's frequency.

m

MSC

frequencies (GTN 650 only).

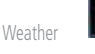

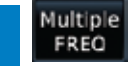

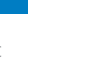

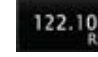

*FSS Multiple* 

**Figure 12-21 Selected FSS Frequency From List**

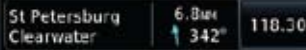

**OLD MARTINE FSS.** 

Miami

St Petersburg

*Key* 27.40  $081 - 417$ *FSS Frequency*  1200 *Key With Multiple Frequencies Available*

*FSS Frequency* 

**Figure 12-20 Nearest FSS**

10.7mm

 $* 032$ 

**EIS / ERG** 

 $6.344$ 

 $343°$ 

- 2. Touch the **Up** and **Down** keys to scroll through the list, if necessary.
- 3. The **Frequency** key will show "Multiple" if multiple frequencies are available. Touch the "Multiple" **Frequency** key to display the frequencies.
- 4. Touch the key for the desired frequency to place the selected frequency into the Com Standby window.

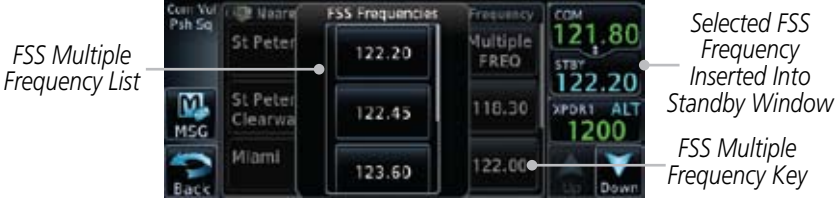

*FSS Multiple Frequency Key*

**GARMIN** 12.10 Nearest Weather Frequency (WX Freq)

Nearest Weather

The Nearest WX FREQ function displays facility name, bearing to, distance, and frequency for the nearest 25 Automatic Terminal Information Service (ATIS), Automated Service Observing System (ASOS), and Automated Weather Observing Station (AWOS) weather reporting stations within 200 NM.

> DIS / BRG 11.4mm  $023$

Com/Nav 1. While viewing the Nearest function, touch the **WX FREQ** key. A list of the nearest 25 Weather stations within 200 NM will be listed.

| ldentitier<br>M,                                                |                                                                                                    |                                            | KHWO                                                        |                       | 12.3mm<br>$204^{\circ}$              | 135.47                            |                                                         | -ATIS Frequency                                            | Proc      |  |
|-----------------------------------------------------------------|----------------------------------------------------------------------------------------------------|--------------------------------------------|-------------------------------------------------------------|-----------------------|--------------------------------------|-----------------------------------|---------------------------------------------------------|------------------------------------------------------------|-----------|--|
| Distance and<br>Bearing from<br>Current Position to<br>User Wpt | <b>MSG</b>                                                                                                    | North Perry<br>KOPE<br>Opa Locka Executive |                                                             | 18.3mm<br>$204^\circ$ | ATIS<br>125.90                       | 1200                              | Arrows Indicate<br>More Items On<br>The List            | Wpt Info                                                   |           |  |
|                                                                 |                                                                                                    |                                            |                                                             |                       | Figure 12-22 Nearest Weather Station |                                   |                                                         |                                                            | Map       |  |
|                                                                 | 2.                                                                                                    | needed.                                    |                                                             |                       |                                      |                                   |                                                         | Touch the Up and Down keys to scroll through the list, as  | Traffic   |  |
|                                                                 | Touch the key for the desired frequency to place the selected<br>3.<br>125.90<br>frequency into the Com Standby window. |                                            |                                                             |                       |                                      |                                   |                                                         |                                                            |           |  |
|                                                                 | : Nearest Weather<br>KOPF<br>Opp Locka Executive                                                                        |                                            | DIS / BRG<br>Frequency<br>18.3MH<br>125,90<br>$204^{\circ}$ |                       |                                      | Selected Weather<br>Frequency Key |                                                         | <b>Nearest</b>                                             |           |  |
| M,<br>MSG                                                       | KI NA<br>Palm Beach Co Park                                                                                             |                                            | 24.1mm<br>017 <sup>°</sup>                                  | 19.92<br>AW05         | 5.90<br>XXXX<br>1200                 |                                   |                                                         | Selected Weather Frequency<br>Inserted Into Standby Window | Music     |  |
|                                                                 | (MIA<br>fami ind                                                                                                    |                                            | 24.9mm<br>201 <sup>c</sup>                                  | 19.15                 |                                      |                                   |                                                         |                                                            | Utilities |  |
|                                                                 |                                                                                                    |                                            |                                                             |                       |                                      |                                   | Figure 12-23 Nearest Weather Station Selected Frequency |                                                            |           |  |

KOPF

*Reporting Weather Waypoint* 

> 4. Touch the **Weather Station Identifier** key to show the Waypoint Info page for the selected Weather station.

> > Symbols

System

Messages

Foreword

Getting **Started** 

Xpdr Ctrl

FPL

Direct-To

*AWOS Frequency*

Appendix

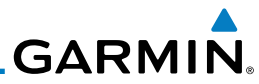

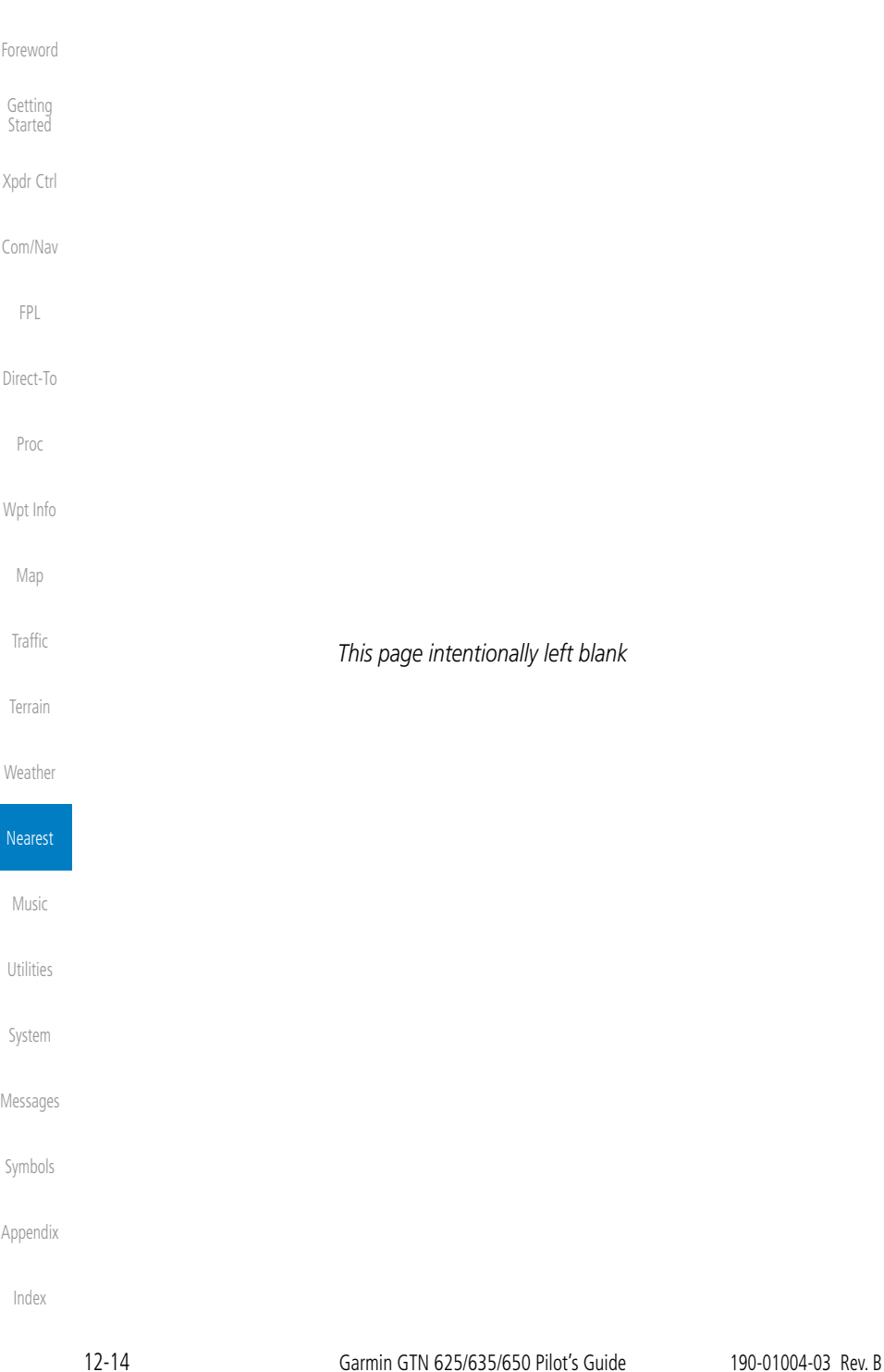

Foreword

Getting **Started** 

Xpdr Ctrl

Com/Nav

FPL

Direct-To

Proc

Wpt Info

Map

Traffic

Terrain

Weather

Nearest

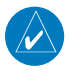

13 MUSIC

**GARMIN** 

**NOTE**: Refer to the Weather Section for information about XM Weather products.

The optional XM® Radio entertainment feature of the GDL 69A Data Link Receiver is available for the pilot's and passengers' enjoyment. The GDL 69A can receive XM Satellite Radio entertainment services at any altitude throughout the Continental United States Entertainment audio is not available on the GDL 69 Data Link Receiver.

XM Satellite Radio offers a variety of radio programming over long distances without having to constantly search for new stations. Based on signals from satellites, coverage far exceeds land-based transmissions. XM Satellite Radio services are subscription-based. For more information on specific service packages, visit www.xmradio.com.

Audio entertainment is available through the XM Satellite Radio Service when activated in the optional installation of the GDL 69A. The GTN unit serves as the display and control head for your remotely mounted GDL 69A. When enabled, the XM Satellite Radio audio entertainment is accessible in the Music function.

The information on the XM Satellite Radio display is composed of four areas: the Active Channel, Available Channels, Category of the highlighted channel, and the Volume setting. The Active Channel window shows the Channel Name and Number, Artist, Song Title, and Category.

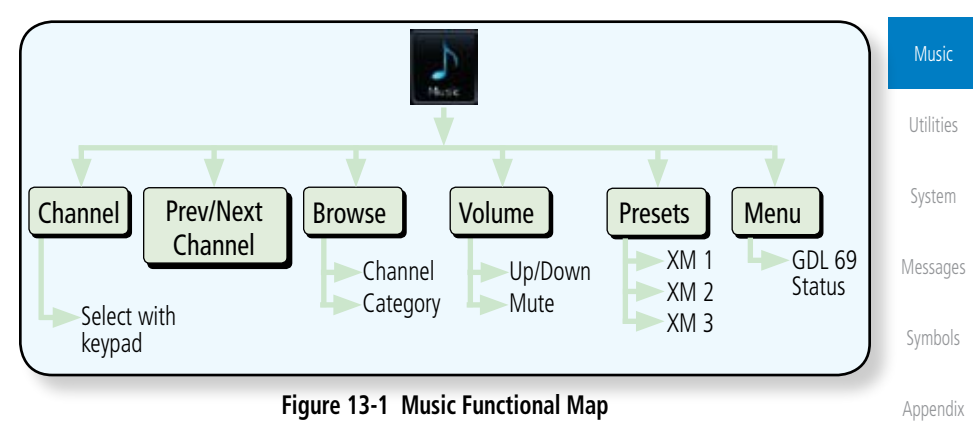

Index

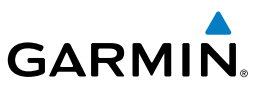

# 13.1 Activating XM® Satellite Radio Services

The service is activated by providing XM Satellite Radio with either one or two coded IDs, depending on the equipment. Either the Audio Radio ID or the Data Radio ID, or both, must be provided to XM Satellite Radio to activate the entertainment subscription. The XM Satellite Radio Activation Instructions are included with the GDL 69A (also available at www.garmin.com, P/N 190-00355-04).

It is not required to activate both the entertainment and weather service subscriptions with the GDL 69A. Either or both services can be activated. XM Satellite Radio uses one or both of the coded IDs to send an activation signal that, when received by the GDL 69A, allows it to play entertainment programming.

These IDs are located:

 $\bullet$  On the label on the back of the Data Link Receiver

(190-00355-04) for further information.

(1-800-985-9200).

services.

 $\bullet$  On the Music Menu

Contact the installer if the Data Radio ID and the Audio Radio ID cannot be located.

**NOTE:** Refer to the GDL 69/69A XM Satellite Radio Activation Instructions

1. Contact XM WX Satellite Radio through the e-mail address listed on their web site (www.xmradio.com) or by the customer service phone number listed on the web site

2. Follow the instructions provided by XM Satellite Radio

If XM weather services have not been activated, all the weather product boxes are cleared on the XM Information Page and a yellow Activation Required message is displayed in the center of the Weather Data Link Page (Map Page Group). The Service Class refers to the groupings of weather products available

Terrain

Weather

Foreword

Getting Started

Xpdr Ctrl

Com/Nav

FPL

Direct-To

Proc

Wpt Info

Map

Traffic

Nearest

Music

Utilities

System

Messages

Symbols

Appendix

Index

for subscription.

# **GARMIN** 13.2 Music Operation

The GTN 6XX provides control for enjoying XM Radio audio entertainment in the aircraft. The Music function allows selecting music categories and specific channels, as well as saving category and channel selections as presets for quick recall. The music volume level may also be managed.

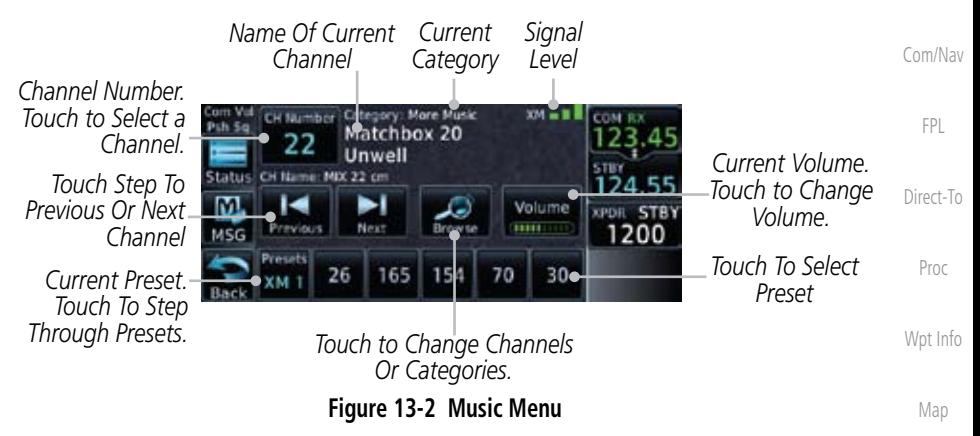

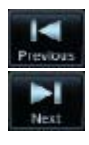

 Navigate through the channels in a category by touching the **Previous** and **Next** channel keys.

**NOTE**: The Music Configuration function can be set so that when there is radio reception or intercom conversation, the music level is dropped to a low, or background level. When the radio or intercom traffic ceases, the level gradually returns to normal.

Utilities

Traffic

Terrain

**Weather** 

Nearest

Music

Foreword

Getting **Started** 

Xpdr Ctrl

System

Messages

Symbols

Appendix

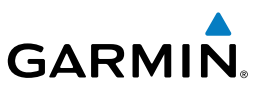

# **13.2.1 Browsing Channels and Categories**

The Category window displays the currently selected category of audio. Categories of channels, such as Jazz, Rock, or News, can be selected to list the available channels for a type of music or other contents.

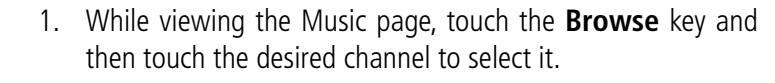

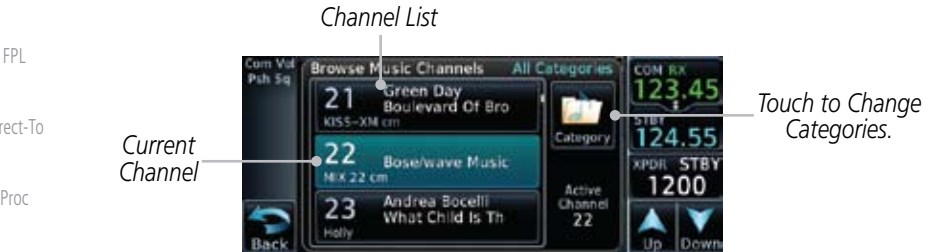

Wpt Info

Foreword

Getting Started

Xpdr Ctrl

Com/Nav

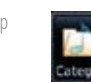

2. Touch the **Category** key to activate Category selection and then touch the desired **Category** to select it.

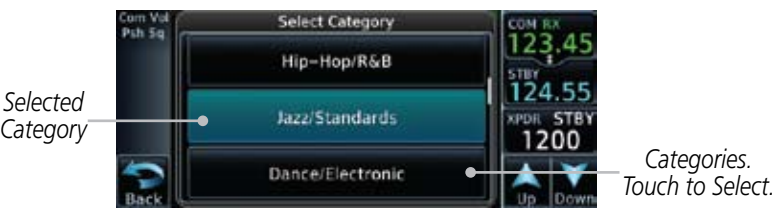

**Figure 13-3 Music Channels**

**Figure 13-4 Music Categories**

3. The current category will be shown at the top of the display.

FPL Direct-To Proc

Map Traffic

Terrain

Weather

Nearest

**Music** 

Utilities

System

Messages

Symbols

Appendix

# **13.2.2 Selecting an XM**® **Radio Channel by Number**

Channels may be selected directly in the selected category using the numeric keypad.

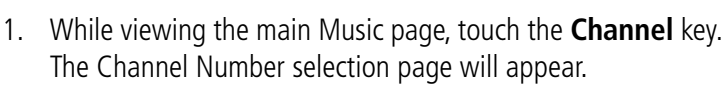

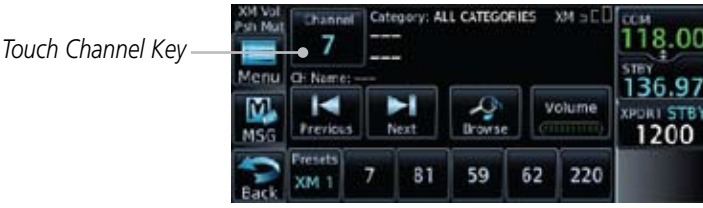

#### **Figure 13-5 Selecting Music Channels**

2. Use the numeric keys to enter the number for the desired channel and then touch the **Enter** key.

| Channel<br>Number-<br>Window | Channel Number<br>022 |  |  |  |               | Touch to Clear<br>Channel Number<br>Window           | Map     |
|------------------------------|-----------------------|--|--|--|---------------|------------------------------------------------------|---------|
|                              |                       |  |  |  | 24.55         | Numeric Keypad<br>for Channel                        | Traffic |
|                              |                       |  |  |  | 1200<br>Enter | <b>Number Selection</b>                              | Terrain |
|                              |                       |  |  |  |               | Touch Enter Or<br>Press Small Knob<br>To Save Number | Neather |

**Figure 13-6 Selecting Music Channels with the Numeric Keypad**

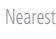

Music

Utilities

System

Messages

Symbols

Appendix

Index

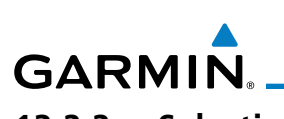

Enter

Getting **Started** Xpdr Ctrl

Foreword

Com/Nav

FPL

Direct-To

Proc

Wpt Info

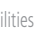

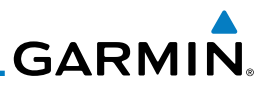

*Touch To Toggle Mute*

# **13.2.3 XM**® **Radio Volume**

volume.

volume.

The Volume control allows you to set the audio volume level, as well as mute the audio.

*Touch Lower Touch Raise The Volume*

**Figure 13-7 Music Volume Control**

3. Touch **MUTE** to mute the radio volume.

2. Touch the **Up** or **Down** Volume keys to adjust the radio

4. Touch **MUTE** again or the **Volume** key to unmute the radio

1. While viewing the Music page, touch the **Volume** key.

*Bar Graph Showing Volume Level*

**Music Volume** 

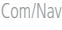

Xpdr Ctrl

Foreword

Getting **Started** 

FPL

*The Volume*

Volume **TELES** 

- Direct-To
- 
- Proc
- Wpt Info
- 
- Map
- Traffic

Volume

- Terrain
- 
- Weather
- Nearest
- Music Utilities
- System
- Messages
- Symbols
- Appendix
- Index

**GARMIN 13.2.4 XM**® **Radio Channel Presets**

The Music page allows you to store the Active Channel into a selected preset position for easy later recall. A delay of several seconds can occur when setting or recalling a preset.

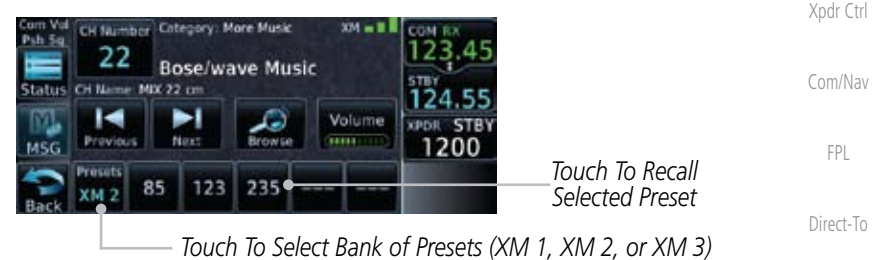

**Figure 13-8 Music Menu Presets**

Proc

Wpt Info

Map

Traffic

Foreword

Getting **Started** 

### **13.2.4.1 Saving a Preset**

**13.2.4.2 Recalling a Preset**

- 
- 1. While viewing the desired channel, select the preset bank for saving the preset (XM 1, XM 2, or XM 3) by touching the **Presets** key until the desire bank is shown.
- 2. Touch the desired preset key and hold it for three seconds.

Terrain

**Weather** 

Nearest

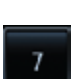

resets M 2

1. Touch the **Presets** key to select the preset bank (XM 1, XM 2, or XM 3). 2. Touch the desired preset key.

Music Utilities

System

Messages

Symbols

Appendix

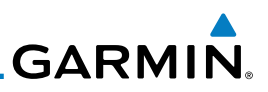

#### Foreword **13.3 GDL 69/69A Data Link Receiver**

**Troubleshooting**

• Ensure the XM subscription has been activated

installed has subscribed to XM

to the Data Link Receiver

possible cause of a failure.

External LRUs.

power-up.

Getting **Started** 

Xpdr Ctrl

Com/Nav

FPL

Direct-To

Proc

Wpt Info

Map

Traffic

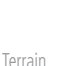

1. Touch the **Status** key on the Music page. to display the GDL 69/69A Status.

Some quick troubleshooting steps listed below can be performed to find the

• Ensure the owner/operator of the aircraft in which the Data Link Receiver is

• Perform a quick check of the circuit breakers to ensure that power is applied

For troubleshooting purposes, check the Menu on the Music Page or the GDL 69 Box on the System - External LRUs Page for Data Link Receiver (GDL 69/69A) status, serial number, and software version number. More information about GDL Status is available in Section 15 - System Function -

It may take several minutes for all subscribed data to become available after

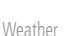

Nea

 $M$ 

Symbols

Appendix

Index

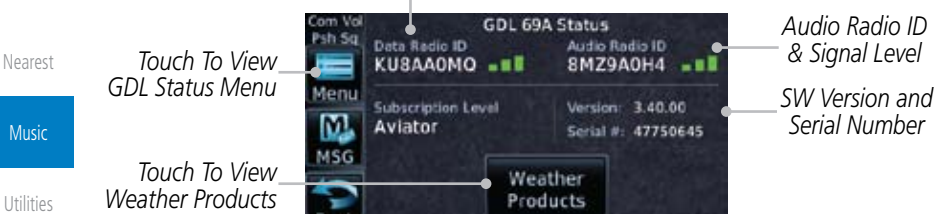

*Data Radio ID & Signal Level*

#### **Figure 13-9 GDL 69/69A Status Page**

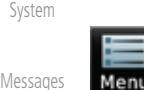

2. Touch the **Menu** key to display the GDL Status Menu.

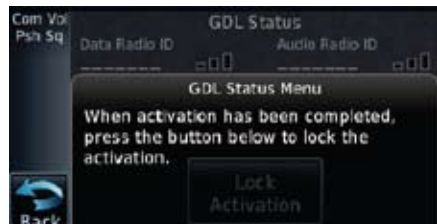

**Figure 13-10 GDL Status Menu**

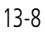

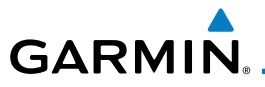

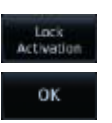

3. Touch the **Lock Activation** key if this is for the initial subscription or a change in the subscription. Touch the **OK** key to continue the operation.

**Figure 13-11 Lock Activation**

**LOCK ACTIVATION** This should be done only for the initial or a change of subscription. Continue? ОK

Getting **Started** 

Foreword

Xpdr Ctrl

Com/Nav

FPL

Direct-To

Proc

Wpt Info

Map

Traffic

Terrain

Weather

Nearest

Music

Utilities

System

Messages

Symbols

Appendix

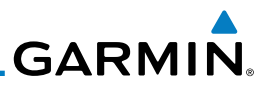

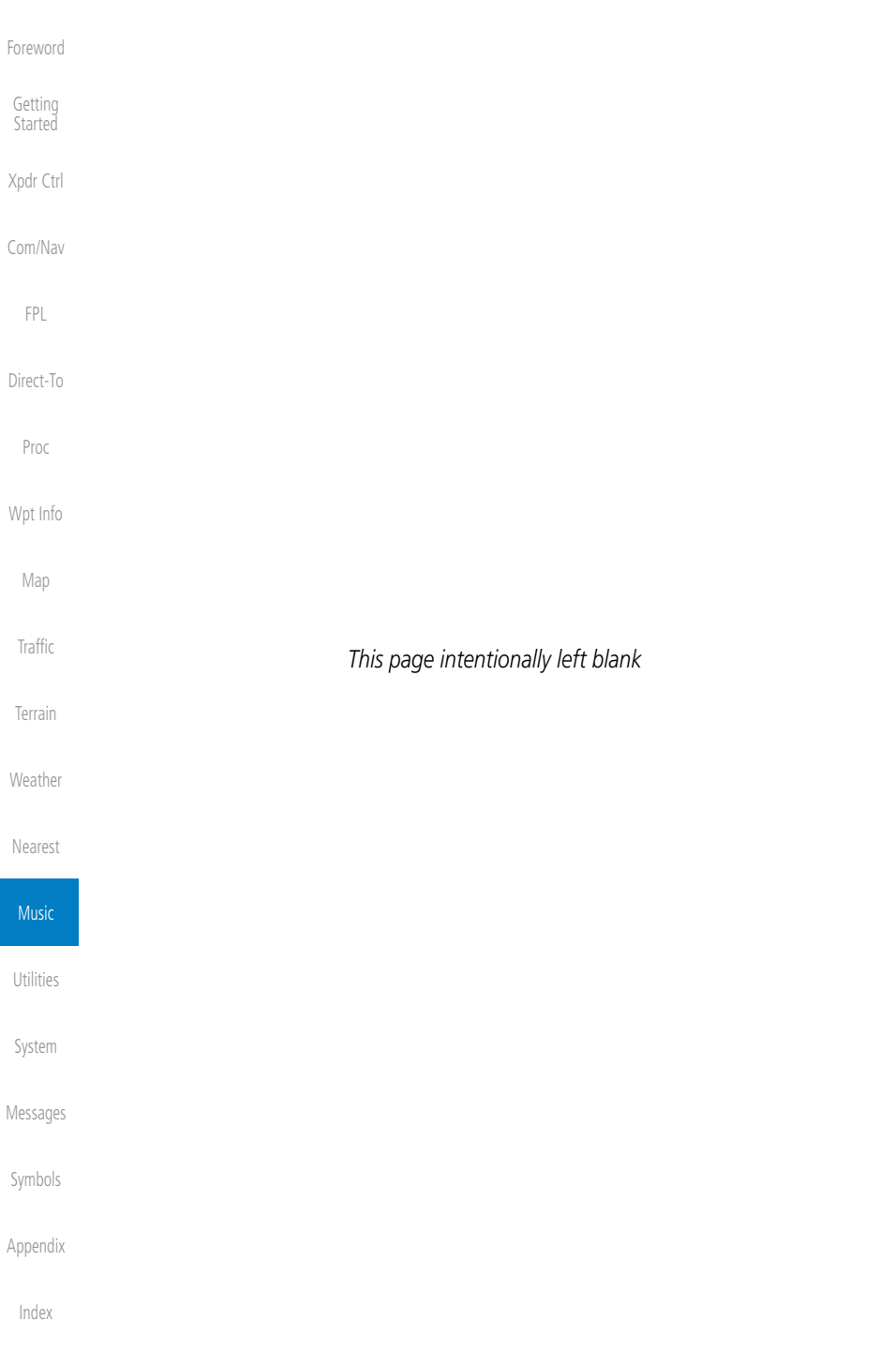
# **GARMIN.** 14 UTILITIES

The Utilities page provides a group of features that will support your flight planning to make them easier and more efficient. The Vertical Calculator (VCALC) calculates the time to begin descent and vertical speed required to reach a desired altitude at the chosen location. The Flight Timers feature provides a number of timer types to assist in monitoring your time in flight. RAIM Prediction predicts if GPS coverage is available for your current location or at a specified waypoint at any time and date. RAIM performs checks to ensure that the GTN unit has adequate satellite geometry during your flight. The Trip Planning feature allows the pilot to view desired track (DTK), distance (DIS), estimated time en route (ETE), en route safe altitude (ESA) and estimated time of arrival (ETA) information for a direct-to, point-to-point between two specified waypoints or for any programmed flight plan. The Fuel Planning feature will display fuel conditions along the active direct-to or flight plan when equipped with fuel flow (FF) and/or fuel on board (FOB) sensors. The DALT/TAS/Winds feature performs calculations about Altitude, Airspeed, and Winds. The Clean Screen function will lock the touchscreen so the display can be cleaned without activating any functions.

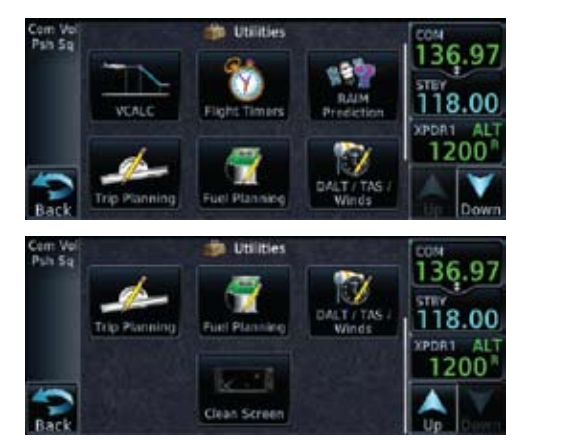

**Figure 14-1 Utilities Home Page**

Getting **Started** Xpdr Ctrl Com/Nav FPL Direct-To Proc Wpt Info Map Traffic Terrain

**Weather** 

Nearest

Music

Utilities

System

Messages

Symbols

Appendix

Foreword

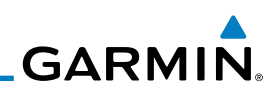

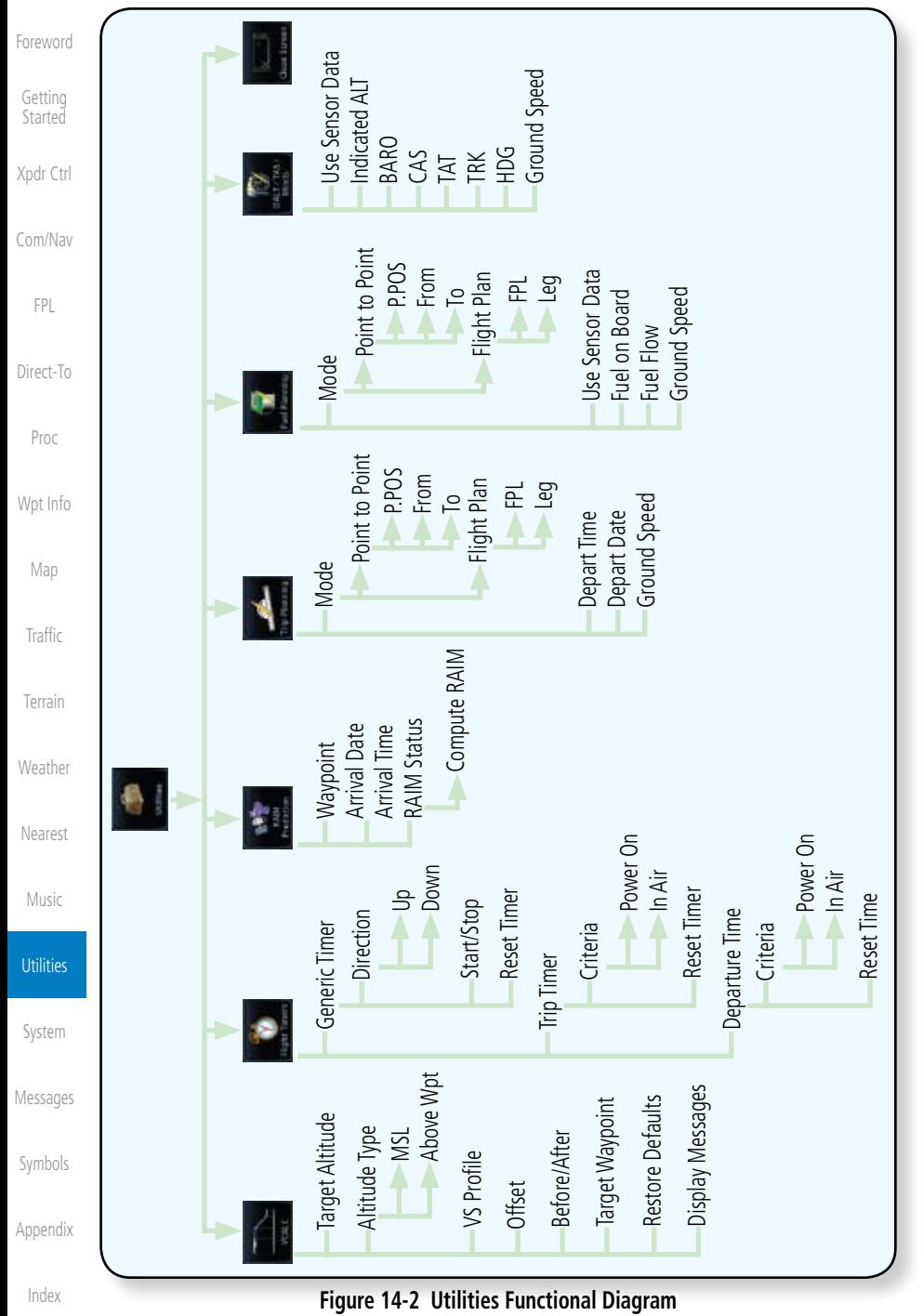

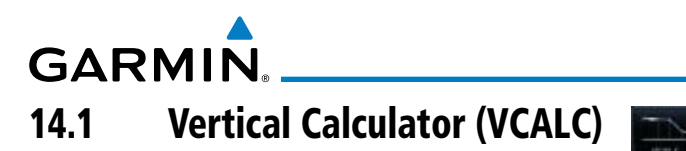

The Vertical Calculator (VCALC) function allows you to create a threedimensional profile which guides you from your present position and altitude to a final (target) altitude at a specified location. This is helpful when you'd like to descend to a certain altitude near an airport. Once the profile is defined, message alerts and additional data can be configured on the Default NAV and Map Pages to keep you informed of your progress.

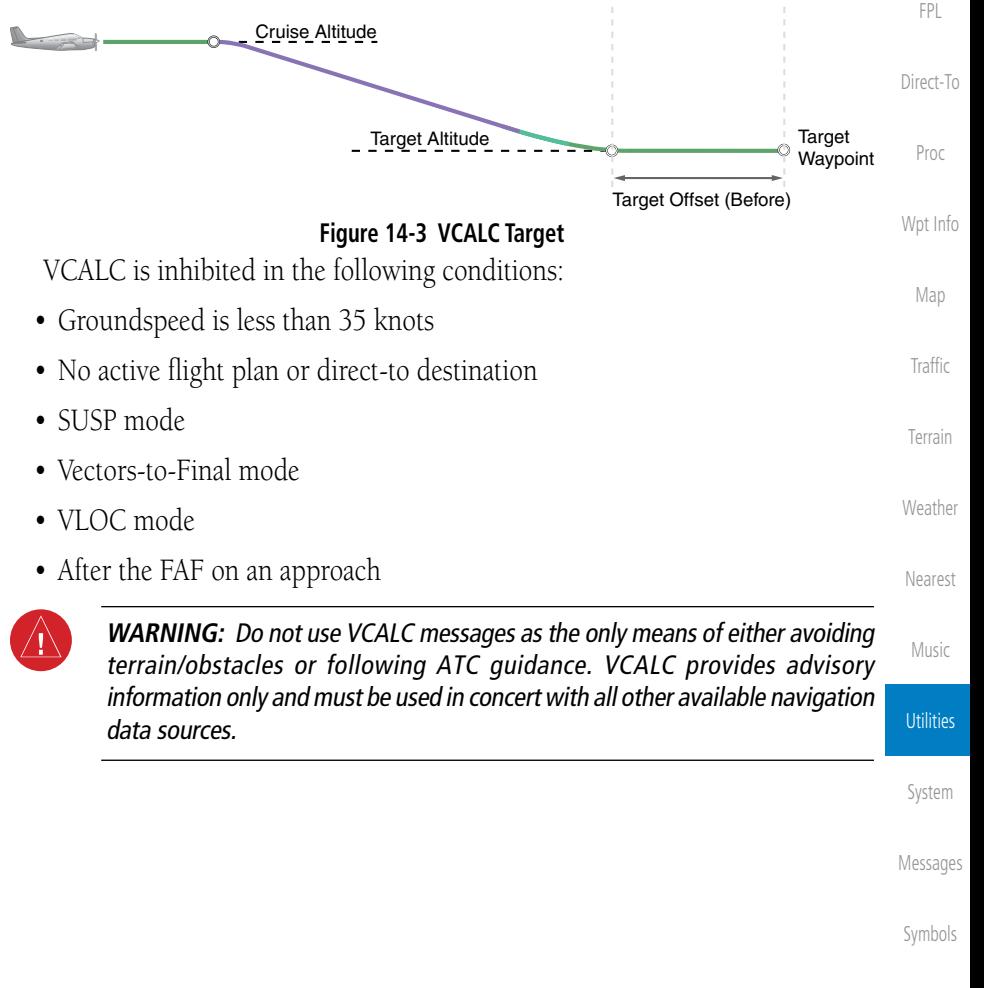

Appendix

Index

Foreword

Getting **Started** 

Xpdr Ctrl

Com/Nav

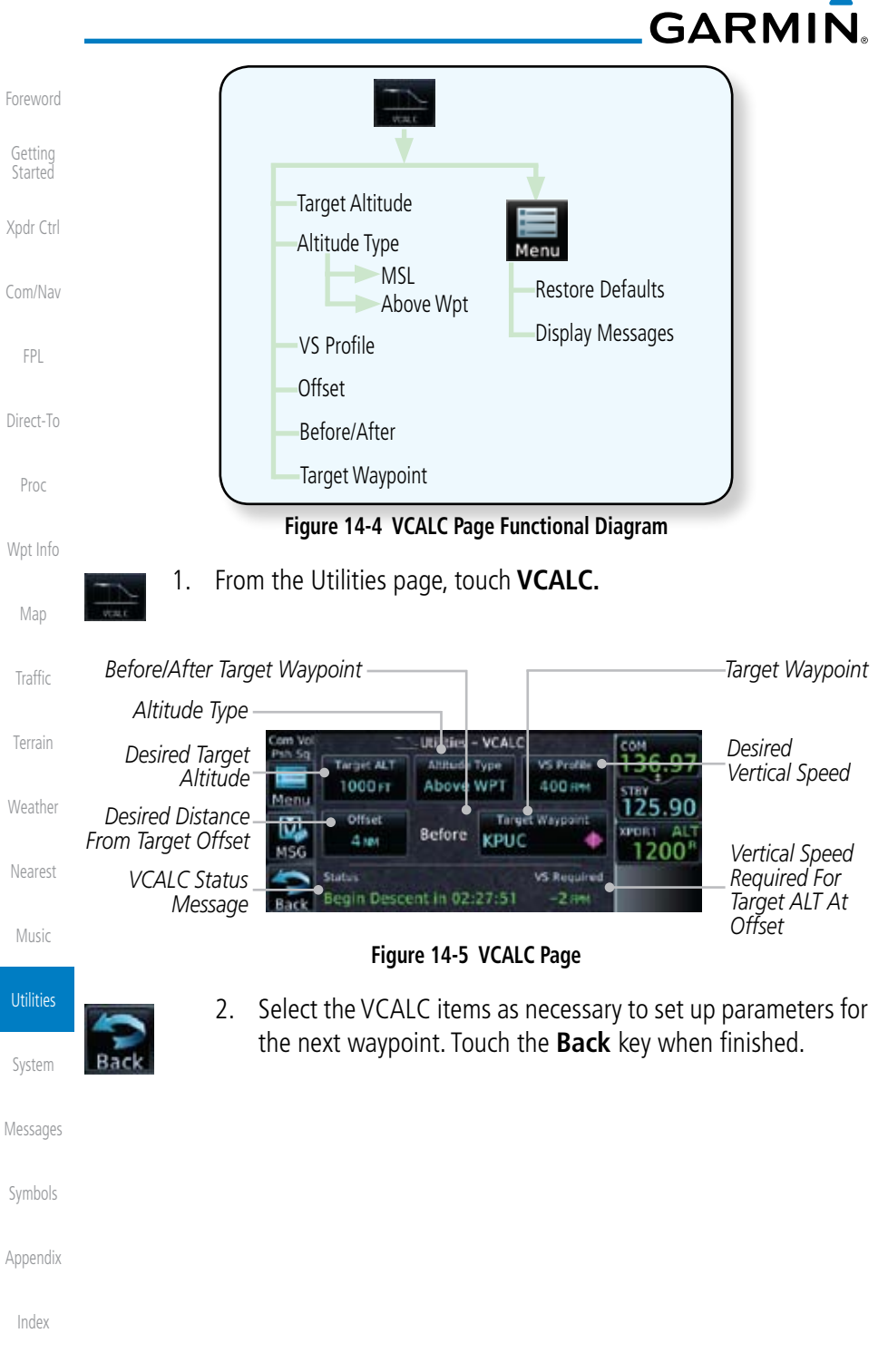

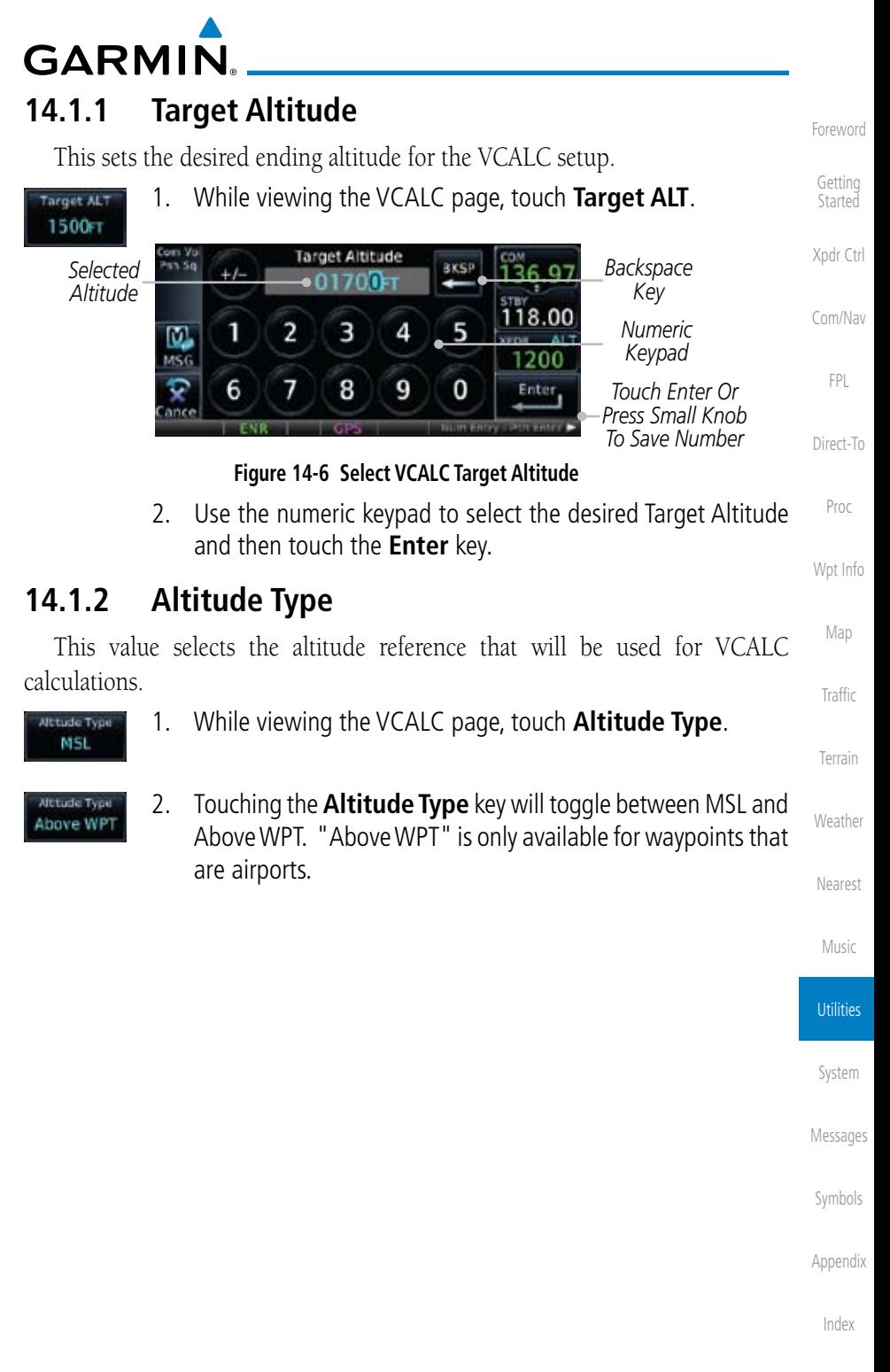

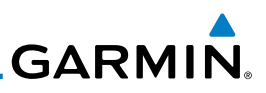

*Press Small Knob To Save Value*

### **14.1.3 Vertical Speed (VS) Profile**

This value sets the vertical speed.

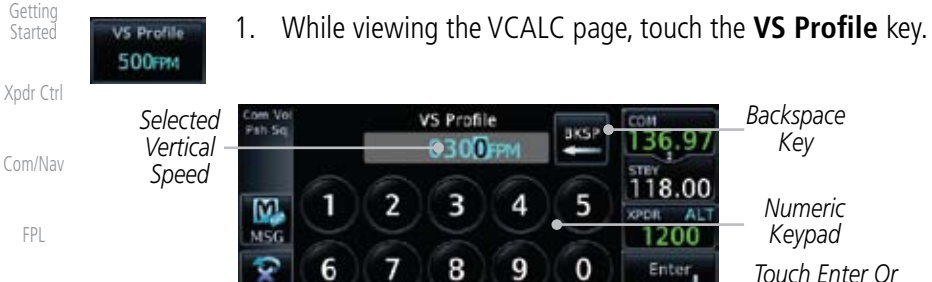

**Figure 14-7 Select VCALC Vertical Speed**

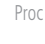

Map

Traffic

Terrain

Wpt Info

Ente

2. Use the numeric keypad to select the desired Vertical Speed and then touch the **Enter** key.

#### **14.1.4 Target Offset**

The Target Offset is a pilot-selected distance value that represents the geographical location where you wish to arrive at the target altitude. This distance is measured from the Target Waypoint and, in a separate data field on the VCALC page, designated as either before or after the Target Waypoint.

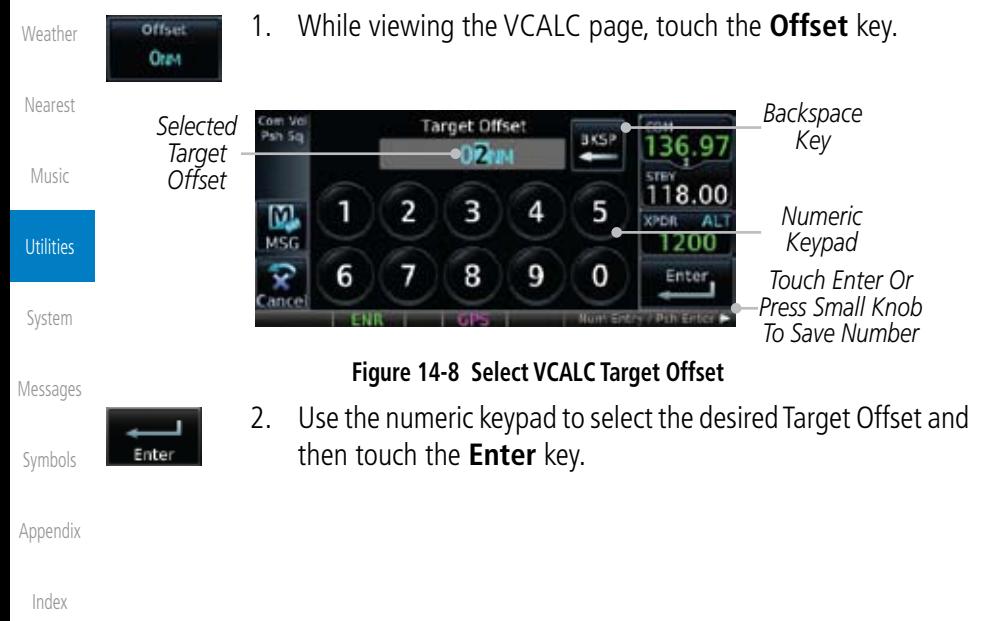

Foreword

FPL

Direct-To

**GARMIN** 

#### **14.1.5 Before/After Target Waypoint**

This setting designates whether the offset distance defines a point before you reach the target reference waypoint or after you reach the waypoint. The "After" selection is not available for the last waypoint in a flight plan.

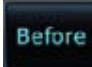

1. While viewing the VCALC page, touch the **Before/After**  key.

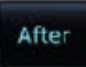

2. Touching the **Before/After** key will toggle between Before and After the Target Waypoint.

### **14.1.6 Target Waypoint**

Select the waypoint in the flight plan that will be used for planning a descent. When using a flight plan, the target waypoint is a reference that can be specified from the waypoints contained in the flight plan. By default, the last waypoint in the flight plan is selected.

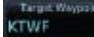

1. While viewing the VCALC page, touch **Target Waypoint**.

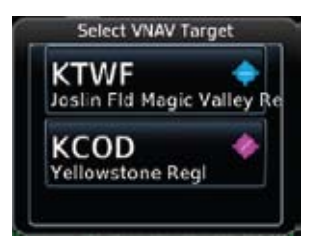

**Figure 14-9 Select VCALC Target Waypoint List**

2. A list of the remaining waypoints in the flight plan will be shown. Touch the desired waypoint to select it as the Target Waypoint.

System

Foreword

Getting **Started** 

Xpdr Ctrl

Com/Nav

FPL

Direct-To

Proc

Wpt Info

Map

Traffic

Terrain

**Weather** 

Nearest

Music

**Utilities** 

Messages

Symbols

Appendix

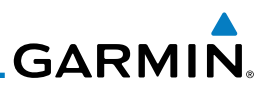

#### **14.1.7 Display VCALC Messages**

Selecting **Display Messages** will allow the display of messages about the VCALC function when they occur. With Display Messages not selected, VCALC messages will not be displayed.

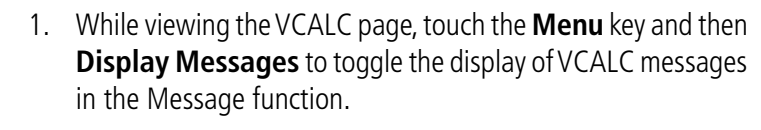

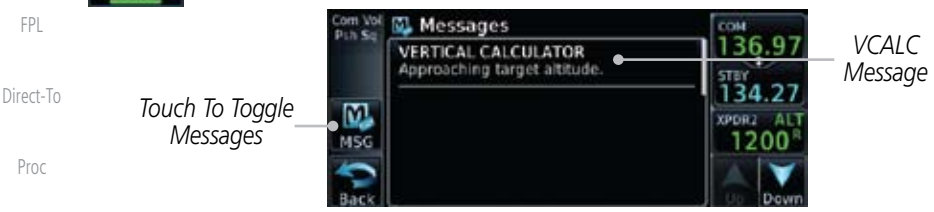

**Figure 14-10 VCALC Approaching Target Altitude Message**

Wpt Info

Map

Traffic

Terrain

**Weather** 

Foreword

Getting **Started** 

Xpdr Ctrl

Com/Nav

FPL

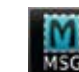

2. Touch the **MSG** key to toggle the display of available messages.

#### **14.1.8 Restore VCALC Defaults**

While viewing the VCALC page menu, touching the Restore Defaults key will reset all of the VCALC values back to their default values. The Target Waypoint will not be changed.

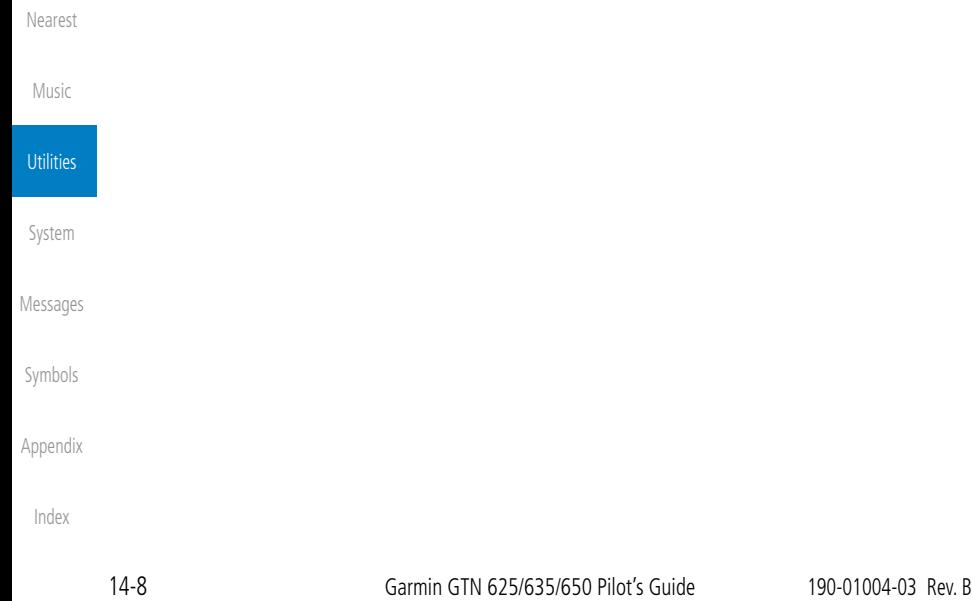

# **GARMIN** 14.2 Flight Timers

The Flight Timers function provides count up/down timers, plus automatic recording of departure time, and total trip time. Departure and total trip time recording can be configured to run either any time unit power is on, or only when your ground speed exceeds the in-air threshold set by the installer (for example, 30 knots). A flexible Generic Timer is available for general timing needs.

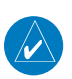

**NOTE**: When a count up timer is used, the preset value has no function.

- 
- 1. While viewing the Utilities page, touch the **Flight Timers** key.
- 2. If the Generic Timer Direction counter is set to "Up," the Reset Timer key will be shown and when touched will return the timer to 00:00:00. If the Direction counter is set to "Down," the Preset Timer key will be shown and the key will return the timer to the Preset time value.

*Start/Stop Generic Timer*

| Selected<br>Psh So<br>Counter<br><i>Direction</i><br>Select Preset | Utilities -<br>Flight Timers |                |                                                          |           |                  | Traffic        |
|--------------------------------------------------------------------|------------------------------|----------------|----------------------------------------------------------|-----------|------------------|----------------|
|                                                                    | Direction.<br>Up             | Stop           |                                                          |           | Elapsed          | <b>Terrain</b> |
| Time<br>Reset or                                                   | <b><i><u>France</u></i></b>  | Reset<br>Timer | 00:00:17                                                 | rio / DEP | Time<br>Touch To | Weather        |
| Preset Timer                                                       |                              |                | Eigura 14.11. Htility Elight Timors Dago (Conoris Timor) | Timers    | Toggle Timers    | Nearest        |

**Figure 14-11 Utility Flight Timers Page (Generic Timer)**

Music 3. Touch the **Trip/DEP Timers** or **Generic Timer** keys to toggle between the timer types.

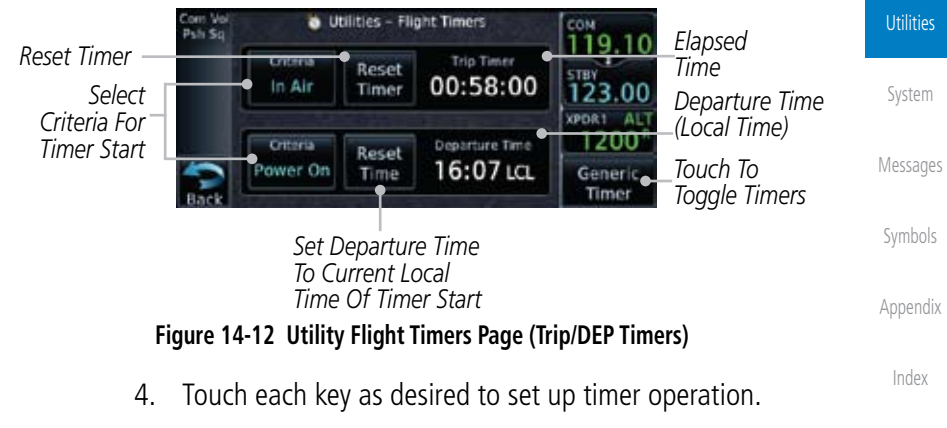

Foreword

Getting **Started** 

Xpdr Ctrl

Com/Nav

FPL

Direct-To

Proc

Wpt Info

Map

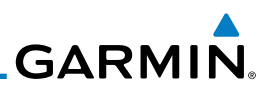

## 14.3 RAIM Prediction

RAIM Prediction predicts if GPS coverage is available for your current location or at a specified waypoint at any time and date. RAIM performs checks to ensure that the GTN unit has adequate satellite geometry during your flight. RAIM availability is near 100% in Oceanic, En Route and Terminal phases of flight. Because the FAA's TSO requirements for non-precision approaches specify significantly better satellite coverage than other flight phases, RAIM may not be available when flying some approaches. The GTN unit automatically monitors RAIM during approach operations and warns you if RAIM is not available. In such cases, use a non-GPS based approach. RAIM prediction helps you plan for a pending flight to confirm GPS operation during an approach.

RAIM prediction only predicts the availability of Fault Detection (FD) integrity in the absence of SBAS corrections. It cannot predict the availability of LPV or L/VNAV approaches. The FAA provides a NOTAM service for LPV approach availability.

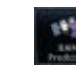

Foreword

Getting **Started** 

Xpdr Ctrl

Com/Nav

FPL

Direct-To

Proc

Wpt Info

Map

Traffic

1. While viewing the Utilities page, touch the **RAIM Prediction** key.

2. Touch the **Waypoint** key and select the waypoint for RAIM

3. Touch the **Arrival Date** key and select the date of arrival at

4. Touch the **Arrival Time** key and select the local time of

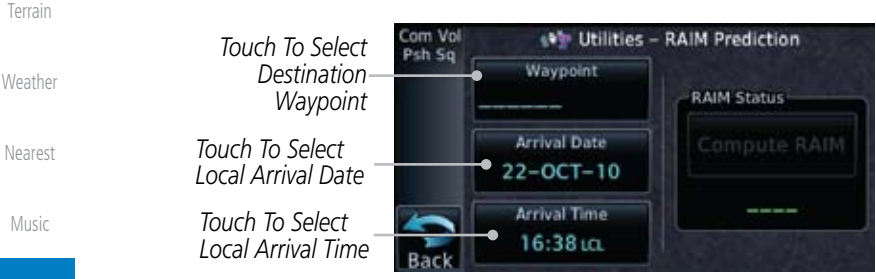

Prediction.

the selected waypoint.

System

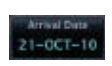

Symbols 22:18 ug

Appendix

**Utilities** 

Messages

Index

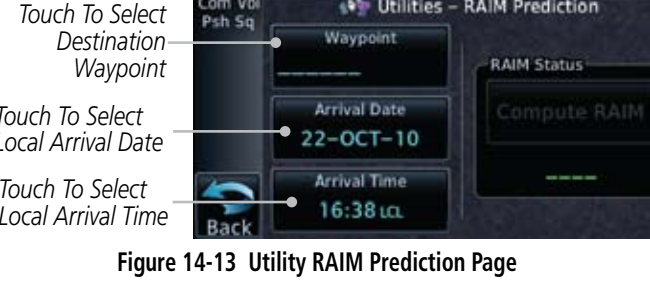

expected arrival at the selected waypoint.

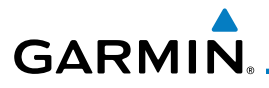

Compute RAIM

5. When the Waypoint, Arrival Date, and Arrival Time values have been entered, touch the **Compute RAIM** key to determine if RAIM is available.

**Started** Com Vol <sup>49</sup> Utilities - RAIM Prediction Psh Sq Waypoint Xpdr Ctrl **RAIM Status KPUC** *Touch To Compute RAIM* **Arrival Date** Compute RAIM Com/Nav  $24-NOV-10$ *RAIM Prediction*  RAIM Available **Arrival Time** *Result* FPL 19:20 ια. Direct-To

**Figure 14-14 RAIM Prediction Completed**

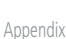

Foreword

Getting

Proc

Wpt Info

Map

Traffic

Terrain

Weather

Nearest

Music

Utilities

System

Messages

Symbols

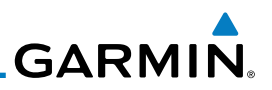

### 14.4 Trip Planning

Foreword

Getting Started

Xpdr Ctrl

Com/Nav

FPL

Direct-To

Proc

Wpt Info

Map

Traffic

Terrain

**Weather** 

Nearest

Music

**Utilities** 

System

Messages

Symbols

Appendix

Index

The GTN 6XX allows the pilot to view desired track (DTK), distance (DIS), estimated time en route (ETE), en route safe altitude (ESA) and estimated time of arrival (ETA) information for a direct-to, point-to-point between two specified waypoints or for any programmed flight plan. This item also displays the sunrise/ sunset times for your destination waypoint (for the selected departure date). All times are based on the time set in System-Setup. The trip planning inputs are manually entered by the pilot.

The trip statistics are calculated based on the selected starting and ending waypoints and the trip planning inputs.

In Flight Plan mode with a stored flight plan selected, and the entire flight plan (CUM) selected, the waypoints are the starting and ending waypoints of the selected flight plan.

In Flight Plan mode with a stored flight plan selected, and a specific leg selected, the waypoints are the endpoints of the selected leg.

In Point-To-Point mode these are manually selected waypoints (if there is an active flight plan, these default to the endpoints of the active leg).

Some of the calculated trip statistics are dashed when the selected leg of the active flight plan has already been flown.

- Desired Track (DTK) DTK is shown as  $nnn^{\circ}$  and is the desired track between the selected waypoints. It is dashed unless only a single leg is selected.
- Distance (DIS) The distance is shown in tenths of units up to 99.9, and in whole units up to 9999.
- Estimated time en route (ETE) ETE is shown as hours: minutes until less than an hour, then it is shown as minutes:seconds.
- Estimated time of arrival (ETA) ETA is shown as hours: minutes and is the local time at the destination.
	- If in Point-To-Point mode then the ETA is the ETE added to the departure time.
	- If a flight plan other than the active flight plan is selected it shows the ETA by adding to the departure time all of the ETEs of the legs up to and including the selected leg. If the entire flight plan is selected, then the ETA is calculated as if the last leg of the flight plan was selected.

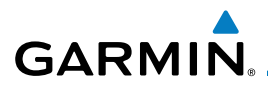

- Foreword Getting **Started** Xpdr Ctrl - If the active flight plan is selected the ETA reflects the current position of the aircraft and the current leg being flown. The ETA is calculated by adding to the current time the ETEs of the current leg up to and including the selected leg. If the entire flight plan is selected, then the ETA is calculated as if the last leg of the flight plan was selected.
- En Route safe altitude (ESA) The ESA is shown as nnnnnFT
- Destination sunrise and sunset times These times are shown as hours:minutes and are the local time at the destination.

#### **14.4.1 Point-To-Point Mode**

The Trip Planning Point-to-Point mode shows trip calculations between two selected points: either two waypoints from the database or from your present position to a selected waypoint.

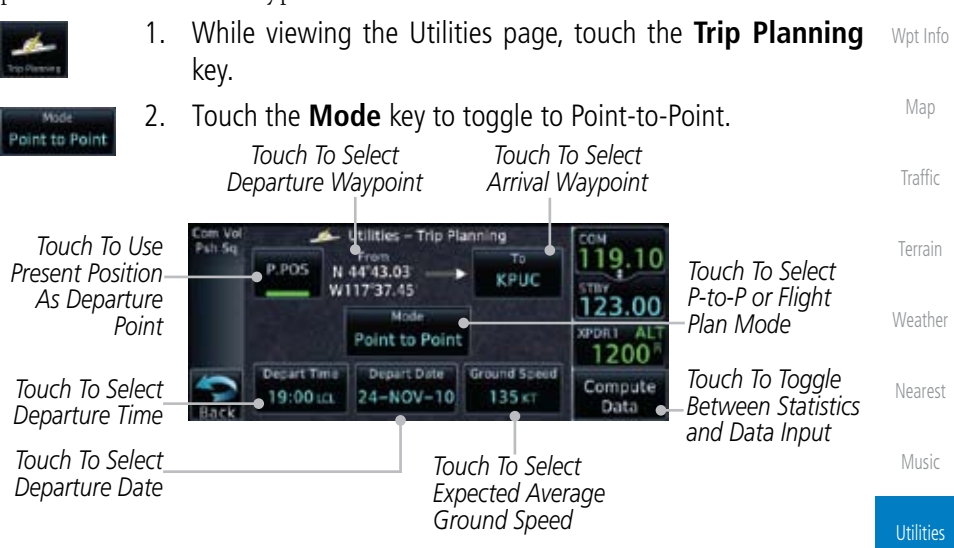

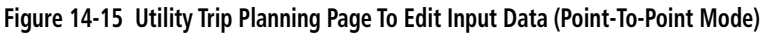

System

Com/Nav

FPL

Direct-To

Proc

Messages

Symbols

Appendix

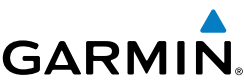

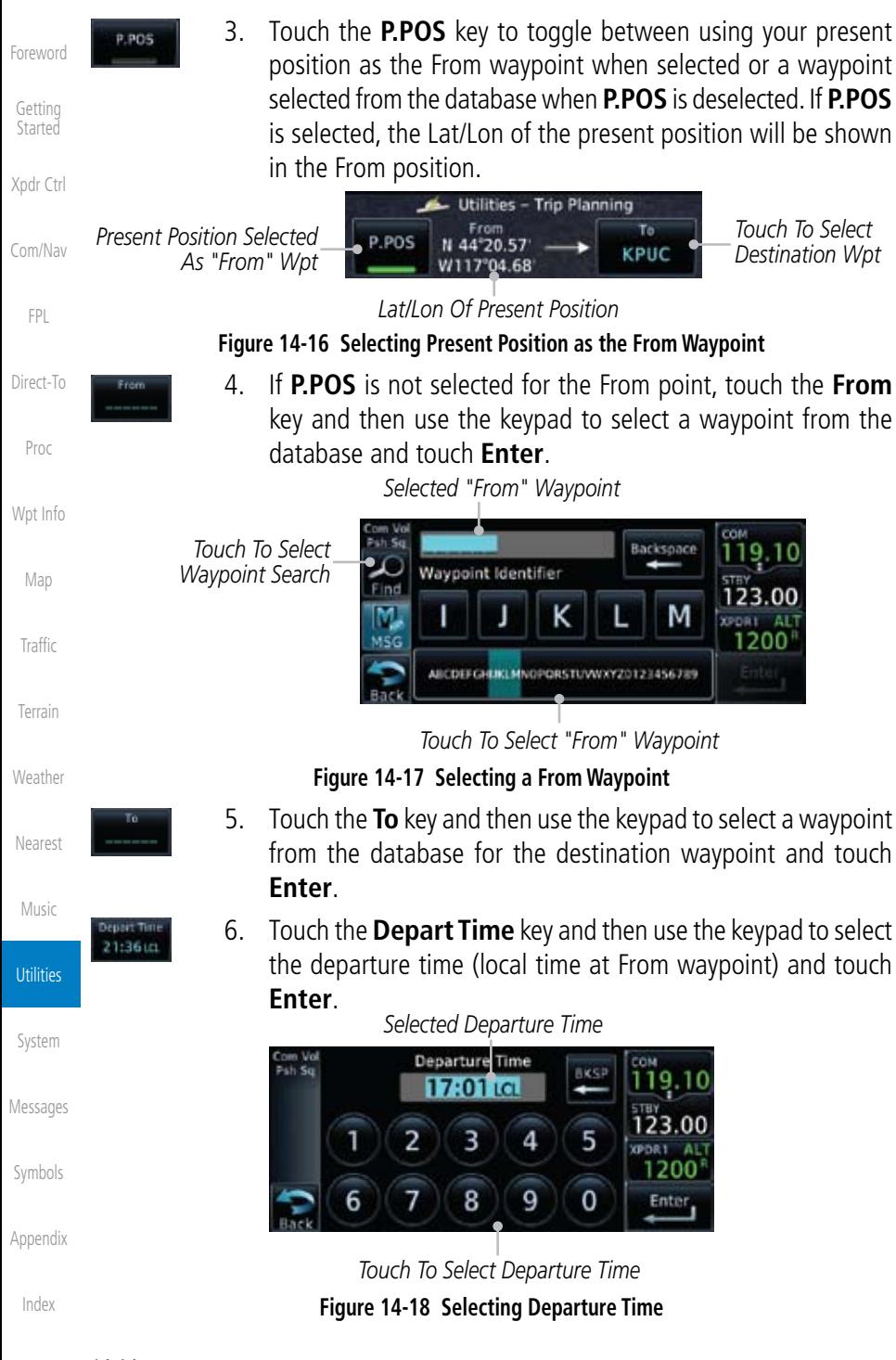

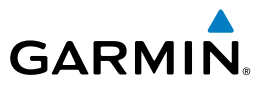

 $-*w*-1$ 

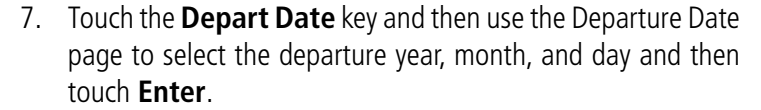

Foreword Getting

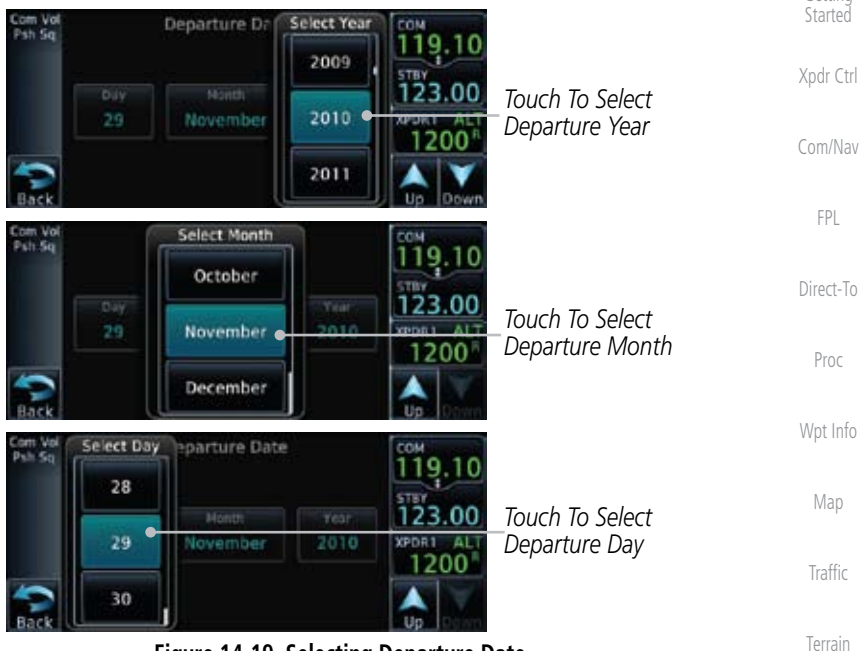

**Figure 14-19 Selecting Departure Date**

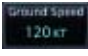

8. Touch the **Ground Speed** key and then the keypad to select the average ground speed for the trip and touch **Enter**. *Selected Ground Speed*

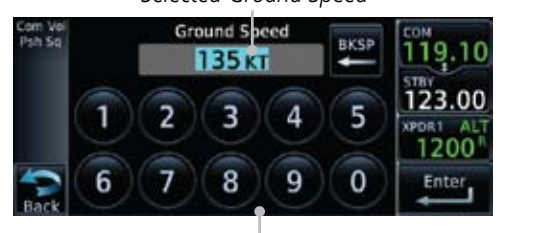

*Touch To Select Ground Speed*

**Figure 14-20 Selecting Expected Average Ground Speed**

Symbols

**Weather** 

Nearest

Music

Utilities

System

Messages

Appendix

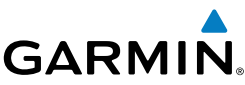

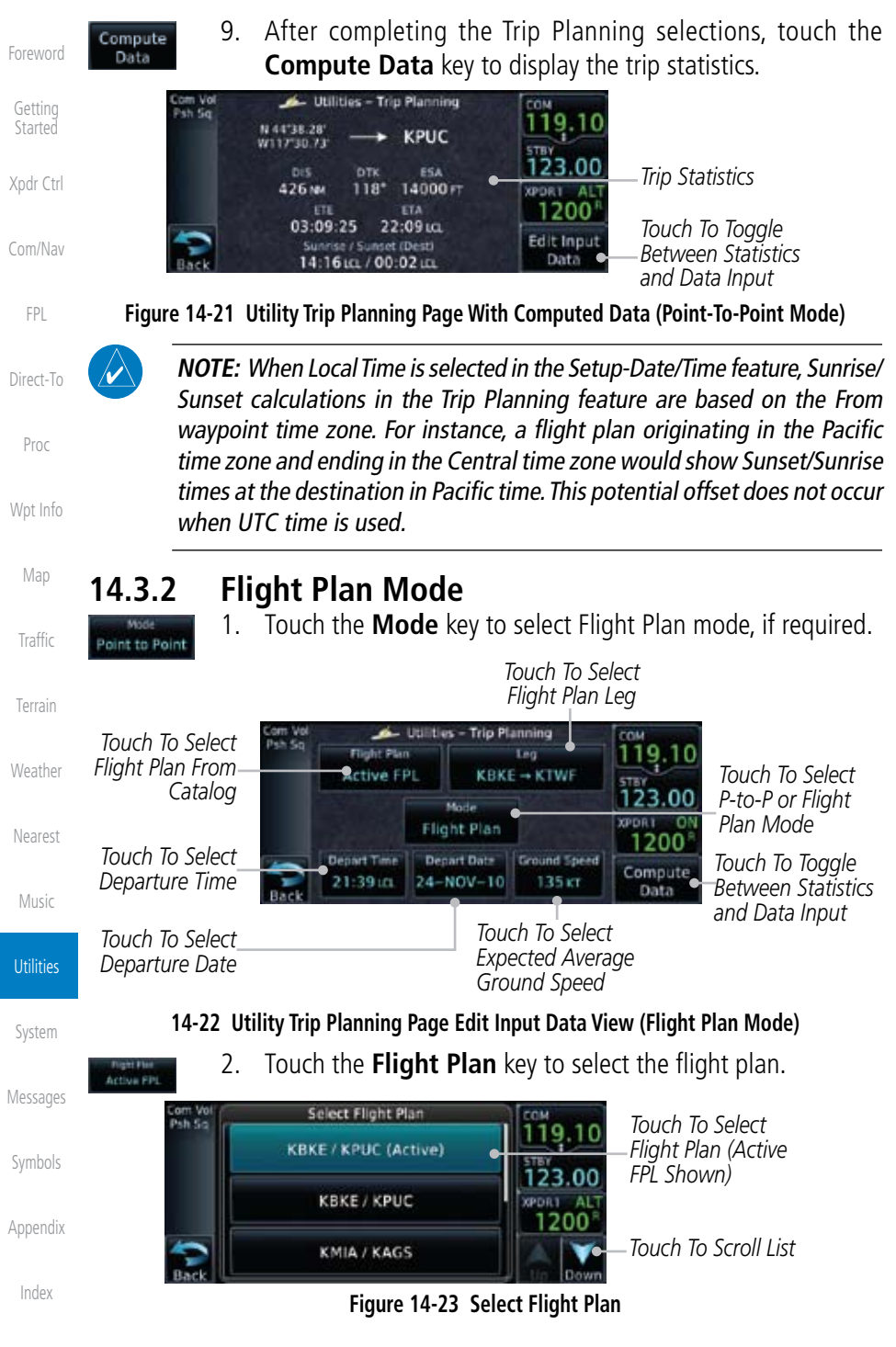

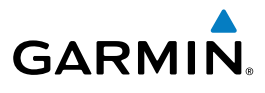

 $KBKE \rightarrow KTWE$ 

21:36 ш

 $1 - NCV - 1$ 

120 KT

Data

3. Touch the **Leg** key to select the flight plan leg. If the "Cumulative" selection is chosen, statistics will relate to the entire flight plan.

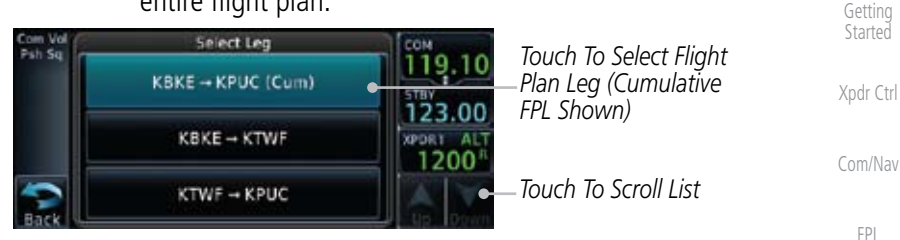

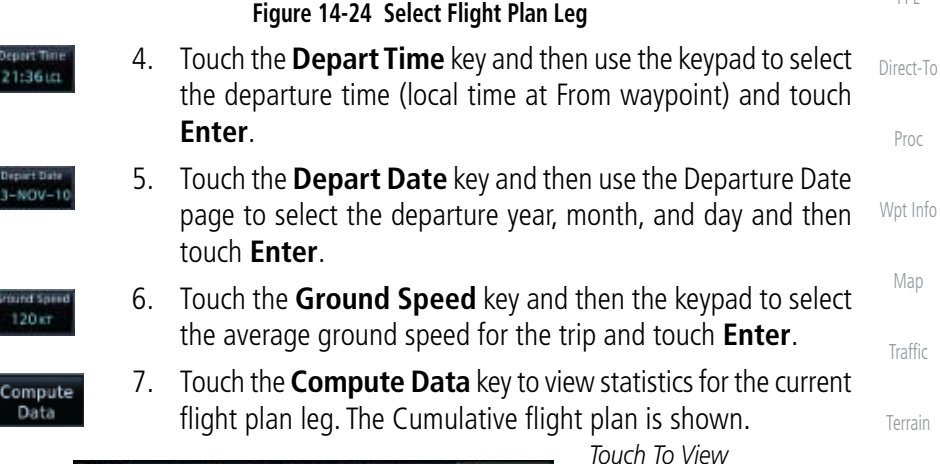

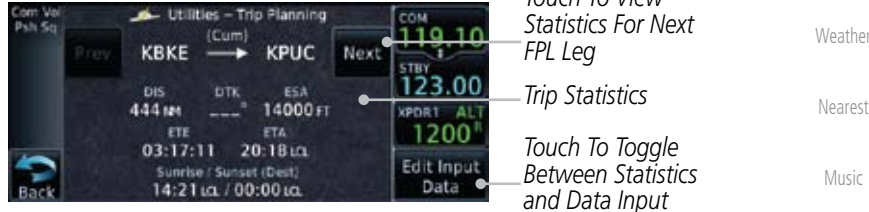

#### **14-25 Utility Trip Planning Page Computed Data View (Flight Plan Mode)**

8. Touch the **Next** key to view statistics for the next leg in the flight plan.

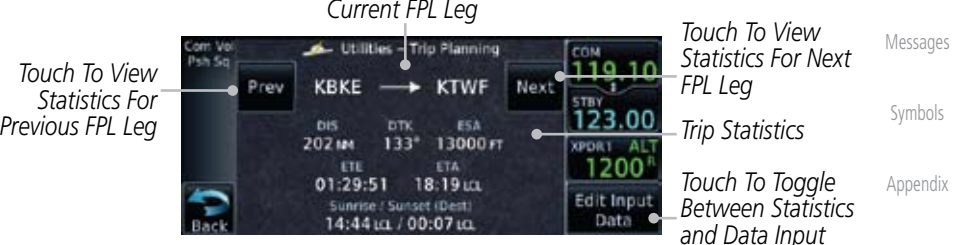

#### **14-26 Utility Trip Planning Page Computed Data View Of Next Waypoint (Flight Plan Mode)**

**Utilities** 

System

Index

Foreword

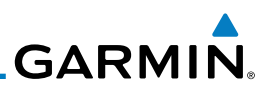

## 14.5 Fuel Planning

**Fuel Planning** — When equipped with fuel flow (FF) and/or fuel on board (FOB) sensors, this item displays fuel conditions along the active direct-to or flight plan. You may also manually enter fuel flow, ground speed (GS) and (in some instances) fuel on board figures for planning purposes. Fuel planning figures can be displayed not only for the currently active flight plan or direct-to, but also point-to-point between two specified waypoints and for any programmed flight plan. Fuel planning figures can be entered and displayed based upon one of three configurations:

- $\bullet$  No Fuel Sensors Connected In this instance fuel on board and fuel flow are manually entered in the unit start-up sequence and used to recalculate fuel on board as it is consumed. When fuel flow or fuel on board is manually entered, the figures are retained the next time you view the page (with fuel on board continuously recalculated).
	- Fuel Flow Sensor Installed, But No Fuel On Board Sensor Fuel on board is manually entered. Fuel flow is automatically provided by sensor. If fuel flow is manually entered (to override the sensor), it does not affect the FOB figure and is not retained the next time you view the page.
	- Fuel Flow and Fuel On Board Sensors Installed Fuel flow and fuel on board are automatically provided by sensors. Fuel on board can NOT be entered manually. Fuel Flow can be entered manually, but does not affect the FOB figure and is not retained the next time you view the page.

### **14.5.1 Point-To-Point Mode**

#### The Fuel Planning Point-to-Point mode shows fuel calculations between two selected points: either two waypoints from the database or from your present position to a selected waypoint.

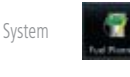

1. While viewing the Utilities page, touch the **Fuel Planning** key.

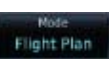

Symbols **P.POS** 

Appendix

Index

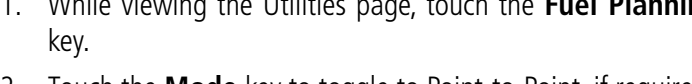

- 2. Touch the **Mode** key to toggle to Point-to-Point, if required.
- 3. Touch the **P.POS** key to toggle between using your present position as the From waypoint when selected or a waypoint selected from the database when **P.POS** is deselected. If **P.POS** is selected, the Lat/Lon of the present position will be shown in the From position.

Foreword

Getting **Started** 

Xpdr Ctrl

Com/Nav

FPL

Direct-To

Proc

Wpt Info

Map

Traffic

Terrain

**Weather** 

Nearest

Music

**Utilities** 

Messages

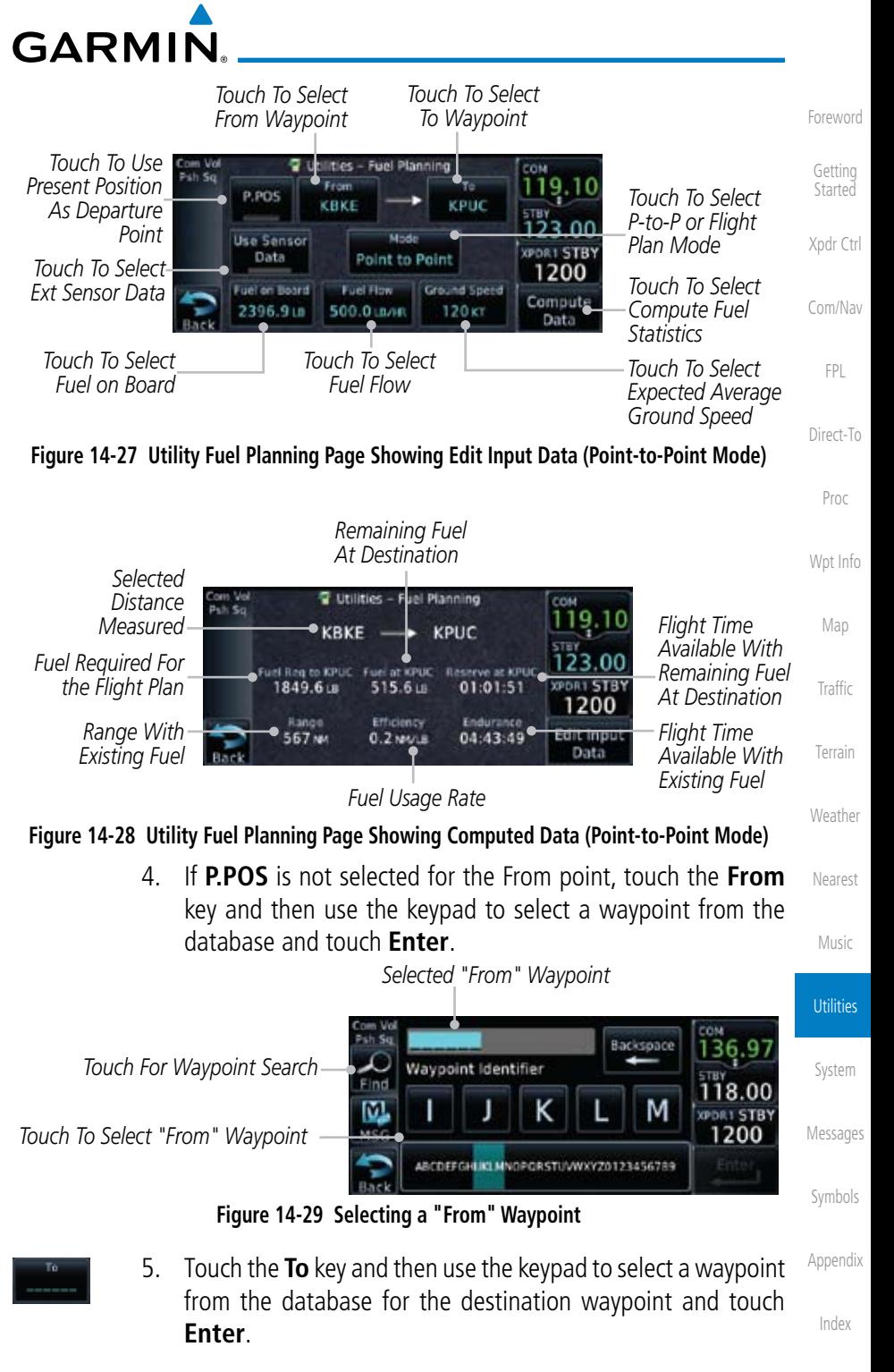

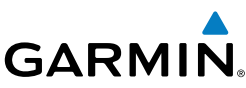

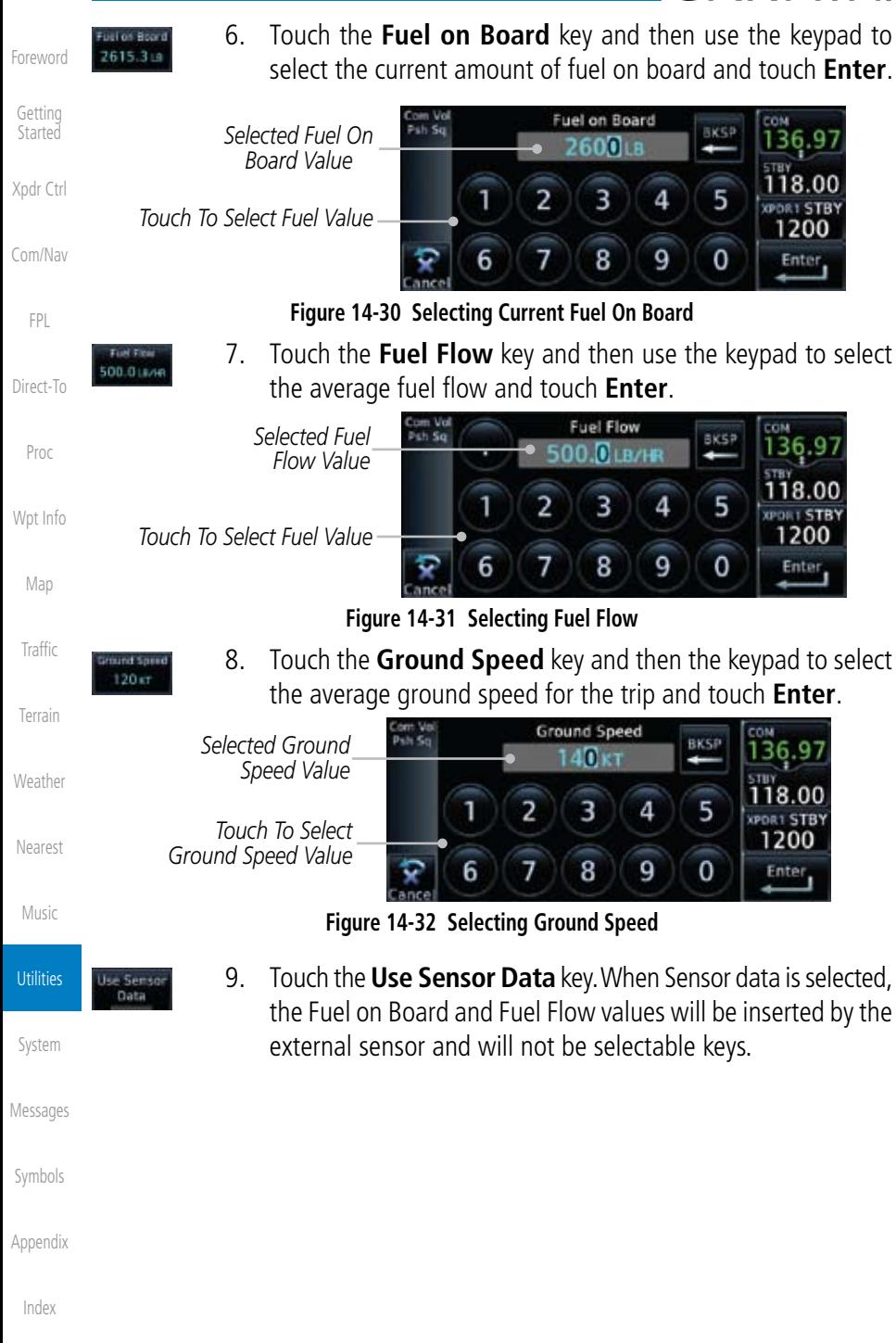

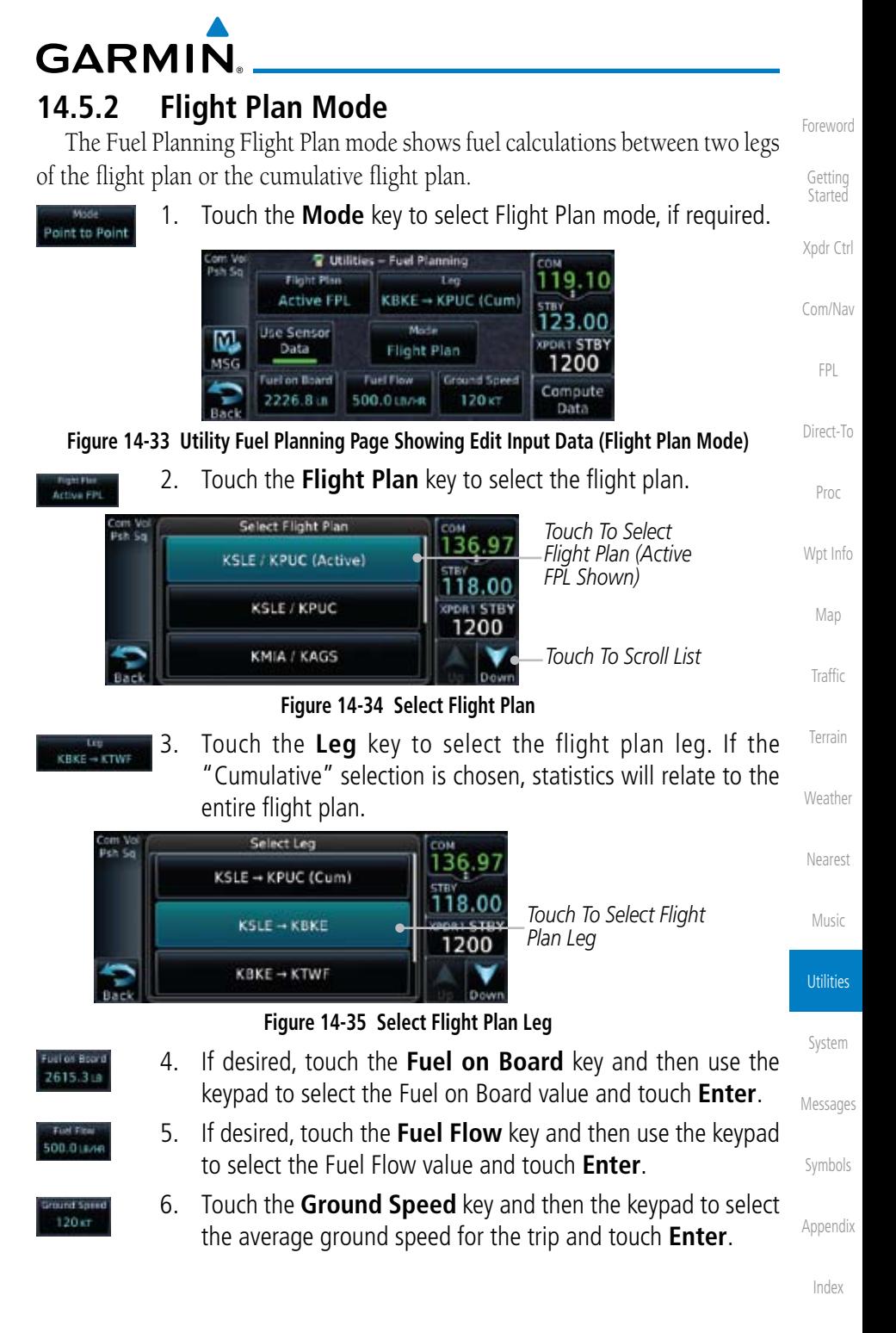

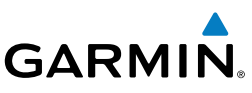

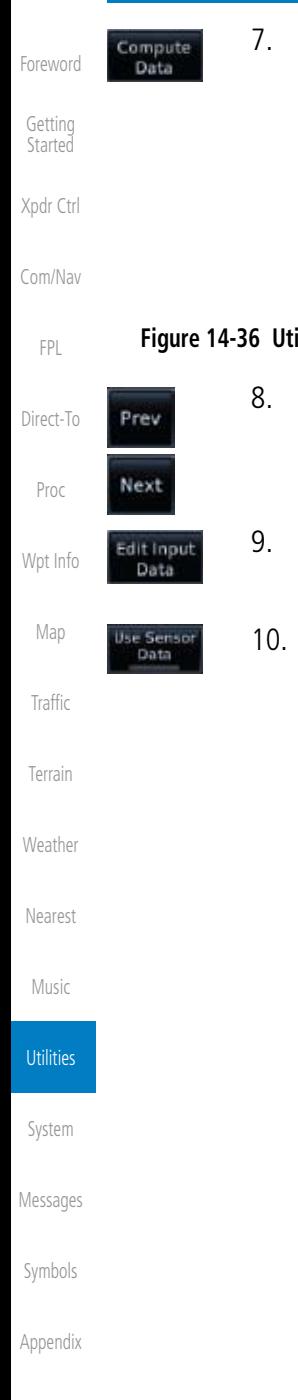

7. Touch the **Compute Data** key to display Statistics for the current flight plan leg.

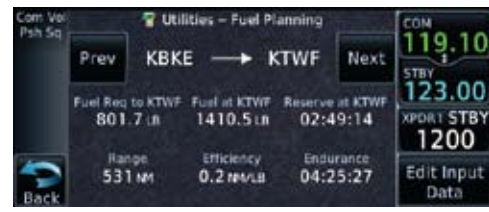

**Figure 14-36 Utility Fuel Planning Page Showing Computed Data (Flight Plan Mode)**

- 8. Touch the **Previous** and **Next** keys to view statistics for the previous and next legs in the flight plan.
	- 9. Touch the **Edit Input Data** key to return to the display for selecting Fuel Planning data.
	- 10. If desired, touch the **Use Sensor Data** key on the Edit Input Data display. When Sensor data is selected, the Fuel on Board and Fuel Flow values will be inserted by the external sensor and will not be selectable keys.

# **GARMIN** 14.6 DALT/TAS/Winds

**Density Alt / TAS / Winds** — indicates the theoretical altitude at which your aircraft performs depending upon several variables, including indicated altitude (Indicated ALT), barometric pressure (BARO) and total air temperature (TAT; the temperature, including the heating effect of speed, read on a standard outside temperature gauge). This item computes true airspeed (TAS) and density altitude, based upon the factors above. Also, this feature determines winds aloft — the wind direction and speed — and a head wind/tail wind component, based on true airspeed, aircraft heading (HDG) and ground speed.

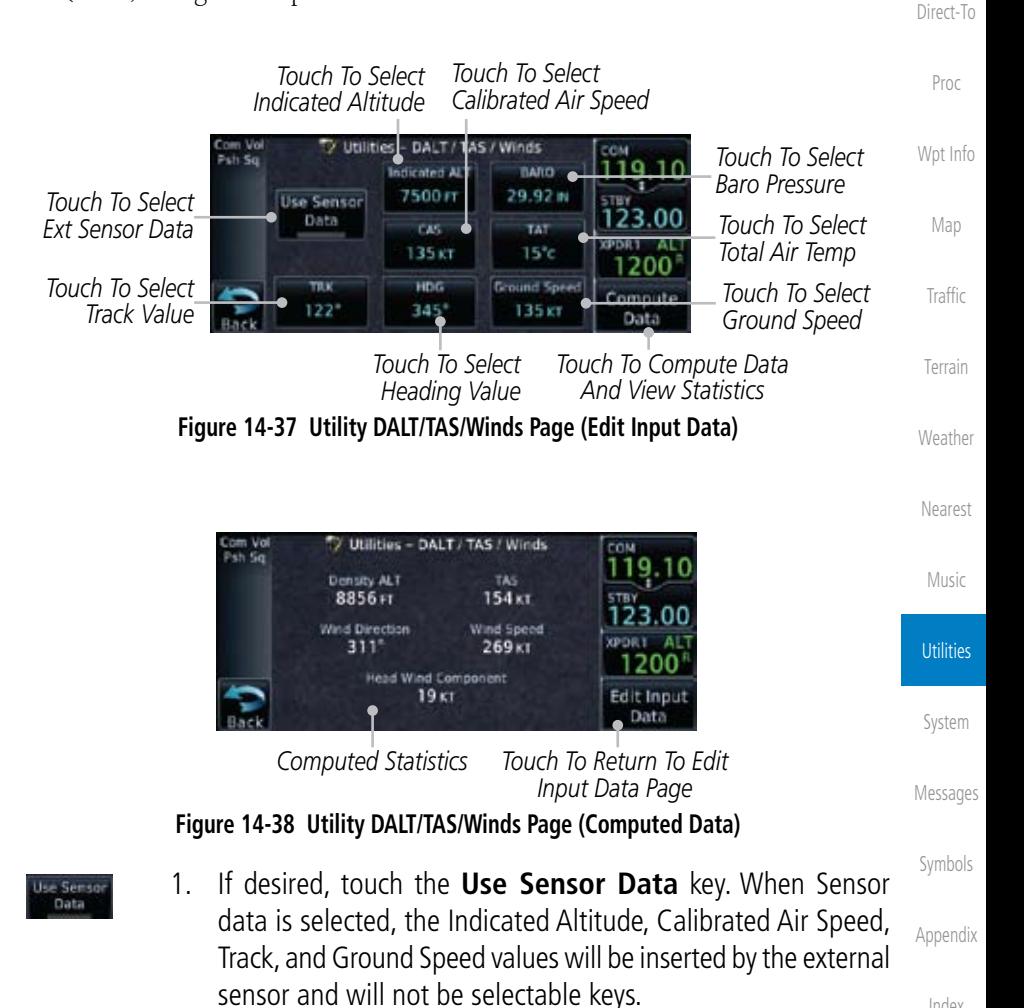

Foreword

Getting Started

Xpdr Ctrl

Com/Nav

FPL

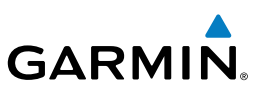

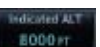

Foreword

Getting

2. Touch the **Indicated ALT** key and then the keypad to select the Indicated Altitude and then touch **Enter**.

**Started** Com Voi<br>Pch Sa 4 **Indicated ALT** Xpdr Ctrl **BICSI** 500 *Selected Indicated*  1  $\overline{2}$ 3 4 Com/Nav *Altitude Value* 6 7 8 9 FPL Direct-To eand 29.920 Proc BARO *Selected*  Psh Sq Wpt Info *Barometric*  29.94 N *Pressure Value* Map 1  $\overline{2}$ 3 4 *Touch To Cancel*  6 8 9 Traffic 7 *Selection* Terrain ris 140кт **Weather** Com Vo<br>Psh Sa CAS Nearest *Selected*  48 kt *Calculated Air Speed Value* Music 3 2 4 *Touch To Cancel*  **Utilities** 8 9 6 *Selection* System Messages

*Touch To Select Above Or Below Sea Level*

*Touch To Clear Values*

118.00

**CPDRT ALT** 1200

Enter

*Touch To Select Indicated Altitude Value*

**Figure 14-39 Select Indicated Altitude Value**

3. Touch the **BARO** key and then the keypad to select the Barometric Pressure and then touch **Enter**.

5

 $\overline{0}$ 

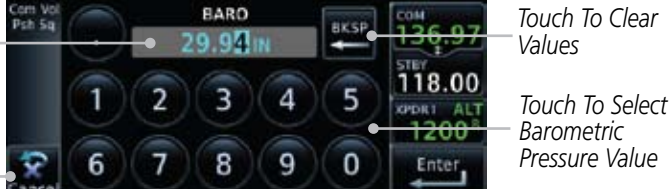

**Figure 14-40 Select Barometric Pressure Value**

4. Touch the **CAS** key and then the keypad to select the Calibrated Air Speed and then touch **Enter**.

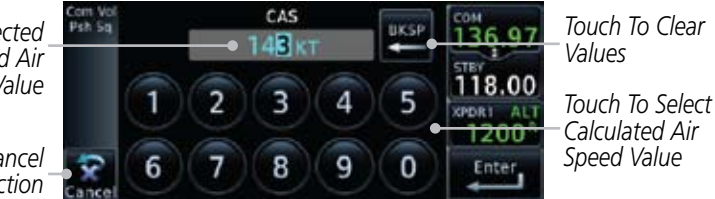

**Figure 14-41 Select Calculated Air Speed Value**

Symbols

Appendix

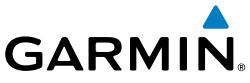

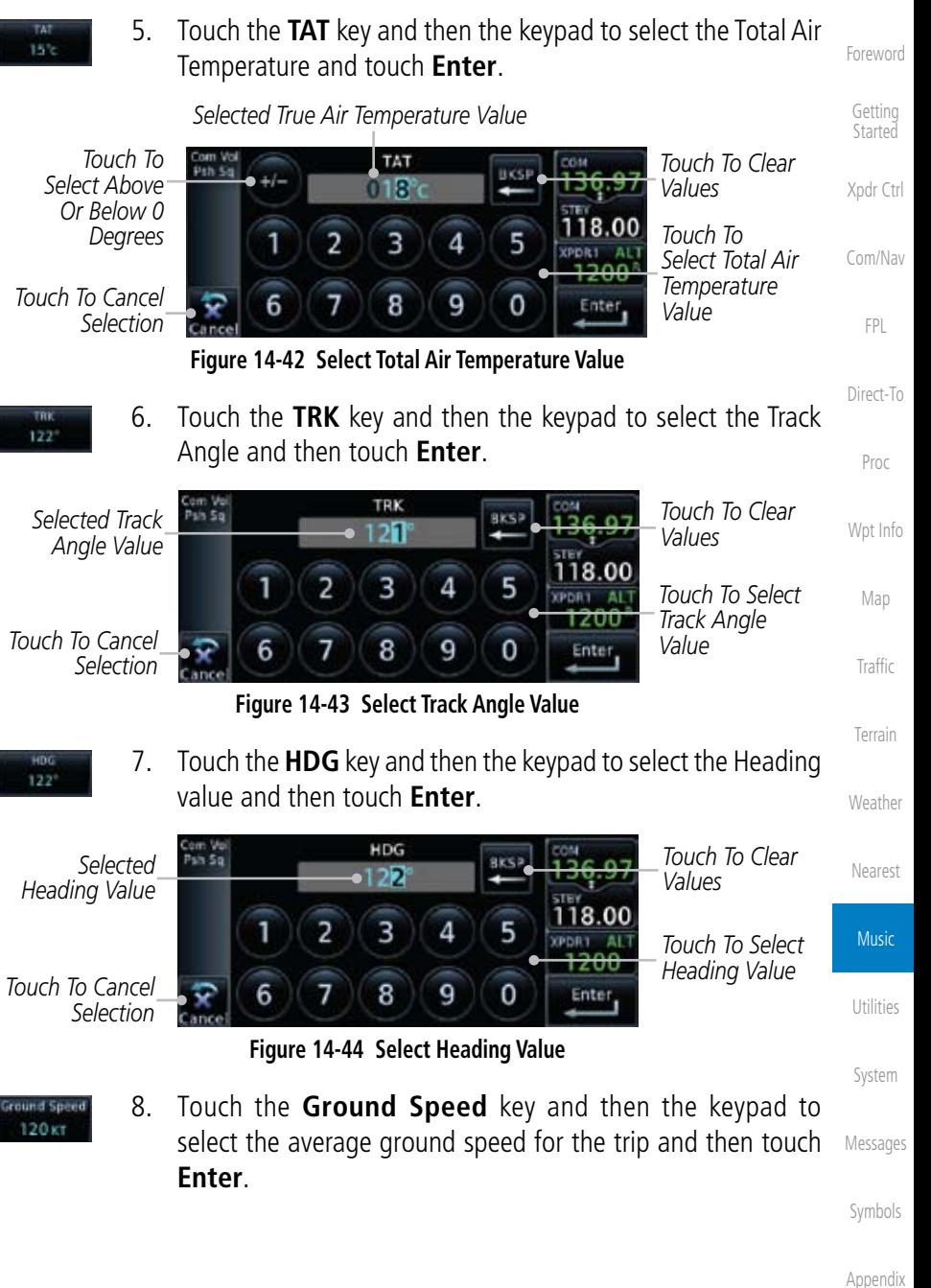

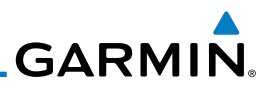

#### 14.7 Clean Screen Mode

the surface of the display.

Getting **Started** 

Foreword

Xpdr Ctrl

Com/Nav

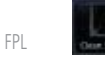

1. While viewing the Utilities page group, touch the **Clean Screen** key to start Screen Cleaning Mode.

The Clean Screen mode makes the touchscreen inactive so the display can be manually cleaned. The front bezel, keypad, and display can be cleaned with a microfiber cloth or with a soft cotton cloth dampened with clean water. DO NOT use any chemical cleaning agents. Care should be taken to avoid scratching

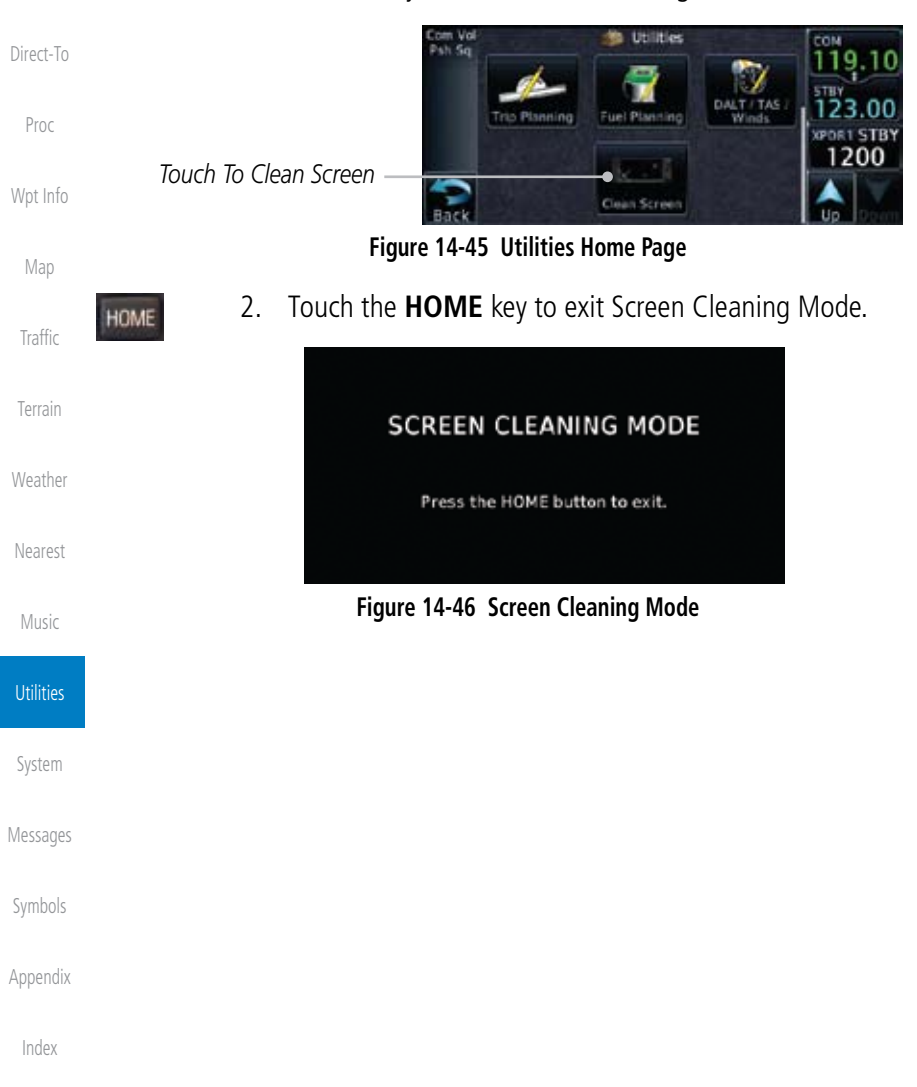

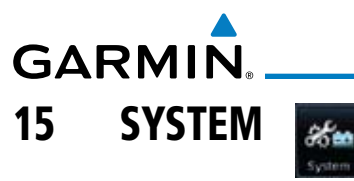

Getting **Started** Xpdr Ctrl The System function allows you to change unit settings, customize operation to your preferences, and check on the operation of your unit. The System pages cover System Status, GPS Status, External LRUs, Setup, Alerts, Units, Audio, Ownship, and the Backlight control function.

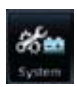

1. From the Home page, touch the **System** key.

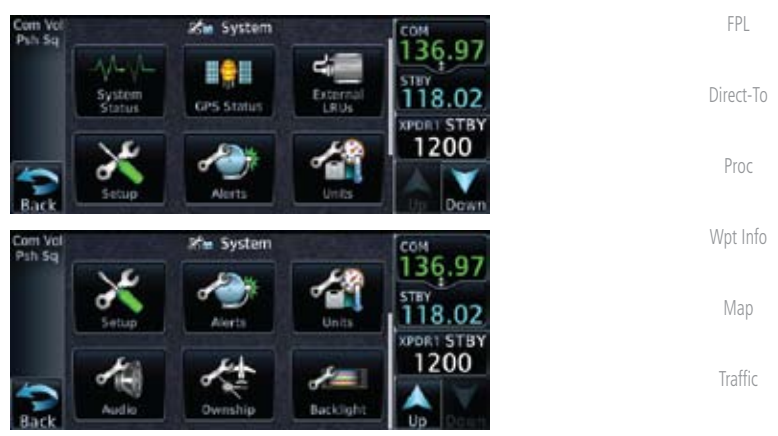

**Figure 15-1 System Home Page**

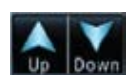

2. Touch the **Up** and **Down** Arrow keys to view the features available in the System function.

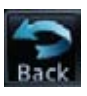

3. Touch the desired key to reach that function. To return to the System page, touch the **Back** key.

Utilities

Music

Terrain

**Weather** 

Nearest

Foreword

Com/Nav

System

Messages

Symbols

Appendix

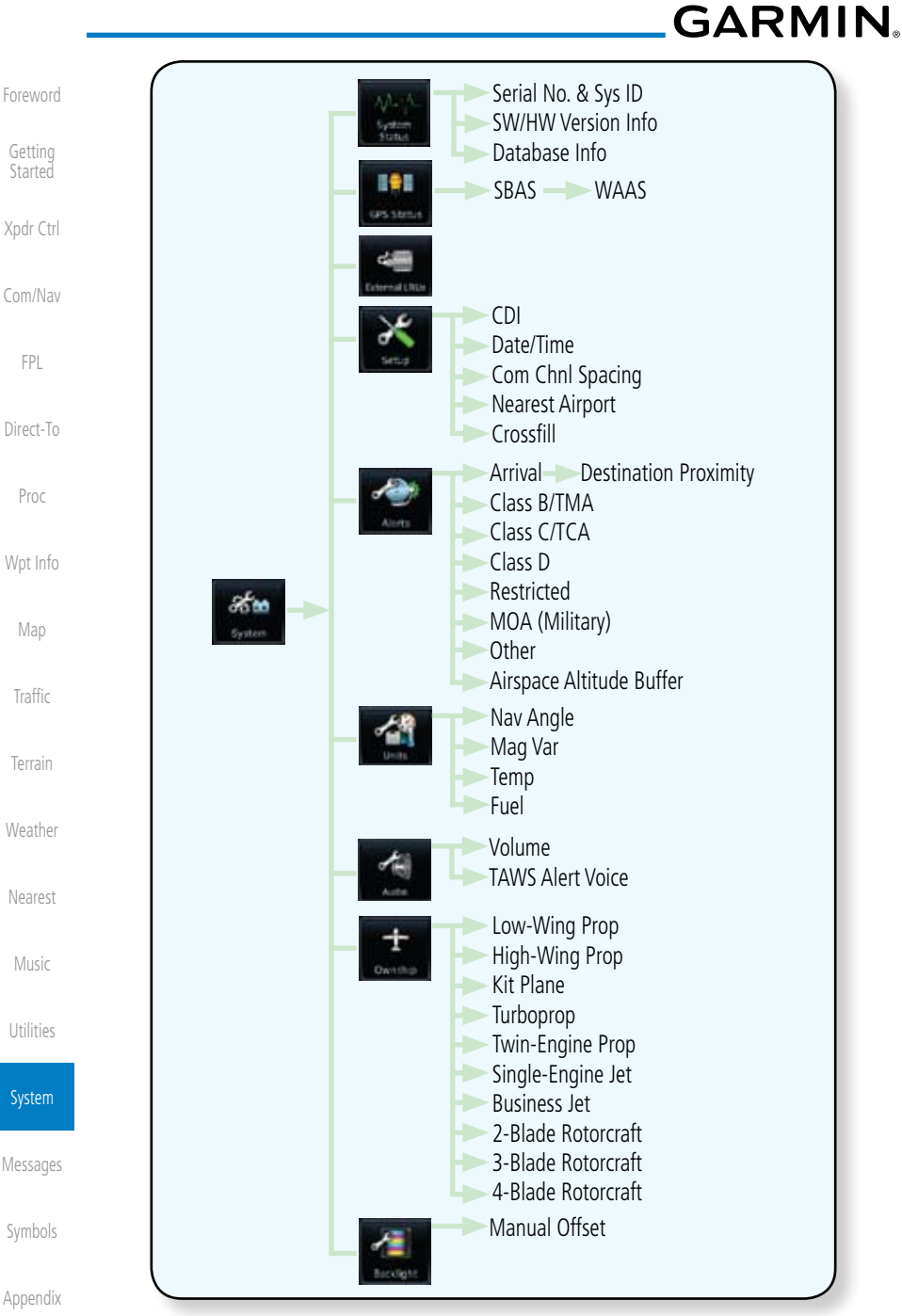

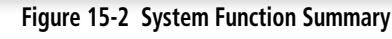

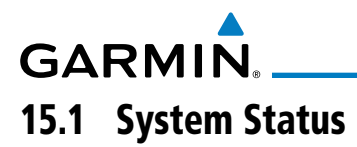

The System status page of the System function provides information about the GTN unit and the equipment attached to it. This information is useful if it is necessary to contact Customer Service. The System Status page shows the System ID and serial number for the GTN unit, hardware and software versions, as well as a list of the installed databases.

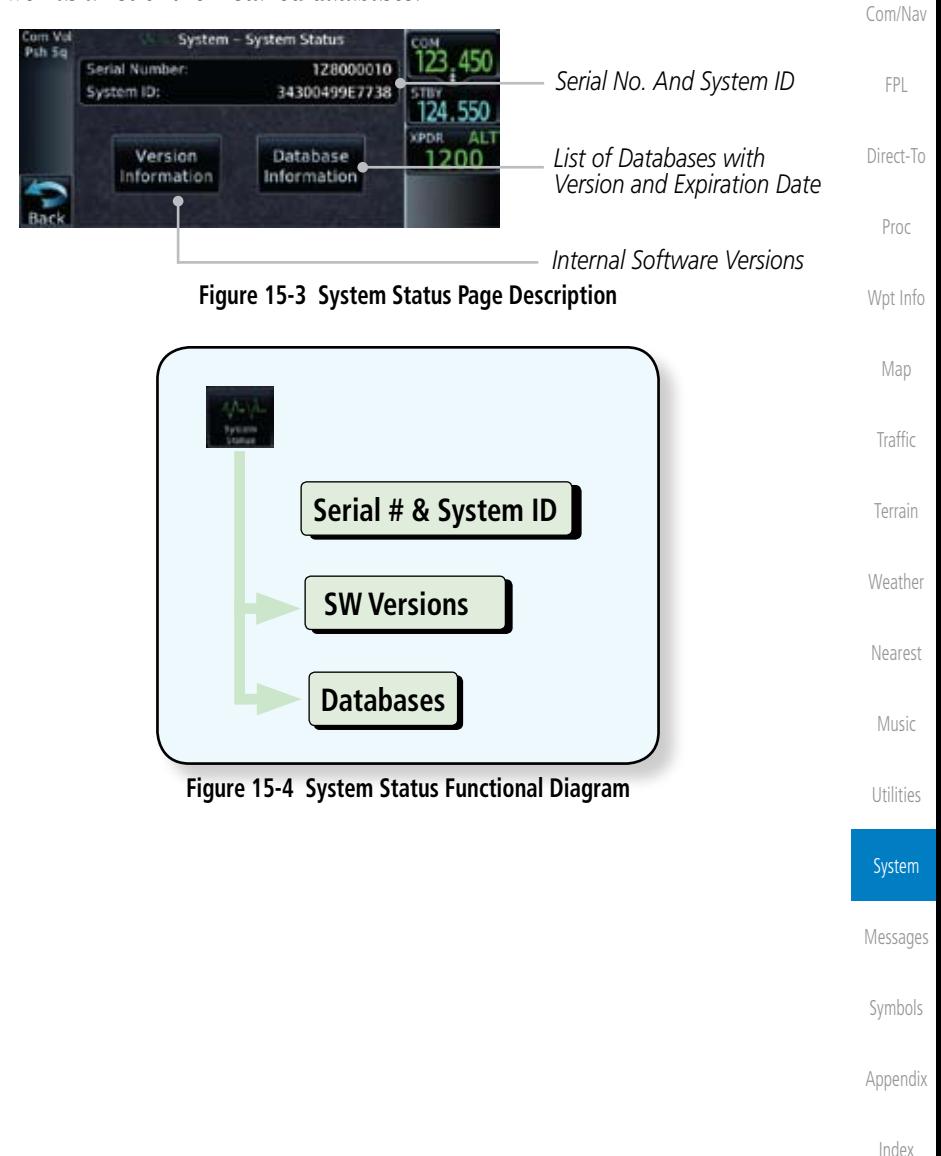

Foreword

Getting **Started** 

Xpdr Ctrl

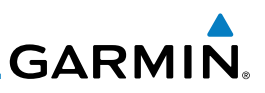

#### **15.1.1 Serial Number and System ID**

The System Status section shows the unit Serial Number and the System ID.

1. While viewing the System page, touch **System Status**.

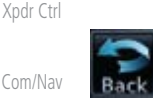

Foreword

Getting **Started** 

FPL

Direct-To

Wpt Info

Map

Traffic

Terrain

**Weather** 

Nearest

Music

Messages

Symbols

Appendix

Index

2. Touch the **Back** key to return to the System page.

### **15.1.2 Version Information**

The software versions of the GTN unit are displayed. This information is useful when contacting Customer Support.

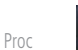

Version nformation 1. While viewing the System Status page, touch the **Version Information** key to view more detailed information about the software versions inside the GTN unit.

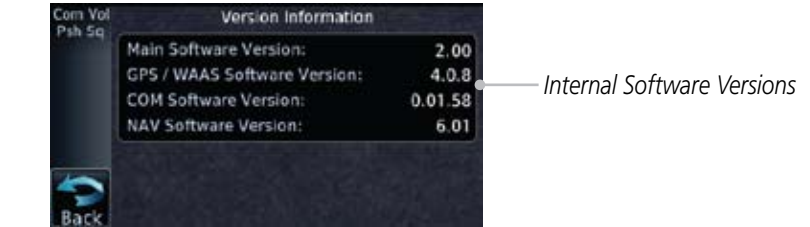

#### **Figure 15-5 System Status Version Information**

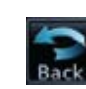

- 
- 2. Touch the **Back** key to return to the System Status page.

## **15.1.3 Database Information**

Utilities The System Status page lists the name of the database, its version, and expiration date.

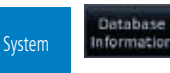

3. While viewing the System Status page, touch the **Database Information** key to view more detailed information about the Database versions inside the GTN unit.

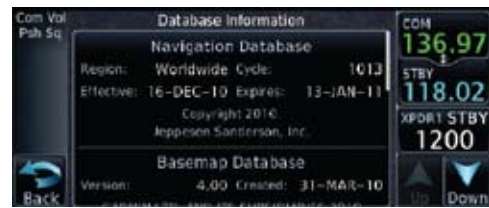

**Figure 15-6 System Status Database Information**

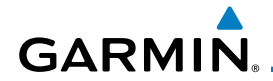

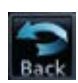

4. Touch the **Back** key to return to the System Status page.

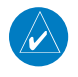

**NOTE:** The data contained in the terrain and obstacle databases comes from government agencies. Garmin accurately processes and cross-validates the data, but cannot guarantee the accuracy and completeness of the data.

The following databases are stored on Supplemental Data Cards provided by Garmin:

- Terrain The terrain database contains terrain mapping data. It is updated periodically and has no expiration date.
- Obstacles The obstructions database contains data for obstacles, such as towers, that pose a potential hazard to aircraft. Obstacles 200 feet and higher are included in the obstacle database. It is very important to note that not all obstacles are necessarily charted and therefore may not be contained in the obstacle database. This database is updated on a 56-day cycle. Obstacles will still be shown after the database has expired.
- SafeTaxi The SafeTaxi database contains detailed airport diagrams for selected airports. These diagrams aid in following ground control instructions by accurately displaying the aircraft position on the map in relation to taxiways, ramps, runways, terminals, and services. This database is updated on a 56-day cycle. SafeTaxi will still be shown after it has expired.
- Basemap The Basemap database contains land and water data, such as roads, boundaries, rivers, and lakes.
- Aviation The Navigation database is updated on a 28 day cycle. Navigation database updates are provided by Garmin and may be downloaded from the Garmin web site "fly.garmin.com" onto a Garmin provided Supplemental Datacard. Contact Garmin at fly.garmin.com for navigation database updates and update kits.

Getting **Started** Xpdr Ctrl Com/Nav FPL Direct-To Proc Wpt Info Map Traffic Terrain **Weather** Nearest Music Utilities System Messages Symbols

Foreword

Appendix

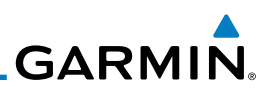

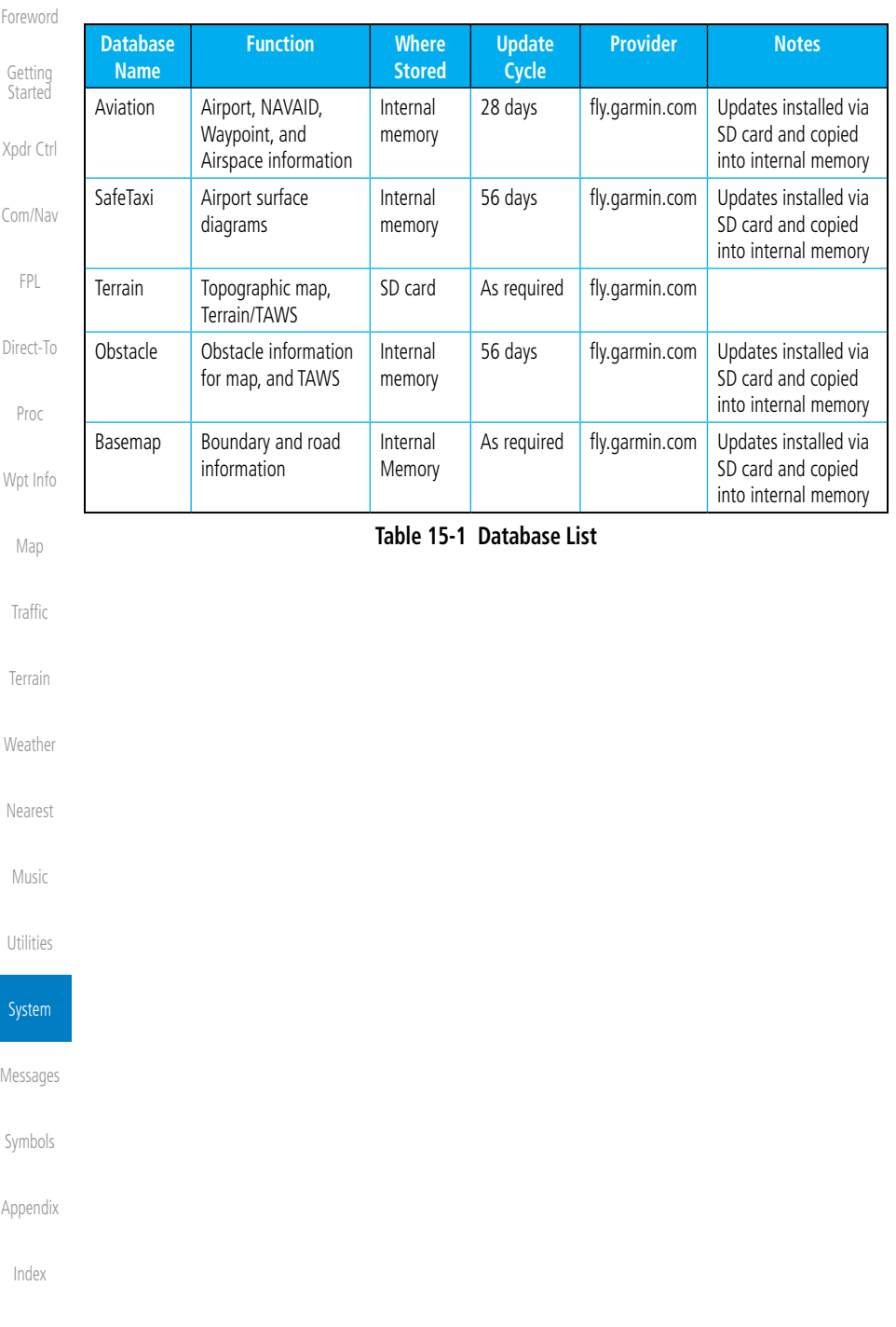

## **GARMIN** 15.2 GPS Status

#### **15.2.1 GPS Status Page**

The GPS Status Page provides a visual reference of GPS receiver functions, including current satellite coverage, GPS receiver status, position accuracy, and displays your present position (in latitude and longitude) and altitude.

The Satellite Status Page is helpful in troubleshooting weak (or missing) signal levels due to poor satellite coverage or installation problems. You may wish to refer to this page occasionally to monitor GPS receiver performance and establish a normal pattern for system operation. Should problems occur at a later date, you may find it helpful to have an established baseline from which to compare.

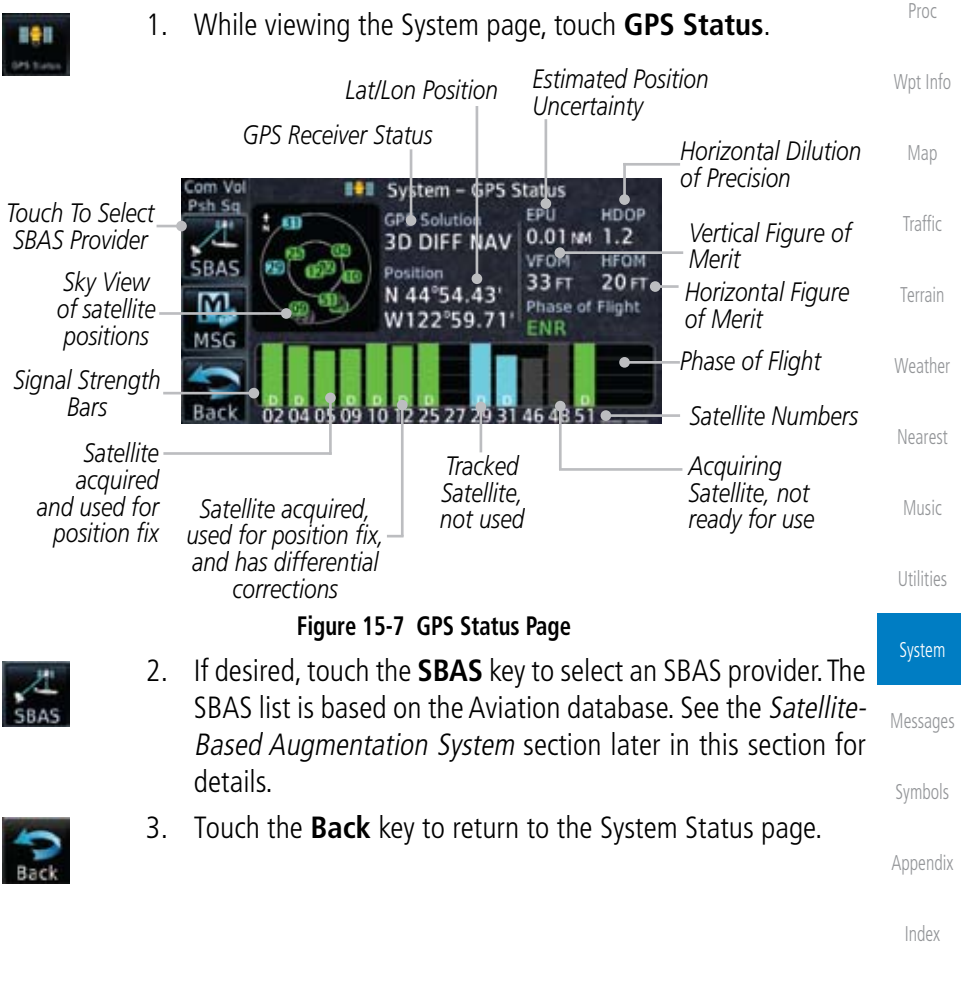

Foreword

Getting **Started** 

Xpdr Ctrl

Com/Nav

FPL

Direct-To

**GARMIN.** 

Foreword

Getting **Started** 

As the GPS receiver locks onto satellites, a signal strength bar appears for each satellite in view, with the appropriate satellite number (01-32, SBAS satellites will have higher numbers) underneath each bar. The progress of satellite acquisition is shown in three stages:

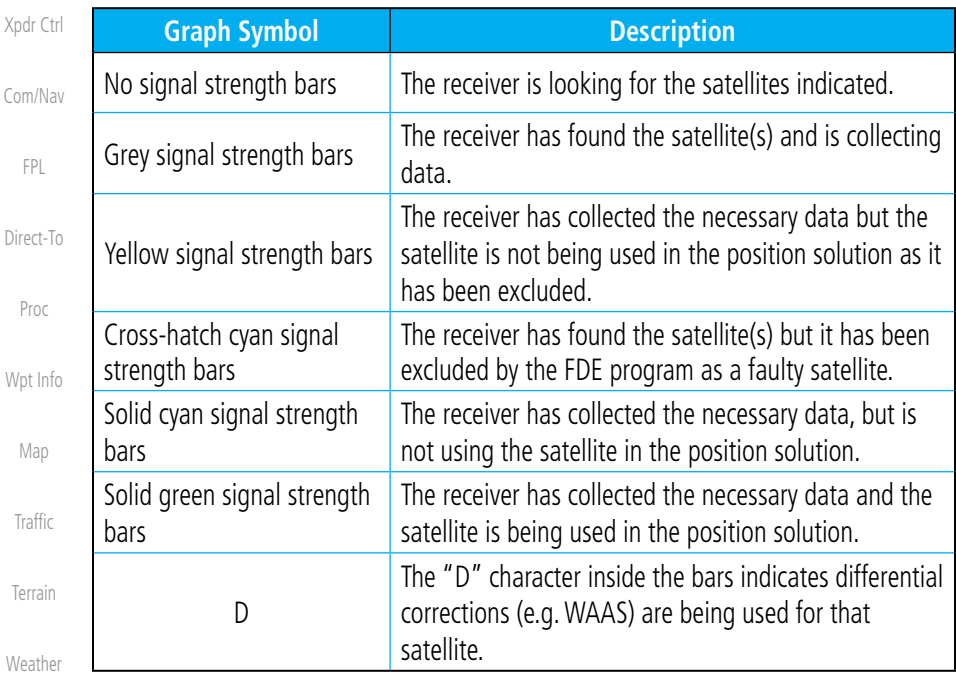

#### **Table 15-2 Signal Strength Bar Graph Description**

The Time and other data may not be displayed until the unit has acquired enough satellites for a fix.

The sky view display at the left of the page shows the satellites currently in view as well as their respective positions. The outer circle of the sky view represents the horizon (with north at the top of the circle); the inner circle represents 45° above the horizon and the center point shows the position directly overhead.

Each satellite has a 30-second data transmission that must be collected (hollow signal strength bar) before the satellite may be used for navigation (solid signal strength bar). Once the GPS receiver has determined your position, the GTN unit indicates your position, altitude, track and ground speed. The GPS receiver status field also displays the following messages under the appropriate conditions:

Index

Nearest

Music

Utilities

System

Messages

Symbols

Appendix

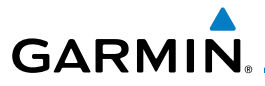

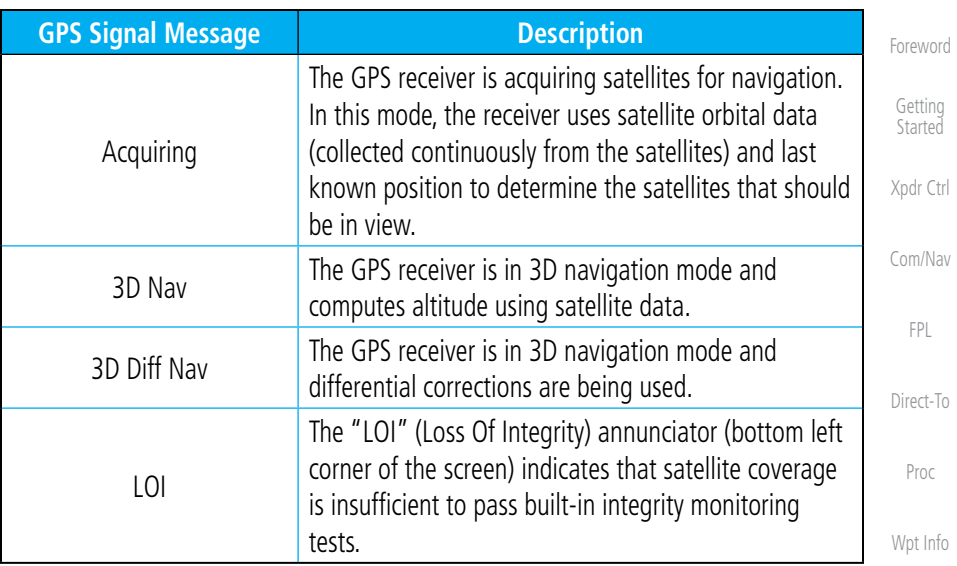

#### **Table 15-3 GPS Signal Messages**

The GPS Status Page also indicates the accuracy of the position fix, using Horizontal Figure of Merit (HFOM), Vertical Figure of Merit (VFOM), and Estimated Position Uncertainty (EPU). HFOM and VFOM represent the 95% confidence levels in horizontal and vertical accuracy. The lowest numbers are the best accuracy and the highest numbers are worse. EPU is the horizontal position error estimated by the Fault Detection and Exclusion (FDE) algorithm, in feet or meters.

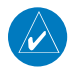

**NOTE**: Operating outside of an SBAS service area with SBAS enabled may cause elevated EPU values to be displayed on the satellite status page. Regardless of the EPU value displayed, the LOI annunciation is the controlling indication for determining the integrity of the GPS navigation solution.

**NOTE**: The FDE Prediction program is used to predict FDE availability. This program must be used prior to all oceanic or remote area flights for all operators using the GTN as a primary means of navigation under FAR parts 91, 121, 125, and 135. The FDE program is part of the GTN trainer, available for download from the GTN product information page on Garmin's web site, www.garmin.com.

Appendix

Index

Map

Traffic

Terrain

**Weather** 

Nearest

Music

Utilities

System

Messages

Symbols

If the GTN has not been operated for a period of six months or more, acquiring satellite data to establish almanac and satellite orbit information can

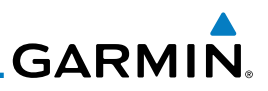

take 5 to 10 minutes.

The Time and other data may not be displayed until the unit has acquired enough satellites for a fix.

#### **15.2.2 Satellite-Based Augmentation System (SBAS)**

SBAS is a system that supports wide area, or regional, augmentation through the use of additional satellite broadcast messages. WAAS, EGNOS, and MSAS are known SBAS providers.

At the time of printing, SBAS providers support the following areas:

- WAAS provides SBAS service for Alaska, Canada, the 48 contiguous states, and most of Central America.
	- EGNOS provides SBAS service for most of Europe and parts of North Africa.

1. While viewing the System page, touch **GPS Status**.

SBAS list is based on the Aviation database.

3. Touch the key for the desired SBAS provider.

**MSAS** 

**SBAS Providers WAAS** 

2. If desired, touch the **SBAS** key to select an SBAS provider. The

• MSAS provides SBAS service for Japan only.

Com Vol<br>Psh Sq

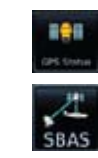

- **Weather**
- Nearest

Music

Utilities

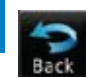

4. Touch the **Back** key to return to the System Status page.

**Figure 15-8 SBAS Selection Page**

Wpt Info

Foreword

Getting Started

Xpdr Ctrl

Com/Nav

FPL

Direct-To

Proc

Map

Traffic

Terrain

System

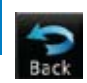

Messages

Symbols

Appendix
**GARMIN. 15.2.3 Circle of Uncertainty**

The Circle of Uncertainty depicts an area where the ownship location is guaranteed to be when the aircraft location cannot be accurately determined. The area of the Circle of Uncertainty becomes larger as GPS horizontal accuracy degrades and smaller as it improves. The Circle of Uncertainty is shown only when the aircraft is on the ground. The Circle of Uncertainty area is transparent so that features within it may still be seen.

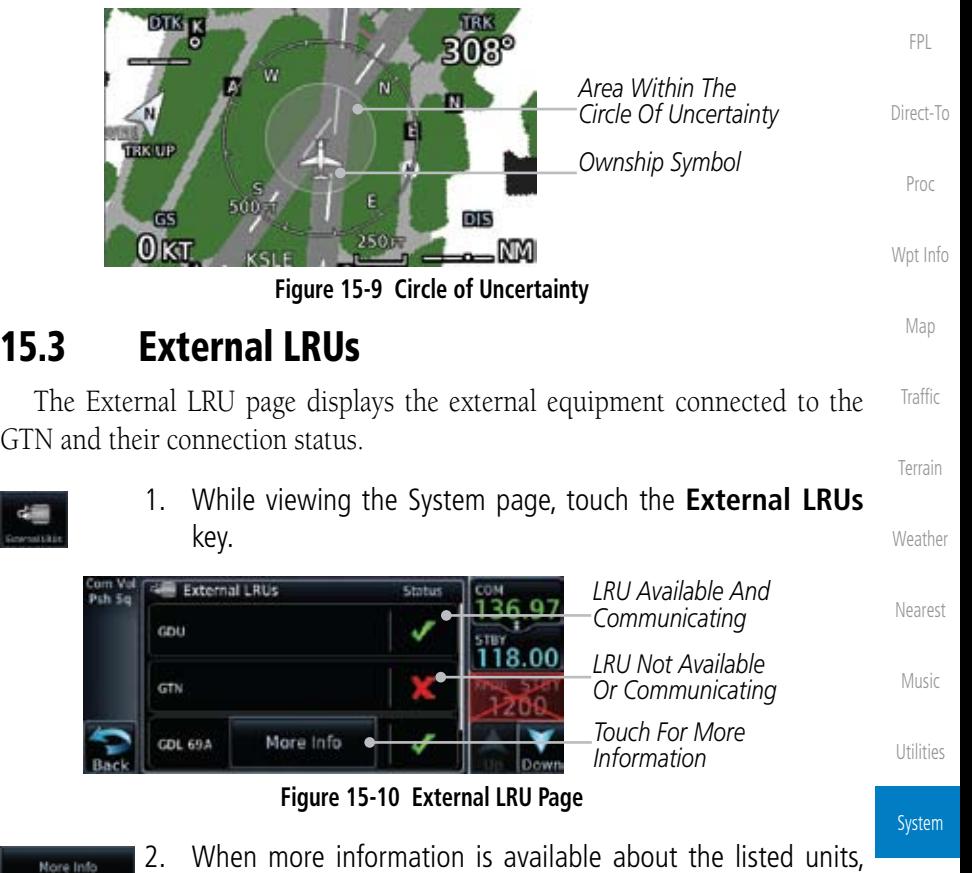

Messages

Foreword

Getting Started

Xpdr Ctrl

Com/Nav

Symbols

Appendix

Index

touch the **More Info** key to view the information.

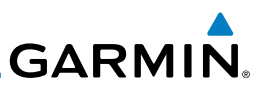

### **15.3.1 GDL 69 (and GDL 69A) Status**

Foreword

Getting Started

Xpdr Ctrl

Back

The GDL 69 Status page displays the serial numbers for the Data Radio for the GDL 69/69A and the Audio Radio for the GDL 69A. Subscription status displays the level of service available for your particular subscription. The Weather Products section lists the products available for your particular subscription.

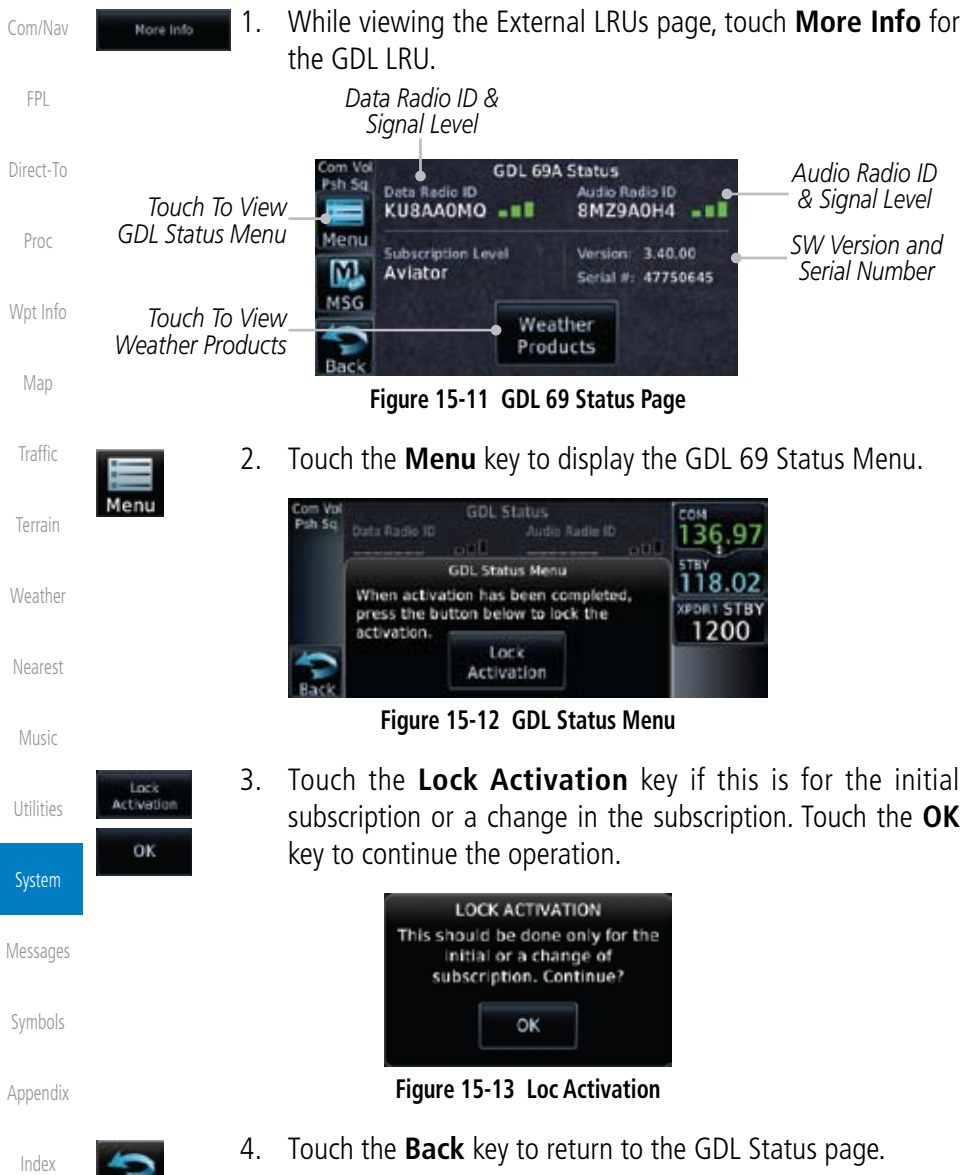

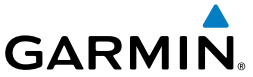

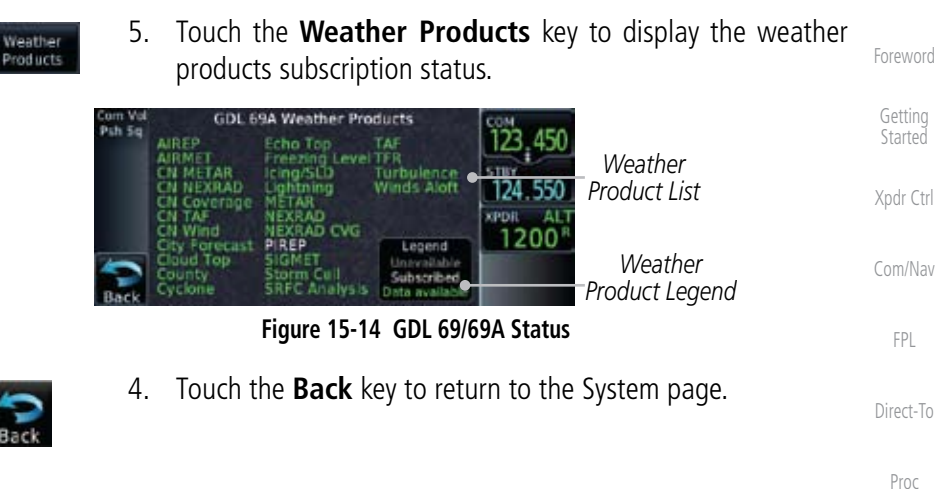

Wpt Info

Map

Traffic

Terrain

Weather

Nearest

Music

Utilities

System

Messages

Symbols

Appendix

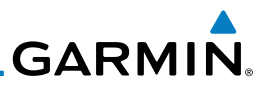

### 15.4 Setup

Getting **Started** 

Foreword

System Setup allows setting the time convention, Com channel spacing,

crossfilling to a second GTN, and Nearest Airport search filtering.

CDI

Xpdr Ctrl

Com/Nav

FPL

Direct-To

Proc

Wpt Info

Map

Traffic

Terrain

**Weather** 

Nearest

### **15.4.1 System Setup**

The System Setup function allows setting the time convention, Com channel spacing, crossfilling to a second GTN, and Nearest Airport search filtering.

> *Touch Key to Set Time Format And Offset*

**Figure 15-15 System Setup Functions**

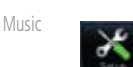

1. While viewing the System page, touch the **Setup** key.

**Local Offset Time Format** 

> Runway Surface Min Rwy Length

Selected CDI **ILS CDI Capture** 

Date/Time

Crossfill

Nearest Airport

Com Channel Spacing 25.0 kHz  $-8.33$  kHz

System

Utilities

Messages

Symbols

Appendix

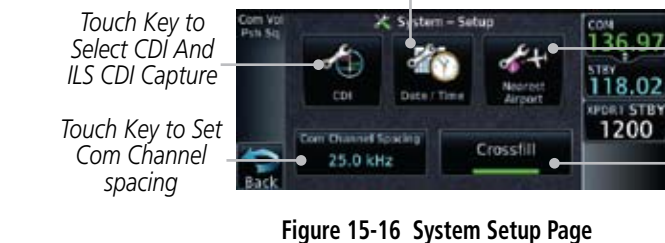

*Touch Key to Set Runway Surface Type And Min Runway Length*

*Touch Key to Enable Crossfill With Dual Units*

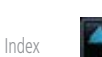

2. After making the desired selections, touch the **Back** key to return to the Setup page.

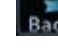

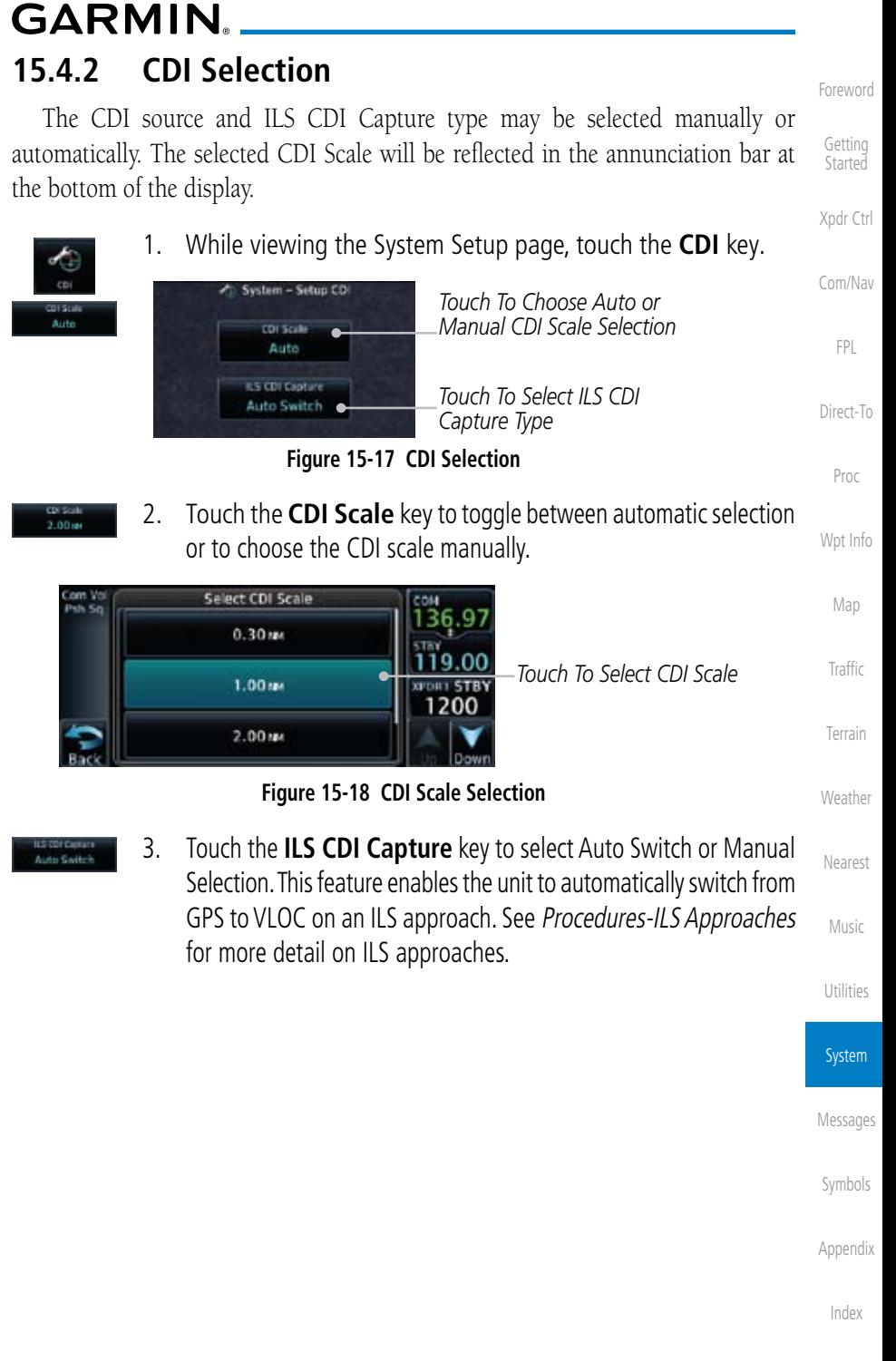

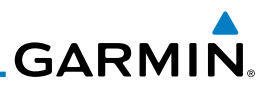

### **15.4.3 Date/Time**

Foreword

Getting Started

The Date/Time setting provides selection of time format (local or UTC; 12 or 24-hour). UTC (also called "GMT" or "Zulu") date and time are calculated directly from the GPS satellites' signals and cannot be changed.

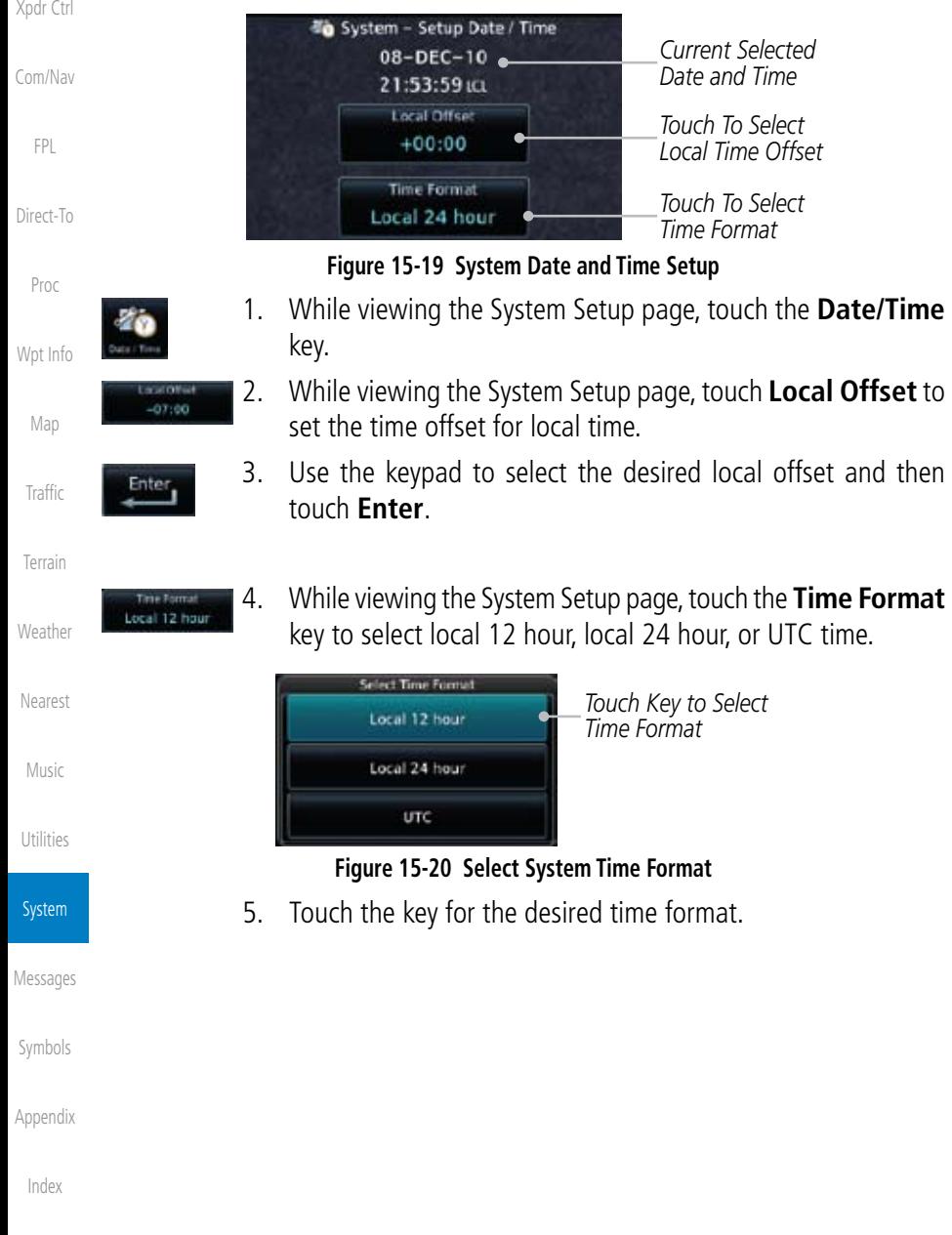

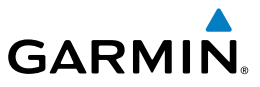

### **15.4.4 Nearest Airport Criteria**

Nearest Airport Criteria defines the surface type and minimum runway length used when determining the 25 nearest airports to display on the Nearest Airport Page. A minimum runway length and/or surface type may be entered to prevent airports with small runways, or runways that do not have an appropriate surface, from being displayed. The default settings are "0 feet (or meters)" for runway length and "any" for runway surface type.

Xpdr Ctrl

Foreword

Getting **Started** 

Com/Nav

FPL

Direct-To

Proc

Wpt Info

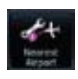

1. While viewing the System Setup page, touch the **Nearest Airport** key.

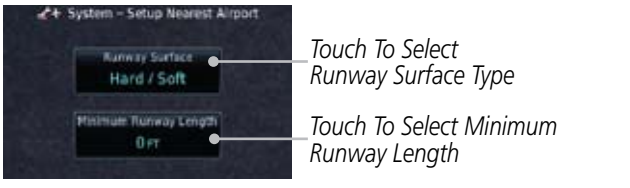

**Figure 15-21 Select Nearest Airport Criteria**

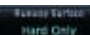

Map Traffic 2. Touch the **Runway Surface** key to display the options. Touch the desired surface type.

Terrain **Select Runway Surface** *Touch to Select Any*  Any *Runway Surface* **Weather** *Touch to Select Hard*  Hard Only *Runway Surfaces Only* Nearest *Touch to Select Hard or*  Hard / Soft Music *Soft Runway Surfaces Touch to Select Water*  Utilities *Surfaces Only (Not Shown)*

**Figure 15-22 Nearest Airport Runway Surface Type**

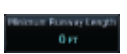

3. Touch **Minimum Runway Length** to display the keypad for selecting the minimum runway length. Select the desired minimum runway length with the numeric keypad. A selection of "0" will allow any length.

Appendix

System

Messages

Symbols

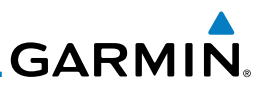

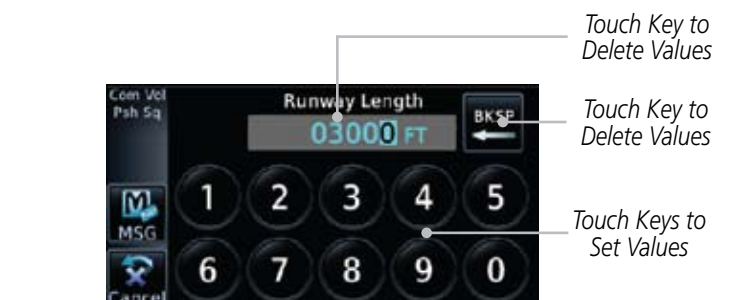

FPL

Proc

Map

Foreword

Getting **Started** 

Xpdr Ctrl

Com/Nav

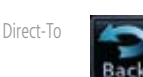

**Figure 15-23 Nearest Airport Minimum Runway Length**

4. After selecting the minimum runway length, touch the **Enter** key to save the entered values or touch the **Back** key to return to the System Setup page without saving a value.

### Wpt Info **15.4.5 Com Channel Spacing**

Com transceiver channel spacing may be selected between 8.33 kHz and 25.0 kHz.

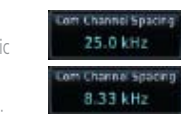

 While viewing the System Setup page, touch **Channel Spacing** to toggle between 8.33 kHz and 25.0 kHz channel spacing.

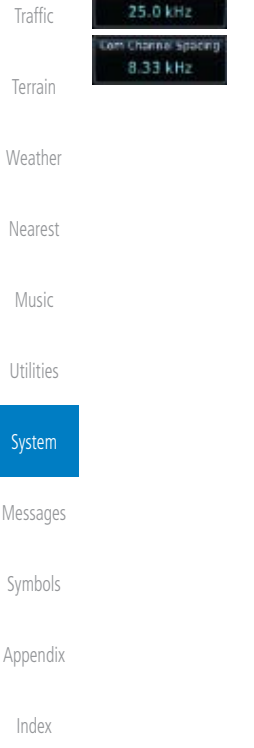

Dual units may be interfaced to crossfill information between the two units. This option will not be available unless dual units are configured.

When Crossfill is turned on with one GTN, it is automatically turned on in the other GTN. Some items are always crossfilled regardless of the crossfill setting; others are dependent on the crossfill setting.

> **NOTE**: Upon crossfill being activated, the GTNs may take up to 10 seconds to crossfill the flight plans. The pilot must verify the flight plan in each unit prior to use.

This data is always crossfilled:

• User waypoints

**15.4.6 Crossfill**

**GARMIN** 

- Flight plan catalog
- Alerts (traffic popup acknowledgement, missed approach waypoint popup acknowledgement, altitude leg popup acknowledgement)
- External sensors (transponder status and commands, synchro heading)
- System setup:
	- Favorite NAV frequencies
	- Date/Time convention
	- Nearest airport criteria
	- Units (Nav angle, Distance/Speed, etc.)
	- Favorite COM frequencies
	- Ownship icon
	- CDI Scale setting
- ILS CDI Capture setting

This data is crossfilled only if crossfill is turned on by the pilot:

• Active navigation (flight plan)

Foreword

Getting **Started** 

Xpdr Ctrl

Com/Nav

FPL

Direct-To

Proc

Wpt Info

Map

**Traffic** 

Terrain

**Weather** 

Nearest

Music

Utilities

System

Messages

Symbols

Appendix

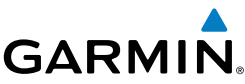

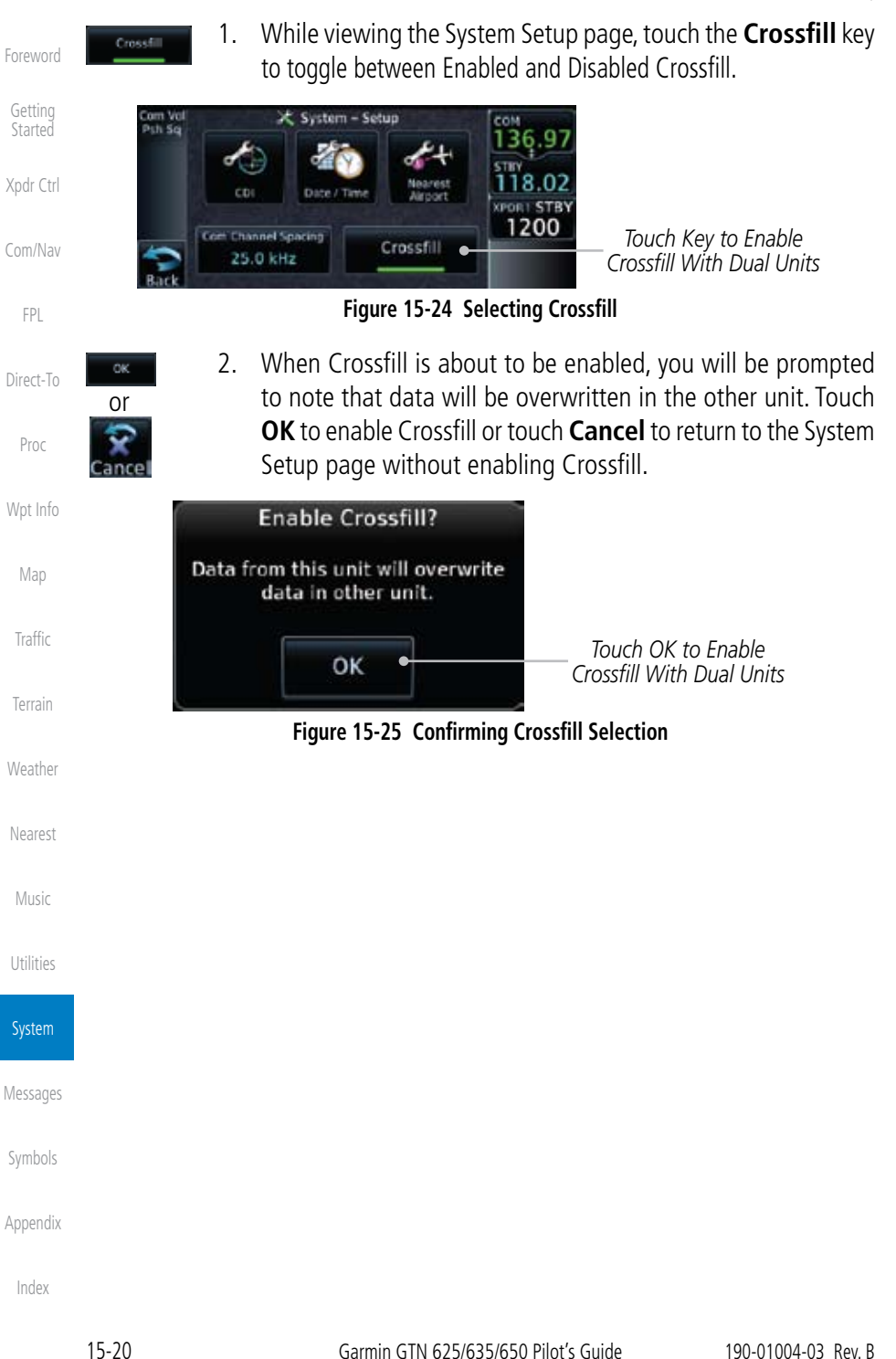

**GARMIN.** 

### **15.4.2 Alerts Settings**

The Alerts Setup page controls two functions: Arrival Alerts and Airspace Alerts. Arrival Alerts, when active, will generate a message when the aircraft is within the selected proximity of the destination. Airspace Alerts generate a message and filtering of the Nearest Airspace list. The altitude component of Airspace Alerts are dependent on both aircraft and airspace altitude and the values set for the Altitude Buffer.

### **15.4.2.1 Arrival**

1. While viewing the Setup page under the Systems heading, touch the **Alerts** key.

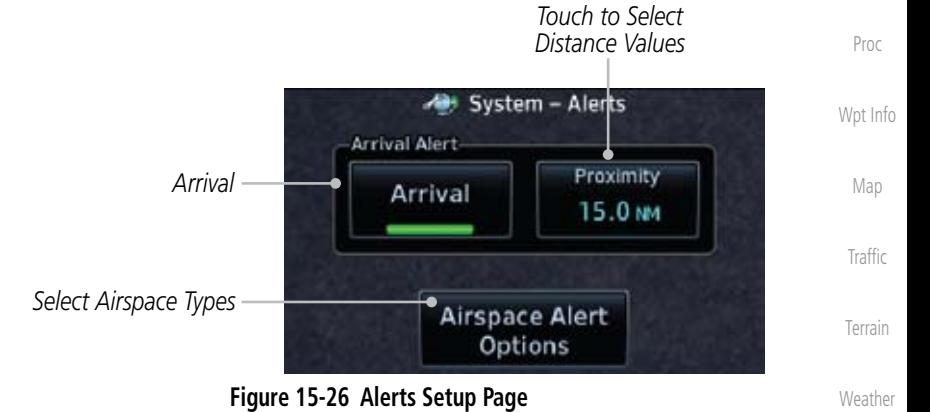

### Arrival

2. Touch the **Arrival** key to toggle activation. A green bar will appear when it is active.

# **15.4.2.2 Proximity** 15.0m

1. Touch the **Proximity** key to set the Destination Proximity distance values. A numeric keypad will appear. Select the desired values and then touch **Enter**.

*Selected Proximity Value*

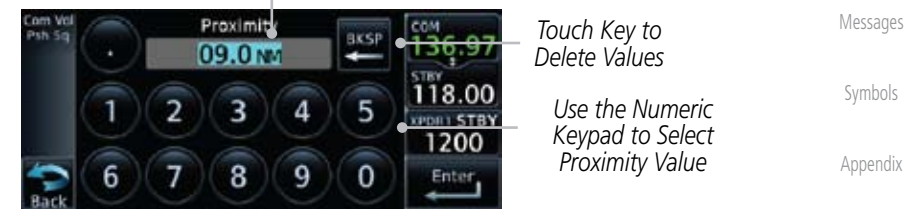

**Figure 15-27 Arrival Alert Proximity Selection**

Nearest

Music

Utilities

System

Foreword

Getting **Started** 

Xpdr Ctrl

Com/Nav

FPL

Direct-To

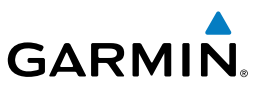

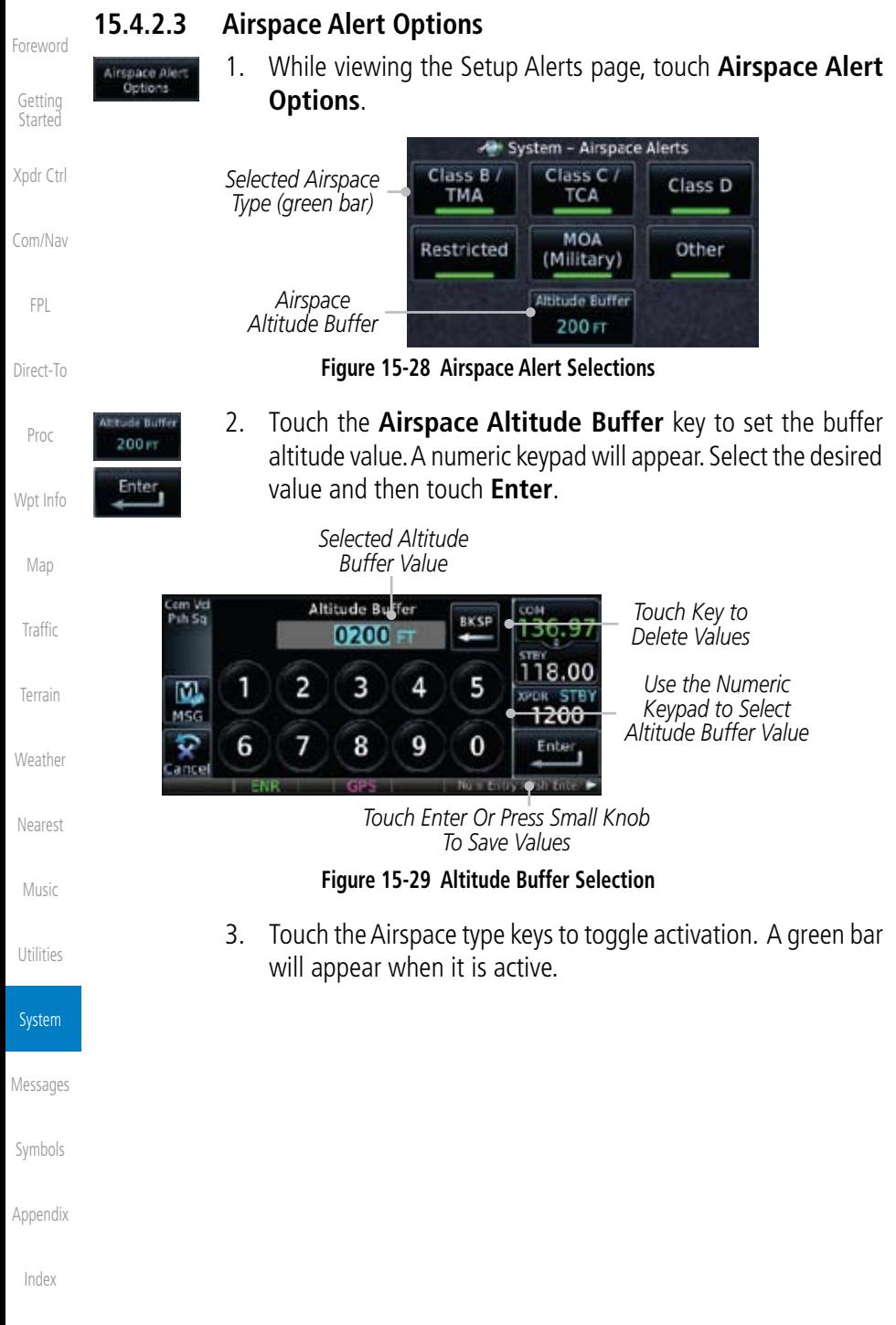

# **GARMIN** 15.5 Units Settings

The Units Setup page allows you to select the conventions for the various units that are displayed.

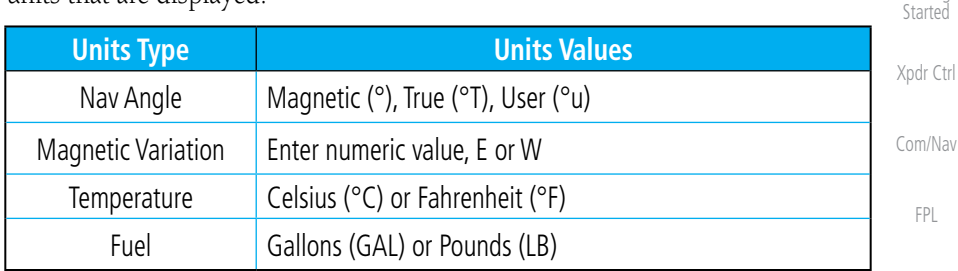

### **Table 15-4 System Units Setup**

### **15.5.1 Setup Units**

Use these settings to set the units for values displayed in the unit operation.

1. While viewing the System page, touch the **Units** key.

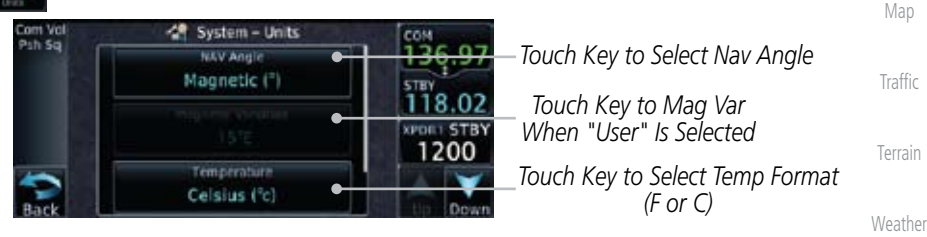

*Fuel Selections Not Shown*

**Figure 15-30 System Units Page**

2. Touch the key for the desired units. A window with a list of unit values will appear. Touch the desired value on the list.

| Select NAV Angle Units | Select Temperature Units | Select Fuel Units | Utilities |
|------------------------|--------------------------|-------------------|-----------|
| Magnetic (*)           | Celsius ('c)             | Gallons (cAL)     |           |
| True (*r)              | Fahrenheit (%)           | Pounds (i.a)      | System    |
| User ("u)              |                          |                   | Messages  |

**Figure 15-31 System Units Selection Windows**

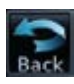

3. After making the desired selections, touch the **Back** key to return to the Setup page.

Appendix

Symbols

Index

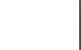

Getting

Direct-To

Proc

Wpt Info

Nearest

Music

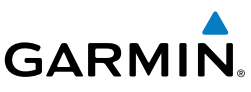

### **15.5.2 Setting a User-Configured (Manual) Nav Angle**

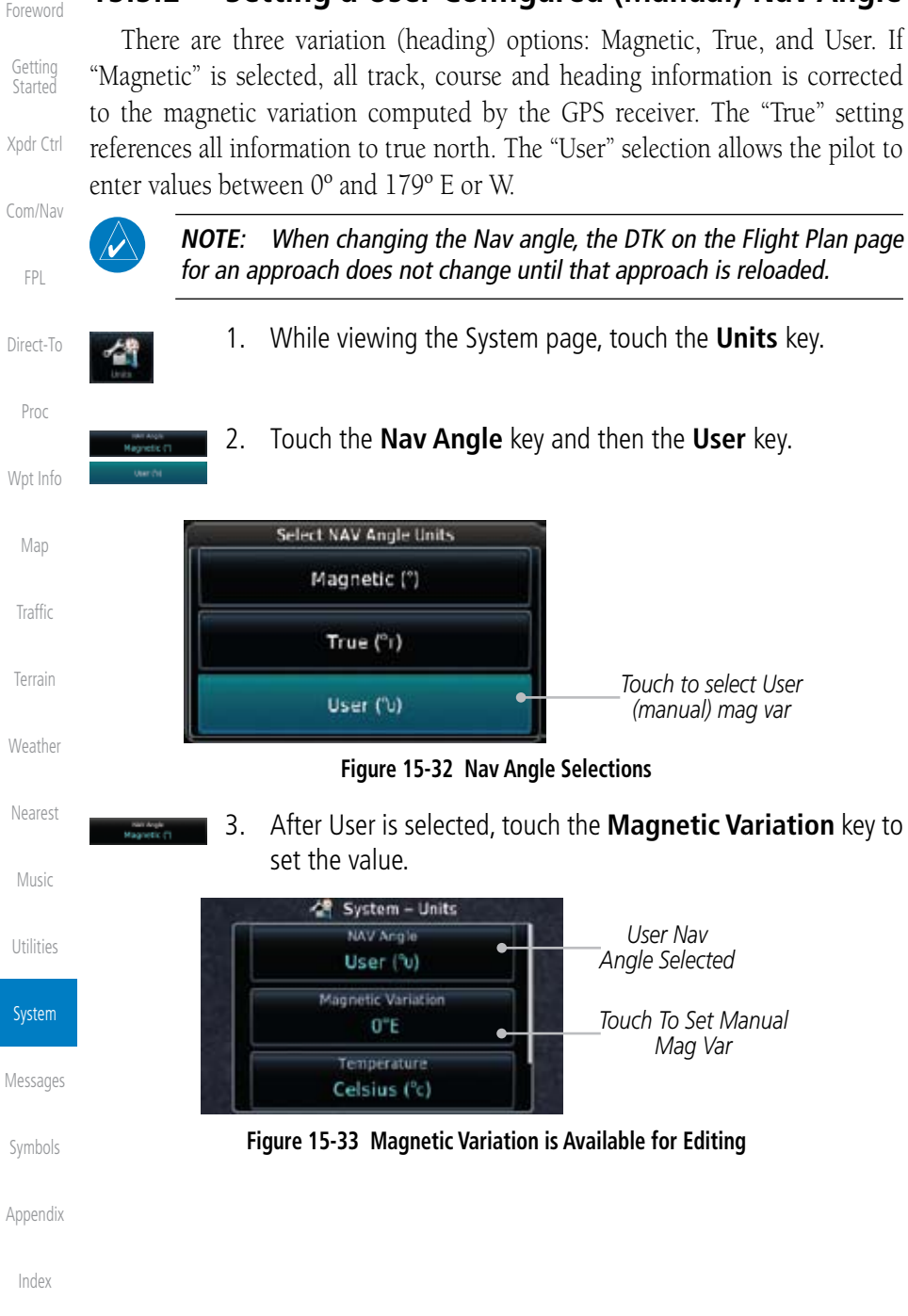

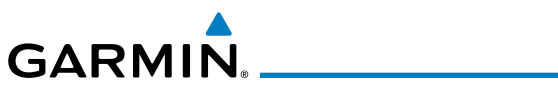

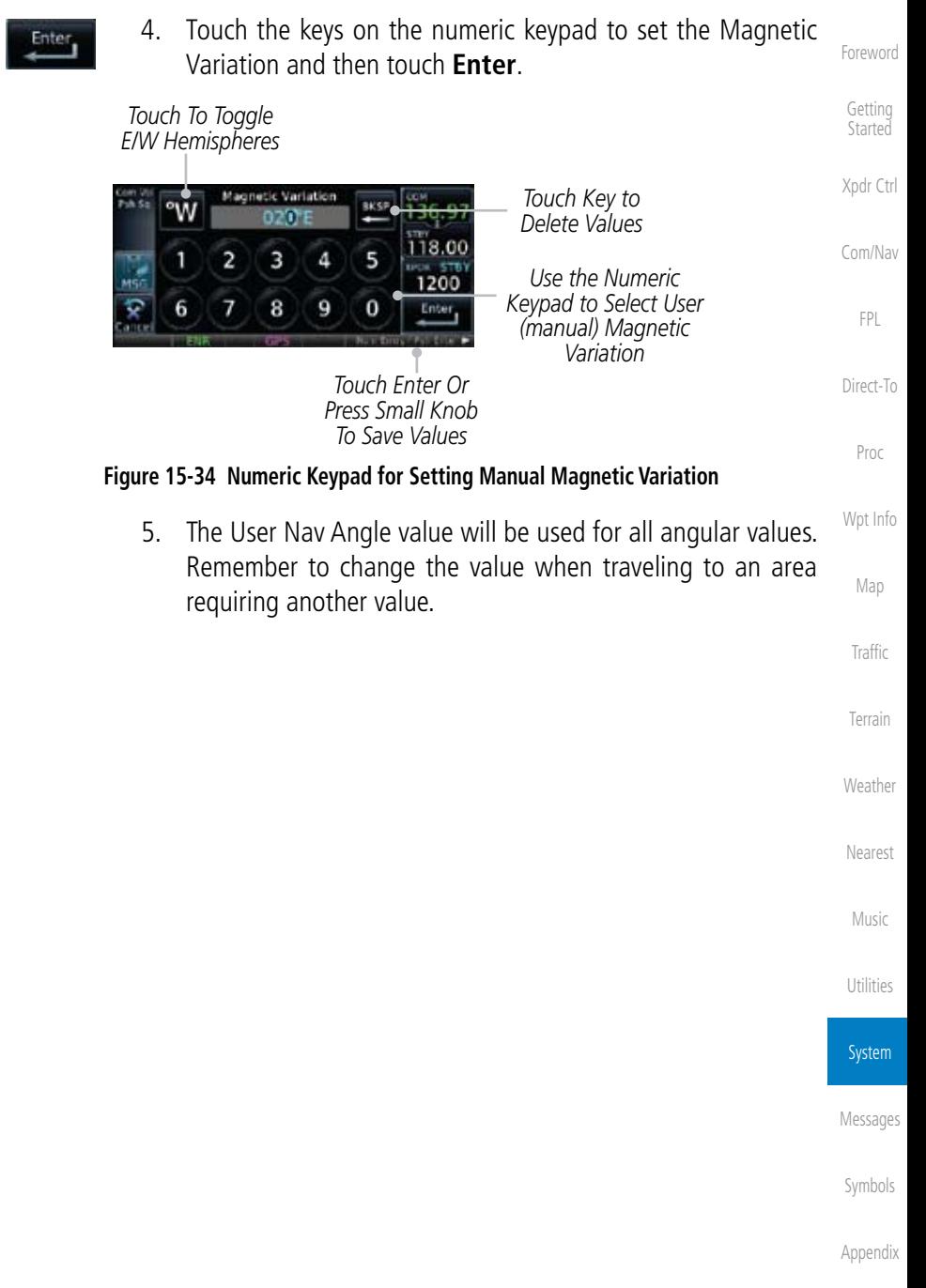

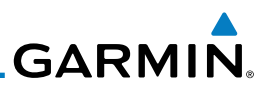

### 15.6 Audio

Getting The Audio Settings allows the adjustment of the volume the click sound when controls are touched.

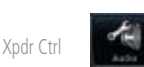

Foreword

**Started** 

Com/Nav

FPL

Direct-To

Proc

Wpt Info

Map

1. While viewing the System page, touch the **Audio** key.

*Volume Level*

|      | <b>Audio</b>            |                                      |
|------|-------------------------|--------------------------------------|
|      |                         | Touch Arrow Keys To<br>Adjust Volume |
|      | <b>TAWS Alert Voice</b> |                                      |
| Male | emale                   | Touch To Select Voice                |

**Figure 15-35 Audio Setup Selection**

- 2. Touch the Arrow keys to adjust the Key Click Volume.
- 3. Touch the **Male** or **Female** key to select the audio voice type.

Terrain

**Weather** 

Nearest

Traffic

Male

Female

### 15.7 Ownship Settings

+ AUX - Setup Ownship **Twin-Engine Prop** 

Single-Engine Jet

**Business Jet** 

The Ownship setting allows the selection of an aircraft type for the ownship icon.

1. While viewing the System page, touch the **Ownship** key.

8.00

1200

*Selected Ownship Type Drag Slider To View More Options Touch Up/Down Keys To View More Options*

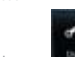

- Music
- Utilities
- System

Messages

Symbols

Appendix

Index

**Figure 15-36 Ownship Selection**

2. Touch the desired type of aircraft for the ownship symbol.

# **GARMIN.** 15.8 Backlight Settings

The backlighting of the display and bezel keys can be adjusted automatically or manually. The default setting (automatic backlighting adjustment) uses photocell technology to automatically adjust for ambient lighting conditions. Photocell calibration curves are pre-configured to optimize display appearance through a broad range of cockpit lighting conditions. A manual offset creates a deviation form the normal curve. Manual adjustments may be made from +100% to -10%. The negative adjustment is limited to prevent the backlight from being accidently decreasing the backlight to the point where the display of information could not be seen.

Manual backlighting adjustment can be accomplished using the existing instrument panel dimmer bus or the following procedures.

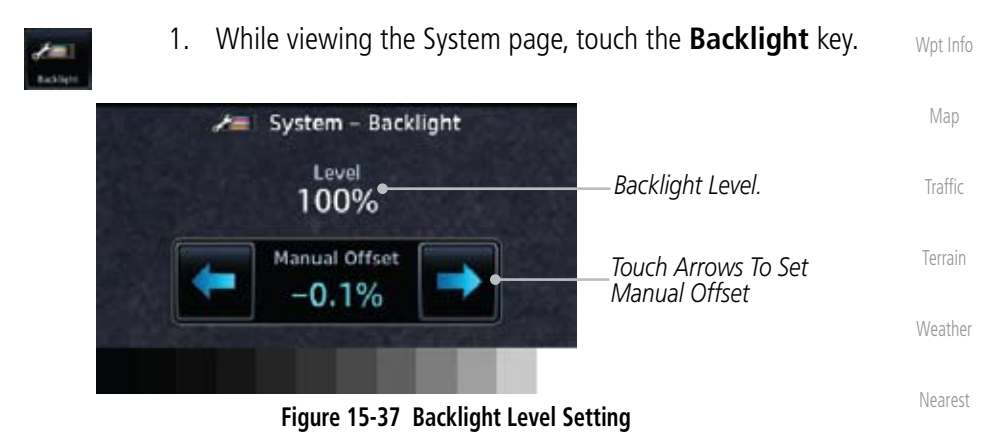

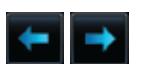

Music Utilities 2. Touch the **Manual Offset Arrow** keys to set the Manual Offset level.

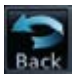

System 3. After making the desired selections, touch the **Back** key to return to the Setup page.

Messages

Foreword

Getting **Started** 

Xpdr Ctrl

Com/Nav

FPL

Direct-To

Proc

Symbols

Appendix

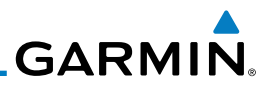

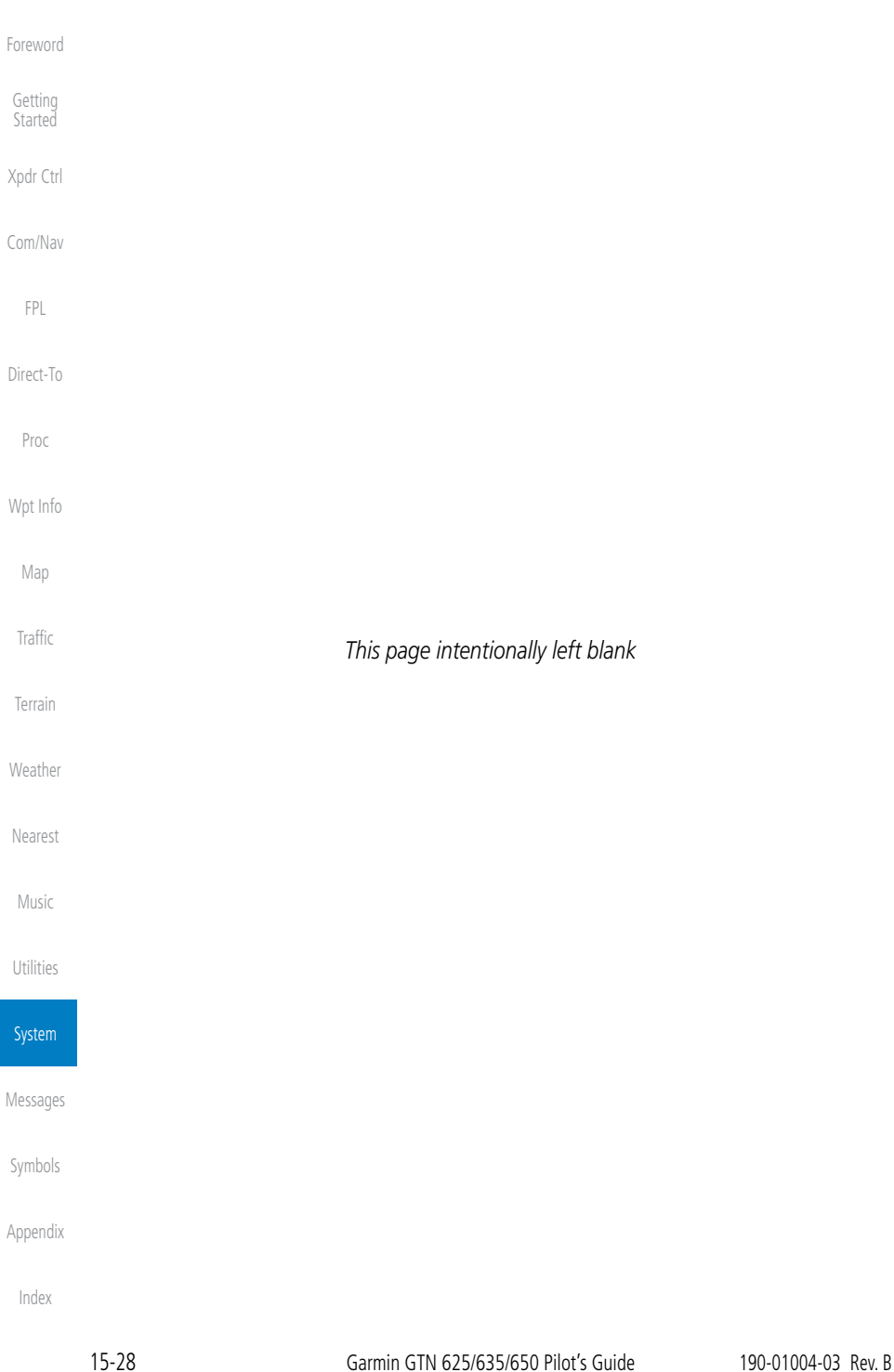

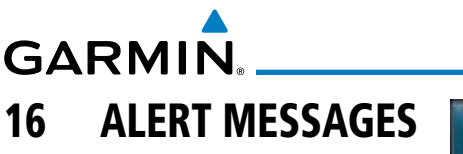

When an Message has been issued by the unit, the MSG (Message) key/ annunciator on the left side of the display will blink. Touch the MSG key to view the messages. After viewing the messages, touch the **Back** key to return to the previously viewed page.

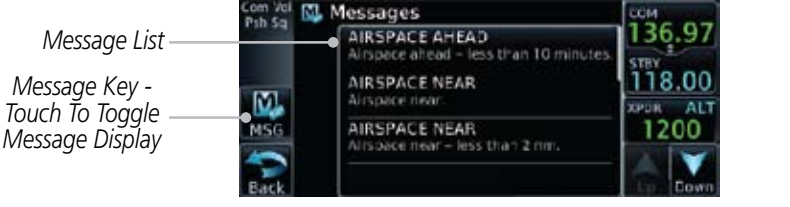

**Figure 16-1 Message Display**

Wpt Info

Proc

Foreword

Getting **Started** 

Xpdr Ctrl

Com/Nav

FPL

Direct-To

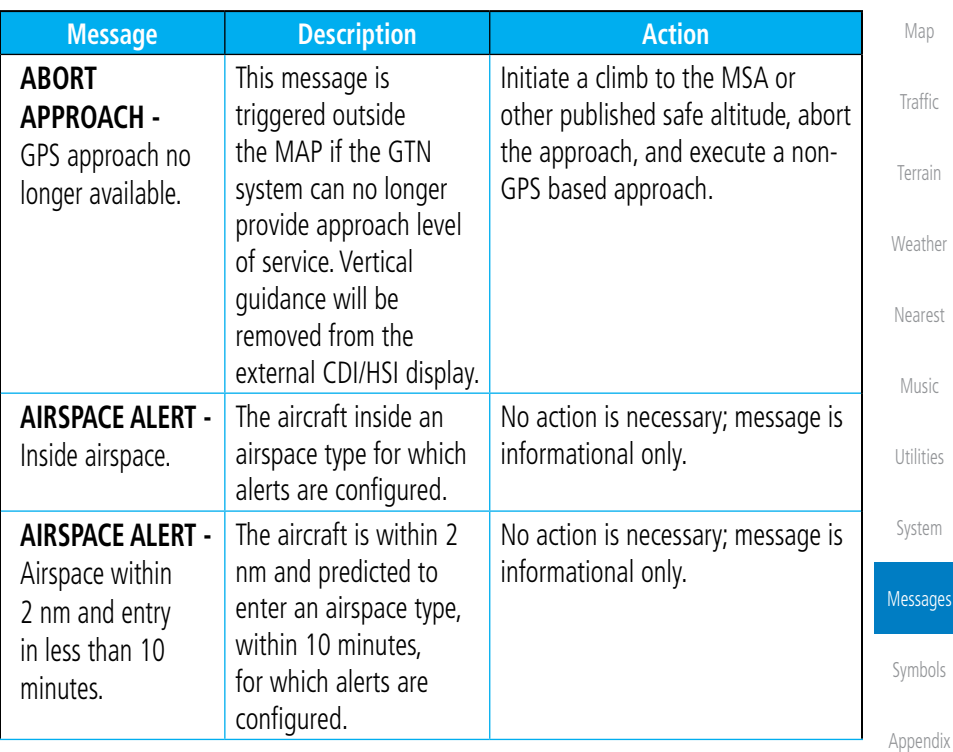

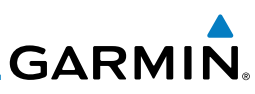

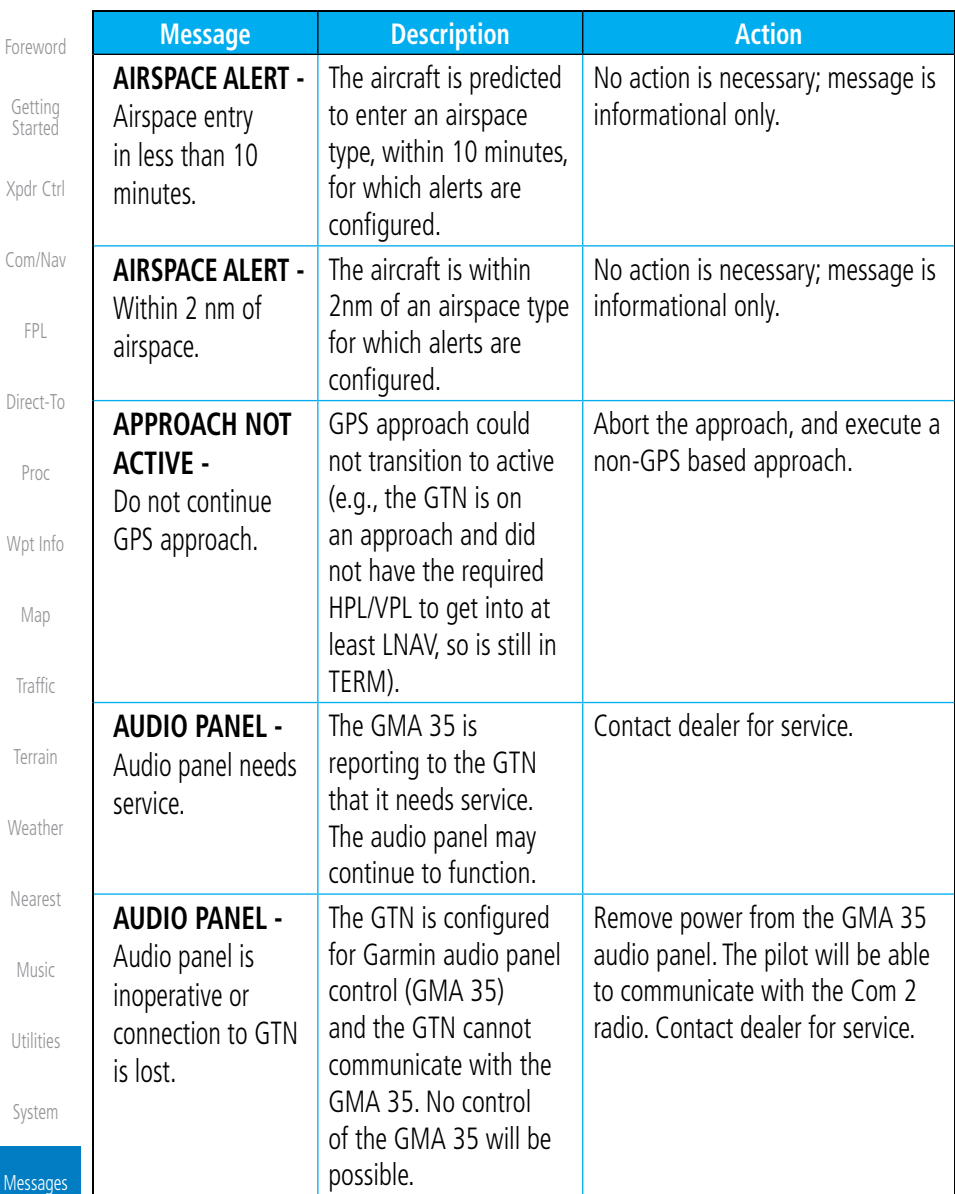

 $M$ 

Appendix

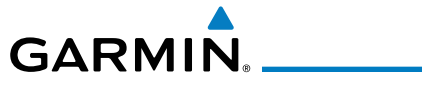

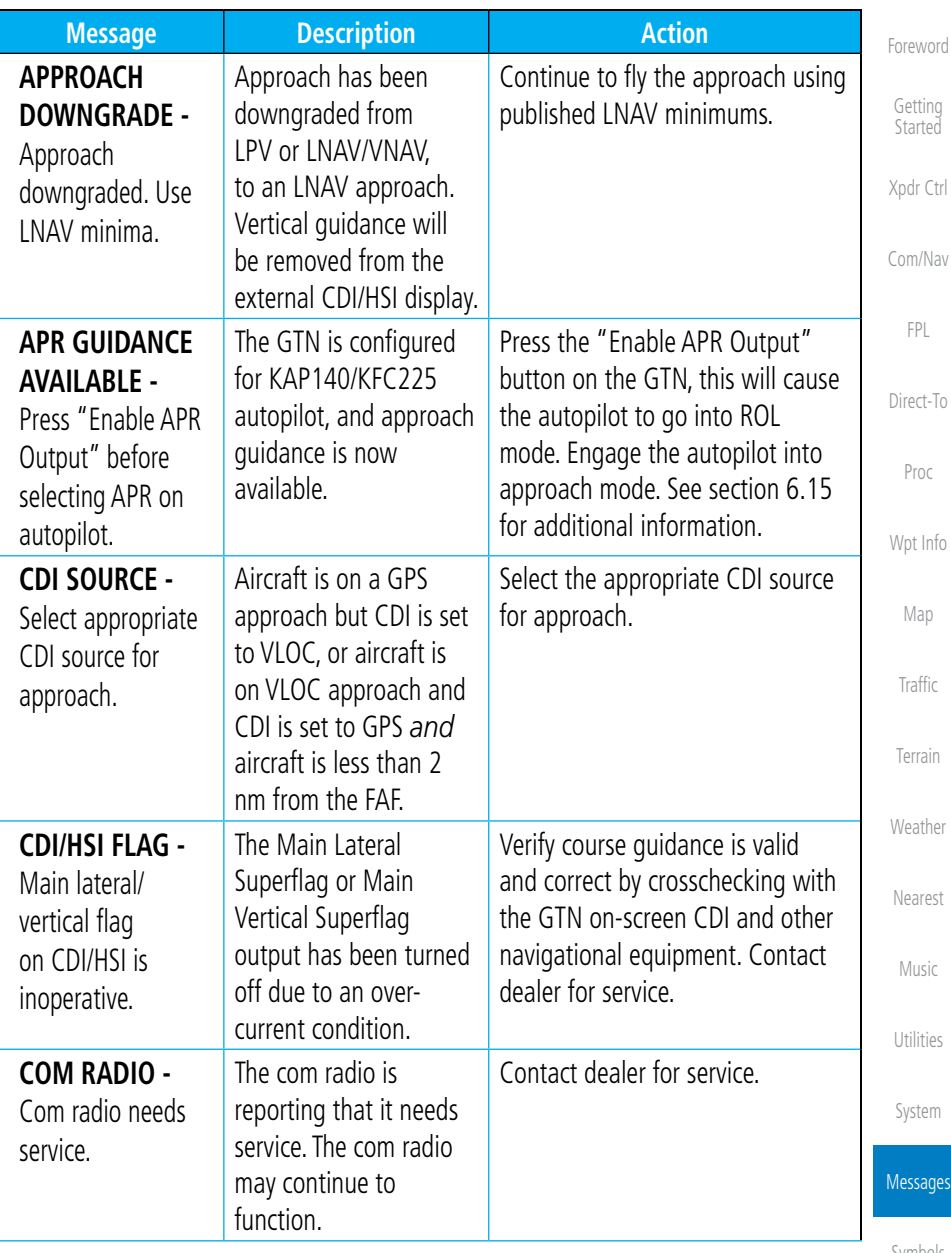

Appendix

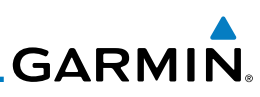

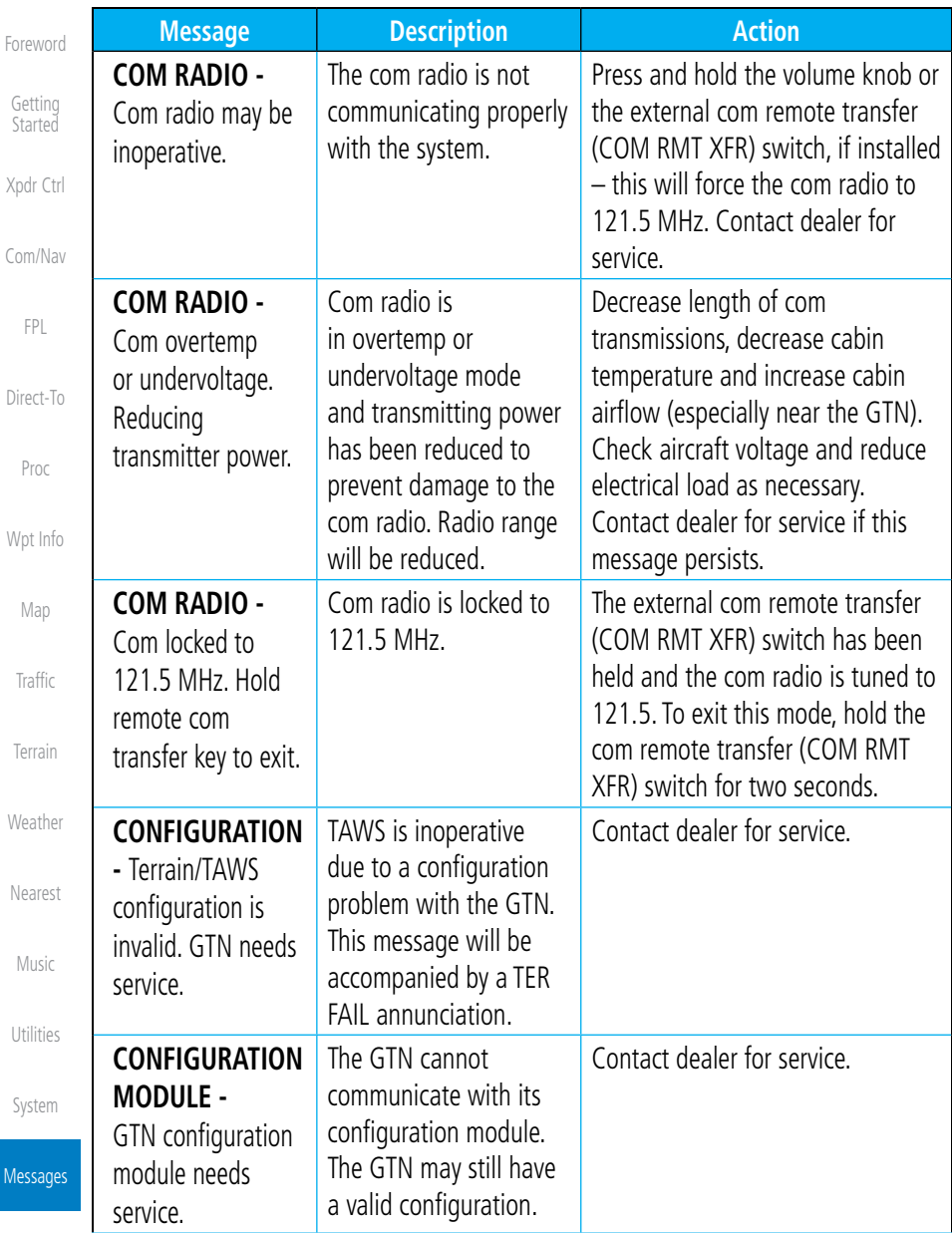

 $M<sub>6</sub>$ 

Appendix

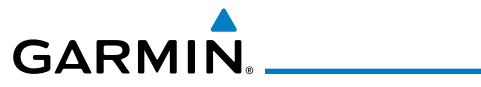

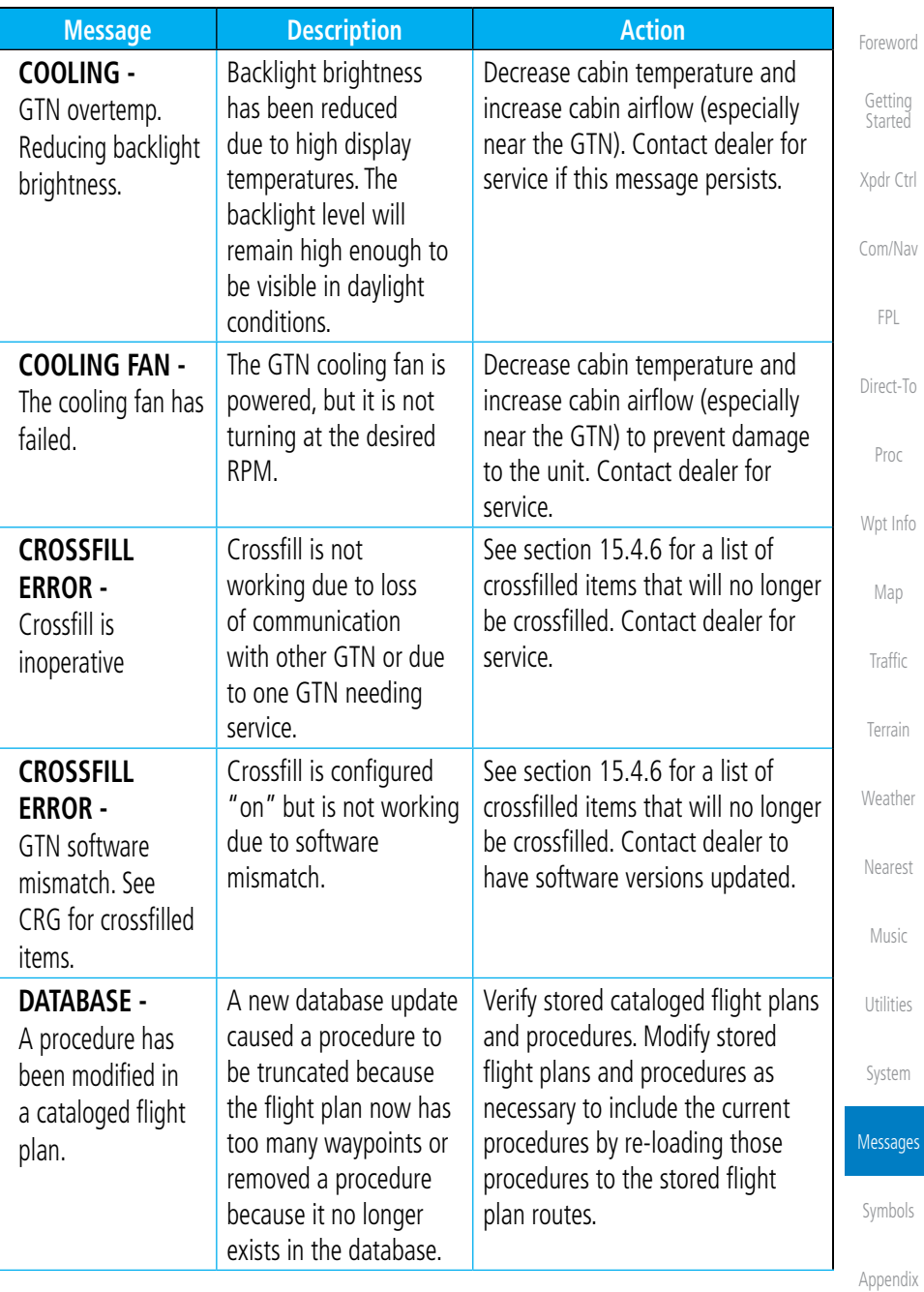

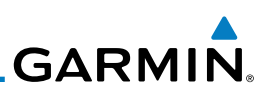

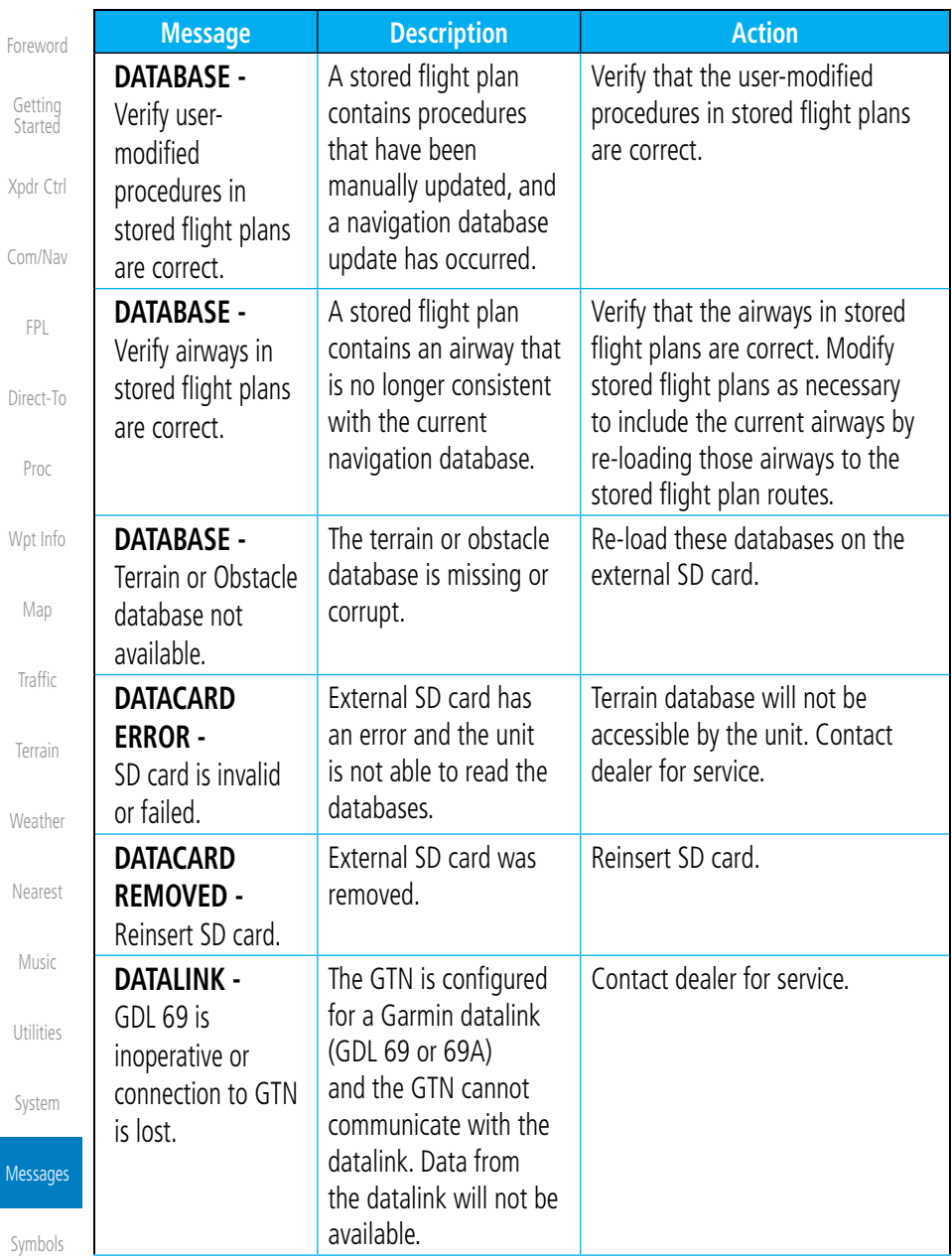

Appendix

M

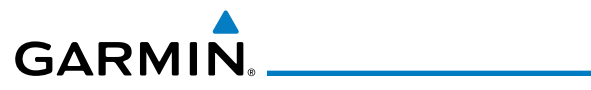

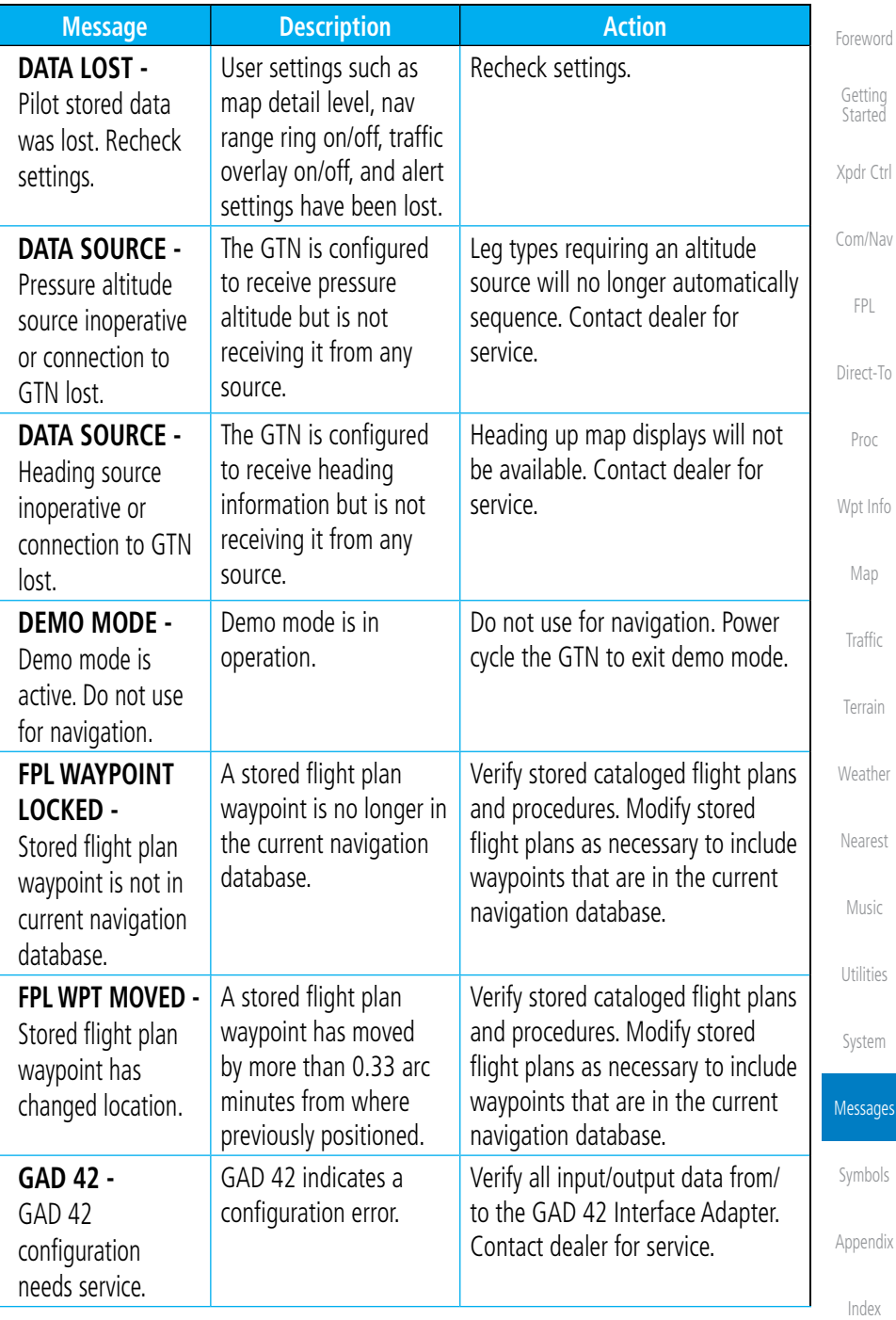

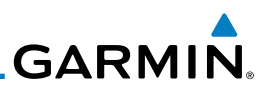

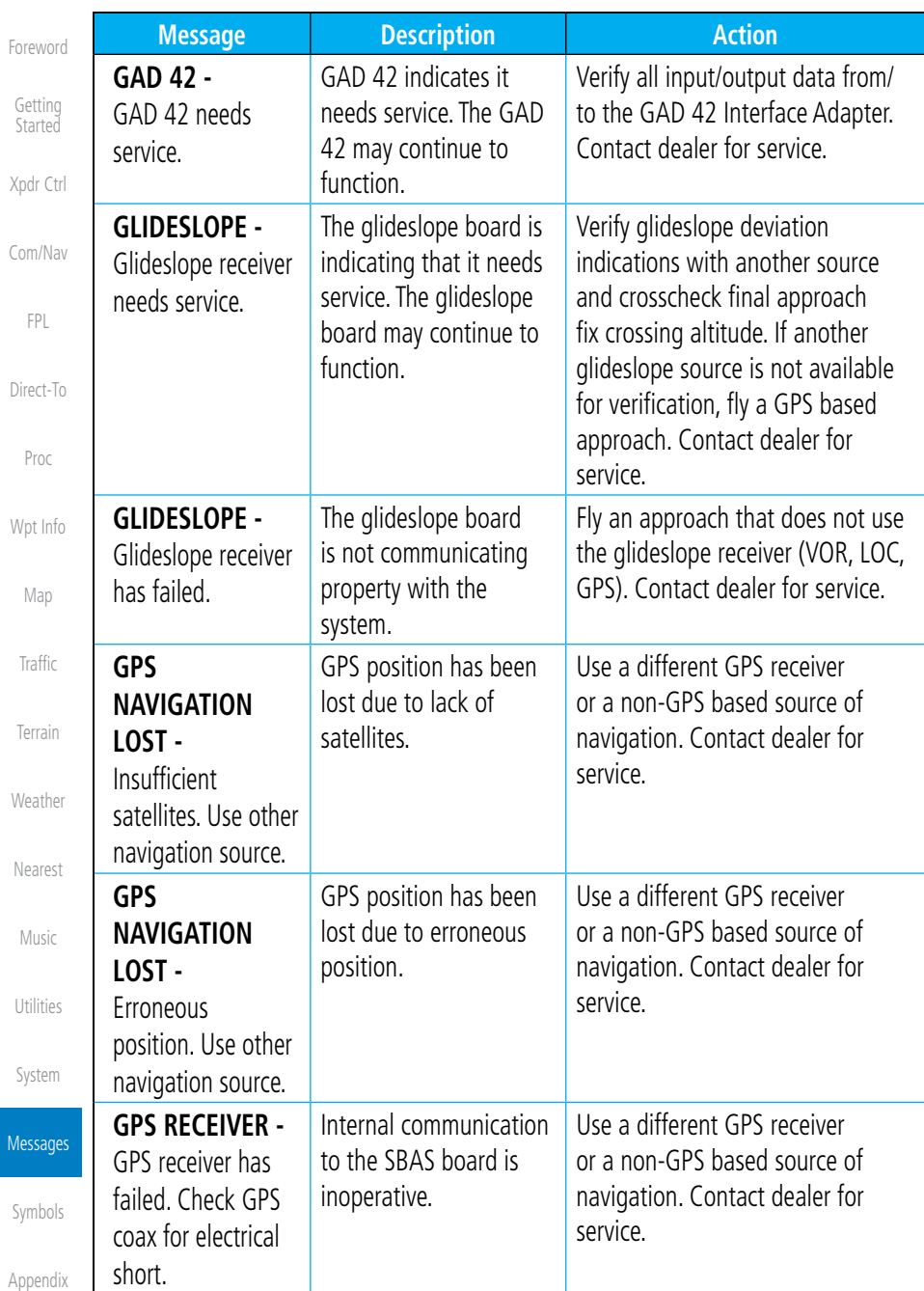

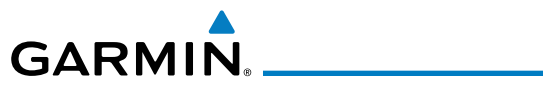

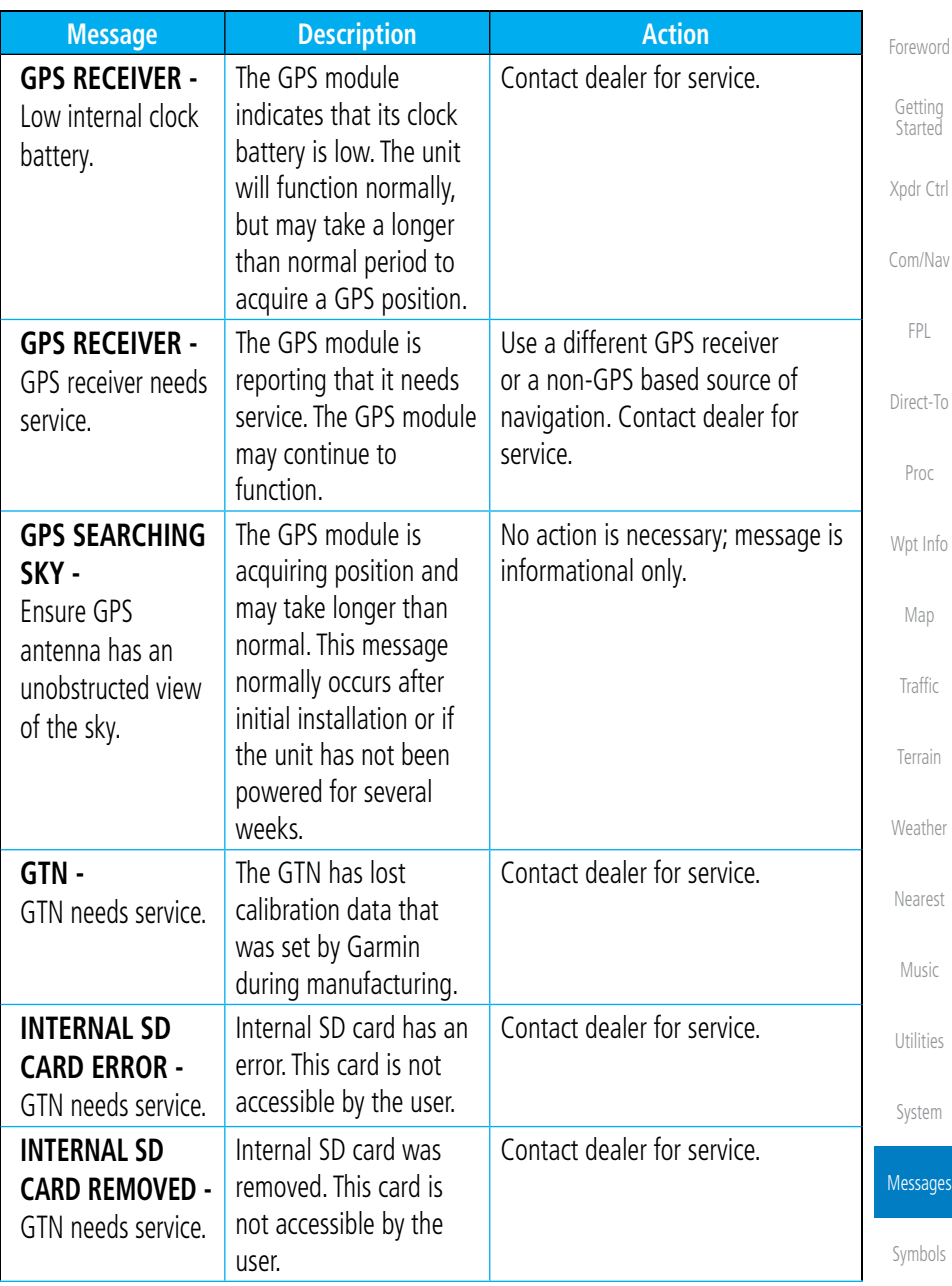

Appendix

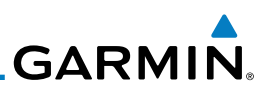

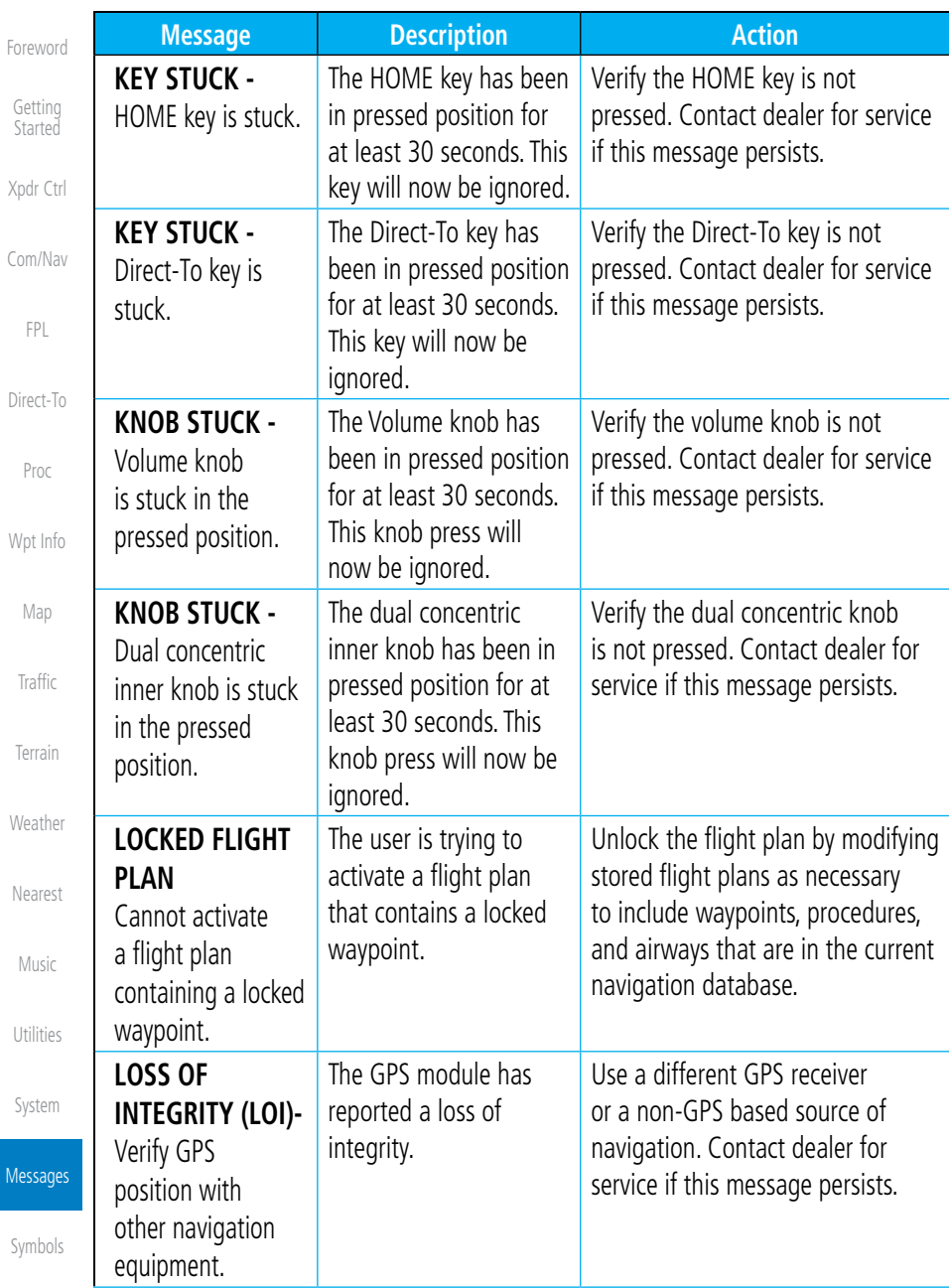

Appendix

M

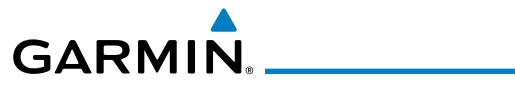

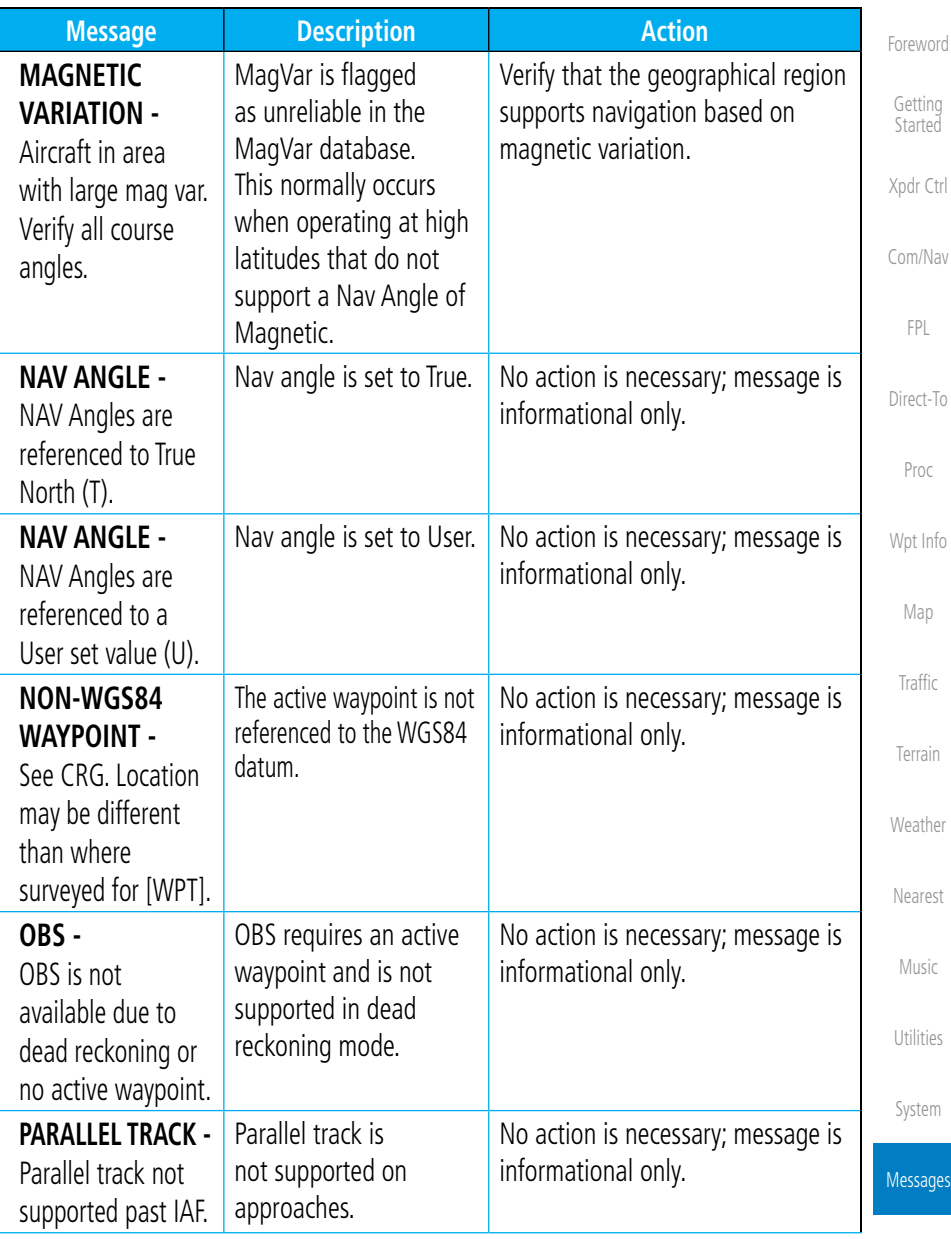

Appendix

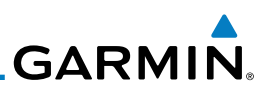

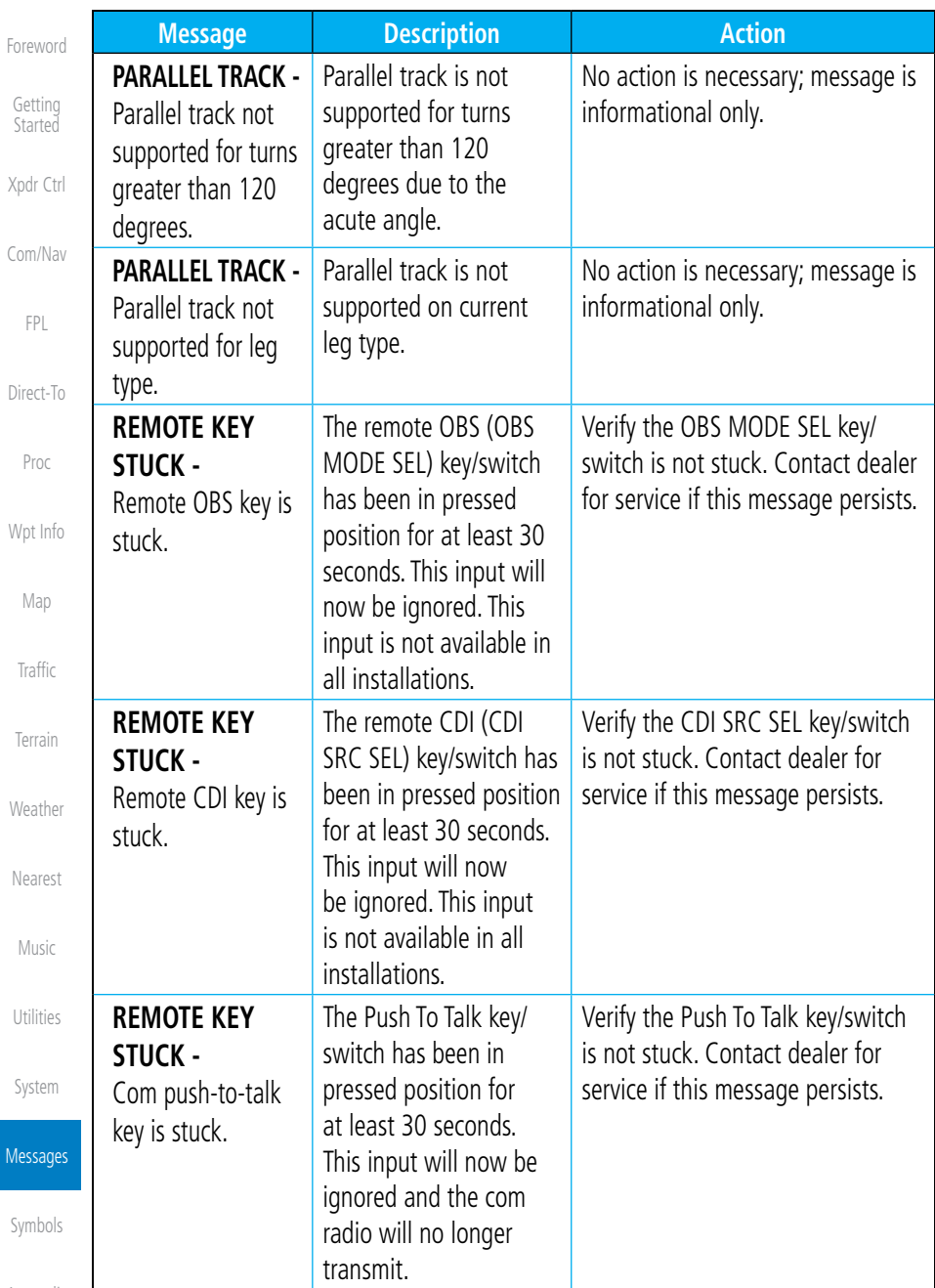

Appendix

Messages

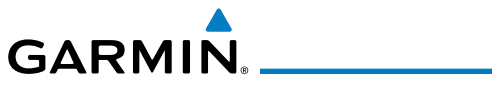

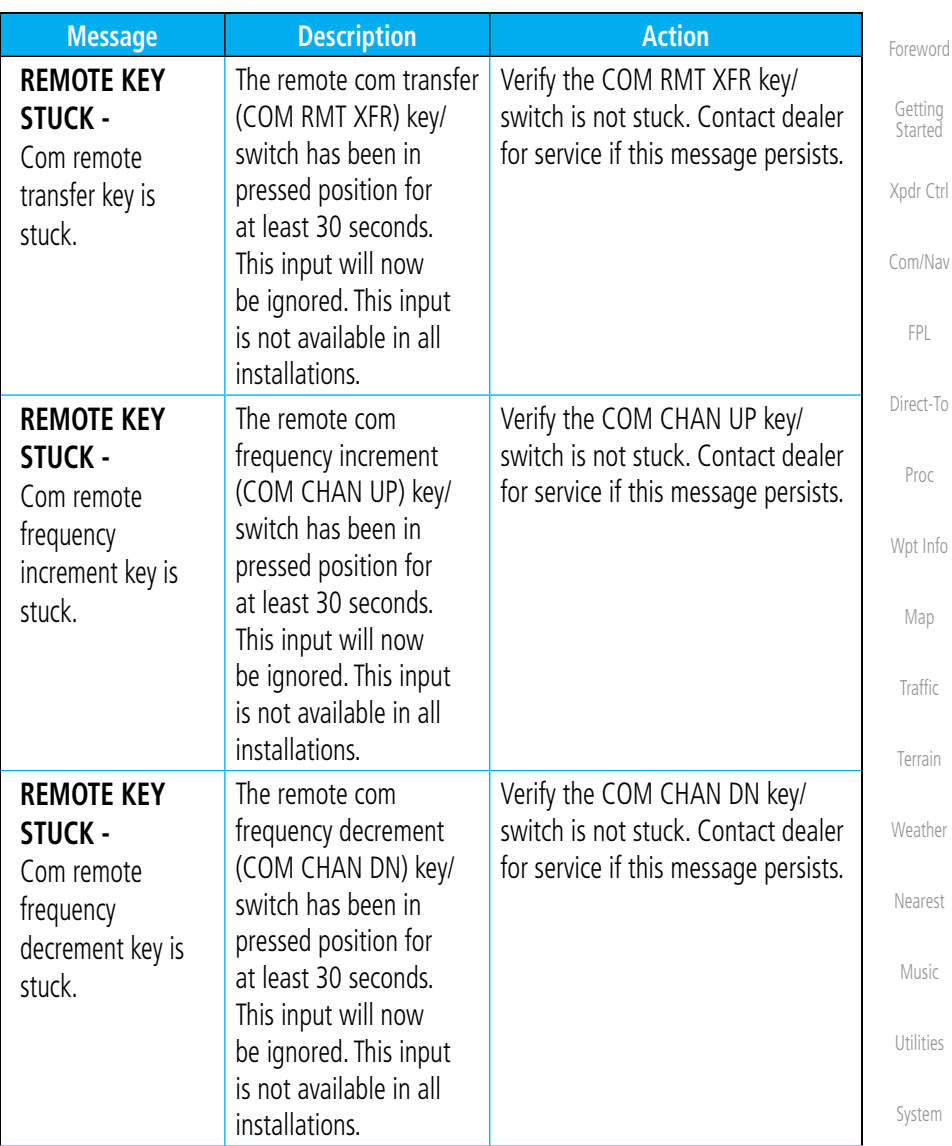

Messages

Symbols

Appendix

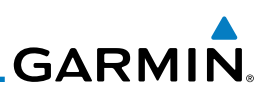

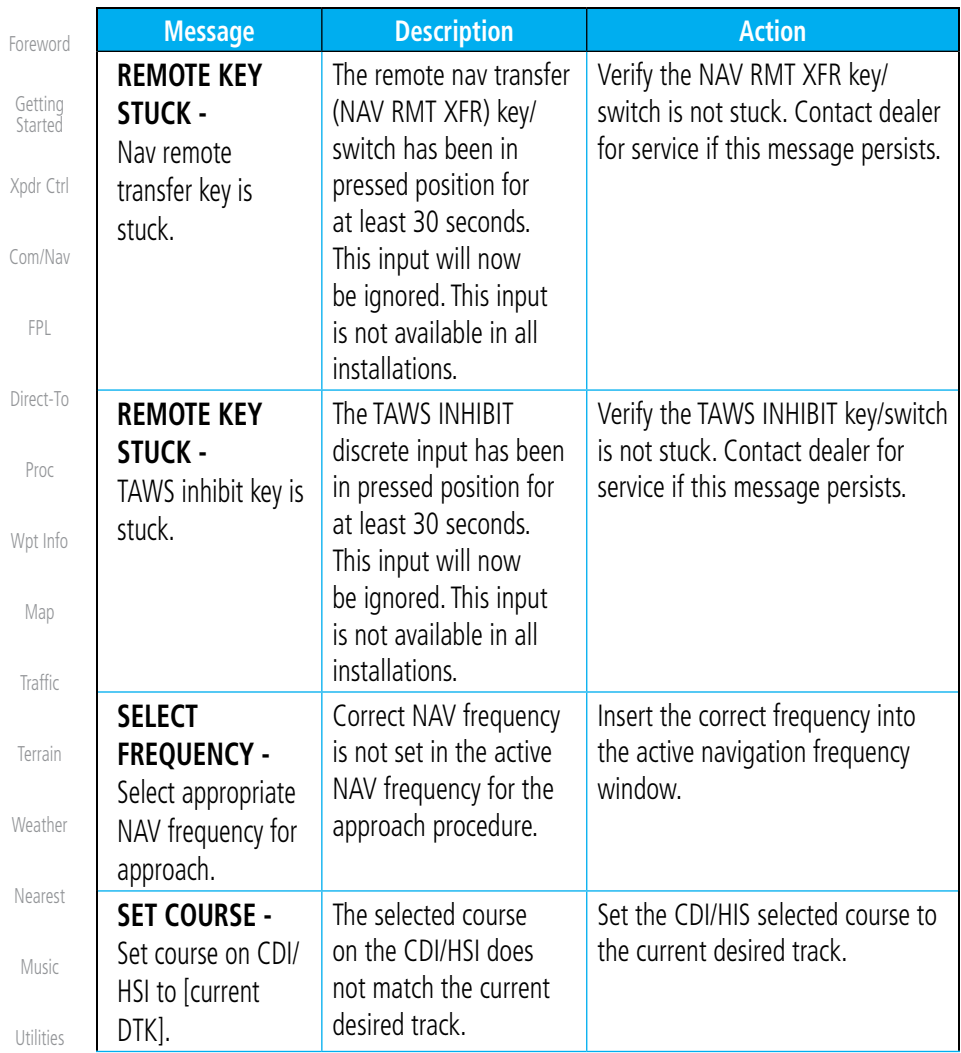

System

Messages

Symbols

Appendix

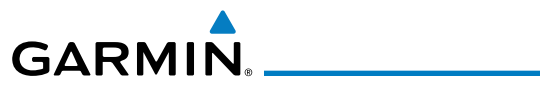

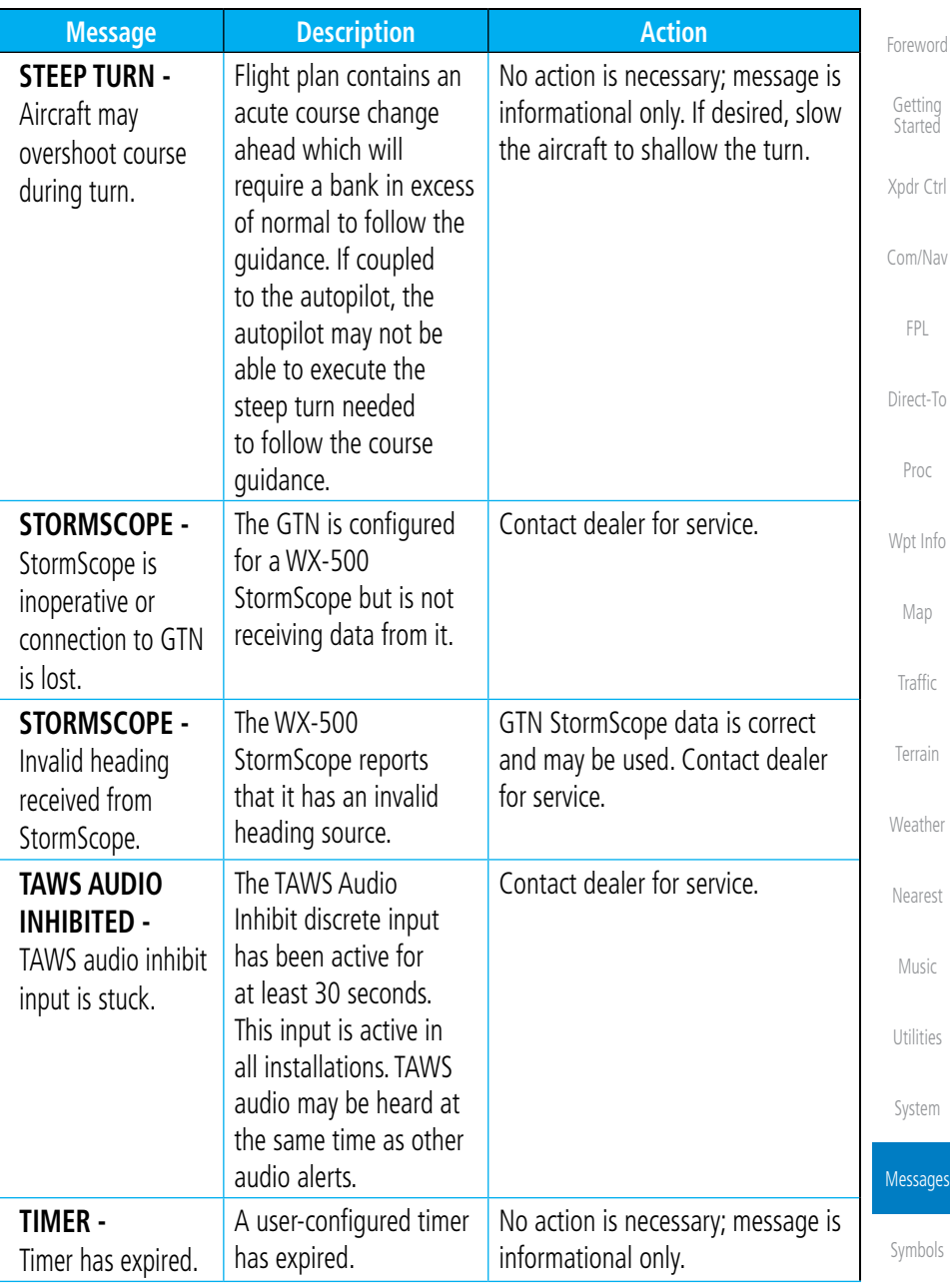

Appendix

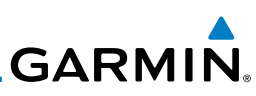

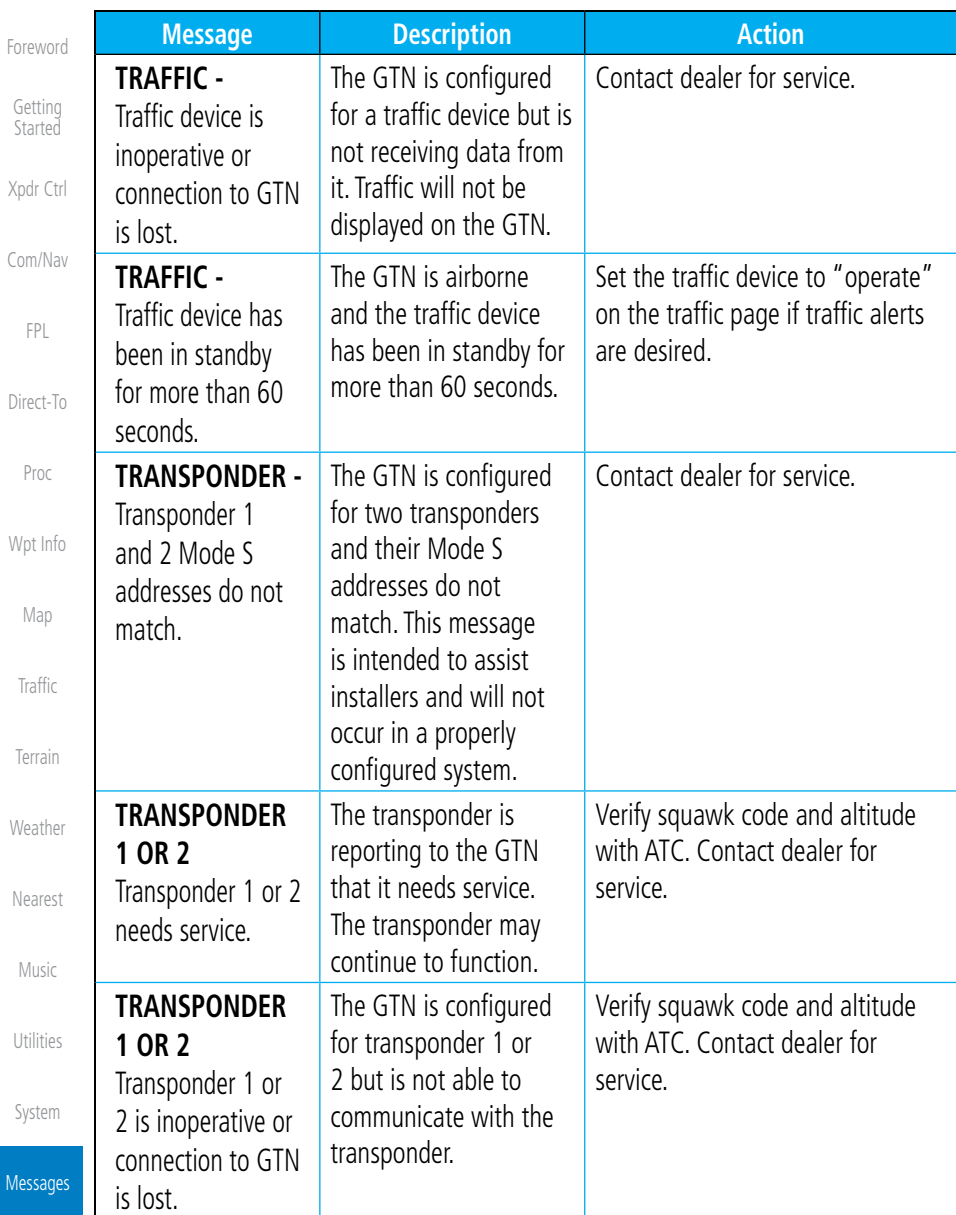

Appendix

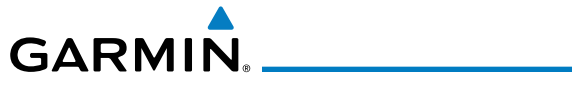

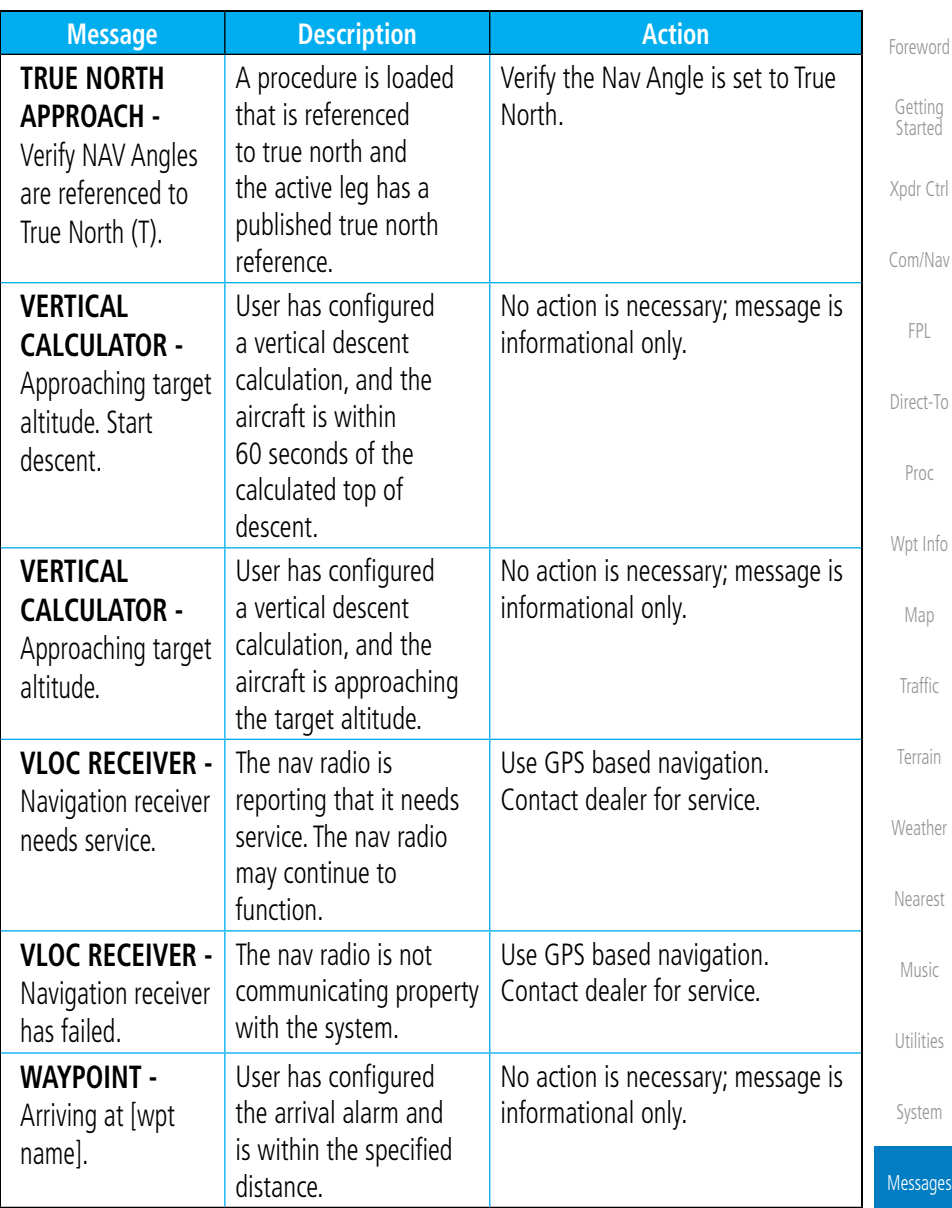

### **Table 16-1 Messages**

Symbols

Appendix

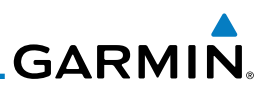

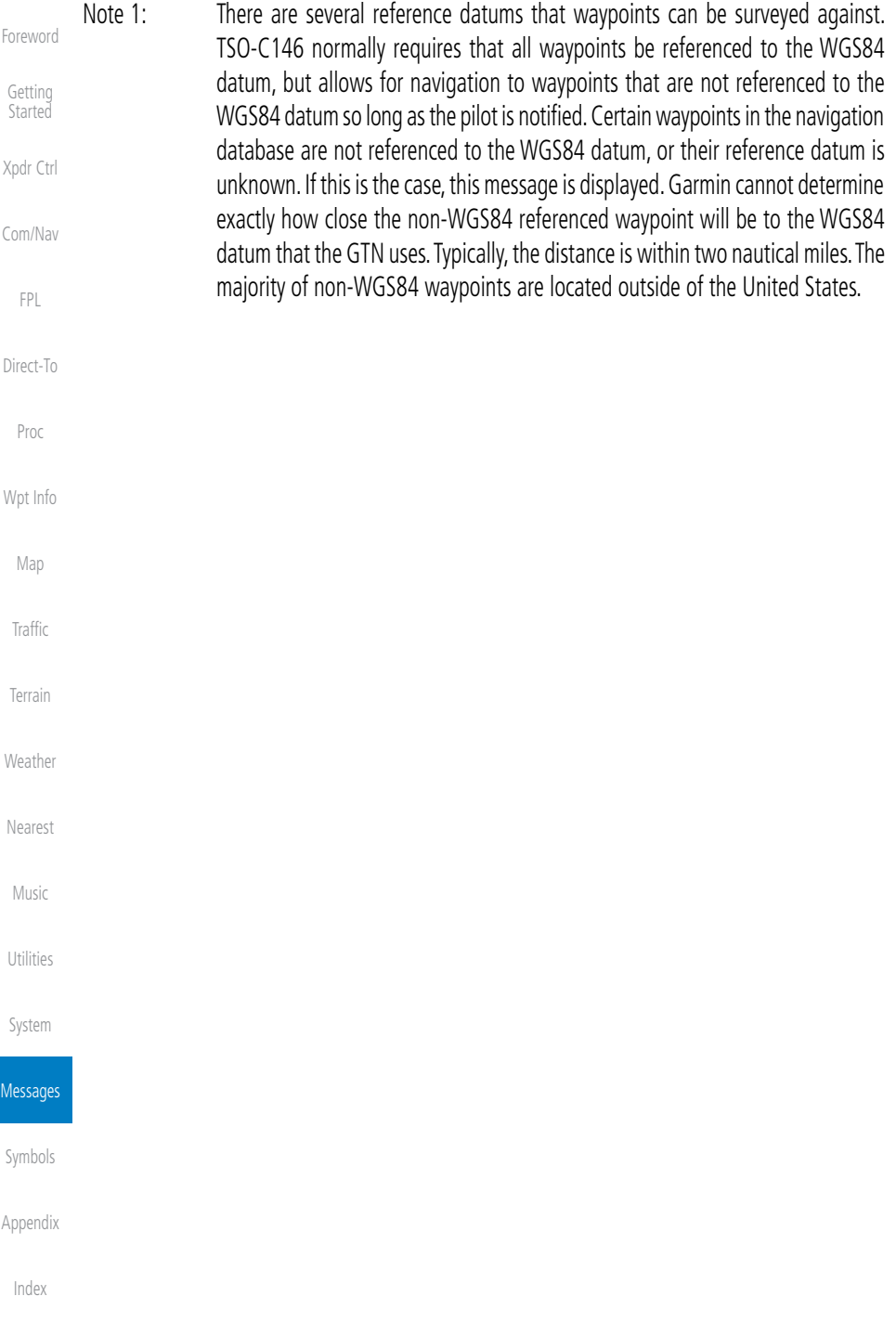
<span id="page-324-0"></span>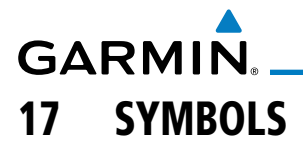

The following tables describe the symbols that are found on the Map display.

# 17.1 Map Page Symbols

| <b>Symbol</b> | <b>Description</b>                    | Com/Nav          |
|---------------|---------------------------------------|------------------|
| Ø             | Unknown Airport                       | <b>FPL</b>       |
| ❶             | Non-towered, Non-serviced Airport     |                  |
| $\bigcirc$    | Towered, Non-serviced Airport         | Direct-To        |
|               | Non-towered, Serviced Airport         | Proc             |
|               | Towered, Serviced Airport             | Wpt Info         |
|               | Soft Surface, Serviced Airport        | Map              |
| O             | Soft Surface, Non-serviced Airport    | Traffic          |
| $\bullet$     | Private Airport                       | Terrain          |
| ❶             | Heliport                              | Weather          |
| △             | Intersection                          | Nearest          |
| ⊕             | LOM (compass locator at outer marker) |                  |
| ◉             | NDB (Non-directional Radio Beacon)    | Music            |
| o             | <b>VOR</b>                            | <b>Utilities</b> |
| о             | VOR/DME                               |                  |
| ⊡             | ILS/DME or DME-only                   | System           |
| ۰             | <b>VORTAC</b>                         | Messages         |
| ◎             | <b>TACAN</b>                          |                  |

**Table 17-1 Map Page Symbols**

Appendix

**Symbols** 

Index

Foreword

Getting Started

Xpdr Ctrl

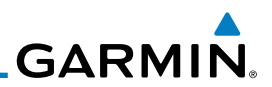

# <span id="page-325-0"></span>17.2 SafeTaxi™ Symbols

Getting Started

Foreword

Xpdr Ctrl

Com/Nav

FPL

Direct-To

Proc

Wpt Info

Map

Traffic

Terrain

Weather

Nearest

# 17.3 Traffic Symbols

 $^{\circledR}$ 

☆

. . . . . .

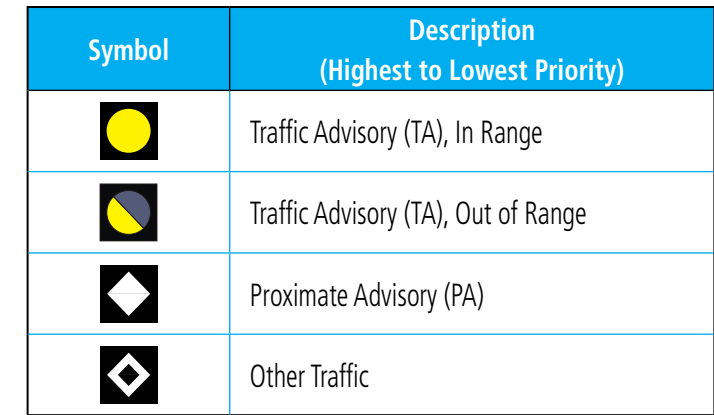

**Table 17-3 Traffic Symbols**

**Symbol Description**

Airport Beacon

Under Construction Zones

Unpaved Parking Areas

**Table 17-2 SafeTaxi Symbols**

Helipad

Utilities

Music

System

Messages

Symbols

Appendix

<span id="page-326-0"></span>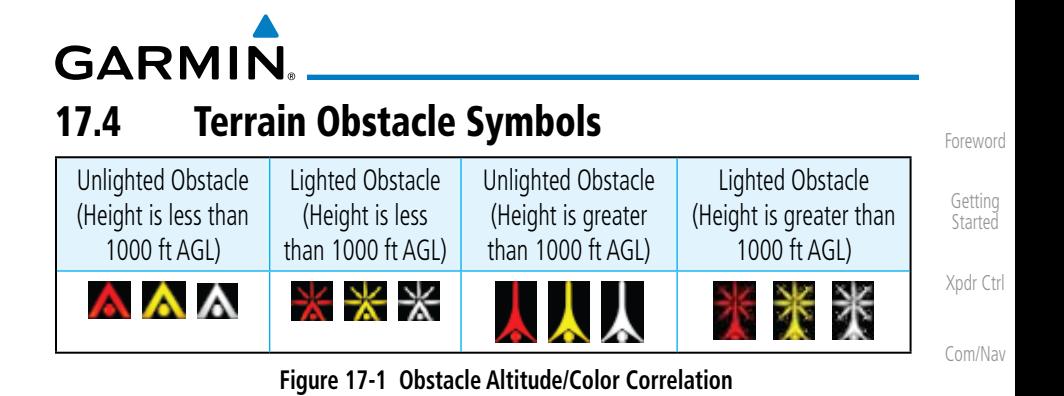

#### FPL Direct-To Proc Wpt Info Potential Impact Point Unlighted Obstacle Projected Flight Path 1000 ft 100 ft Threshold Terrain more than 1000 ft below the aircraft altitude (Black) Terrain between 100 ft and 1000 ft below the aircraft altitude (Yellow) Terrain above or within 100 ft below the aircraft altitude (Red)

**Figure 17-2 Terrain Altitude/Color Correlation**

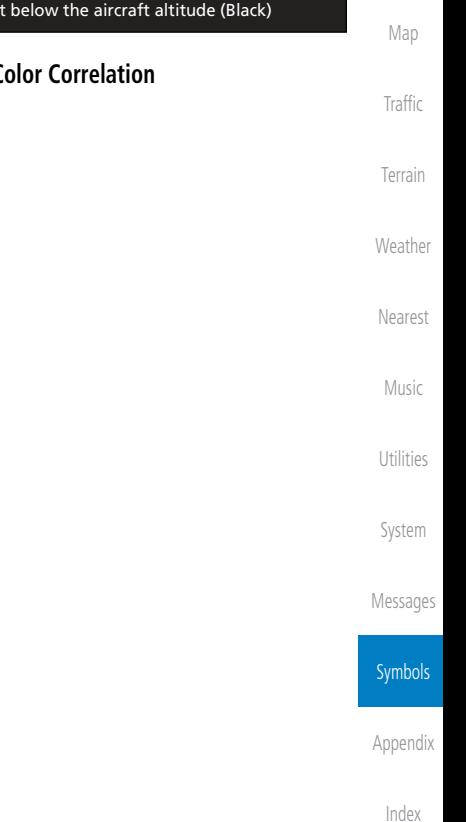

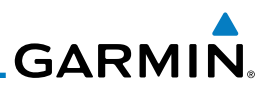

#### <span id="page-327-0"></span>Foreword 17.5 Basemap Symbols

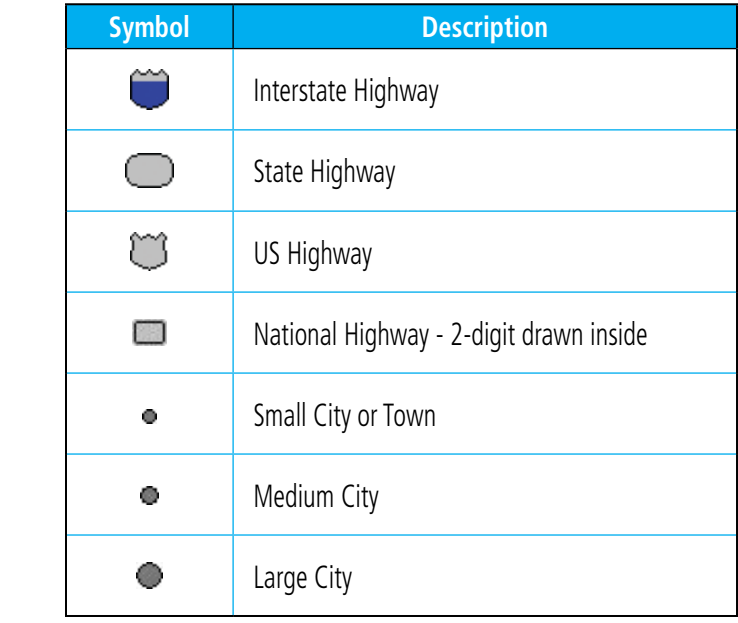

**Table 17-4 Basemap Symbols**

**Symbol Description**

Indicator

یم

Х

 $\frac{1}{2}$ 

 $\blacklozenge$ 

※

Indicator

StormScope Enabled

Terrain Proximity Enabled and Available

Traffic Enabled and Available Indicator

Traffic Enabled and Not Available Indicator

Terrain Proximity Enabled and Not Available

Terrain

Getting Started

Xpdr Ctrl

Com/Nav

FPL

Direct-To

Proc

Wpt Info

Map

Traffic

Weather 17.6 Map Tool Bar Symbols

Nearest

Music

Utilities

System

Messages

**Symbols** 

Appendix

Index

**Table 17-5 Map Tool Bar Symbols**

<span id="page-328-0"></span>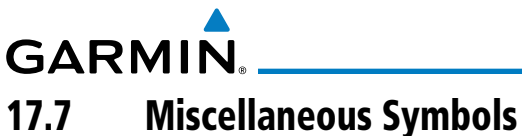

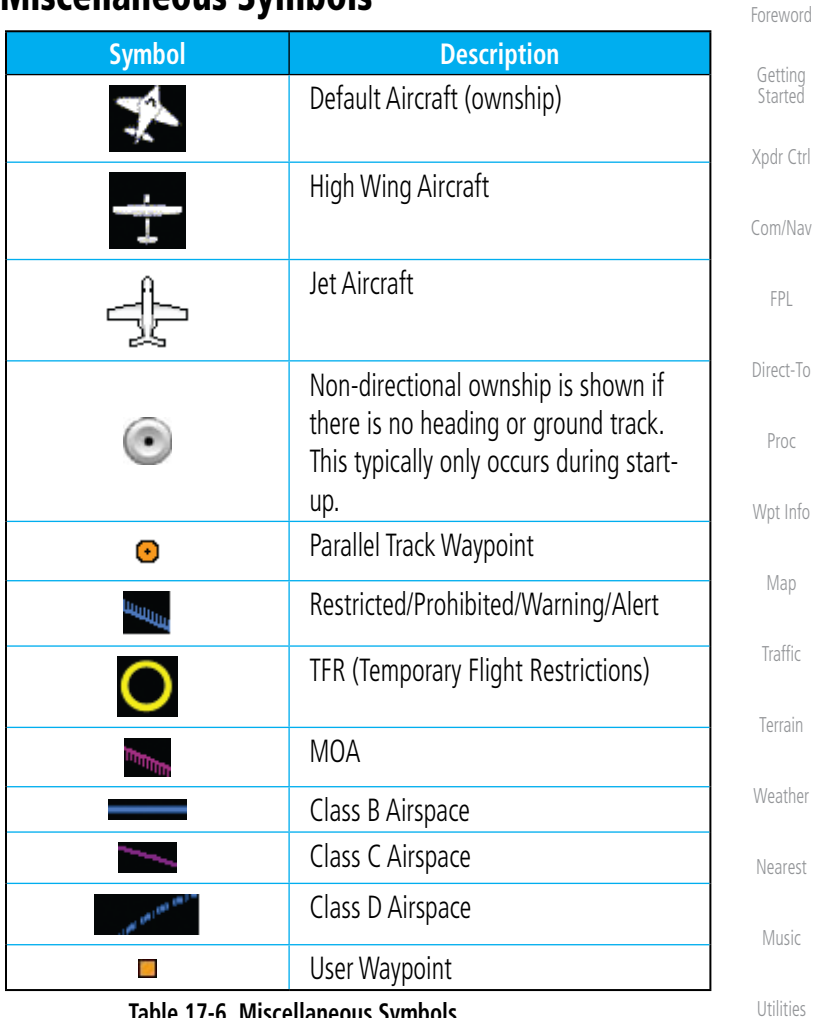

#### **Table 17-6 Miscellaneous Symbols**

System

Messages

Symbols

Appendix

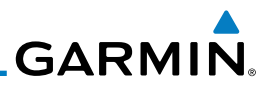

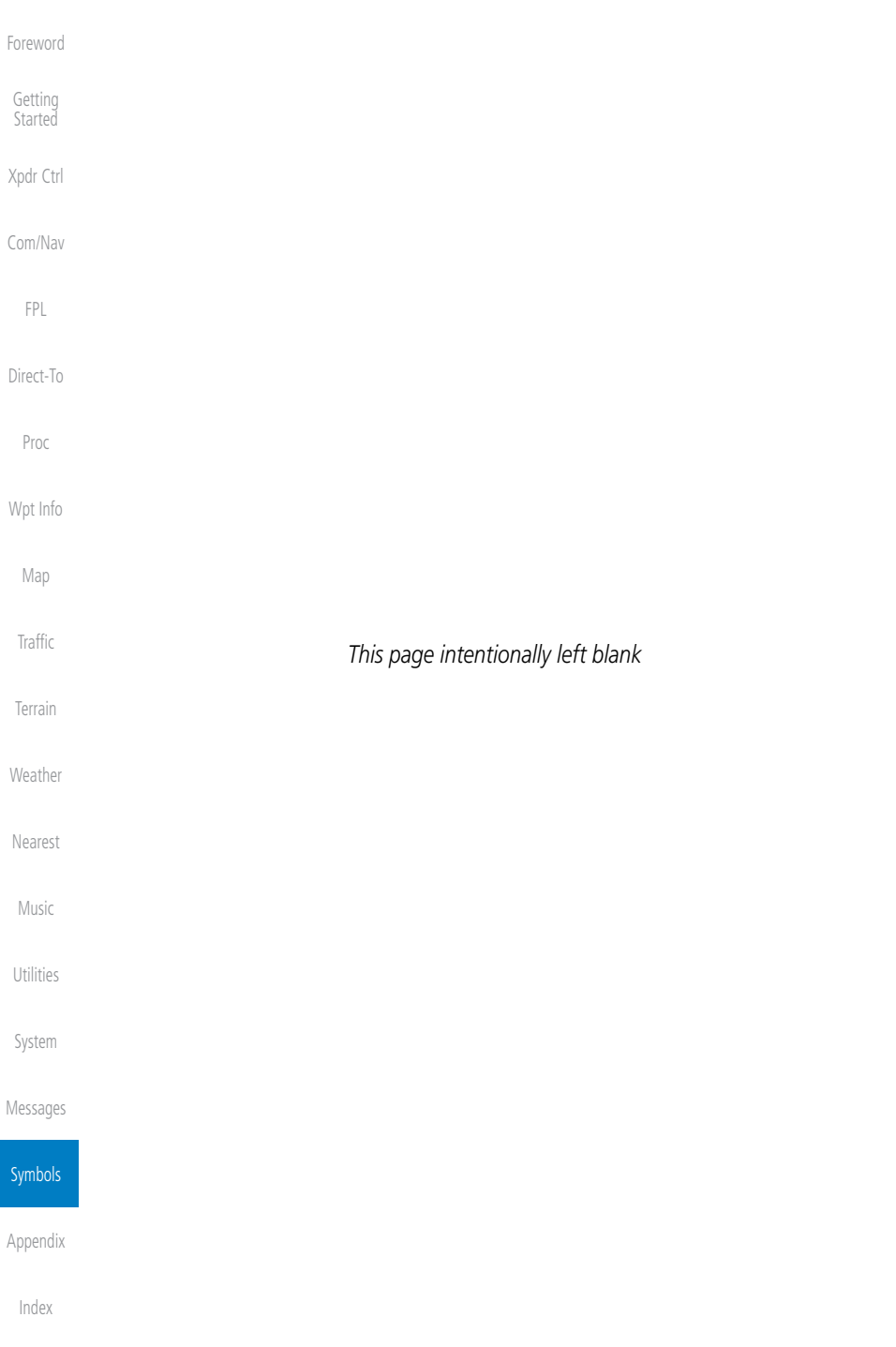

<span id="page-330-0"></span>**GARMIN.** 18 APPENDIX

Foreword

#### Getting **Started** Xpdr Ctrl Com/Nav FPL Direct-To Proc Wpt Info Map Traffic Terrain **Weather** Nearest Music Utilities System Messages Symbols Appendix Index 18.1 Glossary ACT, ACTV active, activate ADC Air Data Computer ADF Automatic Direction Finder ADI Attitude Direction Indicator AFM Airplane Flight Manual AFMS Airplane Flight Manual Supplement AGL Above Ground Level AIM Airman's Information Manual AIRMET Airman's Meteorological Information ALT altitude AP autopilot APR approach APT airport, aerodrome ARINC Aeronautical Radio Incorporated ARSPC airspace ARTCC ARTCO Air Route Traffic Control Center AS airspeed ASOS Automated Surface Observing System ATC Air Traffic Control ATCRBS ATC Radar Beacon System ATIS Automatic Terminal Information Service AUX auxiliary AWOS Automated Weather Observing System BARO barometric setting BC backcourse Bearing The compass direction from the present position to a destination waypoint BRG bearing C center runway <sup>o</sup>C degrees Celsius CDI Course Deviation Indicator CHNL channel CLD cloud

190-01004-03 Rev. B Garmin GTN 625/635/650 Pilot's Guide 18-1

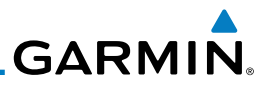

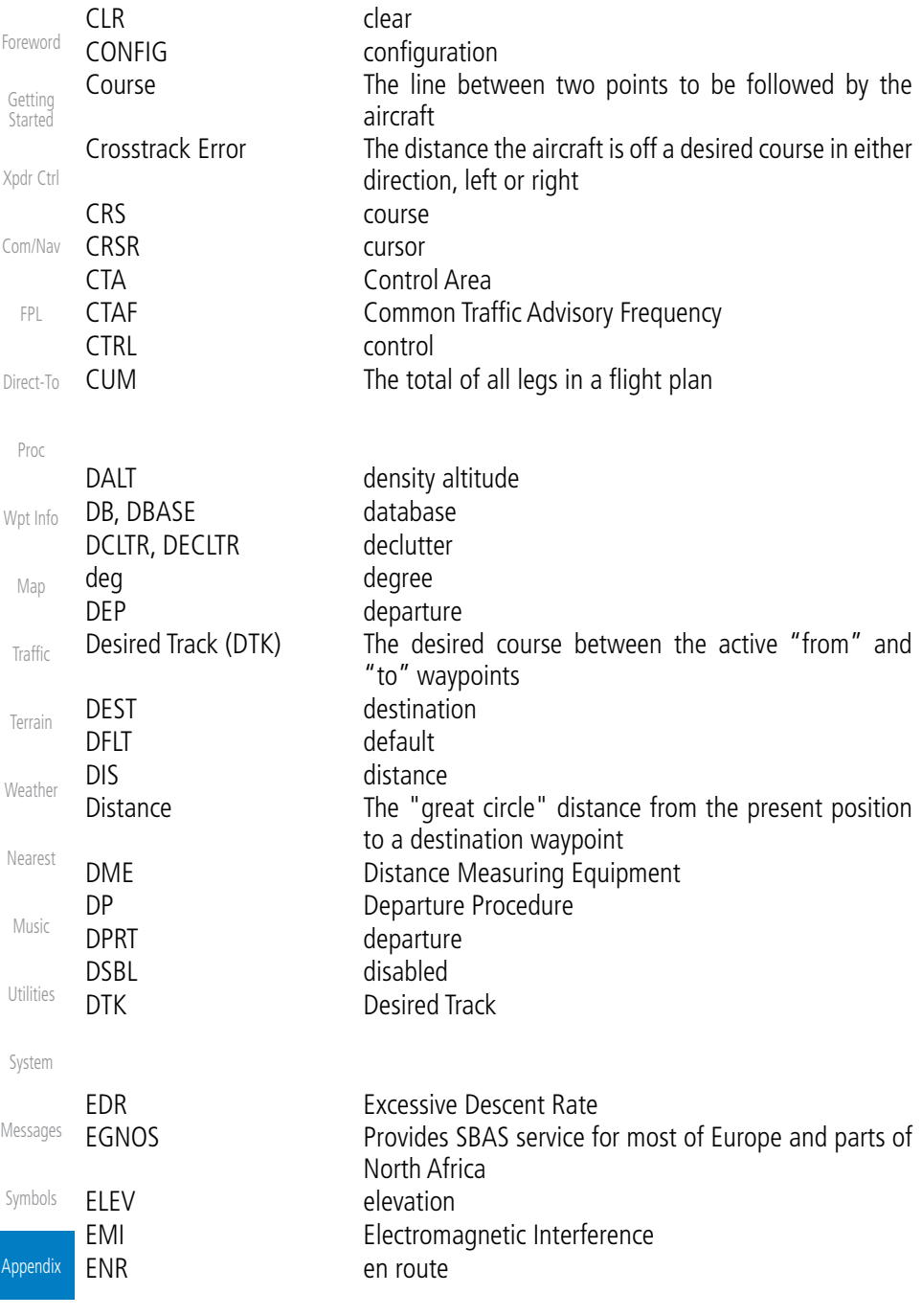

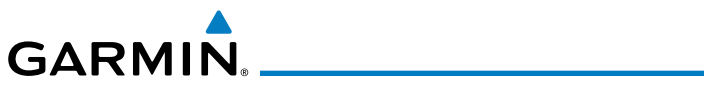

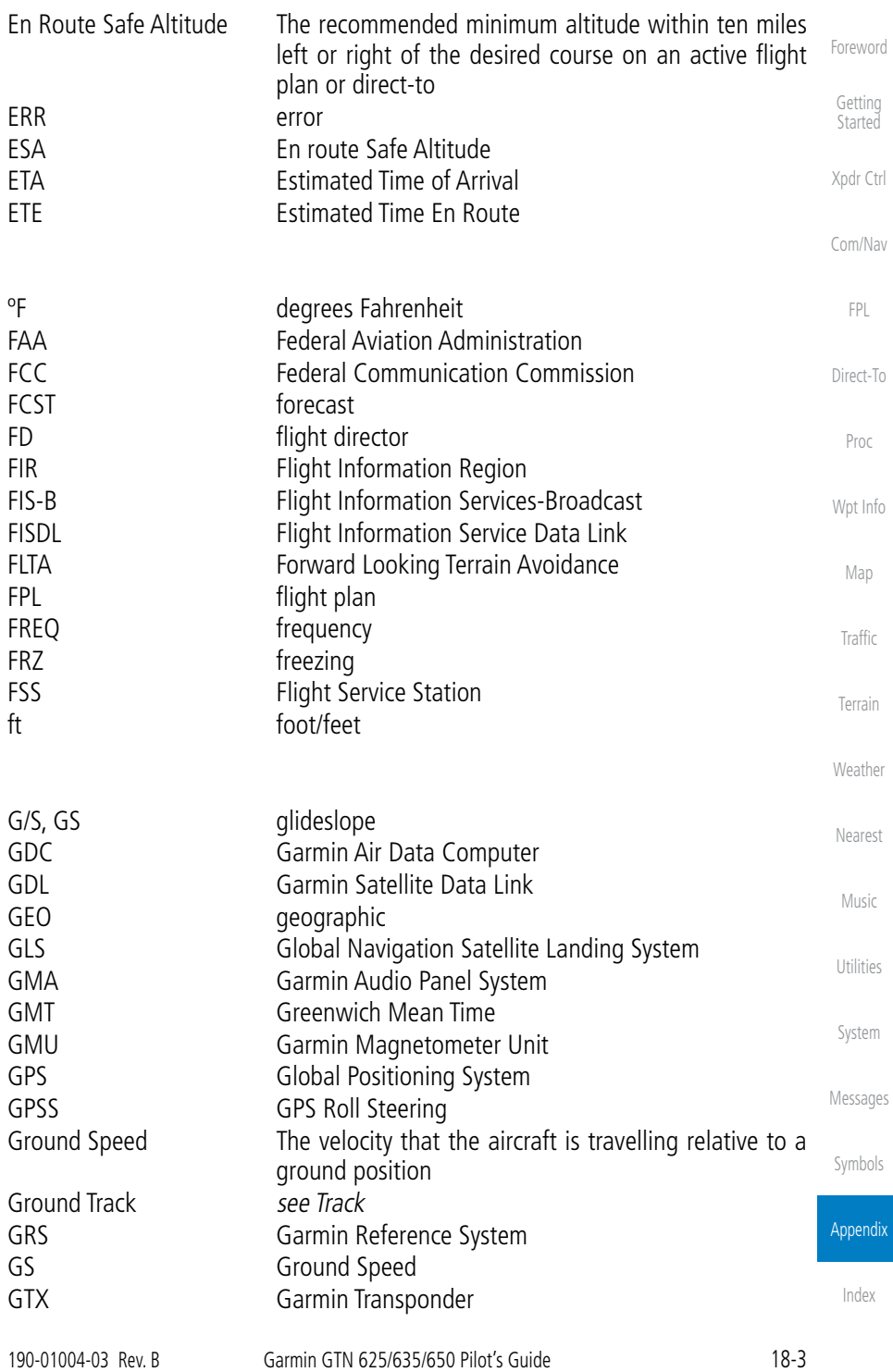

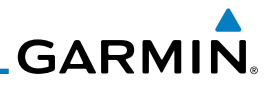

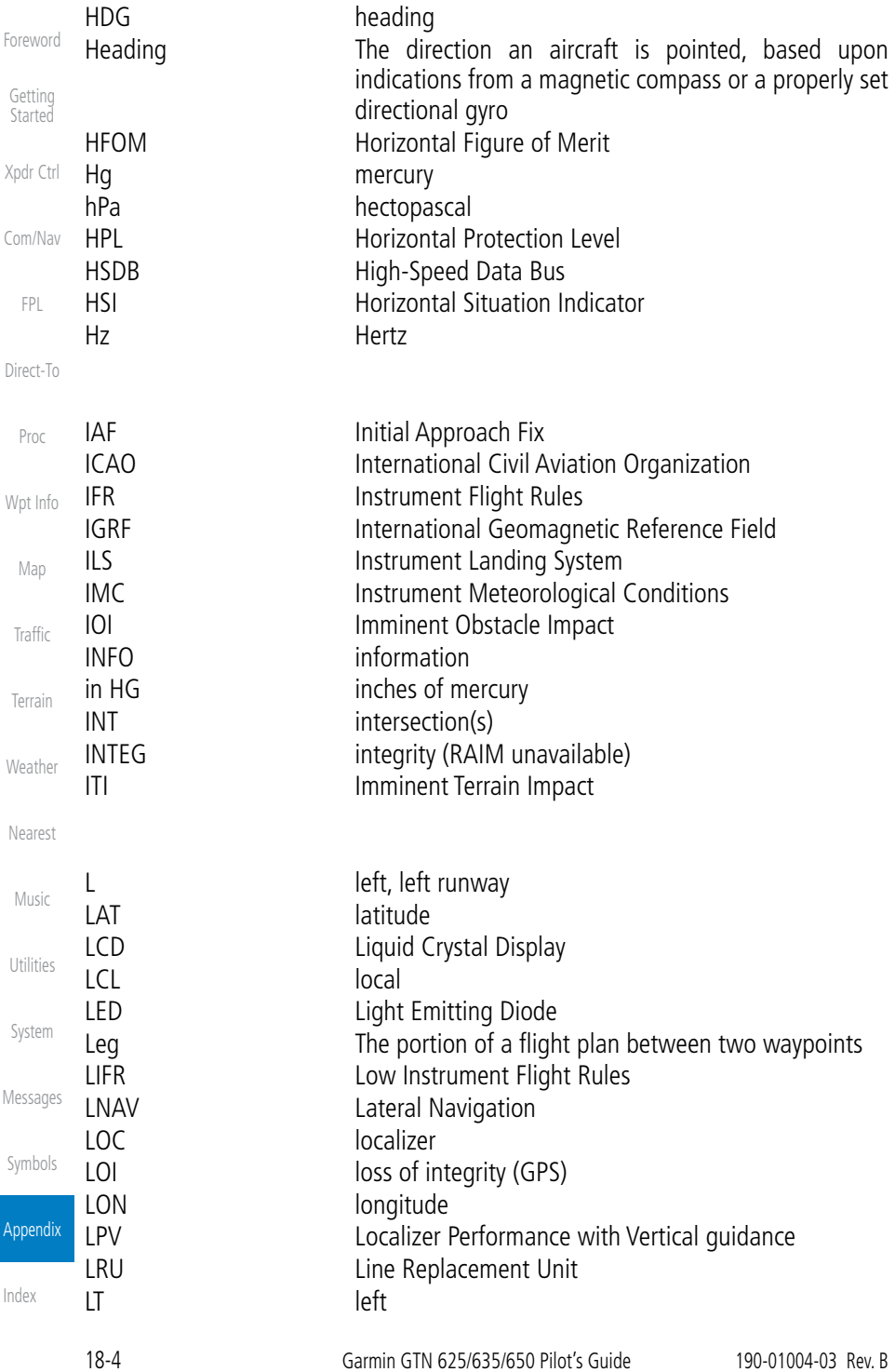

<span id="page-334-0"></span>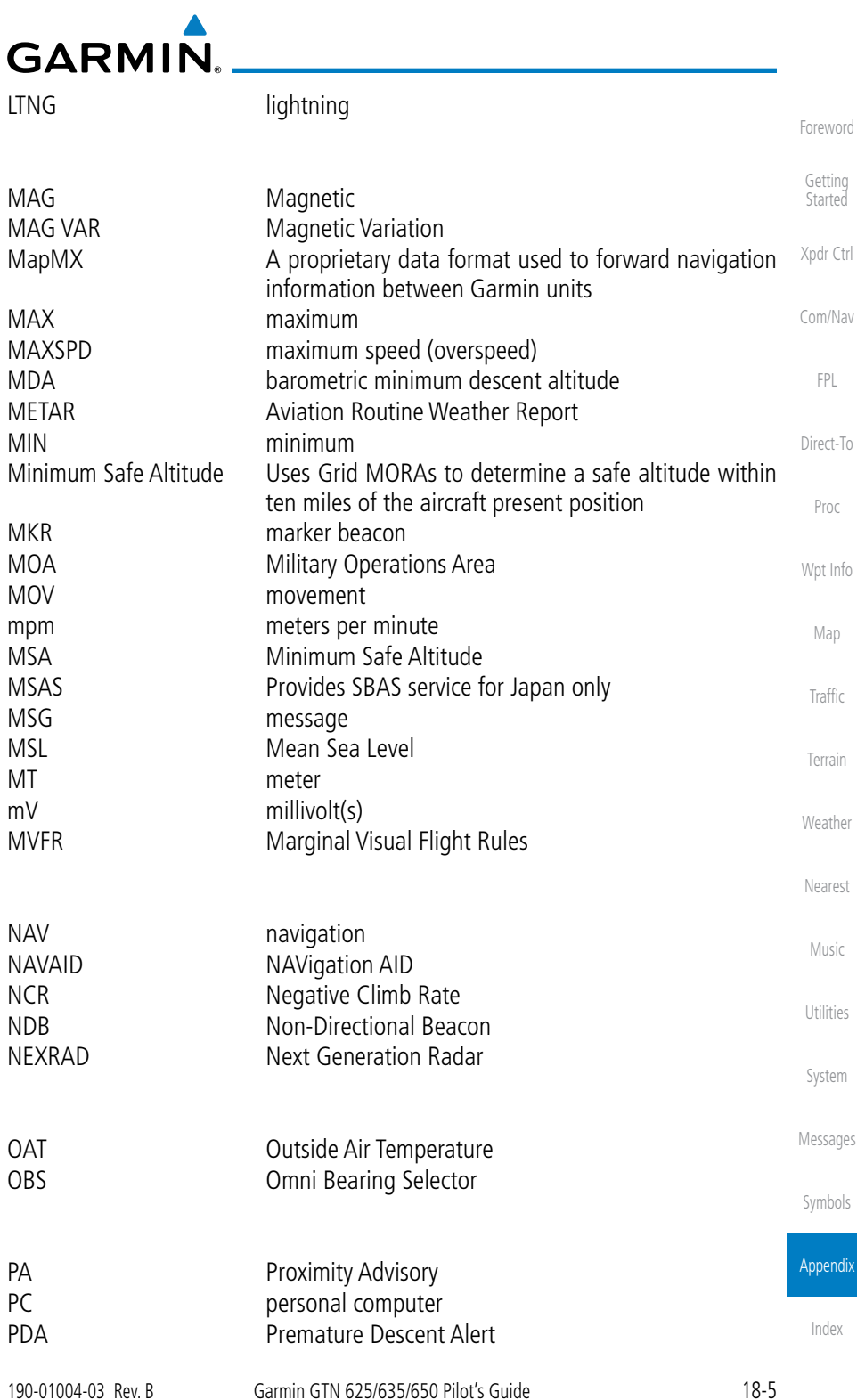

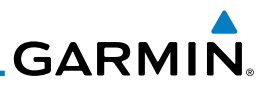

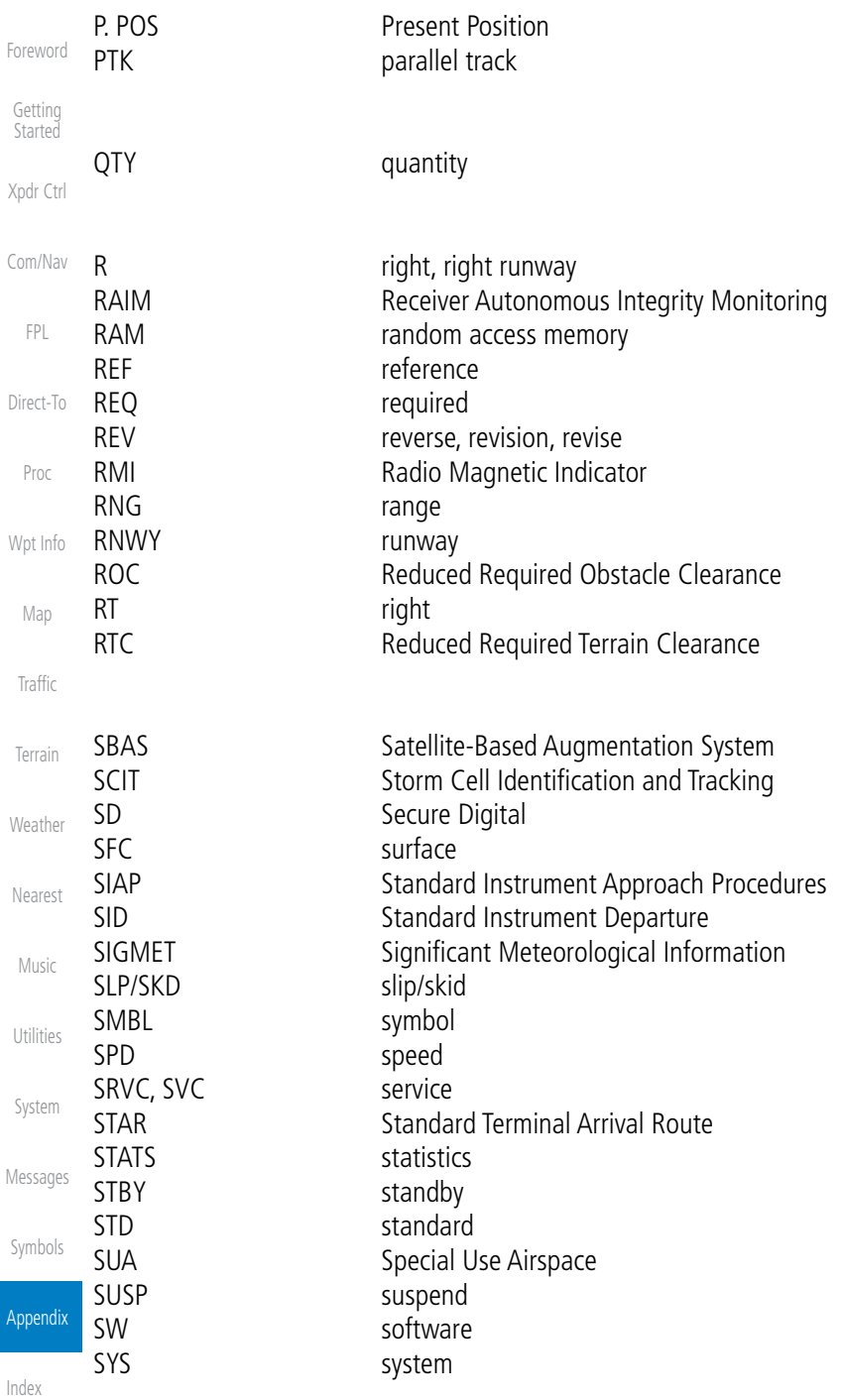

# <span id="page-336-0"></span>

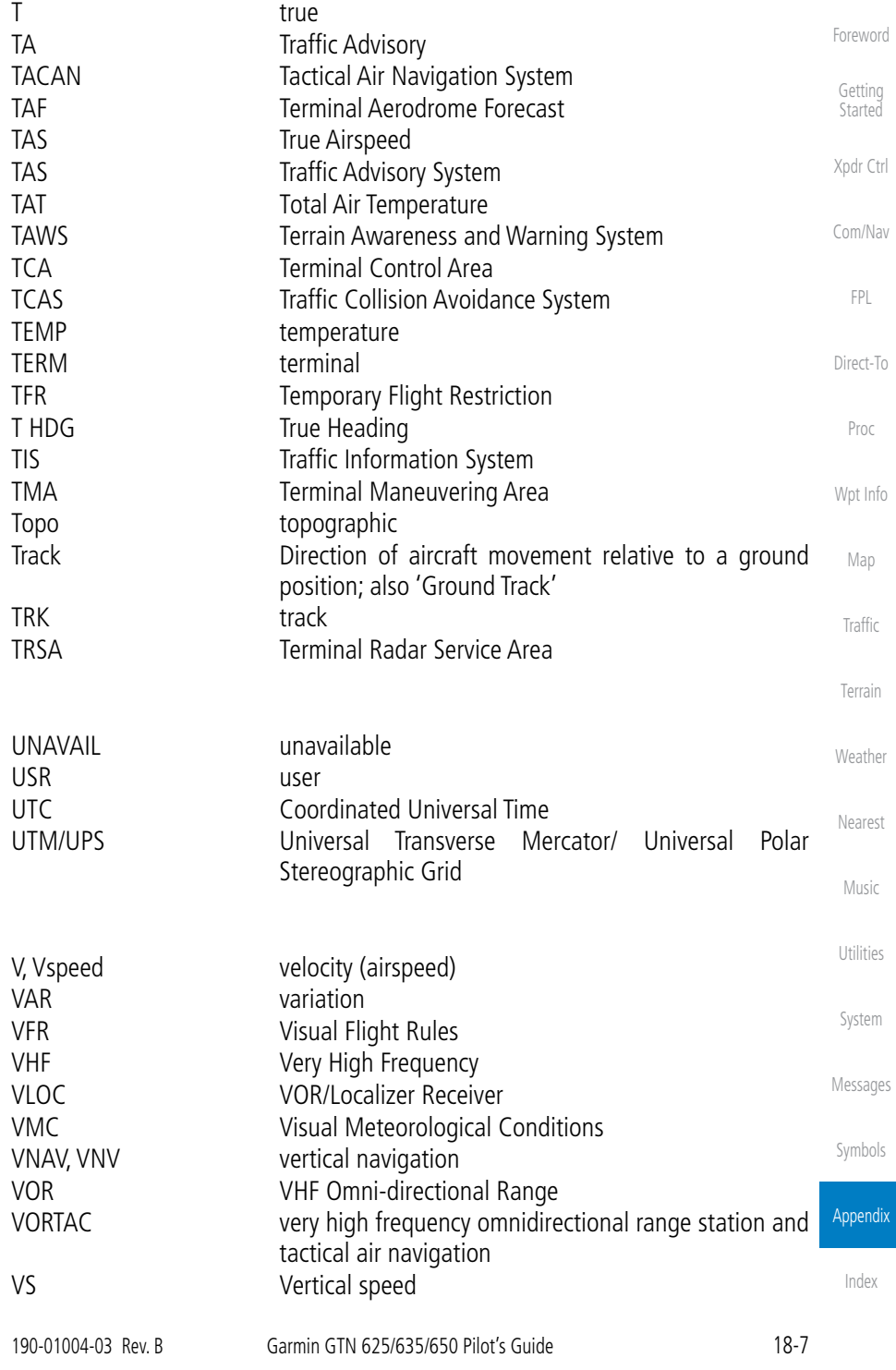

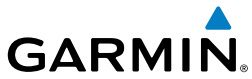

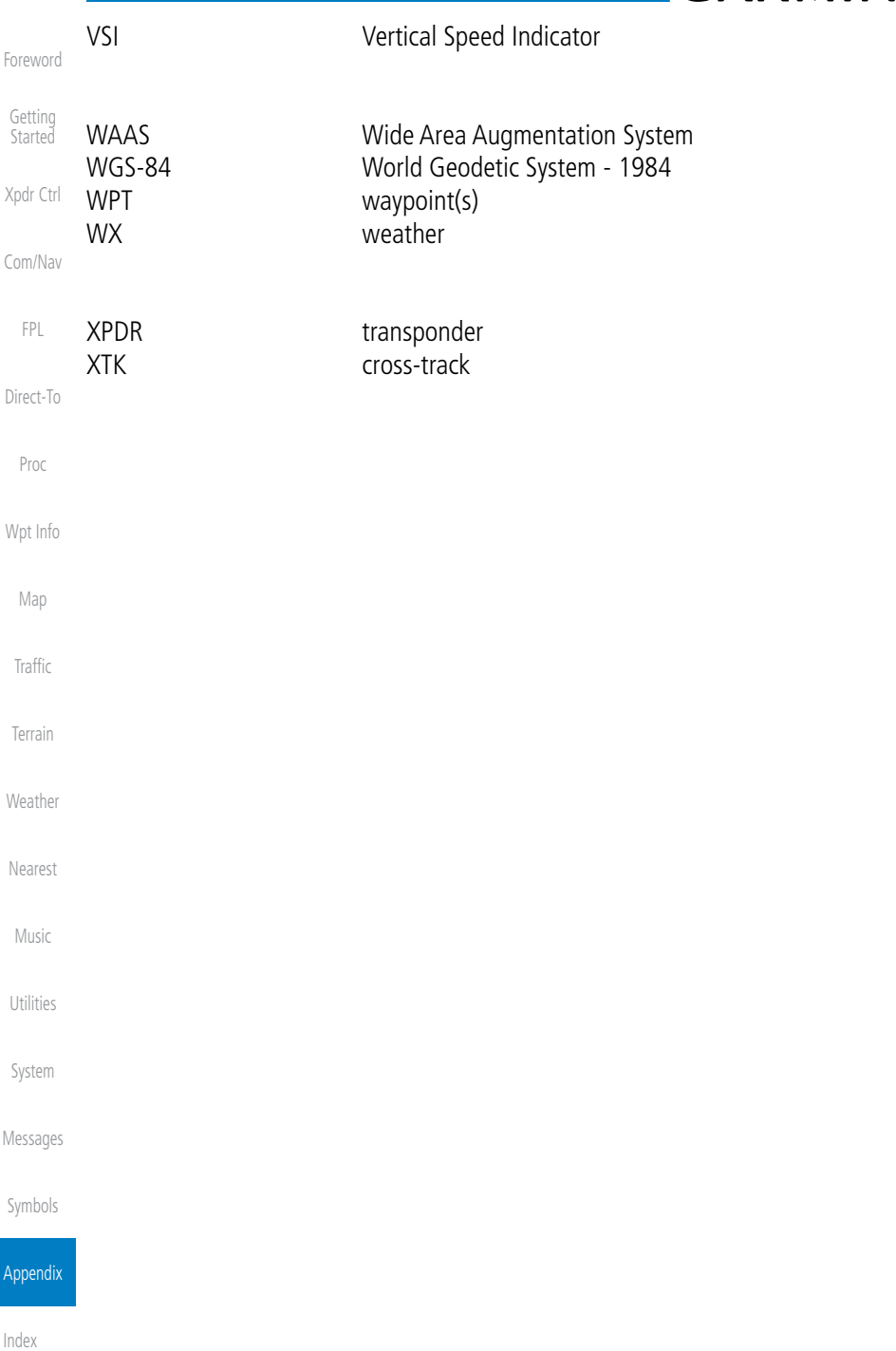

<span id="page-338-0"></span>**GARMIN** 18.2 SD Card Use and Databases

The GTN 6XX System uses Secure Digital (SD) cards to load and store various types of data. For basic flight operations, SD cards are required for database storage as well as database updates.

## **18.2.1 Jeppesen Databases**

The navigation database is updated on a 28-day cycle. Navigation database updates are provided by Garmin and may be downloaded from the Garmin web site "fly.garmin.com" onto a Garmin provided Supplemental Data card. Contact Garmin at fly.garmin.com for navigation database updates and update kits. The Navigation database is stored internally and the data card is only used to transfer the database into the unit.

> **NOTE:** Garmin requests that the flight crew report any observed discrepancies related to database information. These discrepancies could come in the form of an incorrect procedure, incorrectly identified terrain, obstacles and fixes, or any other displayed item used for navigation or communication in the air or on the ground. Go to "FlyGarmin.com" and at the bottom of the page select "Aviation Data Error Report."

#### **Updating the Jeppesen navigation database**

- 1. With the GTN 6XX System OFF, insert the SD card containing the navigation database update into the card slot of the GTN 6XX to be updated (label of SD card should face to the right).
- 2. Turn the GTN 6XX System ON.
- 3. Verify the correct update cycle is loaded during power-up.

System

Messages

Symbols

Appendix

Index

 $\overline{\mathcal{W}}$ 

Foreword Getting

**Started** Xpdr Ctrl

Com/Nav

FPL

Direct-To

Proc

Wpt Info

Map

Traffic

Terrain

**Weather** 

Nearest

Music

Utilities

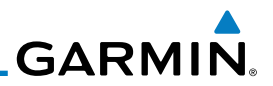

### **18.2.2 Garmin Databases**

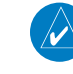

<span id="page-339-0"></span>Foreword

Getting Started

Xpdr Ctrl

FPL

Direct-To

Proc

Wpt Info

**Weather** 

Nearest

Music

Utilities

System

**NOTE:** The data contained in the terrain and obstacle databases comes from government agencies. Garmin accurately processes and cross-validates the data, but cannot guarantee the accuracy and completeness of the data.

Com/Nav The Supplemental Data Card should not be removed except to update the databases stored on the card. The data cards cannot be moved between units.

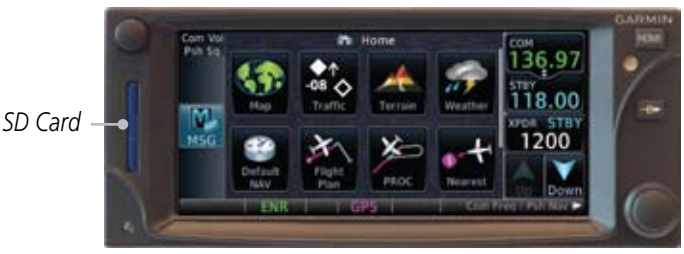

**Figure 18-1 SD Card Database Location**

Map Traffic Terrain The Garmin databases can be updated by following the instructions on *[fly.](www.garmin.com) [garmin.com](www.garmin.com)*. Once the updated files have been downloaded from the web site, a PC equipped with an appropriate SD card reader is used to unpack and program the new databases onto the existing Supplemental Data Cards. The following equipment is required to perform the update:

- Windows-compatible PC computer (Windows 2000, XP, Vista, or Windows 7 recommended)
- SanDisk SD Card Reader, P/Ns SDDR-93 or SDDR-99 or equivalent card reader
	- Updated database obtained from the Garmin web site
	- Existing Garmin Supplemental Database SD Card

It may be necessary to have the system configured by a Garmin authorized service facility in order to use certain database features.

Messages

Symbols

Appendix

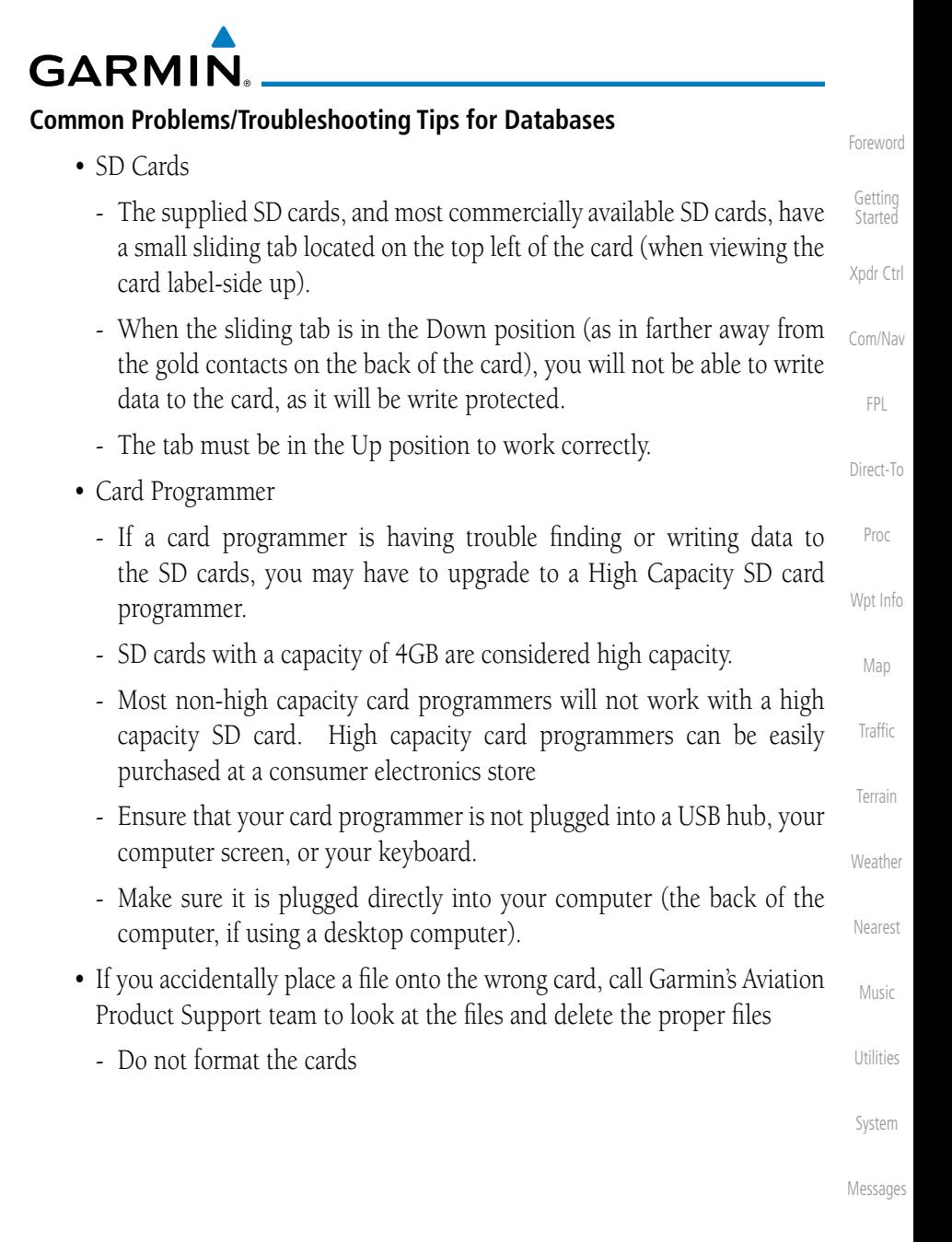

Symbols

#### Appendix

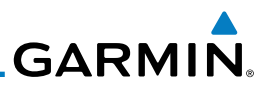

<span id="page-341-0"></span>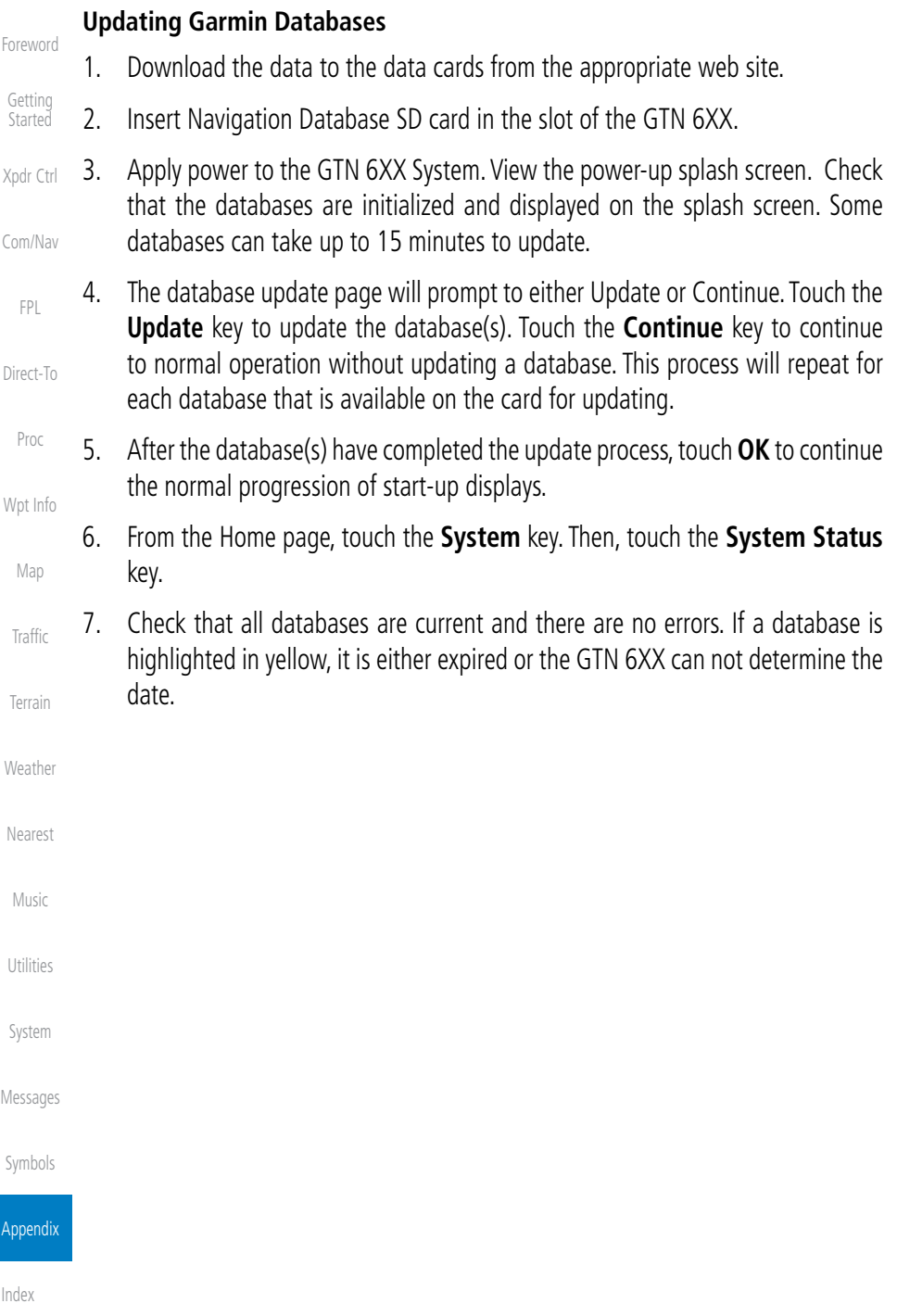

<span id="page-342-0"></span>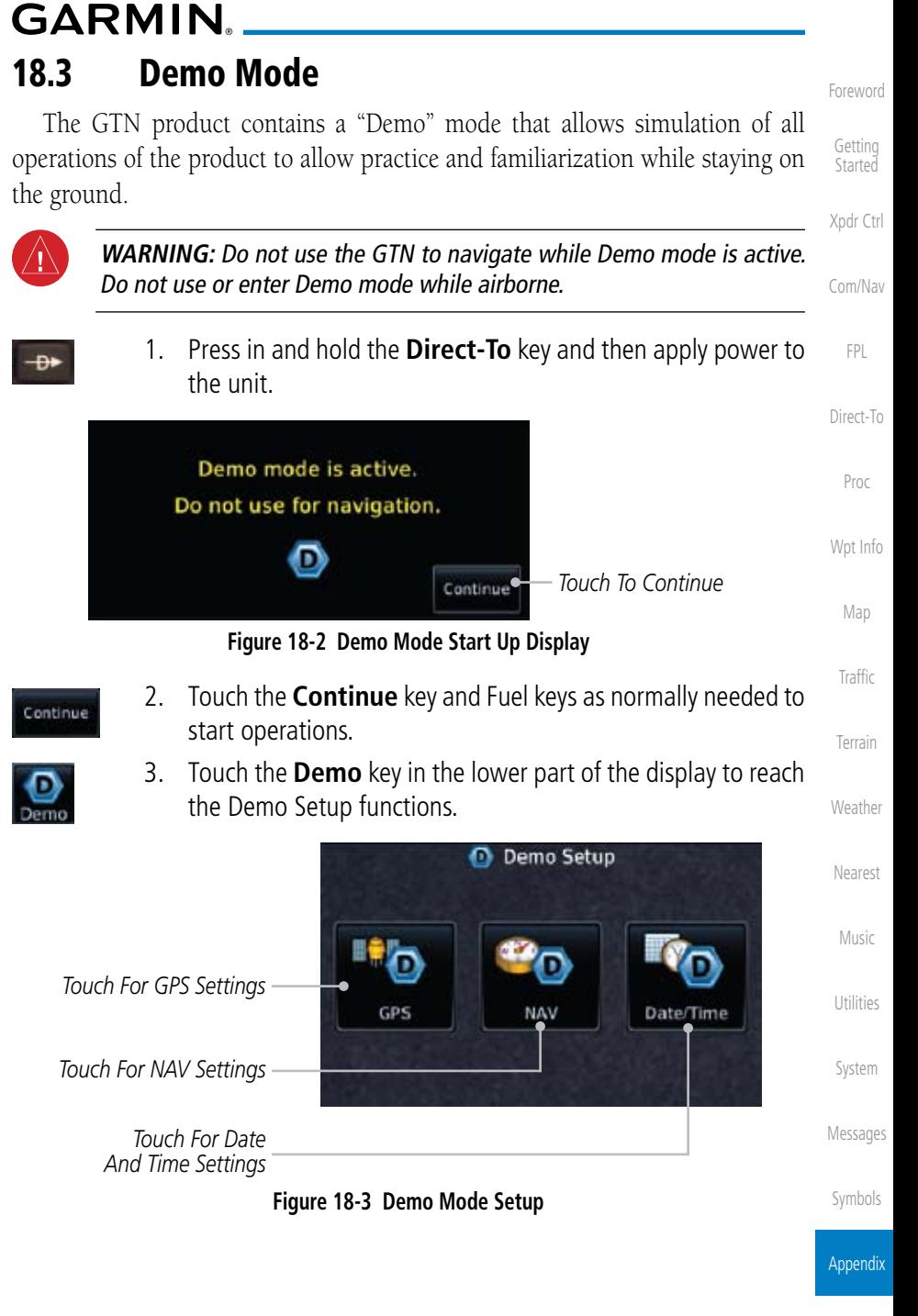

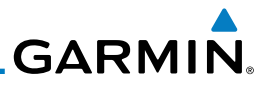

<span id="page-343-0"></span>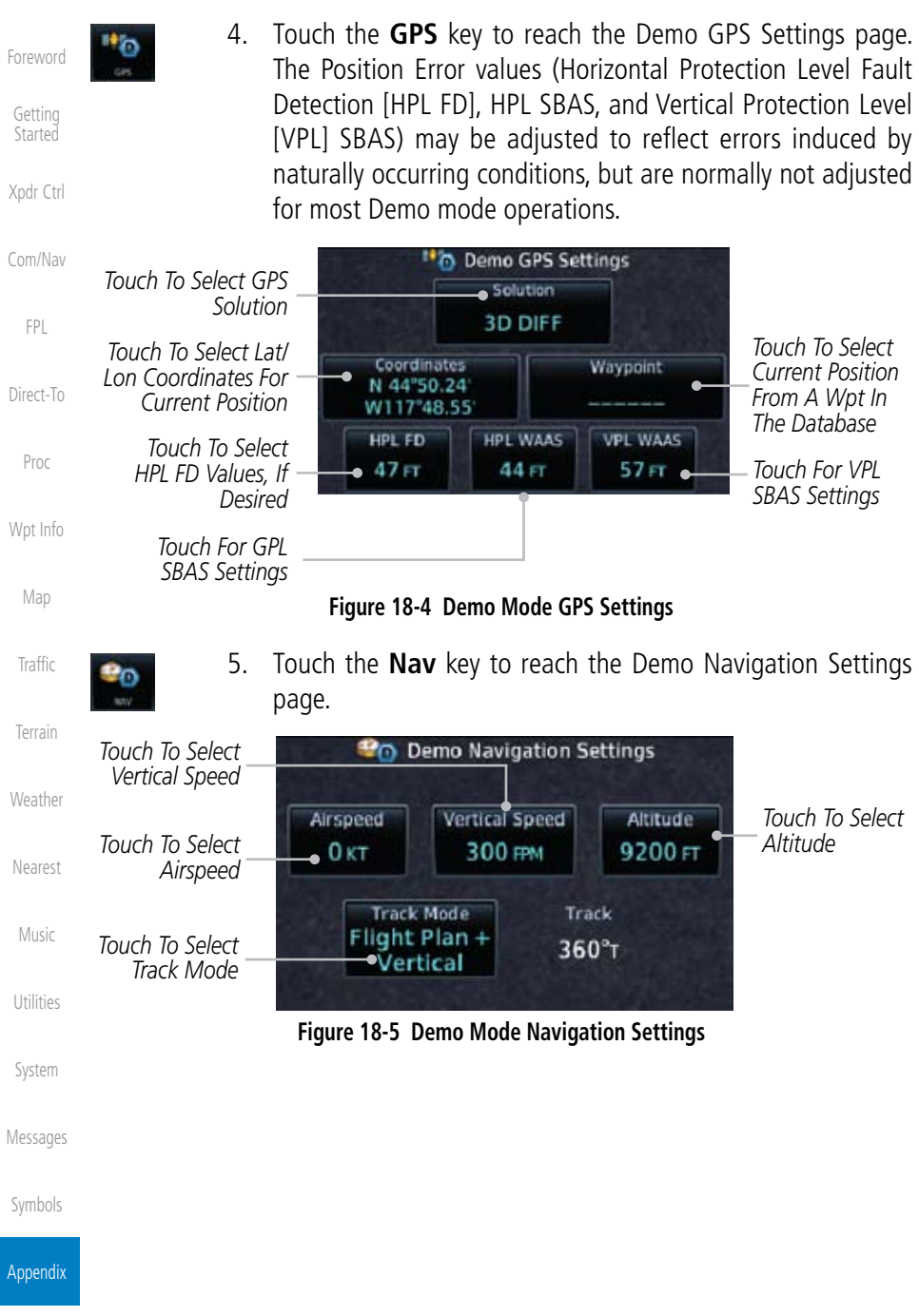

<span id="page-344-0"></span>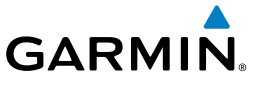

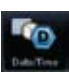

6. Touch the **Date/Time** key to reach the Demo Date/Time Settings page.

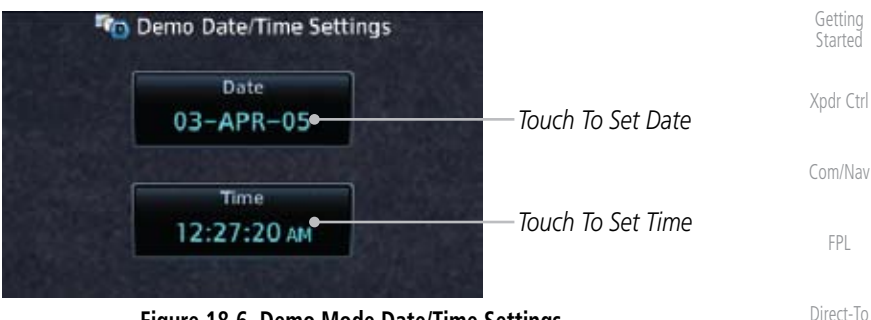

#### **Figure 18-6 Demo Mode Date/Time Settings**

- **HOME**
- Proc 7. After completing the settings for Demo mode, touch the **HOME** key or **Back** key to get started with operating the GTN.

Wpt Info

Foreword

Map

Traffic

Terrain

Weather

Nearest

Music

Utilities

System

Messages

Symbols

Appendix

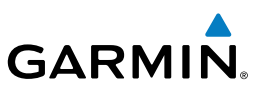

# 18.4 Glove Qualification Procedure

This procedure is used to qualify a specific glove for use with the GTN system by guiding the user through a variety of tasks that use the touchscreen. Due to differences in finger size, glove size, and touchscreens between the 6XX or 7XX unit, the qualification granted by this procedure is specific to the pilot/glove and 6XX or 7XX combination. GTN 6XX and 7XX units must be evaluated separately.

The GTN touchscreen uses capacitive touch technology to sense the proximity of skin to the display. A glove increases the distance between skin and the display glass and may reduce the ability of the GTN to detect touches. Therefore, when selecting a glove for use with the GTN, thinner gloves tend to work better than thicker gloves. Leather gloves and gloves designed to work specifically with capacitive touchscreen devices are often found to be acceptable. Additionally, altering your touch technique to use the pad of your finger to touch the unit rather than the tip will increase the touchscreen sensitivity while using gloves.

This qualification must be completed on the ground. Performing this procedure in flight is not authorized. Table 18-1 contains tasks that are required to qualify a glove. Table 18-2 contains tasks that are not required to qualify a glove, but may limit the manner in which some functions are accessed while a glove is worn.

- 1. Sit in the pilot's seat.
- 2. Start the GTN in Demo mode by pressing and holding the **Direct To** key during power up.
- 3. Perform the tasks listed in Table 18-1 and Table 18-2 with an ungloved hand. You do not need to record any results for this step.
- Utilities 4. Perform the tasks listed in Table 18-1 and Table 18-2 with a gloved hand. For each task, determine whether the operation is the same or worse as it was without the glove. Record the results in Table 18-1 and Table 18-2. Items that may cause the operation to be worse include, but are not limited to:
	- a. Multiple attempts to select a key
		- b. Unintentional selection of adjacent keys
		- c. Excessive force on the touchscreen to select a key
	- 5. If all applicable tasks in Table 18-1 respond in the same way with and without a glove then the glove used to complete these tasks may be used by the pilot

Started Xpdr Ctrl

Getting

Foreword

Com/Nav

FPL

Direct-To

Proc

Wpt Info

Map

Traffic

Terrain

Weather

Nearest

Music

System

Messages

Symbols

Appendix

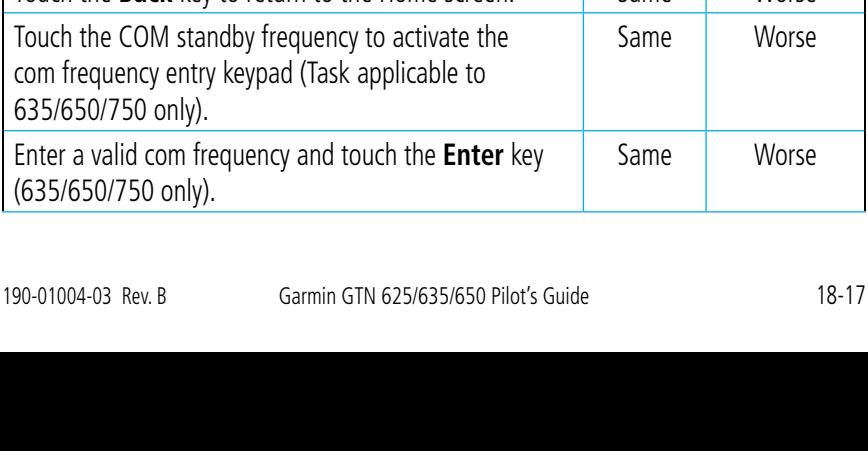

**GARMIN.** 

who performed this evaluation on the unit (6XX or 7XX) that was used during this procedure.

Pilot: \_\_\_\_\_\_\_\_\_\_\_\_\_\_\_\_\_\_\_\_\_\_\_\_\_\_\_\_\_\_\_\_\_\_\_\_\_\_\_

Glove Description: \_\_\_\_\_\_\_\_\_\_\_\_\_\_\_\_\_\_\_\_\_\_\_\_\_\_\_\_\_\_

GTN (circle one): 6XX or 7XX

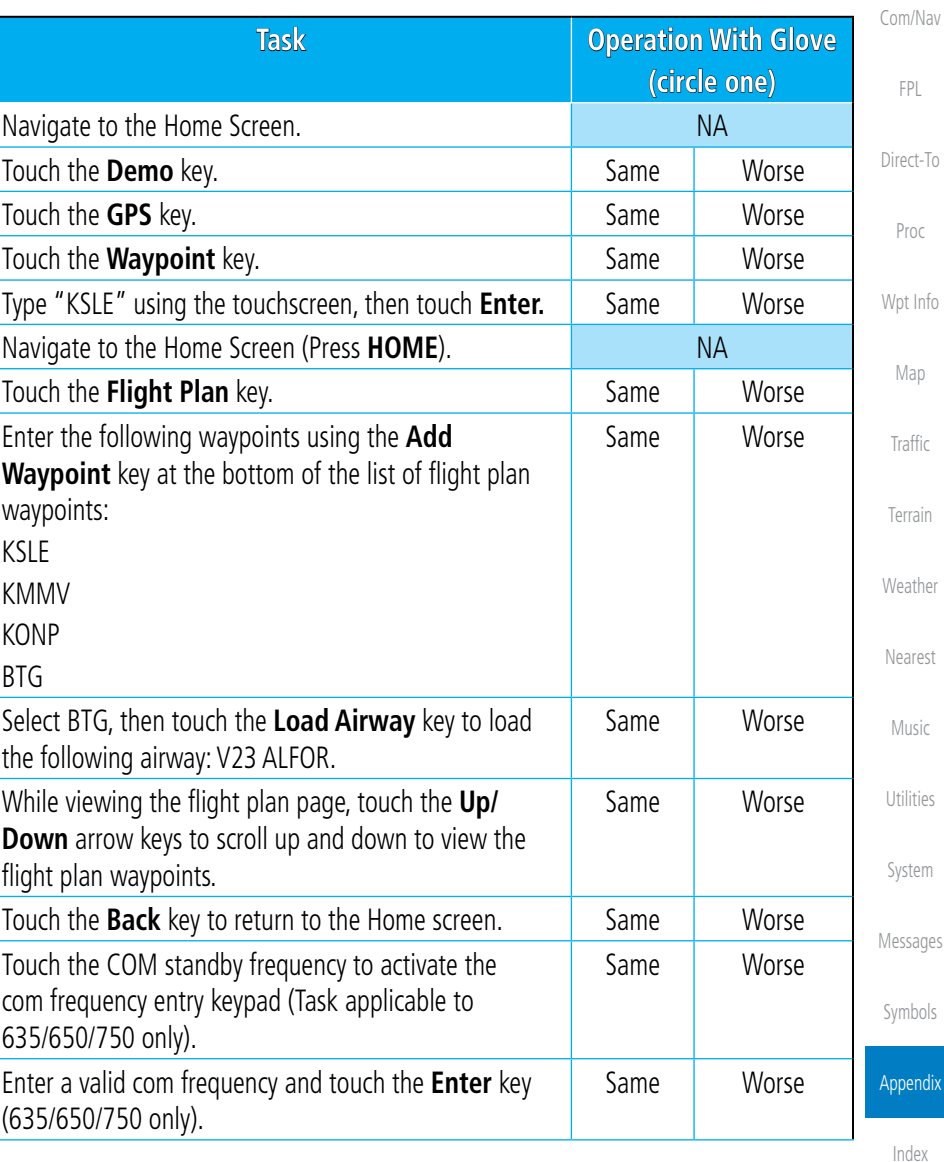

Foreword

Getting **Started** 

Xpdr Ctrl

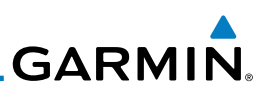

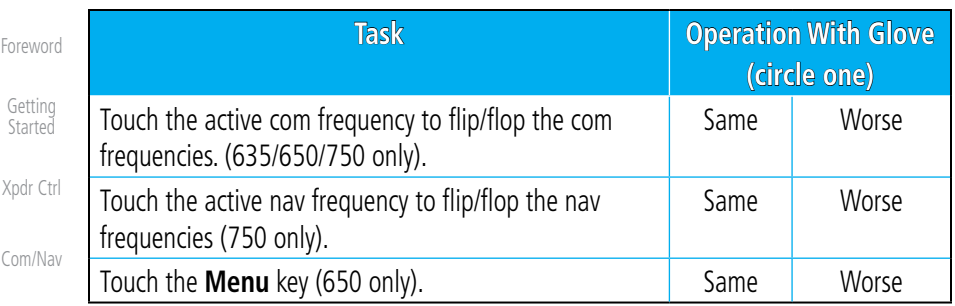

FPL

#### **Table 18-1 Tests Required for Glove Qualification**

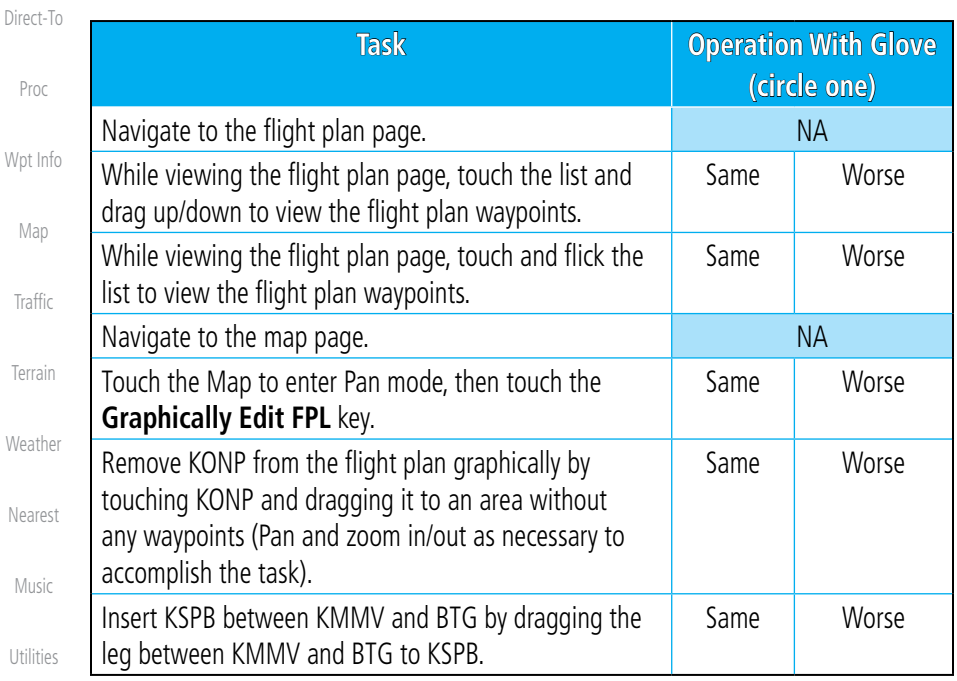

System

**Table 18-2 Tests Not Required for Glove Qualification**

Messages

Symbols

Appendix

# **GARMIN** INDEX

### **Symbols**

3D navigation [15-9](#page-286-0)

## **A**

Abbreviations [7-13](#page-124-0) About this guide [xvi](#page-17-0) Above Ground Level [10-8](#page-187-0) Acquiring satellites [15-7,](#page-284-0) [15-9](#page-286-0) Activate flight plan [4-19](#page-80-0) Activate leg [4-6](#page-67-0) Activating XM [13-2](#page-243-0) Active flight plan page [4-4](#page-65-0) Active leg [4-6,](#page-67-0) [6-11,](#page-104-0) [6-12,](#page-105-0) [6-15](#page-108-0) Add User frequency [3-8](#page-53-0) ADF [18-1](#page-330-0) ADIZ [8-22](#page-151-0) Age [11-6](#page-203-0) Aircraft symbol [8-1,](#page-130-0) [17-5](#page-328-0) AIREP [11-26](#page-223-0) AIRMETs [11-6,](#page-203-0) [11-15](#page-212-0) Airport beacon [17-2](#page-325-0) Airport diagram [15-5](#page-282-0) Airport frequencies [7-8](#page-119-0) Airspace [12-9](#page-236-0) Airspace altitude buffer [15-22](#page-299-0) Airways [4-10](#page-71-0), [8-4](#page-133-0), [8-17](#page-146-0), [8-22](#page-151-0) Alerts [1-13](#page-32-0), [9-7](#page-170-0), [10-1,](#page-180-0) [10-12](#page-191-0), [10-13](#page-192-0), [10-15](#page-194-0), [10-18,](#page-197-0) [15-21](#page-298-0), [16-1](#page-306-0) ALT [14-23](#page-274-0) Altimeter [ii](#page-3-0), [10-7](#page-186-0) Altitude [6-11,](#page-104-0) [10-1,](#page-180-0) [15-7](#page-284-0), [15-8](#page-285-0) Altitude buffer [15-21](#page-298-0) Altitude Display Mode [9-4,](#page-167-0) [9-13](#page-176-0) Altitude reporting [2-5](#page-44-0) Altitude type [14-5](#page-256-0) Annunciations [1-6](#page-25-0), [1-20](#page-39-0), [6-1](#page-94-0), [9-8](#page-171-0), [9-9,](#page-172-0) [9-14](#page-177-0), [9-15](#page-178-0), [10-6,](#page-185-0) [10-12,](#page-191-0) [10-18](#page-197-0) Approach Channel [6-9](#page-102-0) Approaches [10-16,](#page-195-0) [18-1](#page-330-0) Select [1-19](#page-38-0)

Foreword Getting **Started** Xpdr Ctrl Com/Nav FPL Direct-To Proc Wpt Info Approach operations [6-1](#page-94-0) Approach with hold [6-11](#page-104-0) Arc [10-4](#page-183-0), [10-10,](#page-189-0) [10-11](#page-190-0) ARTCC [12-1](#page-228-0), [12-11](#page-238-0) ASOS [12-13](#page-240-0) ATCRBS [9-5](#page-168-0) ATIS [12-13](#page-240-0) Attitude [18-1](#page-330-0) Aural message [10-8](#page-187-0), [10-12,](#page-191-0) [10-14](#page-193-0), [10-17](#page-196-0), [10-18](#page-197-0) Automatic CDI switching [6-16](#page-109-0) Autopilot [6-10,](#page-103-0) [6-14,](#page-107-0) [6-15](#page-108-0), [6-16](#page-109-0), [6-17](#page-110-0) Auto-pilot output [6-17](#page-110-0) Auto zoom [8-10](#page-139-0) AUX - System Status Page [15-3](#page-280-0) Aviation map data [8-15](#page-144-0) AWOS [12-13](#page-240-0)

## **B**

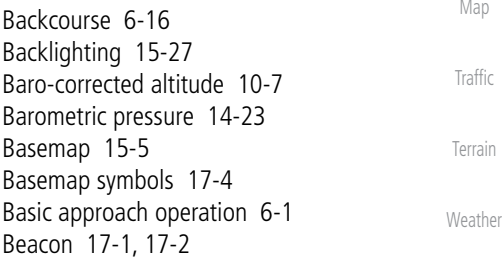

## **C**

Music Utilities System Messages Symbols Appendix Index Category [13-4](#page-245-0) Cautions [iii,](#page-4-0) [8-22,](#page-151-0) [10-9,](#page-188-0) [10-13](#page-192-0) CDI [8-29](#page-158-0) Ceiling [12-10](#page-237-0) Cell movement [8-19](#page-148-0), [11-6](#page-203-0), [11-14](#page-211-0) Change data fields [8-19](#page-148-0) Channel [13-1](#page-242-0), [13-4,](#page-245-0) [13-7](#page-248-0) Channel spacing [1-12](#page-31-0) City [8-22](#page-151-0), [11-6](#page-203-0) City forecast [11-6](#page-203-0), [11-21](#page-218-0) Class B airspace [8-22,](#page-151-0) [17-5](#page-328-0) Class C airspace [8-22](#page-151-0), [17-5](#page-328-0) Class D airspace [8-22](#page-151-0), [17-5](#page-328-0) Cloud tops [11-6](#page-203-0), [11-13](#page-210-0) Cloudy [11-7](#page-204-0)

Nearest

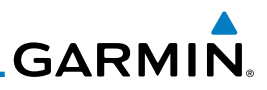

Foreword Getting Started Xpdr Ctrl Com/Nav FPL Direct-To Proc Wpt Info Com [1-16](#page-35-0), [3-1](#page-46-0) Channel spacing [1-12](#page-31-0), [15-18](#page-295-0) Frequency monitoring [3-11](#page-56-0) Tuning [3-3](#page-48-0) Window [3-3](#page-48-0) Controlled airspace [8-31](#page-160-0), [12-9](#page-236-0) Controls [1-4](#page-23-0) Conventions [1-2](#page-21-0) Copy flight plan [4-21](#page-82-0) County warnings [11-6](#page-203-0), [11-16](#page-213-0) Creating a flight plan [1-18](#page-37-0), [4-2](#page-63-0) Creating user waypoints [7-15,](#page-126-0) [8-25](#page-154-0) Crossfill [1-12,](#page-31-0) [1-13](#page-32-0), [15-19](#page-296-0) CTAF [7-8](#page-119-0) Customizing maps [8-7](#page-136-0) Cycle number [1-6,](#page-25-0) [8-33](#page-162-0) Cyclone [11-6](#page-203-0), [11-19](#page-216-0)

#### **D**

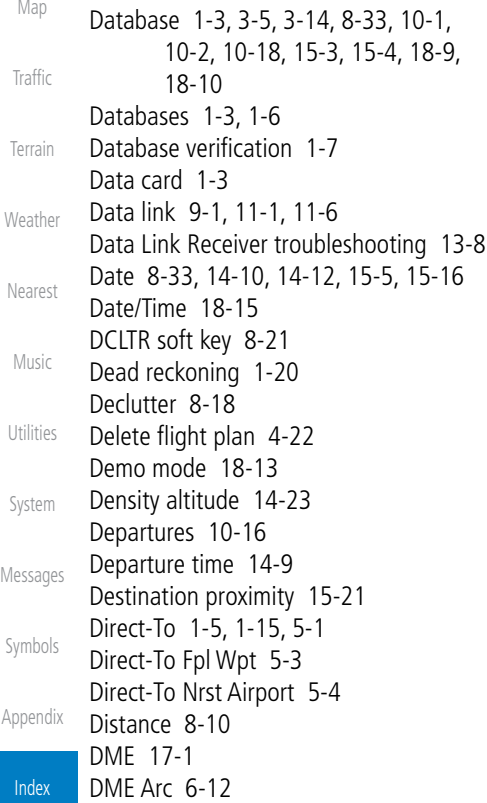

Don't sink [10-14,](#page-193-0) [10-17](#page-196-0) Dual installation [1-13](#page-32-0)

#### **E**

Echo tops [11-6,](#page-203-0) [11-12](#page-209-0) Edit flight plan [4-20](#page-81-0), [8-26](#page-155-0) Edit FPL data fields [4-17](#page-78-0) EGNOS [15-10](#page-287-0) Emergency frequency [3-10](#page-55-0) ENR [6-2](#page-95-0) EPU [15-7,](#page-284-0) [15-9](#page-286-0) Excessive descent rate alert [10-14,](#page-193-0) [10-15](#page-194-0) Expiration time [11-1,](#page-198-0) [11-6](#page-203-0)

#### **F**

Facility name [12-11,](#page-238-0) [12-12,](#page-239-0) [12-13](#page-240-0) FDE [15-9](#page-286-0) Find Com frequency [3-5](#page-50-0) FIR [12-1](#page-228-0) Five-hundred aural alert [10-14](#page-193-0) Flight phase [10-16](#page-195-0) Flight plan [1-18](#page-37-0), [4-1](#page-62-0), [8-10](#page-139-0), [14-21](#page-272-0) Flight plan frequency [3-7](#page-52-0) Flight plan menu [4-13](#page-74-0) Flight timers [14-9](#page-260-0) Flood [11-7](#page-204-0) Fog [11-7](#page-204-0) Forward looking terrain avoidance [10-15](#page-194-0) Freezing level [11-6](#page-203-0), [11-17](#page-214-0) Frequency Flight plan [3-7](#page-52-0) Monitoring [3-11](#page-56-0) Nearest [3-6](#page-51-0) New user [3-8](#page-53-0) Recent [3-5](#page-50-0) Frequency finding [3-5](#page-50-0), [3-14](#page-59-0) FSS [12-1,](#page-228-0) [12-12](#page-239-0) Fuel planning [14-18](#page-269-0) Fuel settings [1-7,](#page-26-0) [15-23](#page-300-0)

#### **G**

GDC 74A [ii](#page-3-0) GDL 69/69A [iii](#page-4-0), [8-19,](#page-148-0) [13-1,](#page-242-0) [13-2](#page-243-0), [13-8](#page-249-0), [15-12](#page-289-0)

Index-2 Garmin GTN 625/635/650 Pilot's Guide 190-01004-03 Rev. B

# **GARMIN**

GDL 69/69A status [15-12](#page-289-0) GDL 69 troubleshooting [13-8](#page-249-0) Getting started [1-1](#page-20-0) Glideslope [3-12](#page-57-0) Glossary [18-1](#page-330-0) GMT [15-16](#page-293-0) GPS [18-14](#page-343-0) GPS altitude [ii,](#page-3-0) [10-1](#page-180-0), [10-7](#page-186-0) GPS status [15-7](#page-284-0) Ground [2-4](#page-43-0) Ground speed [10-18](#page-197-0)

#### **H**

Hail [11-9](#page-206-0), [11-10](#page-207-0) Haze [11-7](#page-204-0) HDOP [15-7](#page-284-0) Heading [9-3,](#page-166-0) [9-12](#page-175-0), [10-10](#page-189-0) Helipad [17-2](#page-325-0) Heliport [17-1](#page-324-0) HFOM [15-7](#page-284-0), [15-9](#page-286-0) Hold [6-11](#page-104-0) Home page [1-4](#page-23-0) Hot spots [8-32,](#page-161-0) [8-33](#page-162-0) HSI [8-29](#page-158-0) HSI annunciation [6-14](#page-107-0)

#### **I**

Icing [11-24](#page-221-0) Ident [2-2,](#page-41-0) [3-12](#page-57-0) IFR [1-19](#page-38-0) ILS [17-1](#page-324-0) ILS Approach [6-13](#page-106-0) ILS CDI Selection [6-15](#page-108-0) Imminent obstacle impact [10-15](#page-194-0) Imminent terrain impact [10-15](#page-194-0) Insert after [4-8](#page-69-0) Insert before [4-7](#page-68-0) Intersection [7-10](#page-121-0), [8-15](#page-144-0), [8-22,](#page-151-0) [12-4,](#page-231-0) [17-1](#page-324-0) Invert flight plan [4-14,](#page-75-0) [4-19](#page-80-0)

#### **J**

Jeppesen [1-3,](#page-22-0) [18-9](#page-338-0) Jeppesen database [18-9](#page-338-0)

#### **K**

Foreword King autopilot [6-17](#page-110-0) Knobs [1-2,](#page-21-0) [1-4](#page-23-0)

Getting **Started** 

#### **L**

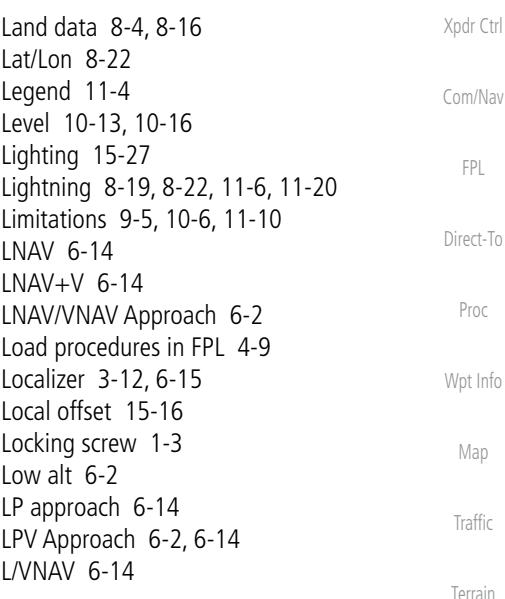

#### **M**

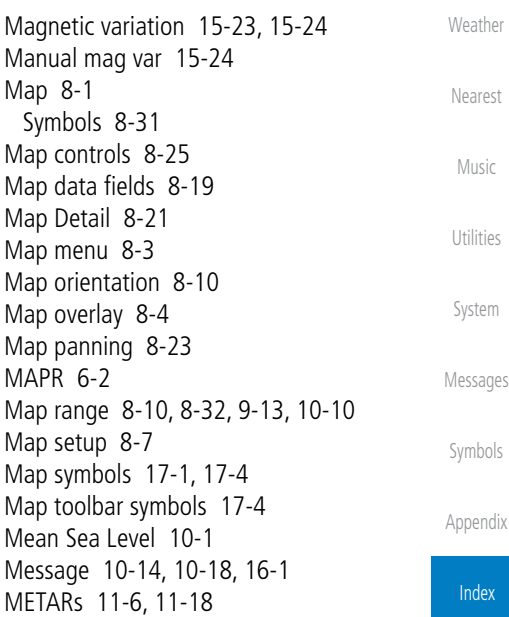

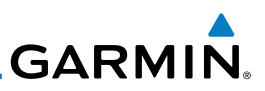

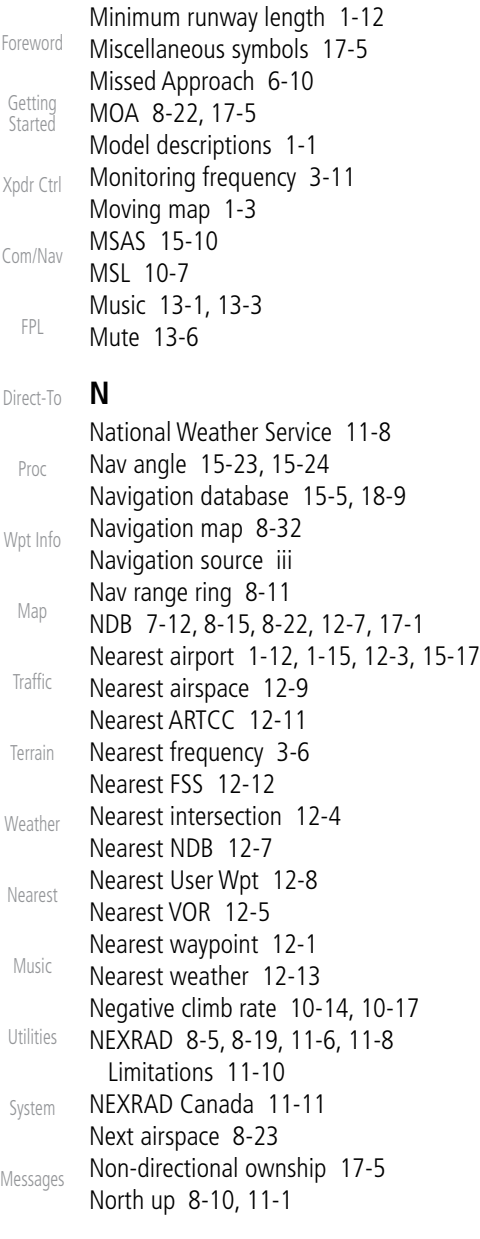

#### Symbols **O**

Appendix Index OBS [8-30](#page-159-0), [18-5](#page-334-0) Obstacle data [8-12](#page-141-0), [10-2,](#page-181-0) [10-7,](#page-186-0) [10-18](#page-197-0), [15-5](#page-282-0), [18-10](#page-339-0) Obstacles [8-4](#page-133-0), [8-12,](#page-141-0) [8-16,](#page-145-0) [9-7,](#page-170-0) [10-1,](#page-180-0)

[10-2](#page-181-0), [10-5](#page-184-0), [10-6,](#page-185-0) [10-7,](#page-186-0) [10-9,](#page-188-0) [17-3](#page-326-0) Obstructions [10-5,](#page-184-0) [10-6](#page-185-0) OCN [6-2](#page-95-0) Overview [1-3](#page-22-0) Ownship [15-26](#page-303-0)

#### **P**

Page menus [8-7](#page-136-0), [8-15](#page-144-0), [8-18,](#page-147-0) [8-19](#page-148-0) Panning [8-23](#page-152-0) Parallel track [4-15](#page-76-0), [17-5](#page-328-0) Parking area [17-2](#page-325-0) Part Sun [11-7](#page-204-0) Photocell [15-27](#page-304-0) Pilot controls [1-4](#page-23-0) PIREP [11-26](#page-223-0) Point-to-Point [14-13](#page-264-0), [14-18](#page-269-0) Power-up [8-33](#page-162-0), [9-8](#page-171-0), [10-1](#page-180-0), [10-8,](#page-187-0) [10-18,](#page-197-0) [18-9](#page-338-0), [18-12](#page-341-0) Precipitation [11-10](#page-207-0) Premature descent alerting [10-16](#page-195-0) Preset [13-7](#page-248-0) Preview flight plan [4-20,](#page-81-0) [4-24](#page-85-0) Procedures [1-19,](#page-38-0) [6-1](#page-94-0) Procedure turn [6-10](#page-103-0) Product age [11-1,](#page-198-0) [11-6](#page-203-0) Product description [1-3](#page-22-0) Product Support [v](#page-6-0) Proximate advisory [17-2](#page-325-0) Proximity advisory [9-3](#page-166-0)

#### **R**

Radar [9-5,](#page-168-0) [9-7,](#page-170-0) [11-8](#page-205-0), [11-10](#page-207-0) RAIM [14-10](#page-261-0) Rainy [11-7](#page-204-0) Range ring [8-11,](#page-140-0) [9-13](#page-176-0), [10-10](#page-189-0) Recent frequency [3-5](#page-50-0) Record of Revisions [vi](#page-7-0) Reduced required obstacle clearance [10-15](#page-194-0) Reduced required terrain clearance [10-15](#page-194-0) Reflectivity [11-8](#page-205-0), [11-9](#page-206-0), [11-10](#page-207-0) Registration [v](#page-6-0) Remote frequency control [3-11](#page-56-0) Remove FPL waypoint [4-8](#page-69-0)

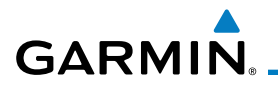

Revisions [vi](#page-7-0) RNAV [6-14](#page-107-0) Roll steering [6-10](#page-103-0), [6-15](#page-108-0) Route options [4-18](#page-79-0) Runway [15-17](#page-294-0) Runway extension [8-15](#page-144-0) Runway length [1-12](#page-31-0), [15-17](#page-294-0) Runways [7-7](#page-118-0) Runway surface [1-12](#page-31-0), [15-17](#page-294-0)

#### **S**

SafeTaxi [1-3,](#page-22-0) [8-10,](#page-139-0) [8-15](#page-144-0), [8-32](#page-161-0), [8-33,](#page-162-0) [15-5](#page-282-0), [17-2](#page-325-0) SafeTaxi symbols [17-2](#page-325-0) SBAS [15-10](#page-287-0) Scale [8-12,](#page-141-0) [9-11](#page-174-0) SD card [1-3](#page-22-0) Secure Digital (SD) card [1-3,](#page-22-0) [1-4,](#page-23-0) [18-9](#page-338-0) Select approach [6-7](#page-100-0) Select arrival [6-5](#page-98-0) Select departure [6-3](#page-96-0) Self-test [1-7](#page-26-0) Serial numbers [13-8,](#page-249-0) [15-4](#page-281-0) Service Class [13-2](#page-243-0) Setup [1-10,](#page-29-0) [15-14](#page-291-0) SIDs [1-19](#page-38-0) SIGMET [11-6,](#page-203-0) [11-15](#page-212-0) Snow [11-7](#page-204-0), [11-10](#page-207-0) Software version [13-8](#page-249-0), [15-3](#page-280-0) Special Use Airspace [12-1](#page-228-0) Speed [10-16](#page-195-0) Squawk code [2-6](#page-45-0) Squelch [3-2](#page-47-0) Standby [2-3](#page-42-0) STAR [6-5](#page-98-0) STARs [1-19](#page-38-0) Start-up [1-6](#page-25-0) Status [15-7,](#page-284-0) [15-12](#page-289-0) Store flight plan [4-14](#page-75-0) Stormscope [8-6](#page-135-0), [11-27](#page-224-0) Stuck microphone [3-10](#page-55-0) Sunny [11-7](#page-204-0) Sunrise/Sunset [14-12](#page-263-0) Support [v](#page-6-0)

Foreword Getting **Started** Xpdr Ctrl Surface analysis [11-21](#page-218-0) Symbols [8-31,](#page-160-0) [9-2,](#page-165-0) [9-11,](#page-174-0) [10-13](#page-192-0), [11-6,](#page-203-0) [11-7](#page-204-0), [17-1](#page-324-0) System ID [15-4](#page-281-0) System power [1-6](#page-25-0) System setup [15-14](#page-291-0) System status [9-8,](#page-171-0) [9-14,](#page-177-0) [10-18](#page-197-0), [15-3](#page-280-0)

Com/Nav

#### **T**

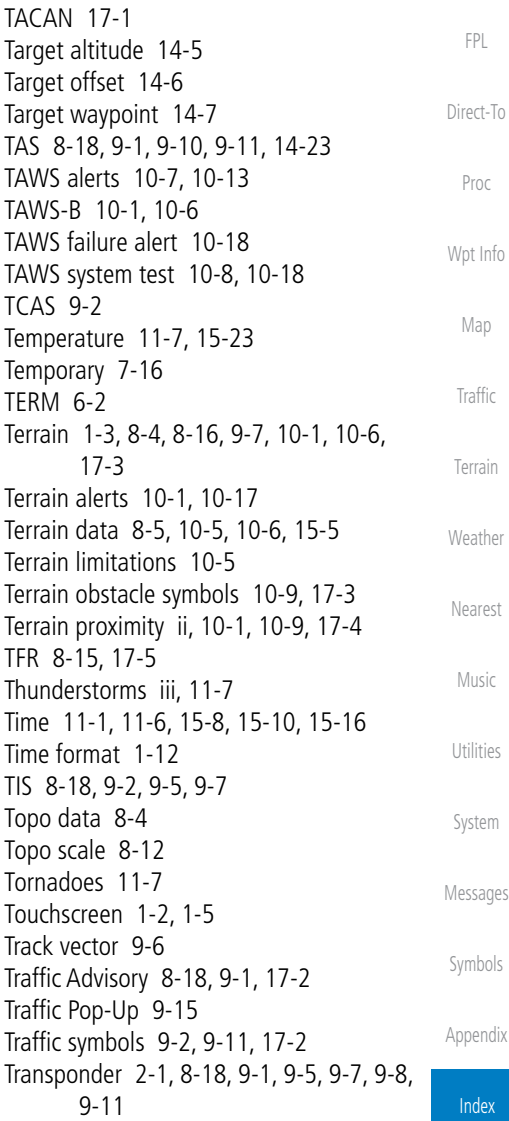

190-01004-03 Rev. B Garmin GTN 625/635/650 Pilot's Guide Index-5

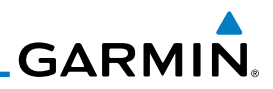

Foreword Getting **Started** Trip planning [14-12](#page-263-0) Trip planning flight plan mode [14-16](#page-267-0) Trip planning point-to-point mode [14-13](#page-264-0) Turbulence [11-25](#page-222-0)

#### Xpdr Ctrl **U**

Com/Nav FPL Direct-To Under construction [17-2](#page-325-0) Units [1-12,](#page-31-0) [15-23](#page-300-0) User frequency [3-8](#page-53-0) User waypoint [7-13](#page-124-0), [7-15,](#page-126-0) [8-25,](#page-154-0) [12-8](#page-235-0) UTC [1-12,](#page-31-0) [15-16](#page-293-0) Utilities [14-1](#page-252-0)

#### **V**

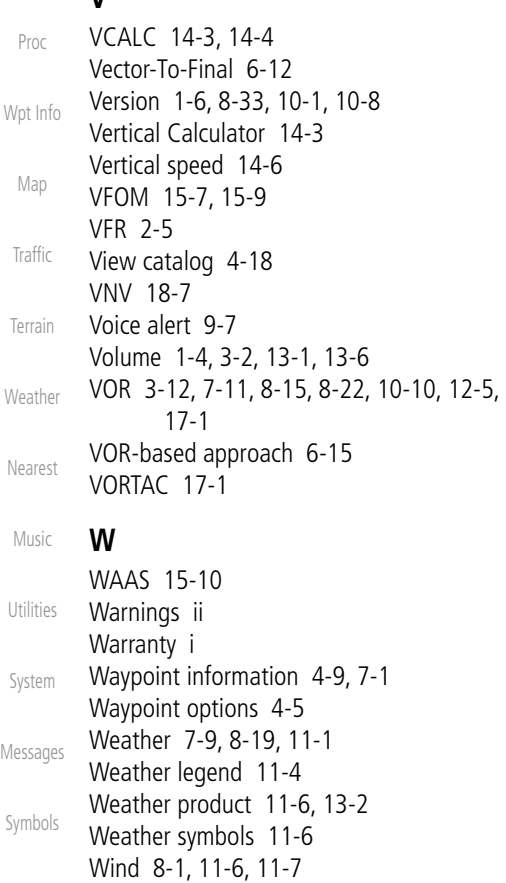

### **X**

XM [11-1,](#page-198-0) [13-1](#page-242-0) XM channel categories [13-4](#page-245-0) XM radio activation [13-2](#page-243-0) XM radio channel presets [13-7](#page-248-0) XM radio channels [13-5](#page-246-0) XM radio volume [13-6](#page-247-0) XM Satellite Radio [13-1](#page-242-0) XM troubleshooting [13-8](#page-249-0) XM weather [11-1](#page-198-0)

### **Z**

Zulu [15-16](#page-293-0)

Winds [14-23](#page-274-0)

Winds aloft [11-6,](#page-203-0) [11-23](#page-220-0) WX-500 [8-6,](#page-135-0) [11-27](#page-224-0)

Appendix

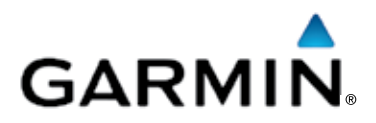

© 2011 GARMIN Corporation

GARMIN International, Inc. 1200 East 151st Street, Olathe, Kansas 66062, U.S.A. Tel. 913/397.8200 or 800/800.1020 Fax 913/397.8282

Garmin AT, Inc. 2345 Turner Rd., S.E., Salem, Oregon 97302, U.S.A. Tel. 503/581.8101 or 800/525.6726 Fax. 503/364.2138

Garmin (Europe) Ltd. Liberty House, Bulls Copse Road, Hounsdown Business Park, Southampton, SO40 9RB, U.K. Tel. +44 (0) 870 850 1243 Fax +44 (0) 238 052 4004

GARMIN Corporation No. 68, Jangshu 2nd Road, Shijr, Taipei County, Taiwan Tel. 886/2.2642.9199 Fax 886/2.2642.9099

> Garmin Singapore Pte. Ltd. 46 East Coast road #05-06 Eastgate Singapore 428766 Tel. (65) 63480378 Fax (65) 63480278

> > www.garmin.com

Part Number 190-01004-03 Rev. B